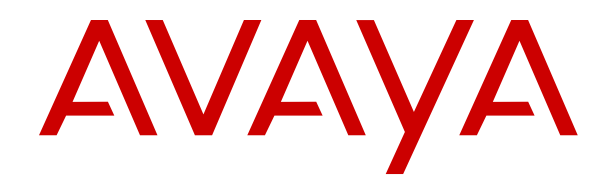

# **Installing and Administering Avaya J100 Series SIP IP Phones in Avaya Aura®**

Release 4.0.8 Issue 1 February 2021 © 2020-2021, Avaya Inc. All Rights Reserved.

#### **Note**

Using a cell, mobile, or GSM phone, or a two-way radio in close proximity to an Avaya IP telephone might cause interference.

#### **Documentation disclaimer**

"Documentation" means information published in varying mediums which may include product information, operating instructions and performance specifications that are generally made available to users of products. Documentation does not include marketing materials. Avaya shall not be responsible for any modifications, additions, or deletions to the original published version of Documentation unless such modifications, additions, or deletions were performed by or on the express behalf of Avaya. End User agrees to indemnify and hold harmless Avaya, Avaya's agents, servants and employees against all claims, lawsuits, demands and judgments arising out of, or in connection with, subsequent modifications, additions or deletions to this documentation, to the extent made by End User.

#### **Link disclaimer**

Avaya is not responsible for the contents or reliability of any linked websites referenced within this site or Documentation provided by Avaya. Avaya is not responsible for the accuracy of any information, statement or content provided on these sites and does not necessarily endorse the products, services, or information described or offered within them. Avaya does not guarantee that these links will work all the time and has no control over the availability of the linked pages.

#### **Warranty**

Avaya provides a limited warranty on Avaya hardware and software. Refer to your sales agreement to establish the terms of the limited warranty. In addition, Avaya's standard warranty language, as well as information regarding support for this product while under warranty is available to Avaya customers and other parties through the Avaya Support website: [https://support.avaya.com/helpcenter/](https://support.avaya.com/helpcenter/getGenericDetails?detailId=C20091120112456651010) getGenericDetails?detailld=C20091120112456651010 under the link "Warranty & Product Lifecycle" or such successor site as designated by Avaya. Please note that if You acquired the product(s) from an authorized Avaya Channel Partner outside of the United States and Canada, the warranty is provided to You by said Avaya Channel Partner and not by Avaya.

"Hosted Service" means an Avaya hosted service subscription that You acquire from either Avaya or an authorized Avaya Channel Partner (as applicable) and which is described further in Hosted SAS or other service description documentation regarding the applicable hosted service. If You purchase a Hosted Service subscription, the foregoing limited warranty may not apply but You may be entitled to support services in connection with the Hosted Service as described further in your service description documents for the applicable Hosted Service. Contact Avaya or Avaya Channel Partner (as applicable) for more information.

#### **Hosted Service**

THE FOLLOWING APPLIES ONLY IF YOU PURCHASE AN AVAYA HOSTED SERVICE SUBSCRIPTION FROM AVAYA OR AN AVAYA CHANNEL PARTNER (AS APPLICABLE), THE TERMS OF USE FOR HOSTED SERVICES ARE AVAILABLE ON THE AVAYA WEBSITE, [HTTPS://SUPPORT.AVAYA.COM/LICENSEINFO](https://support.avaya.com/LicenseInfo) UNDER THE LINK "Avaya Terms of Use for Hosted Services" OR SUCH SUCCESSOR SITE AS DESIGNATED BY AVAYA, AND ARE APPLICABLE TO ANYONE WHO ACCESSES OR USES THE HOSTED SERVICE. BY ACCESSING OR USING THE HOSTED SERVICE, OR AUTHORIZING OTHERS TO DO SO, YOU, ON BEHALF OF YOURSELF AND THE ENTITY FOR WHOM YOU ARE DOING SO (HEREINAFTER REFERRED TO INTERCHANGEABLY AS "YOU" AND "END USER"), AGREE TO THE TERMS OF USE. IF YOU ARE ACCEPTING THE TERMS OF USE ON BEHALF A COMPANY OR OTHER LEGAL ENTITY, YOU REPRESENT THAT YOU HAVE THE AUTHORITY TO BIND SUCH ENTITY TO THESE TERMS OF USE. IF YOU DO NOT HAVE SUCH AUTHORITY, OR IF YOU DO NOT WISH TO ACCEPT THESE TERMS OF USE, YOU MUST NOT ACCESS OR USE THE HOSTED SERVICE OR AUTHORIZE ANYONE TO ACCESS OR USE THE HOSTED SERVICE.

#### **Licenses**

THE SOFTWARE LICENSE TERMS AVAILABLE ON THE AVAYA WEBSITE, [HTTPS://SUPPORT.AVAYA.COM/LICENSEINFO,](https://support.avaya.com/LicenseInfo) UNDER THE LINK "AVAYA SOFTWARE LICENSE TERMS (Avaya Products)" OR SUCH SUCCESSOR SITE AS DESIGNATED BY AVAYA, ARE APPLICABLE TO ANYONE WHO DOWNLOADS, USES AND/OR INSTALLS AVAYA SOFTWARE, PURCHASED FROM AVAYA INC., ANY AVAYA AFFILIATE, OR AN AVAYA CHANNEL PARTNER (AS APPLICABLE) UNDER A COMMERCIAL AGREEMENT WITH AVAYA OR AN AVAYA CHANNEL PARTNER. UNLESS OTHERWISE AGREED TO BY AVAYA IN WRITING, AVAYA DOES NOT EXTEND THIS LICENSE IF THE SOFTWARE WAS OBTAINED FROM ANYONE OTHER THAN AVAYA, AN AVAYA AFFILIATE OR AN AVAYA CHANNEL PARTNER; AVAYA RESERVES THE RIGHT TO TAKE LEGAL ACTION AGAINST YOU AND ANYONE ELSE USING OR SELLING THE SOFTWARE WITHOUT A LICENSE. BY INSTALLING, DOWNLOADING OR USING THE SOFTWARE, OR AUTHORIZING OTHERS TO DO SO, YOU, ON BEHALF OF YOURSELF AND THE ENTITY FOR WHOM YOU ARE INSTALLING, DOWNLOADING OR USING THE SOFTWARE (HEREINAFTER REFERRED TO INTERCHANGEABLY AS "YOU" AND "END USER"), AGREE TO THESE TERMS AND CONDITIONS AND CREATE A BINDING CONTRACT BETWEEN YOU AND AVAYA INC. OR THE APPLICABLE AVAYA AFFILIATE ("AVAYA").

Avaya grants You a license within the scope of the license types described below, with the exception of Heritage Nortel Software, for which the scope of the license is detailed below. Where the order documentation does not expressly identify a license type, the applicable license will be a Designated System License as set forth below in the Designated System(s) License (DS) section as applicable. The applicable number of licenses and units of capacity for which the license is granted will be one (1), unless a different number of licenses or units of capacity is specified in the documentation or other materials available to You. "Software" means computer programs in object code, provided by Avaya or an Avaya Channel Partner, whether as stand-alone products, pre-installed on hardware products, and any upgrades, updates, patches, bug fixes, or modified versions thereto. "Designated Processor" means a single stand-alone computing device. "Server" means a set of Designated Processors that hosts (physically or virtually) a software application to be accessed by multiple users. "Instance" means a single copy of the Software executing at a particular time: (i) on one physical machine; or (ii) on one deployed software virtual machine ("VM") or similar deployment.

#### **License types**

Designated System(s) License (DS). End User may install and use each copy or an Instance of the Software only: 1) on a number of Designated Processors up to the number indicated in the order; or 2) up to the number of Instances of the Software as indicated in the order, Documentation, or as authorized by Avaya in writing. Avaya may require the Designated Processor(s) to be identified in the order by type, serial number, feature key, Instance, location or other specific designation, or to be provided by End User to Avaya through electronic means established by Avaya specifically for this purpose.

Shrinkwrap License (SR). End User may install and use the Software in accordance with the terms and conditions of the applicable license agreements, such as "shrinkwrap" or "clickthrough" license accompanying or applicable to the Software ("Shrinkwrap License") as indicated in the order, Documentation, or as authorized by Avaya in writing.

#### **Heritage Nortel Software**

"Heritage Nortel Software" means the software that was acquired by Avaya as part of its purchase of the Nortel Enterprise Solutions Business in December 2009. The Heritage Nortel Software is the software contained within the list of Heritage Nortel Products located at <https://support.avaya.com/LicenseInfo>under the link "Heritage Nortel Products" or such successor site as designated by Avaya. For Heritage Nortel Software, Avaya grants Customer a license to use Heritage Nortel Software provided hereunder solely to the extent of the authorized activation or authorized usage level, solely for the purpose specified in the Documentation, and solely as embedded in, for execution on, or for communication with Avaya equipment. Charges for Heritage Nortel Software may be based on extent of activation or use authorized as specified in an order or invoice.

#### **Copyright**

Except where expressly stated otherwise, no use should be made of materials on this site, the Documentation, Software, Hosted Service, or hardware provided by Avaya. All content on this site, the documentation, Hosted Service, and the product provided by Avaya including the selection, arrangement and design of the content is owned either by Avaya or its licensors and is protected by copyright and other intellectual property laws including the sui generis rights relating to the protection of databases. You may not modify, copy, reproduce, republish, upload, post, transmit or distribute in any way any content, in whole or in part, including any code and software unless expressly authorized by Avaya. Unauthorized reproduction, transmission, dissemination, storage, and or use without the express written consent of Avaya can be a criminal, as well as a civil offense under the applicable law.

#### **Virtualization**

The following applies if the product is deployed on a virtual machine. Each product has its own ordering code and license types. Unless otherwise stated, each Instance of a product must be separately licensed and ordered. For example, if the end user customer or Avaya Channel Partner would like to install two Instances of the same type of products, then two products of that type must be ordered.

#### **Third Party Components**

"Third Party Components" mean certain software programs or portions thereof included in the Software or Hosted Service may contain software (including open source software) distributed under third party agreements ("Third Party Components"), which contain terms regarding the rights to use certain portions of the Software ("Third Party Terms"). As required, information regarding distributed Linux OS source code (for those products that have distributed Linux OS source code) and identifying the copyright holders of the Third Party Components and the Third Party Terms that apply is available in the products, Documentation or on Avaya's website at: [https://](https://support.avaya.com/Copyright) [support.avaya.com/Copyright](https://support.avaya.com/Copyright) or such successor site as designated by Avaya. The open source software license terms provided as Third Party Terms are consistent with the license rights granted in these Software License Terms, and may contain additional rights benefiting You, such as modification and distribution of the open source software. The Third Party Terms shall take precedence over these Software License Terms, solely with respect to the applicable Third Party Components to the extent that these Software License Terms impose greater restrictions on You than the applicable Third Party Terms.

The following applies only if the H.264 (AVC) codec is distributed with the product. THIS PRODUCT IS LICENSED UNDER THE AVC PATENT PORTFOLIO LICENSE FOR THE PERSONAL USE OF A CONSUMER OR OTHER USES IN WHICH IT DOES NOT RECEIVE REMUNERATION TO (i) ENCODE VIDEO IN COMPLIANCE WITH THE AVC STANDARD ("AVC VIDEO") AND/OR (ii) DECODE AVC VIDEO THAT WAS ENCODED BY A CONSUMER ENGAGED IN A PERSONAL ACTIVITY AND/OR WAS OBTAINED FROM A VIDEO PROVIDER LICENSED TO PROVIDE AVC VIDEO. NO LICENSE IS GRANTED OR SHALL BE IMPLIED FOR ANY OTHER USE. ADDITIONAL INFORMATION MAY BE OBTAINED FROM MPEG LA, L.L.C. SEE <HTTP://WWW.MPEGLA.COM>.

#### **Service Provider**

THE FOLLOWING APPLIES TO AVAYA CHANNEL PARTNER'S HOSTING OF AVAYA PRODUCTS OR SERVICES. THE PRODUCT OR HOSTED SERVICE MAY USE THIRD PARTY COMPONENTS SUBJECT TO THIRD PARTY TERMS AND REQUIRE A SERVICE PROVIDER TO BE INDEPENDENTLY LICENSED DIRECTLY FROM THE THIRD PARTY SUPPLIER. AN AVAYA CHANNEL PARTNER'S HOSTING OF AVAYA PRODUCTS MUST BE AUTHORIZED IN WRITING BY AVAYA AND IF THOSE HOSTED PRODUCTS USE OR EMBED CERTAIN THIRD PARTY SOFTWARE, INCLUDING BUT NOT LIMITED TO MICROSOFT SOFTWARE OR CODECS, THE AVAYA CHANNEL PARTNER IS REQUIRED TO INDEPENDENTLY OBTAIN ANY APPLICABLE LICENSE AGREEMENTS, AT THE AVAYA CHANNEL PARTNER'S EXPENSE, DIRECTLY FROM THE APPLICABLE THIRD PARTY SUPPLIER.

WITH RESPECT TO CODECS, IF THE AVAYA CHANNEL PARTNER IS HOSTING ANY PRODUCTS THAT USE OR EMBED THE H.264 CODEC OR H.265 CODEC, THE AVAYA CHANNEL

PARTNER ACKNOWLEDGES AND AGREES THE AVAYA CHANNEL PARTNER IS RESPONSIBLE FOR ANY AND ALL RELATED FEES AND/OR ROYALTIES. THE H.264 (AVC) CODEC IS LICENSED UNDER THE AVC PATENT PORTFOLIO LICENSE FOR THE PERSONAL USE OF A CONSUMER OR OTHER USES IN WHICH IT DOES NOT RECEIVE REMUNERATION TO: (I) ENCODE VIDEO IN COMPLIANCE WITH THE AVC STANDARD ("AVC VIDEO") AND/OR (II) DECODE AVC VIDEO THAT WAS ENCODED BY A CONSUMER ENGAGED IN A PERSONAL ACTIVITY AND/OR WAS OBTAINED FROM A VIDEO PROVIDER LICENSED TO PROVIDE AVC VIDEO. NO LICENSE IS GRANTED OR SHALL BE IMPLIED FOR ANY OTHER USE. ADDITIONAL INFORMATION FOR H.264 (AVC) AND H.265 (HEVC) CODECS MAY BE OBTAINED FROM MPEG LA, L.L.C. SEE [HTTP://](HTTP://WWW.MPEGLA.COM) [WWW.MPEGLA.COM.](HTTP://WWW.MPEGLA.COM)

#### **Compliance with Laws**

You acknowledge and agree that it is Your responsibility for complying with any applicable laws and regulations, including, but not limited to laws and regulations related to call recording, data privacy, intellectual property, trade secret, fraud, and music performance rights, in the country or territory where the Avaya product is used.

#### **Preventing Toll Fraud**

"Toll Fraud" is the unauthorized use of your telecommunications system by an unauthorized party (for example, a person who is not a corporate employee, agent, subcontractor, or is not working on your company's behalf). Be aware that there can be a risk of Toll Fraud associated with your system and that, if Toll Fraud occurs, it can result in substantial additional charges for your telecommunications services.

#### **Avaya Toll Fraud intervention**

If You suspect that You are being victimized by Toll Fraud and You need technical assistance or support, call Technical Service Center Toll Fraud Intervention Hotline at +1-800-643-2353 for the United States and Canada. For additional support telephone numbers, see the Avaya Support website:<https://support.avaya.com> or such successor site as designated by Avaya.

#### **Security Vulnerabilities**

Information about Avaya's security support policies can be found in the Security Policies and Support section of [https://](https://support.avaya.com/security) [support.avaya.com/security](https://support.avaya.com/security).

Suspected Avaya product security vulnerabilities are handled per the Avaya Product Security Support Flow [\(https://](https://support.avaya.com/css/P8/documents/100161515) [support.avaya.com/css/P8/documents/100161515](https://support.avaya.com/css/P8/documents/100161515)).

#### **Downloading Documentation**

For the most current versions of Documentation, see the Avaya Support website: <https://support.avaya.com>, or such successor site as designated by Avaya.

#### **Contact Avaya Support**

See the Avaya Support website: <https://support.avaya.com>for product or Hosted Service notices and articles, or to report a problem with your Avaya product or Hosted Service. For a list of support telephone numbers and contact addresses, go to the Avaya Support website: <https://support.avaya.com> (or such successor site as designated by Avaya), scroll to the bottom of the page, and select Contact Avaya Support.

#### **Regulatory Statements**

**Australia Statements**

#### **Handset Magnets Statement:**

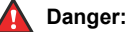

The handset receiver contains magnetic devices that can attract small metallic objects. Care should be taken to avoid personal injury.

#### **Industry Canada (IC) Statements**

*RSS Standards Statement*

This device complies with Industry Canada licence-exempt RSS standard(s). Operation is subject to the following two conditions:

- 1. This device may not cause interference, and
- 2. This device must accept any interference, including interference that may cause undesired operation of the device.

Le présent appareil est conforme aux CNR d'Industrie Canada applicables aux appareils radio exempts de licence. L'exploitation est autorisée aux deux conditions suivantes:

- 1. L'appareil ne doit pas produire de brouillage, et
- 2. L'utilisateur de l'appareil doit accepter tout brouillage radioélectrique subi, même si le brouillage est susceptible d'en compromettre le fonctionnement.

#### *Radio Transmitter Statement*

Under Industry Canada regulations, this radio transmitter may only operate using an antenna of a type and maximum (or lesser) gain approved for the transmitter by Industry Canada. To reduce potential radio interference to other users, the antenna type and its gain should be so chosen that the equivalent isotropically radiated power (EIRP) is not more than that necessary for successful communication.

Conformément à la réglementation d'Industrie Canada, le présent émetteur radio peut fonctionner avec une antenne d'un type et d'un gain maximal (ou inférieur) approuvé pour l'émetteur par Industrie Canada. Dans le but de réduire les risques de brouillage radioélectrique à l'intention des autres utilisateurs, il faut choisir le type d'antenne et son gain de sorte que la puissance isotrope rayonnée équivalente ne dépasse pas l'intensité nécessaire à l'établissement d'une communication satisfaisante.

This Class B digital apparatus complies with Canadian ICES-003.

Cet appareil numérique de la classe B est conforme à la norme NMB-003 du Canada.

#### *Radiation Exposure Statement*

This equipment complies with FCC & IC RSS102 radiation exposure limits set forth for an uncontrolled environment. This equipment should be installed and operated with minimum distance 20cm between the radiator & your body. This transmitter must not be colocated or operating in conjunction with any other antenna or transmitter.

Cet équipement est conforme aux limites d'exposition aux rayonnements ISEDétablies pour un environnement non contrôlé. Cet équipement doit être installé et utilisé avec un minimum de 20 cm de distance entre la source de rayonnement et votre corps.

This product meets the applicable Innovation, Science and Economic Development Canada technical specifications.

#### **Japan Statements**

#### *Class B Statement*

This is a Class B product based on the standard of the VCCI Council. If this is used near a radio or television receiver in a domestic environment, it may cause radio interference. Install and use the equipment according to the instruction manual.

この装置は、クラスB情報技術装置です。この装置は、家庭環境で使用 することを目的としていますが、この装置がラジオやテレビジョン受信機に 近接して使用されると、受信障害を引き起こすことがあります。 取扱説明書に従って正しい取り扱いをして下さい。  $VCCI-B$ 

#### *Denan Power Cord Statement*

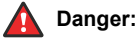

Please be careful of the following while installing the equipment:

• Please only use the connecting cables, power cord, and AC adapters shipped with the equipment or specified by Avaya to be used with the equipment. If you use any other equipment, it may cause failures, malfunctioning, or fire.

• Power cords shipped with this equipment must not be used with any other equipment. In case the above guidelines are not followed, it may lead to death or severe injury.

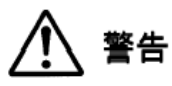

本製品を安全にご使用頂くため、以下のことにご注意ください。

- 接続ケーブル、電源コード、AC アダプタなどの部品は、必ず 製品に同梱されております添付品または指定品をご使用くだ さい。添付品指定品以外の部品をご使用になると故障や動作 不良、火災の原因となることがあります。
- 同梱されております付属の電源コードを他の機器には使用し ないでください。上記注意事項を守らないと、死亡や大怪我 など人身事故の原因となることがあります。

#### **México Statement**

The operation of this equipment is subject to the following two conditions:

- 1. It is possible that this equipment or device may not cause harmful interference, and
- 2. This equipment or device must accept any interference, including interference that may cause undesired operation.

La operación de este equipo está sujeta a las siguientes dos condiciones:

- 1. Es posible que este equipo o dispositivo no cause interferencia perjudicial y
- 2. Este equipo o dispositivo debe aceptar cualquier interferencia, incluyendo la que pueda causar su operación no deseada.

#### **Brazil Statement**

Este equipamento não tem direito à proteção contra interferência prejudicial e não pode causar interferência em sistemas devidamente autorizados

#### **Power over Ethernet (PoE) Statement**

This equipment must be connected to PoE networks without routing to the outside plant.

#### **Taiwan Low Power Radio Waves Radiated Devices Statement**

取得審驗證明之低功率射頻器材,非經核准,公司、商號或使 用者均 不得擅自變更頻率、加大功率或變更原設計之特性及功能。低功率射 頻器材之使用不得影響飛航安全及干擾合法通信;經發現有干擾現象 時,應立即停用,並改善至無干擾時方得繼續使用。前述合法通信, 指依電信管理 法規定作業之無線電通信。低功率射頻器材須忍受合法 通信或工業、科學及 醫療用電波輻射性電機設備之干擾。

#### **U.S. Federal Communications Commission (FCC) Statements**

#### *Compliance Statement*

The changes or modifications not expressly approved by the party responsible for compliance could void the user's authority to operate the equipment.

To comply with the FCC RF exposure compliance requirements, this device and its antenna must not be co-located or operating to conjunction with any other antenna or transmitter.

This device complies with part 15 of the FCC Rules. Operation is subject to the following two conditions:

- 1. This device may not cause harmful interference, and
- 2. This device must accept any interference received, including interferences that may cause undesired operation.

This equipment has been tested and found to comply with the limits for a Class B digital device, pursuant to Part 15 of the FCC Rules. These limits are designated to provide reasonable protection against harmful interferences in a residential installation. This equipment generates, uses and can radiate radio frequency energy and, if not installed and used in accordance with the instructions, may cause

harmful interference to radio communications. However, there is no guarantee that interference will not occur in a particular installation. If this equipment does cause harmful interferences to radio or television reception, which can be determined by turning the equipment off and on, the user is encouraged to try to correct the interference by one or more of the following measures:

- Reorient or relocate the receiving antenna.
- Increase the separation between the equipment and receiver.
- Connect the equipment into an outlet on a circuit different from that to which the receiver is connected.
- Consult the dealer or an experienced radio/TV technician for help.

#### *Radiation Exposure Statement*

This equipment complies with FCC radiation exposure limits set forth for an uncontrolled environment . This equipment should be installed and operated with minimum distance of 8 in or 20 cm between the radiator and your body. This transmitter must not be co-located or operating in conjunction with any other antenna or transmitter.

#### **ENERGY STAR® compliance statement**

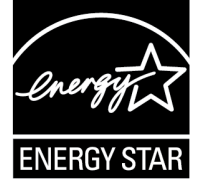

As an ENERGY STAR partner, Avaya Inc. has determined that this product meets the ENERGY STAR guidelines for energy efficiency. Information on the ENERGY STAR program can be found at [www.energystar.gov.](HTTP://WWW.ENERGYSTAR.GOV/) ENERGY STAR and the ENERGY STAR mark are registered trademarks owned by the U.S. Environmental Protection Agency.

#### **EU Countries**

This device when installed complies with the essential requirements and other relevant provisions of the EMC Directive 2014/30/EU, Safety LV Directive 2014/35/EU, and Radio Equipment Directive 2014/53/EU. A copy of the Declaration may be obtained from [https://](http://support.avaya.com/) [support.avaya.com](http://support.avaya.com/) or Avaya Inc., 2605 Meridian Parkway Suite 200. Durham, NC 27713 USA.

Avaya J129 IP Phone, Avaya J159 IP Phone, Avaya J179 IP Phone, and Avaya J189 IP Phone complies with the EMC Directives.

#### WiFi transmitter

For Avaya J129 IP Phone, Avaya J159 IP Phone, Avaya J179 IP Phone, and Avaya J189 IP Phone

- Frequencies for 2412-2472 MHz, transmit power: < 20 dBm
- Frequencies for 5180-5240 MHz, transmit power: < 20 dBm

#### BT transmitter

For Avaya J159 IP Phone, Avaya J179 IP Phone, and Avaya J189 IP Phone

• Frequencies for 2402-2480 MHz, transmit power: < 6.0 dBm

#### **General Safety Warning**

- Use only the Avaya approved Limited Power Source power supplies specified for this product.
- Ensure that you:
	- Do not operate the device near water.
	- Do not use the device during a lightning storm.
	- Do not report a gas leak while in the vicinity of the leak.
	- For Accessory Power Supply in Avaya J100 Series IP Phones– Use Only Limited Power Supply Phihong Technology Co. Ltd. Model: PSAC12R-050, Output: 5VDC, 2.4A.

#### **Trademarks**

The trademarks, logos and service marks ("Marks") displayed in this site, the Documentation, Hosted Service(s), and product(s) provided by Avaya are the registered or unregistered Marks of Avaya, its affiliates, its licensors, its suppliers, or other third parties. Users are not permitted to use such Marks without prior written consent from Avaya or such third party which may own the Mark. Nothing contained in this site, the Documentation, Hosted Service(s) and product(s) should be construed as granting, by implication, estoppel, or otherwise, any license or right in and to the Marks without the express written permission of Avaya or the applicable third party.

#### Avaya is a registered trademark of Avaya Inc.

All non-Avaya trademarks are the property of their respective owners. Linux® is the registered trademark of Linus Torvalds in the U.S. and other countries.

The Bluetooth™ word mark and logos are registered trademarks owned by Bluetooth SIG, Inc. and any use of such marks by Avaya Inc. is under license.

#### **Device Usage Consent**

By using the Avaya device you agree that Avaya, from time to time, may collect network and device data from your device and may use such data in order to validate your eligibility to use the device.

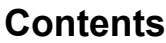

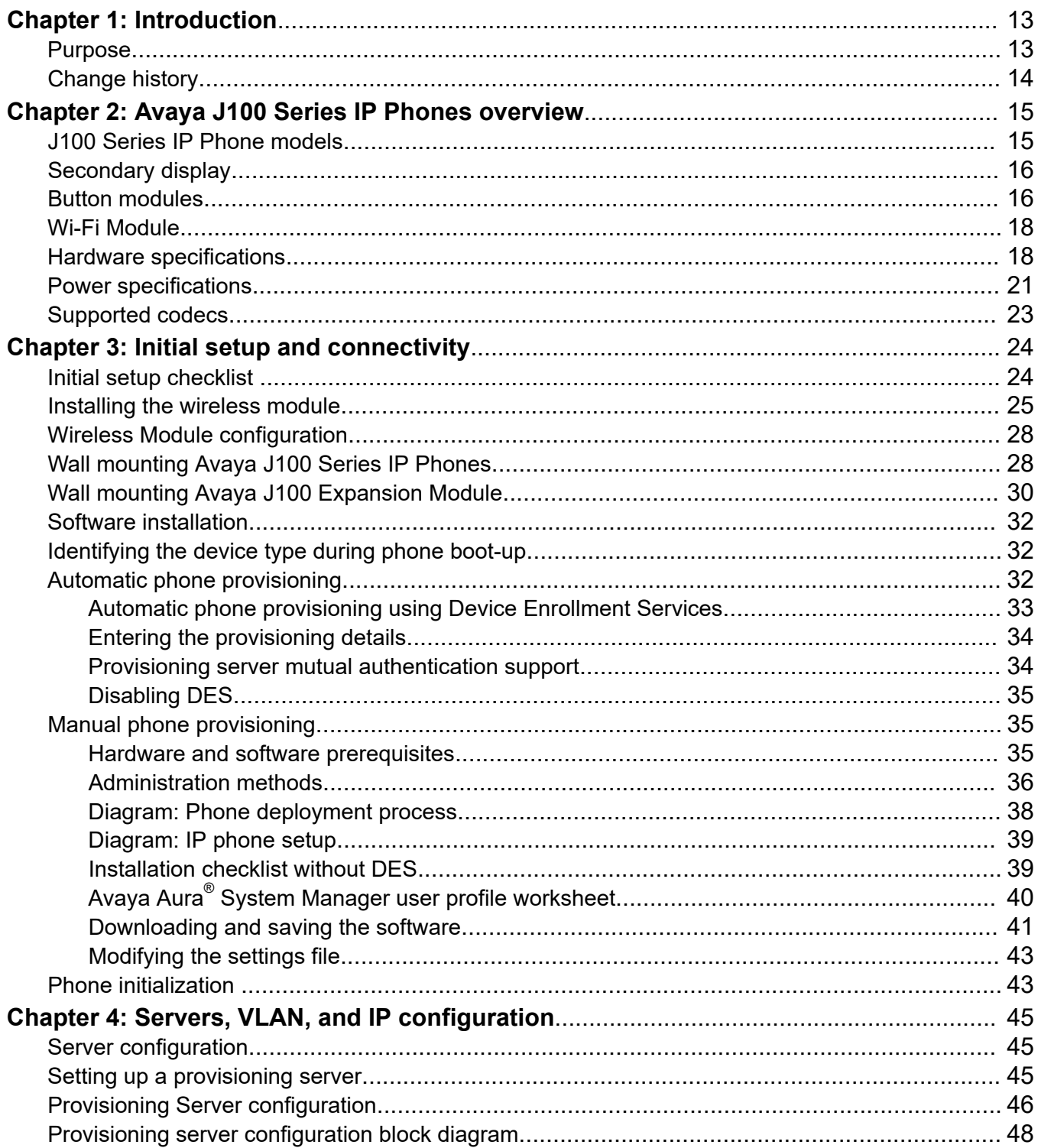

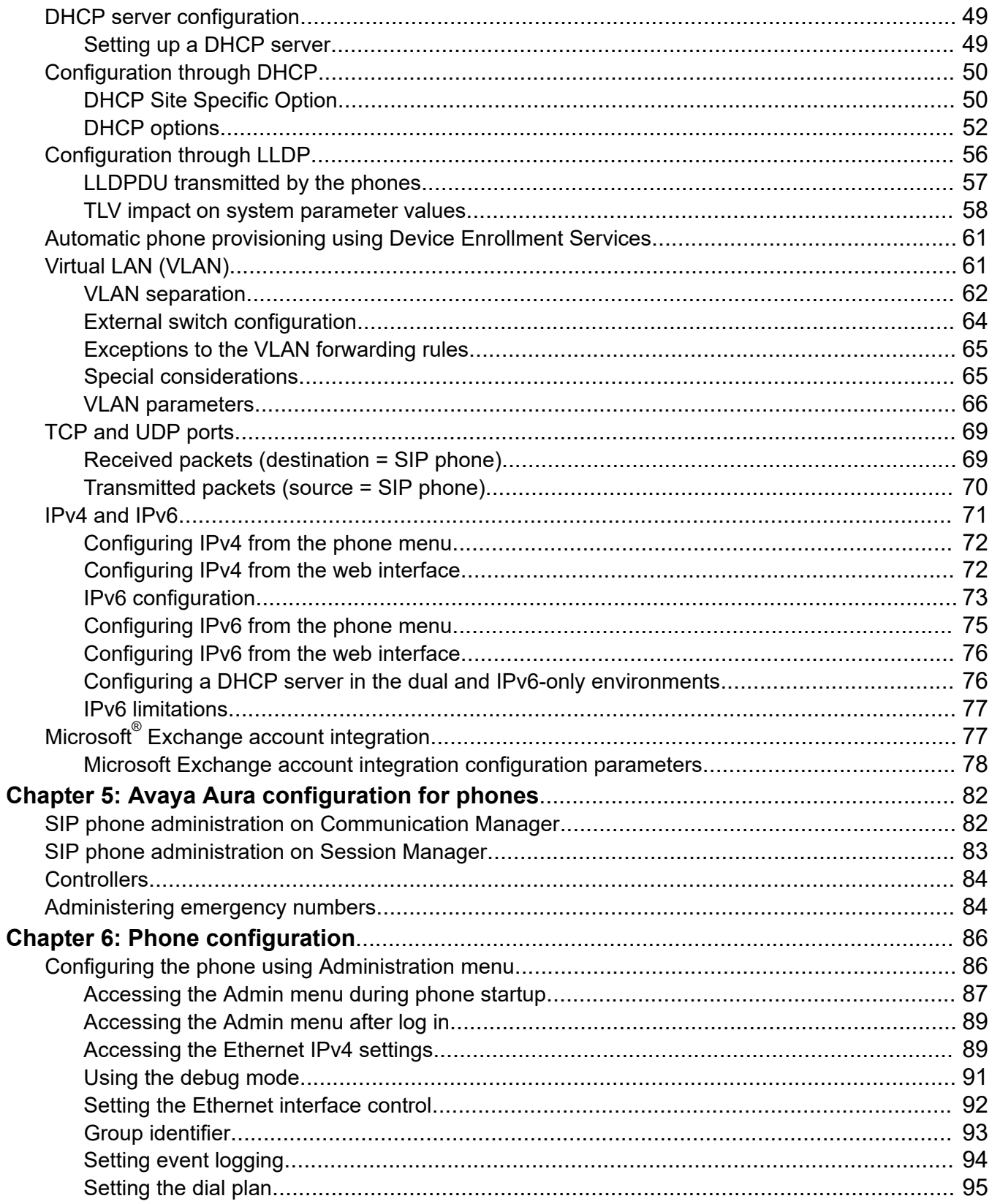

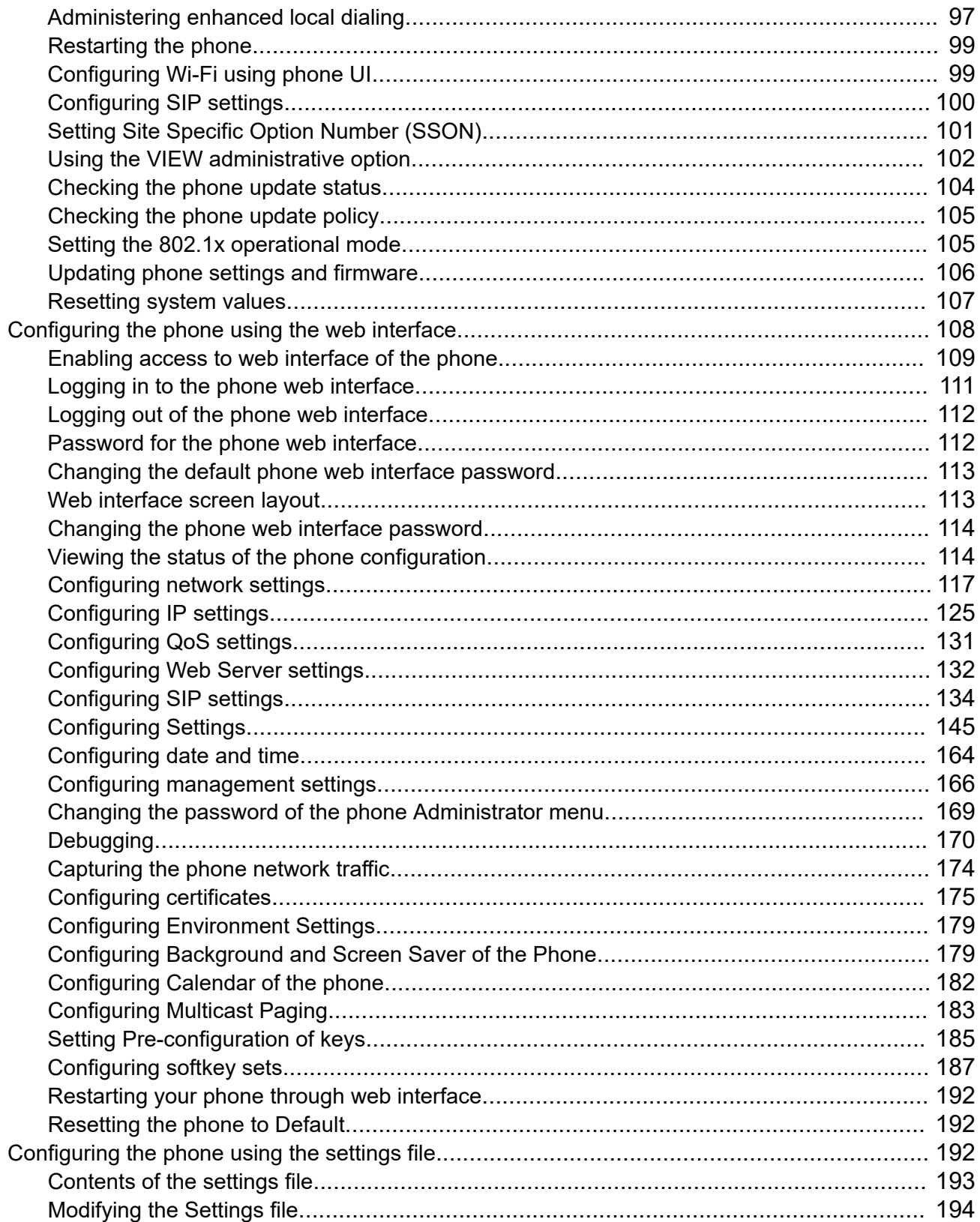

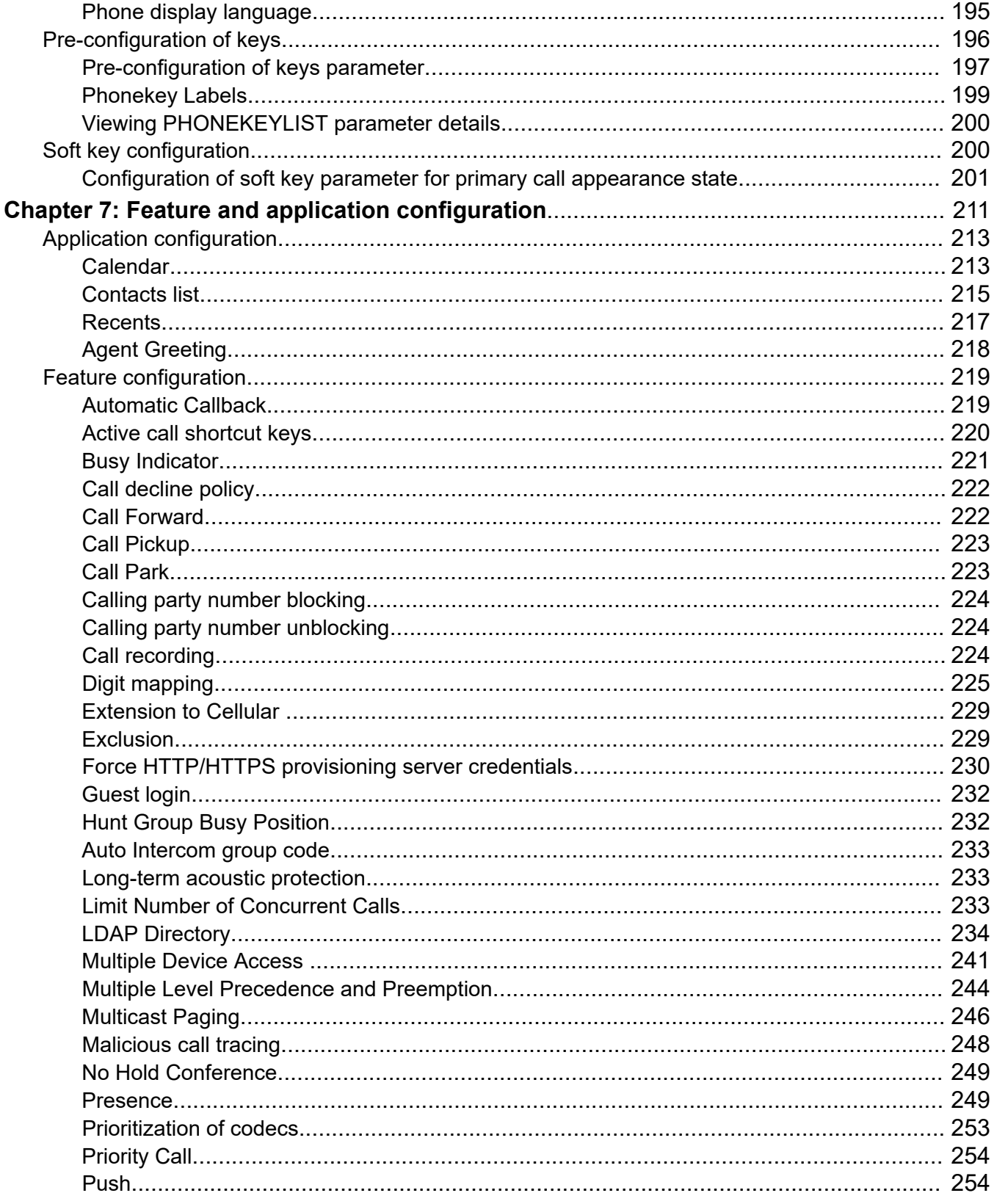

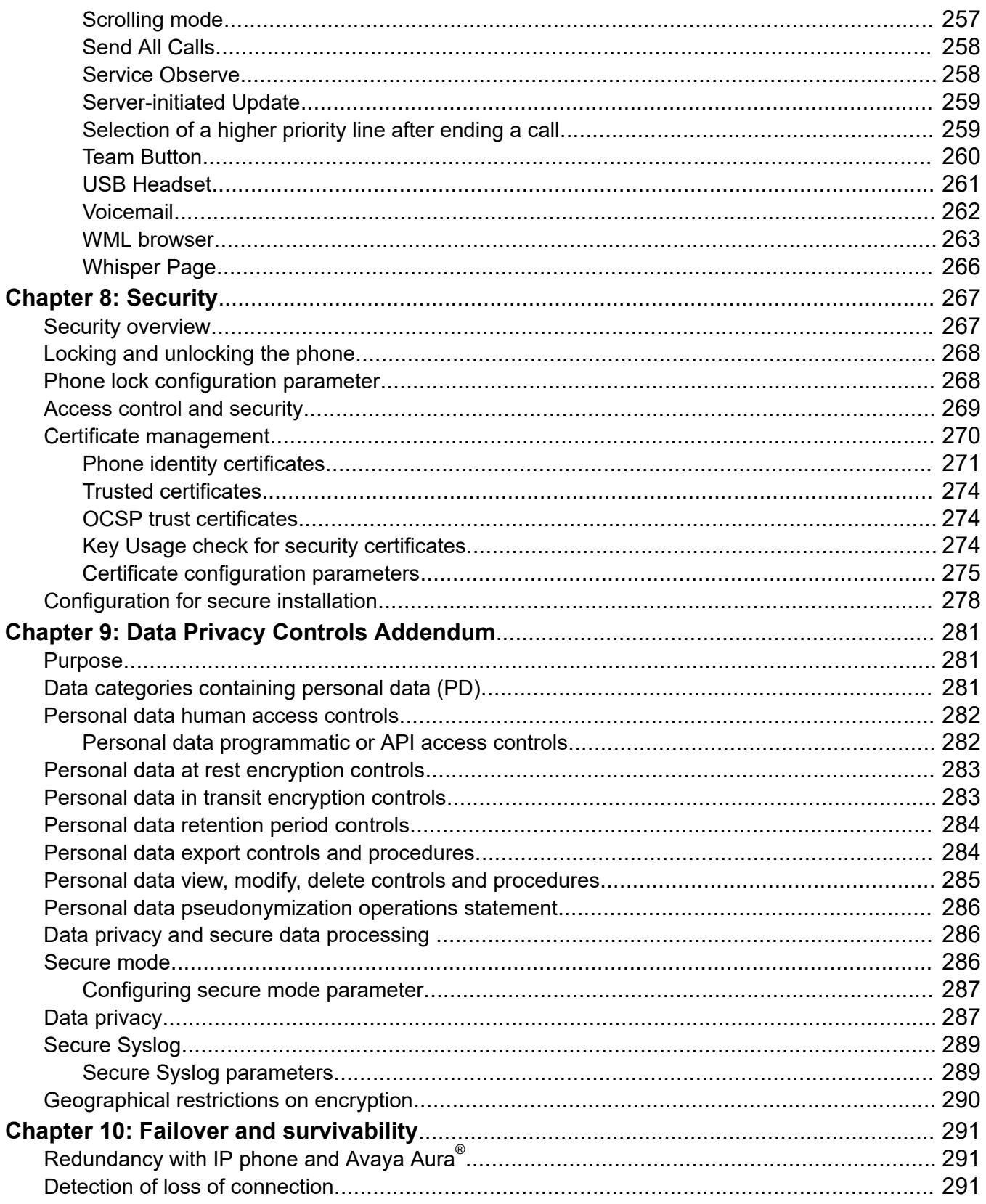

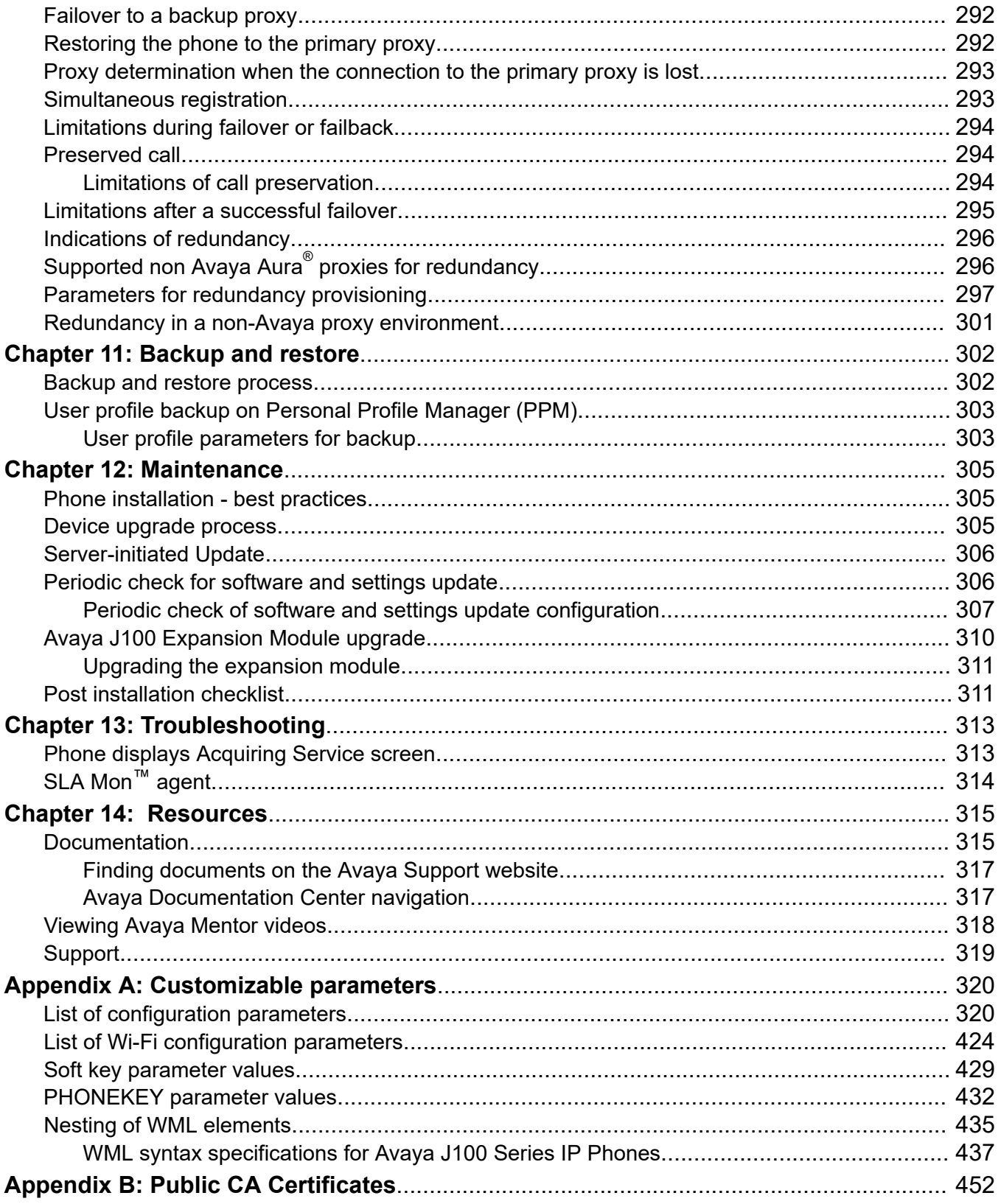

**Contents** 

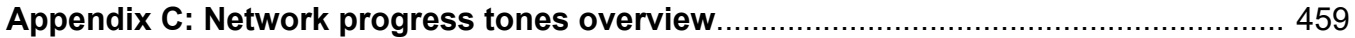

# <span id="page-12-0"></span>**Chapter 1: Introduction**

## **Purpose**

This document focuses on preparing Avaya J100 Series IP Phones for installation, initial administration, and administration tasks.

This document is intended for the administration engineers or support personnel who install, administer, and maintain Avaya J100 Series IP Phones.

The administration engineers or the support personnel must have the following knowledge, skills, and tools:

## **Knowledge**

- DHCP
- SIP
- Installing and configuring Avaya Aura<sup>®</sup> components
- Installing and configuring IP Office components
- 802.1x and VLAN

### **Skills**

Administering and configuring:

- Avaya Aura® Session Manager
- Avaya Aura® Communication Manager
- Avaya Aura® Presence Services
- Avaya Aura® Session Border Controller
- IP Office
- DHCP server
- HTTP or HTTPS server
- Microsoft Exchange Server

#### **Tools**

- Avaya Aura® System Manager
- IP Office Manager
- IP Office Web Manager

## <span id="page-13-0"></span>**Change history**

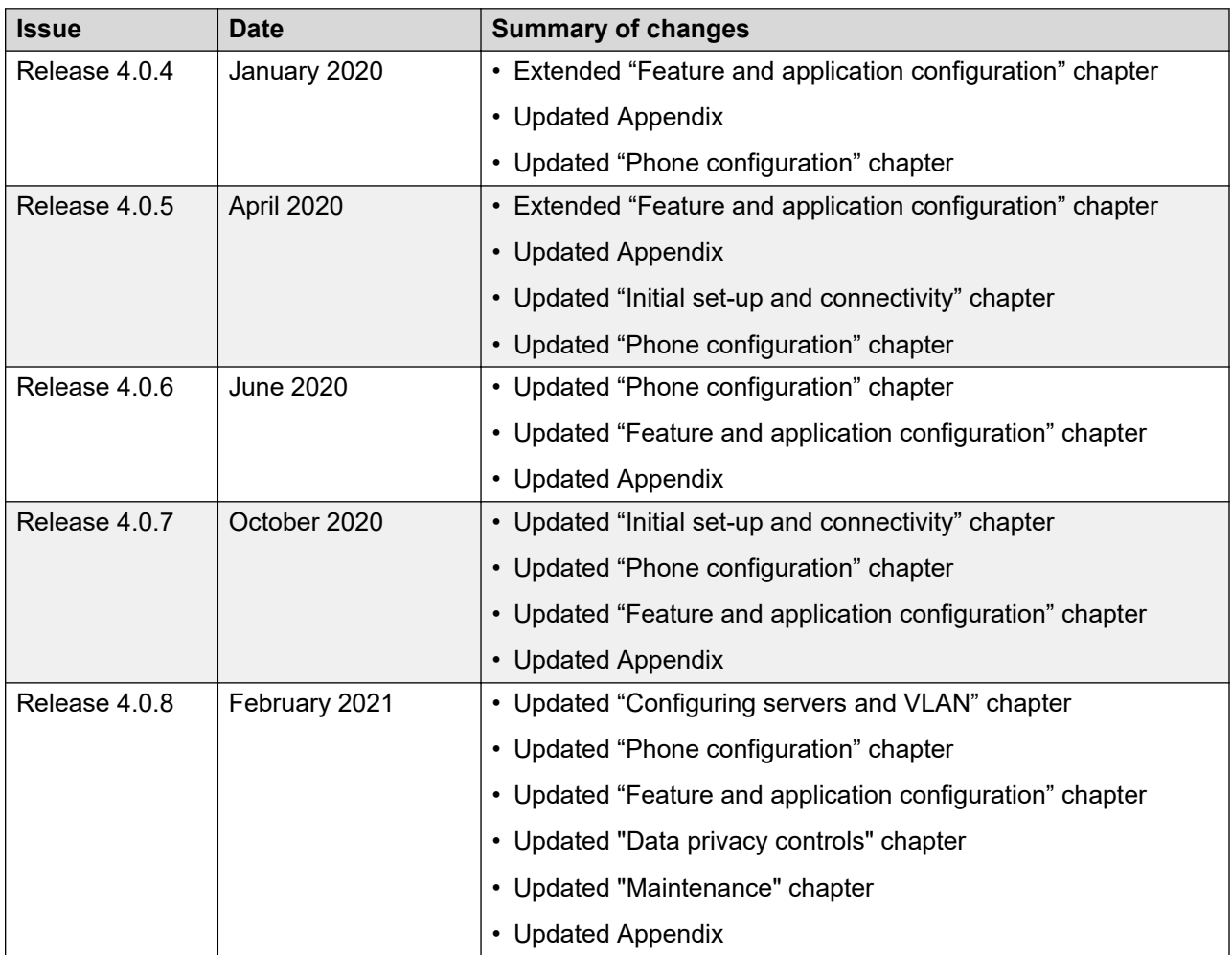

# <span id="page-14-0"></span>**Chapter 2: Avaya J100 Series IP Phones overview**

Avaya J100 Series IP Phones provide a range of applications and features for unified communications. The phones leverage the enterprise IP network and eliminate the need of a separate voice network. The phones offer superior audio quality with the amplified handsets and customization with low power requirements in a Session Initiation Protocol (SIP) environment.

Avaya J100 Series IP Phones work with Avaya Aura® and IP Office environments to provide a flexible architecture where you can:

- Make conference calls more efficiently and enhance customer interactions with high-quality audio.
- Gain access to information quickly through easy-to-read high-resolution displays.
- Create a survivable, scalable infrastructure that delivers reliable performance and flexible growth as business needs change.
- Increase performance by deploying Gigabit Ethernet within your infrastructure.
- Reduce energy costs by using efficient Power-over-Ethernet (PoE) including sleep mode, which lowers energy consumption significantly.
- Enhance audio quality by using amplified handset mode.

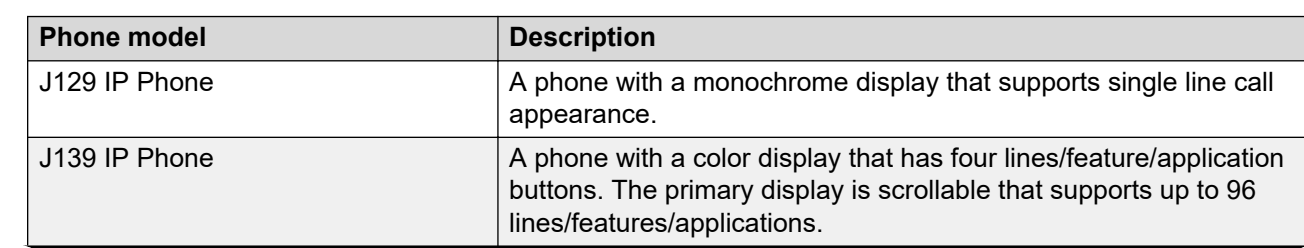

## **J100 Series IP Phone models**

*Table continues…*

<span id="page-15-0"></span>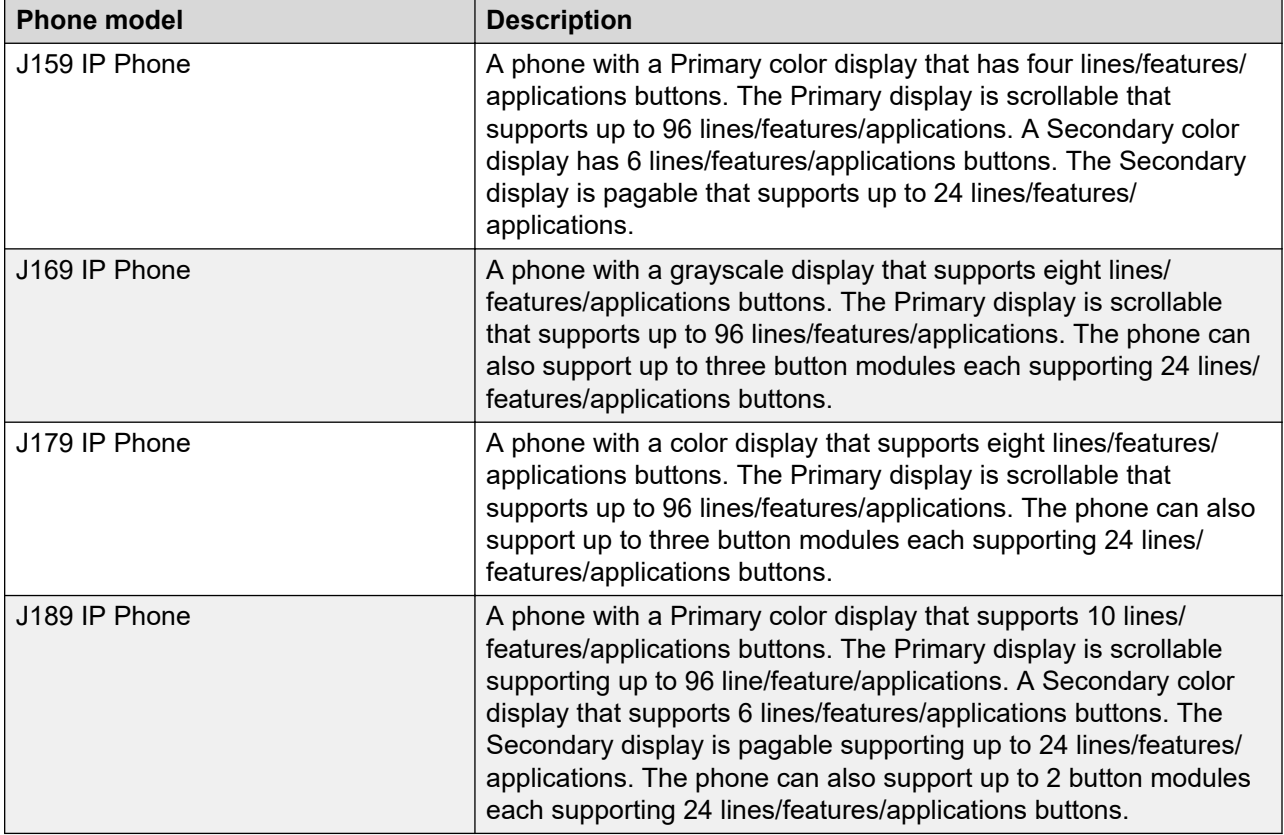

## **Secondary display**

Avaya J159 IP Phone and Avaya J189 IP Phone have a secondary display for additional call appearances and feature or application display.

It has six lines of four-page display that provides 24 additional lines for incoming calls, outgoing calls, auto-dialing, and calling features. It displays the dedicated view for keys 25 — 48. You can switch between the pages using the left and right keys.

## **Button modules**

On Avaya J100 Series IP Phones, the number of call appearances and feature / application buttons can be extended with the Avaya J100 Expansion Module (JEM24) and JBM24 Button Module (JBM24).

The button modules are supported only by Avaya J169/J179 IP Phones and Avaya J189 IP Phone.

Avaya J100 Expansion Module provides 72 additional lines and JBM24 Button Module provides 24 additional lines for incoming calls, outgoing calls, auto-dialing, and calling features.

You can connect up to three button modules to Avaya J169/J179 IP Phones and up to two button modules to Avaya J189 IP Phone. Each button module can be placed in both stand and wall mount positions together with the phone.

### *<u>I</u>* Important:

Hot plugging is not supported in Avaya J100 Expansion Module. Connect all the expansion modules to the phone before connecting the phone to a power source.

The following table shows the number of button modules attached to the phone and the corresponding number of lines available on Avaya J100 Expansion Module or JBM24 Button Module:

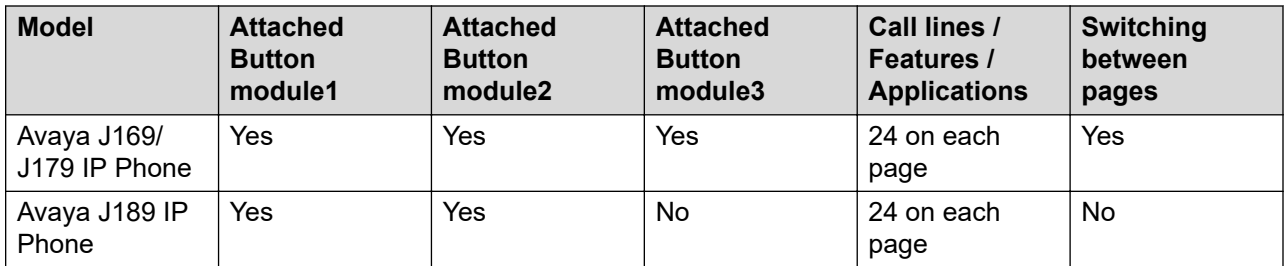

Avaya J189 IP Phone supports up to two Avaya J100 Expansion Modules. The following power limitations apply when you connect the JEM24 button modules to the phone:

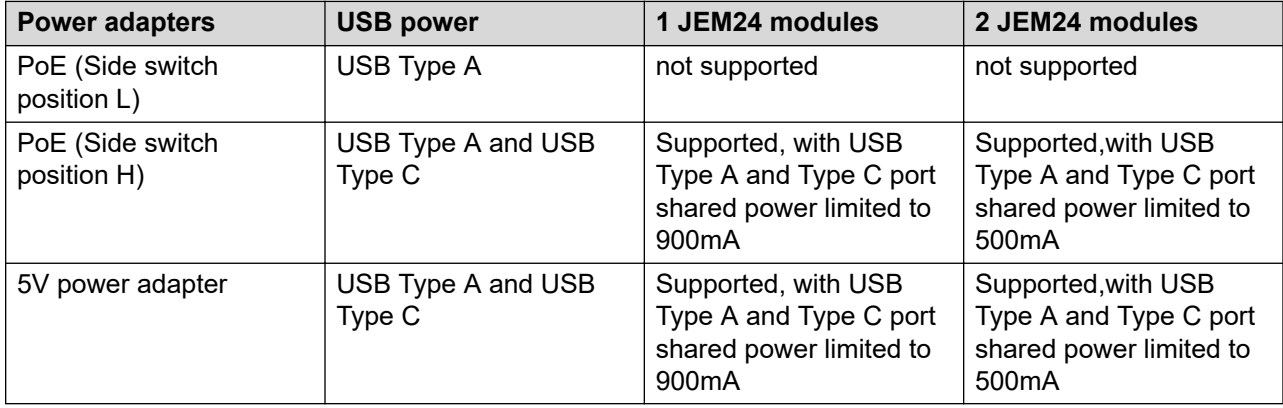

Avaya J189 IP Phone can support two JEM24 module with USB headset A or C working. You need to set the sideswitch to H or use a 5V adapter.

## **Note:**

When an Avaya J100 Expansion Module is attached to the Avaya J169 IP Phone, the display screen changes to gray scale.

## <span id="page-17-0"></span>**Wi-Fi Module**

The Avaya J100 Wireless Module enables the phone to connect to a wireless network. The phone displays the Wi-Fi status icon when the Wi-Fi network is in use. If the phone loses connection to one Wi-Fi network, it continues to operate with another configured wireless network or an Ethernet network. If the phone is connected to Ethernet switch and the Ethernet link goes down, a pop-up message notifies the user to change network connectivity to Wi-Fi.

## **RB** Note:

PC port is disabled when a Wi-Fi network is used.

The wireless module is an optional component, and you can order this module separately. The Avaya J100 Wireless Module provides Wi-Fi and Bluetooth connectivity to the following phone models:

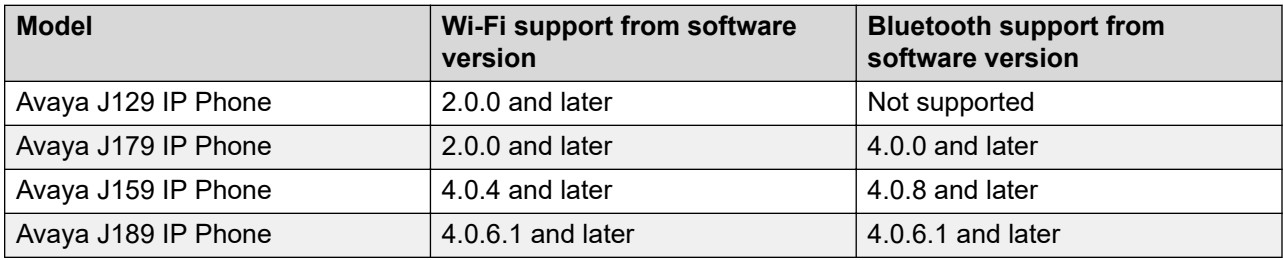

## **Hardware specifications**

Avaya J100 Series IP Phones support the following hardware specifications:

## **Device dimensions**

The dimensions are Wide x Deep x Tall in mm.

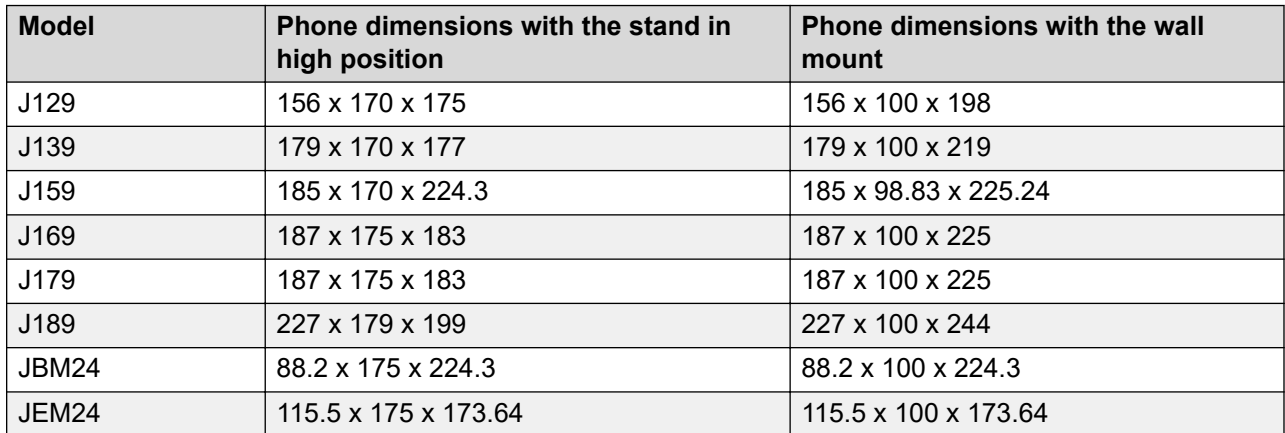

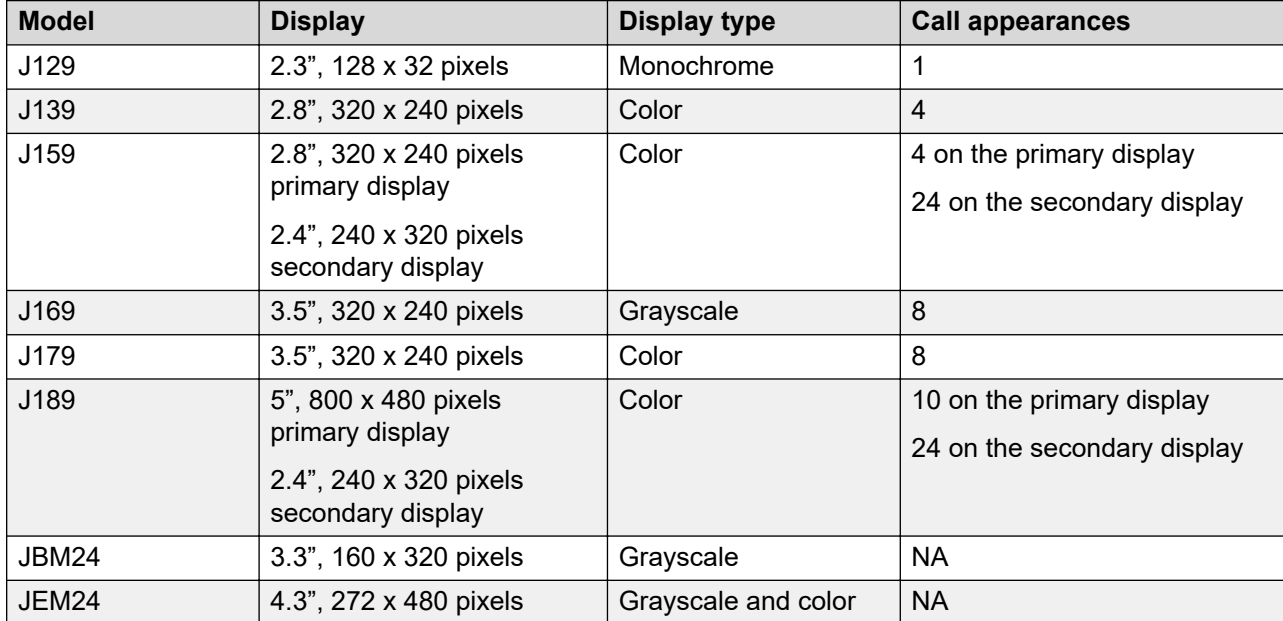

## **Display and Call appearances**

## **Ethernet, Wi-Fi and Bluetooth- specifications**

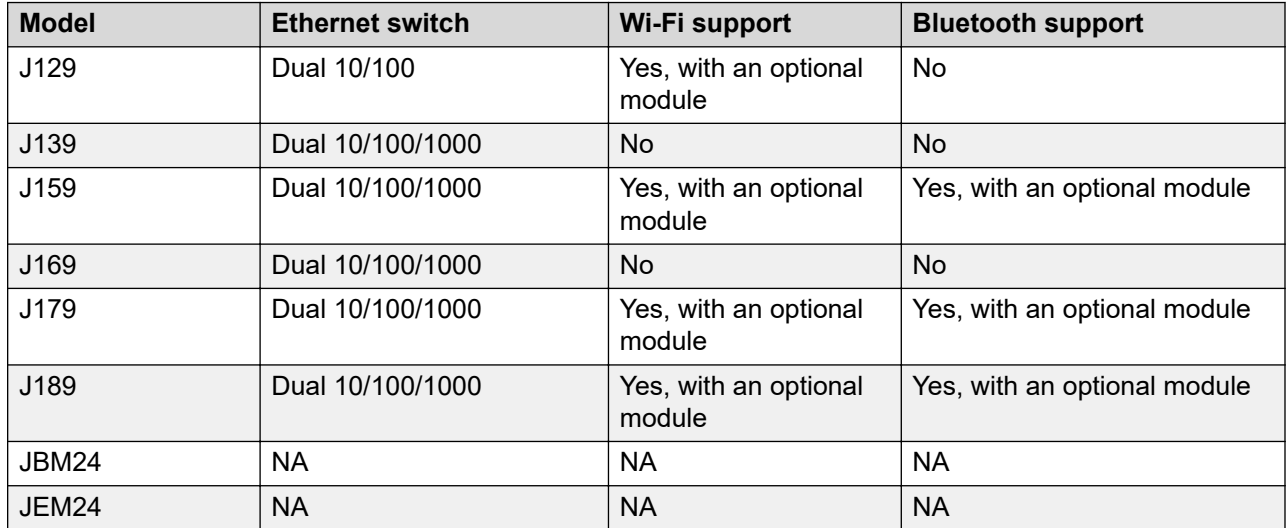

## **Handset and Headset- specifications**

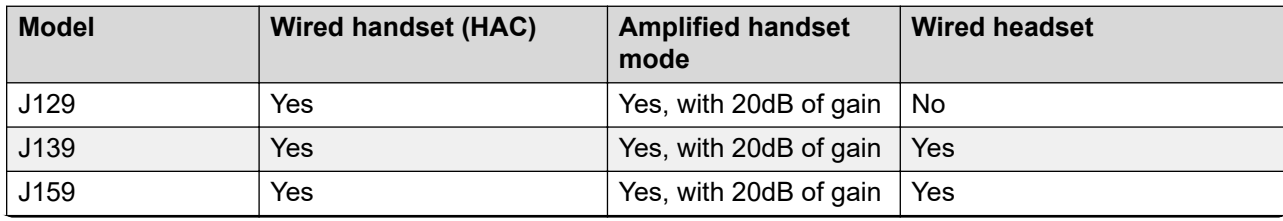

*Table continues…*

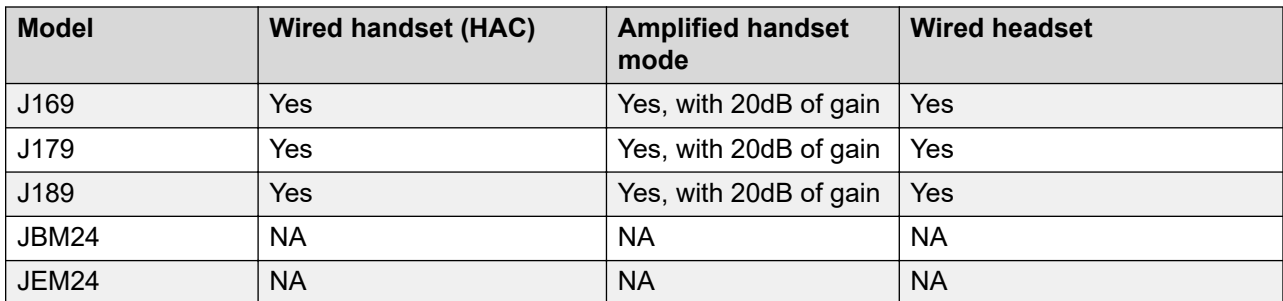

## **Power and USB support**

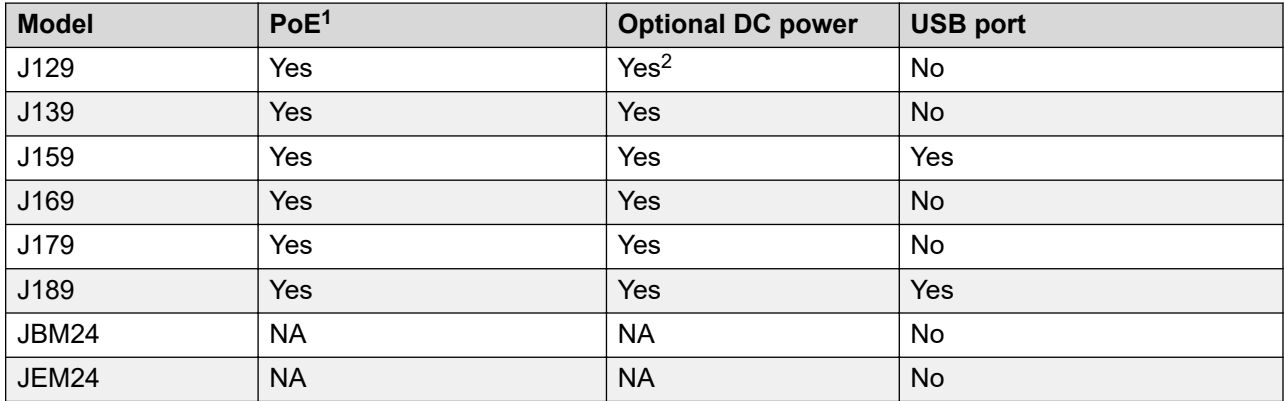

## **Other specifications**

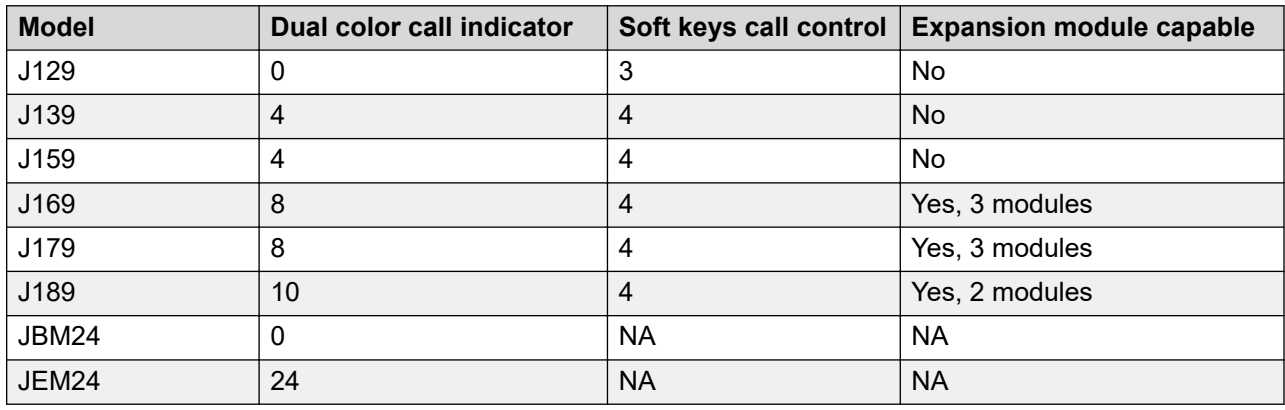

• in-line PoE injector

<sup>1</sup> PoE can be supplied from one of the following:

<sup>•</sup> Data switch

<sup>&</sup>lt;sup>2</sup> Optional DC power is available in J129D03A and later hardware models. J129D01A and J129D02A do not support optional DC power.

## <span id="page-20-0"></span>**Power specifications**

Avaya J100 Series IP Phones can be powered using Power over Ethernet (PoE) or a 5V DC adapter. You must purchase the power adapter separately.

Avaya J100 Series IP Phones are ENERGY STAR $^\circ$  compliant.

## *<u>I</u>* Important:

- Avaya J129 IP Phone, Avaya J159 IP Phone, Avaya J179 IP Phone, and Avaya J189 IP Phone support the wireless module.
- Avaya J139 IP Phone is a Class 1 device and does not support peripherals.
- Avaya J159 IP Phone and Avaya J189 IP Phone support an USB device.
- Avaya J169 IP Phone supports three JBM24 Button Modules or two Avaya J100 Expansion Modules on PoE. For additional button modules, use 5V DC power adapter.
- Avaya J179 IP Phone supports two JBM24 Button Modules or one Avaya J100 Expansion Module on PoE. For additional button modules, use 5V DC power adapter.

### **Note:**

The simultaneous connection of JBM24 Button Module and Avaya J100 Expansion Module is not supported.

• Avaya J189 IP Phone supports two Avaya J100 Expansion Modules, set the sideswitch to H on PoE or use a 5V adapter.

### **R3** Note:

The connection of JBM24 Button Module is not supported.

• If you are using a power adapter, disable PoE on the Ethernet connection.

The following table provides the LLDP power measurement of the phones, adjuncts, and peripherals.

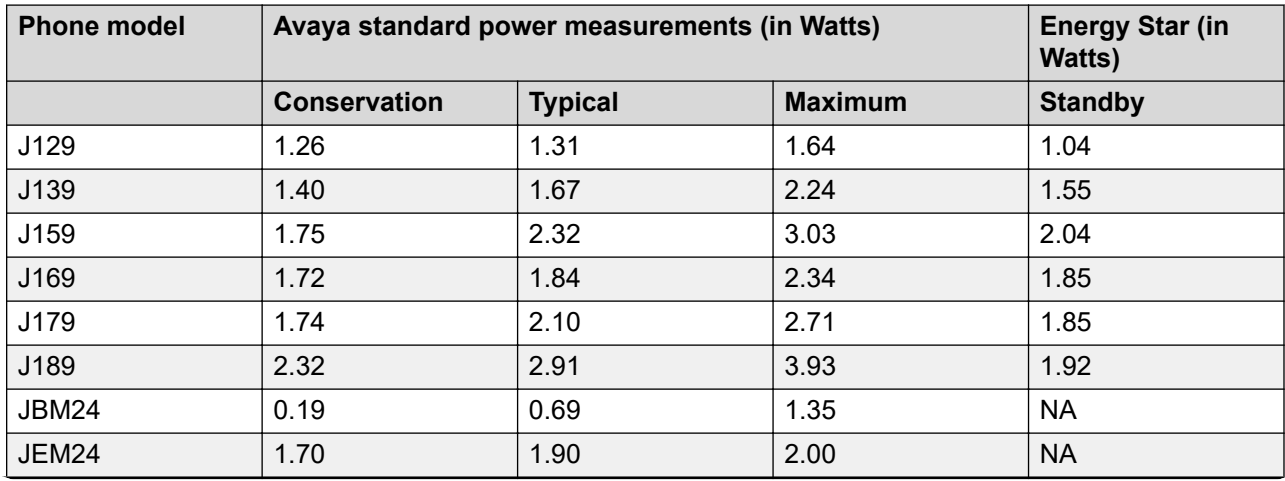

*Table continues…*

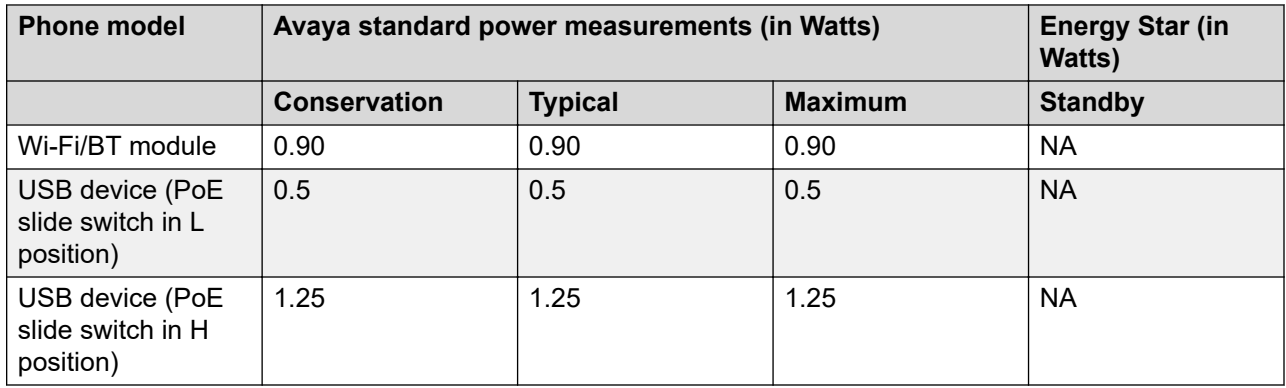

The power requirements of the phone vary depending on the connected peripherals. The following table provides the correlation between the connected peripherals and power requirements.

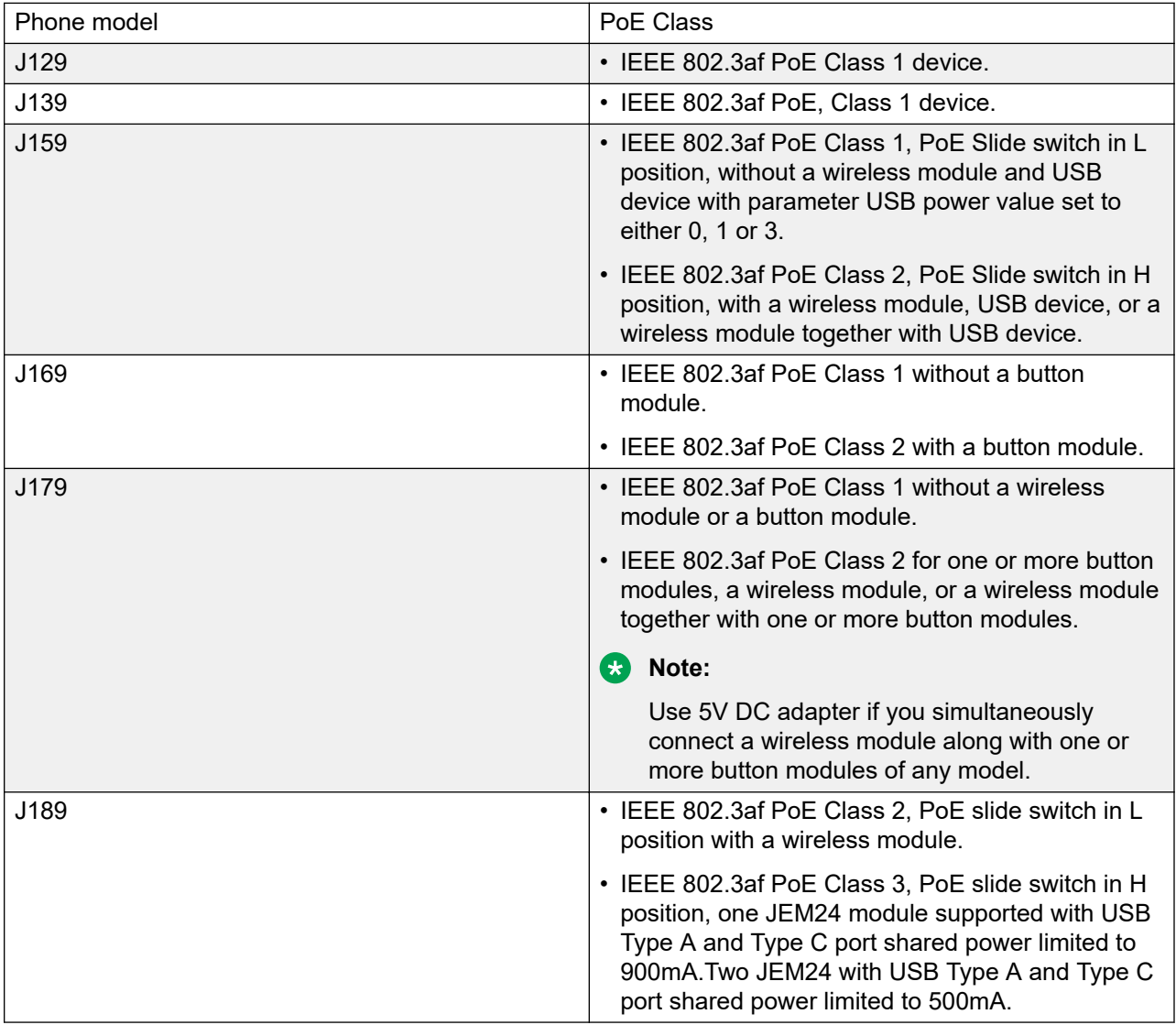

## <span id="page-22-0"></span>**Supported codecs**

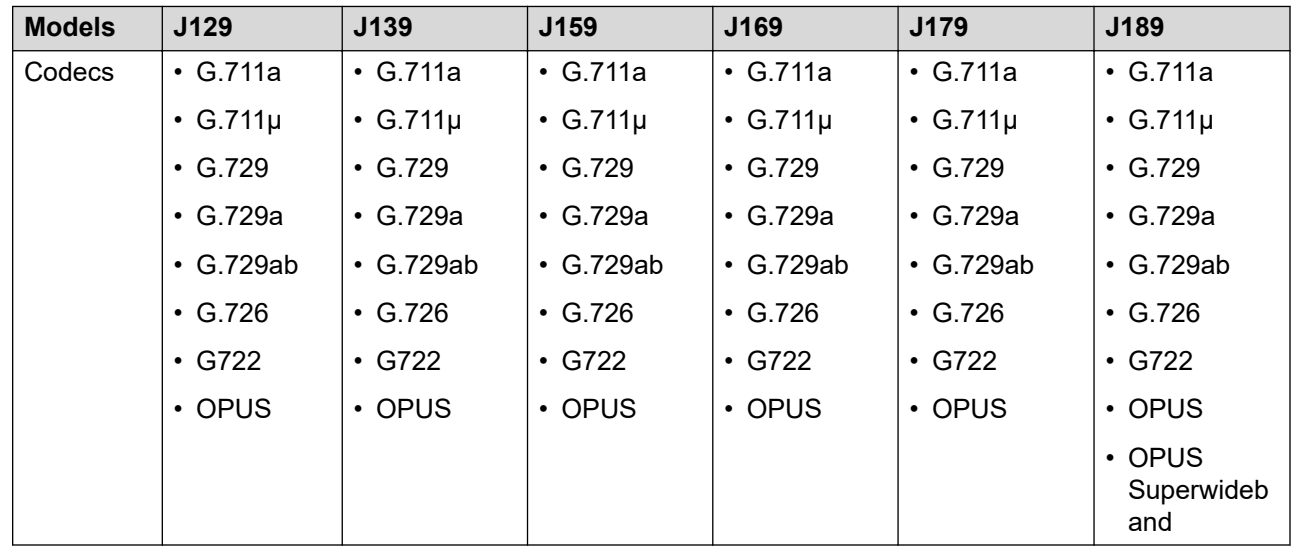

Avaya J100 Series IP Phones supports the following codecs:

### **Note:**

Codecs support packet loss concealment, jitter buffer where applicable. Full duplex acoustic echo cancellation is active on all transducers

# <span id="page-23-0"></span>**Chapter 3: Initial setup and connectivity**

## **Initial setup checklist**

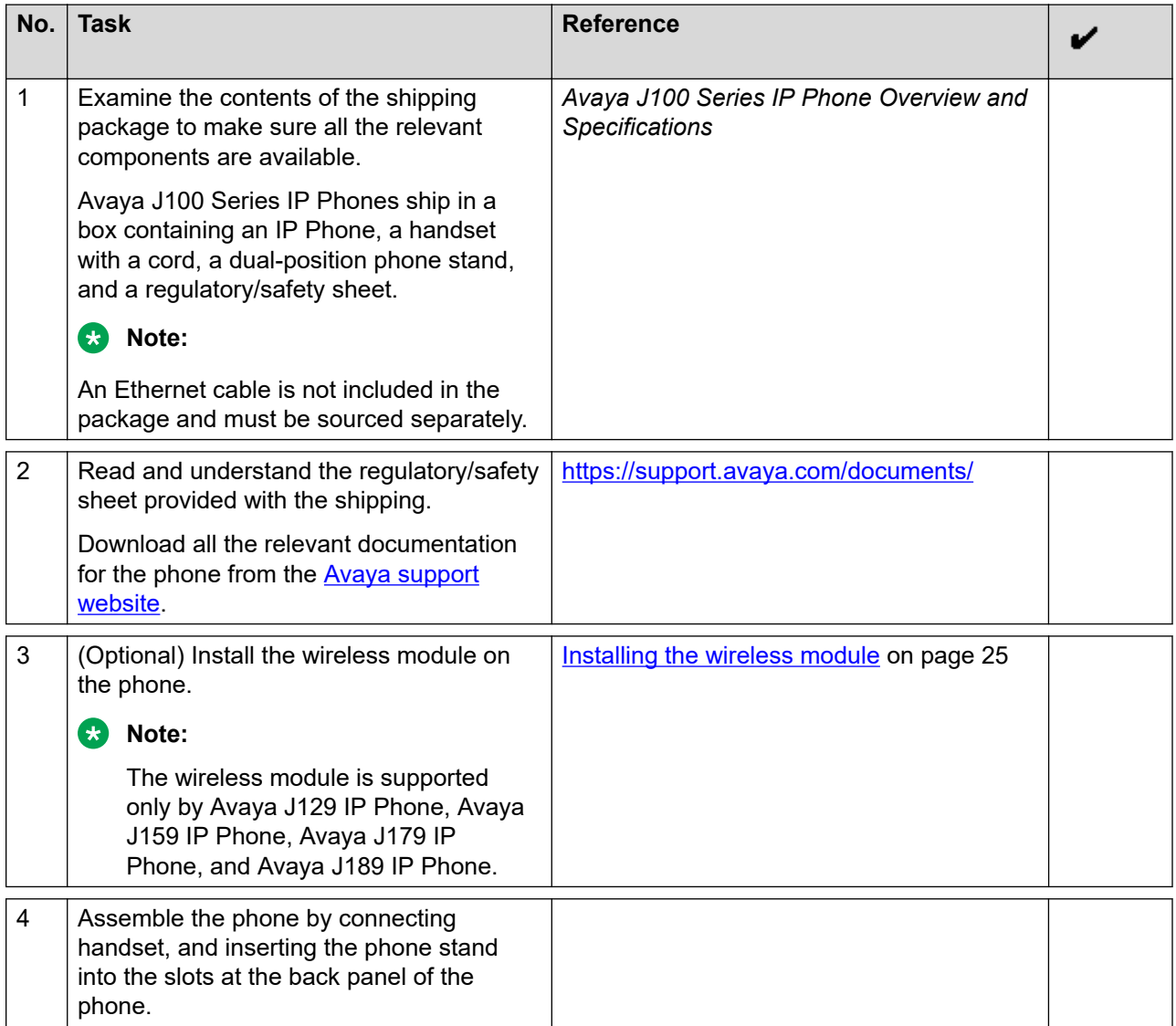

<span id="page-24-0"></span>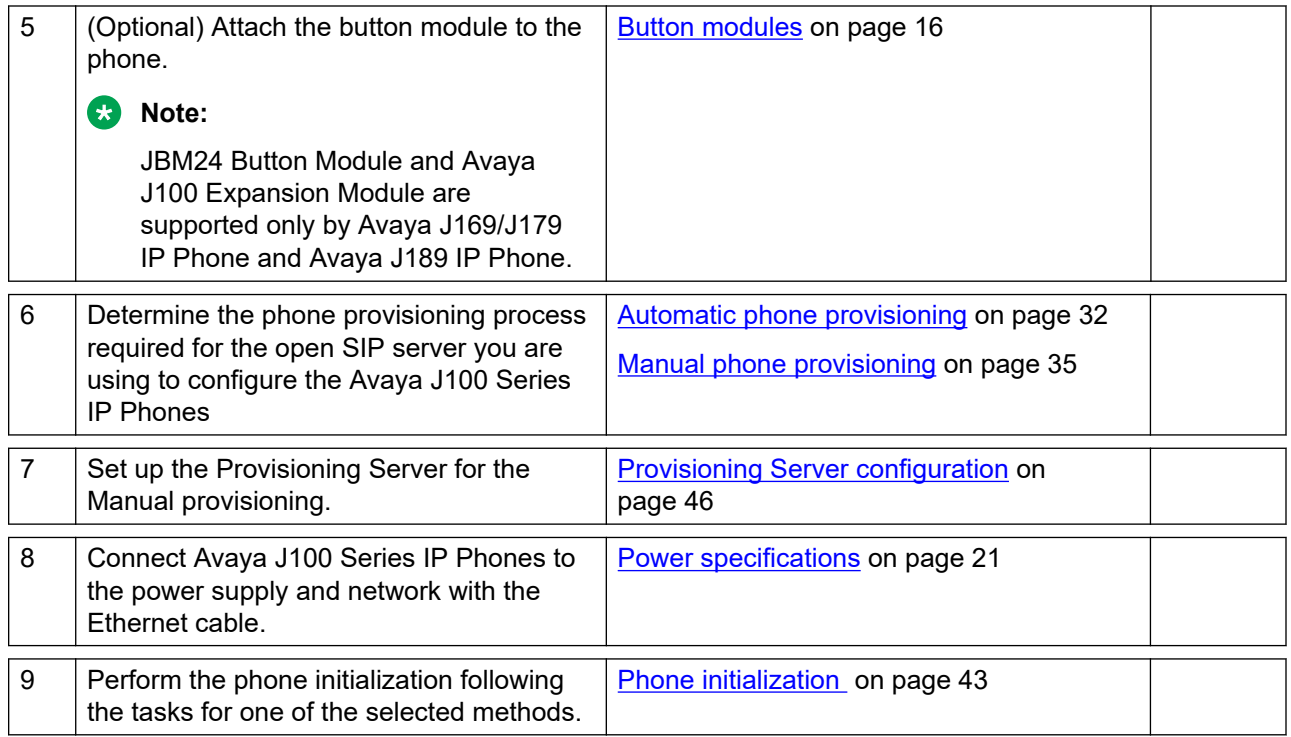

## **Installing the wireless module**

## **Before you begin**

Obtain the following items:

- Phillips #1 screw driver to install the screw of the Avaya J100 Wireless Module.
- A flat screw driver that fits in the opening of the module panel.

### **Procedure**

1. Insert the screw driver in the opening of the module panel to release the latch. Do not pry open the panel.

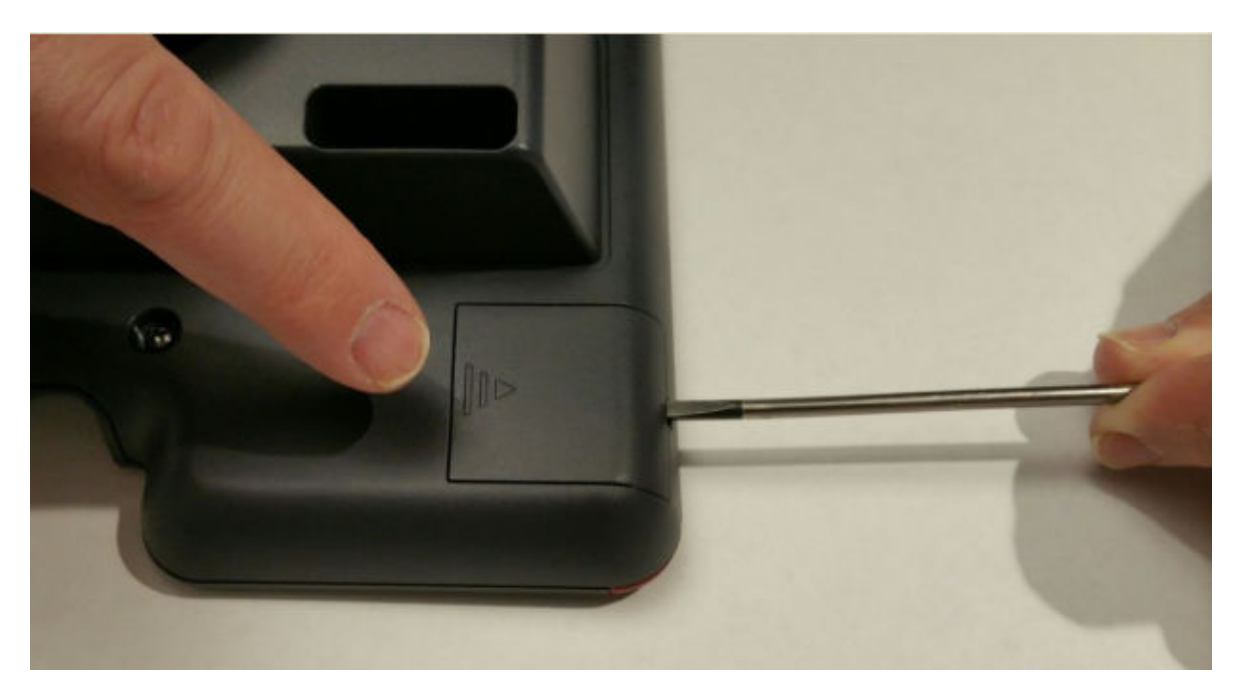

2. To remove the module panel, slide the panel out in the direction of the arrow.

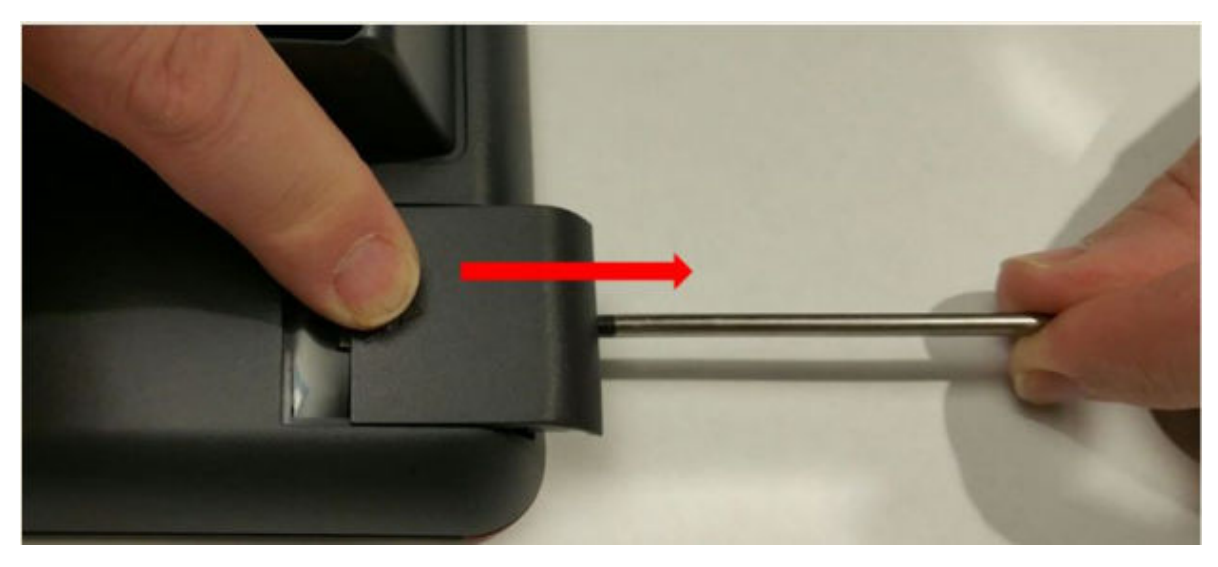

3. Insert the Avaya J100 Wireless Module to the edge connector.

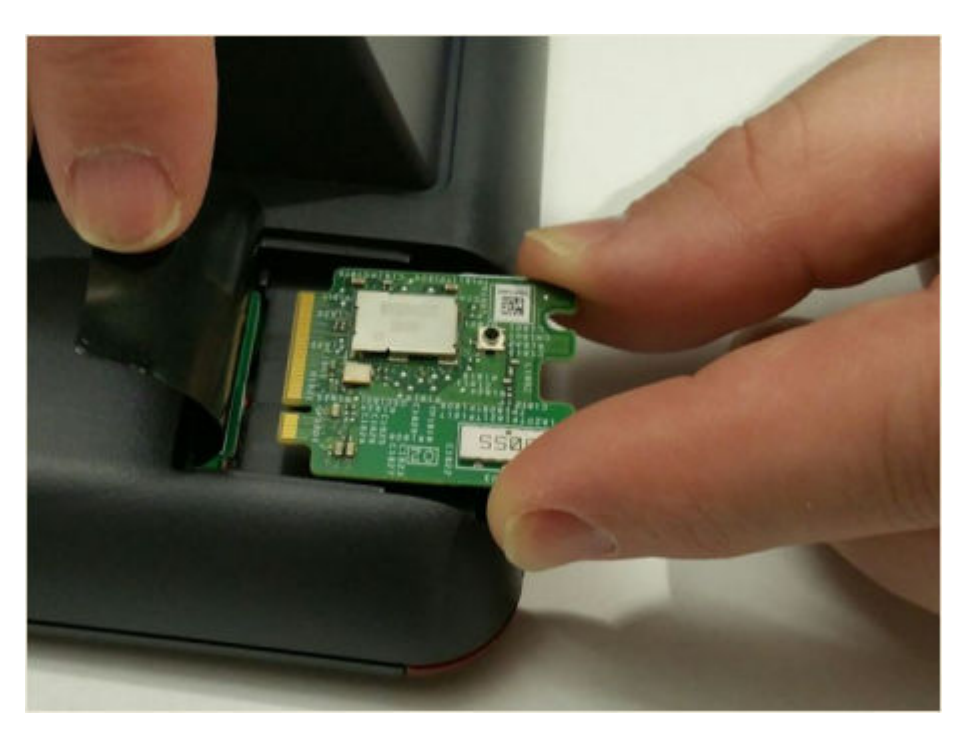

4. Use the Phillips #1 screwdriver to fasten the module.

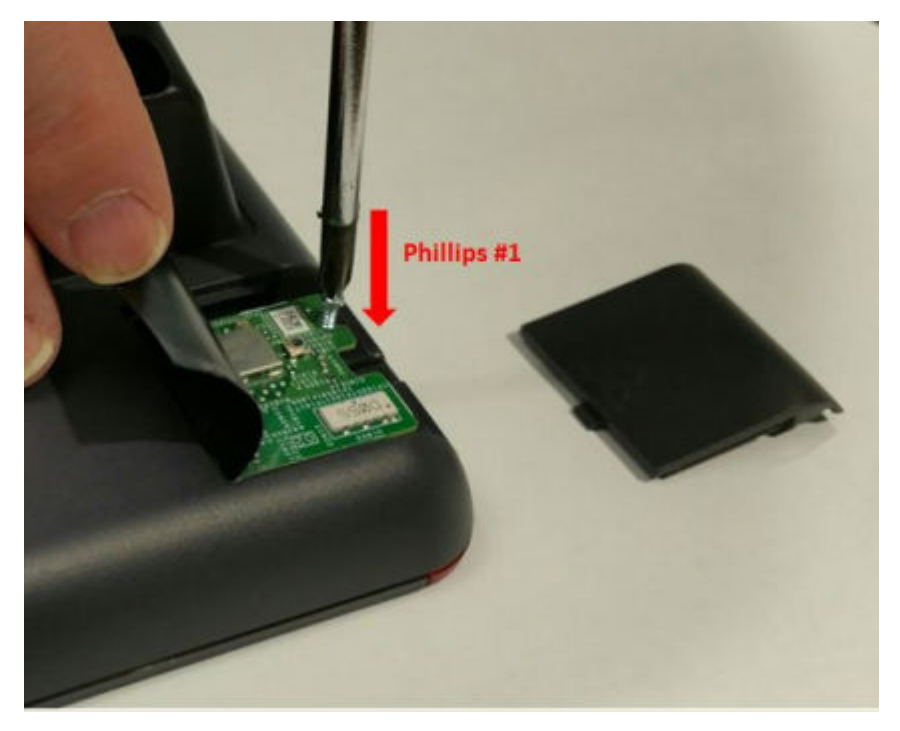

5. Slide the module panel inward to close.

## <span id="page-27-0"></span>**Wireless Module configuration**

You can configure a Wi-Fi network by:

- Setting Wi-Fi parameters in the  $46xxs$  ettings.txt file
- Configuring Wi-Fi parameters through the phone UI
- Configuring Wi-Fi parameters through the web UI

## **B** Note:

VLAN and LLDP functionalities are not supported over a wireless network.

## **Wall mounting Avaya J100 Series IP Phones**

### **About this task**

The wall mount kit is not bundled with the phone package. You must separately purchase the wall mount kit that is unique to your phone model. Use the following part numbers to order the wall mount kit:

- J129 phones 700512707.
- J139, J159, J169, J179, and J189 phones 700513631.

### **Before you begin**

Obtain the following items:

- Wall mounting kit, containing a wall mount bracket, and an Ethernet cable.
- Four #8 screws. The screws are not provided with the wall mounting kit. If the wall plate is pre-installed, you do not need the screws.

### **Procedure**

- 1. Do one of the following:
	- Place the bracket on the wall and mark to drill holes. Use four #8 screws to fix the bracket.

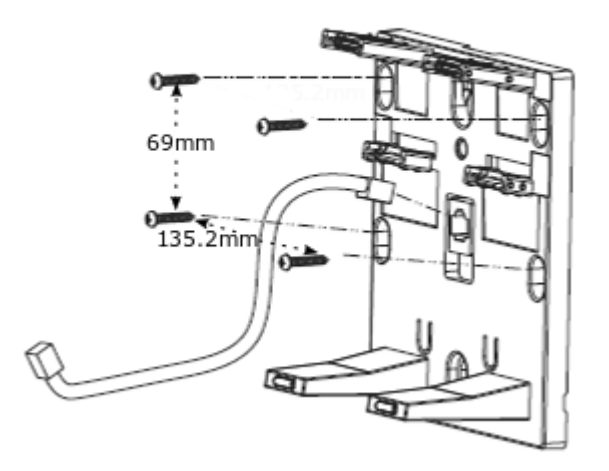

• If the wall plate is pre-installed, fit the wall mount bracket over the wall plate.

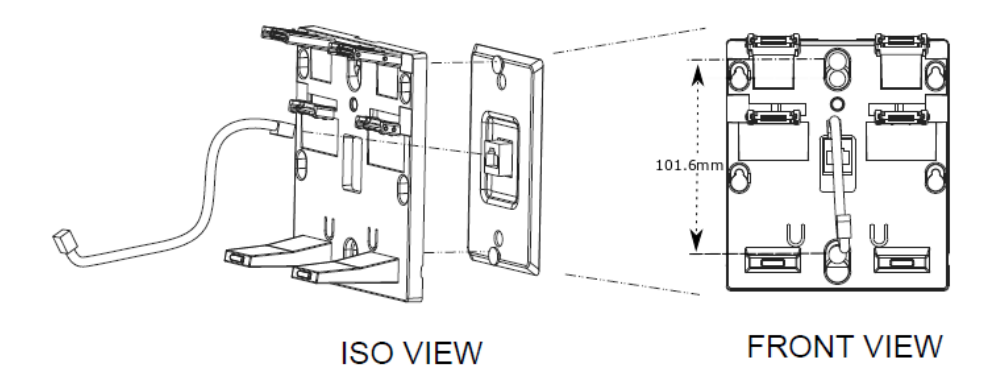

- 2. Connect one end of the Ethernet cable to the network port of the phone and the other end to the wall jack.
- 3. To attach the phone to the wall mount bracket, insert the two upper tabs of the bracket into the slots on the back panel of the phone.

The lower pair of tabs rest against the back panel. The phone does not move when you press a key on the phone.

<span id="page-29-0"></span>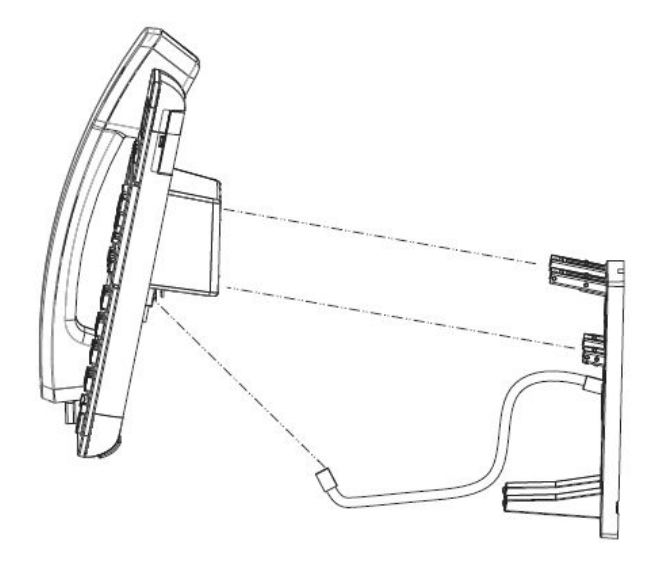

### **Related links**

Wall mounting Avaya J100 Expansion Module on page 30

## **Wall mounting Avaya J100 Expansion Module**

### **About this task**

If your phone is wall mounted, you must additionally install the wall mount for the Avaya J100 Expansion Module. You must separately purchase the wall mount for the expansion module. The part number of the wall mount kit is 700514338.

## **Before you begin**

Obtain the following items:

- Wall mount kit, containing a wall mount bracket.
- Two #8 screws. The screws are not provided with the wall mounting kit.
- Link for connecting expansion module for Avaya J189 IP Phone that comes along with the kit.

### **Procedure**

- 1. Remove the phone from the wall mount.
- 2. Place the expansion module bracket on one level to the right of the phone bracket, mark and drill holes, and then affix the #8 screws.

### **B** Note:

Use the link for installing wall mounting kit of Avaya J189 IP Phone.

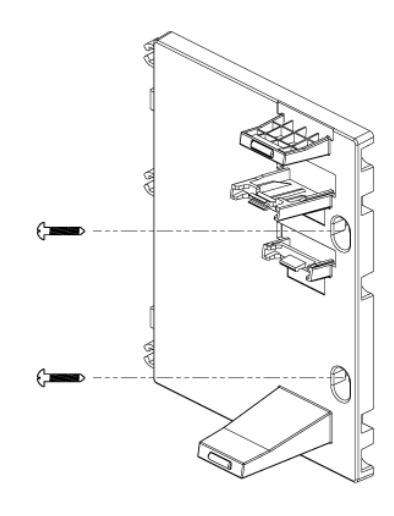

3. To attach the Avaya J100 Expansion Module to the wall mount bracket, insert the upper tab of the bracket into the slot on the back panel of the expansion module.

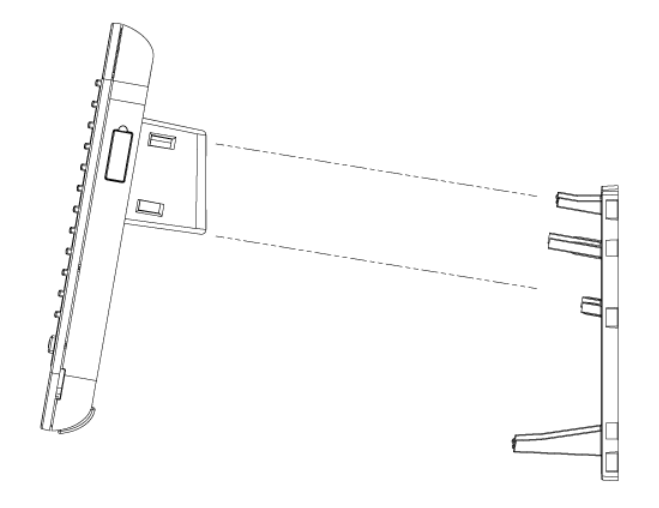

- 4. Connect the expansion module to the phone as one assembled unit.
- 5. Connect the ethernet to the assembled unit.
- 6. Attach the phone to the wall mount bracket.

### **Related links**

[Wall mounting Avaya J100 Series IP Phones](#page-27-0) on page 28

## <span id="page-31-0"></span>**Software installation**

You can install Avaya J100 Series IP Phones in the following ways:

- Automatically, using the Device Enrollment Services. Device Enrollment Services redirects the phone to the provisioning server and the phone initialization begins automatically.
- Manually, by performing the following configuration tasks:
	- Configuring the provisioning server
	- Supplying the provisioning server address to the phone by choosing one of the phone configuration methods

For best practices of phone installation, see [Phone installation - best practices](#page-304-0) on page 305.

## **Identifying the device type during phone boot-up**

### **About this task**

Avaya J100 Series IP Phones screen displays the device type during phone boot-up to make the appropriate configuration per your device type. Avaya J100 Series IP Phones support this feature only in the phone software version 4.0.3 and later.

### **Procedure**

- 1. Set up the phone hardware.
- 2. Plug the Ethernet cable to the phone.

The phone powers up and starts to initialize.

The phone screen displays one of the following message on Avaya J129 IP Phone:

- Starting... Avaya SIP
- Starting... Open SIP

The phone primary screen displays one of the following as the backsplash screen:

- A screen with Avaya text for Avaya SIP phones
- A screen with Open SIP text for Open SIP phones

## **Automatic phone provisioning**

### **Device Enrollment Services server**

Device Enrollment Services is an Avaya cloud service used to automate the deployment of phones, especially during initial deployment. Installing the phone by using Device Enrollment Services eliminates the need for manual configuration of a provisioning server. Device Enrollment Services is available at des.avaya.com.

## <span id="page-32-0"></span>**Device Enrollment Services phone interface**

The phone which supports Device Enrollment Services comes from the factory with a unique device certificate that is known to the Device Enrollment Services server. The phone's firmware includes a list of trusted root certificates of well-known public certificate authorities. The phone is programmed with the identity of the Device Enrollment Services services, des.avaya.com.

#### **Related links**

Automatic phone provisioning using Device Enrollment Services on page 33 [Provisioning server mutual authentication support](#page-33-0) on page 34 [Disabling DES](#page-34-0) on page 35

## **Automatic phone provisioning using Device Enrollment Services**

During initial boot-up, the phone prompts users to select if they want to contact the Device Enrollment Services server. The phone displays the Do you want to activate Auto Provisioning now prompt.

The user has 60 seconds to select **Yes** or **No** options, or the timeout is activated.

The following options are available:

• **Yes**: This option indicates that the phone should use only Device Enrollment Services for server discovery instead of a local network.

If the phone can contact Device Enrollment Services and can obtain the configuration server URL, it contacts the configuration server to get the settings. If the phone fails to contact the configuration server, it prompts the user to enter the configuration server information manually.

If the phone can contact Device Enrollment Services, but there is no configuration server assigned to the phone on Device Enrollment Services, it prompts the user to enter the numeric enrollment code.

The numeric enrollment code is an 8 digit or 12 digit number as defined in Device Enrollment Services. For more information, see Device Enrollment Services administration documents at <http://support.avaya.com/>.

When the user enters the numeric enrollment code, the phone contacts Device Enrollment Services again to obtain data on its configuration server and contacts the configuration server to downloading the settings.

The user can cancel the operation of entering the numeric enrollment code. In this case, they are prompted to enter the configuration server manually.

- **No**: This option indicates that the phone should not use Device Enrollment Services and should discover the configuration server using the existing mechanism based on DHCP SSON, LLDP, or Administration menu. If the phone fails to discover the configuration server using DHCP SSON, LLDP it prompts the user to enter the provisioning details manually.
- **Timeout**: After 60 seconds, if no option is selected, the phone uses the existing mechanism based on DHCP SSON, LLDP. If the phone fails to discover the configuration server, in this case, it contacts Device Enrollment Services to get the configuration server URL.

### <span id="page-33-0"></span>**Related links**

[Automatic phone provisioning](#page-31-0) on page 32

## **Entering the provisioning details**

### **About this task**

Enter the provisioning server address if the phone prompts, for example, when you connect to the network for the first time.

### **Procedure**

- 1. If the phone does not receive the provisioning server address from the Device Enrollment Services or the DHCP SSON, LLDP, the phone displays the Enter provisioning details screen.
- 2. On Enter provisioning details screen, press one of the following:
	- **Config**: To enter the provisioning server address.
	- **Never**: To never prompt for the provisioning server address.
	- **Cancel**: To cancel the prompt and display the Login screen.
- 3. After you have pressed **Config**, enter the provisioning server address in the **Address** field.

The address is an alphanumeric URL like http://myfileserver.com/j100/.

**Tip:**

To enter the dot symbol (.) in the field, press the alphanumeric soft key to toggle to the ABC mode.

To enter the forward slash symbol (/) in the field, press the / soft key.

#### 4. **(Optional)** Enter the **Group** number.

The value ranges from 0 to 999. 0 is the default value. If you do not enter any value in this field, the phone uses the default value.

### 5. Press **Save**.

The phone continues to boot and connect to the provisioning server address for provisioning configuration.

#### **Related links**

[Setting Up the Avaya J179 IP Phone](https://documentation.avaya.com/bundle/AvayaJ100SeriesPhoneVideos/page/Setting_Up_the_J179_IP_Phone.html)

## **Provisioning server mutual authentication support**

You can use the Device Enrollment Services (DES) server to install a client identity certificate on the phone. This identity certificate can be used for EAP TLS and mutual TLS authentication.

<span id="page-34-0"></span>During mutual TLS authentication, the phone validates the certificate provided by the provisioning server and, in its turn, presents an identity certificate to the provisioning server. To validate it, the provisioning server must trust the root CA certificate used for issuing the phone identity certificate.

You can configure the DES server to notify the phone that it needs an identity certificate for mutual authentication with the provisioning server. The phone requests the certificate and then inquires the DES server for the provisioning server URL.

To use this functionality, you must install the Avaya Devices root certificate for issuing identity certificates on the provisioning server.

For more information on installing DES HSM root certificate, see Avaya Device Enrollment Services documentation.

### **Related links**

[Automatic phone provisioning](#page-31-0) on page 32

## **Disabling DES**

During the first boot-up, the administrator can disable the DES discovery in either of the following ways:

- by setting DES\_STAT as 0 or 1 in DHCP option 242
- by setting DES STAT as 0 or 1 in the 46xxsettings.txt file
- by disabling **DES Discovery** in the phone web interface (**Management** > **Device Enrollment Service** > **DES Discovery**)

### **Related links**

[Automatic phone provisioning](#page-31-0) on page 32

## **Manual phone provisioning**

This section describes the procedure to install the phone without invoking the Device Enrollment Services discovery process.

## **Hardware and software prerequisites**

Check the prerequisites to ensure that you have the required software and hardware before you install the Avaya J100 Series IP Phones.

## **Hardware prerequisites**

Ensure that the LAN:

• Uses Ethernet Cat. 5e or Cat. 6 cabling

- <span id="page-35-0"></span>• Has either of the following specifications:
	- IEEE 802.3af PoE
	- IEEE 802.3af PoE injector

## **Note:**

You can also power the phone using the Avaya DC 5 volt AC power adapter which can be ordered with the device.

## **Software prerequisites**

Ensure that your network already has the following components installed and configured:

- $\bullet\,$  Avaya Aura $^\circ$  Session Manager 6.3.8 or later
- Avaya Aura® Communication Manager 6.3.6 or later
- $\bullet\,$  Avaya Aura $^\circledast$  System Manager 6.3.8 or later
- If applicable, Avaya Aura® Presence Services 6.2.4 or later
- $\bullet\,$  If applicable, Avaya Aura $^\circ$  Session Border Controller 7.0 or later
- If applicable, IP Office IPO 11.0.0 or later
- A DHCP server for providing dynamic IP addresses to the Avaya J100 Series IP Phones.
- A file server, an HTTP, HTTPS, or the Avaya Aura® Utility Services for downloading the software distribution package and the settings file

IPv6 deployment requires Avaya Aura® Session Manager v7.1 or later, Avaya Aura® Communication Manager v7.1 or later, Avaya Aura® System Manager v7.1 or later, and Avaya Aura® Session Border Controller v7.1 or later. For more information about installing and configuring the components, see their respective documentation.

## **Administration methods**

You can use the following methods to administer the devices. The following table lists the configuration parameters that you can administer through each of the corresponding methods.

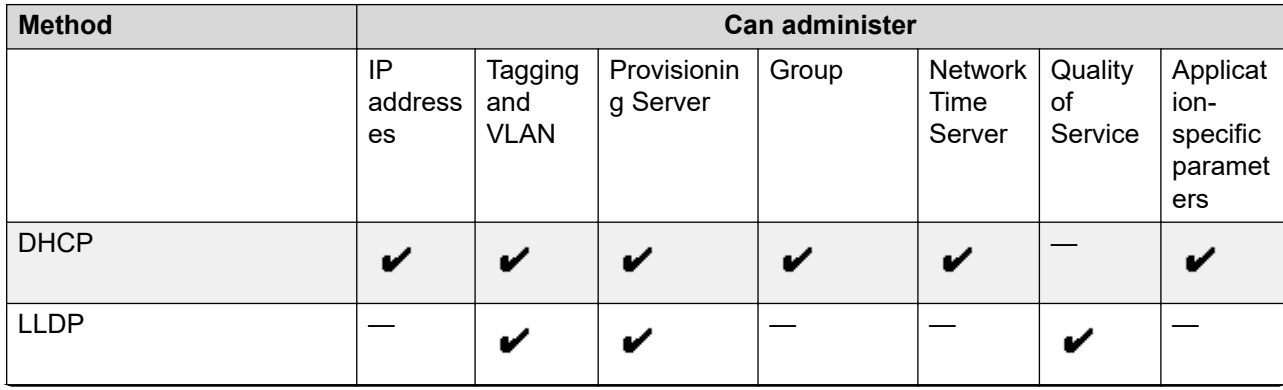

*Table continues…*
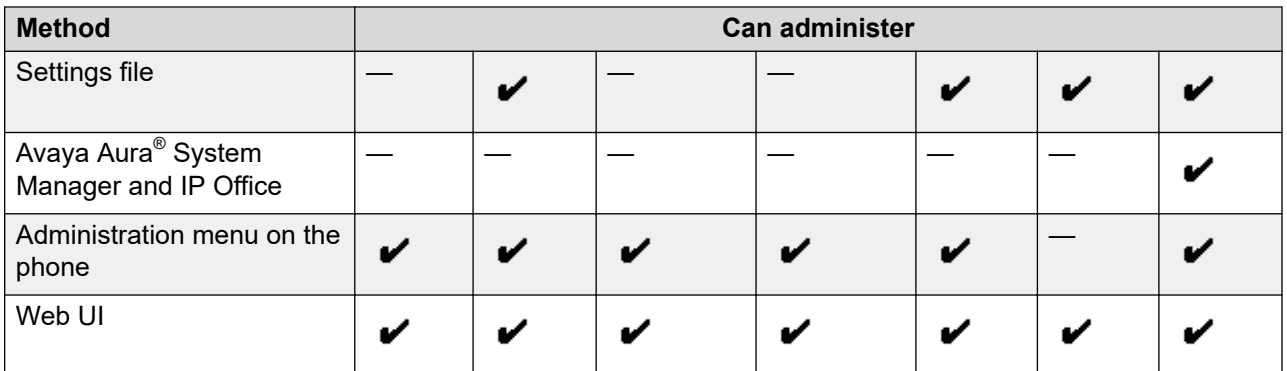

### **Precedence of administration methods**

Most of the parameters are configured through multiple methods. If you configure a parameter through more than one method, the device applies the settings of the method that has a higher precedence. The following list shows the precedence of the methods in the highest to lowest order:

- 1. Administration menu on the phone. When the parameter USE\_DHCP is set to 1, the phone gets the DHCP values from the DHCP rather than Administration menu of the phone.
- 2. Administering the phone from the web UI.
- 3. Avaya Aura® System Manager and IP Office.
- 4. 46xxsettings.txt file
- 5. DHCP.
- 6. LLDP. There is an exception of LLDP getting a higher precedence than the Settings file and DHCP when the layer 2 parameters, such as L2QVLAN, L2Q, L2QAUD, L2QVID, L2QSIG, DSCPAUD, DSCPSIG, and PHY2VLAN are set through LLDP.

**Note:**

When parameters of the  $46xxs$  settings.txt file are removed, or are not used, they reset to their default value.

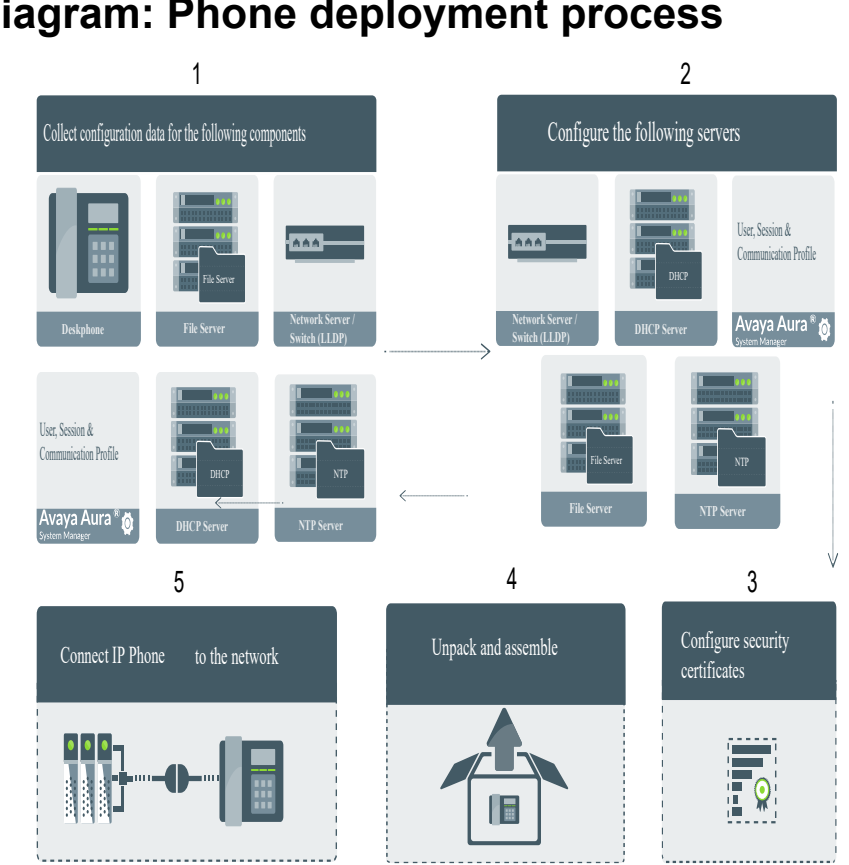

### **Diagram: Phone deployment process**

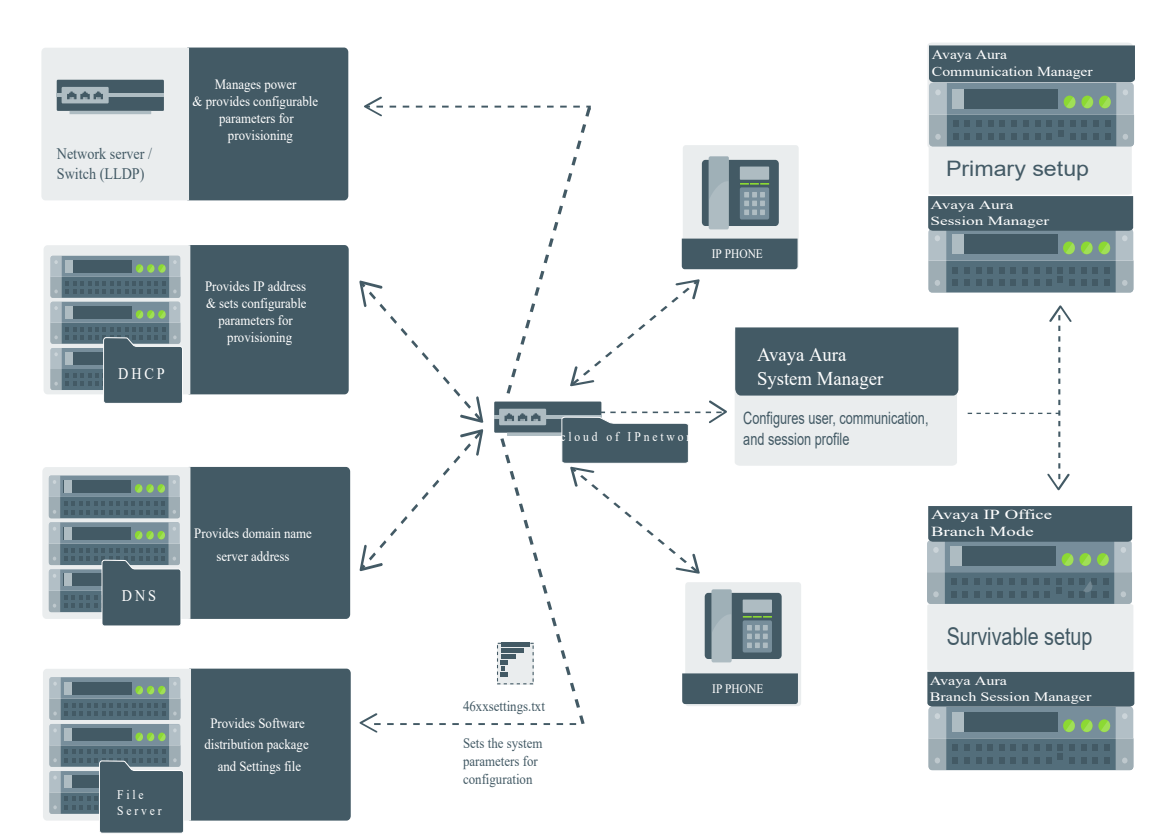

### **Diagram: IP phone setup**

## **Installation checklist without DES**

Use this checklist to gather, record, and verify the information during the installation.

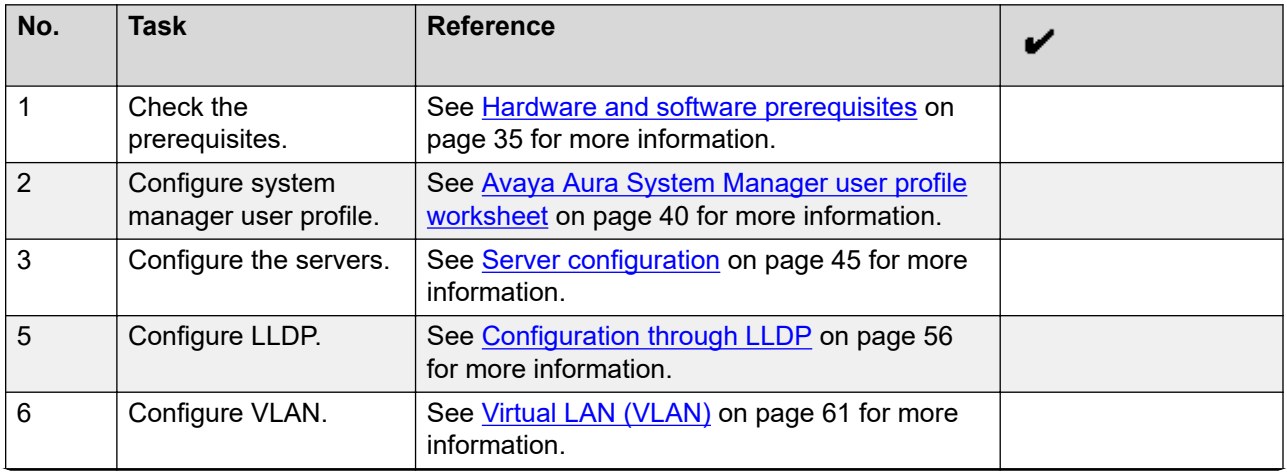

<span id="page-39-0"></span>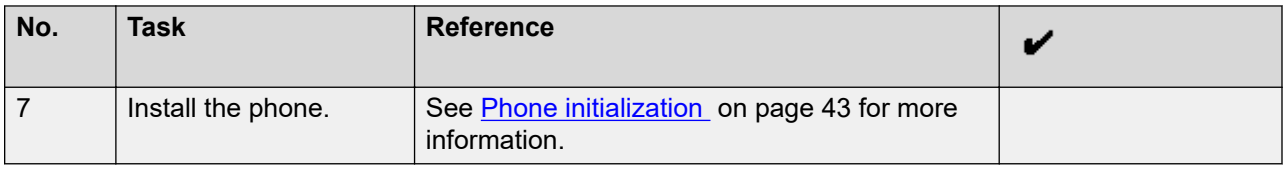

# **Avaya Aura® System Manager user profile worksheet**

Populate the values in the corresponding fields before stating the installation process of the phone.

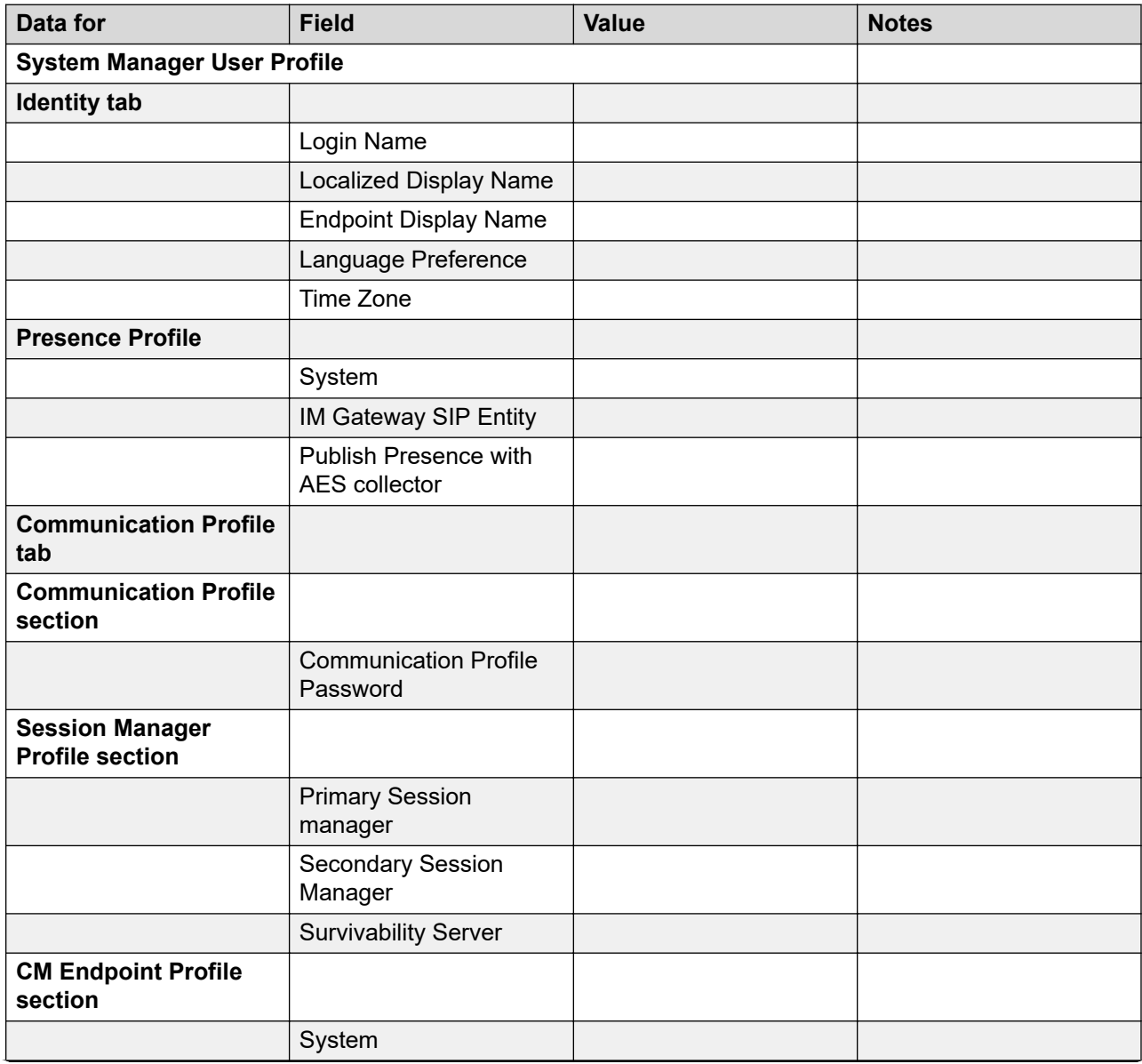

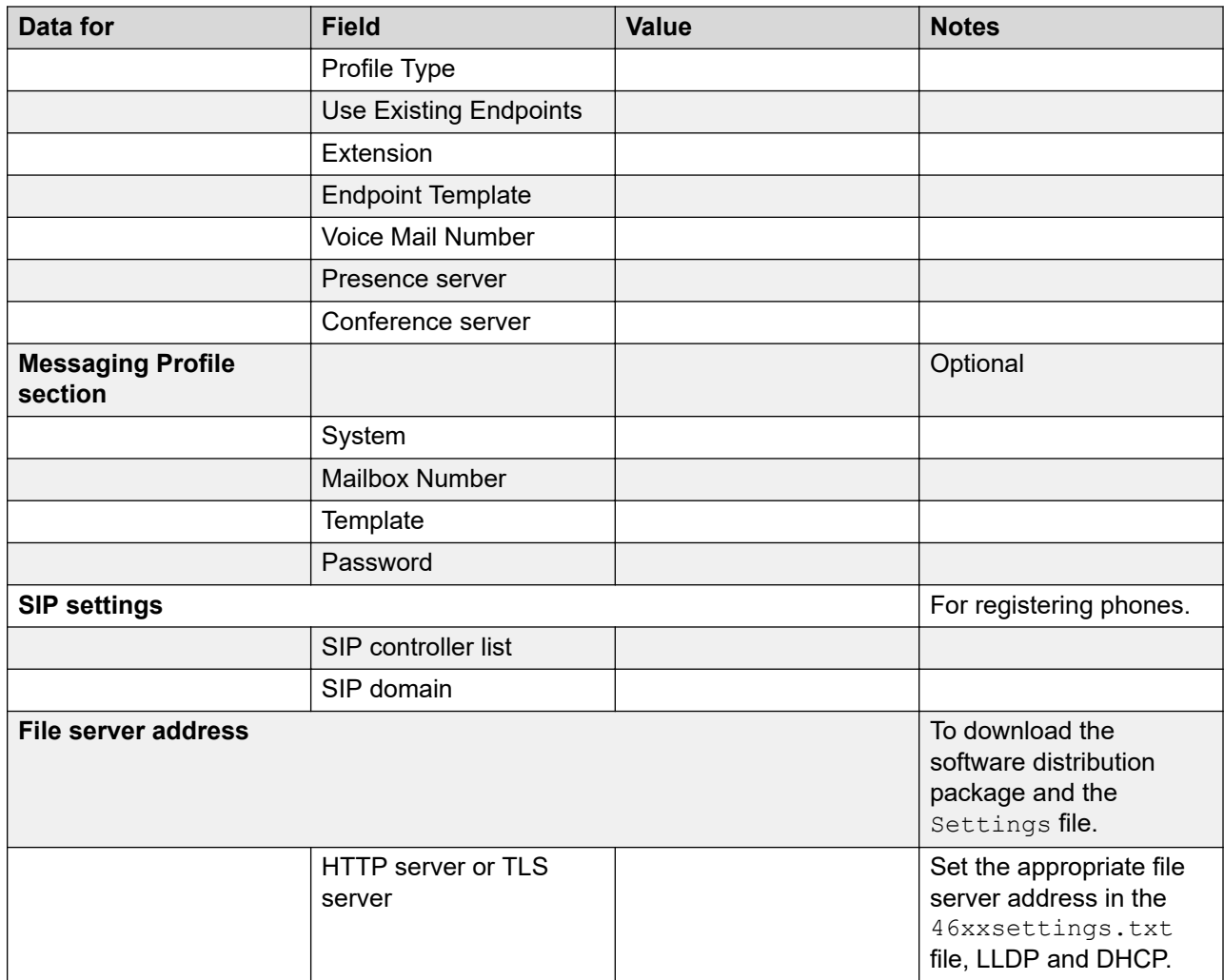

### **Note:**

For information about IP Office preinstallation data gathering, see *Avaya IP Office Platform 10.0 SIP Telephone Installation Notes*.

## **Downloading and saving the software**

### **Before you begin**

Ensure that your provisioning server is set up.

### **Procedure**

- 1. Go to the **Avaya support website**.
- 2. In the **Enter Your Product Here** field, enter Avaya J100 Series IP Phones.
- 3. In the **Choose Release** field, click the required release number.

4. Click the **Downloads** tab.

The system displays a list of the latest downloads.

5. Click the appropriate software version.

The system displays the Downloads page.

- 6. In the **File** field, click the zipped file and save the file on the provisioning server.
- 7. Extract the zipped file and save it at an appropriate location on the provisioning server.
- 8. From the latest downloads list, click the Settings file.

The system displays the Downloads page.

9. In the **File** field, click the Settings file and save the file at an appropriate location on the provisioning server.

### **Software distribution package**

Software distribution package contains the files needed to operate the Avaya J100 Series IP Phones packaged together in a ZIP format. You can download the package from the [Avaya](HTTP://WWW.AVAYA.COM/SUPPORT) [support website](HTTP://WWW.AVAYA.COM/SUPPORT).

SIP software distribution package contains:

- Phone application file. For example, FW S J129 R4 0 1.bin
- Upgrade file, J100Supgrade.txt
- Language files. For example, Mlf J129 BrazilianPortuguese.xml, Mlf\_J129\_Chinese.xml
- Phone release file, release.xml

It is used by the Avaya Software Update Manager application to maintain the firmware for Avaya managed devices.

### *<u>I</u>* Important:

Ensure that you download the latest software distribution package and read any Product Support Notices (PSNs) associated with the new release available on the [Avaya support](HTTP://WWW.AVAYA.COM/SUPPORT) [website](HTTP://WWW.AVAYA.COM/SUPPORT).

Review the release notes and any Read Me files associated with a distribution package.

Ensure that the Settings file is not cached in your browser. You can clear the browser cache before downloading the settings file from the Avaya support website, so that you don't get an old version.

### **RD** Note:

You can configure Open SIP root certificates by using the TRUSTCERTS parameter in the 46xxsettings.txt file. The supported file format is .pem.

### <span id="page-42-0"></span>**Modifying the settings file**

### **About this task**

Use this procedure to modify the 46xxsettings.txt file to provision the phone configuration parameters. The parameter values stored for the users of a particular phone model do not apply to other phone models, even if the corresponding SIP user is the same.

### **Procedure**

- 1. On the file server, go to the directory of the  $46xxs$  settings.txt file.
- 2. Open the 46xxsettings.txt file in a text editor.
- 3. Set the values of the parameters that you want to provision.
- 4. Save the 46xxsettings.txt file.

### **Result**

On the next poll, the phones download the  $46xxsetting$ s.txt file and apply the configuration settings.

# **Phone initialization**

### **Before you begin**

You must do the following:

- Configure the provisioning server.
- Download and extract the firmware zip file to your provisioning server.
- Configure the 46xxsettings.txt file.

### **Procedure**

- 1. Set up the phone hardware.
- 2. Plug the Ethernet cable to the phone.

The phone powers up and starts to initialize.

- 3. The initialization procedure consists of the following processes:
	- a. The phone prompts the user to activate auto provisioning.
	- b. The phone checks for LLDP messages.
	- c. The phone sends a DHCP DISCOVER message to discover the DHCP server in the network and invokes the DHCP process.

If the phone does not receive a provisioning server address from the configuration setup, the phone displays the Enter provisioning details screen.

- d. In the Enter provisioning details screen, press the **Config** soft key and enter the address of the provisioning server. The address is an alphanumeric URL like http:// myfileserver.com/j100/. To enter the dot symbol (.) in the field, press the alphanumeric soft key to toggle to the alphanumeric mode.
- e. The phone verifies the VLAN ID, and starts tagging the data and voice packets accordingly.
- f. The phone queries the HTTP server directory defined by HTTPDIR, to find the  $J100$ Supgrade.txt and the  $46$ xxsettings.txt file. If the files cannot be found, the phone reverts to looking into the root directory of the HTTP server.
- g. The phone gets the J100Supgrade.txt file, the 46xxsettings.txt file, the language files, and any firmware updates.
	- If configured to use simple certificate enrollment protocol (SCEP), the phone downloads a valid device certificate.
	- The phone displays only the **Admin** soft key for 15 seconds, and then the **Admin** and the **Login** soft keys.
		- **Note:**

For subsequent restarts, if the user login is automatic and the supplied credentials are valid, the **Login** soft key is not displayed.

- 4. Do one of the following:
	- To access the user login screen, press the **Login** soft key.
	- To access the Admin menu, press the **Admin** soft key and enter the admin menu password.

To ensure that the phone is properly installed and running properly, verify using the Post installation checklist.

### **Related links**

[Post installation checklist](#page-310-0) on page 311

# <span id="page-44-0"></span>**Chapter 4: Servers, VLAN, and IP configuration**

# **Server configuration**

To install Avaya J100 Series IP Phones in your telephony environment, you must configure the following servers:

- DHCP server: To dynamically assign IP addresses to the devices and optionally provide the other configuration parameters to the device. The DHCP server also provides the device with the addresses of the SIP controller and the provisioning server.
- HTTP or HTTPS provisioning server: To download and save the software distribution package and the settings file. To provide software distribution package (J100Supgrade.txt), configuration files (46xxsettings.txt) and resource files such as custom ringtones, backgrounds, screensavers, and certificates.
- SNTP server: To provide the device with accurate date and time.
- DNS server: To allow the device to resolve URL/FQDN addresses to IP addresses.
- STUN server: To allow the device to discover its public IP address and ports for SIP signaling.

### **Related links**

[Configuration through DHCP](#page-49-0) on page 50

# **Setting up a provisioning server**

### **About this task**

Use this procedure to configure an HTTP or HTTPS file server. You can use the provisioning server to download and store distribution packages and settings files for the phones.

### **Procedure**

1. Install the HTTP or HTTPS server software according to the software vendor's instructions.

For the Avaya J100 Series IP Phones to connect to an HTTPS server the device must trust the HTTPS server. The phone must have the HTTPS server's root CA available to validate the HTTPS Server. By default the Avaya J100 Series IP Phones support many well known public CA certificates. See, ENABLE\_PUBLIC\_CA\_CERTS in the Appendix section.

Alternatively, if your provisioning server does not support use of a well known public CA the Avaya J100 Series IP Phones can be configured to obtain additional certificates. See, TRUSTCERTS in the Appendix section.

- 2. Download the software distribution package and the  $46xxs$  settings.txt settings file.
- 3. Extract the distribution package, and save the extracted files and the  $46xxs$  ettings.txt settings file on the provisioning server.

# **Provisioning Server configuration**

A provisioning server is an HTTP or an HTTPS server that the Avaya J100 Series IP Phones connect to obtain J100 firmware files and configuration settings files.

When the Avaya J100 Series IP Phones boot up, or is performing a check for updates, the phone checks for firmware updates and configuration files on the configured provisioning server.

The following methods are available to configure the Avaya J100 Series IP Phones provisioning server address:

- DHCP
- LLDP
- Device Enrollment Services (DES)
- Administration menu on the phone
- Web interface of the phone
- Prompt on the phone for entering the provisioning details on the first time boot-up

The following flow chart depicts how Avaya J100 Series IP Phones can obtain the Provisioning server address:

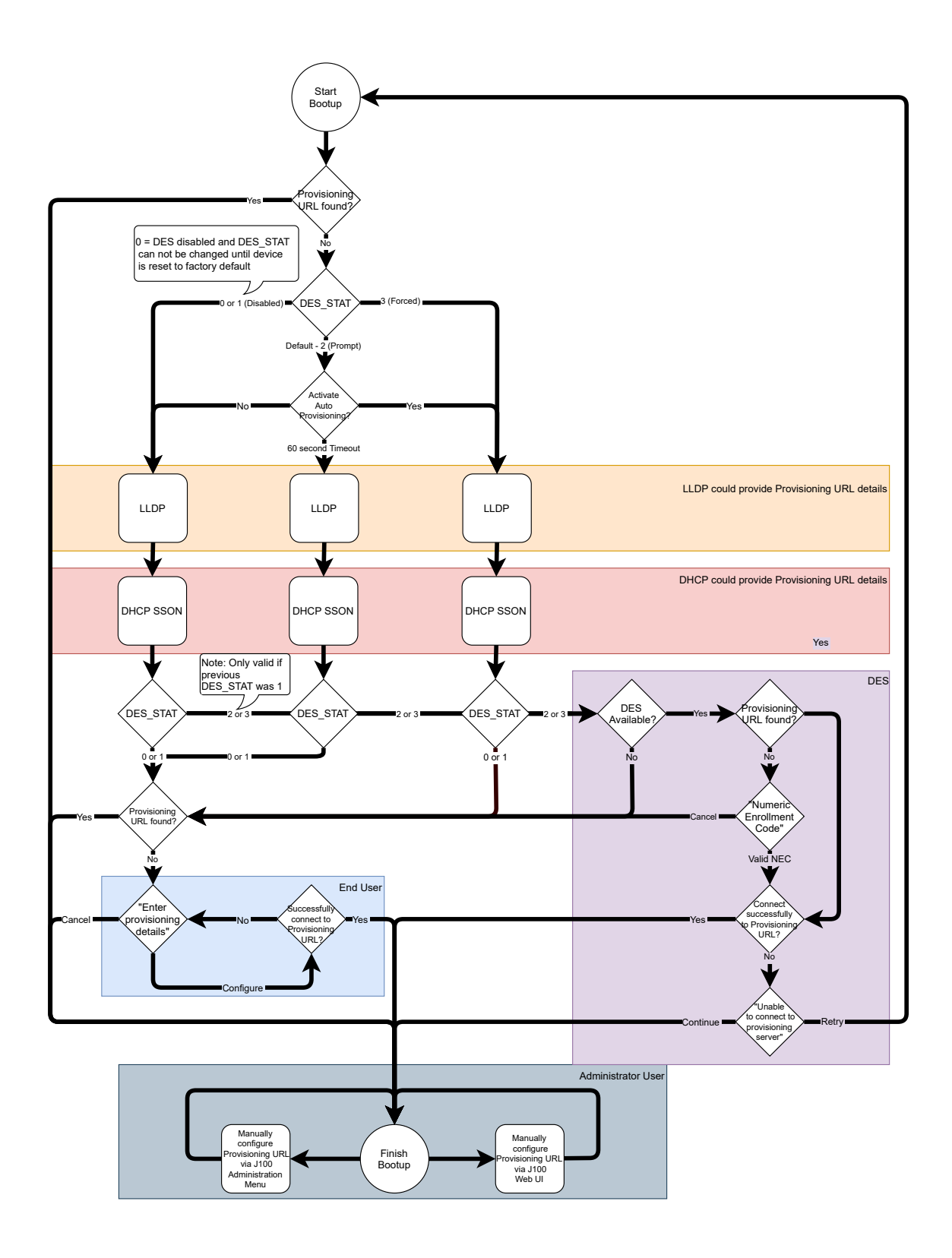

# **Provisioning server configuration block diagram**

A provisioning server is an HTTP or an HTTPS server that the Avaya J100 Series IP Phones connect to obtain J100 firmware files and configuration settings files.

When the Avaya J100 Series IP Phones boot up, or is performing a check for updates, the phone checks for firmware updates and configuration files on the configured provisioning server.

The following methods are available to configure the Avaya J100 Series IP Phones provisioning server address:

- DHCP
- LLDP
- Device Enrollment Services (DES)
- Administration menu on the phone
- Web interface of the phone
- Prompt on the phone for entering the provisioning details on the first time boot-up

The block diagram of the provisioning server configuration is as follows:

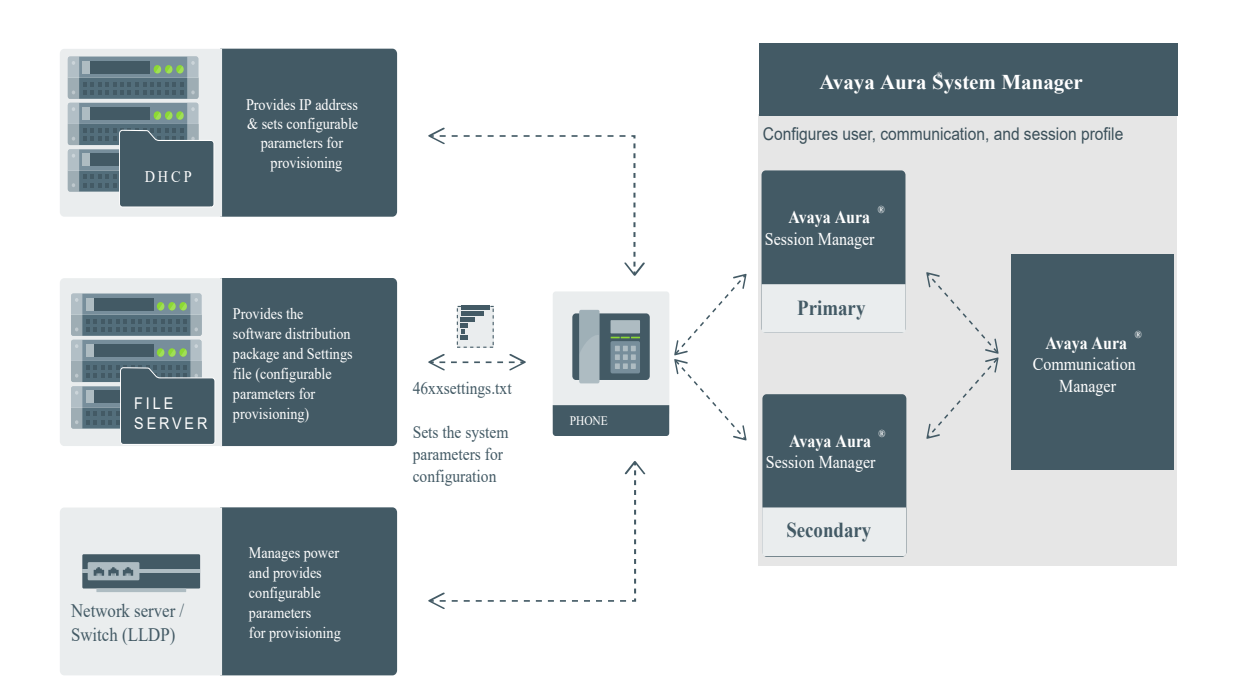

#### **Figure 1: Diagram: Phone setup in Avaya Aura® environment**

<span id="page-48-0"></span>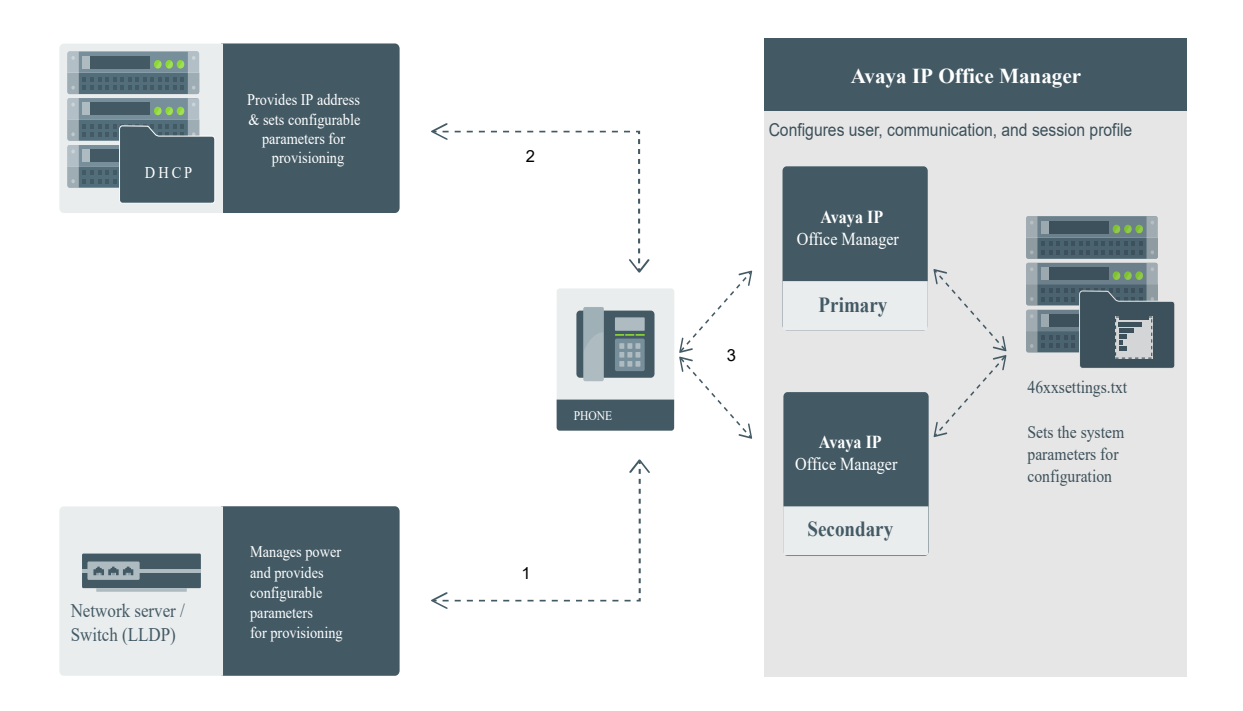

**Figure 2: Diagram: Phone setup in IP Office environment**

# **DHCP server configuration**

You can configure the DHCP server to:

- Dynamically assign IP addresses to Avaya J100 Series IP Phones.
- Provision phone and site-specific configuration parameters through various DHCP options.

In a Device Enrollment Services (DES) environment, the DHCP server is primarily used to assign IP addresses to the phones. The phones receives the provisioning server address from the DES server.

### **Related links**

Setting up a DHCP server on page 49

### **Setting up a DHCP server**

### **About this task**

Use this procedure to set up a third-party DHCP server.

### <span id="page-49-0"></span>**Before you begin**

Contact your server software vendor to obtain server software installation and configuration instructions.

#### **Procedure**

- 1. Install the DHCP server software according to the software vendor's instructions.
- 2. Create a DHCP scope to define the range of IP addresses for the phones.
- 3. Configure the required DHCP options.

The DHCP site-specific option that you configure must match the Site Specific Option Number (SSON) that the phones use. The default SSON that the phones use is 242.

#### **Related links**

[DHCP server configuration](#page-48-0) on page 49

# **Configuration through DHCP**

The Avaya J100 Series IP Phones obtain network and configuration information using DHCP protocol. You can configure the DHCP server to provide the following information to the device:

- Avaya Aura® Session Manager address.
- IP address
- Subnet mask
- IP address of the router
- IP address of the HTTP or HTTPS file server
- IP address of the SNTP server
- IP address of DNS

You can configure the DHCP server to:

- Dynamically assign IP addresses to the Avaya J100 Series IP Phones.
- Provision device and site-specific configuration parameters through various DHCP options.

### **DHCP Site Specific Option**

The phones support DHCP configuration option called Site Specific Option(SSON). Using this parameter, custom parameters can be configured on the phone through a DHCP server. In the DHCP DISCOVER, the phone requests for the DHCP Site-specific option (SSON), typically configured in DHCP Option 242. To configure and respond to this request, configure the DHCP server with proper data supplied in the offer for the value of this option. An example of such configuration is as follows:

option avaya-option-242 L2Q=1,L2QVLAN=1212,HTTPSRVR=192.168.0.100.

Following parameters can be configured with this feature:

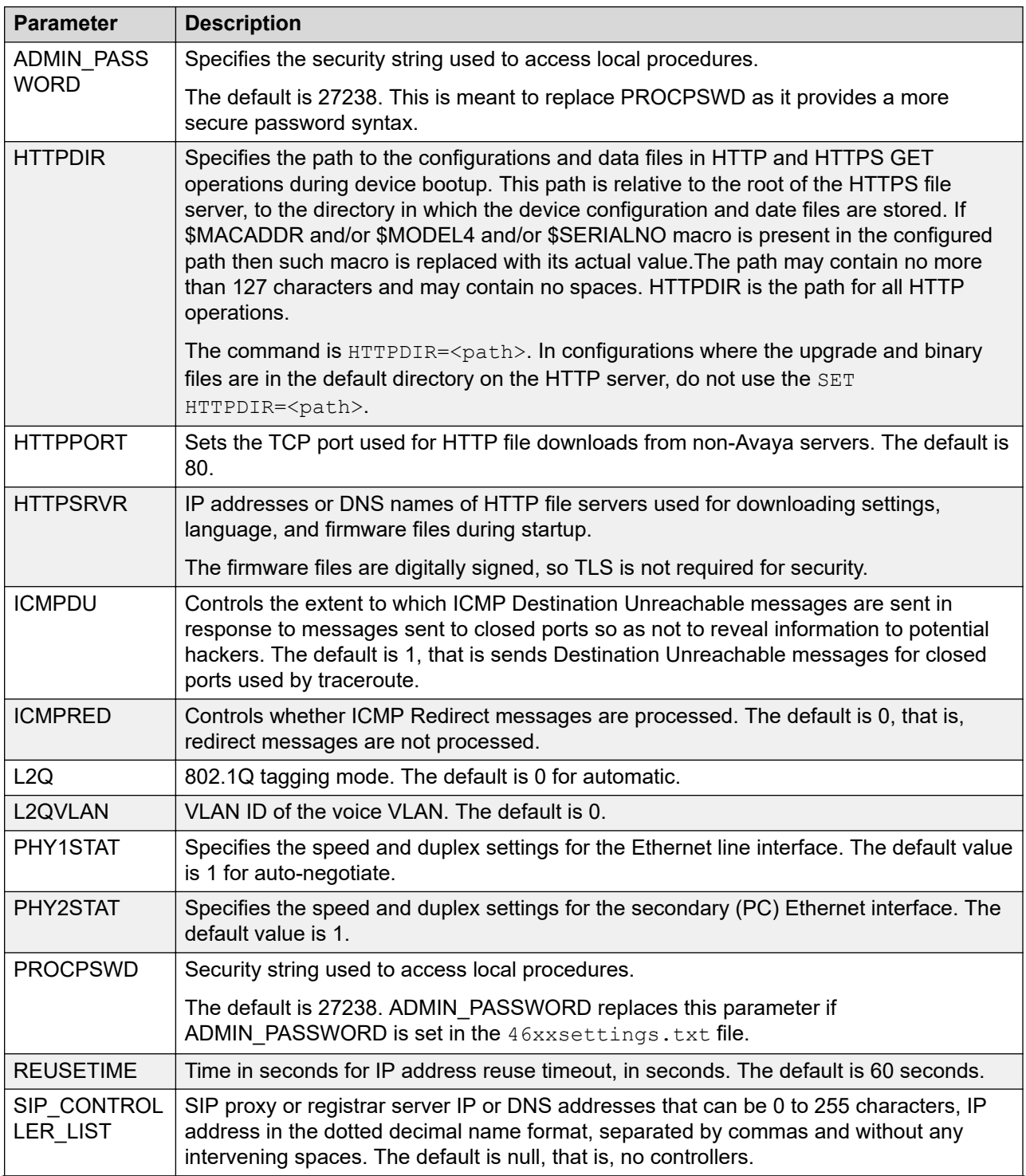

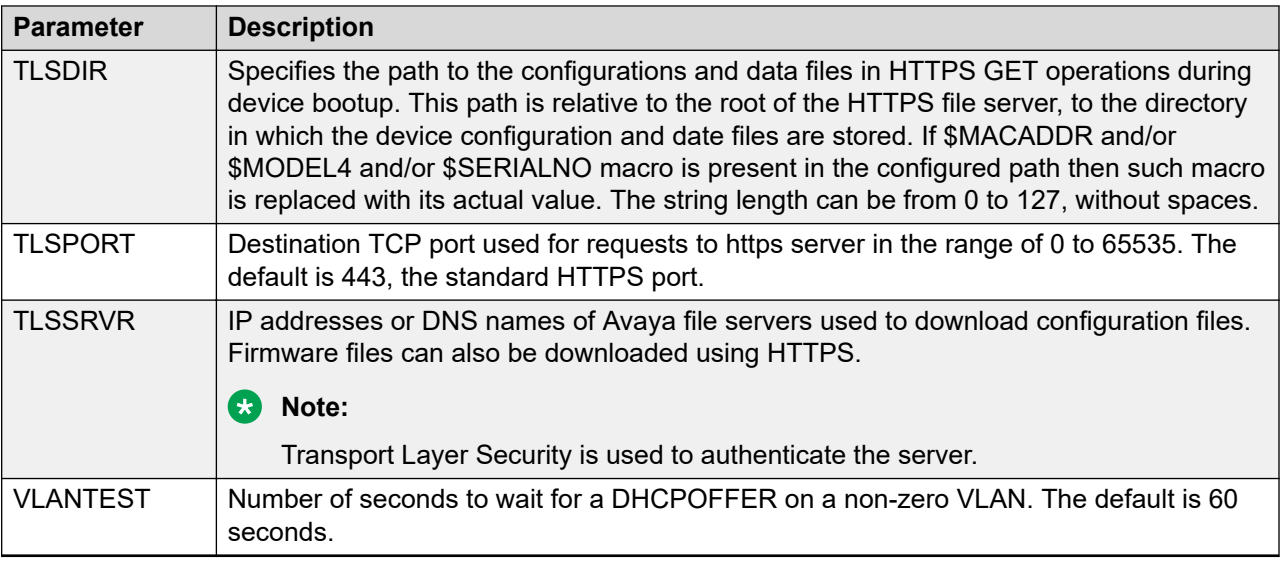

In an IP Office environment 46xxsettings.txt and 96x1Supgrade.txt files are autogenerated. There is a provision where you can set up a different file server with your own custom Settings file.

### **DHCP options**

You can configure the following options in the DHCP server:

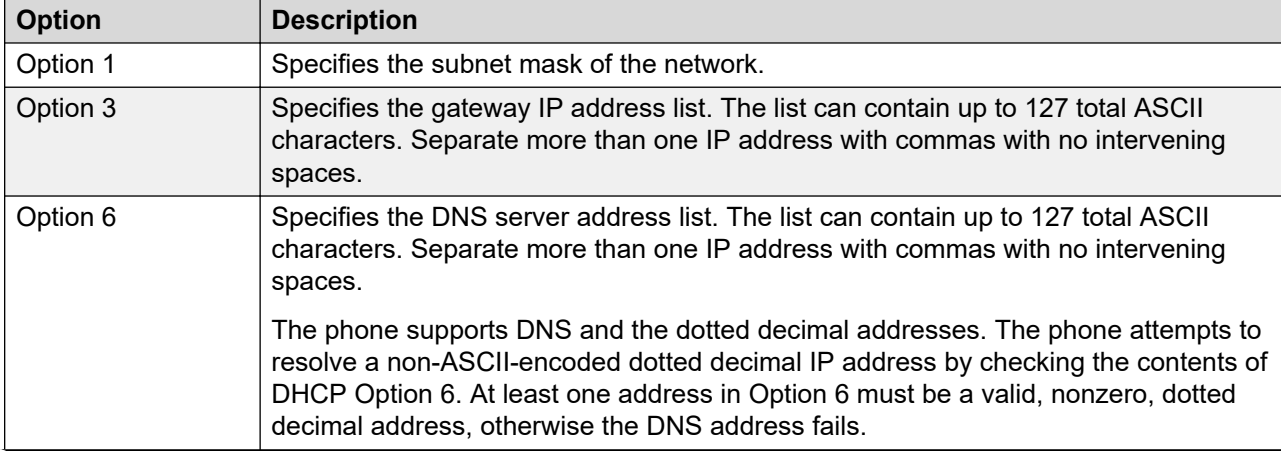

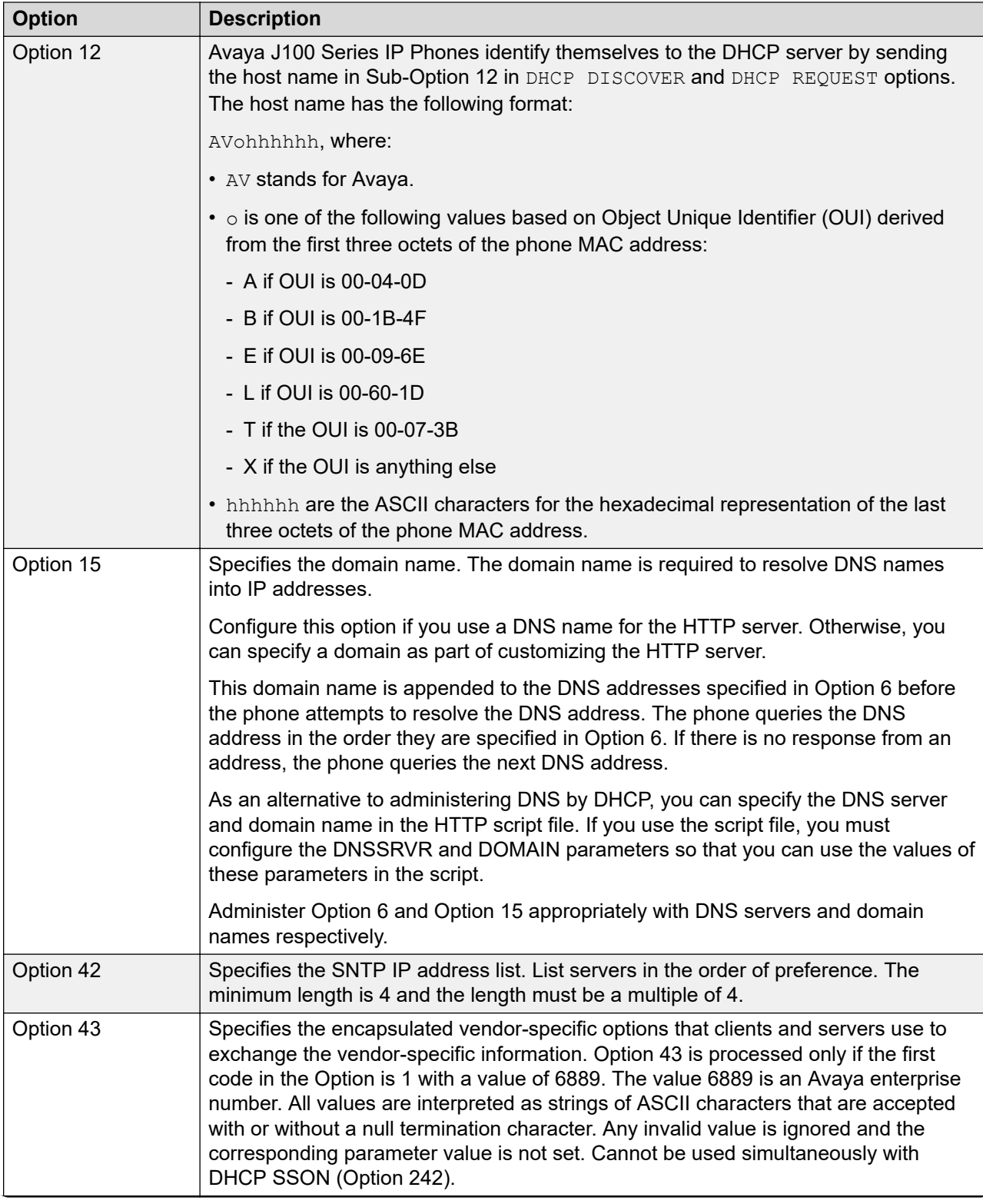

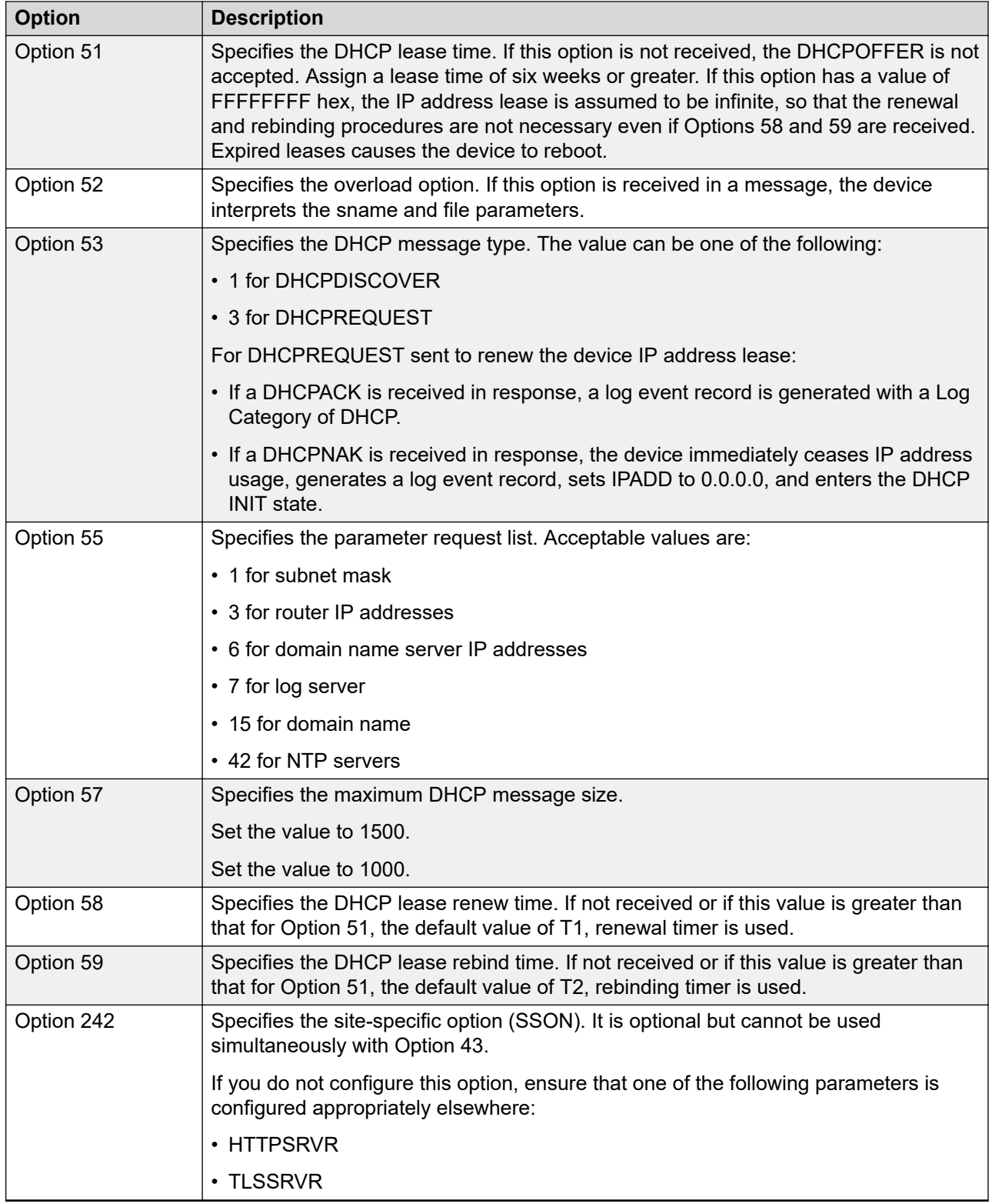

### **DHCP vendor-specific option**

You can set DHCP vendor-specific parameters by using DHCP option 43. The supported codes for Option 43 and the corresponding parameters are as follows:

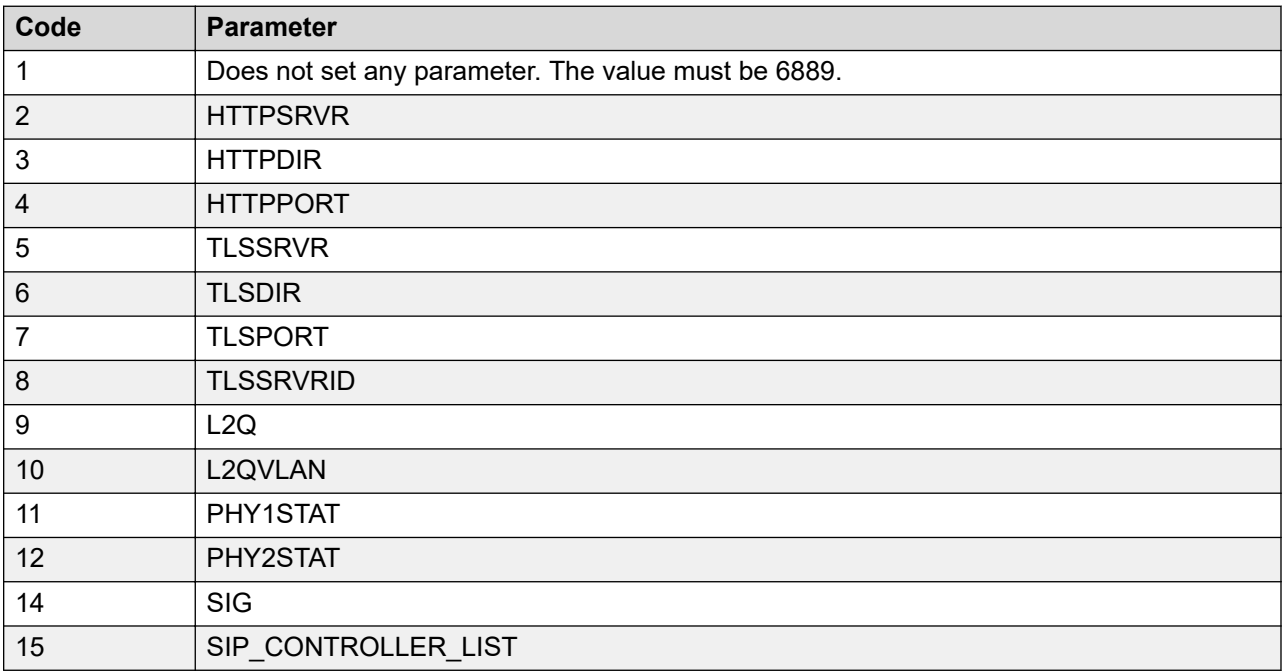

### **Extending use of DHCP lease**

Avaya J100 Series IP Phones support configuration of network parameters using DHCP as per RFC 2131. However, when a DHCP server becomes unreachable and the DHCP lease currently held by the phone expires, the phone continues to use the same lease until the DHCP server becomes reachable. This functionality is controlled by setting the following parameter:

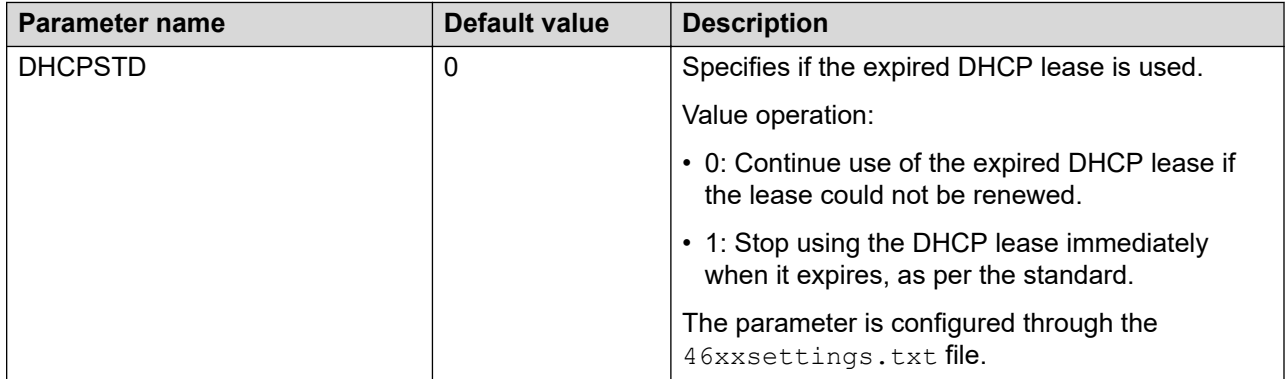

When this feature is enabled (DHCPSTD=1), the phone continues to use the lease data, including IP address, router and other options if the lease could not be renewed. In this state, the phone will attempt to reach a DHCP server every 60 seconds. When a DHCP server becomes available and a lease is renewed or new lease obtained, the phone performs a duplicate address detection on

<span id="page-55-0"></span>the offered IP address. If no conflicts are detected, this IP address is assigned to the local network interface for use.

### **Parameter configuration through DHCP**

Avaya J100 Series IP Phones support the DHCP configuration option called Site Specific Option (SSON). Using this option, custom parameters can be configured on the phone through a DHCP server. In DHCP DISCOVER, the phone requests for the SSON, typically configured in DHCP Option 242. To respond to this request, configure the DHCP server with proper data supplied in the offer for this option value. The following is an example of such configuration:

option avaya-option-242 L2Q=1,L2QVLAN=1212,httpsrvr=192.168.0.100

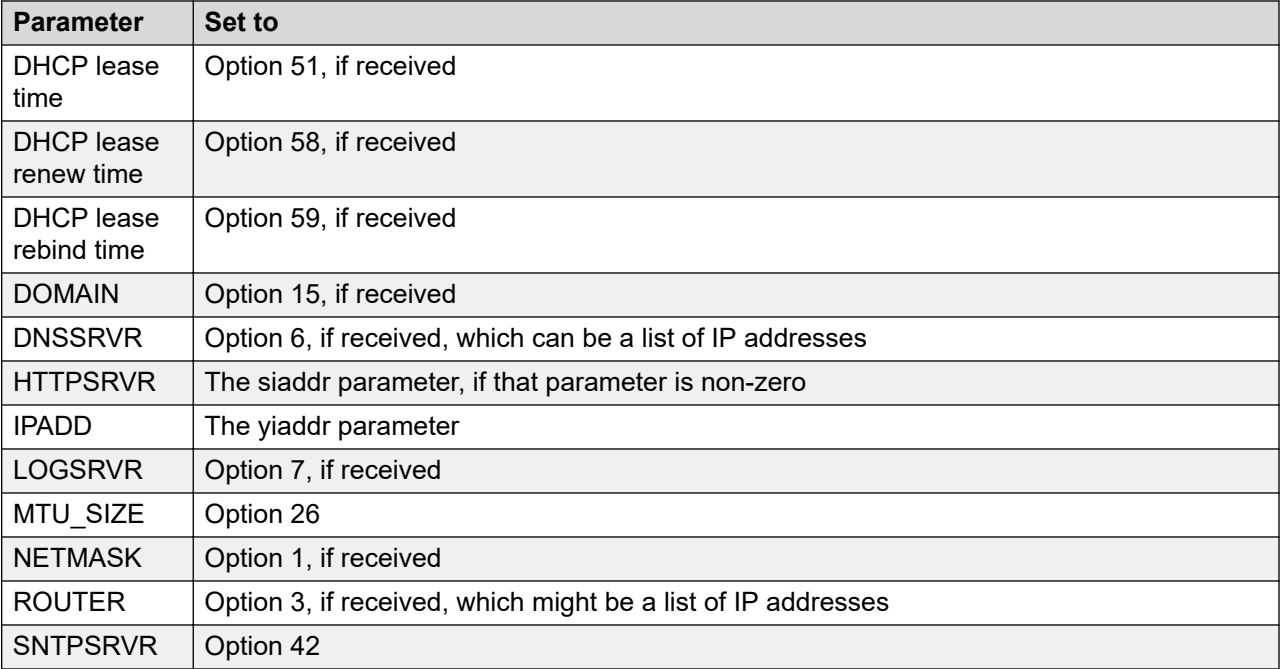

The following parameters can be configured with this feature:

# **Configuration through LLDP**

Link Layer Discovery Protocol (LLDP) is an open standards, layer 2 protocol that IP phones use to advertise their identity and capabilities and to receive administration from Ethernet switches. LAN equipment can use LLDP to manage power and administer VLANs, DSCP, and 802.1p priority fields.

The transmission and reception of LLDP is specified in IEEE 802.1AB-2005. The Avaya J100 Series IP Phones use Type-Length-Value (TLV) elements specified in IEEE 802.1AB-2005, TIA TR-41 Committee - Media Endpoint Discovery (LLDP-MED, ANSI/TIA-1057), and Proprietary elements. LLDP Data Units (LLDPDUs) are sent to the LLDP Multicast MAC address.

The Avaya J100 Series IP Phones running SIP software support IEEE 802.1AB if the value of the configuration parameter LLDP\_ENABLED is "1" (On) or "2" (Auto). If the value of LLDP\_ENABLED is "0" (off), the transmission and reception of Link Layer Discovery Protocol (LLDP) is not supported. When the value of LLDP\_ENABLED is "2", the transmission of LLDP frames does not begin until an LLDP frame is received. The first LLDP frame is transmitted within 2 seconds after the first LLDP frame is received. After transmission begins, an LLDPDU is transmitted every 30 seconds. A delay of up to 30 seconds in phone initialization might occur if the file server address is delivered by LLDP and not by DHCP.

These phones do not transmit 802.1AB multicast LLDP packets from an Ethernet line interface to the secondary line interface and vice versa.

By using LLDP, you can configure the following:

- Call server IP address
- File server
- PHY2VLAN
- L2QVLAN and L2Q
- DSCP
- 802.1p priority

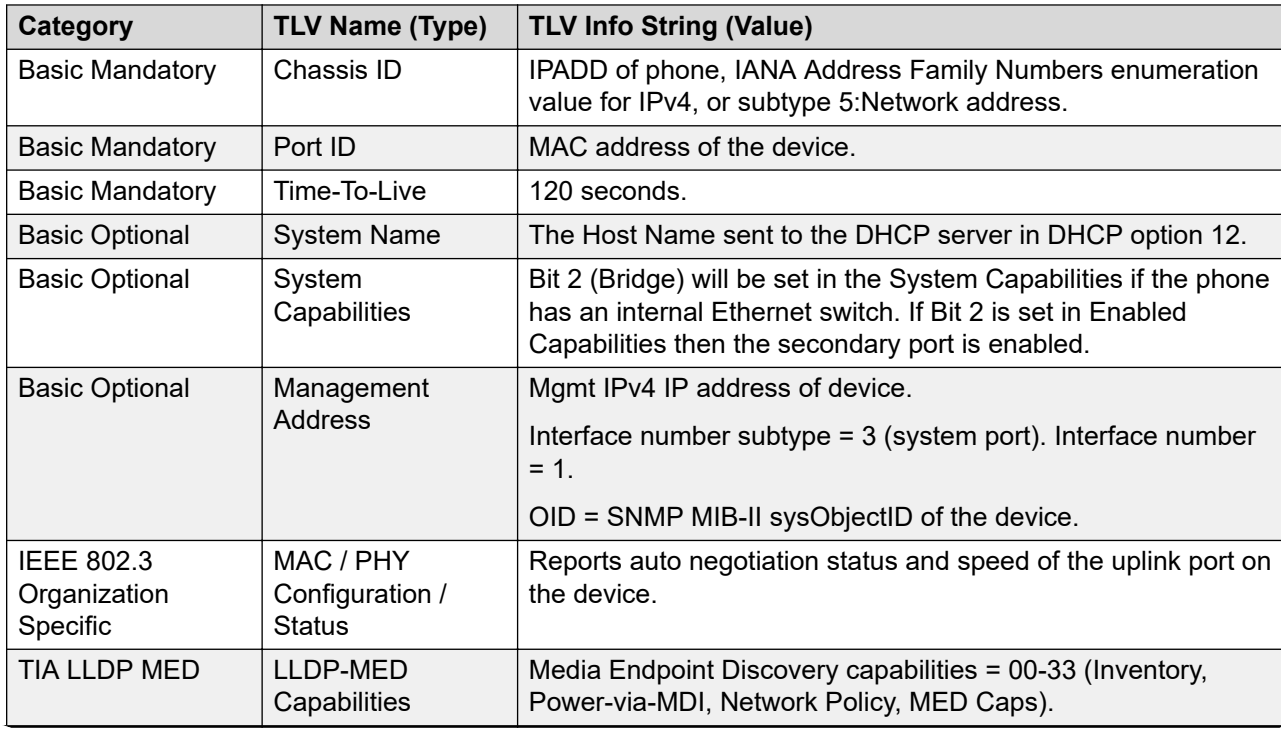

### **LLDPDU transmitted by the phones**

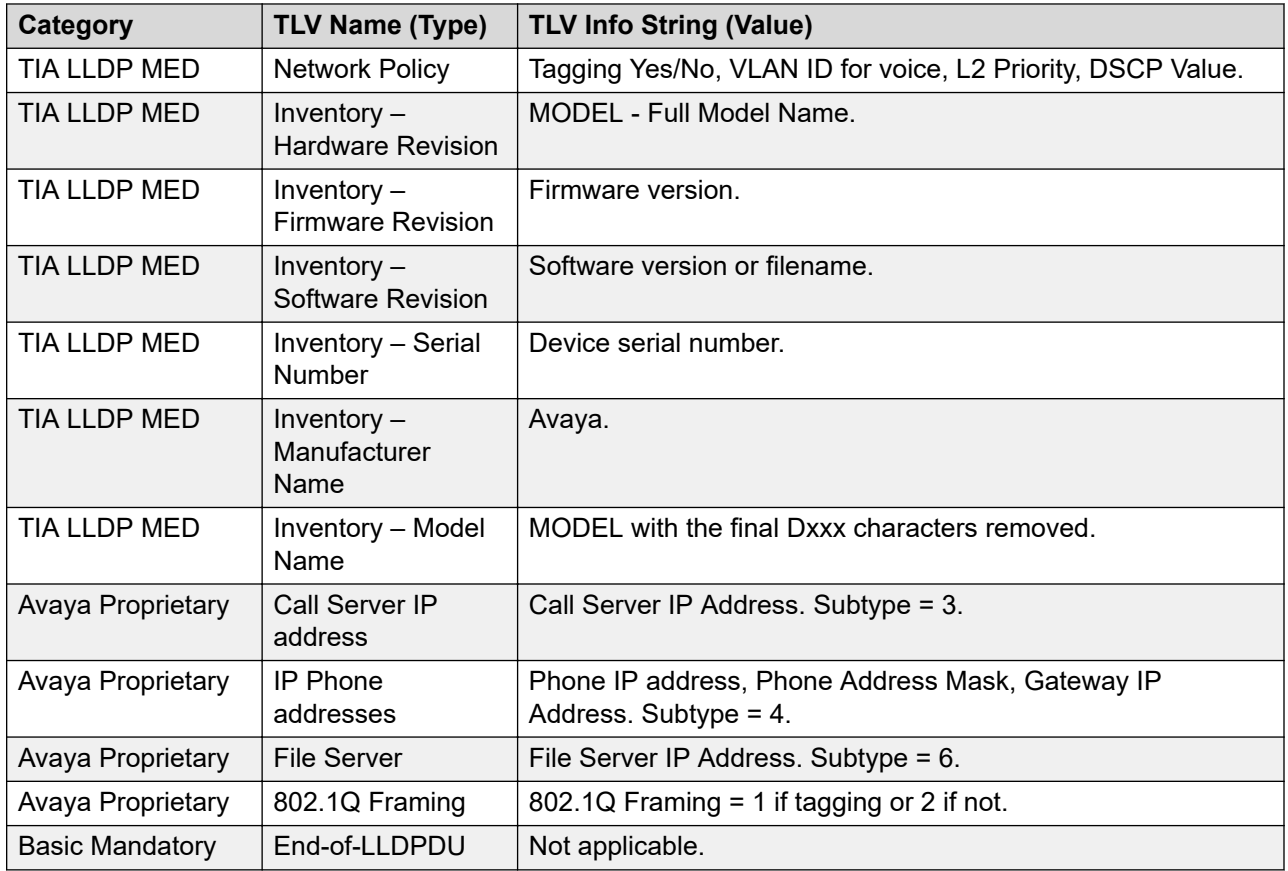

## **TLV impact on system parameter values**

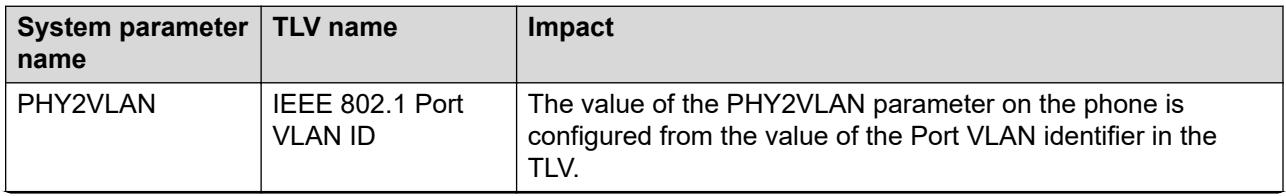

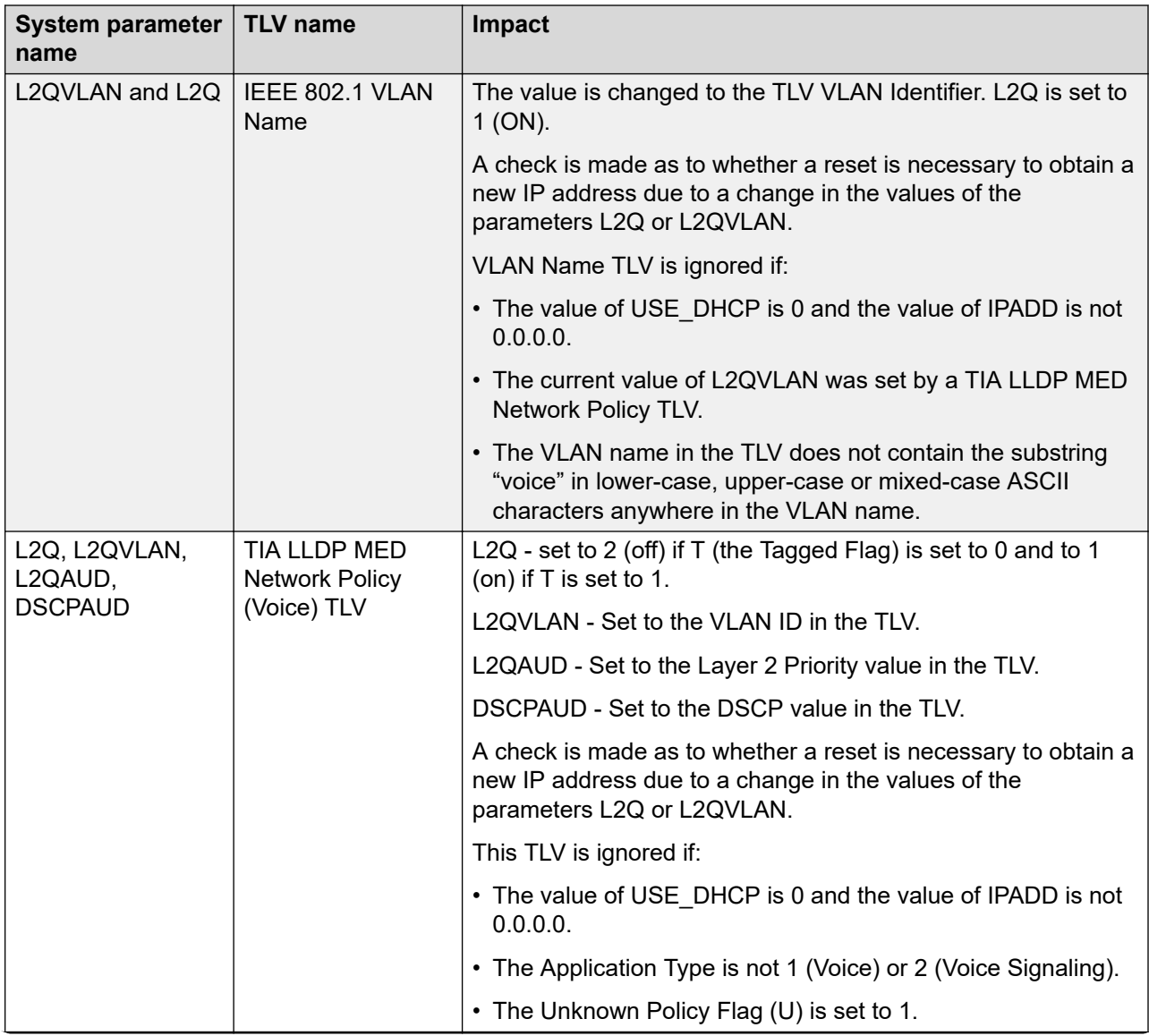

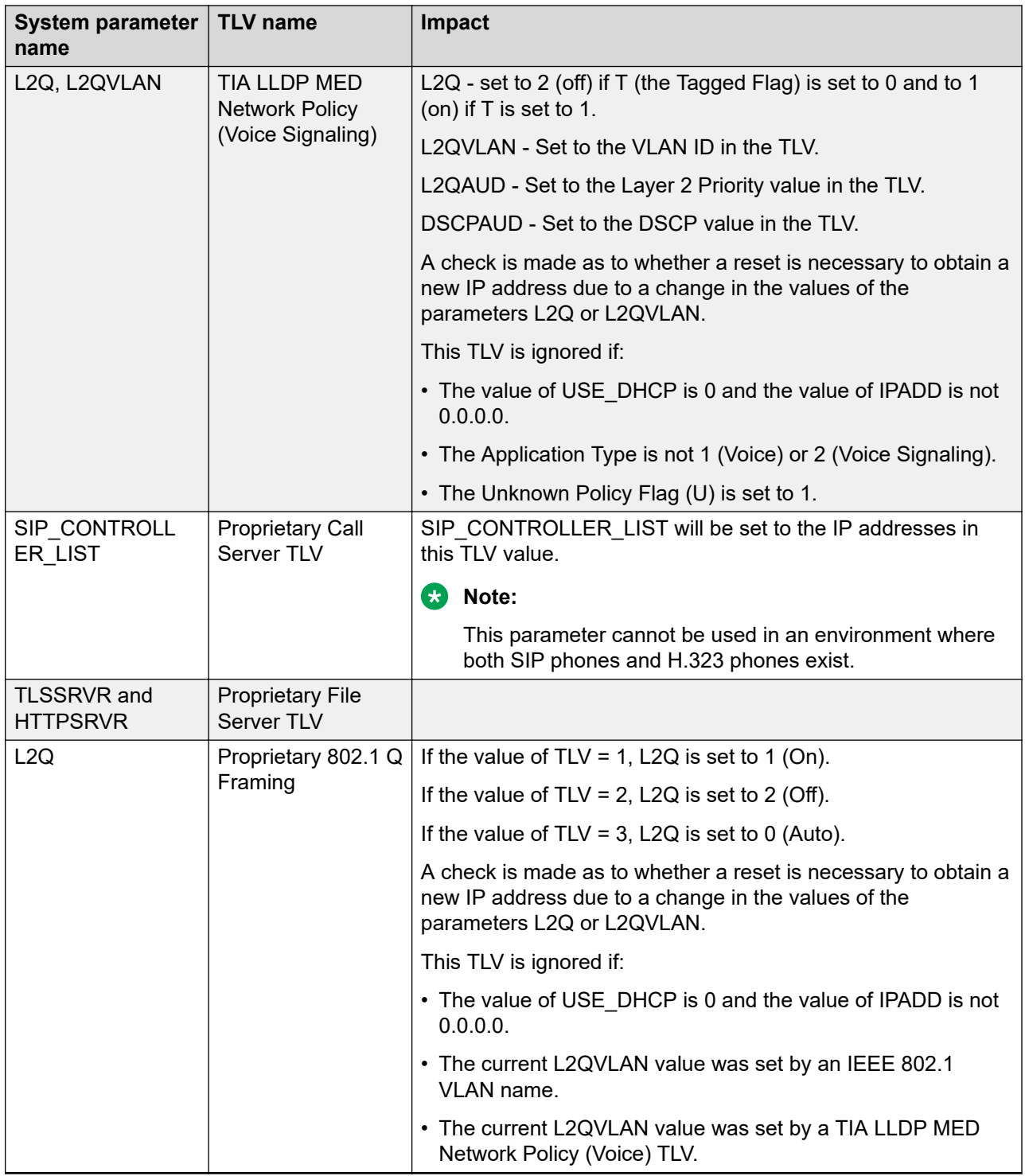

# <span id="page-60-0"></span>**Automatic phone provisioning using Device Enrollment Services**

During initial boot-up, the phone prompts users to select if they want to contact the Device Enrollment Services server. The phone displays the Do you want to activate Auto Provisioning now prompt.

The user has 60 seconds to select **Yes** or **No** options, or the timeout is activated.

The following options are available:

• **Yes**: This option indicates that the phone should use only Device Enrollment Services for server discovery instead of a local network.

If the phone can contact Device Enrollment Services and can obtain the configuration server URL, it contacts the configuration server to get the settings. If the phone fails to contact the configuration server, it prompts the user to enter the configuration server information manually.

If the phone can contact Device Enrollment Services, but there is no configuration server assigned to the phone on Device Enrollment Services, it prompts the user to enter the numeric enrollment code.

The numeric enrollment code is an 8 digit or 12 digit number as defined in Device Enrollment Services. For more information, see Device Enrollment Services administration documents at <http://support.avaya.com/>.

When the user enters the numeric enrollment code, the phone contacts Device Enrollment Services again to obtain data on its configuration server and contacts the configuration server to downloading the settings.

The user can cancel the operation of entering the numeric enrollment code. In this case, they are prompted to enter the configuration server manually.

- **No**: This option indicates that the phone should not use Device Enrollment Services and should discover the configuration server using the existing mechanism based on DHCP SSON, LLDP, or Administration menu. If the phone fails to discover the configuration server using DHCP SSON, LLDP it prompts the user to enter the provisioning details manually.
- **Timeout**: After 60 seconds, if no option is selected, the phone uses the existing mechanism based on DHCP SSON, LLDP. If the phone fails to discover the configuration server, in this case, it contacts Device Enrollment Services to get the configuration server URL.

### **Related links**

[Automatic phone provisioning](#page-31-0) on page 32

# **Virtual LAN (VLAN)**

VLANs provide a means to segregate your network into distinct groups or domains. They also provide a means to prioritize the network traffic into each of these distinct domains. For example, <span id="page-61-0"></span>a network may have a Voice VLAN and a Data VLAN. Grouping devices that have a set of common requirements has the following advantages:

- greatly simplifies network design
- increases scalability
- improves security
- improves network management

The networking standard that describes VLANs is IEEE 802.1Q. This standard describes in detail the 802.1Q protocol and how Ethernet frames get an additional four-byte tag inserted at the beginning of the frame. This additional VLAN tag describes the VLAN ID that a particular device belongs to and the priority of the VLAN tagged frame. Voice and video traffic typically get a higher priority in the network as they are subject to degradation caused by network jitter and delay.

#### **Related links**

VLAN separation on page 62 [External switch configuration](#page-63-0) on page 64 [Exceptions to the VLAN forwarding rules](#page-64-0) on page 65 [Special considerations](#page-64-0) on page 65 [VLAN parameters](#page-65-0) on page 66

### **VLAN separation**

The Avaya J100 Series IP Phones have an internal network switch that is capable of using VLANs to segregate traffic between the LAN port, the PC port and the internal port that goes to the CPU of the phone. You can have VLAN functionality on this switch and configure the switch to isolate the traffic destined for the CPU of the phone from that destined to the PC port.

### **B** Note:

Disable flow control on any device connected by PHY2.

The configuration of the internal switch of the phone can be done through the 46xxsettings.txt file, LLDP or DHCP. It is preferable to configure the VLAN settings on the internal switch of the phone through DHCP or LLDP as these protocols are run prior to and during network initialization. If that is not possible then the  $46xxsettings.txt$  file configuration parameters can be used and the VLAN can be started in automatic mode which is the default mode.

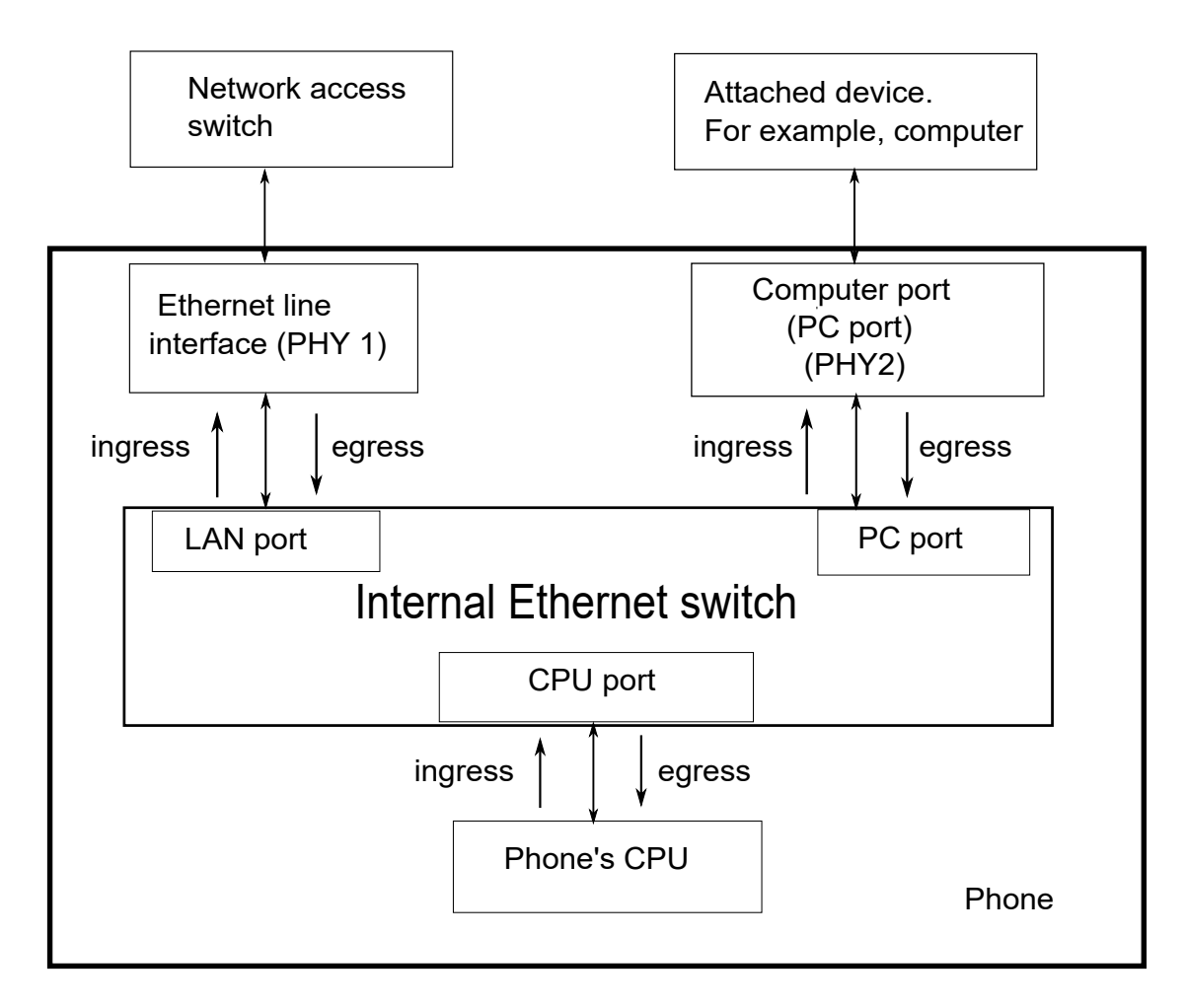

### **Related links**

[Virtual LAN \(VLAN\)](#page-60-0) on page 61 VLAN separation modes on page 63

### **VLAN separation modes**

Avaya J100 Series IP Phones supports two VLAN separation modes:

- No VLAN separation mode: In this mode, the CPU port of the port receives untagged frames and tagged VLAN frames on any VLAN irrespective of whether the phone sends untagged or tagged frames. This traffic can be received from the PC port or LAN port. The filtering of the frames is done by the CPU itself. In order to reduce unnecessary traffic to the CPU, the administrator should configure only the necessary VLANs on the external switch port, in particular, voice VLAN and data VLAN.
- Full VLAN separation mode: This is the default mode. In this mode, the CPU port of the phone receives tagged frames with VLAN ID = L2QVLAN whether they are from the LAN port or the PC port. The PC port receives untagged or tagged frames with VLAN ID = PHY2VLAN from the LAN port. The PC port cannot send any untagged frames or tagged frames with any VLAN ID, including the voice VLAN ID, to the CPU. Frames received externally on the PC port can only be sent to the LAN port if they are untagged frames or tagged frames with

<span id="page-63-0"></span>VLAN ID= PHY2VLAN. In this mode, there is a complete separation between the CPU port and the PC port. In order to configure Avaya J100 Series IP Phones to work in this mode, all of the following conditions must be met:

- VLANSEPMODE = 1 (default)
- L2Q = 0 (auto, default) or 1 (tag)
- L2QVLAN is not equal to 0
- PHY2VLAN is not equal to 0
- L2QVLAN is not equal to PHY2VLAN

In this mode, phone can send and receive Ethernet frames that are tagged voice VLAN ID (L2QVLAN). If there is a DHCP server on this LAN that is reachable by this phone, then this server can also send and receive tagged frames with he same VLAN ID.

If one of these conditions is not met then the phone works in no VLAN separation mode where all kinds of traffic reaches the CPU port of the phone.

**B** Note:

The phone can send tagged VLAN frames on the voice VLAN (L2QVLAN), but still not work in full VLAN separation mode. For example, when  $PHY2VLAN = 0$  or VLANSEPMODE = 0.

### **Related links**

[VLAN separation](#page-61-0) on page 62

### **External switch configuration**

Configure the following for the external switch port:

- Bind VLAN to the voice VLAN (L2QVLAN) and the data VLAN (PHY2VLAN). It is important to restrict the VLAN binding when in No VLAN separation mode. This is because there is no filtering by the internal phone switch and the CPU of the phone is subject to all the traffic going through the phone. When in Full VLAN separation mode, the internal phone switch will filter any tagged VLAN frames with VLANs other than voice VLAN (L2QVLAN) and data VLAN (PHY2VLAN) in any case. However, you must configure only the necessary VLANs on the external switch port.
- Set the default VLAN as the data VLAN (PHY2VLAN). This is the VLAN assigned by the external switch port to untagged frames received from phone LAN port.
- Configure one of the following for egress tagging:
	- Data VLAN is untagged and voice VLAN is tagged.
	- Data VLAN and voice VLAN are both tagged. You must configure this option to have Full VLAN separation.

Sending egress voice VLAN frames untagged from the external switch port to the phone LAN port means that there is no VLAN separation between the voice VLAN and data VLAN.

#### **Related links**

[Virtual LAN \(VLAN\)](#page-60-0) on page 61

### <span id="page-64-0"></span>**Exceptions to the VLAN forwarding rules**

Exceptions to the VLAN forwarding rules are as follows:

- LLDP frames are always exchanged between the following in all VLAN separation modes:
	- The LAN port and CPU port
	- The CPU port and LAN port
- Spanning tree frames are always exchanged between the LAN port and PC port in all VLAN separation modes.
- 802.1x frames are always exchanged between the following in all VLAN separation modes according to DOT1XSTAT and DOT1X configuration:
	- The LAN and CPU port or PC port
	- The PC and CPU port or LAN port
	- The CPU port and LAN port

#### **Related links**

[Virtual LAN \(VLAN\)](#page-60-0) on page 61

### **Special considerations**

### **Special use of VLAN ID=0**

The phone adds a VLAN tag to the egress voice frames with a VLAN ID=0 in certain configurations. For example, to utilize the priority functionality of the VLAN frame only and not the VLAN ID properties. In this case, use the parameter L2QAUD or L2QSIG to set the value of the VLAN priority portion of the VLAN tag.

### **Automatic failback of VLAN tagging**

The phone connects to a network when the value of L2QVLAN does not match with the VLAN being assigned to the network access switch. When the phone starts to connect, it tries to contact the DHCP server with a VLAN ID=L2QVLAN. If the phone does not receive a DHCPOFFER with that particular VLAN ID, then it eventually fails back. The phone tries to contact the DHCP server again if L2Q is set to 0 and the VLAN tag is not set.

The VLANTEST parameter determines how long the phone waits for a recognizable DHCPOFFER. If VLANTEST is set to 0, then the phone does not fail back and keeps sending DHCP requests by using tagged VLAN frames with VLAN ID = L2QVLAN.

### **VLAN support on the computer or PC port**

In full VLAN separation mode, the phone only supports one VLAN on the computer port. In no VLAN separation mode, all VLANs pass between the LAN and PC ports. However, the CPU port receives all traffic even if on VLANs that are not equal to L2QVLAN.

#### **Related links**

[Virtual LAN \(VLAN\)](#page-60-0) on page 61

### <span id="page-65-0"></span>**VLAN parameters**

The following configuration parameters are used to configure VLAN functionality on the network switch internal to the phone.

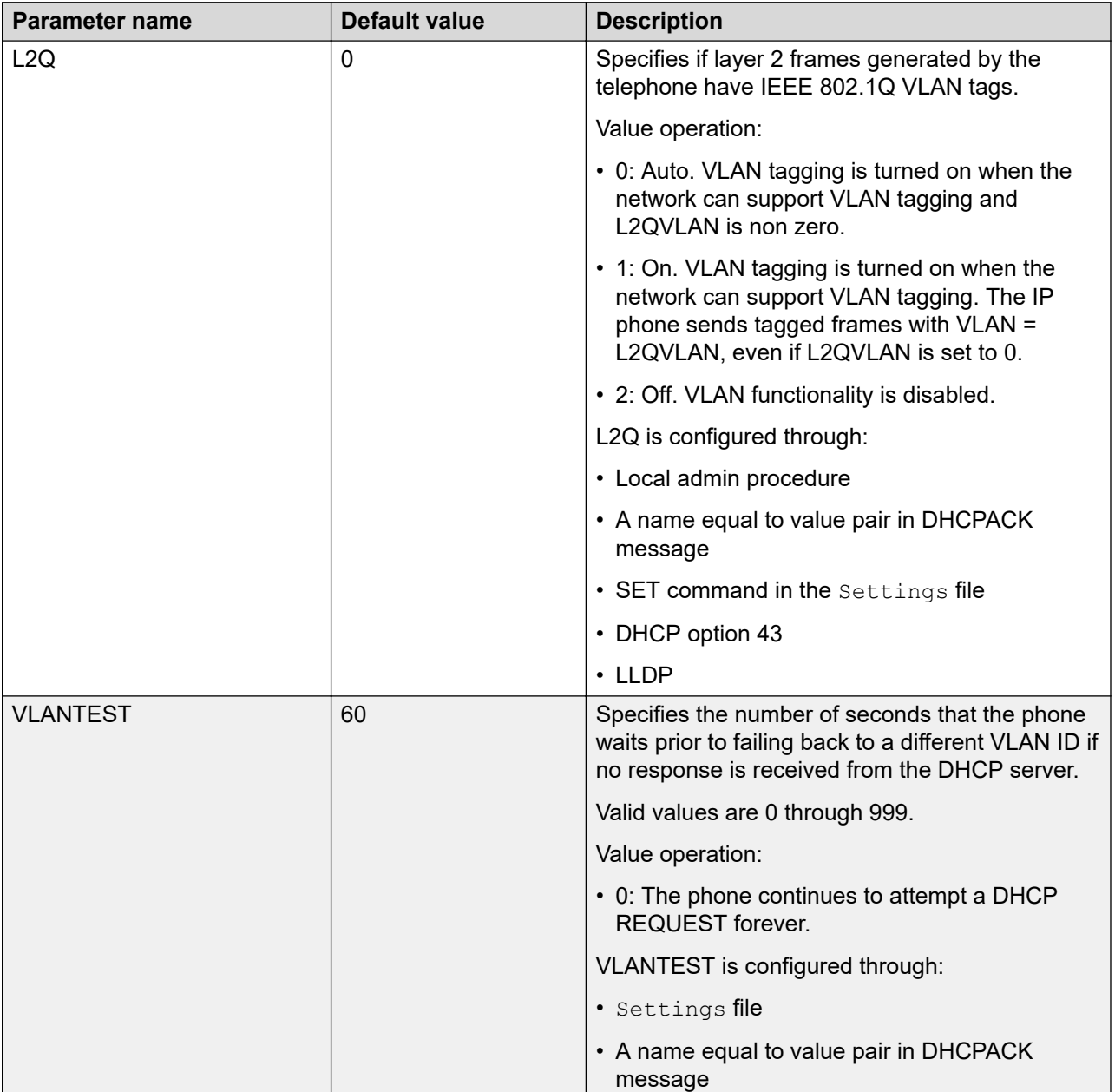

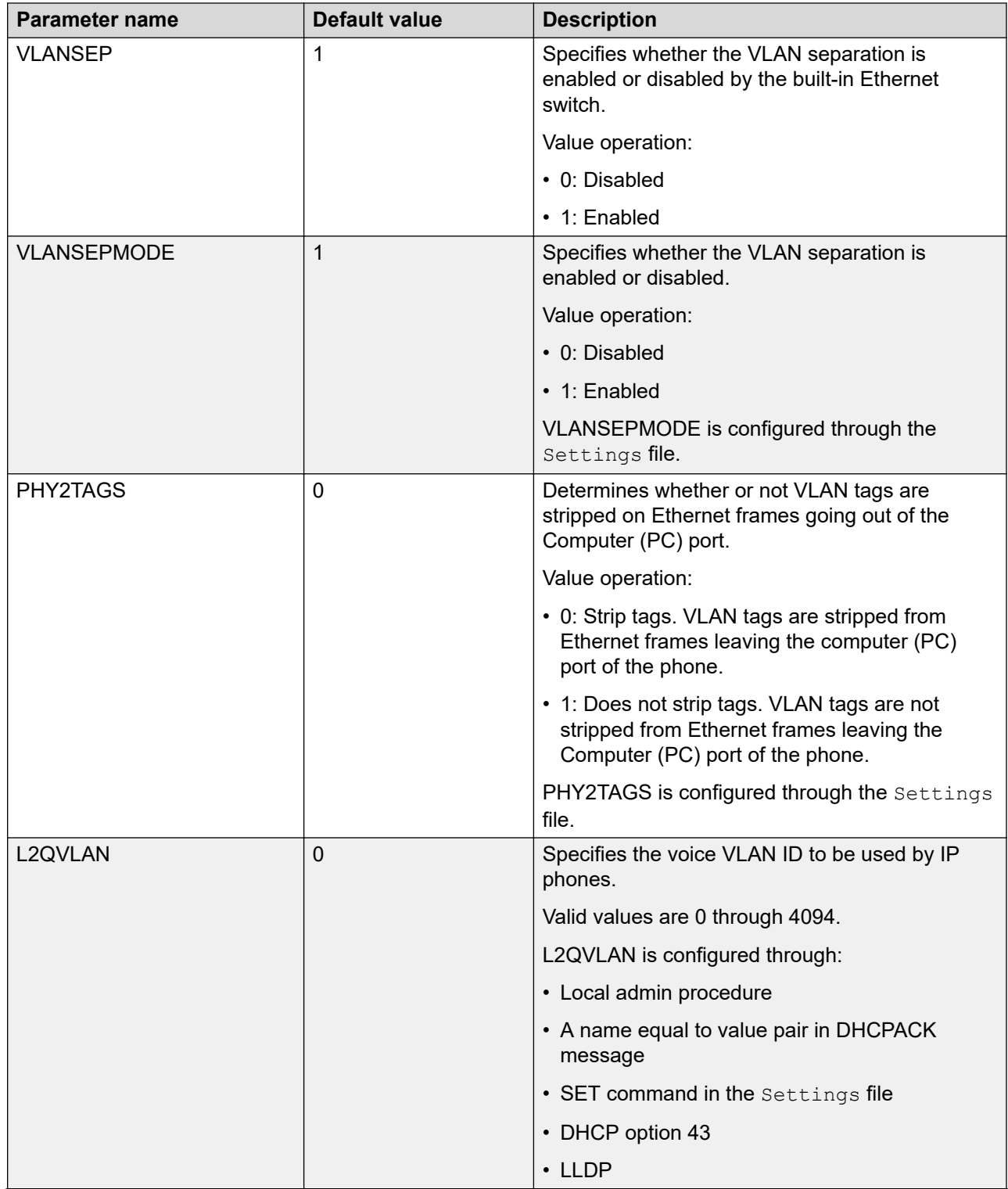

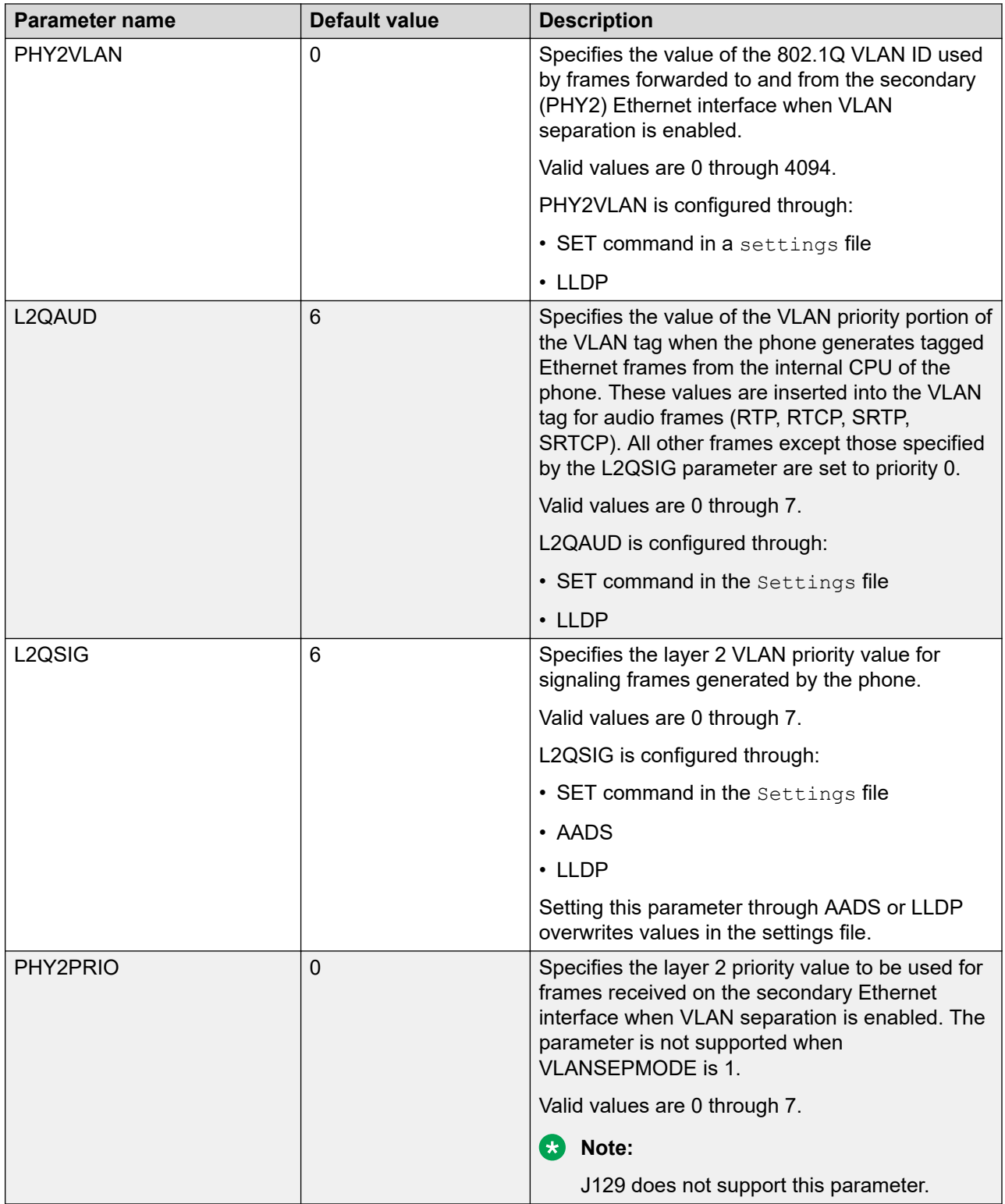

### **Related links**

[Virtual LAN \(VLAN\)](#page-60-0) on page 61

# <span id="page-68-0"></span>**TCP and UDP ports**

Avaya J100 Series IP Phones use different protocols, such as TCP and UDP to communicate with other equipment in the network. Part of this communication identifies which TCP or UDP ports each piece of equipment uses to support each protocol and each task within the protocol. Depending on your network, you need to know what ports or ranges are used in the operation of the phones.

### **Related links**

Received packets (destination = SIP phone) on page 69

## **Received packets (destination = SIP phone)**

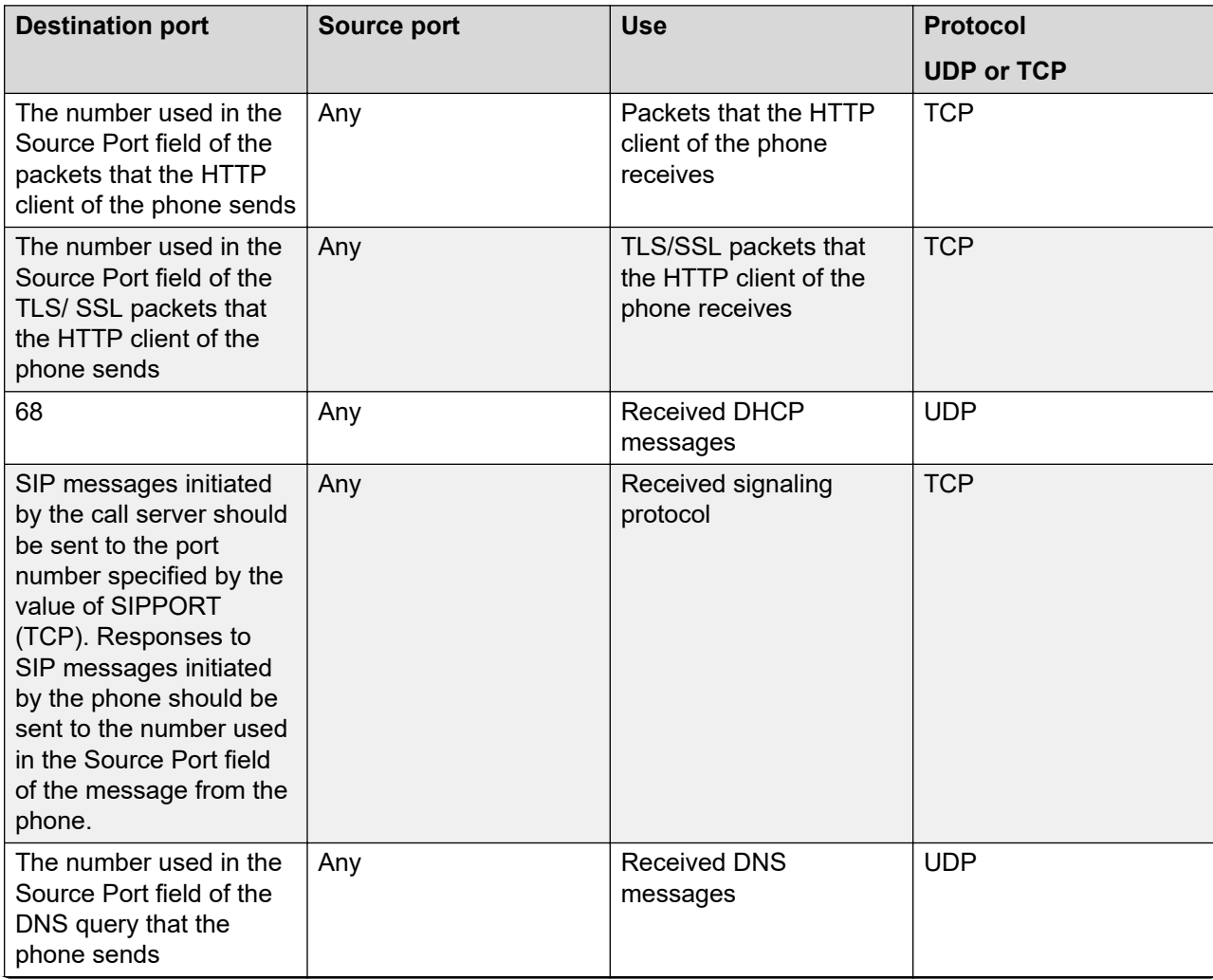

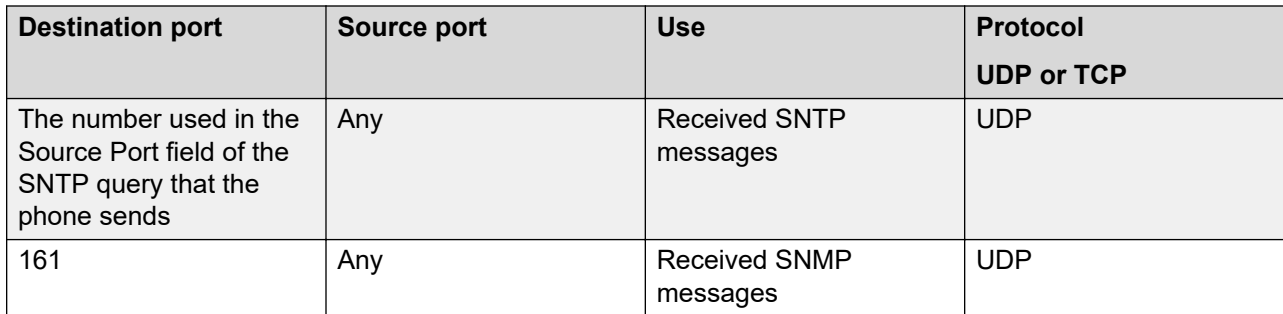

### **Related links**

[TCP and UDP ports](#page-68-0) on page 69

# **Transmitted packets (source = SIP phone)**

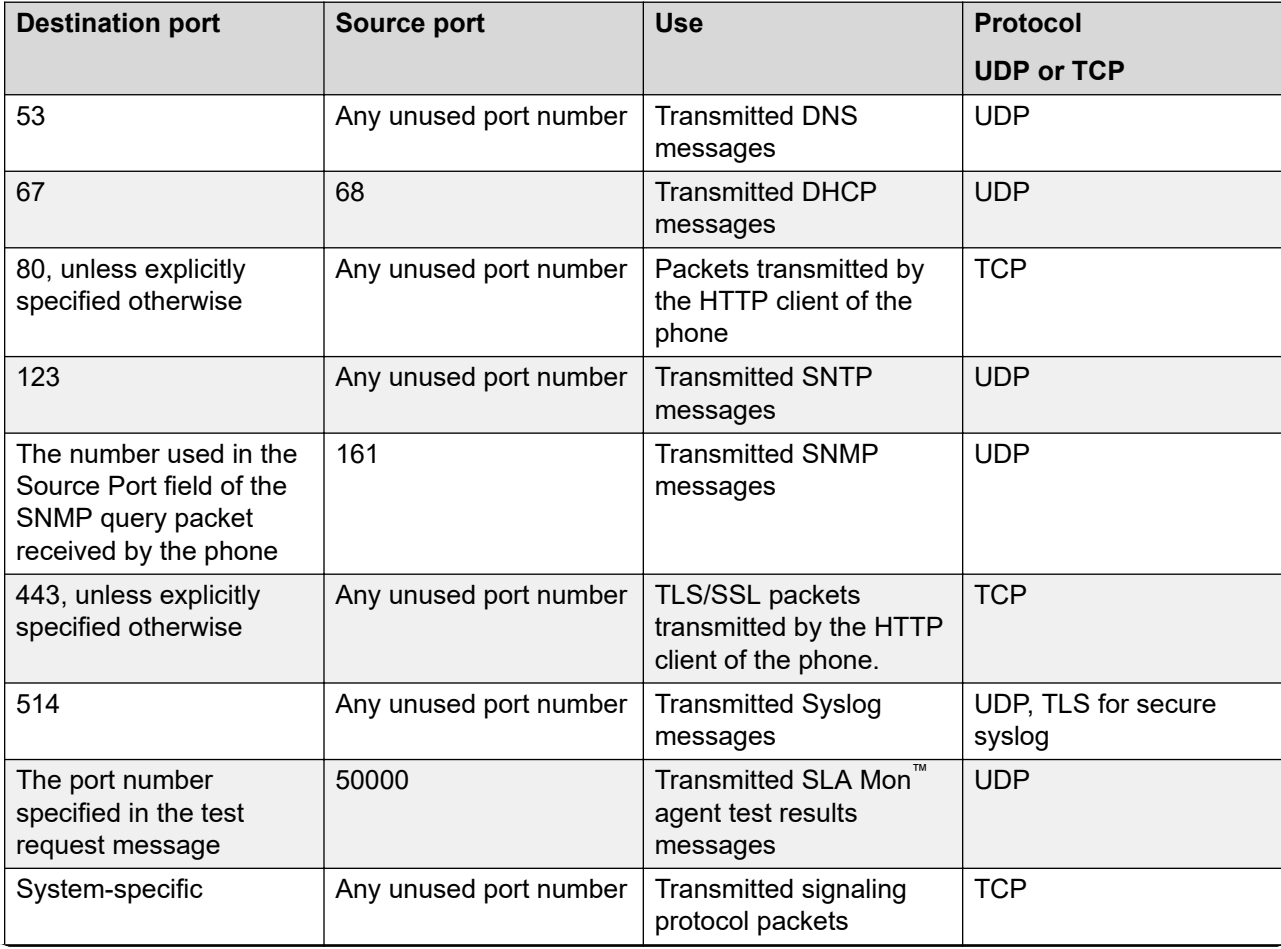

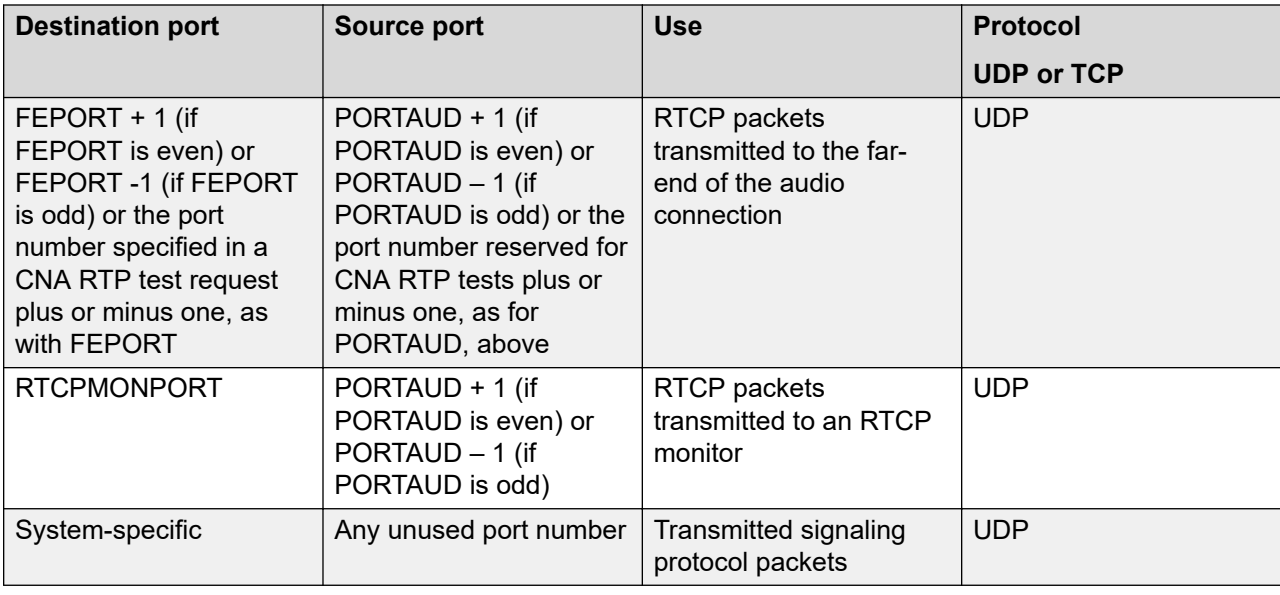

## **IPv4 and IPv6**

Avaya J100 Series IP Phones support IPv4 and IPv6 dual mode, as well as only IPv6 mode. All the IPv4 functionality is retained for IPv6. IPv6 protocol is enabled by default.

Avaya J100 Series IP Phones support the following combinations of IPv4 and IPv6 IP address configuration:

- Dual mode: Both IPv4 and IPv6 addresses are configured by using static addressing.
- Dual mode: Both IPv4 and IPv6 addresses are configured by using DHCP.
- IPv4 only mode.
- IPv6 only mode.

### **IPv6 auto-configuration**

The auto-configuration process includes generating a link-local address, global addresses via stateless address auto-configuration (SLAAC), and the Duplicate Address Detection procedure for verifying that the addresses are unique.

On the phone, IPv6 address can be assigned to the interface in the following ways:

- By using DHCPv6
- By using SLAAC
- Manually

For more information, see [Configuring IPv6 from the phone menu](#page-74-0) on page 75.

Both DHCPv6 and stateless address auto-configuration may be used simultaneously.

### **C<sub>3</sub>** Note:

Do not use DHCPv6 and SLAAC simultaneously for same subnet.

Avaya J100 Series IP Phones can have multiple IPv6 addresses, all of which can be SLAAC.

For more information about configuring parameters for assigning an [IPv6](#page-72-0) address, see IPv6 [configuration](#page-72-0) on page 73.

### **Configuring IPv4 from the phone menu**

### **About this task**

Use this procedure to configure DCHPv4 from the phone Ethernet IPv4 menu. In this menu, you can also view the phone IPv4 address, gateway and mask IPv4 adresses.

### **B** Note:

If you disable **Use DHCP** option, manual input mode will be enabled.

### **Before you begin**

Obtain the access code to Administration menu.

### **Procedure**

- 1. On the phone, press **Main Menu**.
- 2. Scroll to **Administration**, and press **Select**.
- 3. In the **Access code** field, enter the administration password.

The default access code is 27238.

- 4. Press **Enter**.
- 5. Scroll to **IP Configuration**, and press **Select**.
- 6. Scroll to **Ethernet IPv4**, and press **Select**.
- 7. Scroll to **Use DHCP**, and press **Toggle** to enable or disable DCHPv4.
- 8. Press one of the following:
	- **Save**
	- **OK**
- 9. **(Optional)** Press **Cancel** to exit the menu without saving the changes.

### **Configuring IPv4 from the web interface**

### **Before you begin**

Obtain the access code to Administration menu.
On the phone, use Administration menu for the following:

- Enable the web server.
- Get the IP address of the phone.

See [Enabling access to the web interface through the Administration menu of the phone](#page-108-0) on page 109 and [Viewing IP address of the phone](#page-110-0) on page 111 for more details.

#### **Procedure**

- 1. In your browser, enter the IP address of the phone, and press **Enter**.
- 2. On the Login page, enter the username and the password in the corresponding fields.

For more information about changing the default password, see [Logging in to the phone](#page-110-0) [web interface](#page-110-0) on page 111.

- 3. Navigate to **IP Configuration** > **IPv4 Configuration (Ethernet)**.
- 4. Configure IPv4 addresses in the following way:
	- To enable DHCPv4, select **Yes** from the drop-down menu next to the **Use DHCP** option.
	- Enter the required values in **IPv4 Address**, **Subnet Mask** and **IPv4 Gateway** fields.
- 5. Scroll to the end of the Ethernet page, and press **Save**.

### **IPv6 configuration**

Use the  $46xxsettings.t.xt$  file to set the following parameters for IPv6 operation:

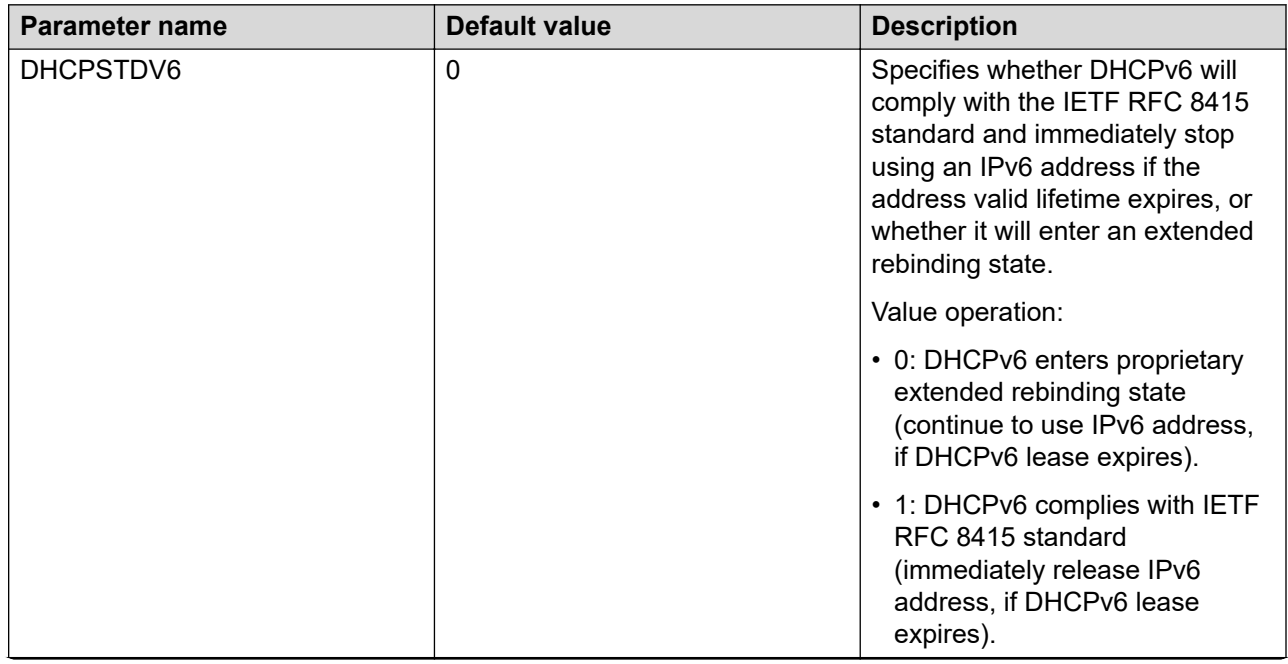

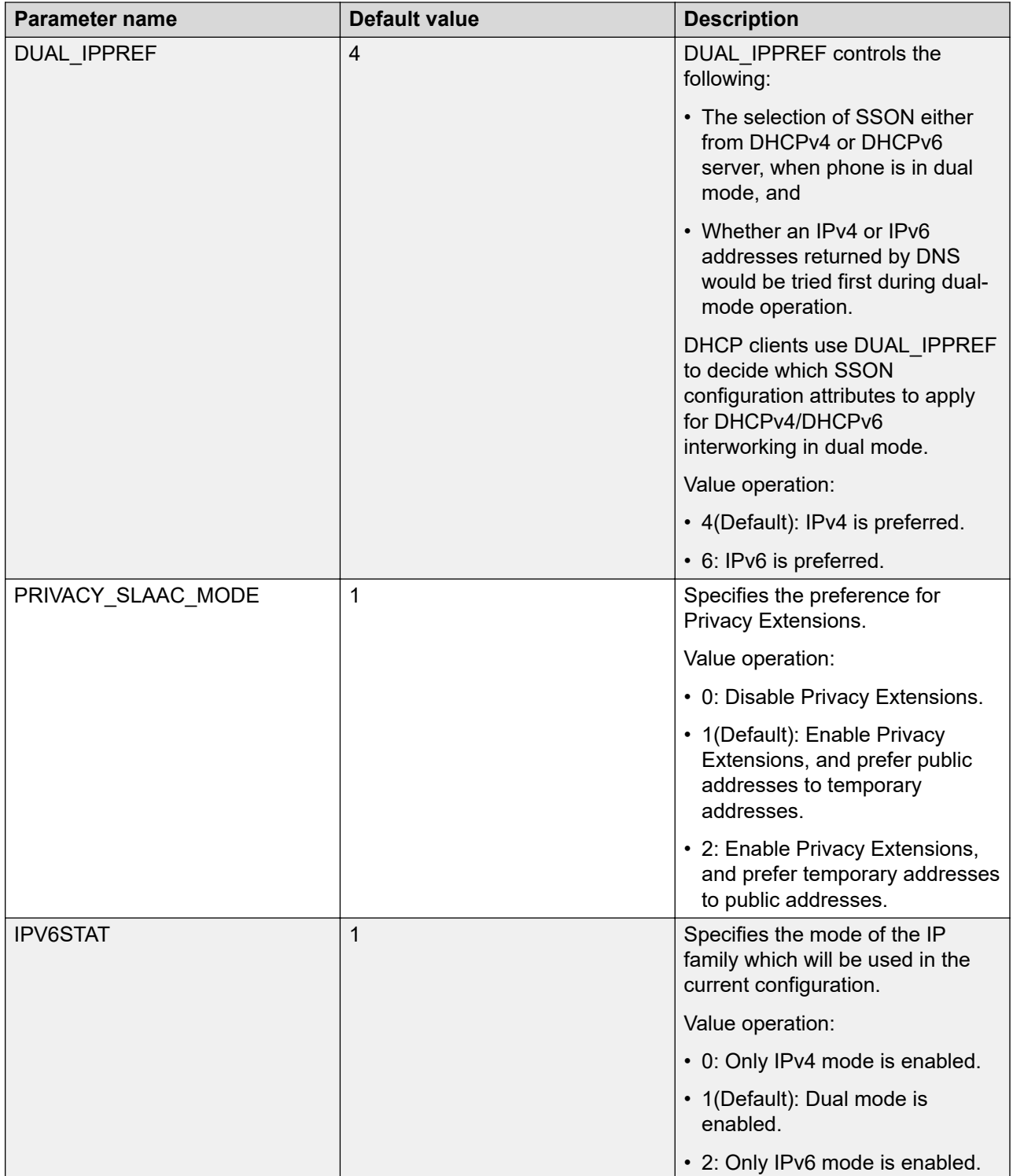

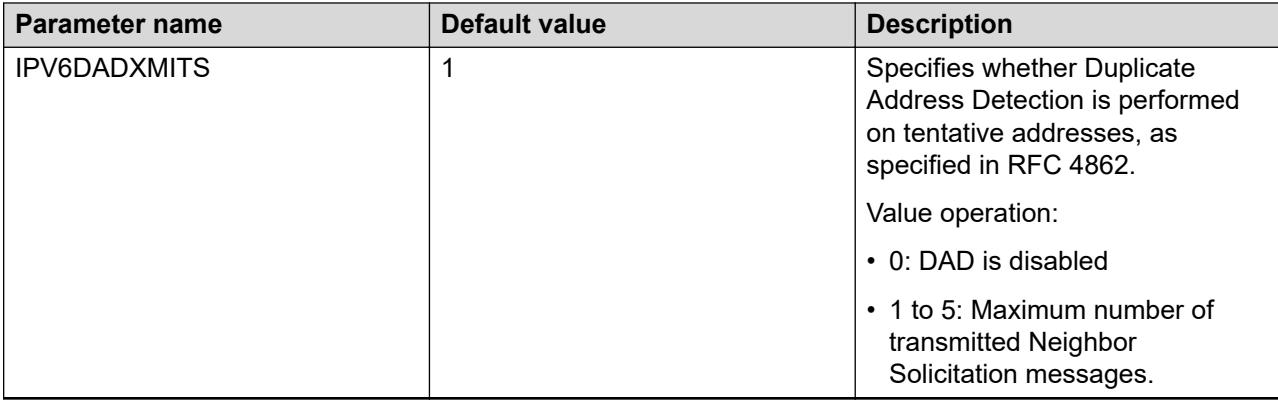

# **Configuring IPv6 from the phone menu**

### **About this task**

Use this procedure to configure IPv6 addresses from the phone Ethernet IPv6 menu. In this menu, you can also view the phone IPv6 address, gateway address and prefixes if configured.

### **B** Note:

If you disable **Use DHCP** option, manual input mode will be enabled after rebooting the phone.

### **Before you begin**

Obtain the access code to Administration menu.

### **Procedure**

- 1. On the phone, press **Main Menu**.
- 2. Scroll to **Administration**, and press **Select**.
- 3. In the **Access code** field, enter the administration password.

The default access code is 27238.

- 4. Press **Enter**.
- 5. Scroll to **IP Configuration**, and press **Select**.
- 6. Scroll to **Ethernet IPv6**, and press **Select**.
- 7. Do one of the following:
	- Configure as required **Use DHCP(V6)** or **Use SLAAC** fields by pressing **Toggle**.
	- Enter IPv6 addresses manually in **Phone(v6)** and **Gateway(v6)** fields.
- 8. Press one of the following:
	- **Save**
	- **OK**

9. **(Optional)** Press **Cancel** to exit the menu without saving the changes.

### **Configuring IPv6 from the web interface**

### **Before you begin**

Obtain the access code to Administration menu.

On the phone, use Administration menu for the following:

- Enable the web server.
- Get the IP address of the phone.

See [Enabling access to the web interface through the Administration menu of the phone](#page-108-0) on page 109 and [Viewing IP address of the phone](#page-110-0) on page 111 for more details.

### **Procedure**

- 1. In your browser, enter the IP address of the phone, and press **Enter**.
- 2. On the Login page, enter the username and the password in the corresponding fields.

For more information about changing the default password, see [Logging in to the phone](#page-110-0) [web interface](#page-110-0) on page 111.

- 3. Navigate to **IP Configuration** > **IPv4 Configuration (Ethernet)**.
- 4. Configure IPv6 addresses in the following way:
	- To enable DHCPv6, select **Yes** from the drop-down menu next to the **Use DHCPv6** option.
	- To use SLAAC addresses, select **Yes** from the drop-down menu next to the **Use SLAAC** option.
- 5. Scroll to the end of the Ethernet page, and press **Save**.

# **Configuring a DHCP server in the dual and IPv6-only environments**

### **About this task**

In the dual (IPv4 and IPv6) and IPv6-only environments, the phone acquires vendor-specific parameters, including the IP address of the file server, through DHCPv6 vendor-specific option 17. Use this procedure to set this option with an opt-code 242 to obtain an IPv6 address for the file server.

### **Before you begin**

In the dual environment, install the DHCPv4 and DHCPv6 server software according to instructions provided by your vendor.

In the IPv6-only environment, install the DHCPv6 server.

### <span id="page-76-0"></span>**Procedure**

- 1. Depending on the environment, do one of the following:
	- In the dual environment, specify the IP address of the file server using DHCPv4.
	- In the IPv6-only environment, specify the IP address of the file server using DHCPv6.
- 2. Configure the DHCPv6 server to send a Vendor-Specific Information (VSI) option with an enterprise number of 6889 which is the Avaya Enterprise Number.
- 3. Include the vendor-specific option 17 with an opt-code of 242 within that option.
- 4. Set the option-data portion of the vendor-specific option with the HTTPSRVR parameter.

#### **Example**

The following shows an example of setting the vendor-specific option 17 in the  $d$ hcp6.conf file:

```
## SSON on Avaya phone default is 242
## Specific the HTTP server used by the Avaya phones
## Allocate 2 bytes for option code, 2 bytes for option data length, 3 hash buckets
option space Avaya code width 2 length width 2 hash size 3;
option Avaya.avaya-option-242 code 242 = text;
## 6889 is enterprise number for Avaya
option vsio.Avaya code 6889 = encapsulate Avaya;
## option data (sample):
option Avaya.avaya-option-242 
"HTTPSRVR=2000::114f:85f7:f238:9eb5,MCIPADD=2000::54,SIG=SIP";
```
### **Next steps**

In the dual environment, it is recommended to set DUAL\_IPPREF to 6 to override the default value of 4 in the 46xxsettings.txt file.

This parameter is used only in dual mode to apply Site Specific Option Number (SSON) parameters either from a DHCPv4 or a DHCPv6 server.

### **IPv6 limitations**

After upgrading Avaya J100 Series IP Phones to the current release firmware version, if IPv6 was not enabled previously, the phone will function in dual mode to get valid IPv6 address from the network. This may cause an additional reboot of the phone.

# **Microsoft® Exchange account integration**

You can integrate the Avaya J100 Series IP Phones except Avaya J129 IP Phone with the Microsoft® Exchange account using the Microsoft® authentication method. After successful authentication, the user Exchange calendar and contacts are integrated with the phone. You can choose to integrate the phone yourself or provide access to the phone user. You can use one of the following to integrate the phone:

- 46xxsettings.txt
- Phone web interface

The user can integrate calendar application in their new out of the box phone using the Oauth or basic authentication. For basic authentication of the new phone, you have to set the parameters EXCHANGE\_EMAIL\_DOMAIN and EXCHANGE\_AUTH\_USERNAME\_FORMAT in the 46xxsettings.txt file.

#### **Related links**

Microsoft Exchange account integration configuration parameters on page 78

### **Microsoft Exchange account integration configuration parameters**

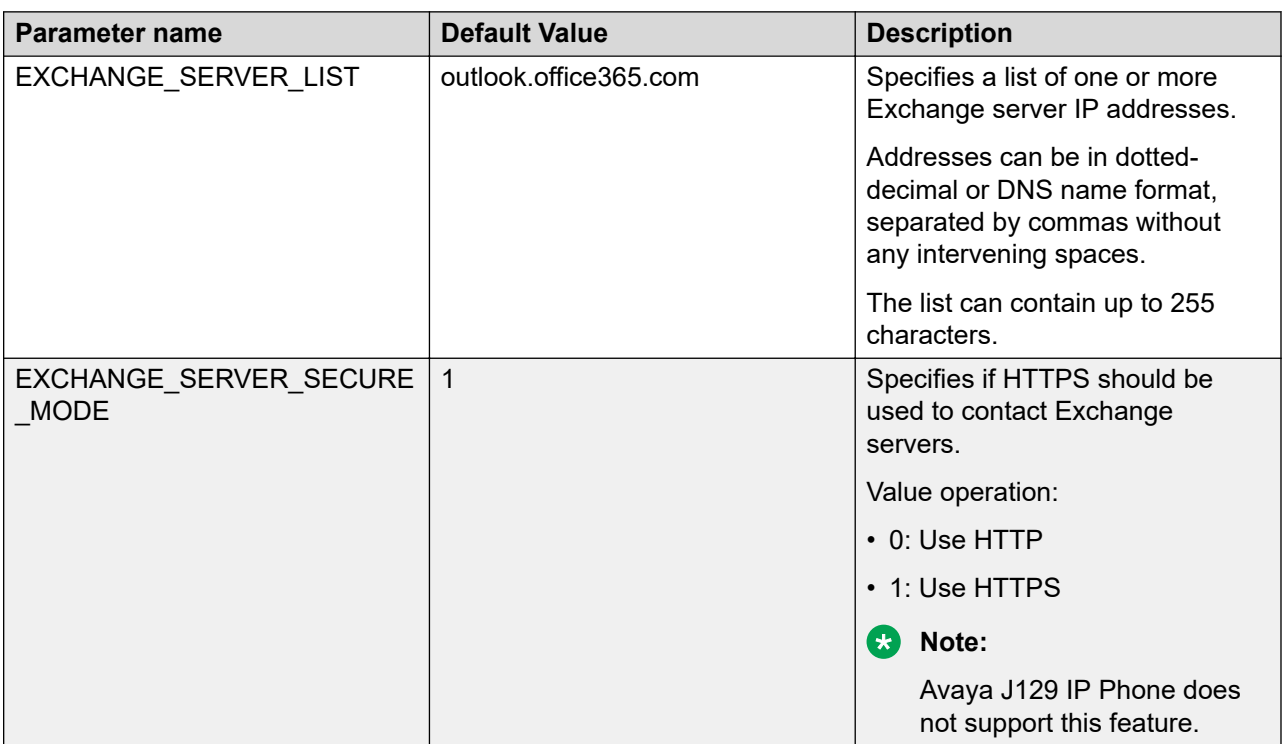

Use 46xxsettings.txt file to set the following parameters:

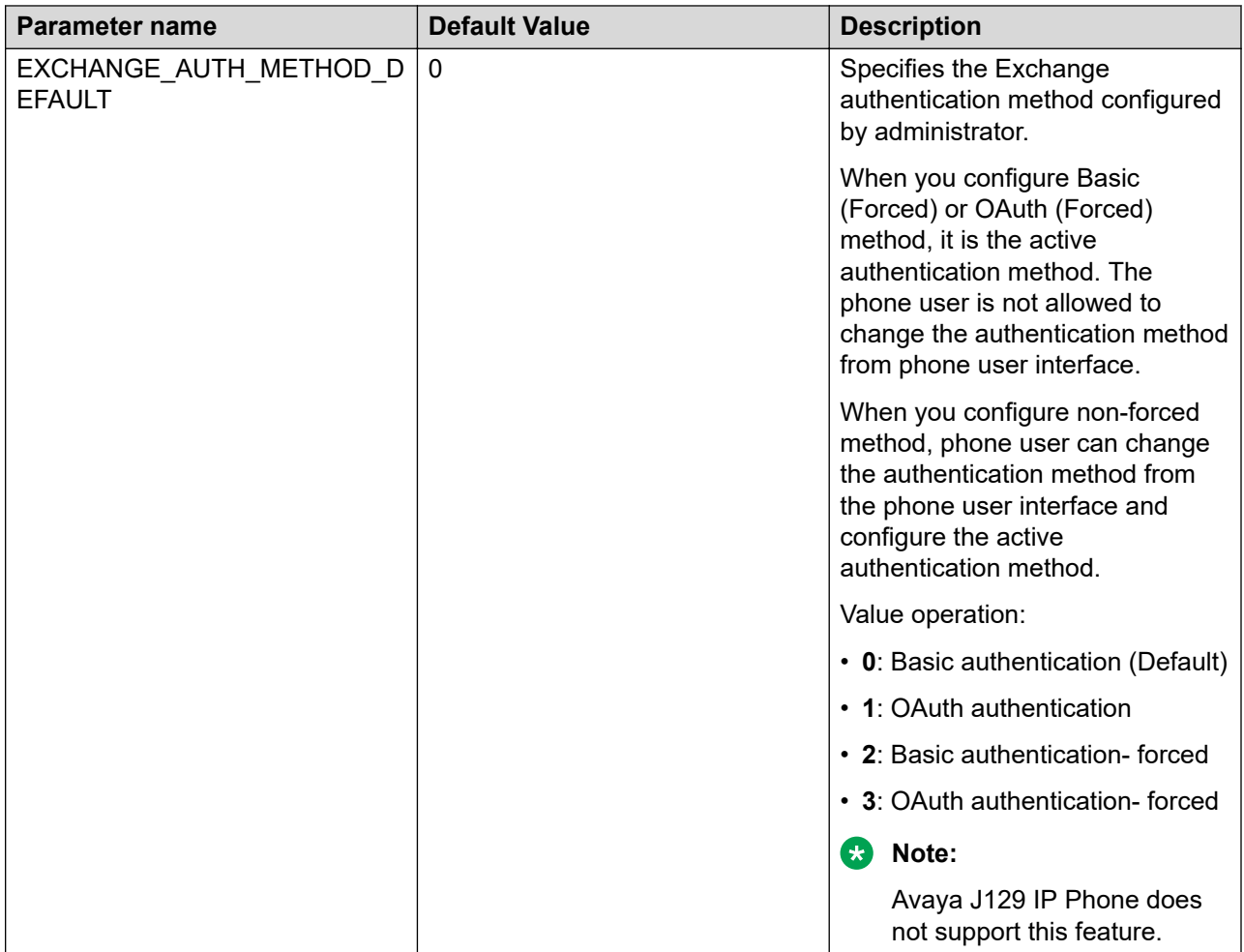

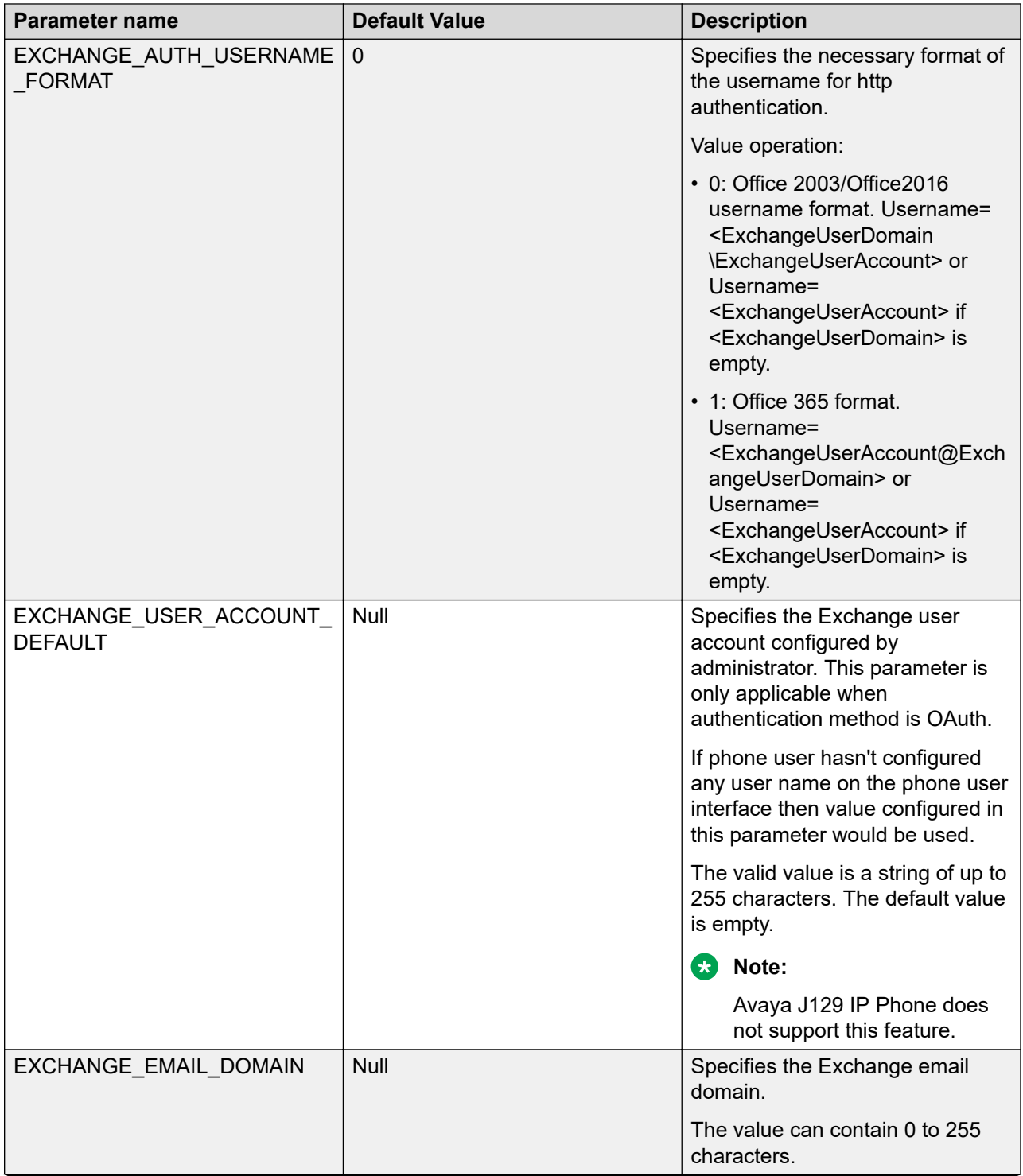

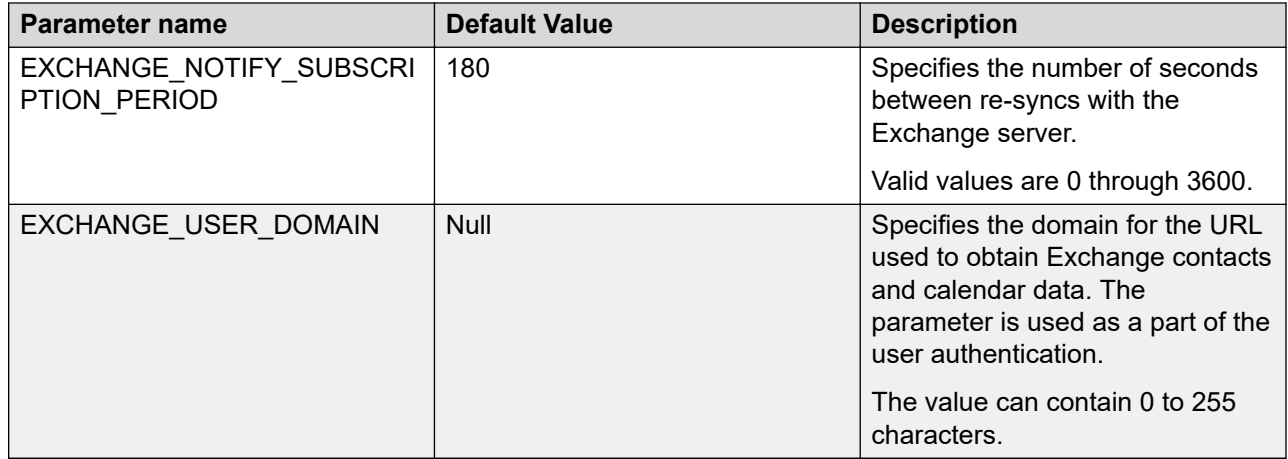

### **Related links**

[Microsoft Exchange account integration](#page-76-0) on page 77

# **Chapter 5: Avaya Aura configuration for phones**

# **SIP phone administration on Communication Manager**

The SIP-based calling features in the following table can be invoked directly on Avaya J100 Series IP Phones or using a feature button provisioned using Avaya Aura® Communication Manager. Communication Manager automatically processes other calling features such as call coverage, trunk selection using Automatic Alternate Routing (AAR), or Automatic Route Selection (ARS), Class Of Service/Class Of Restriction (COS/COR), and voice messaging.

### **B** Note:

- For more information, see *Avaya Aura® Communication Manager Feature Description and Implementation* and other Communication Manager administration documents at the Avaya Support website: <http://support.avaya.com/>
- For information about IP Office, see IP Office [SIP Telephone Installation Notes](https://documentation.avaya.com/bundle/IPOfficeSIPPhoneInstall).

The Avaya SIP solution configures all SIP phones in Communication Manager as off-PBX station (OPS).

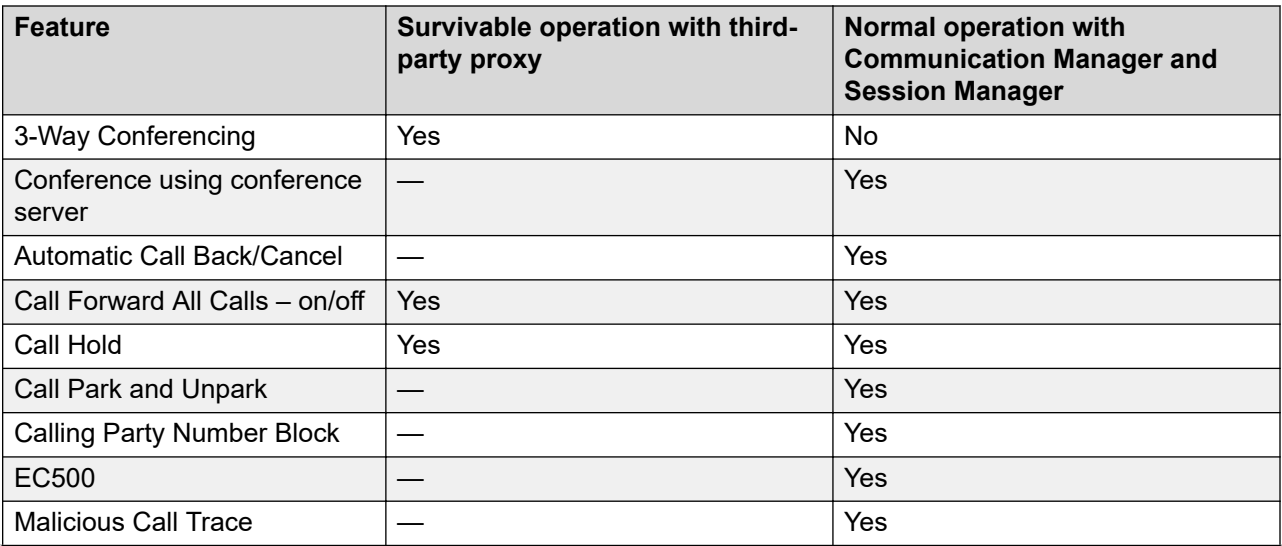

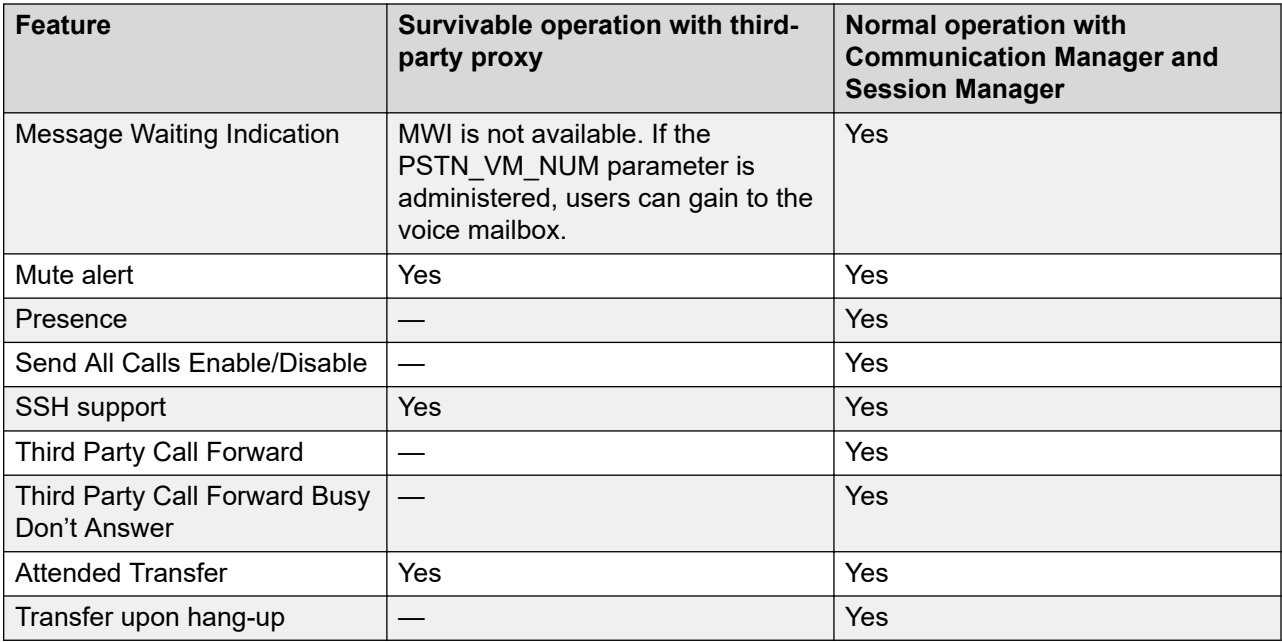

# **SIP phone administration on Session Manager**

Avaya J100 Series IP Phones might display a prompt asking for the extension and password during the administration on Avaya Aura® Session Manager. The phones use the extension and password to communicate with Session Manager, which communicates with Avaya Aura<sup>®</sup> Communication Manager.

For more information, see the following documents at the Avaya Support website: [http://](http://support.avaya.com/) [support.avaya.com/](http://support.avaya.com/)

- For information about the Communication Manager administration with Session Manager, see the following Session Manager and Avaya Aura $^\circ$  System Manager documents:
	- *Avaya Aura® Session Manager Overview and Specification*
	- *Deploying Avaya Aura® Session Manager*
	- *Upgrading Avaya Aura® Session Manager*
	- *Administering Avaya Aura® Session Manager*
	- *Maintaining Avaya Aura® Session Manager*
	- *Troubleshooting Avaya Aura® Session Manager*
	- *Avaya Aura® Session Manager Case Studies*
	- *Deploying Avaya Aura® System Manager on System Platform*
	- *Deploying Avaya Aura® System Manager*
- *Upgrading Avaya Aura® System Manager on System Platform*
- *Upgrading Avaya Aura® System Manager*
- *Administering Avaya Aura® System Manager*
- *Avaya Aura® System Manager Release Notes*
- Administering Avaya IP Office™ [Platform with Manager](https://documentation.avaya.com/bundle/AdministeringAvayaIPOfficePlatformManagerR11_1)
- Avaya IP Office™ [Platform Solution Description](https://documentation.avaya.com/bundle/IPOfficeSolutionDescription)
- Avaya IP Office™ [Platform Feature Description](https://documentation.avaya.com/bundle/ServerEditionFeatureDescriptionR11_1)

# **Controllers**

A controller is a proxy server that routes the calls. A controller, such as Avaya Aura $^\circ$  Session Manager or IP Office, also works as a registrar and an interface between Communication Manager and phones.

# **Administering emergency numbers**

Set the PHNEMERGNUM configuration parameter in the settings file or in the Session Manager to assign a default emergency number. The phone automatically dials the configured number whenever a user presses the **Emerg** softkey on the Login screen, or the Phone screen, or when the user presses the **Yes** softkey on an Emergency Calling pop-up screen. The phone dials the emergency number even if the phone is locked or the user is not logged in. You must select the **Allow Unauthenticated Emergency Calls** field in System Manager so that users can dial the emergency number when the phone is not registered.

You can set up to 100 emergency numbers for the phones to dial. However, you must first configure the additional emergency numbers in System Manager. You can then use the parameter PHNMOREEMERGNUMS to specify these additional emergency numbers in the 46xxsettings.txt file or in the Avaya Aura® System Manager.

### **RS** Note:

When in failover, the Emergency Number must be provisioned on the SIP gateway or the user will not be able to dial it.

The local proxy routes emergency calls from a user at a visited phone so that the local emergency number is called. When PHNEMERGNUM is administered, using the **Emerg** softkey overrides the SPEAKERSTAT parameter setting or a user-selected preferred audio path. This means that even if the Speakerphone is disabled, it becomes the default path when the user presses the **Emerg** softkey.

When the phone is locked or when the user is not logged in, it is possible to configure phones to make emergency calls. Depending upon the configuration parameters and whether or not the SIP proxy supports emergency dialing, it is possible to enable this functionality in the overall SIP solution.

Avaya J100 Series IP Phones displays an **Emerg** softkey when the phone is not registered or when the phone is locked. When the **Emerg** softkey is pressed, the user can call a primary emergency number. There are three parameters associated with this emergency dialing:

- PHNEMERGNUM: Specifies the primary emergency number that a user calls when the **Emerg** sofkey is pressed. Also, by specifying the PHNEMERGNUM parameter a user can dial the emergency number manually.
- ENABLE\_SHOW\_EMERG\_SK: Specifies whether the phone displays Emerg softkey when the phone is registered and whether the phone displays a confirmation dialogue box when **Emerg** softkey is pressed.
- ENABLE\_SHOW\_EMERG\_SK\_UNREG: Specifies whether the phone displays Emerg softkey when the phone is not registered and whether the phone displays a confirmation dialogue box when **Emerg** softkey is pressed.

In Avaya J100 Series IP Phones you can set up to 100 additional emergency numbers to dial. You can define the numbers using the following parameter:

• PHNMOREEMERGNUMS: Specifies the additional emergency phone numbers.

In the Avaya Aura® environment, you can configure the parameters in System Manager. You must select the **Allow Unauthenticated Emergency Calls** field in System Manager so that users can dial the emergency number when the phone is not registered. However, when a user logs into an Avaya Aura® environment, only the emergency numbers configured in SMGR will be used by the phone. If the parameters are configured in the Settings file, the phone can access the emergency phone numbers when the Aura proxy servers are not available.

**B** Note:

- When in failover, the Emergency Number must be provisioned on the SIP gateway or the user will not be able to dial it.
- The local proxy routes emergency calls from a user at a visited phone so that the local emergency number is called. When PHNEMERGNUM is administered, using the **Emerg** softkey overrides the SPEAKERSTAT parameter setting or a user-selected preferred audio path. This means that even if the Speakerphone is disabled, it becomes the default path when the user presses the **Emerg** softkey.
- When you toggle between server environments, for example, changing from Avaya Aura environment to third-party call control, you must reset the phone to the default values.
- In an IP Office environment, the auto-generated Settings file does not configure the **Emerg** soktkey on the phone. User has to manually dial the emergency number.

# **Chapter 6: Phone configuration**

Avaya J100 Series IP Phones can be configured by using one of the following methods:

- the Administration menu on the phone
- the web interface of the phone Administration menu
- 46xxsettings.txt file

You can configure the phone keys using the Pre-configuration of keys and soft keys using Soft key configuration.

#### **Related links**

Configuring the phone using Administration menu on page 86 [Configuring the phone using the web interface](#page-107-0) on page 108 [Configuring the phone using the settings file](#page-191-0) on page 192 [Pre-configuration of keys](#page-195-0) on page 196 [Soft key configuration](#page-199-0) on page 200

# **Configuring the phone using Administration menu**

The Administration menu can be accessed from the Main Menu of the phone. For more information about accessing the Administration menu, see [Accessing the Admin menu after log](#page-88-0) [in](#page-88-0) on page 89.

The Administration menu contains the following sections:

- IP Configuration
- Debug
- Network interfaces
- Group
- Log
- Log Out
- Ping
- Get updates
- Reset to defaults
- Restart phone
- SIP
- SSON
- View
- Update info
- 802.1X
- Signaling
- Web server

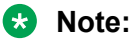

When changed, some of the parameters require the phone reboot after exiting the Administration menu or immediate reboot. You will get the notification when configuring the parameters which need the phone reboot.

# **Accessing the Admin menu during phone startup**

### **Before you begin**

Ensure you set the following parameters in the Settings file:

- PROCSTAT: To administer the phone using admin menu, set the parameter to zero.
- PROCPSWD or ADMIN PASSWORD: The default password is 27238. You must change the default password at the time of initial installation.

### **Procedure**

- 1. Press **Main Menu** soft key.
- 2. Scroll and select **Administration** soft key.
- 3. On the Access code screen, enter the admin menu password using the dialpad.
- 4. Press **Enter**.

### **Parameters for managing Admin menu**

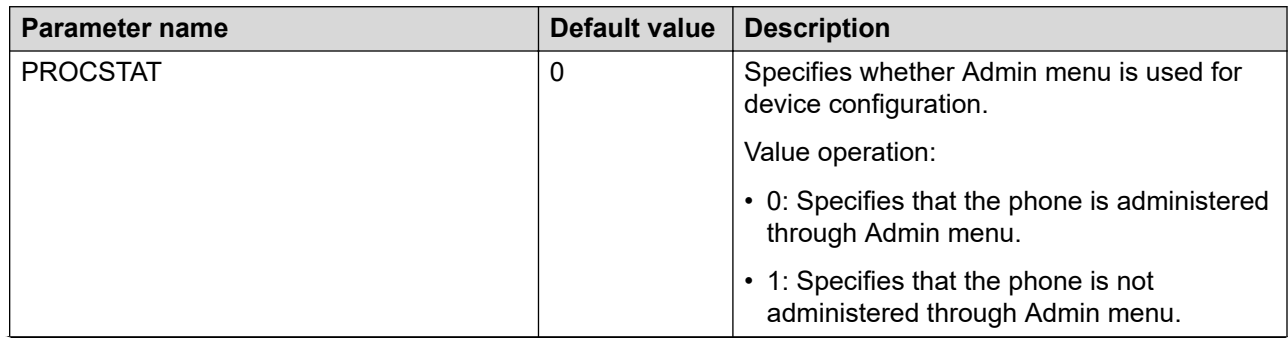

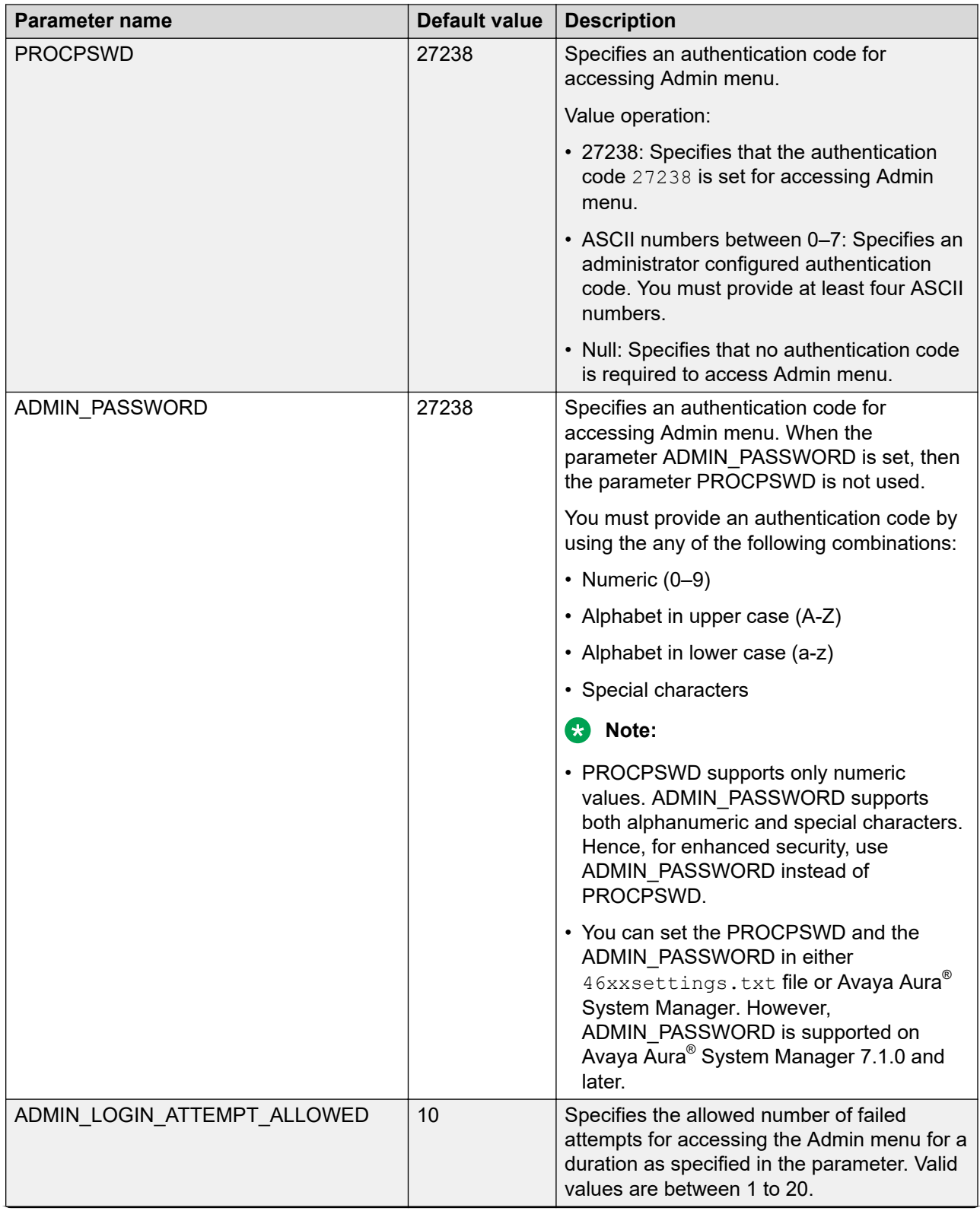

<span id="page-88-0"></span>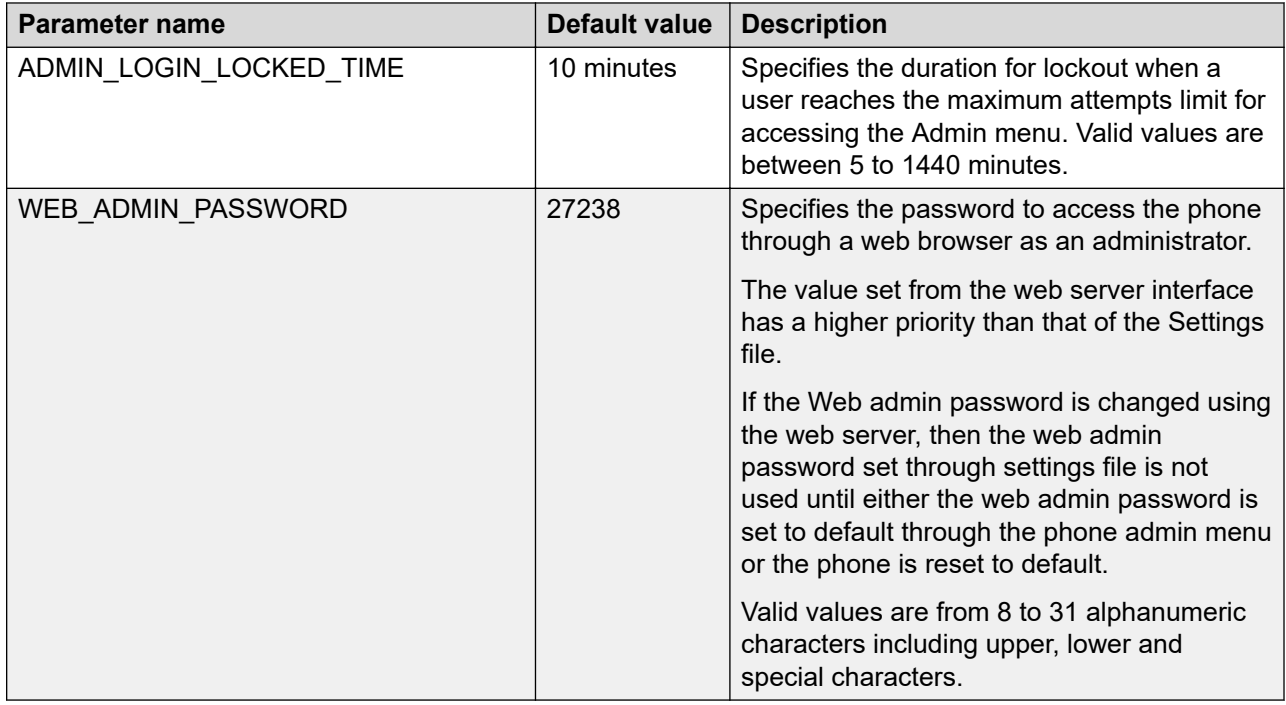

# **Accessing the Admin menu after log in**

### **Procedure**

- 1. Navigate to **Main Menu** > **Administration**.
- 2. In the **Access code** field, enter the administration password.

The default access code is 27238.

3. Press **Enter**.

### **Related links**

**[Accessing Admin Menu](https://documentation.avaya.com/bundle/AvayaJ100SeriesPhoneVideos/page/Accessing_Admin_Menu.html)** 

### **Accessing the Ethernet IPv4 settings**

### **Procedure**

- 1. Navigate to **Main Menu** > **Administration**.
- 2. In the **Access code** field, enter the administration password.

The default access code is 27238.

- 3. Press **Enter**.
- 4. Select **IP Configuration**.

The phone displays the parameters for IP configuration.

#### **Related links**

[Accessing the Admin menu after log in](#page-88-0) on page 89

### **IP configuration field description**

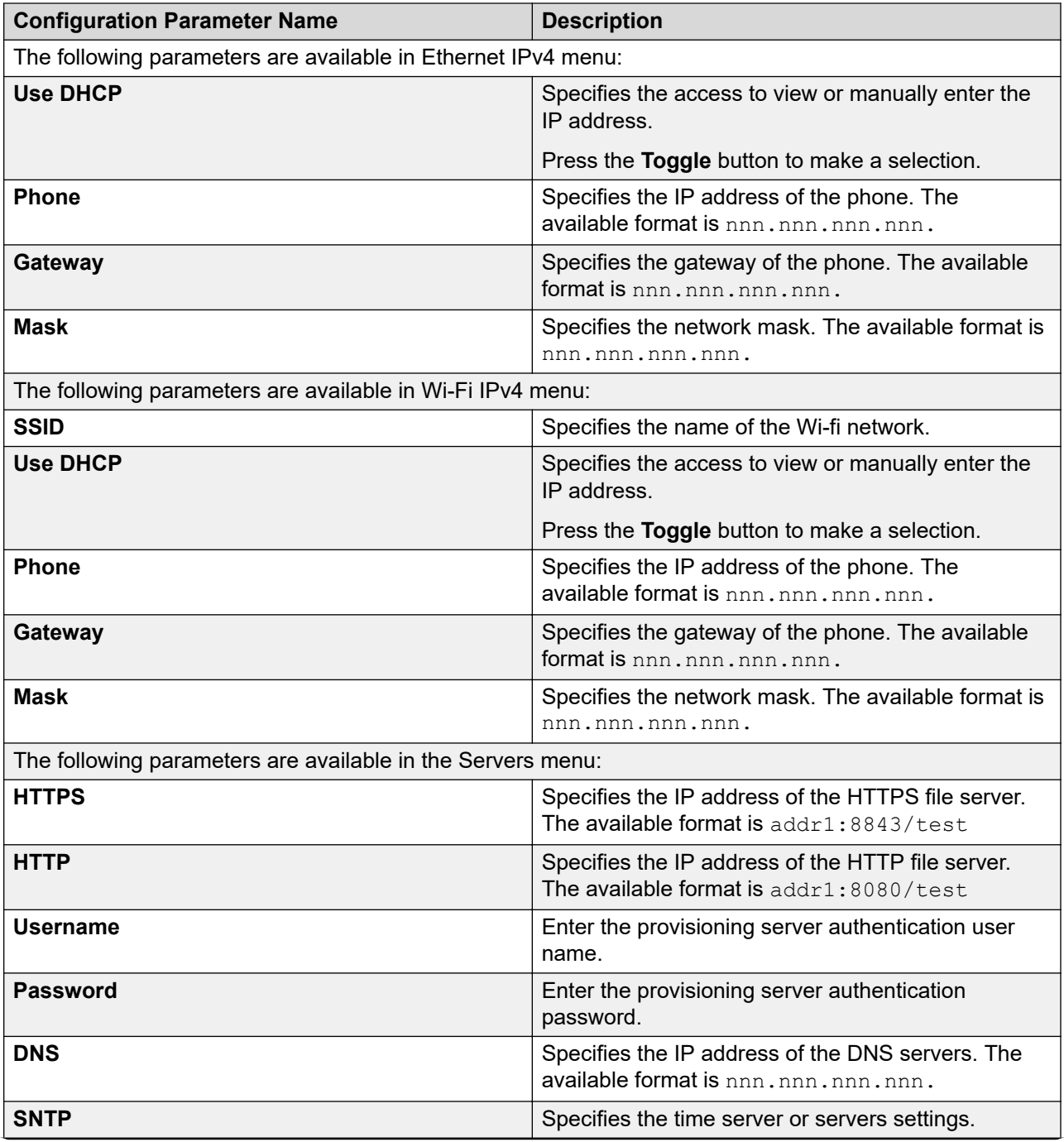

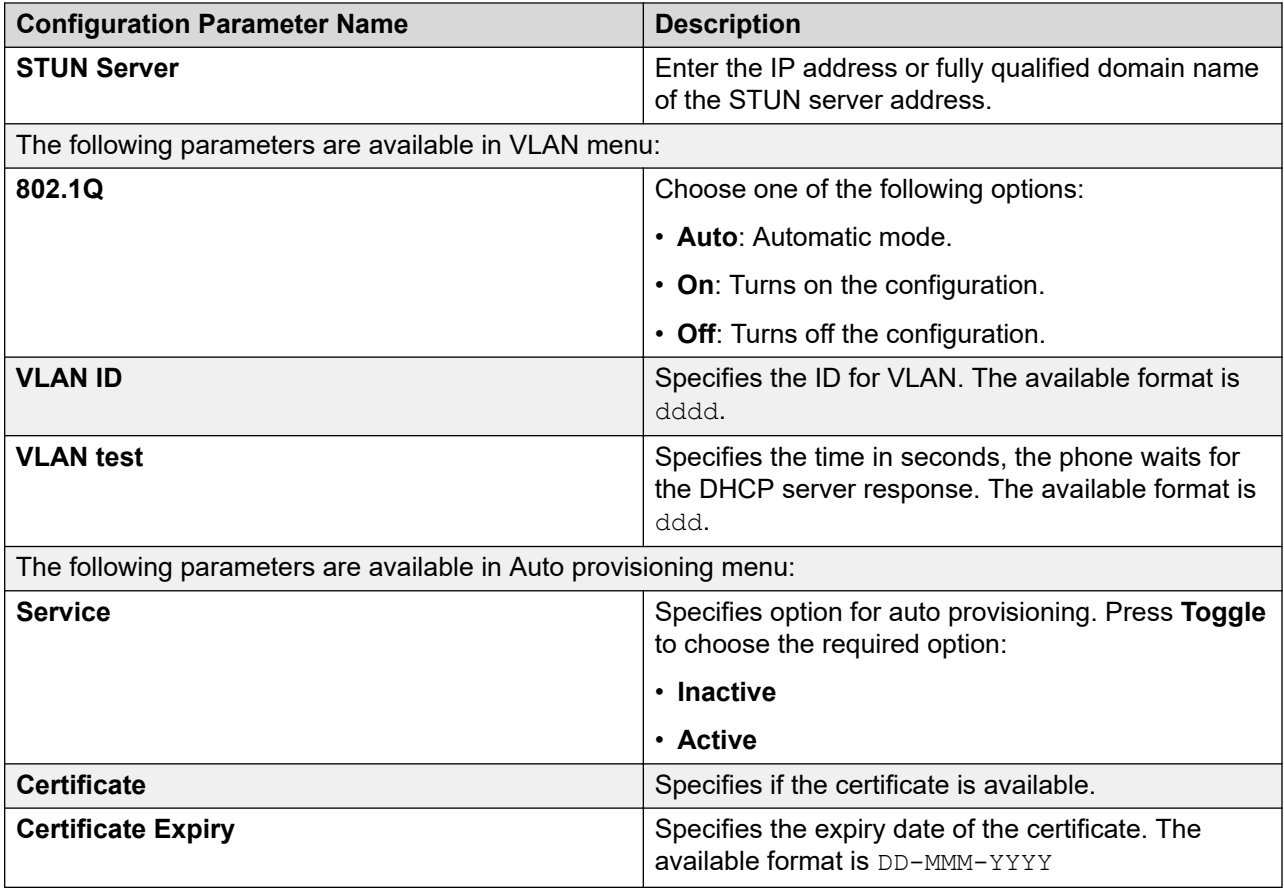

# **Using the debug mode**

### **About this task**

Use this procedure to activate or deactivate the debugging options.

### **Note:**

If you use the default Administration menu password which is 27238, then many options in the Debug menu is read only. You must reset the device Administration menu password to any non default value to use all the options in the Debug menu.

### **Before you begin**

You must set a HTTP server in the BRURI parameter in the Settings file that is capable of receiving a phone report from the phone. BRURI parameters can receive only phone report. It has no effect on any other debugging setting.

- 1. Press **Main Menu** > **Administration**.
- 2. In the **Access code** field, enter the admin menu password.
- 3. Press **Enter**.
- 4. Select **Debug**.

The phone displays the following debug options:

- **Serial port mode**
- **Port mirroring**
- **Phone report**
- **SSH access**
- **SSH fingerprint**
- **Clear SSH lockout**
- **Service mode control**
- **Service mode record**
- 5. Use the appropriate keys to enable or disable the options.
- 6. Press **Save**.

### **Related links**

[Accessing the Admin menu after log in](#page-88-0) on page 89

### **Setting the Ethernet interface control**

- 1. Press **Main Menu** > **Admin**.
- 2. In the **Access code** field, enter the admin menu password.
- 3. Press **Enter**.
- 4. Use the **Down Arrow** to select **Network interfaces**.
- 5. Use the **Right Arrow** key or the **Toggle** soft key to change the **Network mode** to **Ethernet** and do one of the following settings:
	- **Network config**: To change the network configuration to either Auto or Manual.
	- **Ethernet**: To change the Ethernet setting, go to step 6.
	- **PC Ethernet**: To change the PC Ethernet setting, go to step 7.
- 6. Use the **Right Arrow** key or the **Toggle** soft key to change the Ethernet setting to one of the following:
	- **Auto**
	- **10Mbps half**
	- **10Mbps full**
	- **100Mbps half**

### • **100Mbps full**

- 7. Use the **Right Arrow** key or the **Toggle** soft key to change the PC Ethernet setting to one of the following:
	- **Auto**
	- **10Mbps half**
	- **10Mbps full**
	- **100Mbps half**
	- **100Mbps full**
	- **Disabled**
- 8. Press **Save**.

### **Related links**

[Accessing the Admin menu after log in](#page-88-0) on page 89

# **Group identifier**

A group identifier is a number assigned to a particular community of IP phone users in an organization. The group identifier number can be a number from 0 to 999 and the default number is 0.

With a group identifier, you can apply a specific subset of configuration within a 46xxsettings.txt configuration to a group of J100 devices. For example, you might want to group users by time zones or work activities.

For more information on using the configuration of the  $46xxs$  settings.txt file, see Contents of the settings file.

You can configure group identifier from the phone UI as a local administration process.

You can set the group values from the System Manager and Communication Manager via Personal Profile Manager (PPM).

### **Setting the group identifier**

### **About this task**

Use this procedure to set or change the group identifier only if the LAN Administrator instructs you to do so.

- 1. Press **Main Menu** > **Administration**.
- 2. In the **Access code** field, enter the admin menu password.
- 3. Press **Enter**.
- 4. Select **Group**.

5. Enter any Group value between 0 to 999.

When you change the Group value, the phone restarts after you exit the admin menu.

6. Press **Save**.

### **Related links**

[Accessing the Admin menu after log in](#page-88-0) on page 89

### **Setting event logging**

### **Procedure**

- 1. Press **Main Menu** > **Administration**.
- 2. In the **Access code** field, enter the admin menu password.
- 3. Press **Enter**.
- 4. Select **Log**.
- 5. Use the **Right** and **Left Arrow** keys to select one of the following values for the Log Level setting associated with the corresponding SYSLOG\_LEVEL:
	- **Emergencies**: SYSLOG\_LEVEL=0
	- **Alerts**: SYSLOG\_LEVEL=1
	- **Critical**: SYSLOG\_LEVEL=2
	- **Errors**: SYSLOG\_LEVEL=3
	- **Warnings**: SYSLOG\_LEVEL=4
	- **Notices**: SYSLOG\_LEVEL=5
	- **Information**: SYSLOG\_LEVEL=6
	- **Debug**: SYSLOG\_LEVEL=7
- 6. Scroll to **Log categories** and press **Select**.
- 7. Press **Toggle** and select the required Log Categories for the troubleshooting scenario.
- 8. **(Optional)** Scroll to **Remote logging enabled** and press **Toggle** to select.
- 9. **(Optional)** Scroll to **Remote log server** and enter the IP address or FQDN.
- 10. **(Optional)** Scroll to **Secure syslog** and press **Toggle** to select a secure or non-secure syslog mode.
- 11. Press **Save**.

### **Related links**

[Accessing the Admin menu after log in](#page-88-0) on page 89

# **Setting the dial plan**

During automatic dialing, a dial plan allows a call to be initiated without using a **Send** button and without waiting for the expiration of a timeout interval. The dial plan consists of one or more format strings. When the dialed digits match a format string, the call is initiated. You can use one of the following methods to define dialed digit matching:

- DIALPLAN
- Digit mapping

Valid characters in a format string, and their meanings, are as follows:

- digits 0 through 9, inclusive = Specific dialpad digits
- $* =$  the dialpad character  $*$
- $\bullet$  # = the dialpad character # (but only if it is the first character in the dialed string see below)
- $x =$  any dialpad digit (i.e., 0-9)
- Z or z = present dial tone to the user (for example, for Feature Access Code (FAC) entry)
- $\cdot$  [] = any one character within the brackets is a valid match for a dial plan string
- - = any one digit between the bounds within the brackets, inclusive, is a match
- $\cdot$  + = the character following the + can repeat 0 or more additional times, for a valid match

### **DIALPLAN**

An individual valid dial plan is any combination of the above characters. If there are multiple valid dial plans, separate each one from the next using an OR symbol ("|"). If the dial plan text string begins or ends with an OR symbol, that symbol is ignored. Users cannot modify the dial plan.

Dial plan example:

"[2-4]xxx|[68]xxx|\*xx|9Z1xxxxxxxxxx|9z011x+"

where:

- **[2-4]xxx**: Four-digit dial extensions, with valid extensions starting with 2, 3, or 4;
- **[68]xxx**: Four-digit dial extensions, with valid extensions starting with 6 or 8;
- **\*xx**: Two-digit Feature Access Codes, preceded by a \*;
- **9Z1xxxxxxxxxx**: Network Access Code ("9 for an outside line"), followed by dial tone, followed by any string of 10 digits– typical instance of Automatic Route Selection (ARS) for standard US long distance number;
- **9z011x+:** Network Access Code ("9 for an outside line"), followed by dial tone, followed by at least one digit – typical instance of Automatic Route Selection (ARS) for US access to international numbers of unknown, and variable, length.

Additional parameters that affect dialing are as follows:

- COUNTRY Country of operation for specific dial tone generation.
- PSTN\_VM\_NUM (PSTN access number for Voice Mail system) This parameter specifies the telephone number to be dialed automatically when the phone user presses the Messaging button under a non-AST controller. The phone places a PSTN call out from the

local office and back in to the location that houses the voice mail server. Additional codes necessary to reach a specific user's voice-mail box may also be included. Example 1. SET PSTN\_VM\_NUM 96135550123

- ENABLE\_REMOVE\_PSTN\_ACCESS\_PREFIX When the phone is operating with a non-AST controller and the value of the parameter is 0, the PSTN access prefix, defined by the parameter PHNOL, is retained in the outgoing number. If the value is 1, then the PSTN access prefix is stripped from the outgoing number.
- PHNLAC- A string representing the phone's local area code. When set, this parameter indicates the endpoint's local area code, which along with the parameter LOCAL\_DIAL\_AREA\_CODE, allows users to dial local numbers with more flexibility. Example: SET PHNLAC 617
- LOCAL DIAL AREA CODE- A flag indicating whether the user must dial the area code for calls within same area code regions. When the parameter is 0, the user does not need to dial the area code; when this parameter is 1, the user needs to dial the area code. When this parameter is enabled (1), the area code parameter (PHNLAC) should also be configured (i.e., not the empty string). Example: SET LOCAL\_DIAL\_AREA\_CODE 1

Example 1- Setting the parameter configuration:

- **SET ENHDIALSTAT 2**
- **SET PHNOL 27**
- **SET PHNCC 1**
- **SET PHNDPLENGTH 7**
- **SET PHNLDLENGTH 11**
- **SET PHNLD 0**
- **SET PHNIC 001**

**Table 1: : Example 2 In the Contacts list, save Contact X with the telephone number 41018989**

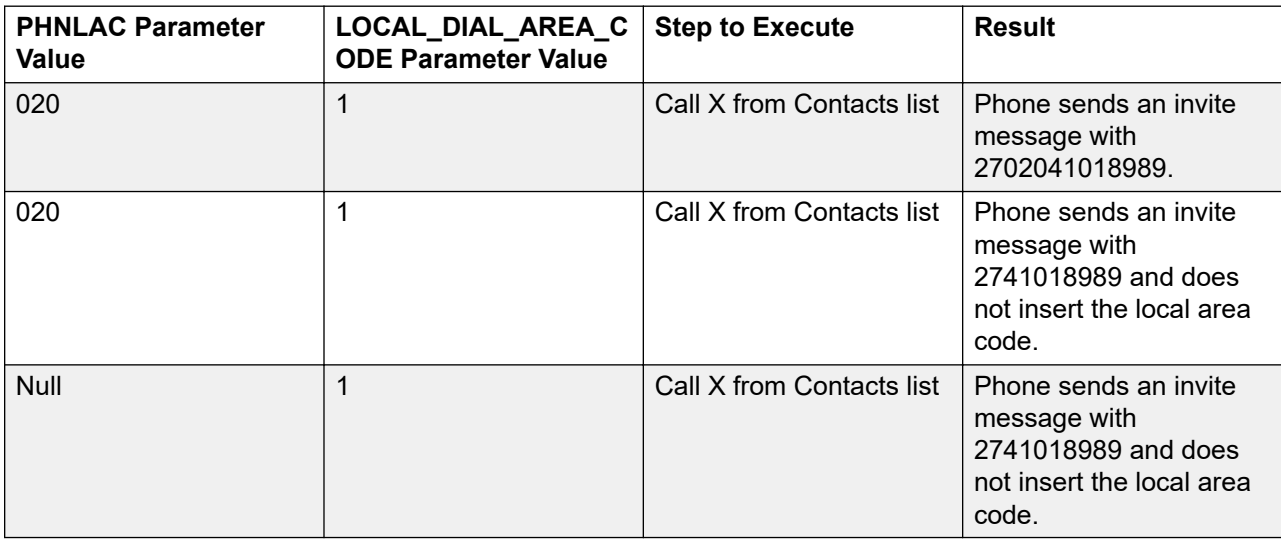

# **Administering enhanced local dialing**

Phones automatically prepend a number from the incoming call log or from web pages with a digit to dial an outside number. This feature is called enhanced local dialing (ELD). For example, if you get a call from an international number and want to call back, the phone determines the number to be called and prepends the number to get an outside line. The phone then dials the number.

The following configuration parameters are applicable to this feature:

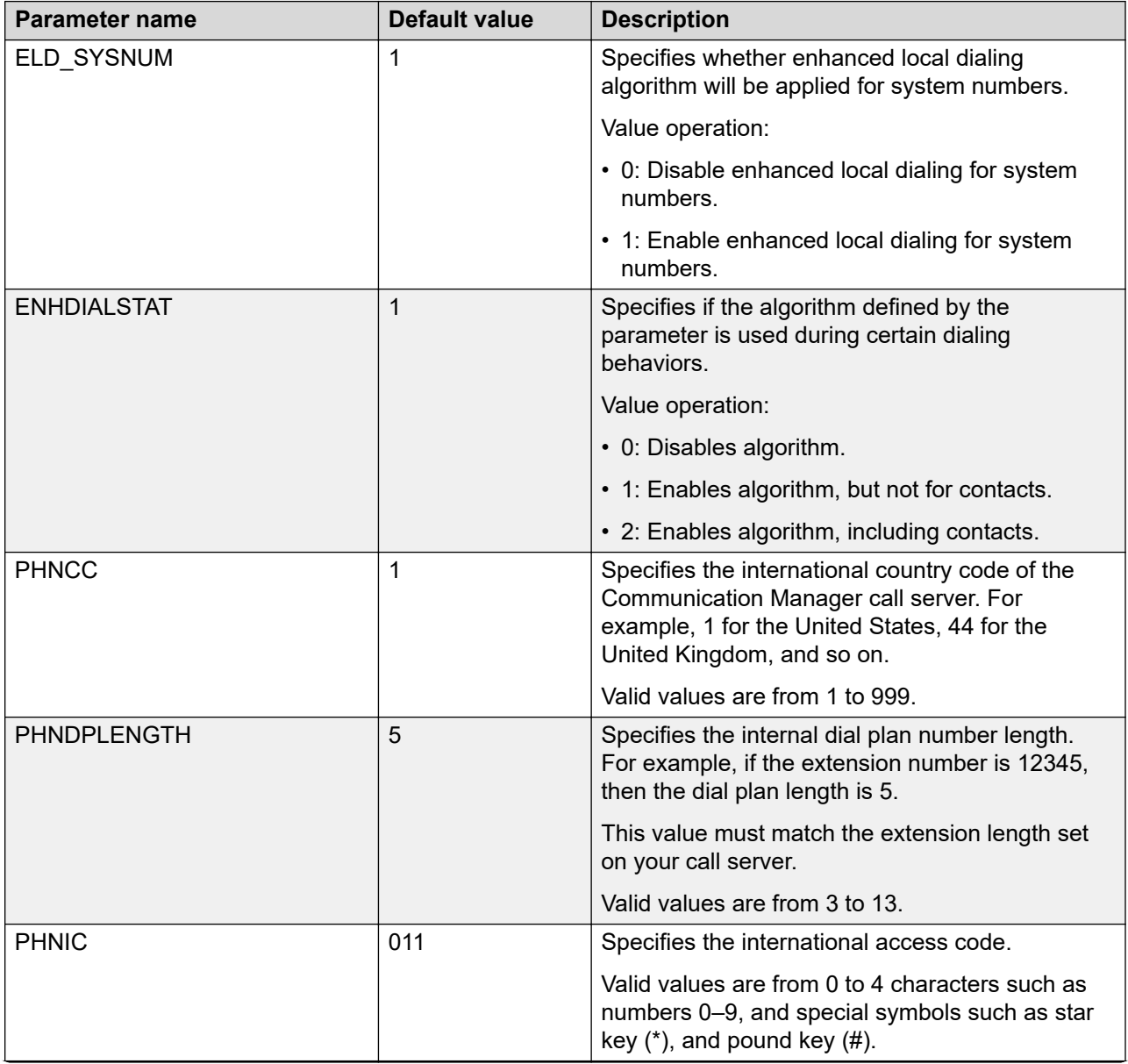

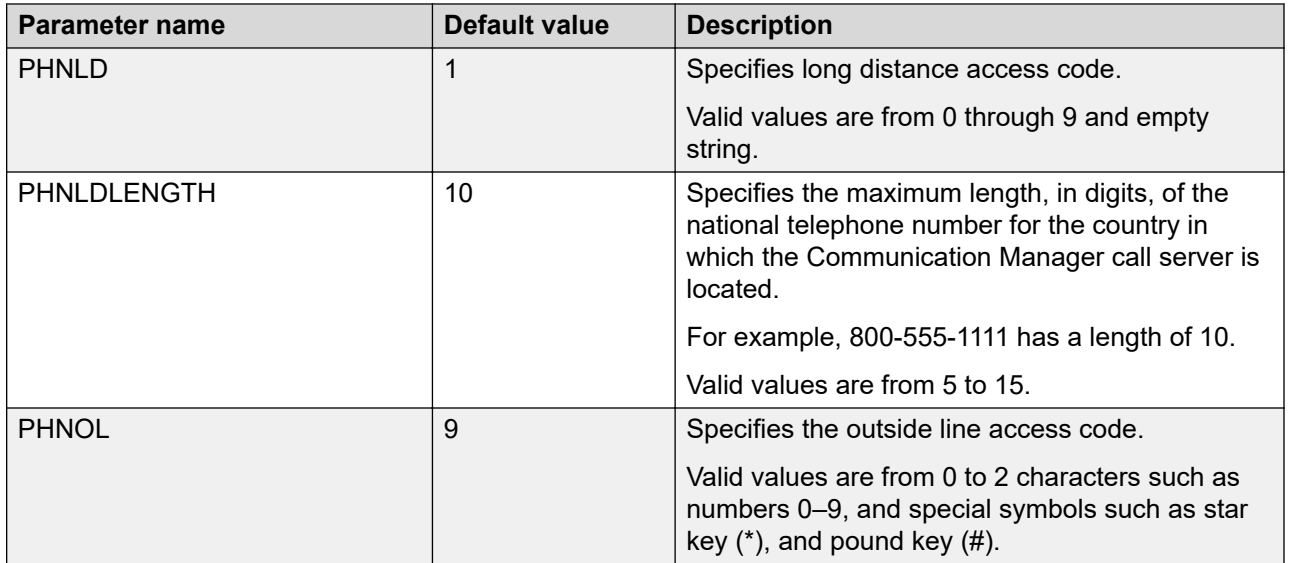

### **B** Note:

- The parameter values must be relevant to the location of the Avaya Media Server where the IP phones are registered. For example, if a phone is in Japan and its media server is in the United States, set the PHNCC value to 1 for the United States.
- The digits the phones insert and dial are subject to standard Avaya Media Server features and administration. This includes Class of Service (COS), Class of Restriction (COR), Automatic Route Selection (ARS), and so on.
- Phones will not insert the expected digits when calling back from call history or contacts list if the configured SIP user extension is equal to or longer than the number stored in the call history.

### **Enhanced Local Dialing scenarios**

The PHNOL parameter is applied without modification in the following scenario:

- ELD is applied to incoming history by setting the ENHDIALSTAT parameter to 1 or 2. A user calls a number from the incoming or missed call history. The number of digits in the number:
	- 1. Is greater than the national number length (PHNLDLENGTH).
	- 2. Is greater than the internal number length (PHNDPLENGTH) but lesser than the national number length (PHNLDLENGTH). (PHNDPLENGTH < length of the number < PHNLDLENGTH)

The PHNOL parameter is added to the called number in the following scenario:

- ELD is applied to Contacts by setting the ENHDIALSTAT parameter to 2. A user calls a number from Contacts. The number of digits in the number:
	- 1. Is greater than the national number length (PHNLDLENGTH), and PHNOL is not equal to the first digit of the number.
	- 2. Is greater than the internal number length (PHNDPLENGTH), and the length of this number is lesser than the national number length (PHNLDLENGTH). (PHNDPLENGTH < length of the number < PHNLDLENGTH)

PHNOL and PHNLD are applied to the number in the following scenario:

- A user calls a number from the incoming or missed call history (ENHDIALSTAT >= 1) or Contacts (ENHDIALSTAT = 2), and the length of this number is equal to the national number length (PHNLDLENGTH).
	- **CB** Note:

When the first digit of the called number matches PHNLD, only PHNOL is applied.

### **Restarting the phone**

### **Procedure**

- 1. Press **Main Menu** > **Administration**.
- 2. In the **Access code** field, enter the admin menu password.
- 3. Press **Enter**.
- 4. Select **Restart phone**.
- 5. Press **Restart** when the phone prompts for confirmation.

A restart does not affect user-specified data and settings, such as contact data or the phone login and password.

#### **Related links**

[Accessing the Admin menu after log in](#page-88-0) on page 89

# **Configuring Wi-Fi using phone UI**

### **About this task**

Use this procedure to configure a Wi-Fi network by using phone UI. Note that switching networks causes a reboot of the phone.

### **Procedure**

- 1. Navigate to **Main Menu** > **Administration**.
- 2. In the **Access code** field, enter the administration password.

The default access code is 27238.

- 3. Press **Enter**.
- 4. Select **Network interfaces**.
- 5. Use the right arrow key or **Toggle** soft key to change **Network mode** to **Wi-Fi**.
- 6. Configure the following parameters:
	- **Network config**: Specifies if the WLAN is connected automatically or manually.
- **SSID**: Specifies the network name for the WLAN you are using. Use the navigation key to select another SSID.
- **Wi-Fi networks**: Displays available WLAN.
- 7. Use the navigation key to select a WLAN, and press **Connect**.
- 8. Press one of the following:
	- **Save**
	- **Cancel**
	- **Change**

#### **Related links**

[Accessing the Admin menu after log in](#page-88-0) on page 89

### **Configuring SIP settings**

### **About this task**

Use this procedure to set up SIP-related settings, such as identifying the SIP proxy server.

### **B** Note:

In IP Office the autogenerated  $J100$  settings.txt includes the settings for the SIP servers and protocols. The settings are based on the SIP values set in the IP Office system configuration.

### **Procedure**

- 1. Press **Main Menu** > **Admin**.
- 2. In the **Access code** field, enter the admin menu password.
- 3. Press **Enter**.
- 4. Select **SIP**.
- 5. Choose one of the following:
	- **SIP global settings**
	- **SIP proxy server**
- 6. Press **Select** or **OK** to change any of the following SIP global settings:
	- **Domain**: Changes the domain parameter of SIP.
	- **Avaya Environment**: Specifies whether the available SIP Avaya environment is in effect.

The two modes to detect the available environment are as follows:

- **Auto**: Detects the Avaya environment automatically.
- **No**: Does not detect the Avaya environment and switches to a non-AST mode.

• **Reg. policy**: Specifies the registration policy for SIP.

The two modes are as follows:

- **Alternate**: Supports registration to one of the active controllers.
- **Simultaneous**: Supports registration to both the active controllers.
- **Failback policy**: Specifies the fall back policy.

The two modes are as follows:

- **Auto**: Active controller automatically recovers after failback.
- **Admin**: Active controller uses failback policy defined by the administrator.
- **Proxy policy**: Specifies whether the settings of SIP proxy servers are read-only or can be edited by the user.

The two modes are as follows:

- **Auto**: The user can only view the settings.
- **Manual**: The user can edit, delete, or create new server properties.
- 7. Select **SIP proxy server** to change SIP proxy server settings.

### **A** Caution:

Do not configure proxy settings manually while a user is logged in to the phone.

The phone displays the IP address of the server that you selected.

- 8. Press **Details** and use the **Up** and **Down Arrow** keys to view, add, or change the following settings:
	- **Proxy**: Specifies the IP address or DNS for Avaya Aura® Session Manager deployments. The corresponding parameter is SIP\_CONTROLLER\_LIST.
	- **Protocol**: Specifies the type of protocol. The options are TCP, UDP, or TLS. The corresponding parameter is SIPSIGNAL.
	- **SIP Port**: Specifies the SIP port. If no value is entered, SIP port uses 5060 as the default port for UDP/TCP or 5061 for TLS. If Transport Type is UDP/ TCP, the corresponding parameter is SIP\_PORT\_ SECURE.

#### 9. Press **Save**.

### **Related links**

[Accessing the Admin menu after log in](#page-88-0) on page 89

# **Setting Site Specific Option Number (SSON)**

### **About this task**

The Site Specific Option Number (SSON) is used by the phones to request information from a DHCP server. This number must match a similar number option set on the DHCP server. The number option set on the DHCP server defines the various settings required by the phone.

### **Procedure**

- 1. Press **Main Menu** > **Administration**.
- 2. In the **Access code** field, enter the administration menu password.
- 3. Press **Enter**.
- 4. Select **SSON**.
- 5. In the **SSON** field, enter the new SSON.

The number must be between 128 to 254.

6. Press **Save**.

### **Caution:**

Do not perform this procedure if you are using static addressing. Perform this procedure if you are using DHCP addressing and the DHCP option number is changed from the default number.

### **Related links**

[Accessing the Admin menu after log in](#page-88-0) on page 89

# **Using the VIEW administrative option**

### **About this task**

Use this procedure to view the parameters associated with the admin procedures.

### **Procedure**

- 1. Press **Main Menu** > **Administration**.
- 2. In the **Access code** field, enter the admin menu password.
- 3. Press **Enter**.
- 4. Select **View**.
- 5. Press **Back** to return to the main menu.

### **Related links**

[Accessing the Admin menu after log in](#page-88-0) on page 89

### **VIEW field description**

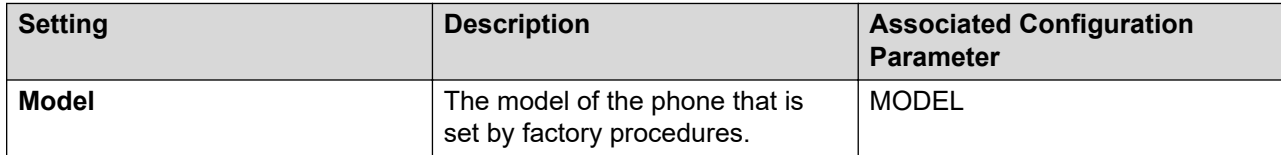

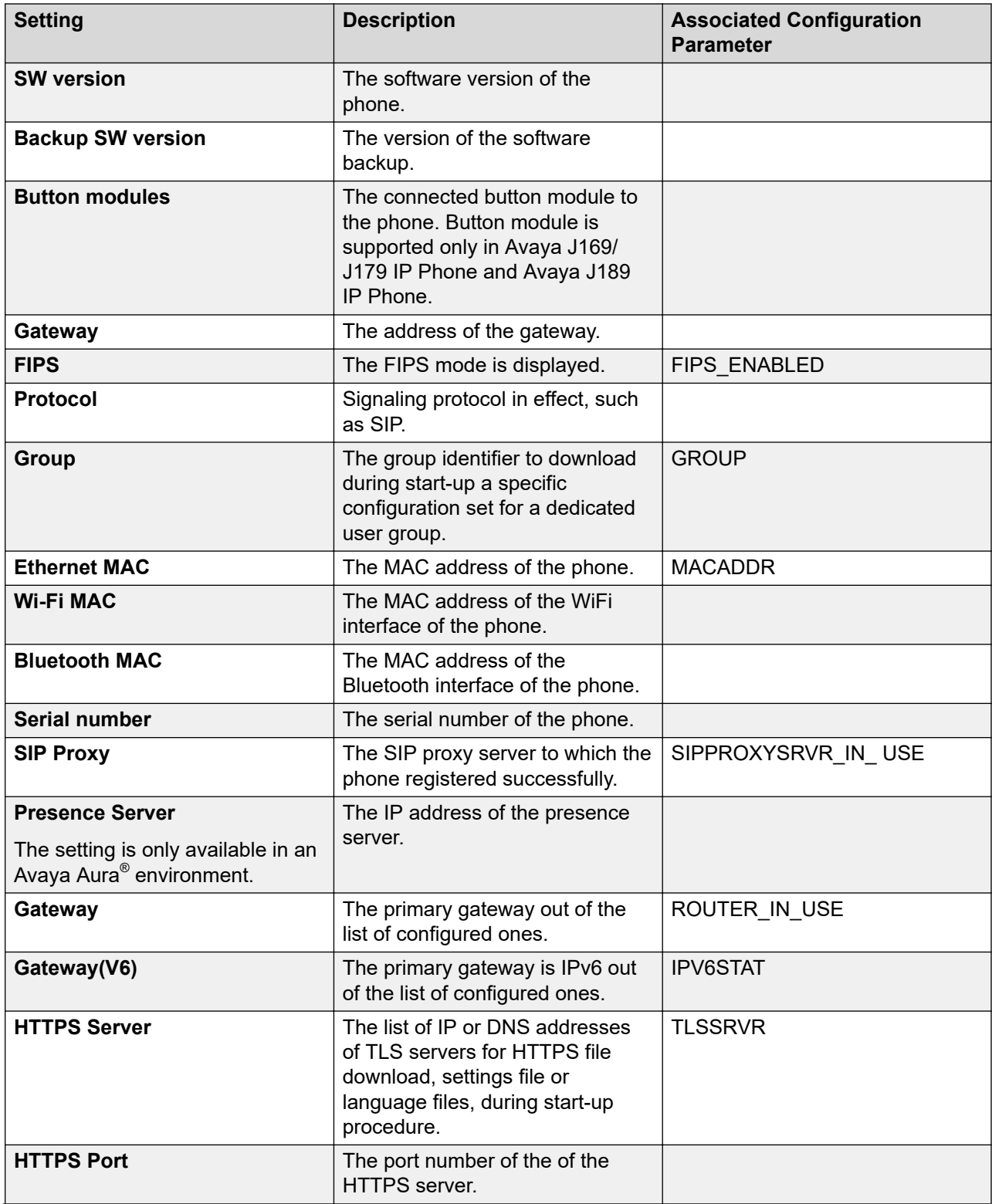

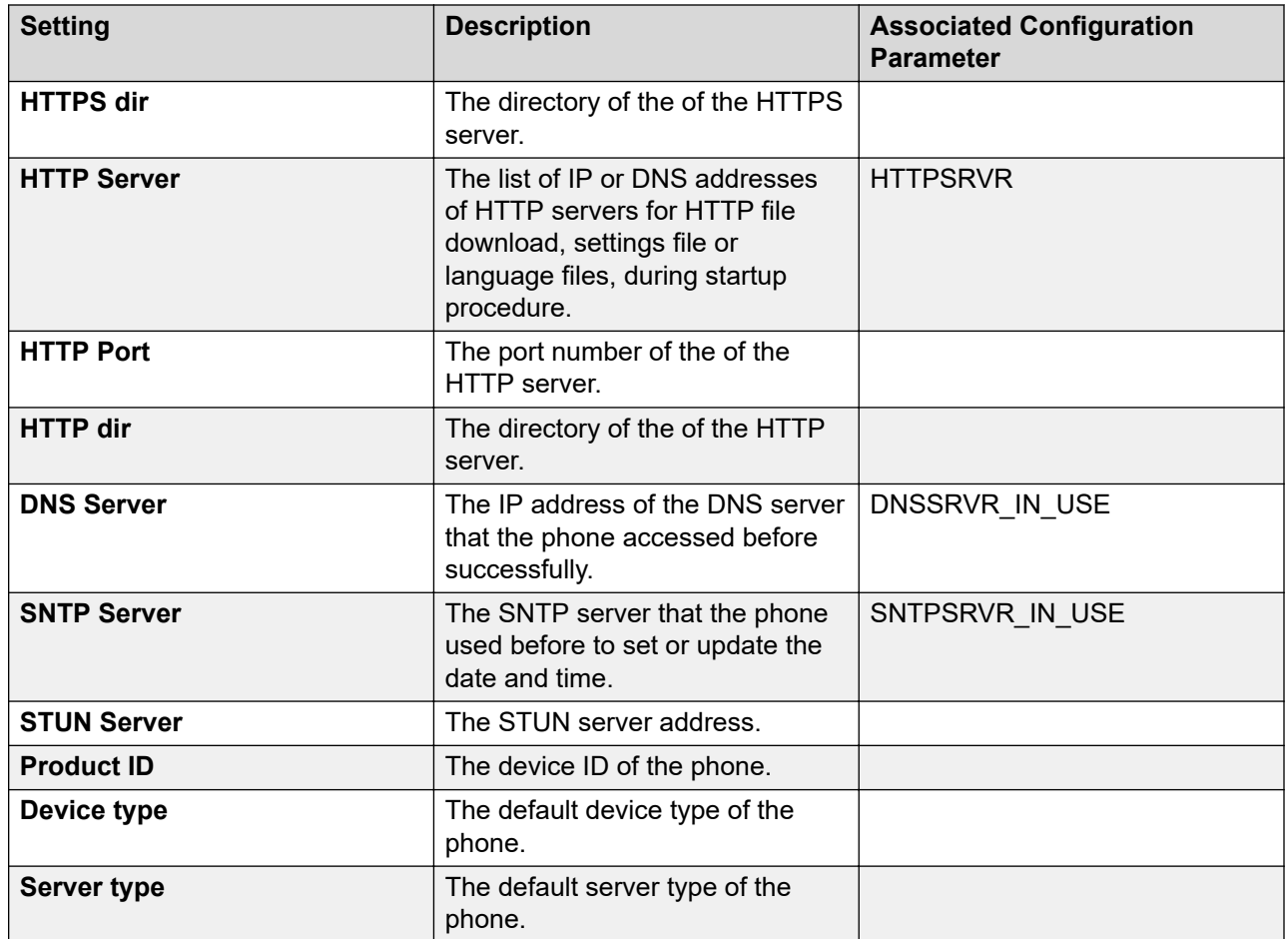

# **Checking the phone update status**

### **About this task**

You can see the current status of the phone update information using the following procedure.

- 1. Press **Main Menu** > **Administration**.
- 2. In the **Access code** field, enter the admin menu password and press **Enter**.
- 3. Scroll to **Update info** and press **Select**.
- 4. Scroll to **Status** and press **Select**.
- 5. The Status screen displays the following:
	- **Last update**: Displays the date and time of the last update of the phone.
	- **Next update**: Displays the date and time of the next update of the phone.
	- **Last upgrade**: Displays the date and time of the last firmware upgrade of the phone.

### **Related links**

[Accessing the Admin menu after log in](#page-88-0) on page 89

### **Checking the phone update policy**

### **About this task**

You can see the current policy of the phone update information using the following procedure.

### **Procedure**

- 1. Press **Main Menu** > **Administration**.
- 2. In the **Access code** field, enter the admin menu password and press **Enter**.
- 3. Scroll to **Update info** and press **Select**.
- 4. Scroll to **Policy** and press **Select**.
- 5. The Policy screen displays the following:
	- **Automatic update policy**: Displays the current policy for the phone update.
	- **Update time of day**: Displays the current time slot for the phone update.
	- **Prompt on upgrade**: Displays the current setting for the user prompt on the phone screen before the phone upgrade.

#### **Related links**

[Accessing the Admin menu after log in](#page-88-0) on page 89

### **Setting the 802.1x operational mode**

### **Before you begin**

- Make sure your RADIUS server and layer-2 network switch is configured correctly for 802.1x authentication.
- If you require EAP-TLS, pre-install the required identity certificates on the phone. For more information, see Identity Certificates.
- You can also enable 802.1x on the phone settings file, using the DOT1XSTAT parameter. If you use the settings file to configure 802.1x; make sure to align this change with a layer-2 switch and the RADIUS server. You can perform this step in a staging environment before deploying the phones for production use.

### **Warning:**

Improper configuration of this feature can result in a site-wide outage of IP phones.

### **Procedure**

1. Press **Main Menu** > **Administration**.

- 2. In the **Access code** field, enter the admin menu password.
- 3. Press **Enter**.
- 4. Select **802.1X**.

The phone displays the following settings:

- **Supplicant**
- **Pass-thru mode**
- 5. Select the setting that you want to change.
- 6. Press the **Change** soft key or the **Left** and **Right Arrow** keys to cycle through the following settings:
	- for the 802.1x Supplicant:
		- **Disabled**: 802.1x Supplicant is disabled.
		- **Unicast**: 802.1x Supplicant is enabled and works in unicast mode.
		- **Multicast**:Supplicant is enabled and works in multicast mode.
	- For the Pass-thru mode:
		- **Enabled**: 802.1x packets from the PC port are forwarded to and from the layer-2 switch connected with the phone's LAN interface.
		- **Enabled logoff**: 802.1x packets from the PC port are forwarded to and from the layer-2 switch connected with the phone's LAN interface. The phone sends an EAP-Logoff when PC is disconnected.
		- **Disabled**: 802.1x forwarding is disabled between PC port and the network switch. Do not select this option is PC is authenticated over 802.1x
- 7. Press **Save**.

When you change the 802.1X data, the phone restarts after you exit the administration menu.

### **Related links**

[Accessing the Admin menu after log in](#page-88-0) on page 89

### **Updating phone settings and firmware**

### **About this task**

Use this procedure to apply new settings from the file server or, if available, upgrade the phone firmware to a new version.

- 1. Press **Main Menu** > **Administration**.
- 2. In the **Access code** field, enter the Administration menu password.
- 3. Press **Enter**.
- 4. Scroll to **Get updates**, and press **Select**.

The phone displays the Update may require a phone reboot notification.

5. To apply the new settings or upgrade the phone to a new firmware version, press **Update**.

If the file server contains the new settings which do not require a phone reboot, the Administration menu reappears. If there are new settings requiring a reboot or a new firmware version available, the phone reboots.

6. To exit the menu without applying the updates, press **Cancel**.

#### **Related links**

[Accessing the Admin menu after log in](#page-88-0) on page 89

### **Resetting system values**

### **About this task**

Use this procedure to reset all system initialization values to the application software default values.

### **Caution:**

This procedure erases all static information, without any possibility of recovering the data.

### **Procedure**

- 1. Press **Admin menu** > **Administration**.
- 2. In the **Access code** field, enter the admin menu password.
- 3. Press **Enter**.
- 4. Select **Reset to defaults**.
- 5. Press **Reset** when the phone prompts for confirmation.

The phone resets from the beginning of registration, which might take a few minutes. The phone resets all settings to the defaults except user data stored remotely, for example: user data stored in PPM or on an external server specified by USER\_STORE\_URI parameter.

After reset, the phone displays the Log In screen.

### **ED** Note:

To reset the phone default value when both phone and web admin passwords are lost, press the key in sequence of 'Mute button' '<phone mac address>' ' #'. In the MAC address, '2' is mapped to a, b, c and '3' is mapped to d, e, f.

<span id="page-107-0"></span>For example, if the phone MAC address is A0:09:ED:05:80:51, the key sequence is 'Mute 200933058051 #'.

This is applicable to the phones in an Open SIP environment only.

### **B** Note:

Avaya J100 Series IP Phones parameters stored for a particular user are not reflected in other phones, for example, it is not reflected in 9600 Series IP Deskphones, even if the SIP user is the same.

### **Related links**

[Accessing the Admin menu after log in](#page-88-0) on page 89

# **Configuring the phone using the web interface**

To remotely access the phone configuration, you can use the web interface of the phone. You can use the Administration menu of the phone or the  $46xxs$  settings.txt file to enable access to the web interface.

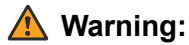

For security reasons, you must disable the access to the web interface when you are not using it.

From the phone web interface, you can view the status of the configurations, configure the parameters, and reset the values to default. The following are the tabs on the web interface of Avaya J100 Series IP Phones:

- Status
- Network
- IP Configuration
- QoS
- Web Server
- SIP
- Settings
- Date & Time
- Management
- Password
- Debugging
- Certificates
- Environment Settings
- Background and Screen Saver
- Calendar
- Multicast Paging
- Key Configuration
- Softkey Sets
- Restart
- Reset to Default
- **R3** Note:

There are some parameters with an asterisk (\*). If you configure these parameters and save, restart the phone after you log out of the web interface.

There are some parameters with two asterisk (\*\*). If you configure these parameters and save, the phone restarts immediately.

The phone web interface displays a globe icon  $\bullet$  against the parameter last modified from the web interface.

# **Enabling access to web interface of the phone**

Administrators can enable access to the web interface of the phone through one of the following methods:

- By using the phone Administration menu.
- By setting the required parameter in the  $46xxs$  ettings.txt file.

### **Enabling access to the web interface through the Administration menu of the phone**

#### **About this task**

On the web interface of the phone, you can:

- Configure the parameters of the phone.
- View the status of the configurations.

You have to enable access to use the web interface.

#### **Procedure**

- 1. On the phone, press **Main menu**.
- 2. Scroll to **Administration**, and press **Select**.
- 3. In the **Access code** field, enter the administration password.

The default access code is 27238.

- 4. Press **Enter**.
- 5. Scroll to **Web server**, and press **Select**.
- 6. Scroll to **Web on HTTP**, and press **Toggle** to **Yes**.
- 7. Press one of the following:
	- **Save**
	- **OK**

#### **Related links**

[Enabling Access to the Web interface](https://documentation.avaya.com/bundle/AvayaJ100SeriesPhoneVideos/page/Enabling_Access_to_the_Web_Interface.html)

## **Disabling access to the web interface through the Administration menu of the phone**

### **About this task**

If you are not using the phone web interface, you can disable it.

### **Procedure**

- 1. On the phone, press **Main menu**.
- 2. Scroll to **Administration**, and press **Select**.
- 3. In the **Access code** field, enter the administration password.

The default access code is 27238.

- 4. Press **Enter**.
- 5. Scroll to **Web server**, and press **Select**.
- 6. Scroll to **Web on HTTP**, and press **Toggle** to **No**.
- 7. Press one of the following:
	- **Save**
	- **OK**

### **Web interface access through the settings file**

Use the 46xxsettings.txt file to set the following parameter to enable or disable access to the web interface:

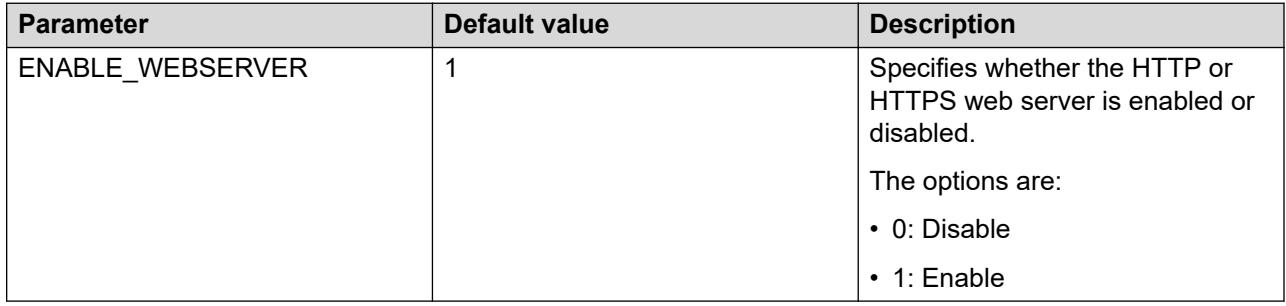

### **Viewing IP address of the phone**

### **About this task**

Use this procedure to obtain the IP address of the phone to log in to the web interface.

### **Procedure**

- 1. On the phone, press **Main Menu**.
- 2. Scroll to **Administration**, and press **Select**.
- 3. In the **Access code** field, enter the administration password.

The default access code is 27238.

- 4. Press **Enter**.
- 5. Scroll to **IP Configuration**, and press **Select**.
- 6. Scroll to **Ethernet IPv4**, and press **Select**.
- 7. Scroll to **Phone**.

The IP address is displayed next to the **Phone**.

#### **Related links**

[Viewing PHONEKEYLIST parameter details](#page-199-0) on page 200 [Setting Up the Avaya J179 IP Phone Web interface](https://documentation.avaya.com/bundle/AvayaJ100SeriesPhoneVideos/page/Setting_Up_the_J179_Web_Interface.html)

# **Logging in to the phone web interface**

### **About this task**

You can log-in to the phone web interface to do the following:

- Configure or edit the configuration of the phone.
- View the phone configuration.

### **Note:**

When you log-in for the first time, you must change the default password and log in again with the new password.

#### **Procedure**

1. In your browser, enter the IP address of the phone and press **Enter**.

The login page displays.

- 2. Enter the following:
	- In the **Username** field: The user name is always admin.
	- In the **Password** field: The default password is 27238 for the first time log in, you are forced to define a new password. For subsequent login enter the password you set.

3. Click **Login**.

For first time login, the phone web interface prompts you to change your default password.

For subsequent login, you are logged into the phone web interface.

#### **Related links**

[Setting Up the Avaya J179 IP Phone Web interface](https://documentation.avaya.com/bundle/AvayaJ100SeriesPhoneVideos/page/Setting_Up_the_J179_Web_Interface.html)

# **Logging out of the phone web interface**

### **Before you begin**

Ensure you are logged into the phone web interface.

### **Procedure**

Click **Logout** .

# **Password for the phone web interface**

When you log into the phone web interface for the first time, you must change the password. Subsequently, anytime after the initial log in, you can change the password. The new password must comply with the following new rules:

- The length of the password must be between 8 to 31 characters.
- The password must have at least one numeral, one alphabet, and one special character.
- The password must have a maximum of four consecutive characters from the same character class.
- The password must have a maximum of two consecutive identical characters.

The allowed character class is numeric, upper case alphabet, lower case alphabet, and special character.

The allowed special characters are tilde  $(\sim)$ , exclamation mark (!), at  $(\omega)$ , pound  $(\#)$ , dollar  $(\$)$ , percent (%), carat (^), ampersand (&), asterisk (\*), underscore(\_), minus (-), plus (+), equal (=), back quote (`), pipe (|), back slash (\), parenthesis (()), braces  $(\overline{\{\}})$ , brackets ([]), colon (:), semicolon (;), quote ("), single quote ('), lesser than (<), greater than (>), comma (,), period (.), question mark (?), forward slash (/).

### **B** Note:

The new web admin password rule applies for the phone software version 4.0.5 and later. You can continue using your old password until you reset it. When you upgrade the phone to a software version 4.0.5 or later, your old password remains valid until you reset it with a new password that complies with the new rules.

# **Changing the default phone web interface password**

### **About this task**

When you login to the phone web interface for the first time, it prompts you to change the default password.

### **Before you begin**

Ensure that your new password complies with the new password rules.

### **Procedure**

- 1. Log in to the web interface with your username and default password.
- 2. In the **Current Password** field, enter your current password.
- 3. In the **New Password** field, enter your new password
- 4. In the **Confirm Password** field, re-enter your new password.
- 5. Click **Update**.

### **Result**

You are logged into the web interface of the phone.

# **Web interface screen layout**

The web interface of the phone generally has the following layouts. Per your selection, each layout displays the corresponding details.

- The top bar displays the Avaya logo, phone model number, and Logout option.
- The sidebar on the left side of the screen, displays a list of tabs for selection.
- The center layout on the screen displays all the parameters and the corresponding user input field for the tab selected.
- The Expand All (+) or the Collapse All (-) icon on the top of the center layout and on the section header is for expanding or collapsing the sections in the center layout.
- The top section on the right side of the screen displays the Parameter Help. This section generally displays the parameter- description, type, the default value, and corresponding name in the settings file for the selected parameter.
- The section below the Parameter Help section displays the available sources for configuring the selected parameter.
- There are buttons Save and Reset to Default at the bottom of the center layout.

# **Changing the phone web interface password**

### **About this task**

To change the password of the phone web interface anytime after the first login.

### **Before you begin**

Ensure that your new password complies with the new rules.

### **Procedure**

- 1. Log in to the web interface with your username and current password.
- 2. In the navigation pane, click **Password**.
- 3. In the **Web Admin Password** section, do the following:
	- a. In the **Current Password** field, enter your current password.
	- b. In the **New Password** field, enter your new password.
	- c. In the **Confirm Password** field, re-enter your new password.
	- d. Click **Save**.

# **Viewing the status of the phone configuration**

### **About this task**

In the web interface of the phone, the Status tab displays all the configurations of the phone. You can see the latest values of the configurations on the status tab.

### **Procedure**

- 1. Log in to the web interface.
- 2. In the navigation pane, click **Status**.
- 3. You can view any of the following configurations:
	- System
	- Interfaces
	- IP Mode
	- IP Parameters (Ethernet)
	- IP Parameters (Wifi)
	- Configuration Server Address
	- SIP Account
	- Quality of Service
	- 802.1x parameters
- VLAN
- SSL
- Web Server
- 4. To view the latest configuration values on the screen, click **Refresh**.

## **Status field description**

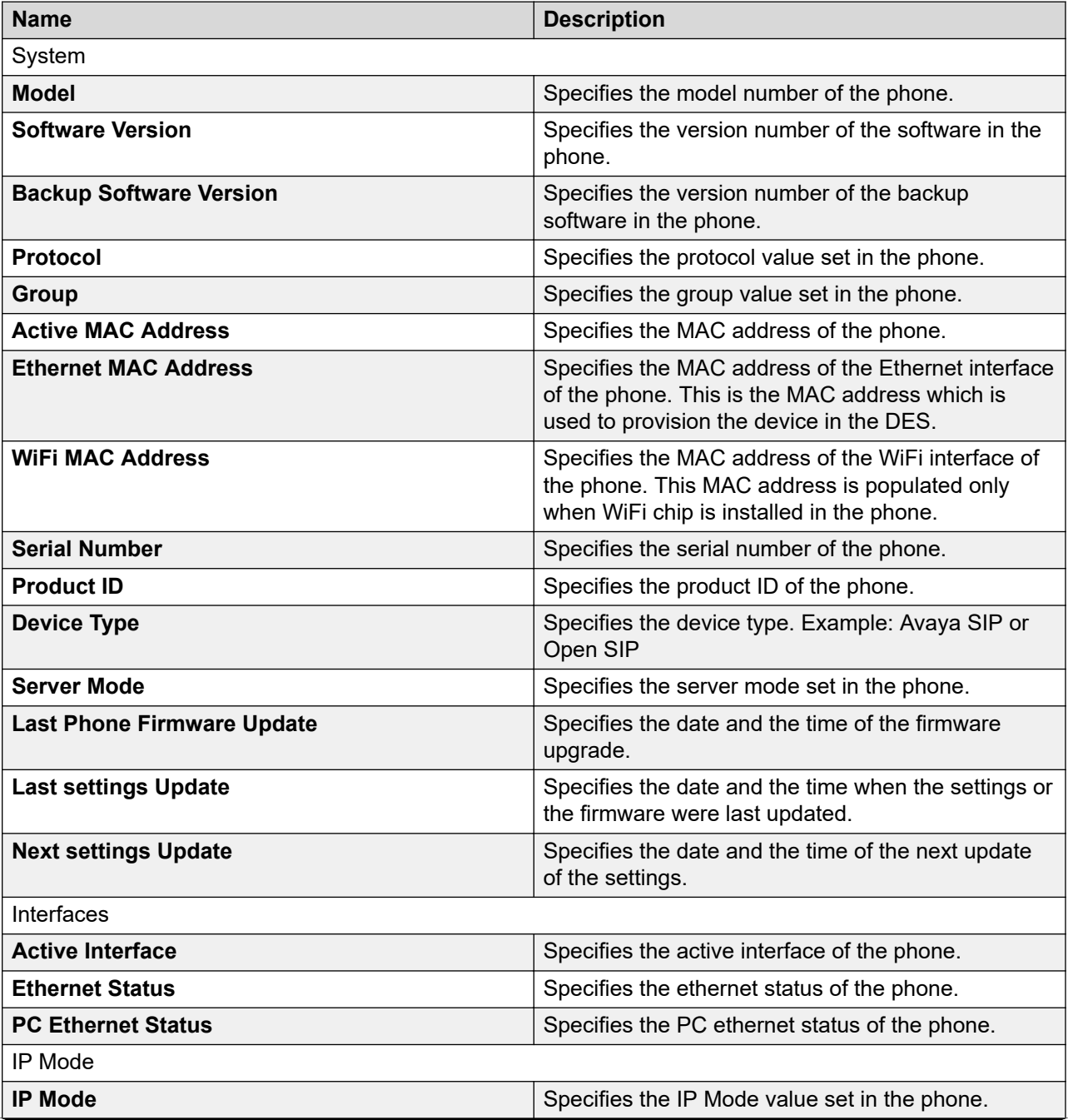

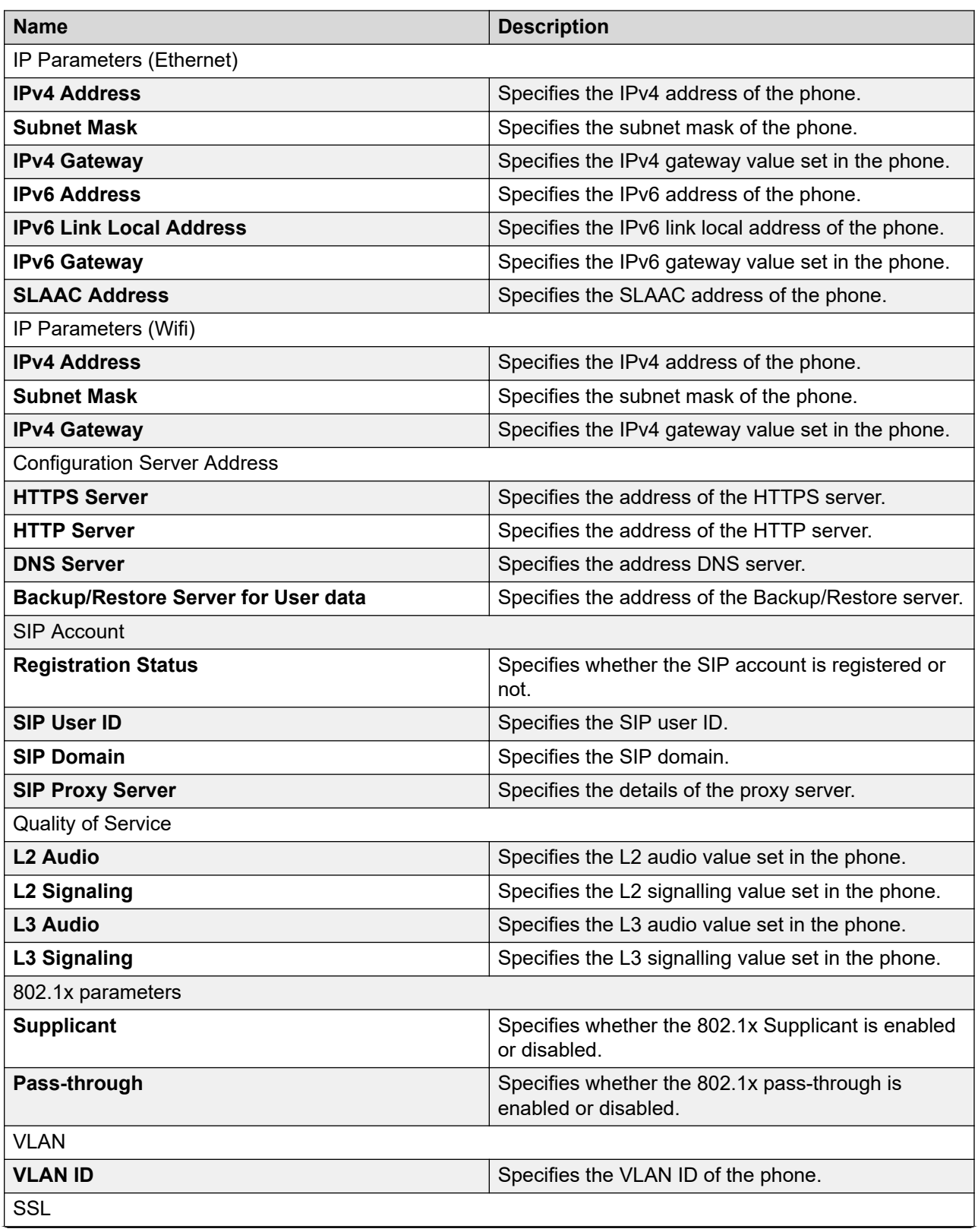

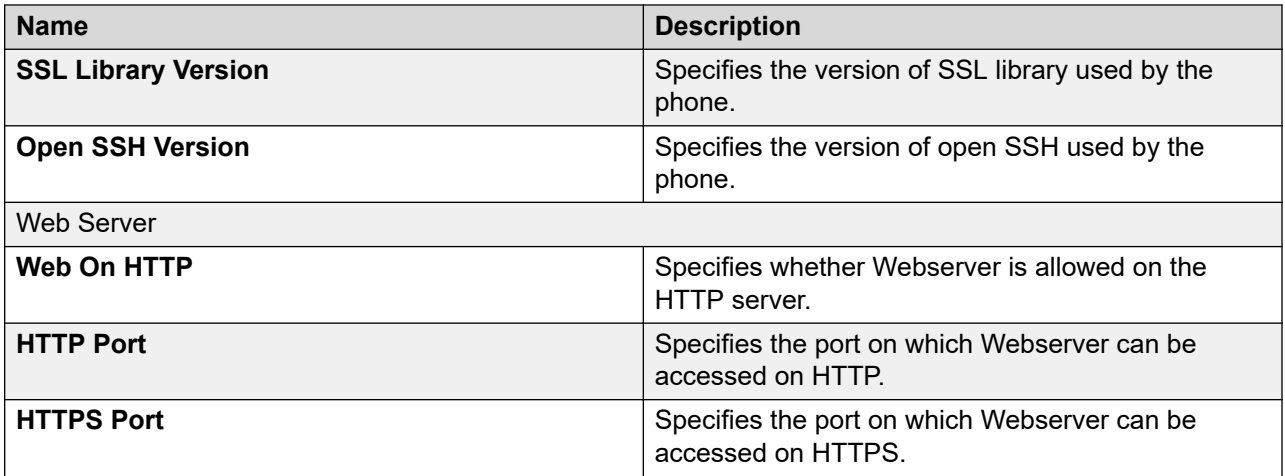

# **Configuring network settings**

### **About this task**

You can configure the network related settings from this tab.

### **Procedure**

- 1. Log in to the web interface.
- 2. In the navigation pane, click **Network**.
- 3. Configure the following areas:
	- Network Mode
	- 802.1x Authentication
	- VLAN
	- LLDP
	- Ethernet Interface
	- Wifi Interface
	- Advanced
- 4. Click one of the following:
	- **Save**: To save the configuration changes.
	- **Reset to Default**: To revert to the default values.

### **Network settings field description**

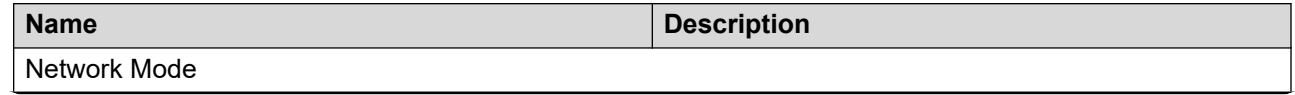

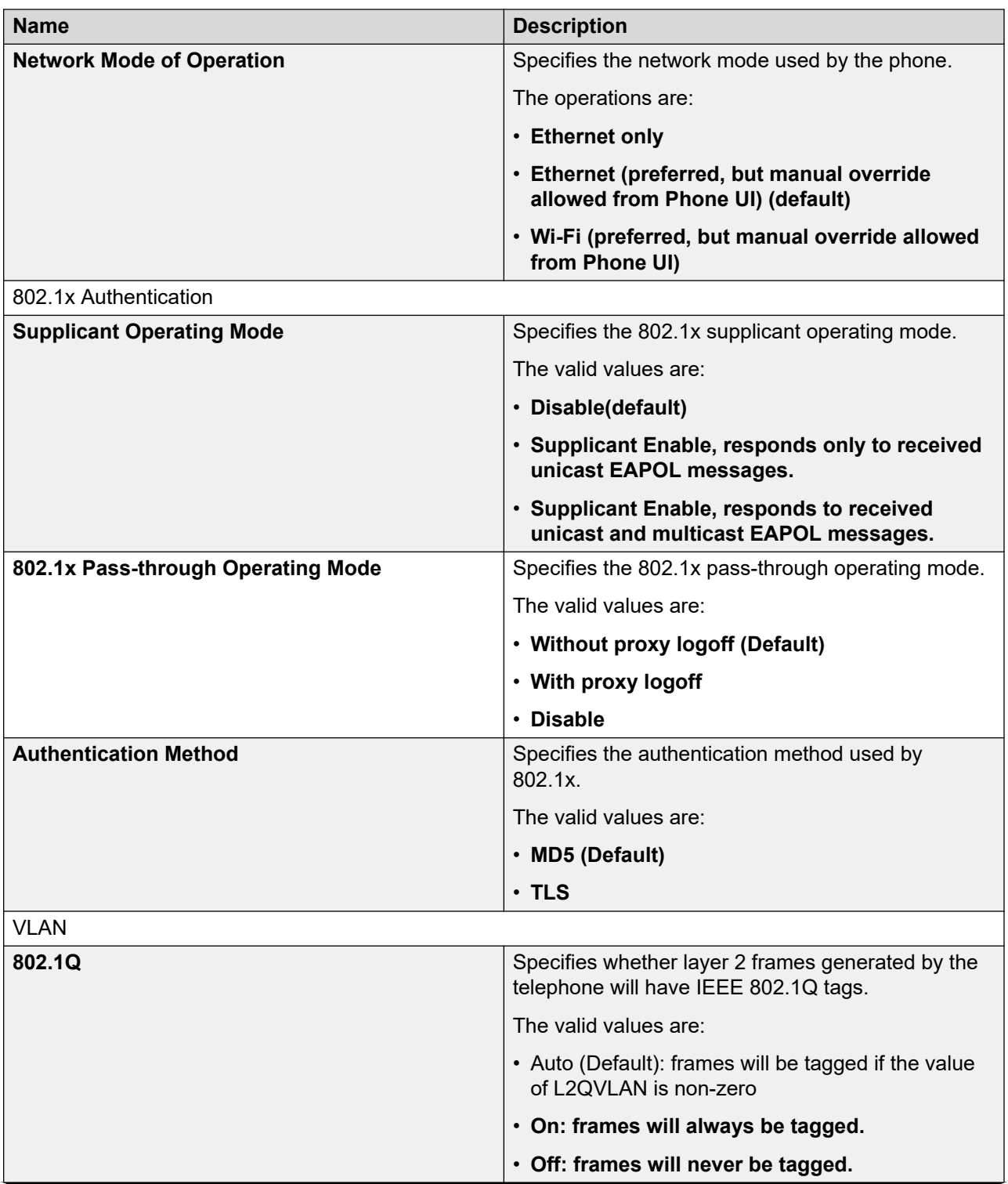

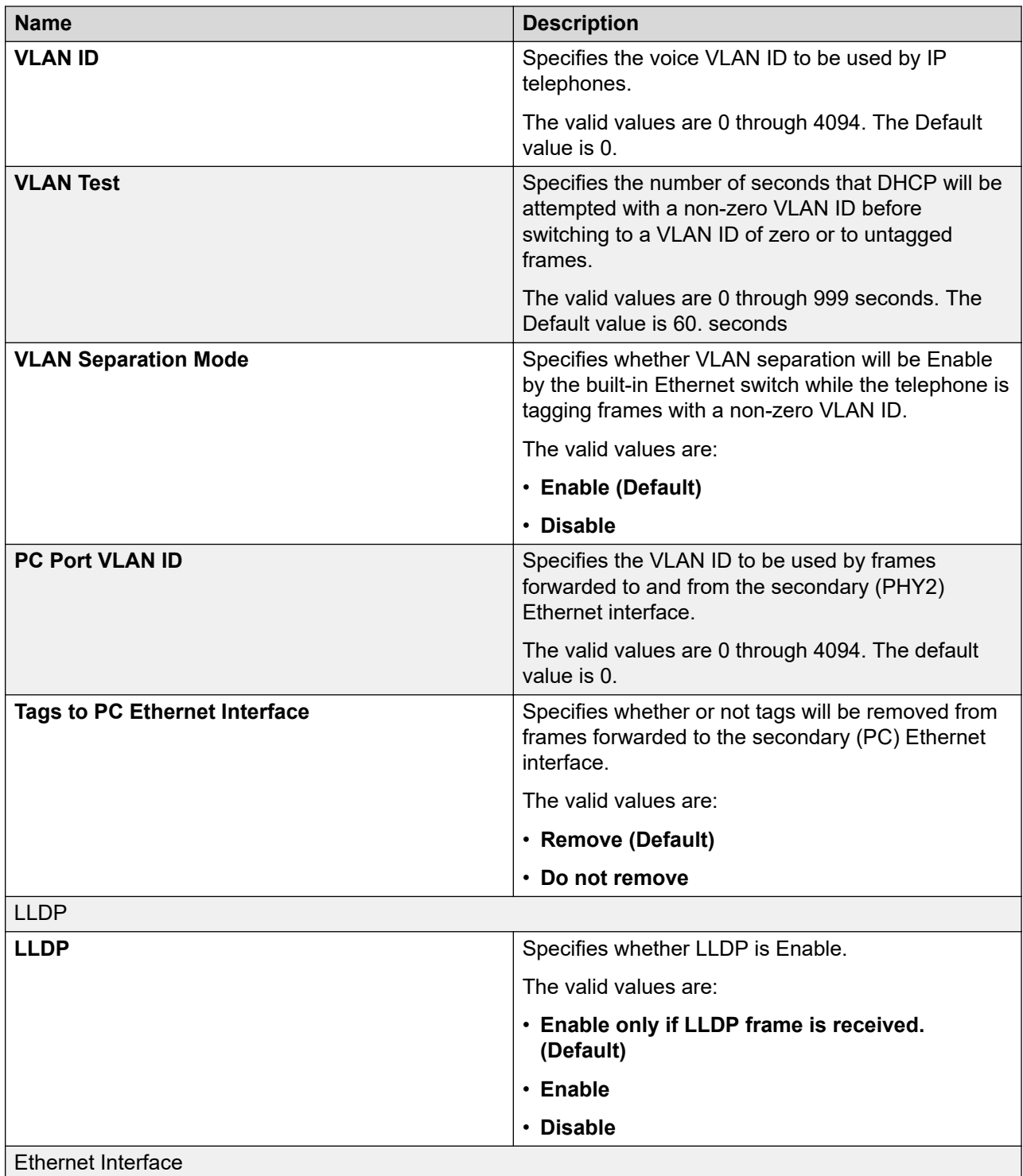

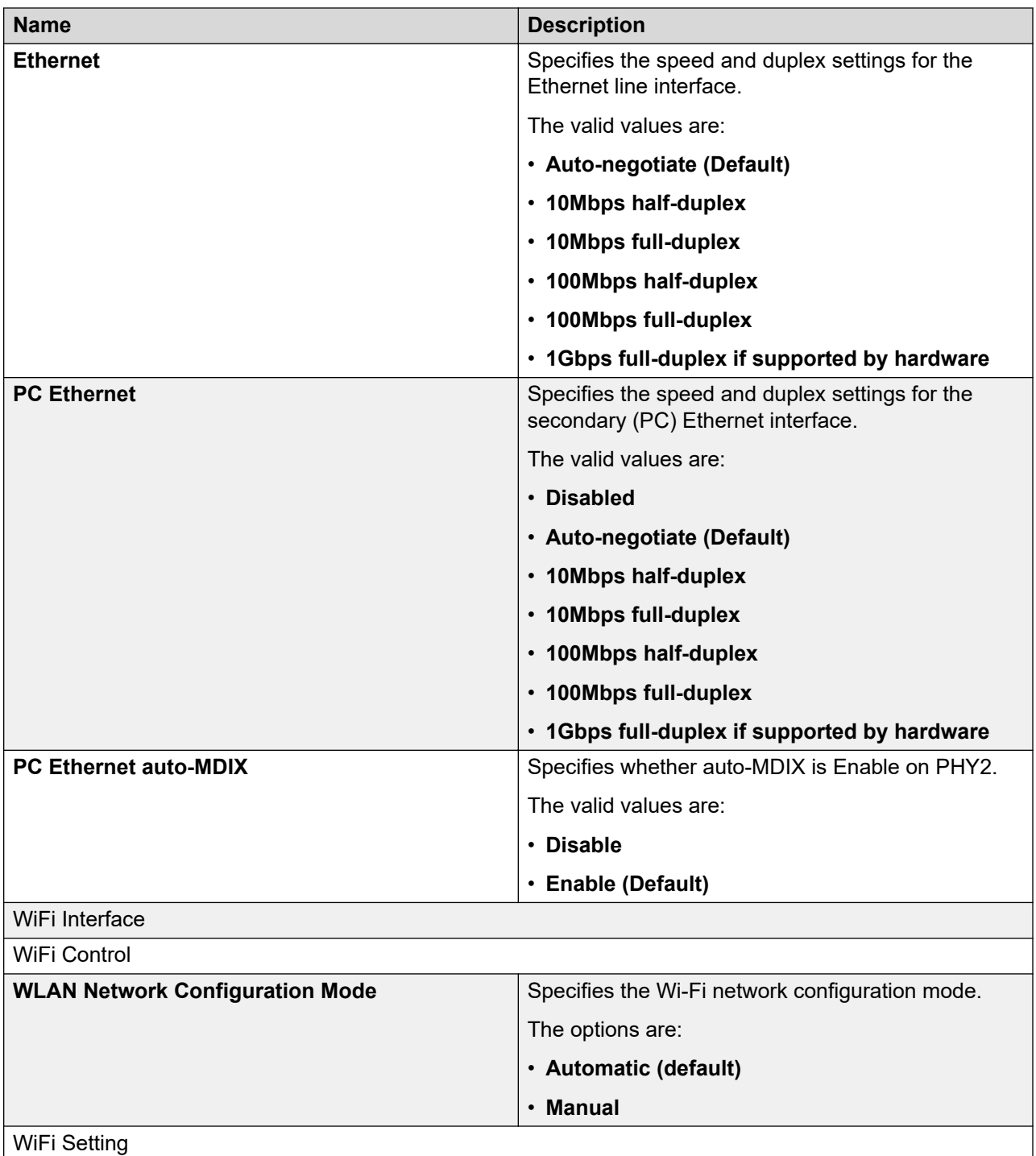

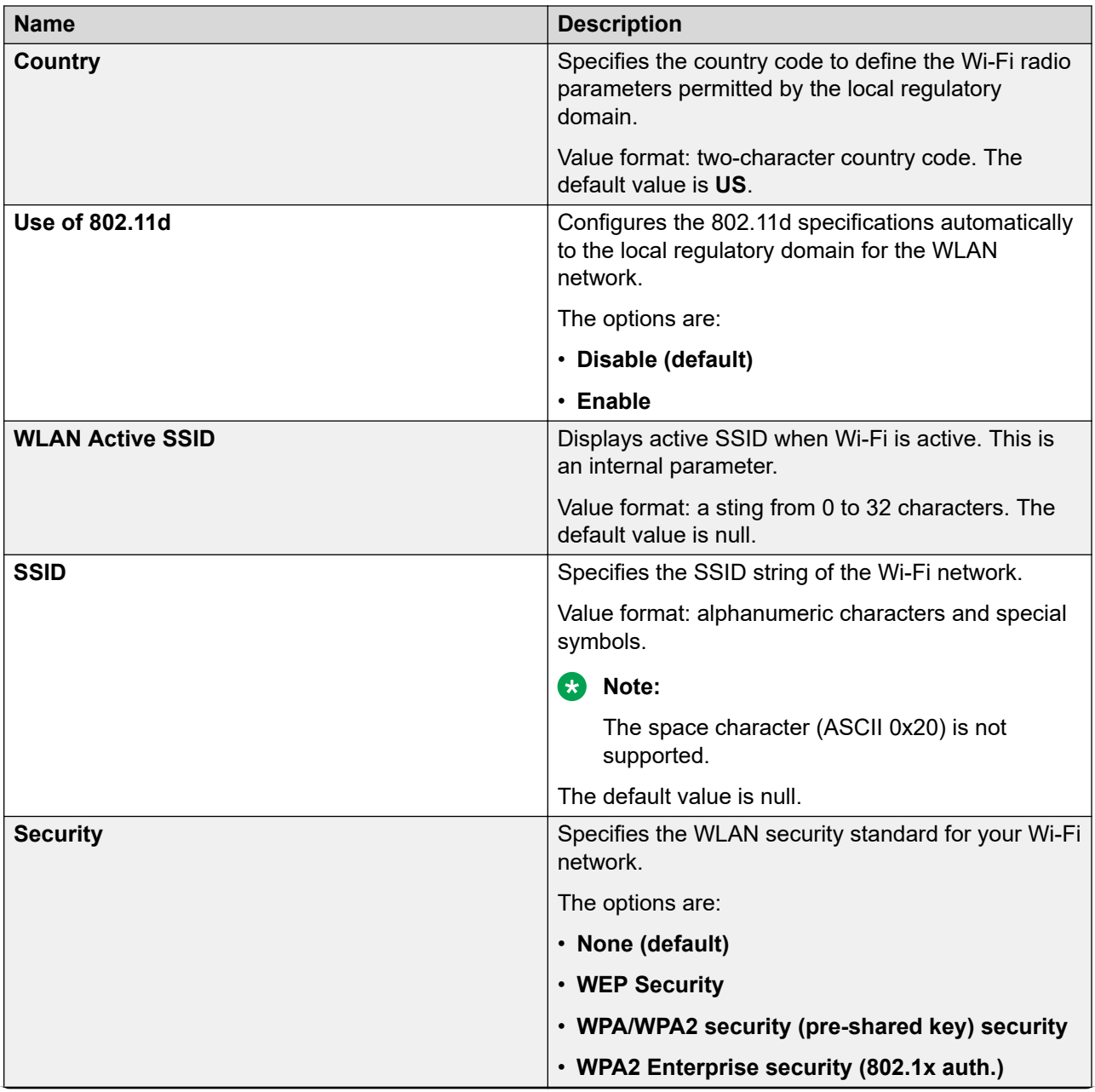

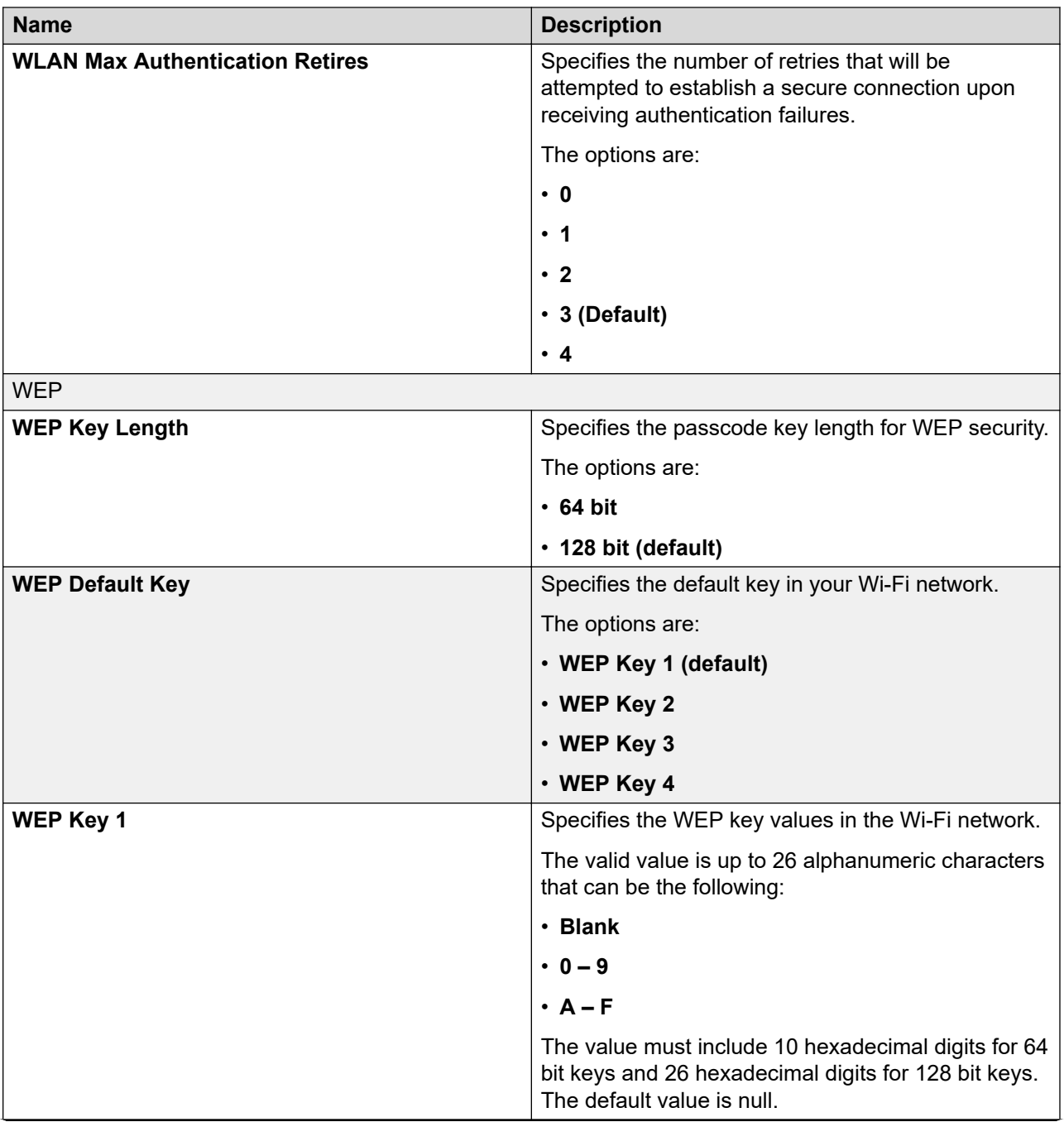

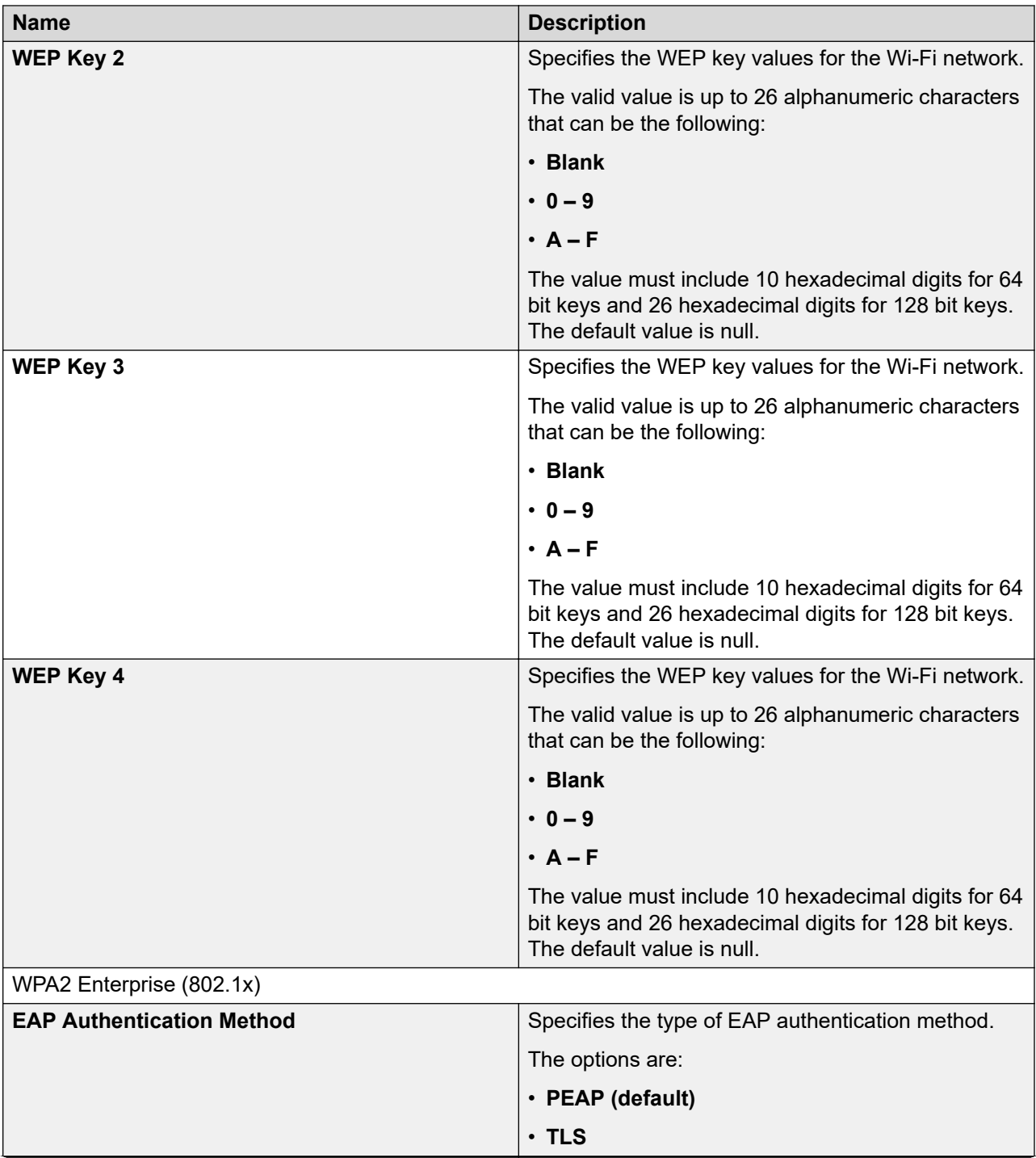

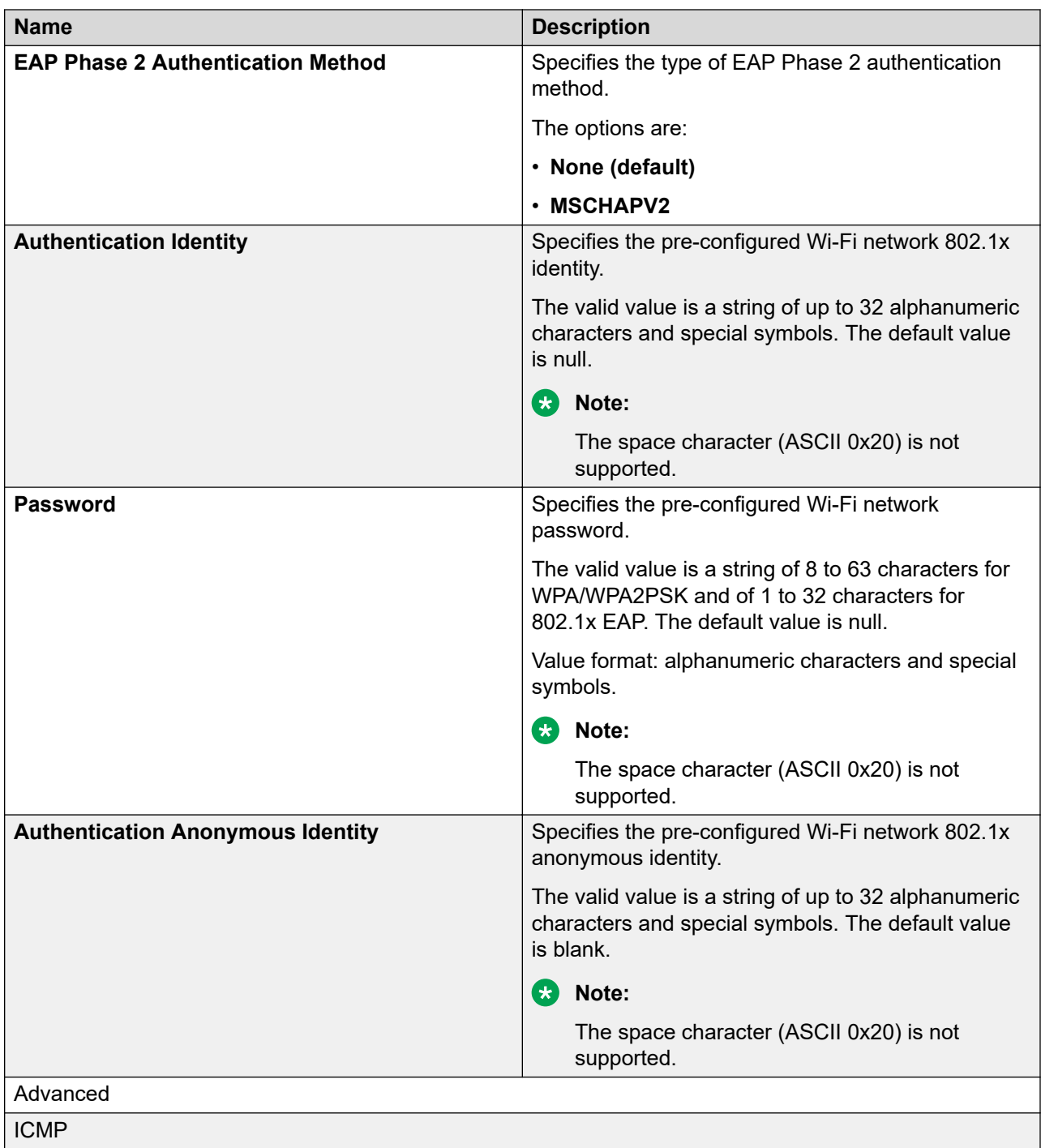

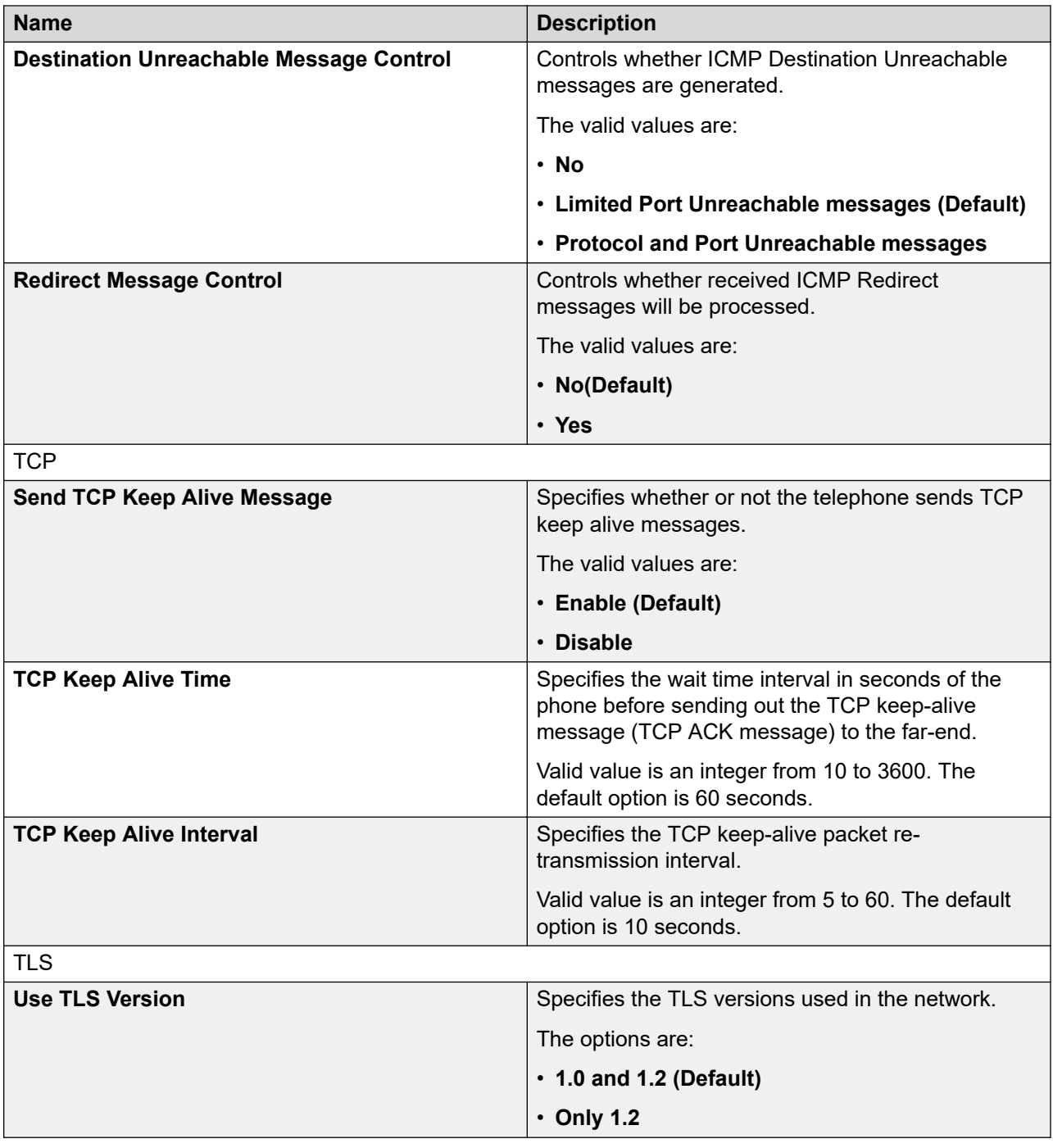

# **Configuring IP settings**

### **Procedure**

1. Log in to the web interface.

- 2. In the navigation pane, click **IP Configuration**.
- 3. Configure the following areas:
	- IP Version
	- IPv4 Configuration (Ethernet)
	- IPv6 Configuration (Ethernet)
	- IPv4 Configuration (Wi-Fi)
	- Servers
- 4. Click one of the following:
	- **Save**: To save the configuration changes.
	- **Reset to Default**: To revert to the default values.

### **Ethernet settings field descriptions**

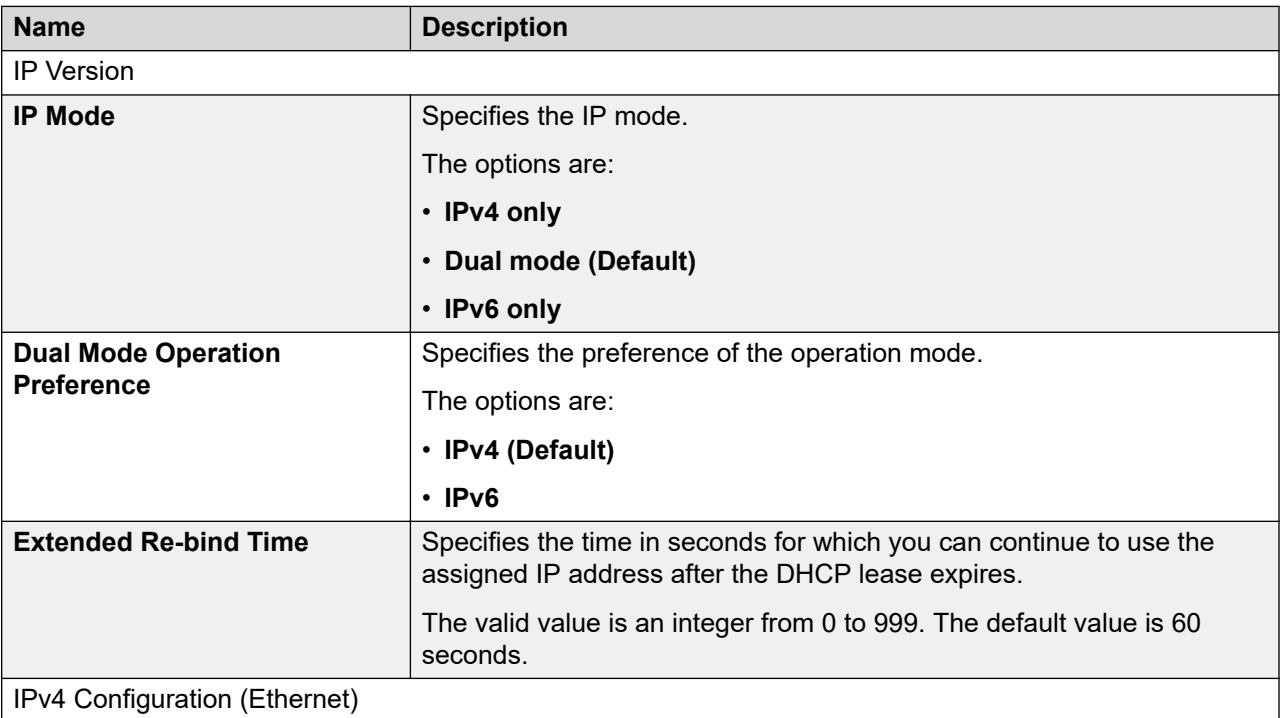

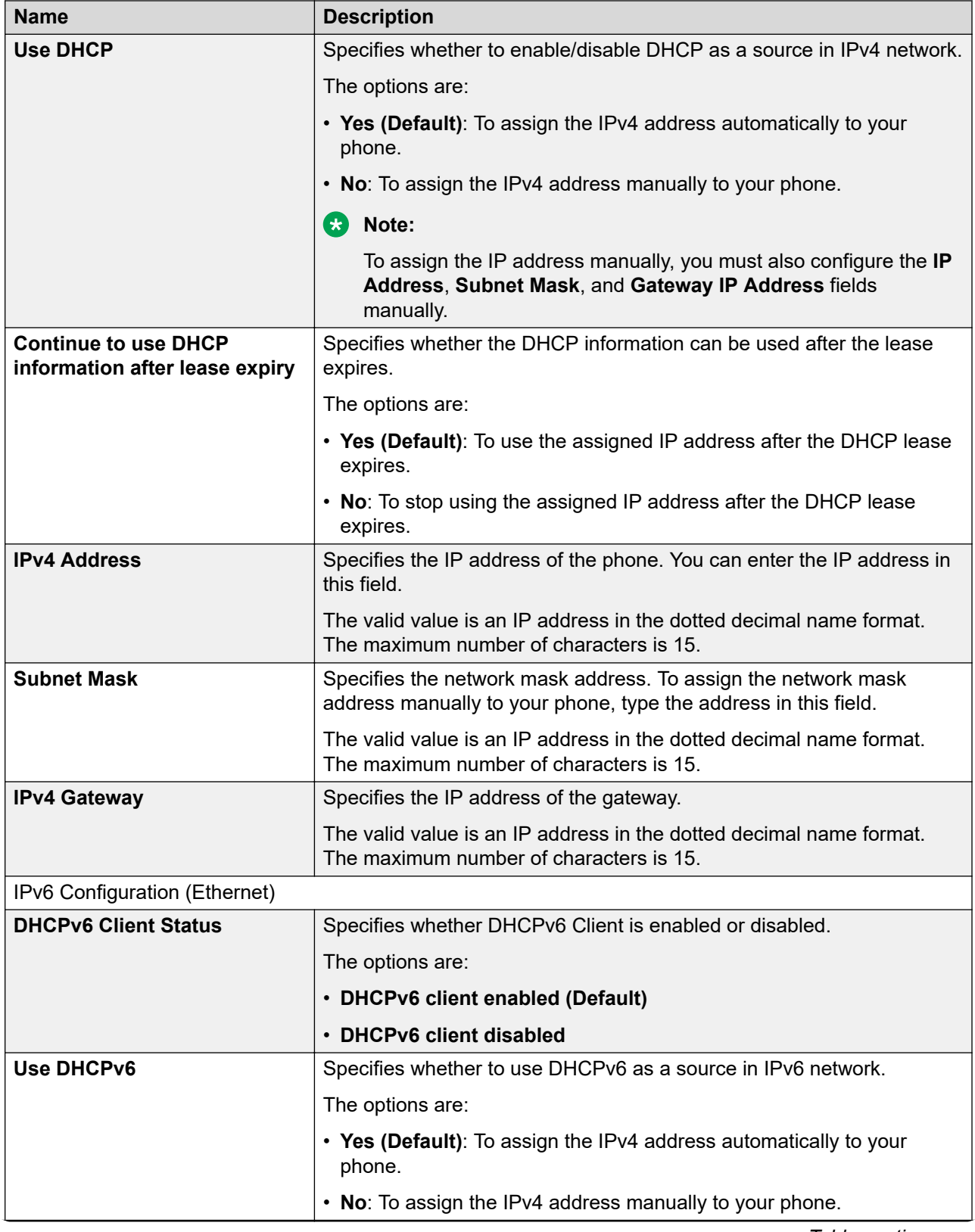

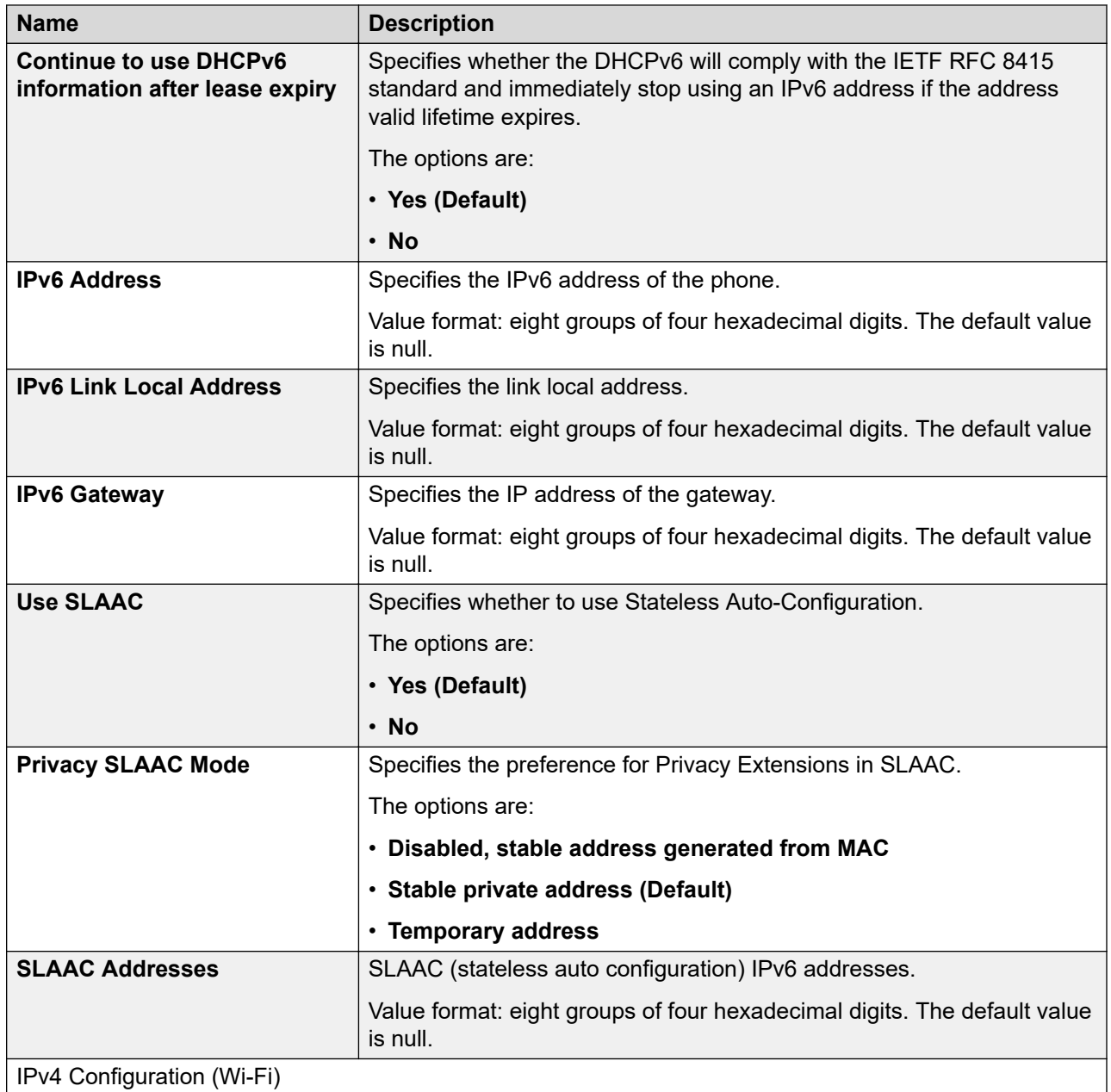

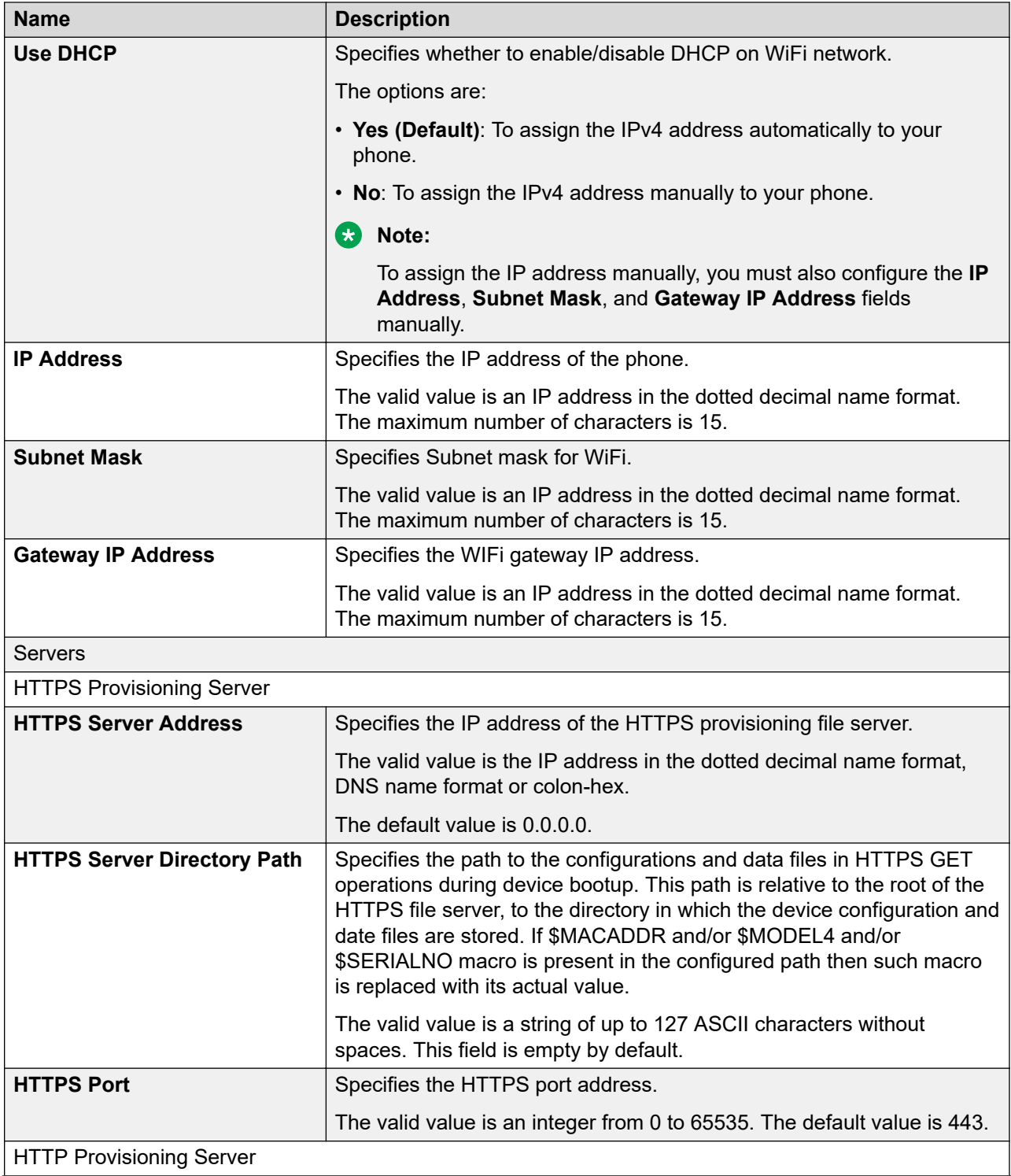

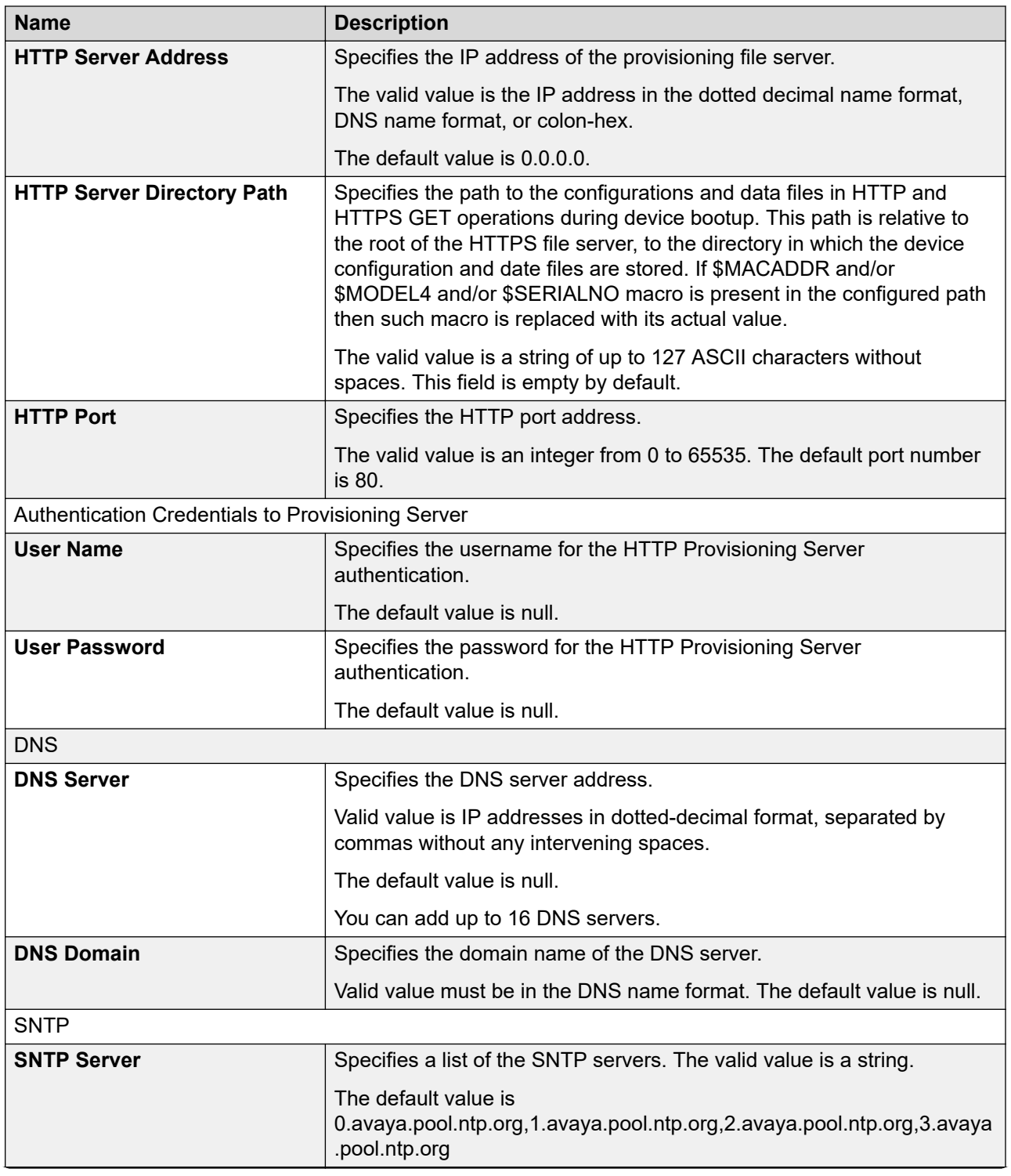

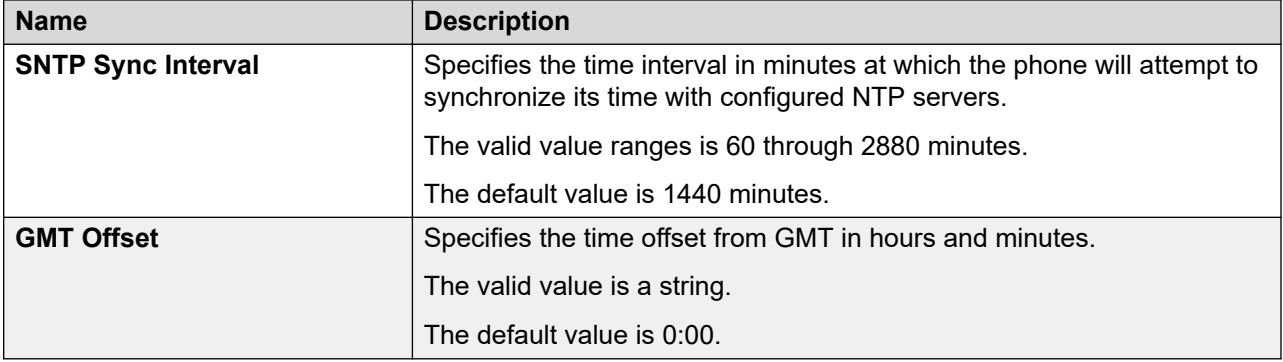

# **Configuring QoS settings**

### **Procedure**

- 1. Log in to the web interface.
- 2. In the navigation pane, click **QoS**.
- 3. Configure the following areas:
	- Ethernet QoS
	- WiFi QoS
- 4. Click one of the following:
	- **Save**: To save the configuration changes.
	- **Reset to Default**: To revert to the default values.

### **QoS field descriptions**

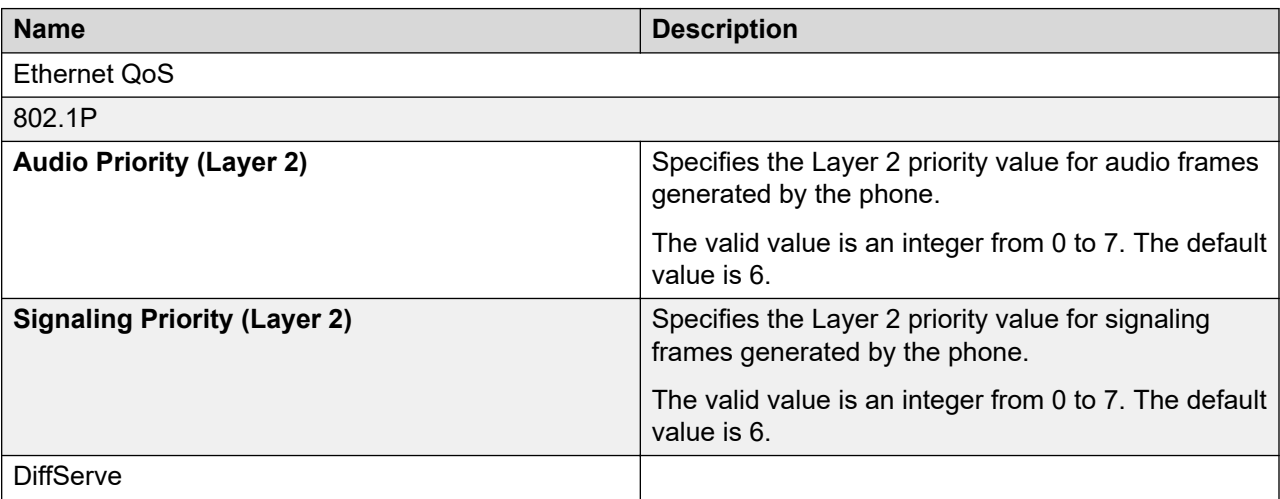

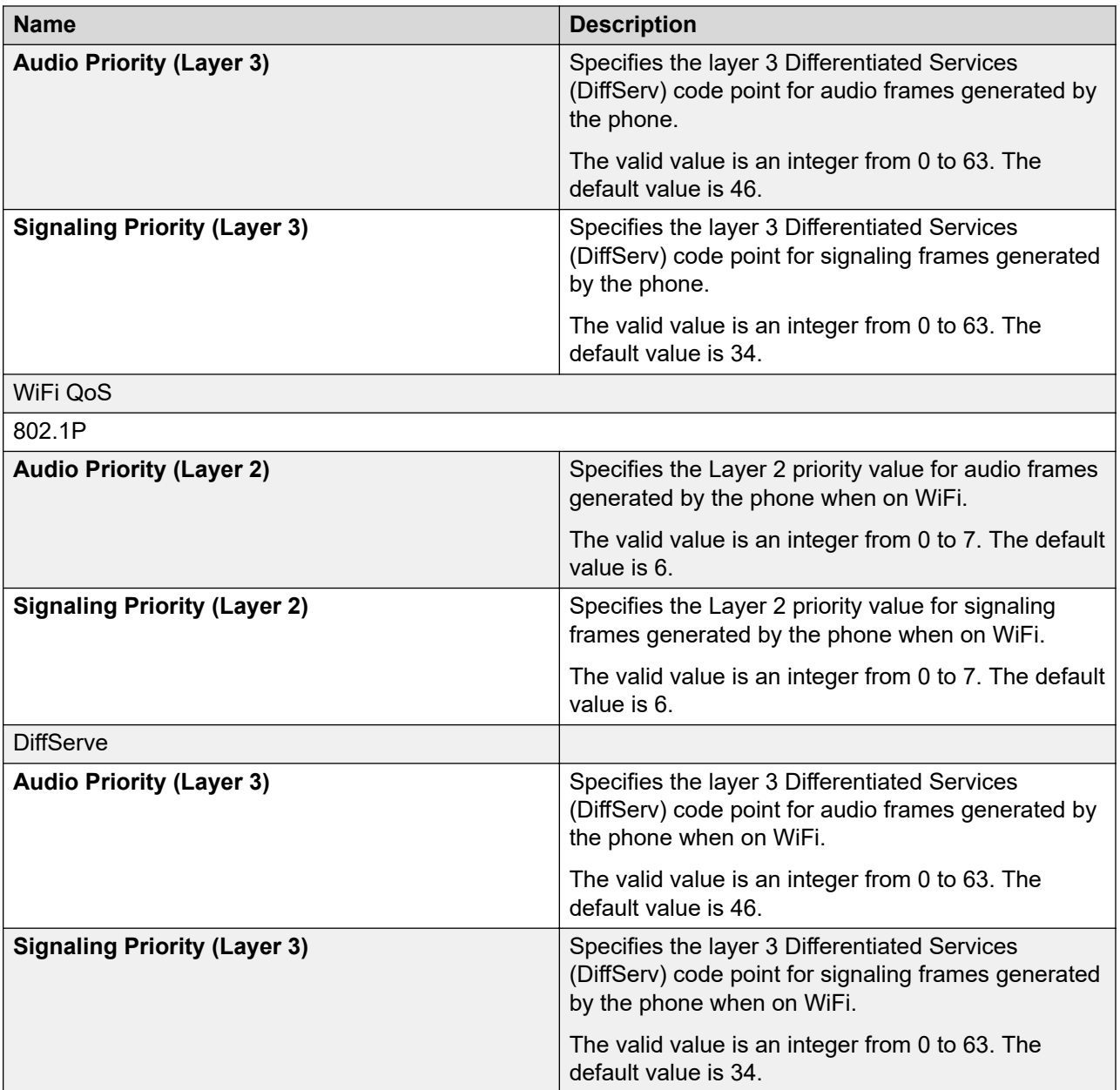

# **Configuring Web Server settings Procedure**

- 1. Log in to the web interface.
- 2. In the navigation pane, click **Web Server**.
- 3. Configure the following areas:
	- Web Server
- Certificates
- Web UI Layout
- 4. Click one of the following:
	- **Save**: To save the configuration changes.
	- **Reset to Default**: To revert to the default values.

## **Web server field descriptions**

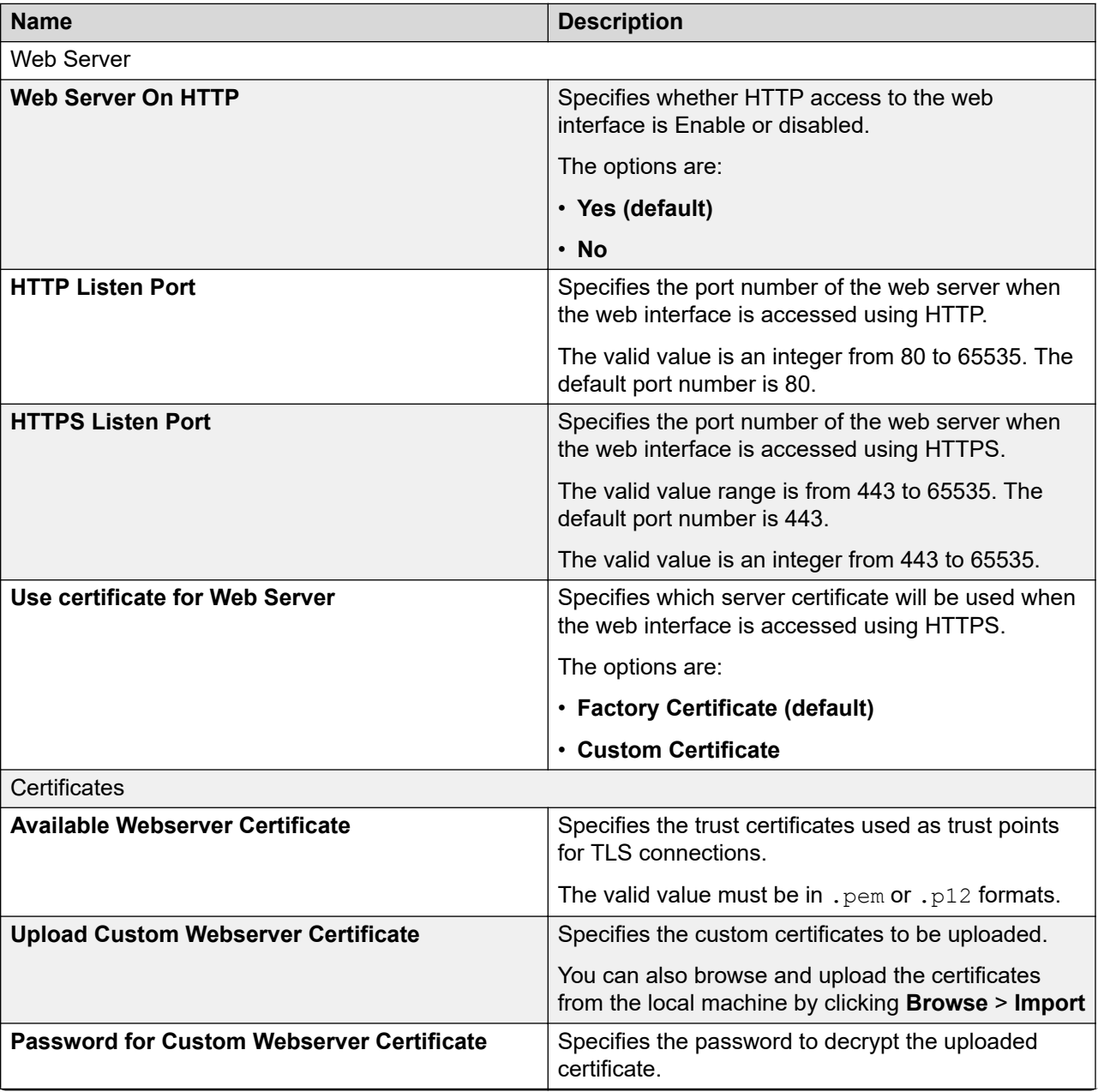

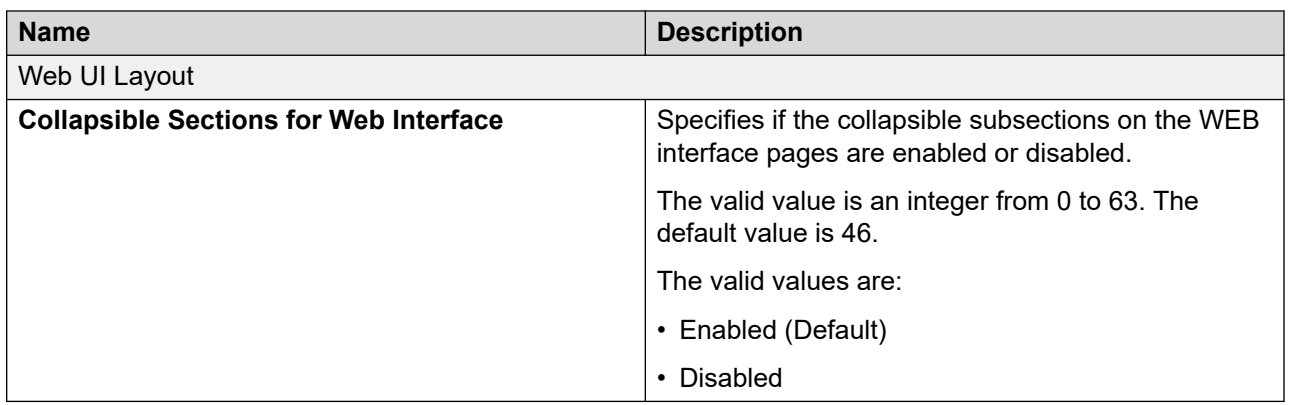

# **Configuring SIP settings**

### **Procedure**

- 1. Log in to the web interface.
- 2. In the navigation pane, click **SIP**.
- 3. Configure the following areas:
	- SIP Account
	- SIP Global Settings
	- Codecs and DTMF
	- Codec Priority
	- RTP
	- SRTP
	- Voice Quality Monitoring
	- Timers and Count
	- Local Port
	- Miscellaneous
- 4. Click one of the following:
	- **Save**: To save the configuration changes.
	- **Reset to Default**: To revert to the default values.

### **SIP settings field descriptions**

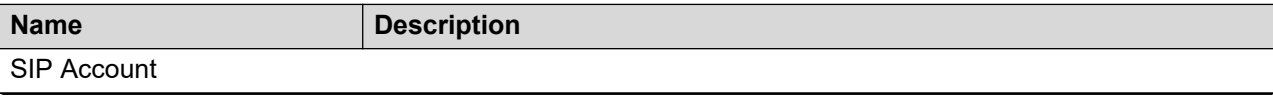

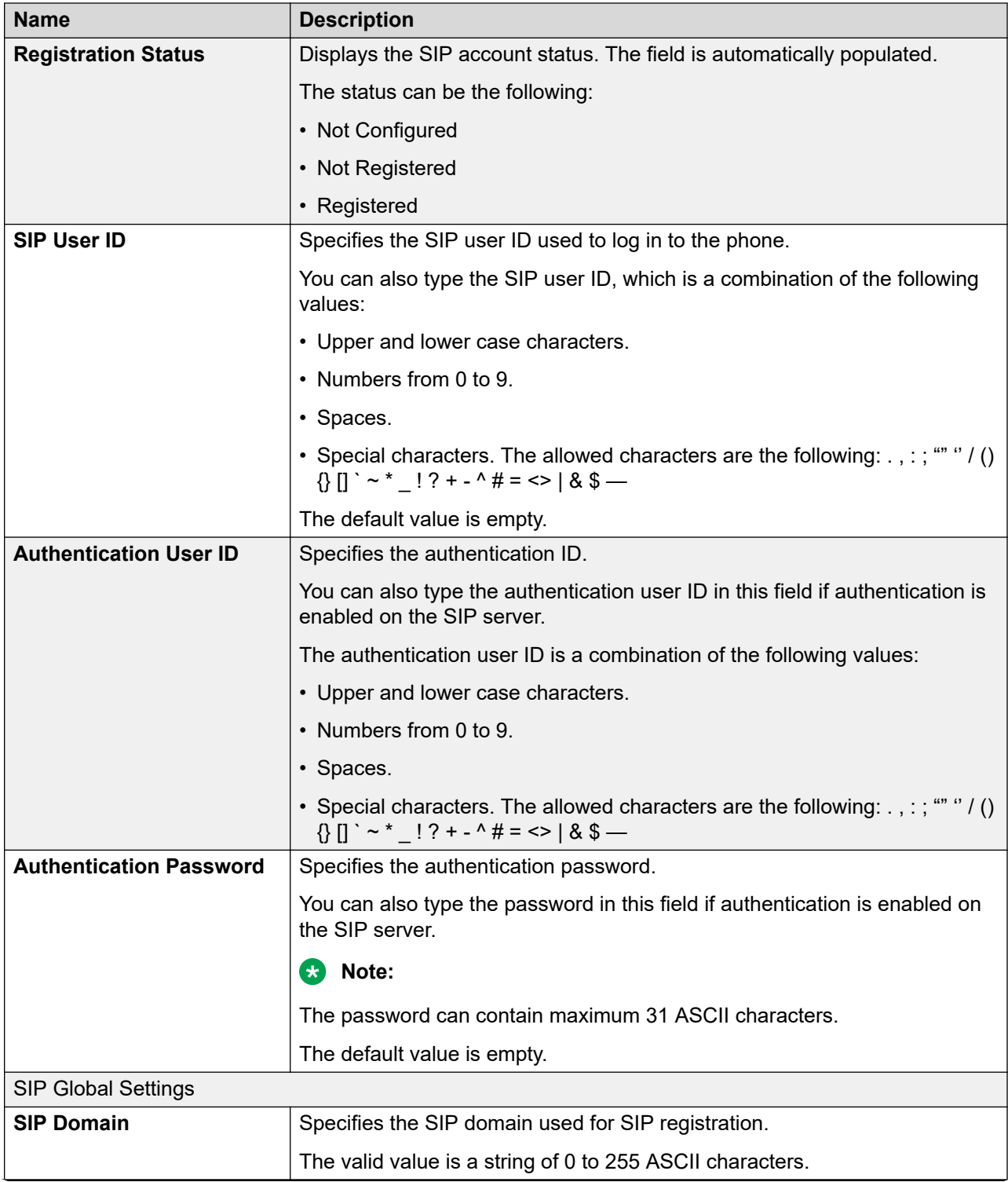

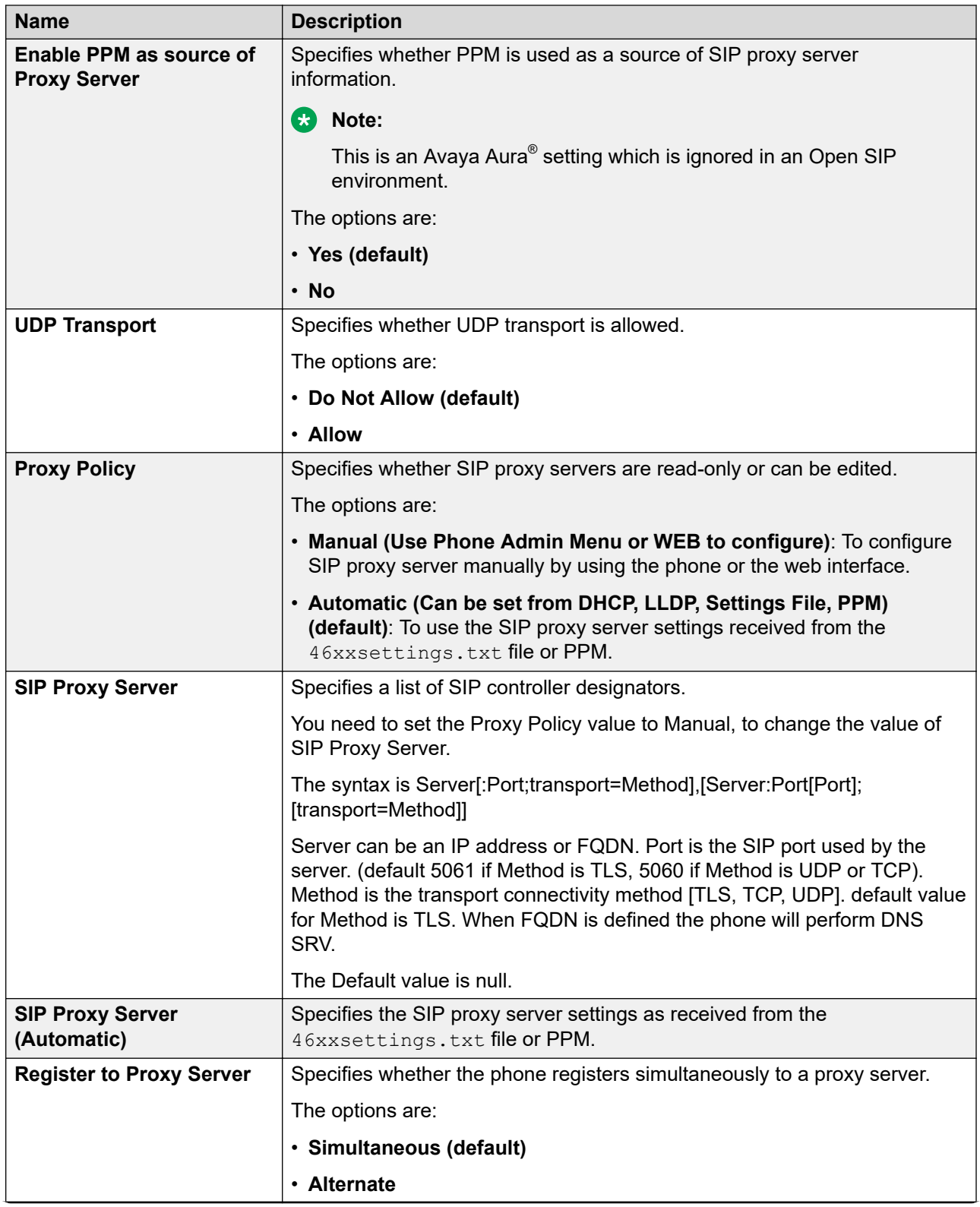

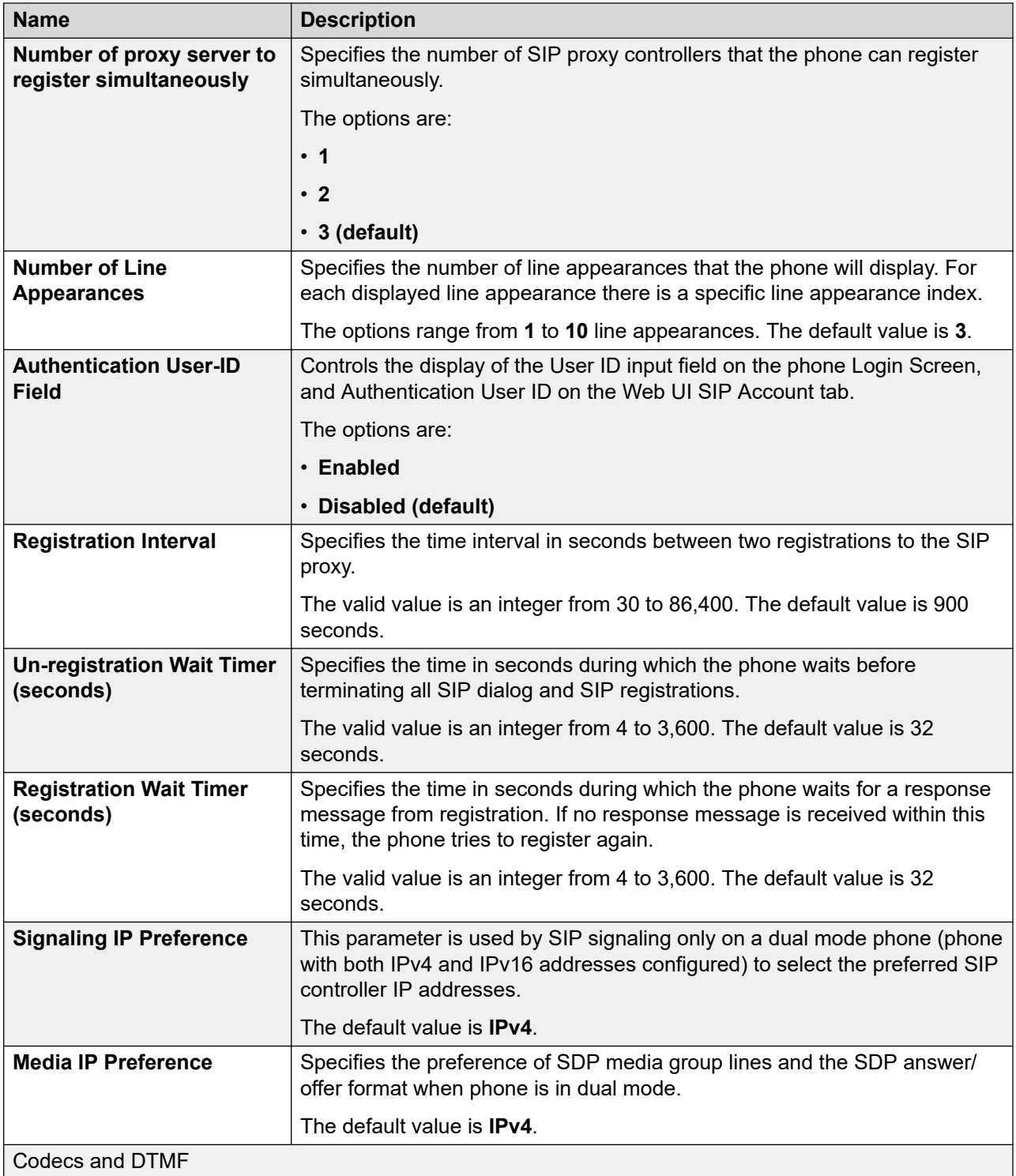

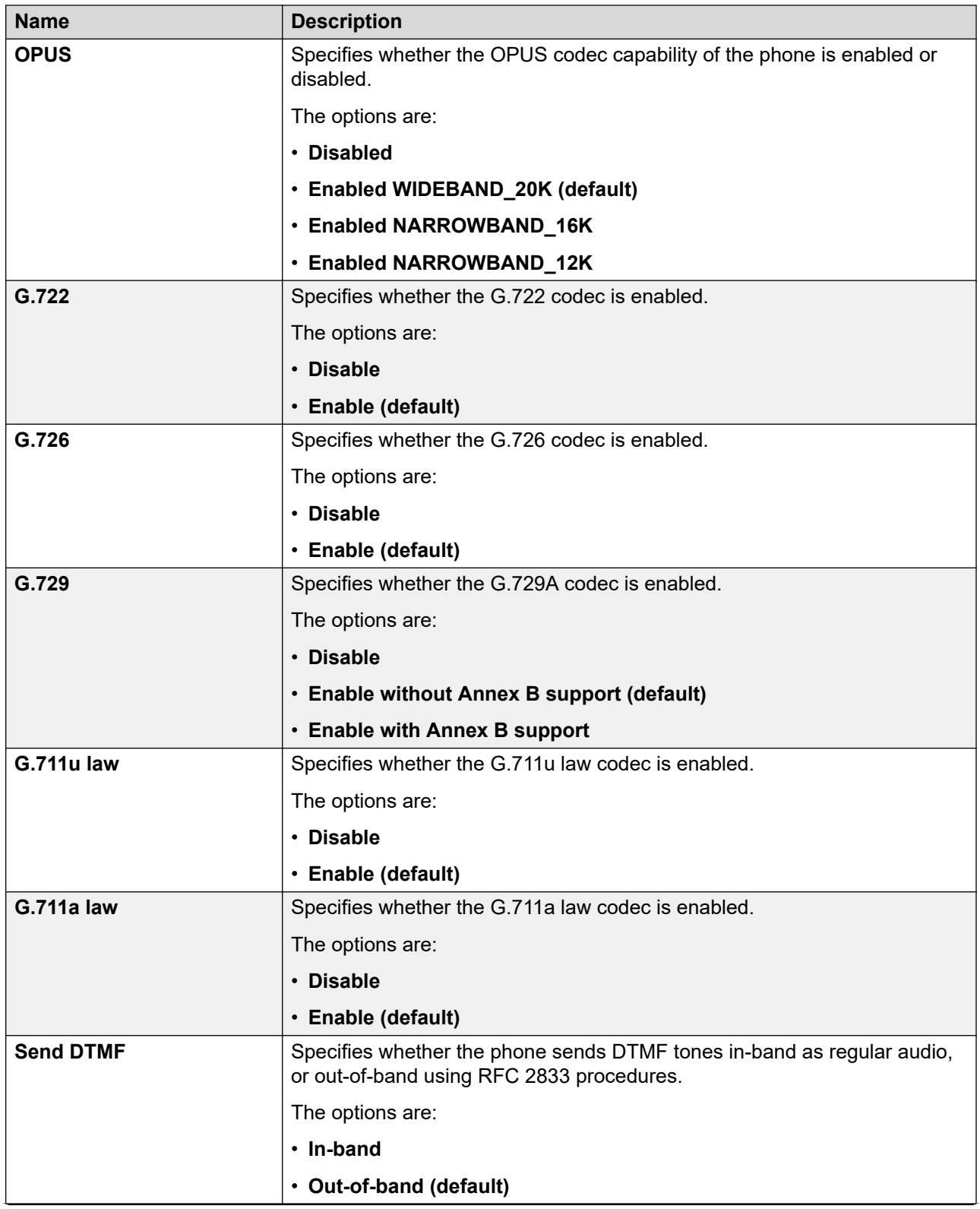

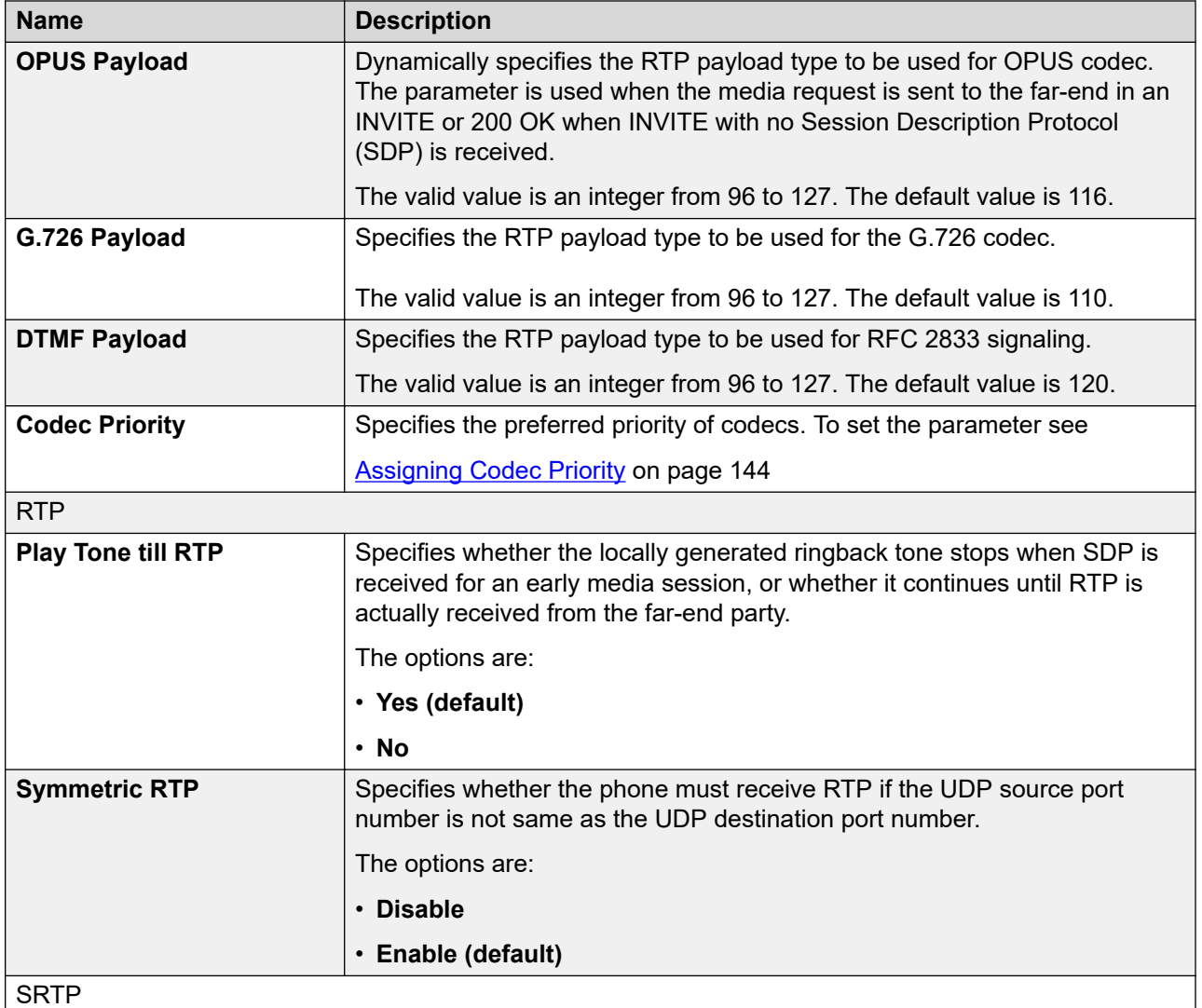

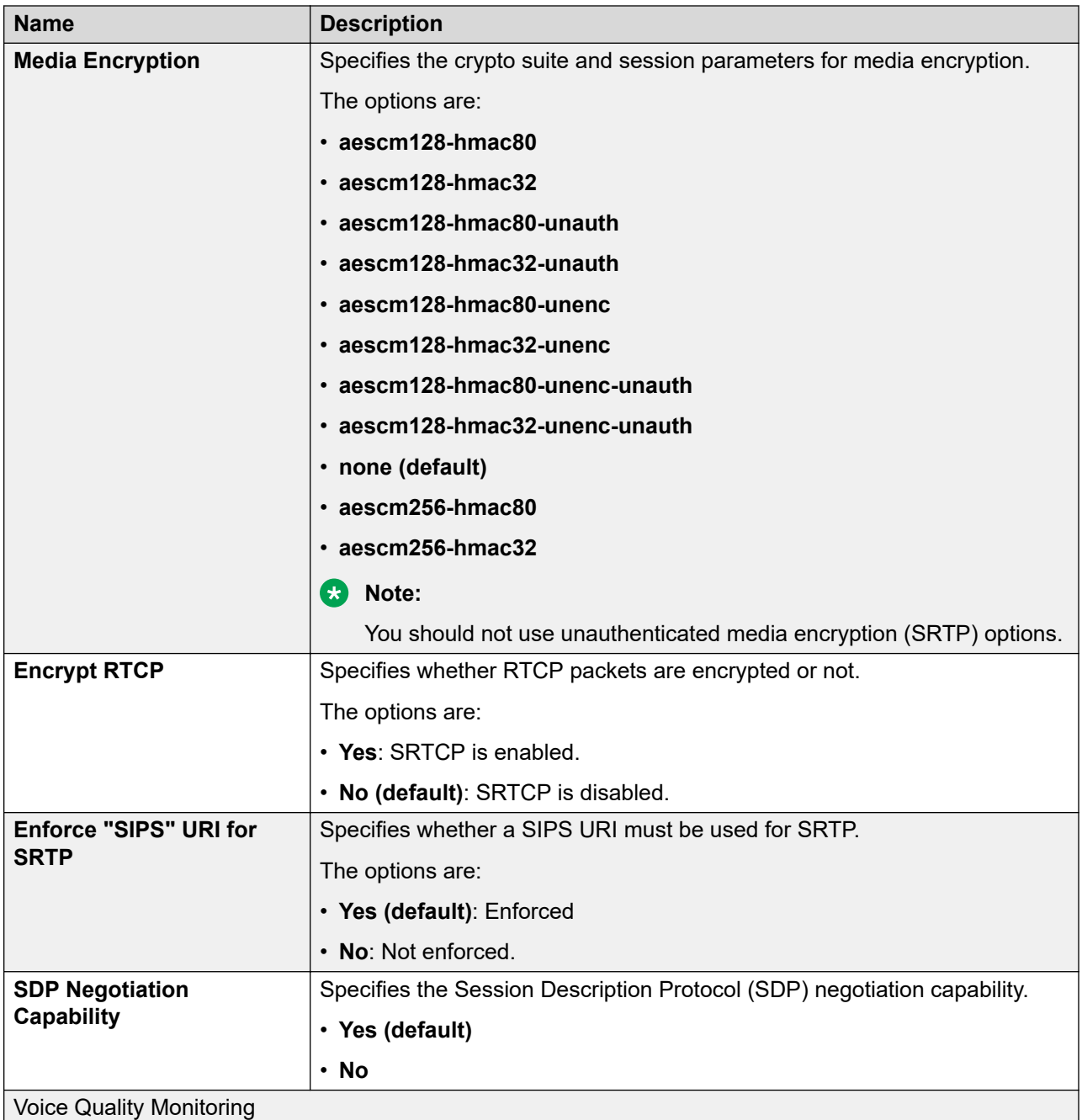

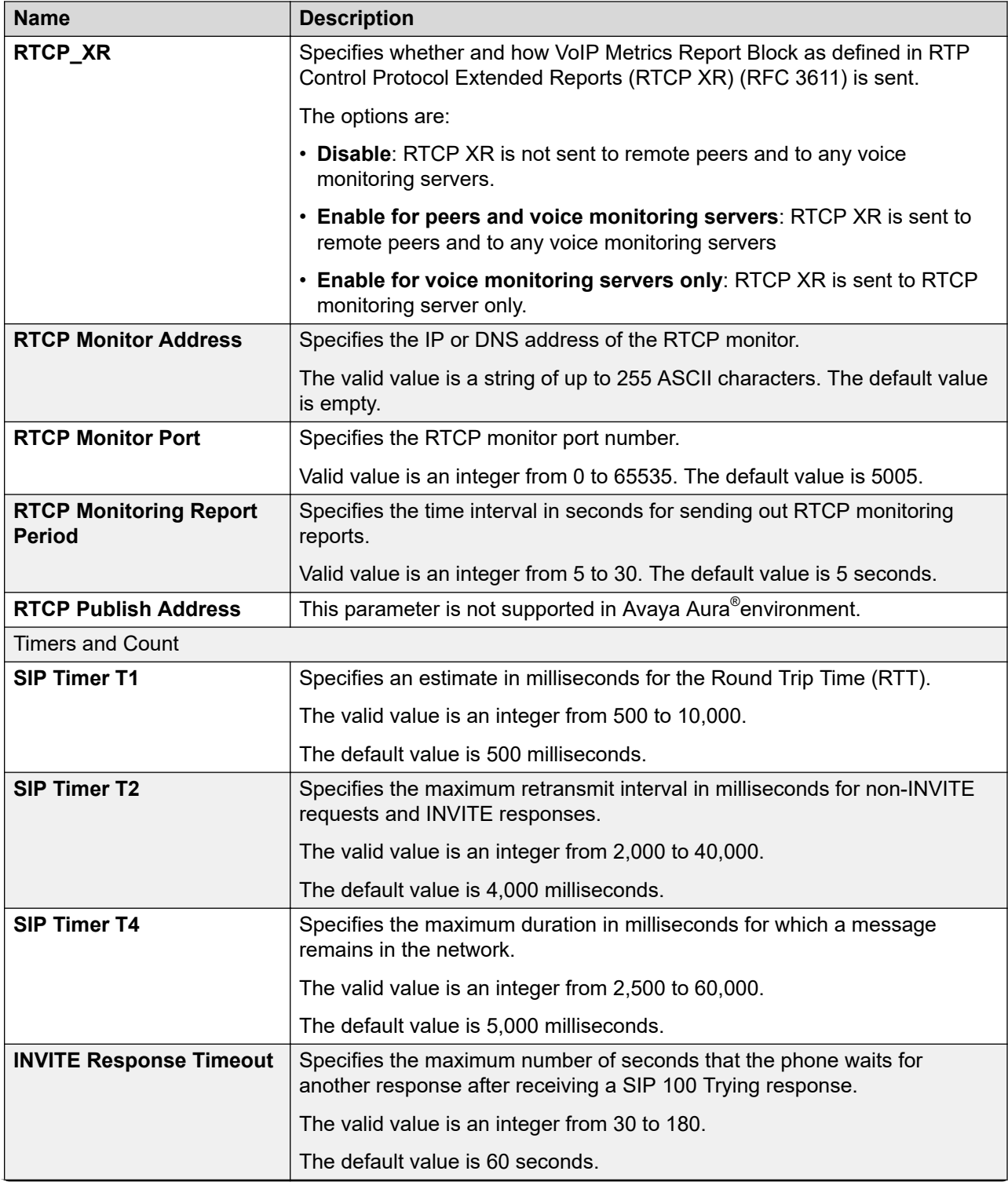

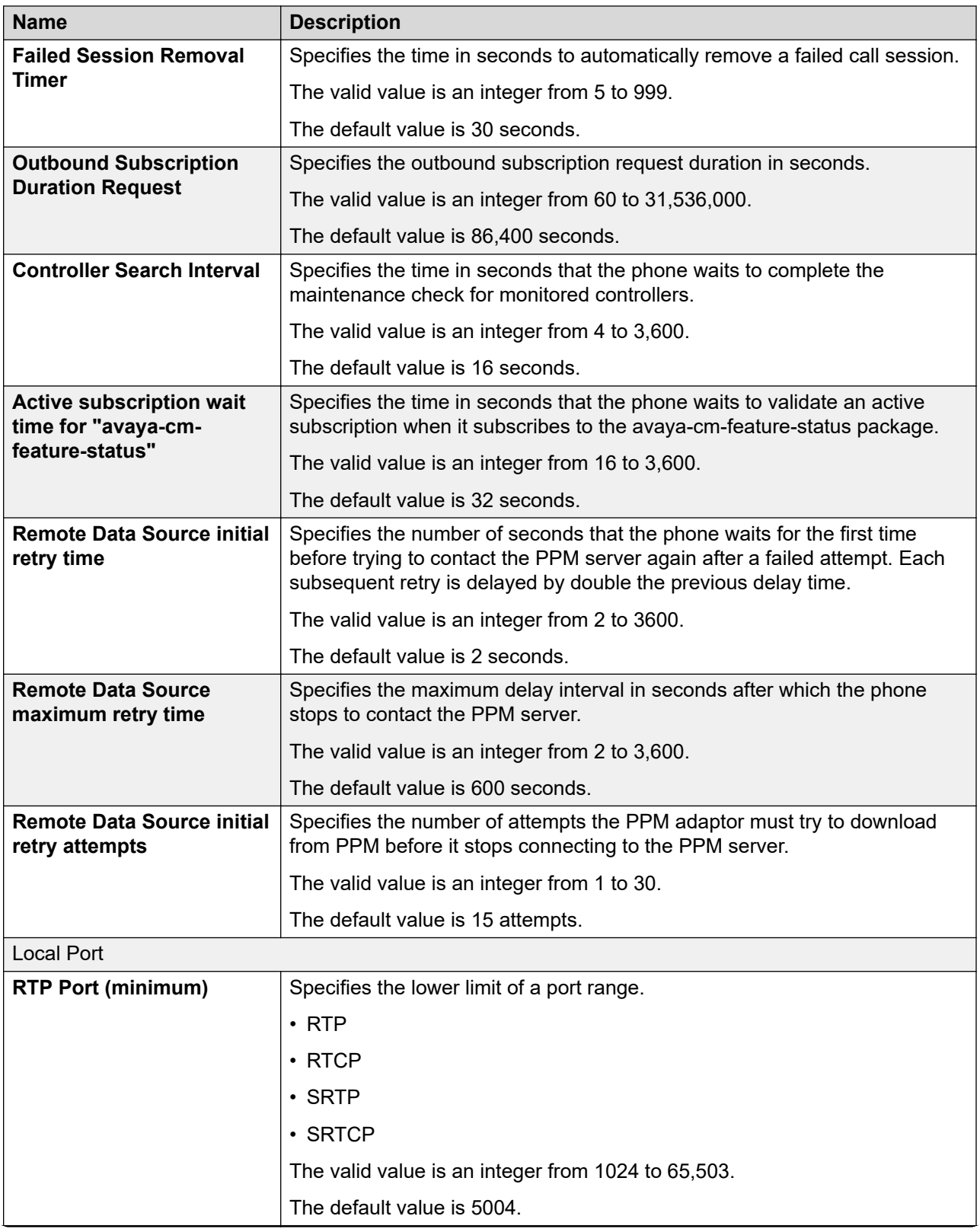

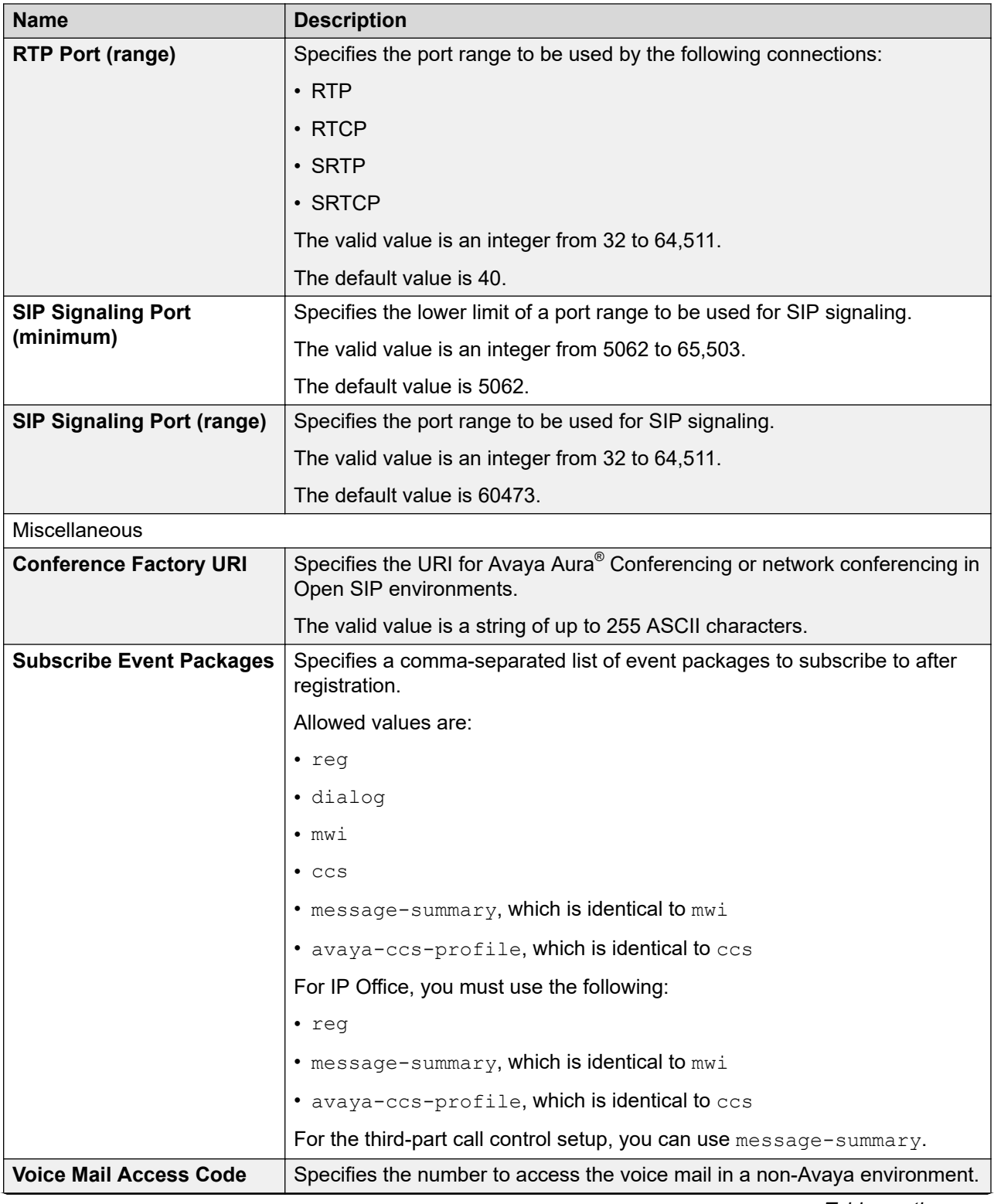

<span id="page-143-0"></span>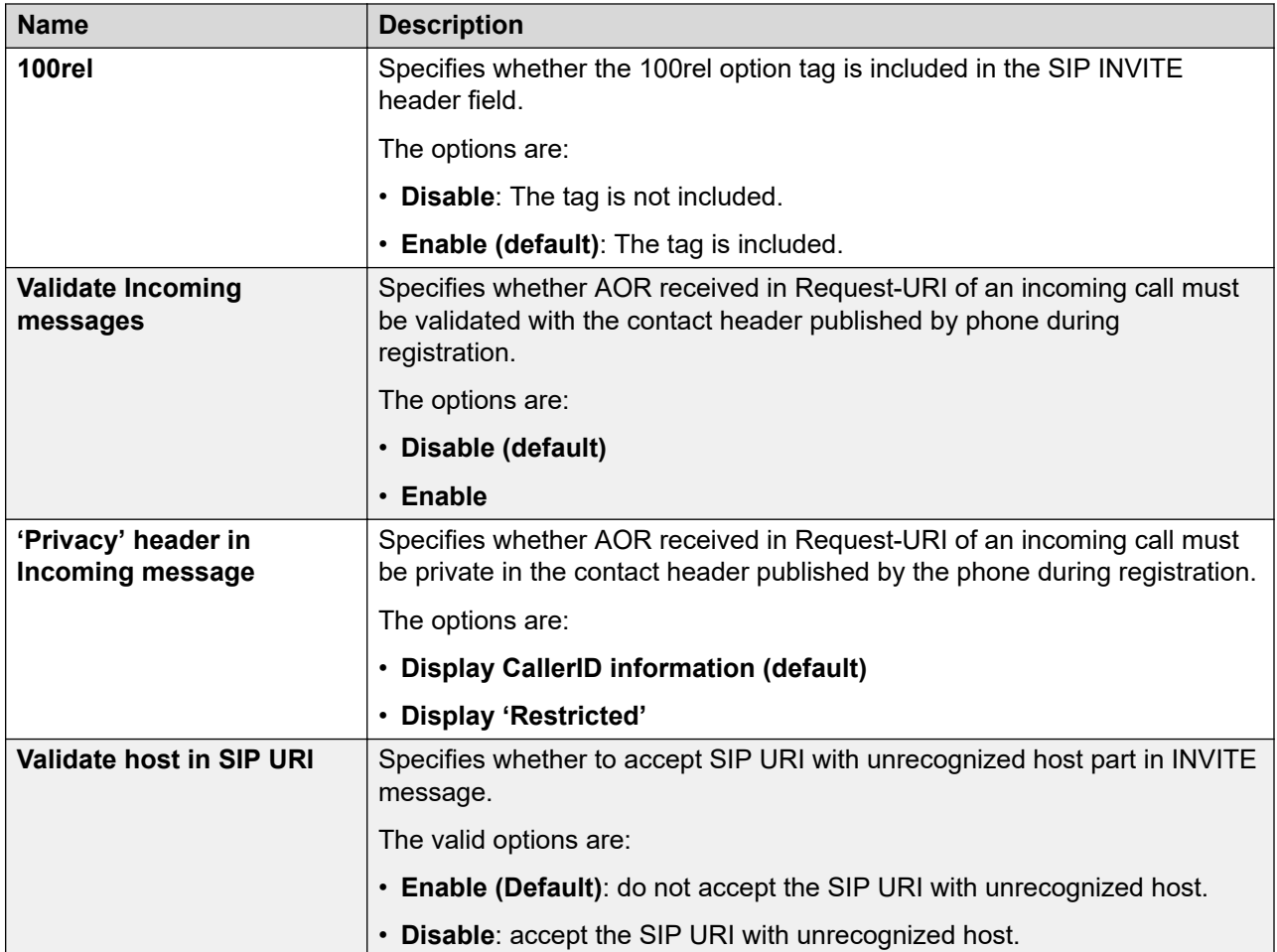

# **Assigning Codec Priority**

### **Procedure**

- 1. Log in to the web interface
- 2. In the navigation pane, click **SIP**.
- 3. Scroll to **Codec Priority**.
- 4. Select the required Codecs from the list box **Default** and press the forward arrow (>>) button.

The selected Codecs are displayed in the **Custom** list box.

5. Use the **Up** and **Down** button to set the priority.

The priority sequence is from top to bottom. The Codec which is on the top of the list has the highest priority.
# **Configuring Settings**

## **Procedure**

- 1. Log in to the web interface.
- 2. In the navigation pane, click **Settings**.
- 3. Configure the following sections:
	- Language
	- Feature Access
	- Feature Access Codes (FAC)
	- Phone Menu Options
	- Call Log
	- Contacts
	- LDAP contacts
	- Emergency Call
	- Phone Lock
	- Audio
	- Dialing
	- Enhanced Local Dialing Rules
	- Admin
	- MLPP
	- Guest Login
	- Save Extension
	- Bluetooth
	- CCMS
	- Brightness
	- USB, available in Avaya J159 IP Phone, and Avaya J189 IP Phone
	- Privacy
	- Downloadable Directory
	- Presence
	- Other
- 4. Click one of the following:
	- **Save**: To save the configuration changes.

• **Reset to Default**: To revert to the default values.

### **Related links**

[Configuring Secure Mode on the Avaya J179 IP Phone](https://documentation.avaya.com/bundle/AvayaJ100SeriesPhoneVideos/page/Configuring_Secure_Mode_on_the_J179_Phone.html)

# **Settings field descriptions**

# **Settings**

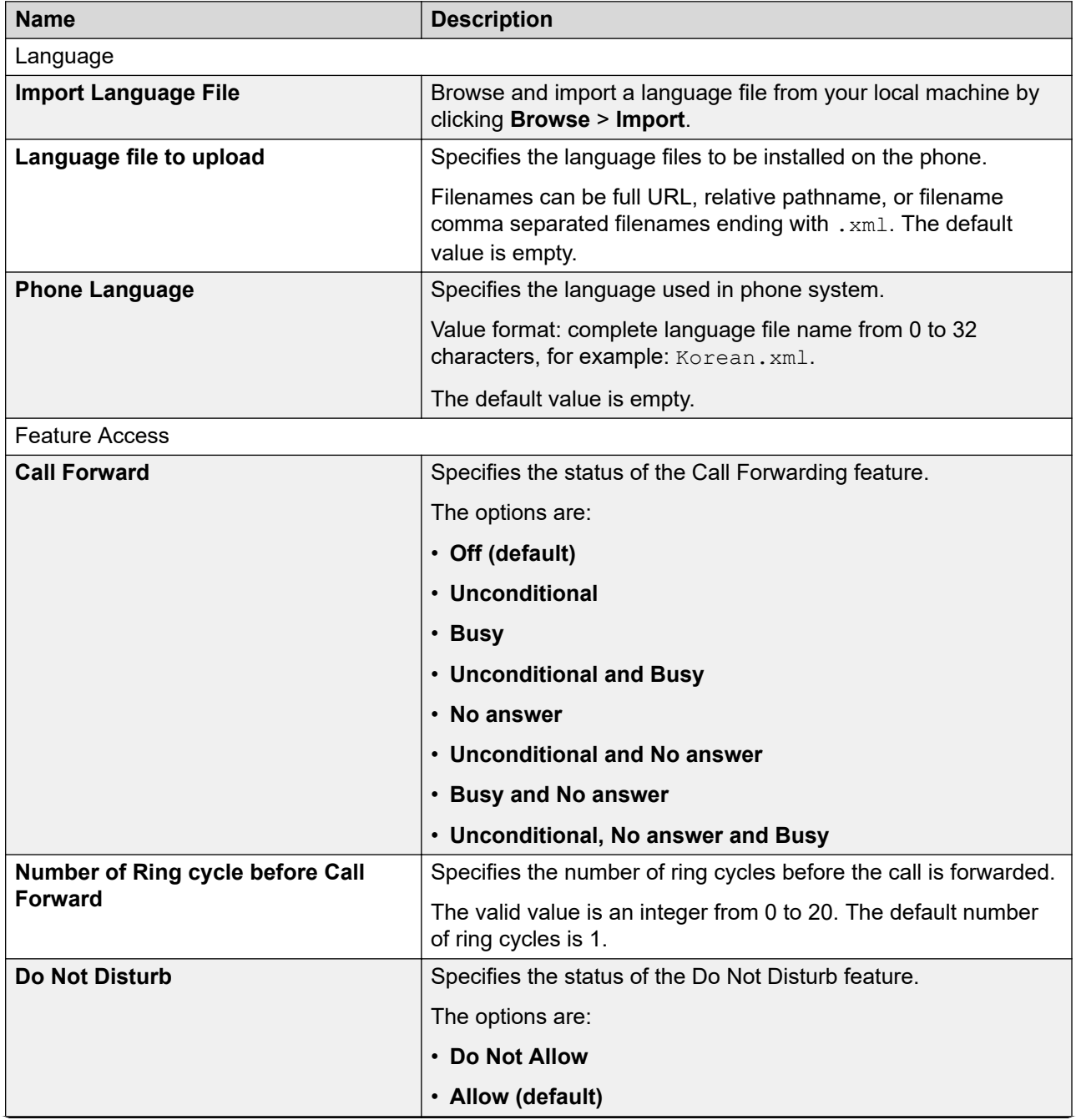

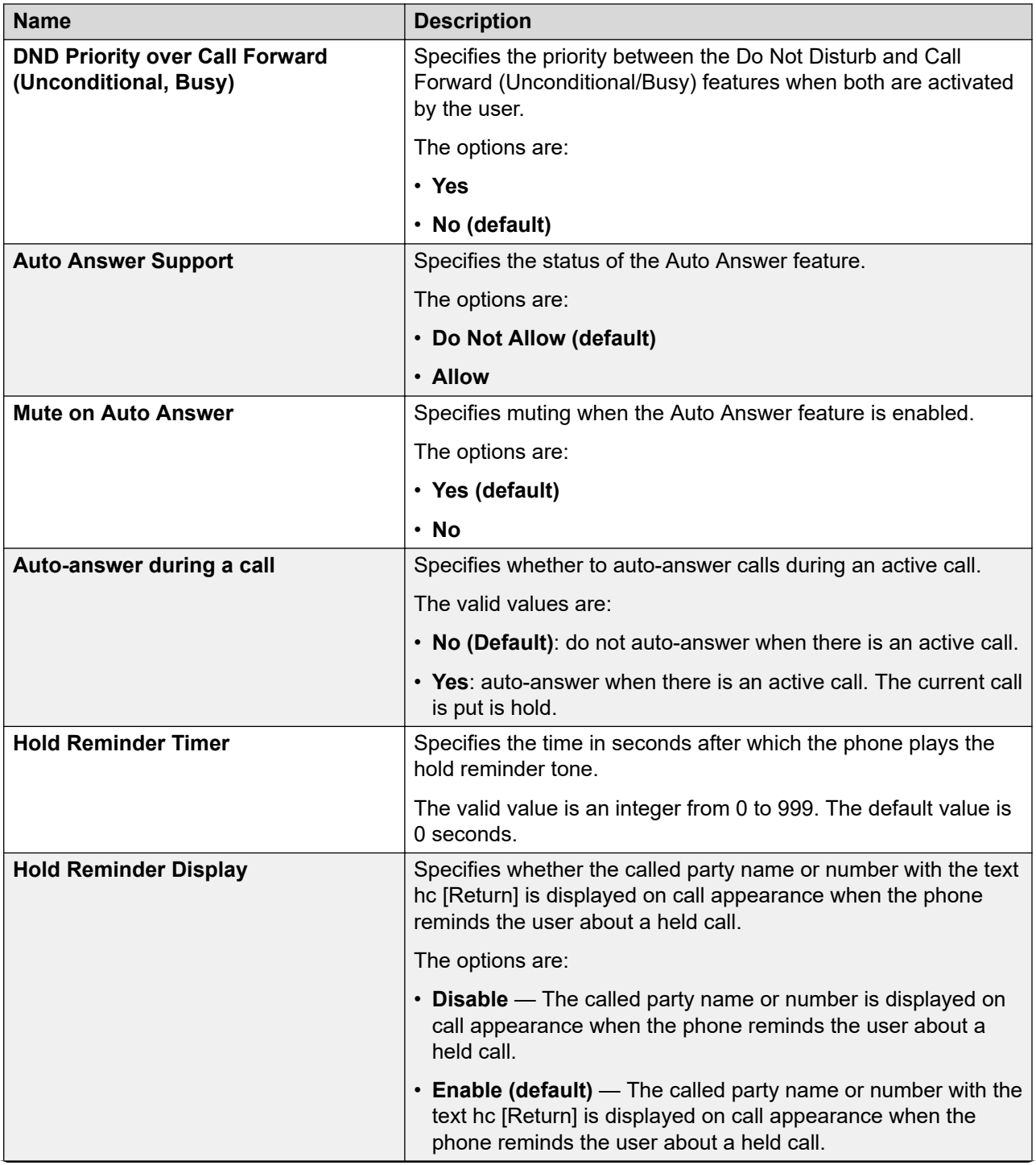

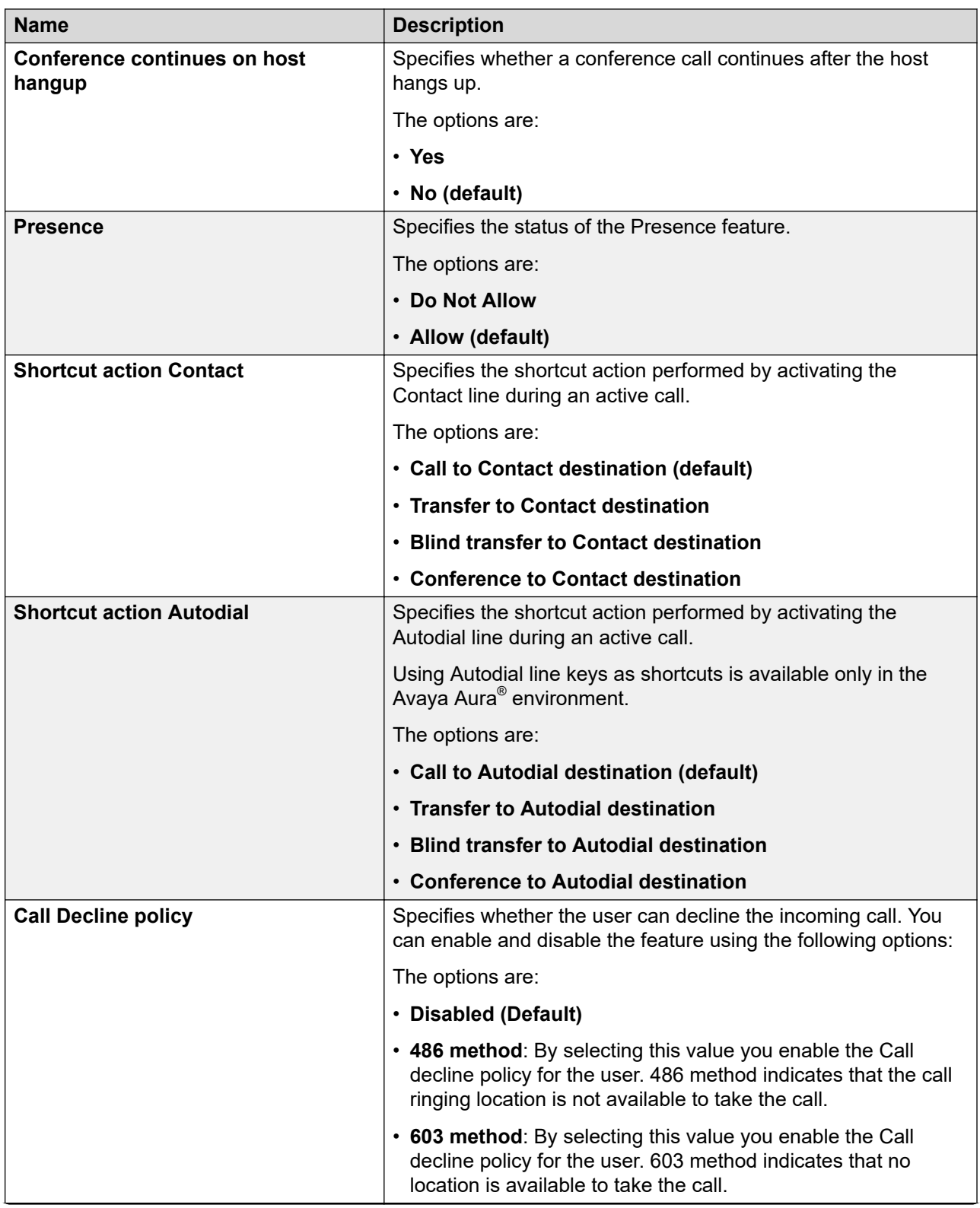

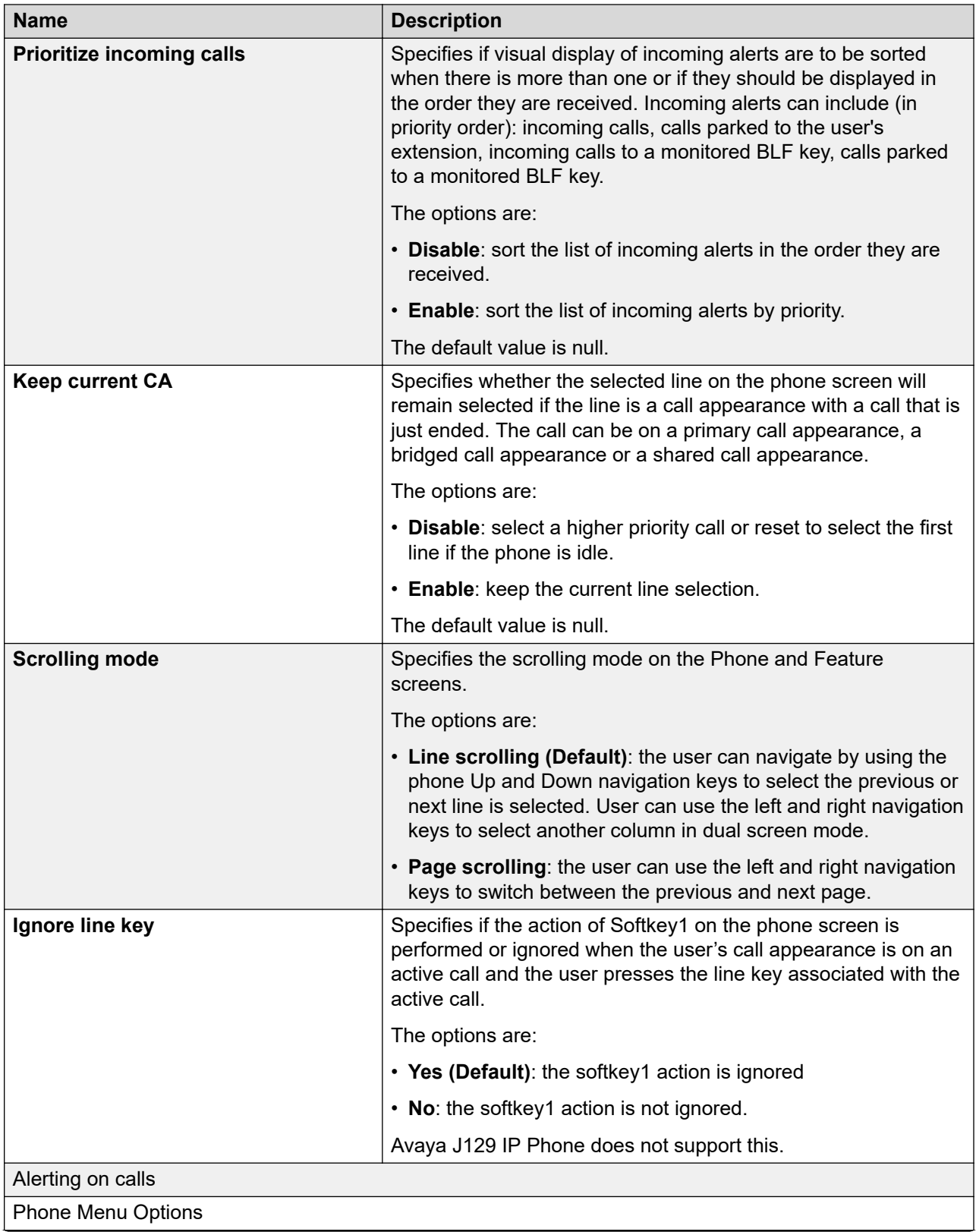

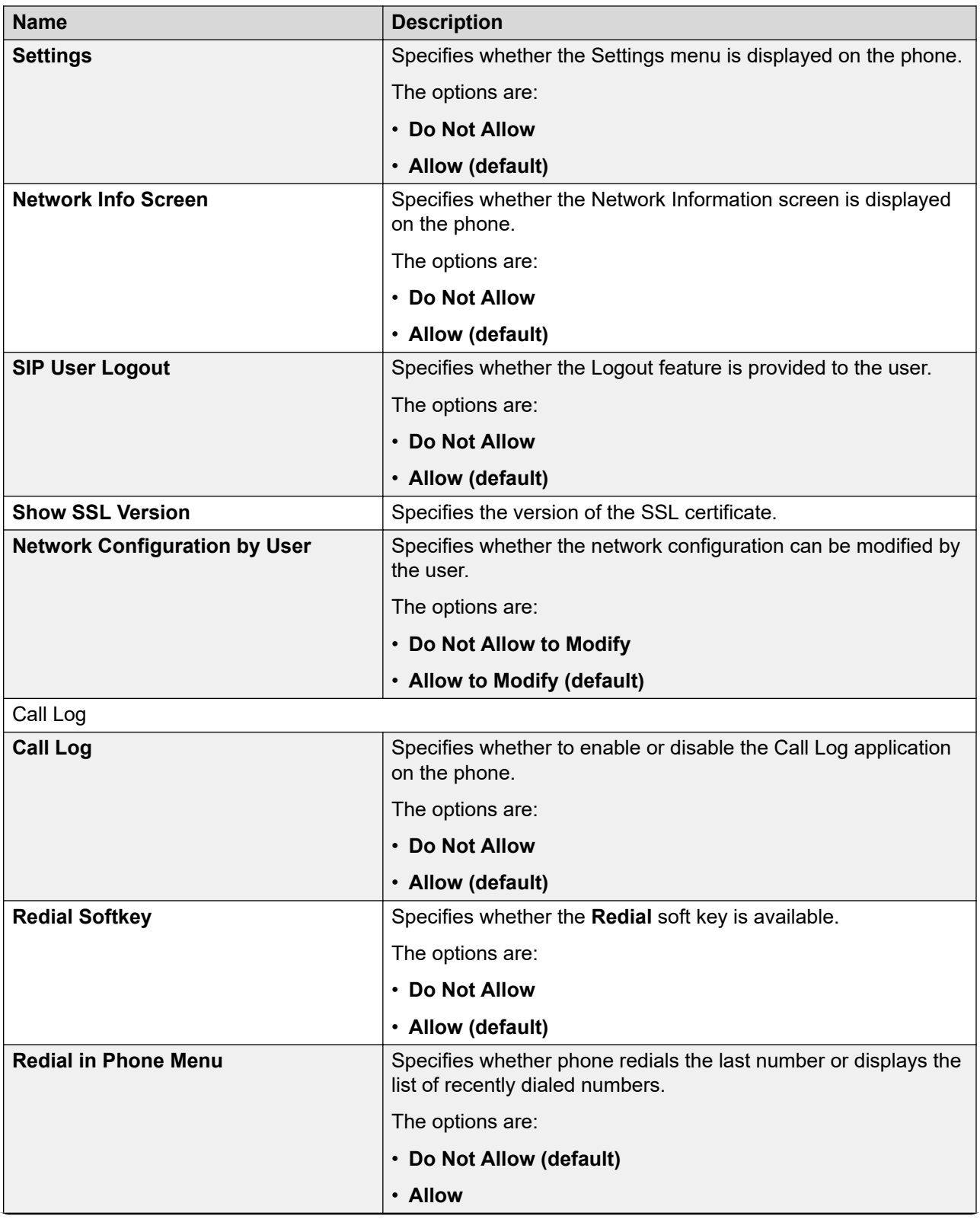

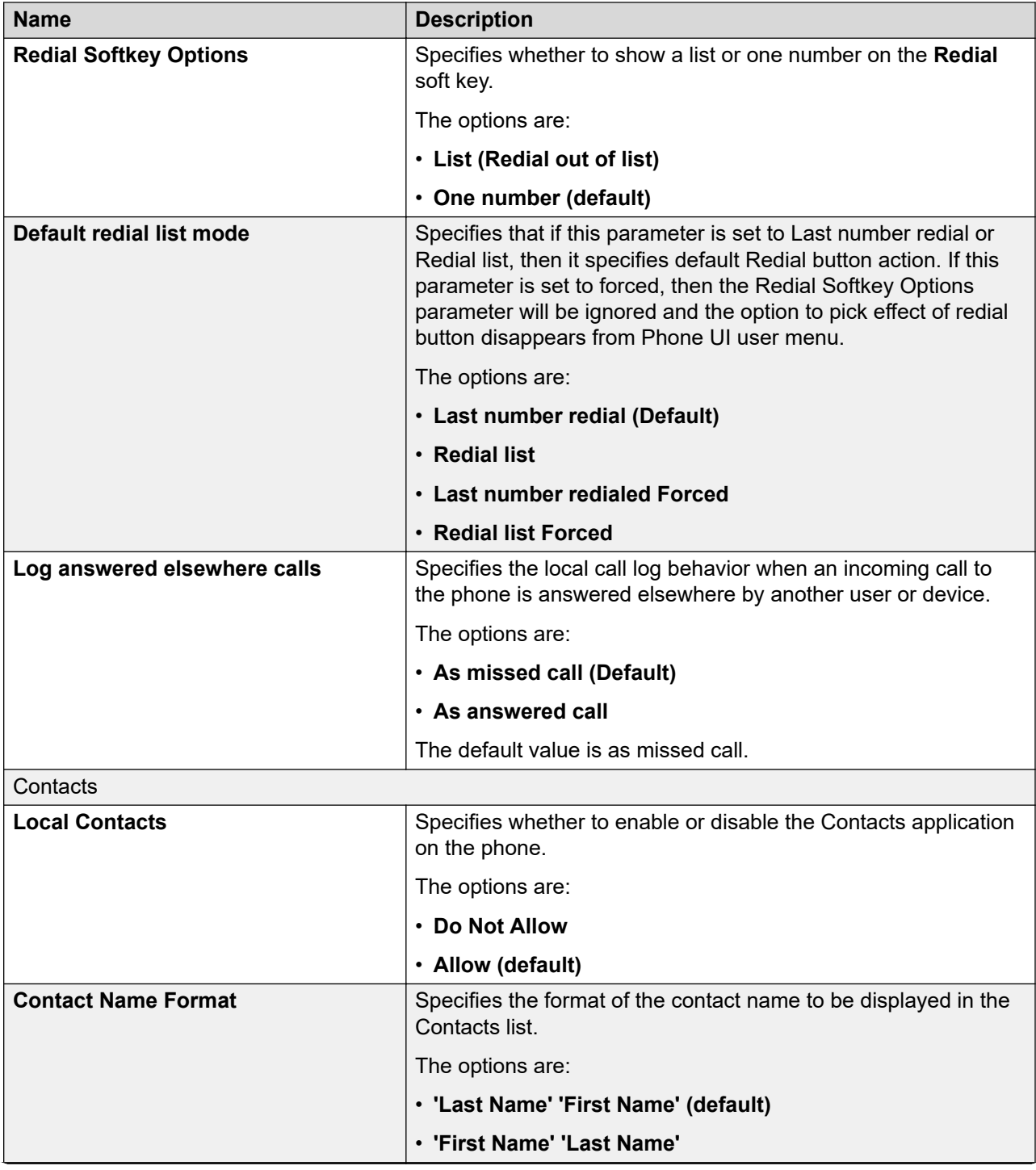

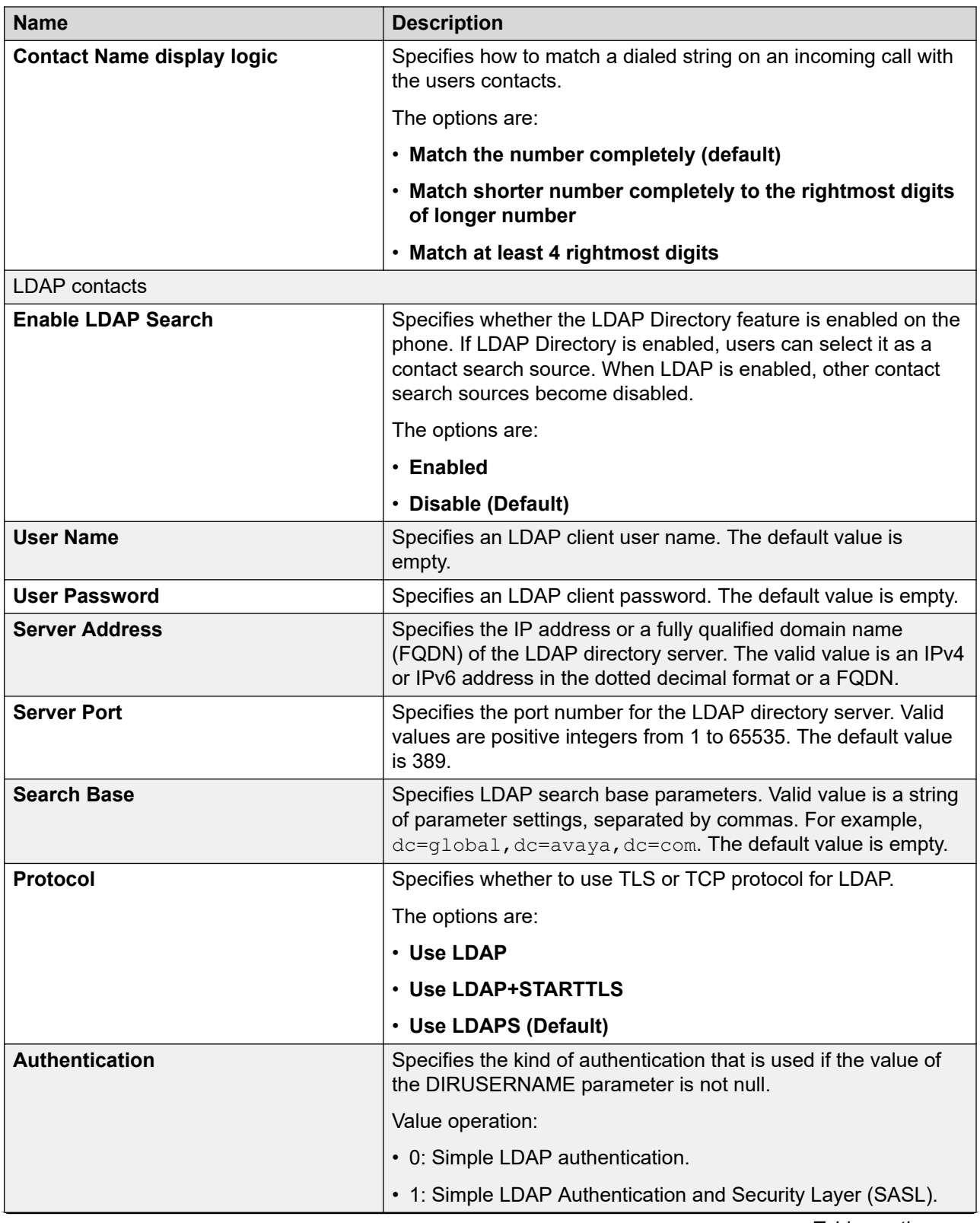

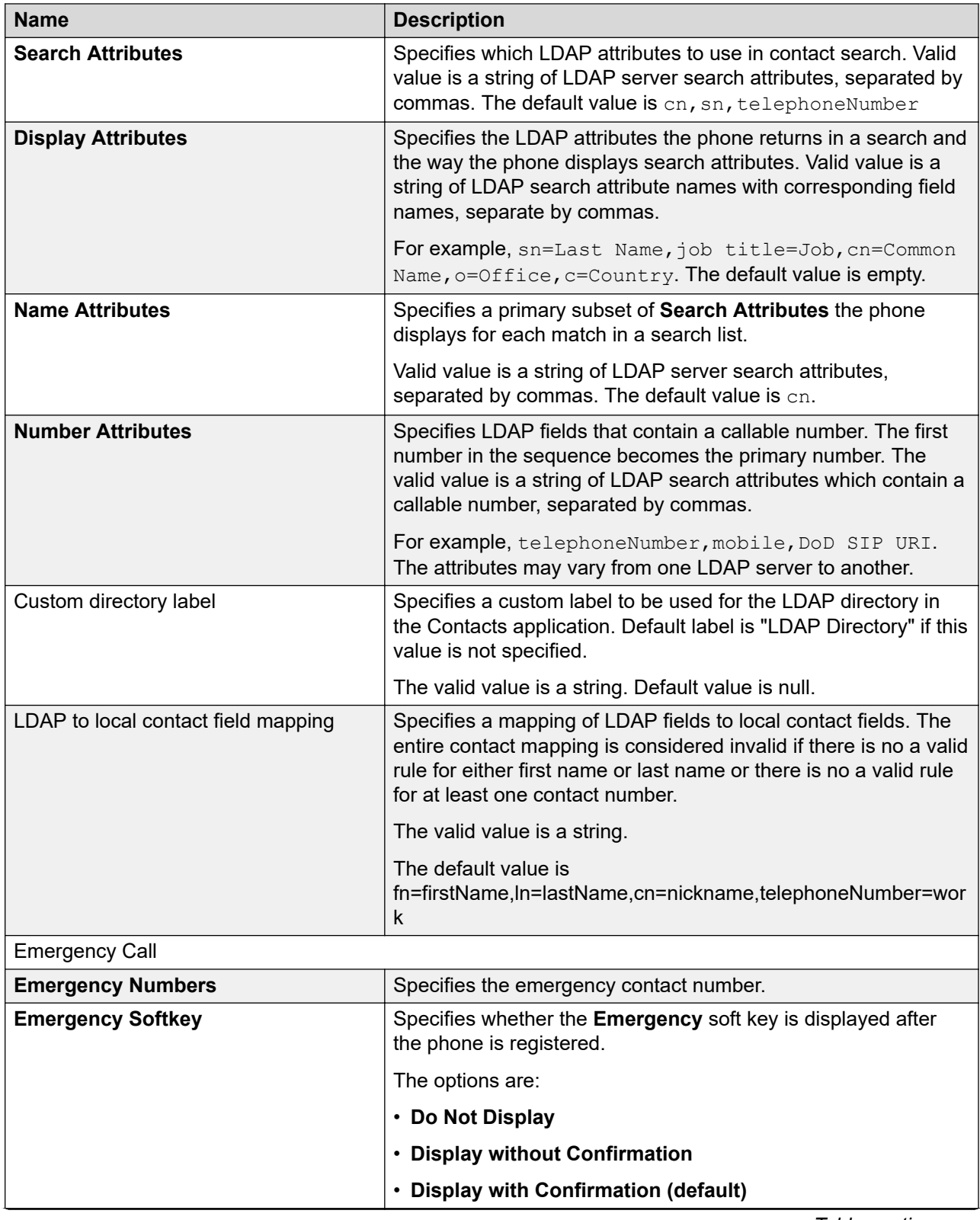

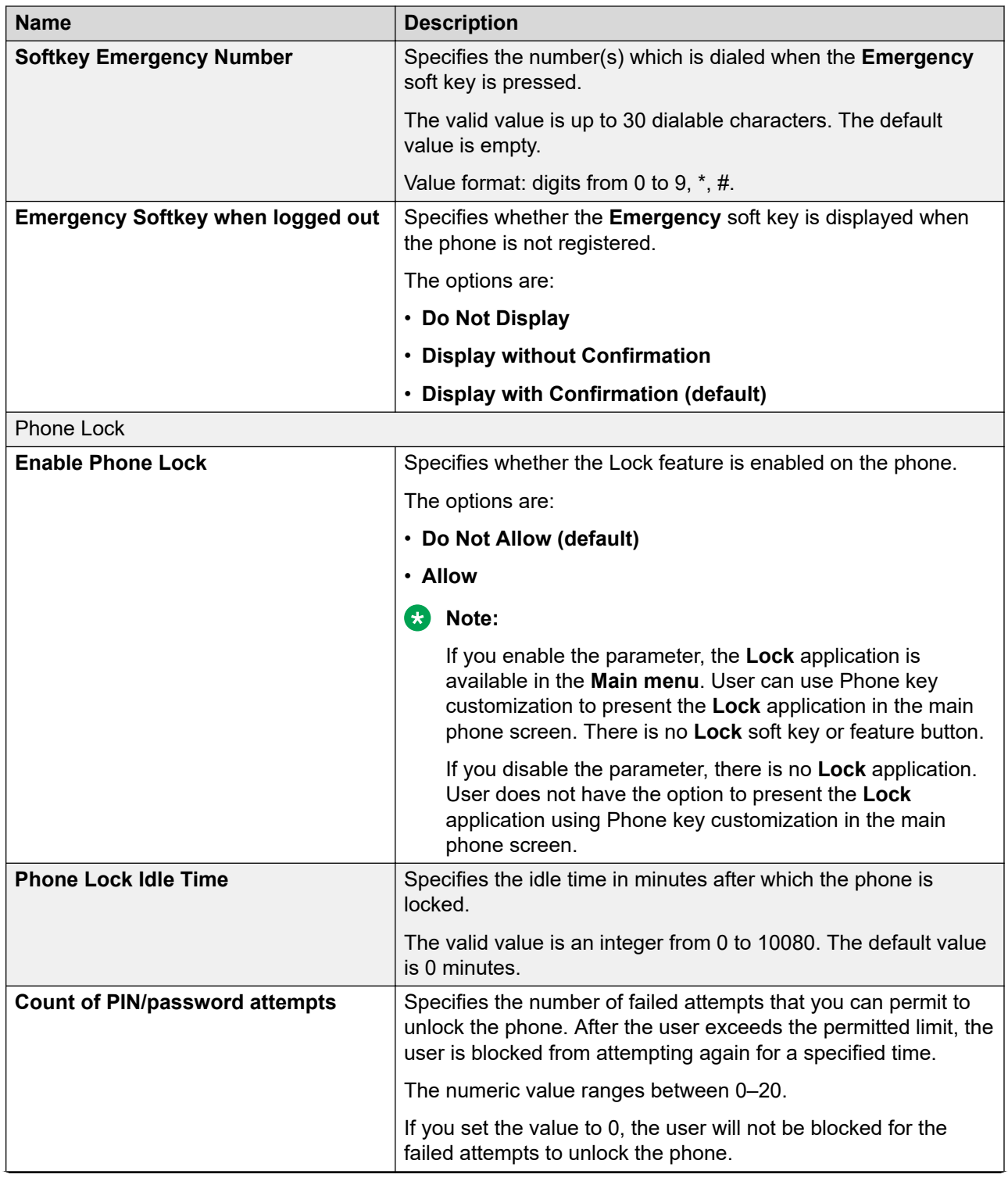

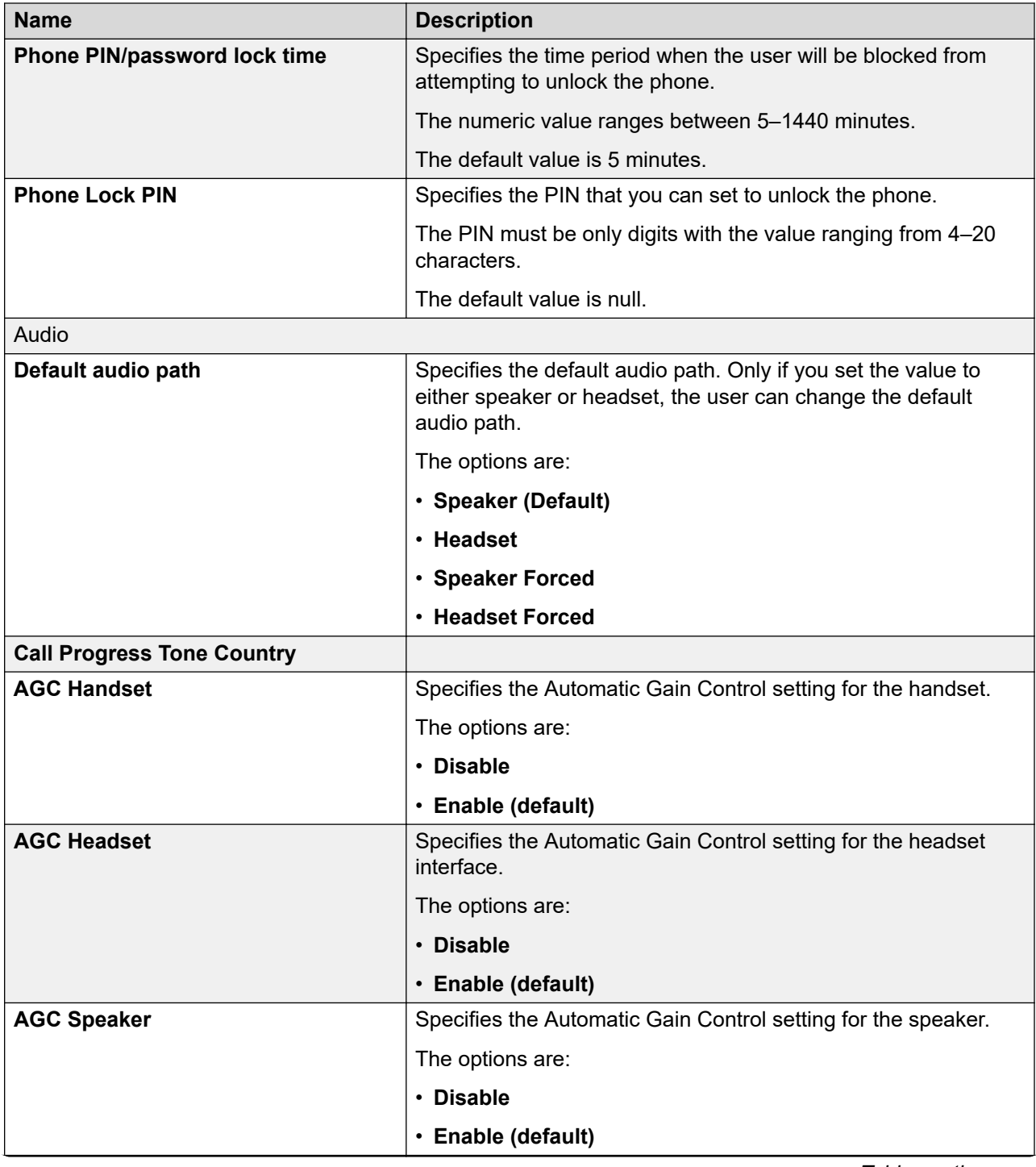

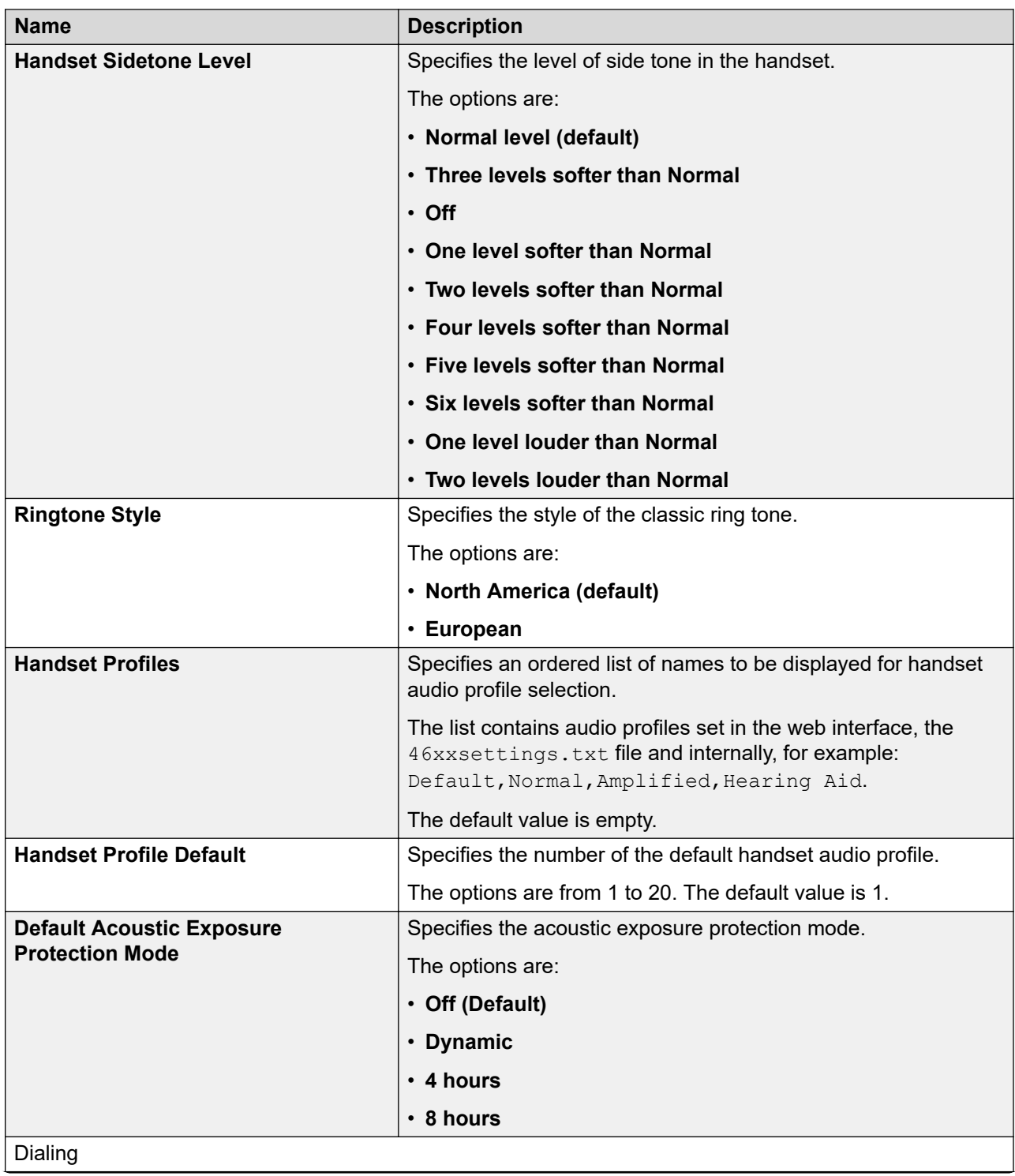

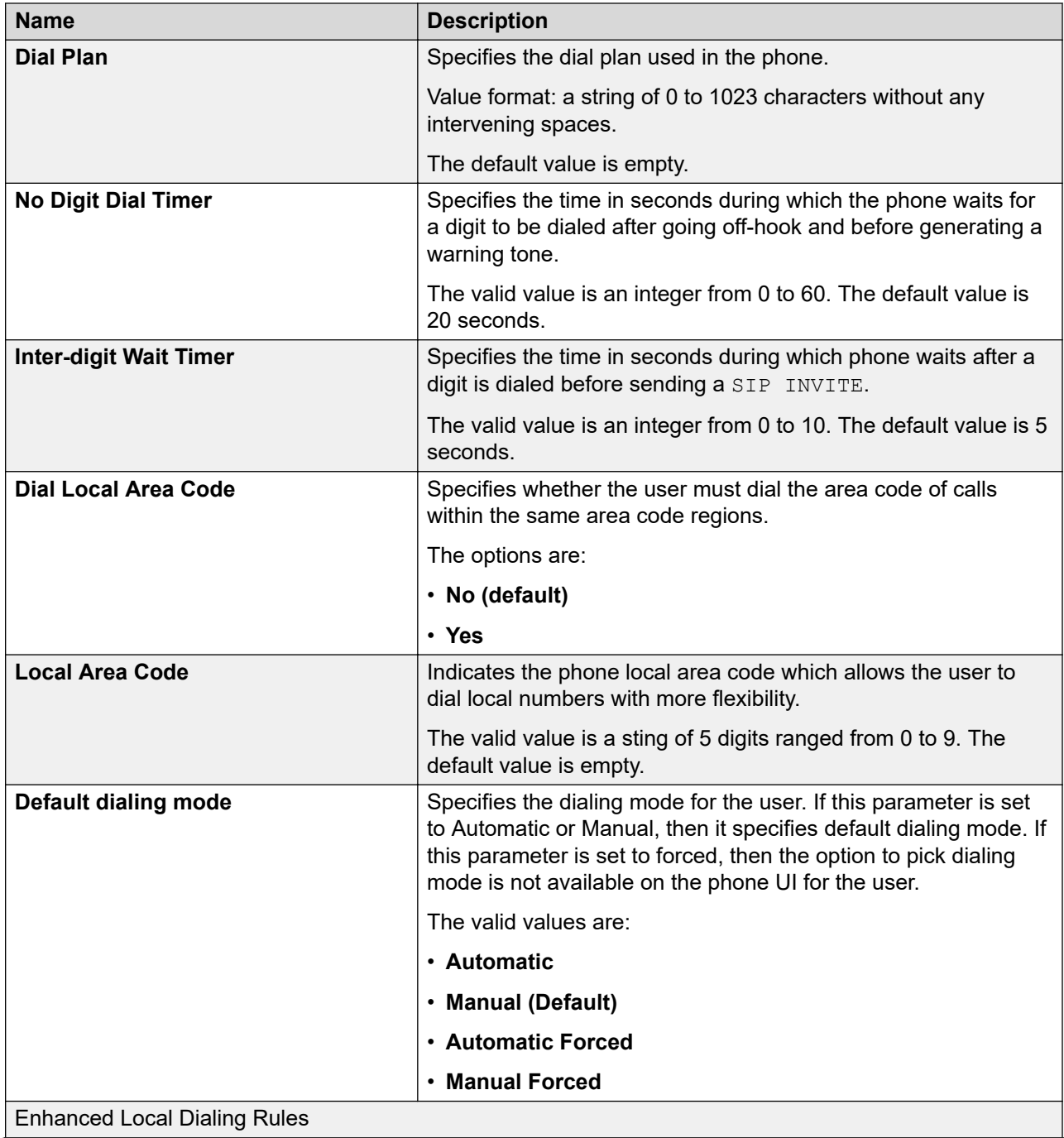

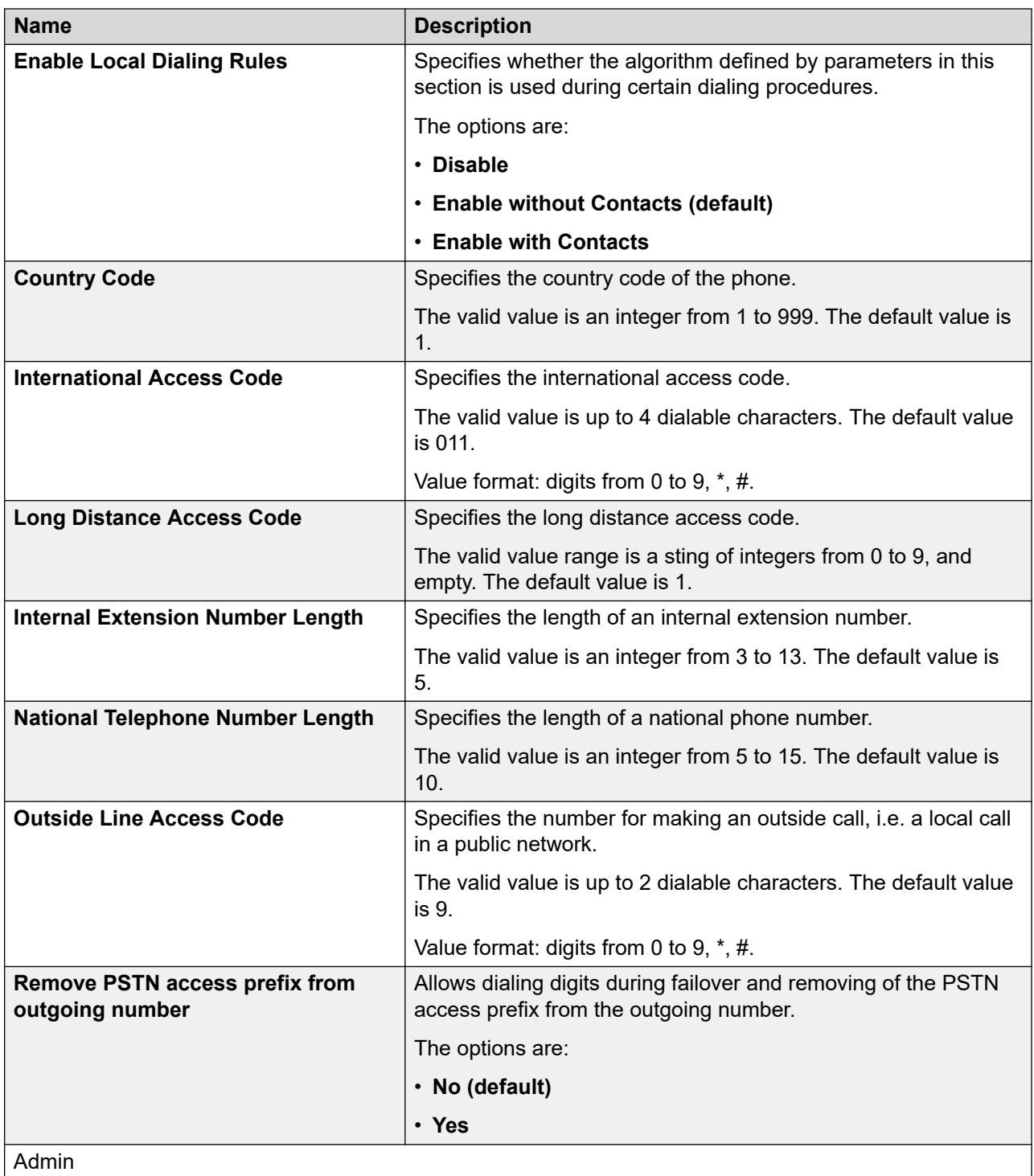

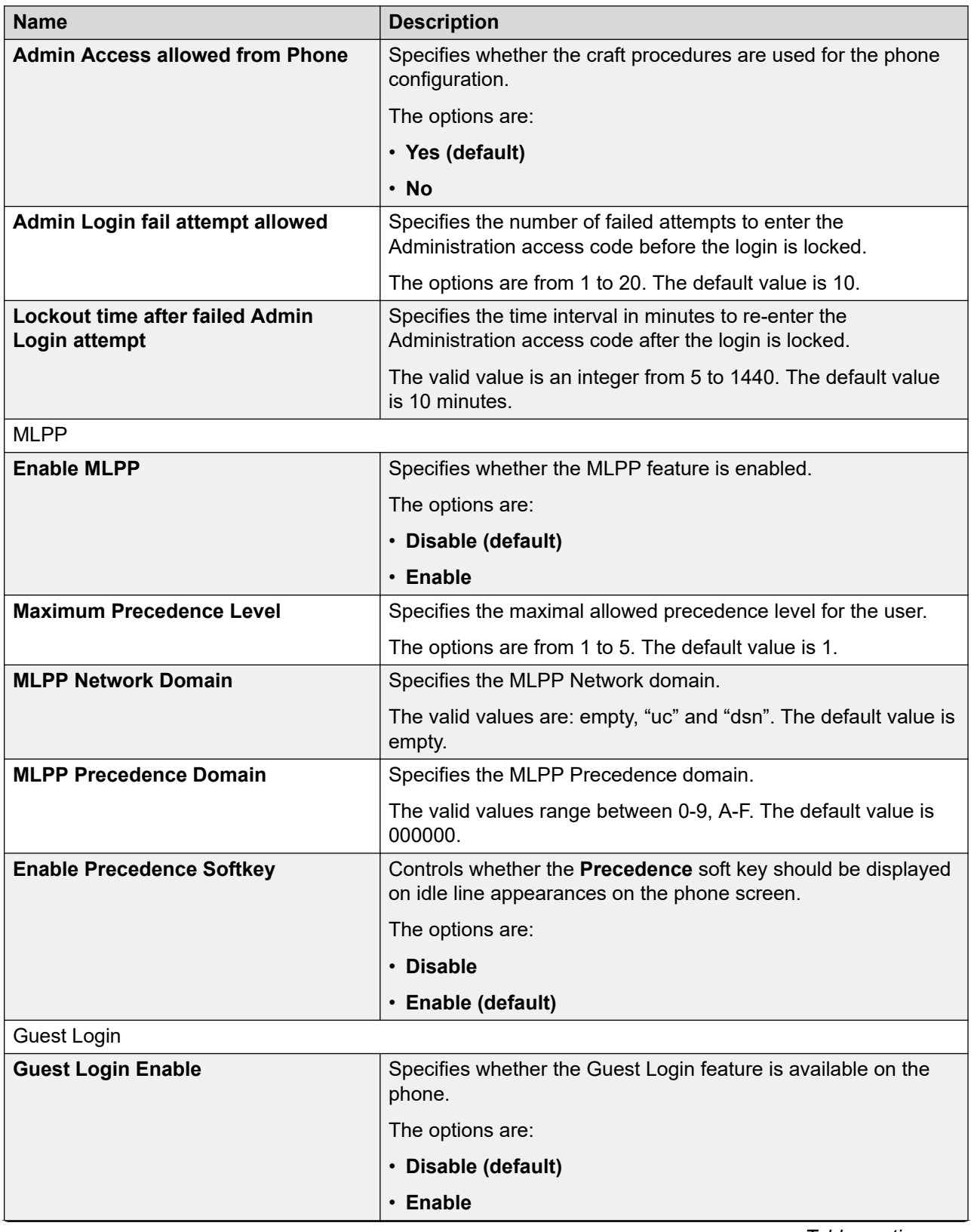

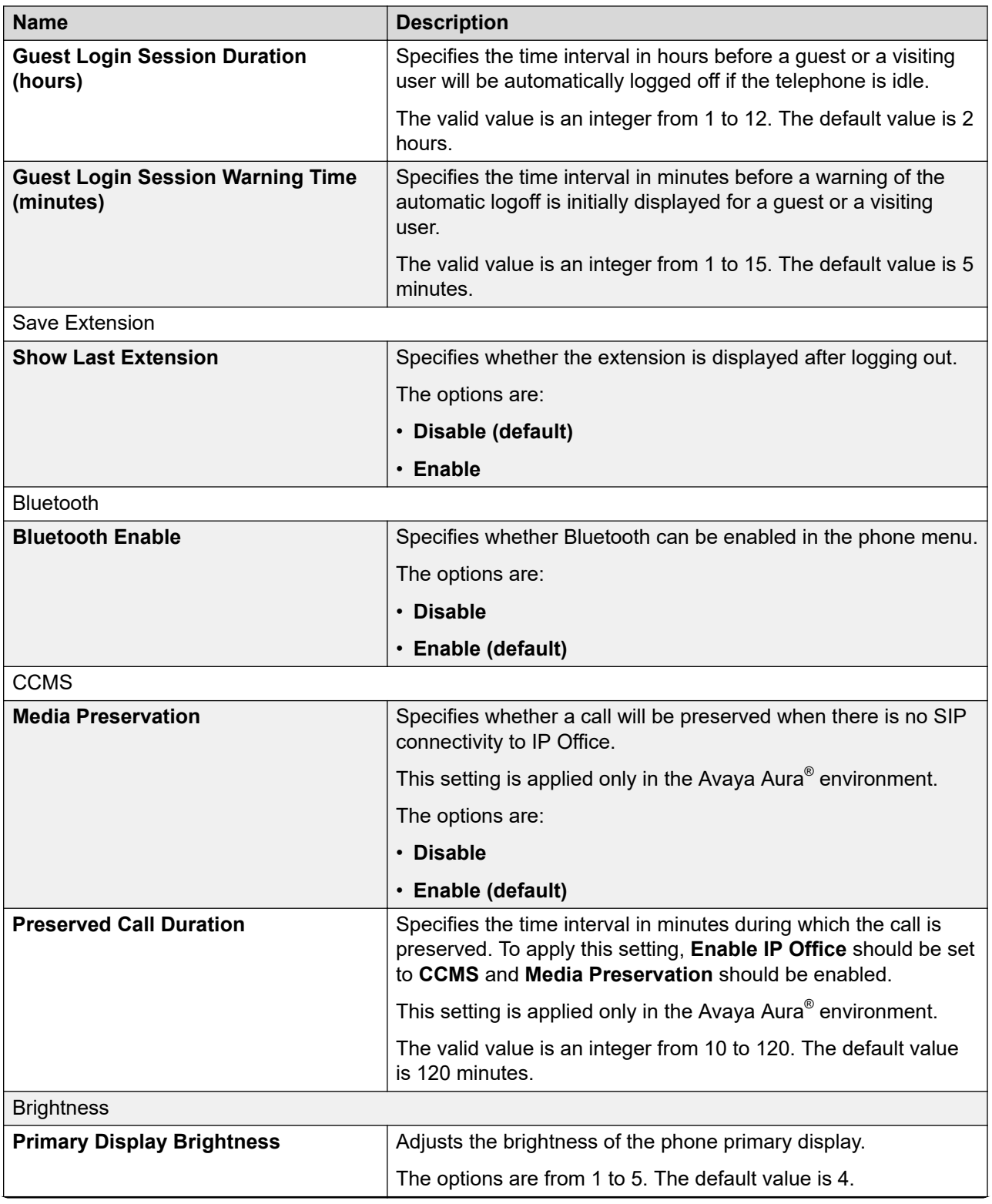

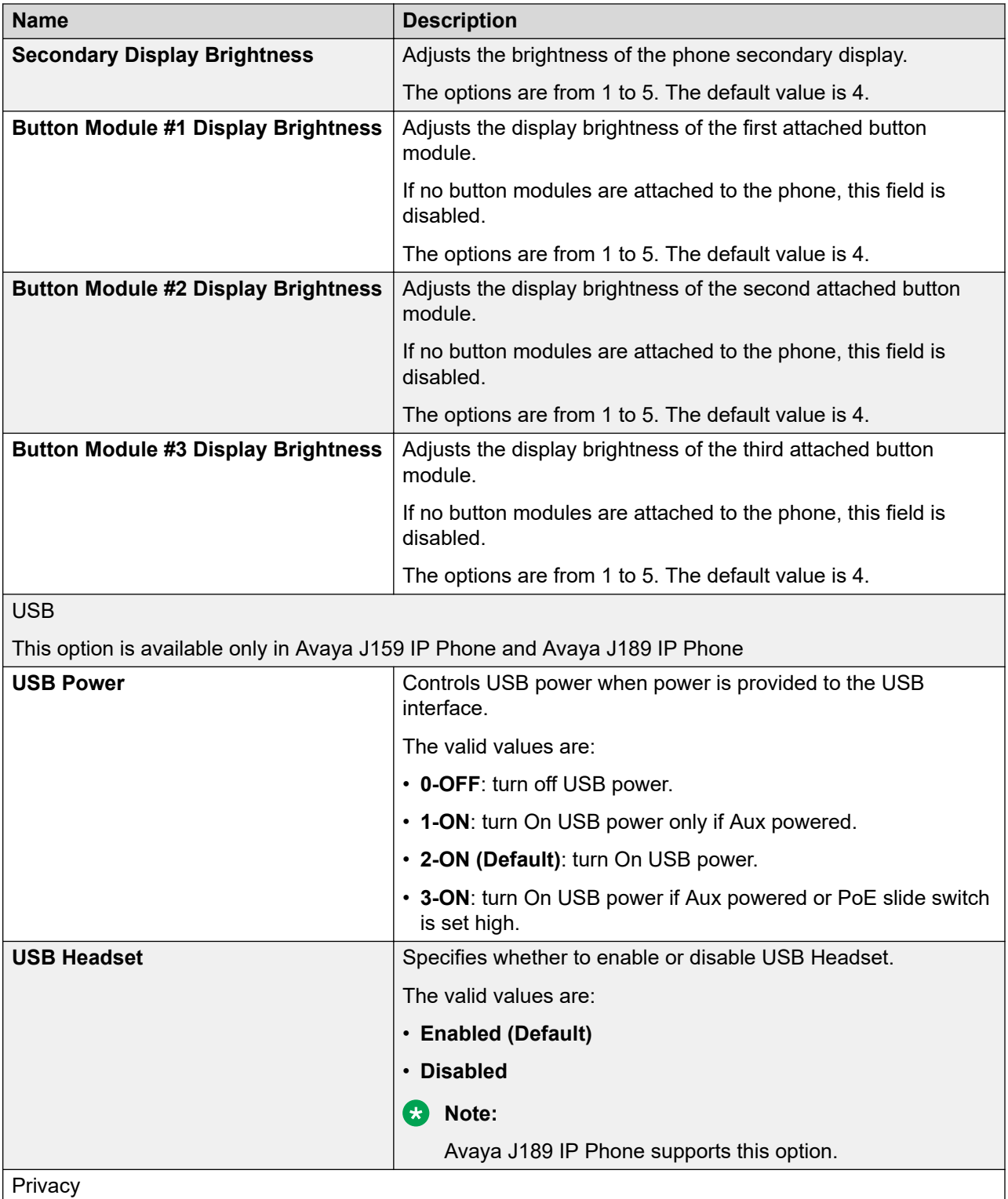

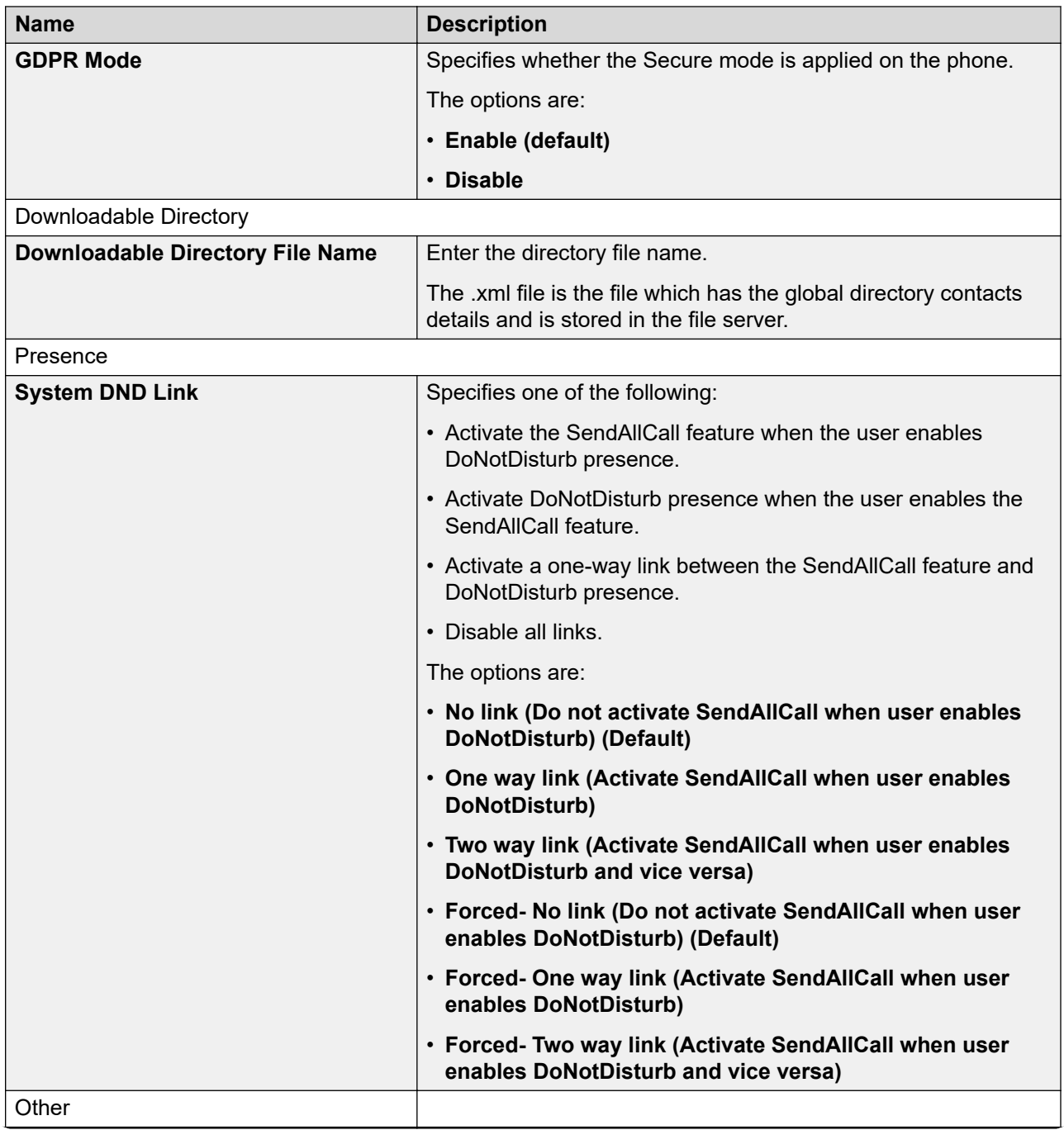

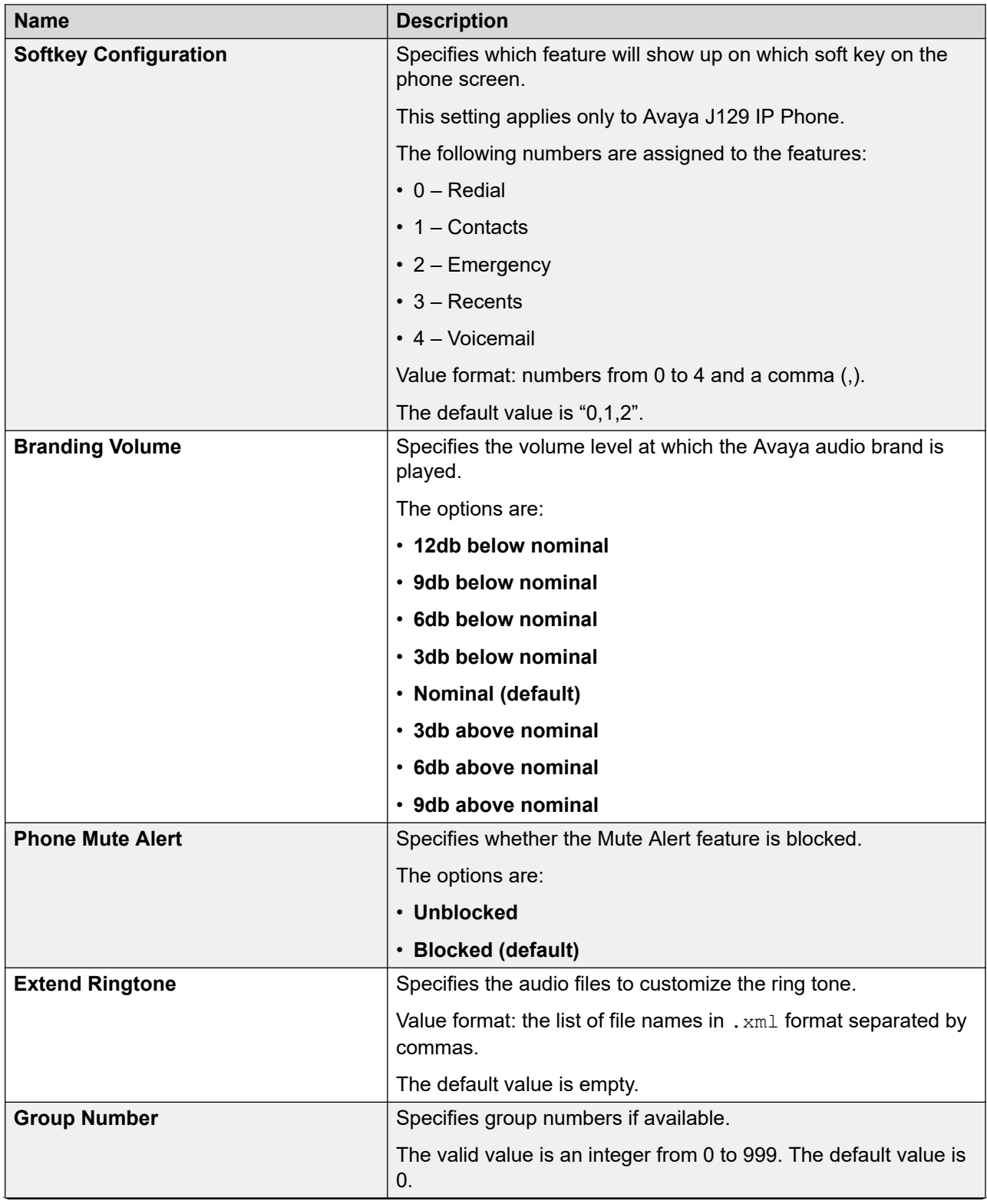

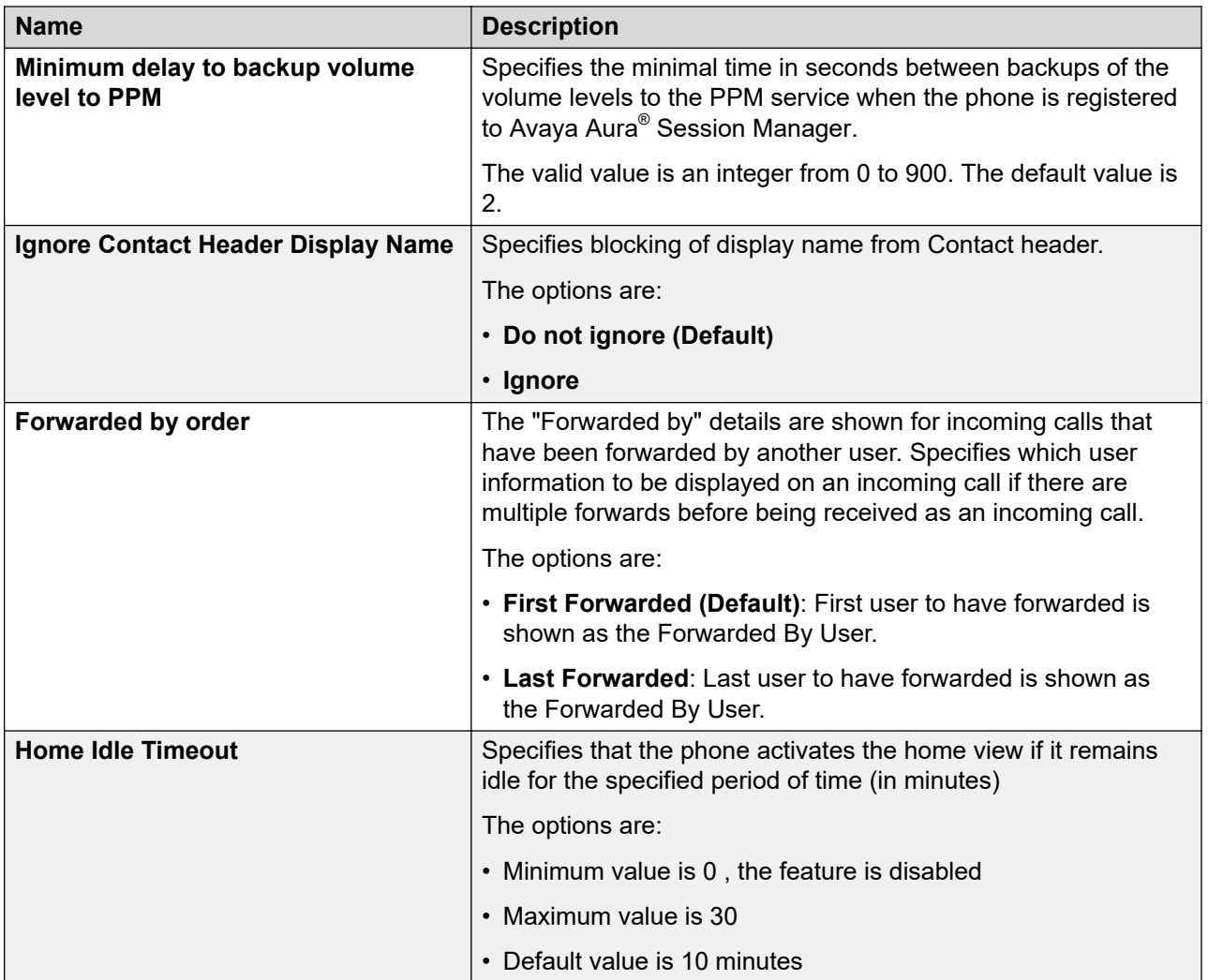

### **Related links**

[Active call shortcut keys](#page-219-0) on page 220

# **Configuring date and time**

### **Procedure**

- 1. Log in to the web interface.
- 2. In the navigation pane, click **Date & Time**.
- 3. In the SNTP area, configure the following:
	- **SNTP Server**: Type the SNTP server IP address.
	- **SNTP Sync Interval**: Type the SNTP synchronization time interval in minutes to resynchronize the phone's local time . The valid value is from 60 to 2880 minutes. The default synchronization time is 1440 minutes.
- **GMT Offset**: Type the time between the local standard time and Greenwich Mean Time (GMT) in hours and minutes. The valid value is from 0:00 to ±12:59.
- 4. In the Daylight Saving section, configure the following:
	- **Daylight Saving Mode**: Select one of the following options:
		- **No daylight saving time**
		- **Manual daylight savings activated (time set to DSTOFFSET)**
		- **Automatic daylight savings adjustment (as specified by DSTSTART and DSTSTOP) (Default)**
	- **DST Offset**: Specifies the time in hours between the standard time and daylight savings time. Select one of the following options:

- **0**

- **1 hour (default)**
- **2 hours**
- **DST Start**: Specifies when to apply the offset for daylight savings time. The value format must be either **odddmmmht** or **Dmmmht**, where:
	- **o** represents a one-character ordinal adjective. For example, 1 for first, 2 for second, 3 for third, 4 for fourth, or L for last.
	- **D** represents 1 or 2 ASCII digits or characters representing the date of the month.
	- **ddd** represents three characters containing the English abbreviation for the day of the week. For example, Sun for Sunday, Mon for Monday, etc.
	- **mmm** represents a three-character English abbreviation for the month. For example, Jan for January, Feb for February, etc.
	- **h** represents a one-numeric digit representing the time to make the adjustment at hAM (0h00 in military format).

The valid values of **h** are from 0 to 9.

- **t** represents one character for the time zone to which the changes are applied. For example, "L" for local time or "U" for Universal Time.
- **DST Stop**: Specifies when to stop the offset for daylight saving time. The value format must be either **odddmmmht** or **Dmmmht**, where:
	- **o** represents a one-character ordinal adjective. For example, 1 for first, 2 for second, 3 for third, 4 for fourth, or L for last.
	- **D** represents 1 or 2 ASCII digits or characters representing the date of the month.
	- **ddd** represents three characters containing the English abbreviation for the day of the week. For example, Sun for Sunday, Mon for Monday, etc.
	- **mmm** represents a three-character English abbreviation for the month. For example, Jan for January, Feb for February, etc.

- **h** represents a one-numeric digit representing the time to make the adjustment at hAM (0h00 in military format).

The valid values of **h** are from 0 to 9.

- **t** represents one character for the time zone to which the changes are applied. For example, "L" for local time or "U" for Universal Time.
- 5. Click one of the following :
	- **Save**: To save the configuration changes.
	- **Reset to Default**: To revert to the default values.

#### **Next steps**

#### **C<sub>3</sub>** Note:

The phone can obtain date and time from an NTP server. If an NTP server is not configured or cannot be accessed, a SIP server is used. If the phone operates in CCMS mode in IP Office environment and connects to the SIP server to get date and time and displays in correct date and time values, the SIP server may have an incorrect or inaccurate date and time configuration.

# **Configuring management settings**

### **Procedure**

- 1. Log in to the web interface.
- 2. In the navigation pane, click **Management**.
- 3. Configure the parameters in the following sections:
	- Device Enrollment Server
	- Configuration
	- Firmware
	- Backup/Restore User Data
	- Updates
- 4. Click one of the following:
	- **Save**: To save the configuration changes.
	- **Reset to Default**: To revert to the default values.

# **Management settings field descriptions**

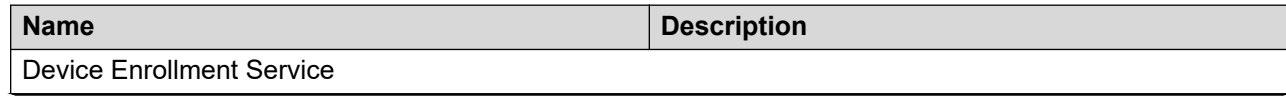

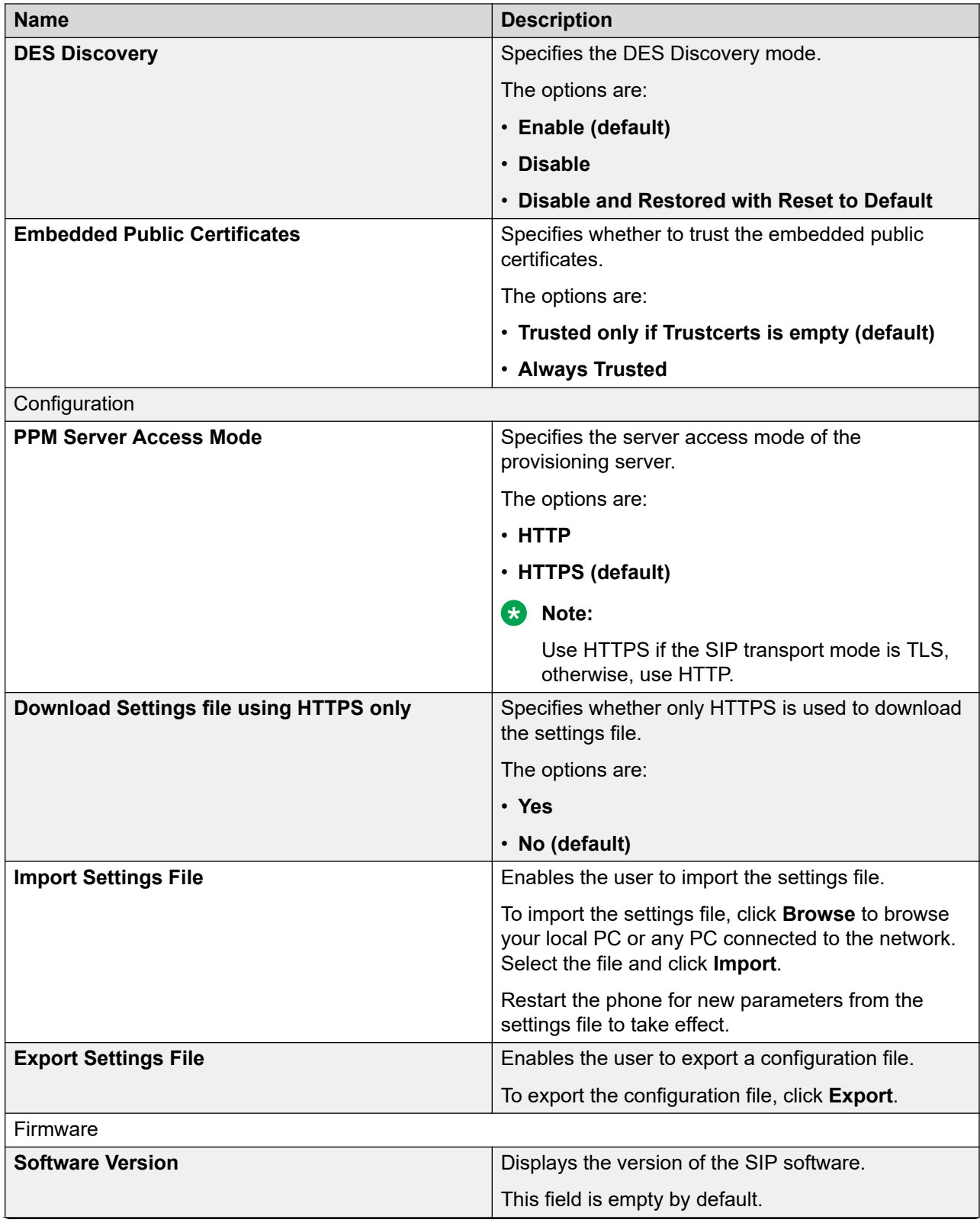

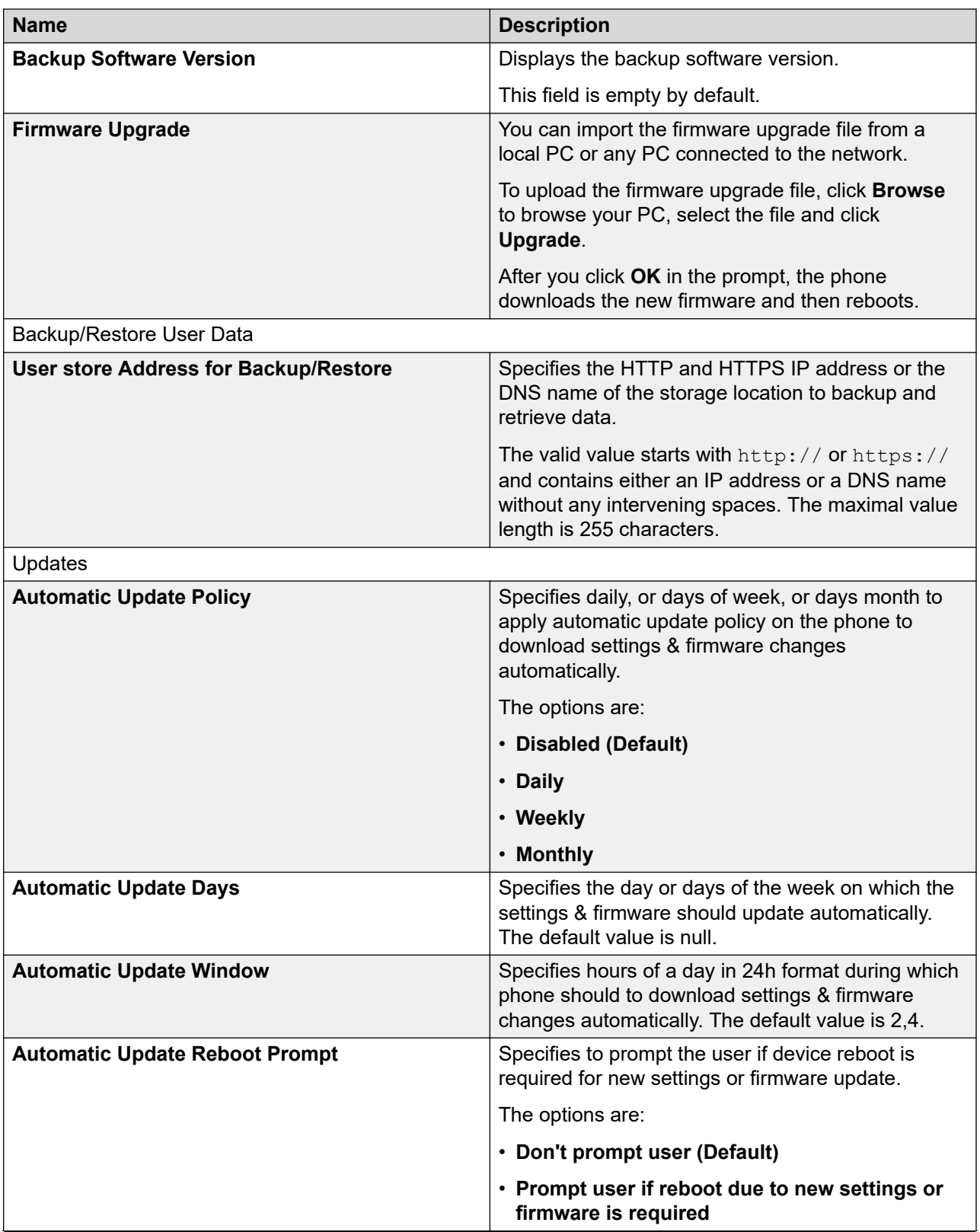

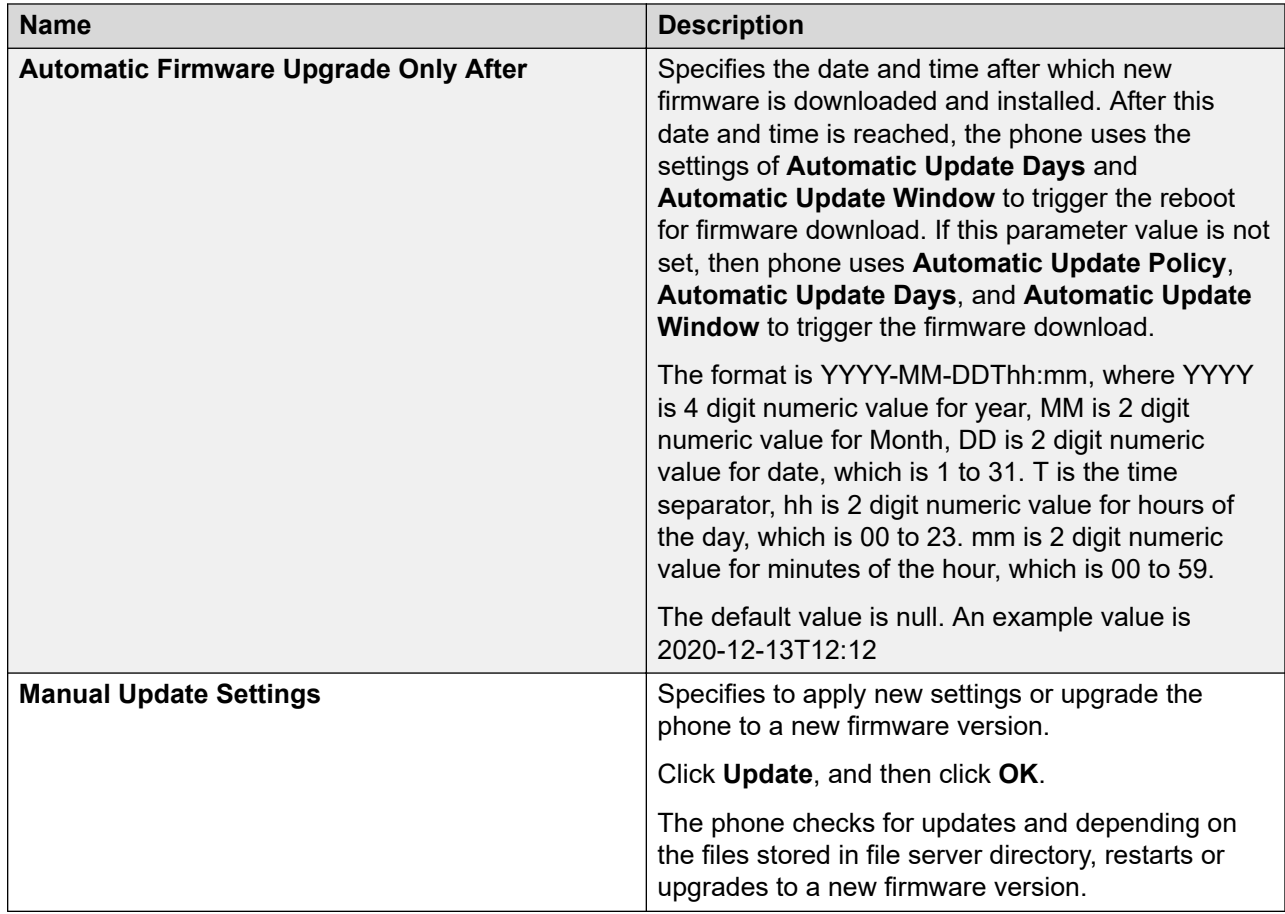

# **Changing the password of the phone Administrator menu**

# **About this task**

You can change the administrator password for the Administration menu on the phone.

The administration password must be between 6 to 31 alphanumeric characters. You can use special characters such as: tilde  $(\sim)$ , exclamation mark (!), at  $(Q)$ , pound  $(H)$ , dollar (\$), percent (%), carat ( $\alpha$ ), ampersand (&), asterisk (\*), underscore( $\alpha$ ), minus (-), plus (+), equal (=), back quote (`), pipe (|), parenthesis (()), braces  $(\{\})$ , brackets  $([\]$ ), colon (:), semicolon (;).

### **Procedure**

- 1. Log in to the web interface by using your username and current password.
- 2. In the navigation pane, click **Password**.
- 3. In the **Phone Administration Menu Password** section, do the following:
	- a. Enter the web administrator password in the **Web Administrator Password** field.
	- b. Enter the new password in the **New Password** field.
	- c. Re-enter the new password in the **Confirm Password** field.

d. Click **Save**.

# **Debugging**

# **Procedure**

- 1. Log in to the web interface.
- 2. In the navigation pane, click **Debugging**.
- 3. Configure the fields in the following areas:
	- Log
	- SNMP
	- Packet Capture
	- Phone Report
	- SSH
	- SLA Monitor
	- Long Term Acoustic Protection
	- Other
- 4. Click one of the following:
	- **Save**: To save the configuration changes.
	- **Reset to Default**: To revert to the default values.

#### **Related links**

[Enabling Debugging on the Avaya J179 IP Phone](https://documentation.avaya.com/bundle/AvayaJ100SeriesPhoneVideos/page/Enabling_Debugging_on_the_J179_Phone.html)

# **Debugging field descriptions**

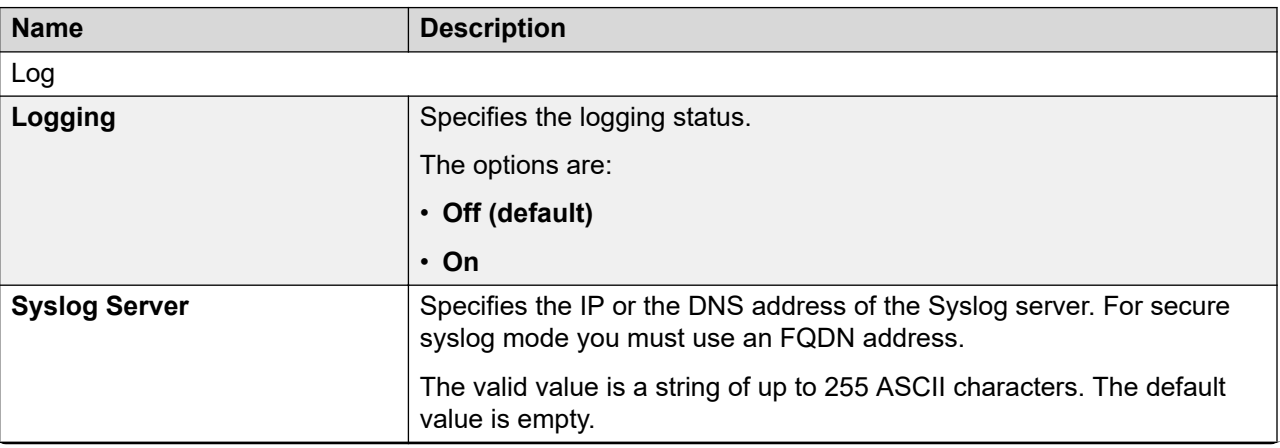

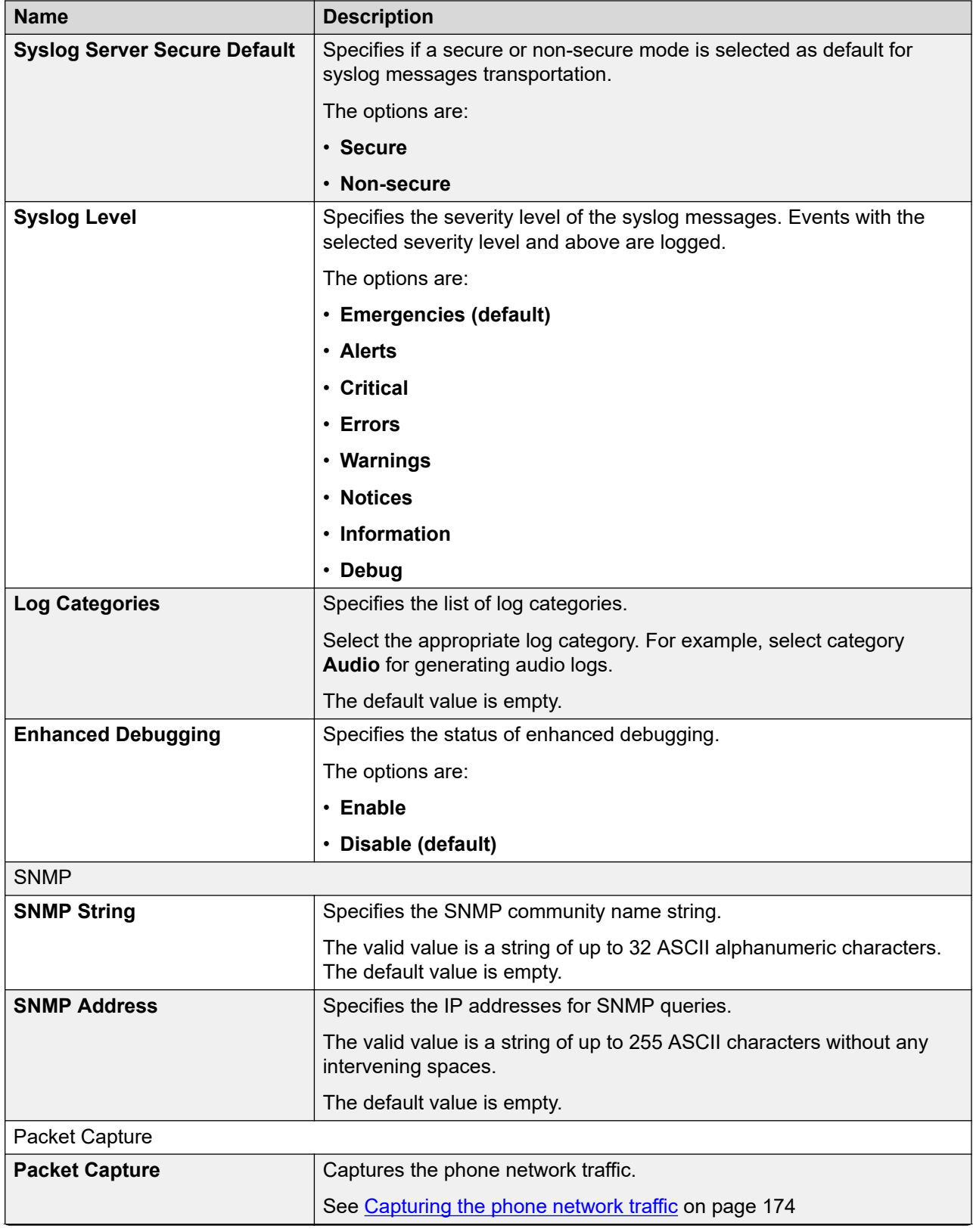

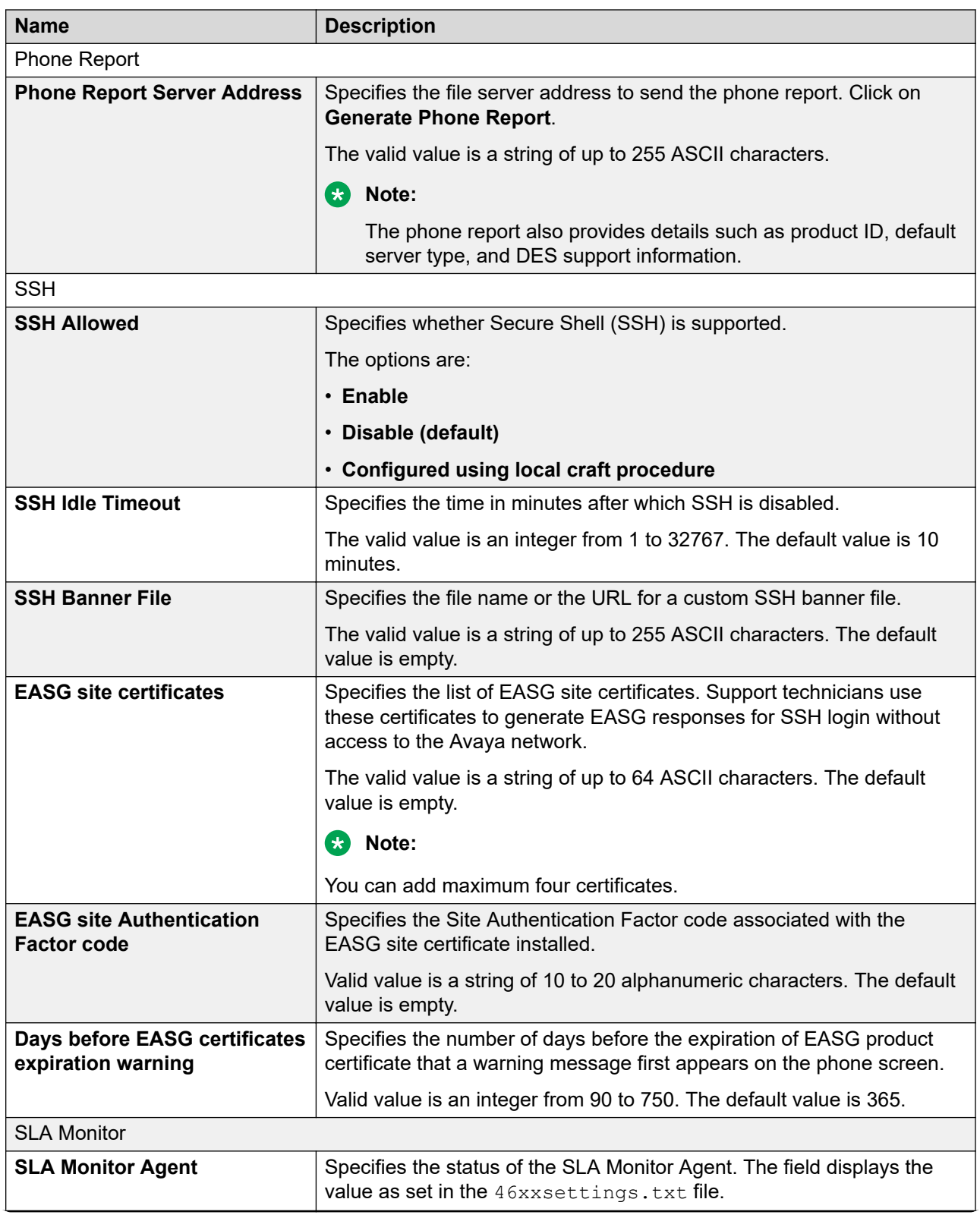

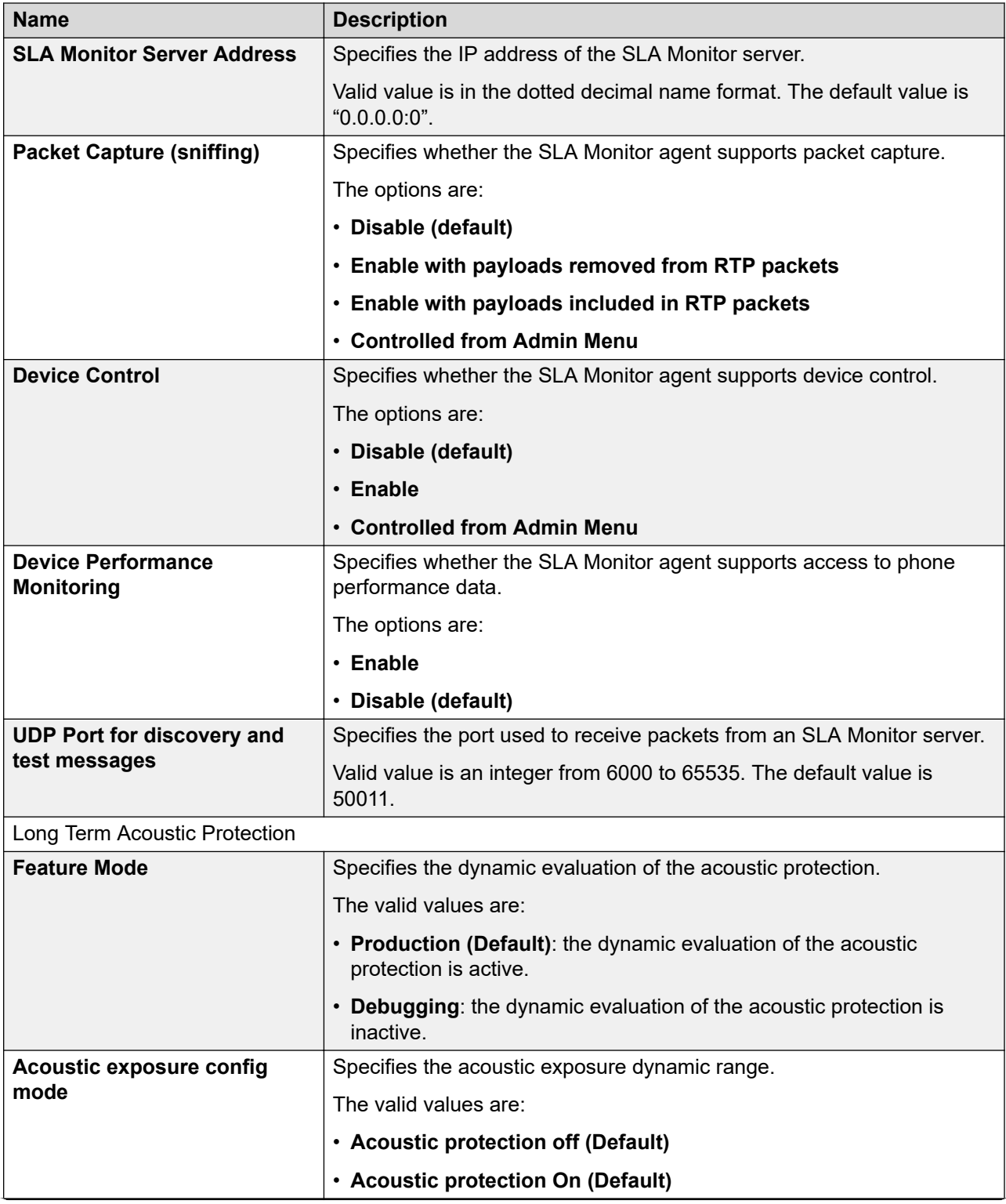

<span id="page-173-0"></span>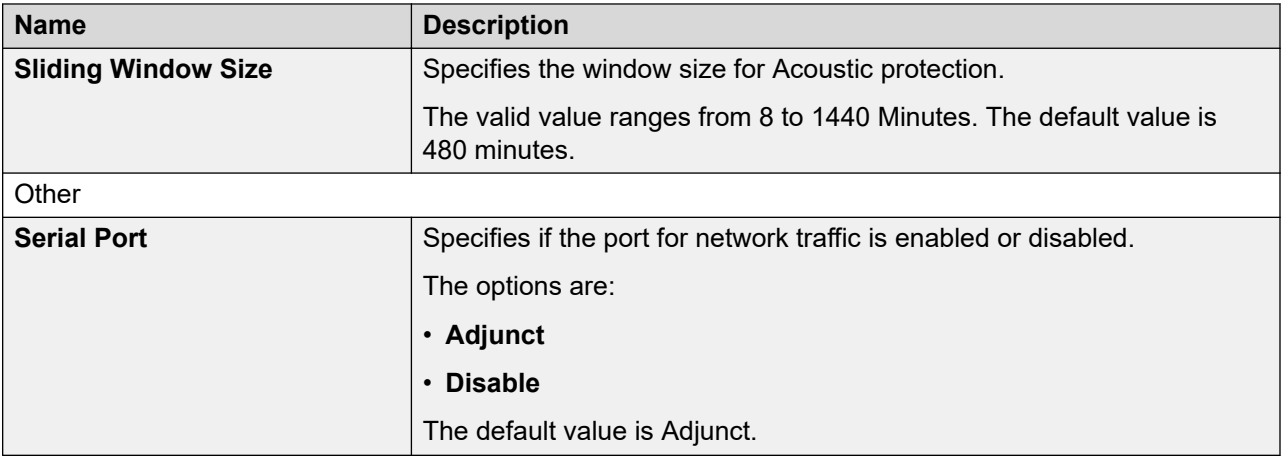

# **Capturing the phone network traffic**

### **About this task**

You can capture the phone's real-time network traffic using the phone web interface. You receive the network traffic data on the computer from where you launch the phone web interface. When you start the process of capturing the network traffic, the phone sends the traffic data to the browser, and after you end the process, the final .pcap file is created on your computer. You can also capture the network traffic when your phone is on an active Wi-Fi connection. The packet capture file has data only if there is an active network traffic while you run the report.

You can use the phone network traffic data to debug the phone registration and call-related issues.

### **Before you begin**

Ensure your phone is on an active network connection.

#### **Procedure**

- 1. Log in to the web interface.
- 2. In the navigation pane, click **Debugging**.
- 3. Scroll to the **Packet Capture** section.
- 4. Press **Start**.

The packet capture file starts downloading in a location per your browser setting.

The file name format is <device model><MAC address ><timestamp>.pcap

5. Press **Stop** to end the packet capture.

While you are running the report, the packet capture also stops in the following scenarios:

- If you log out of the phone web interface.
- If the phone web interface session times out.
- If you log in to the same phone web interface in another browser instance.

We recommend using IPv4 for the Avaya J129 IP Phone for the seamless performance of this feature.

# **Configuring certificates**

## **Procedure**

- 1. Log in to the web interface.
- 2. In the navigation pane, click **Certificates**.
- 3. Configure the following areas:
	- Certificates
	- Online Certificates Status Protocol (OCSP)
	- SCEP
	- PKCS12
- 4. Click one of the following:
	- **Save**: To save the configuration changes.
	- **Reset to Default**: To revert to the default values.

# **Certificates field descriptions**

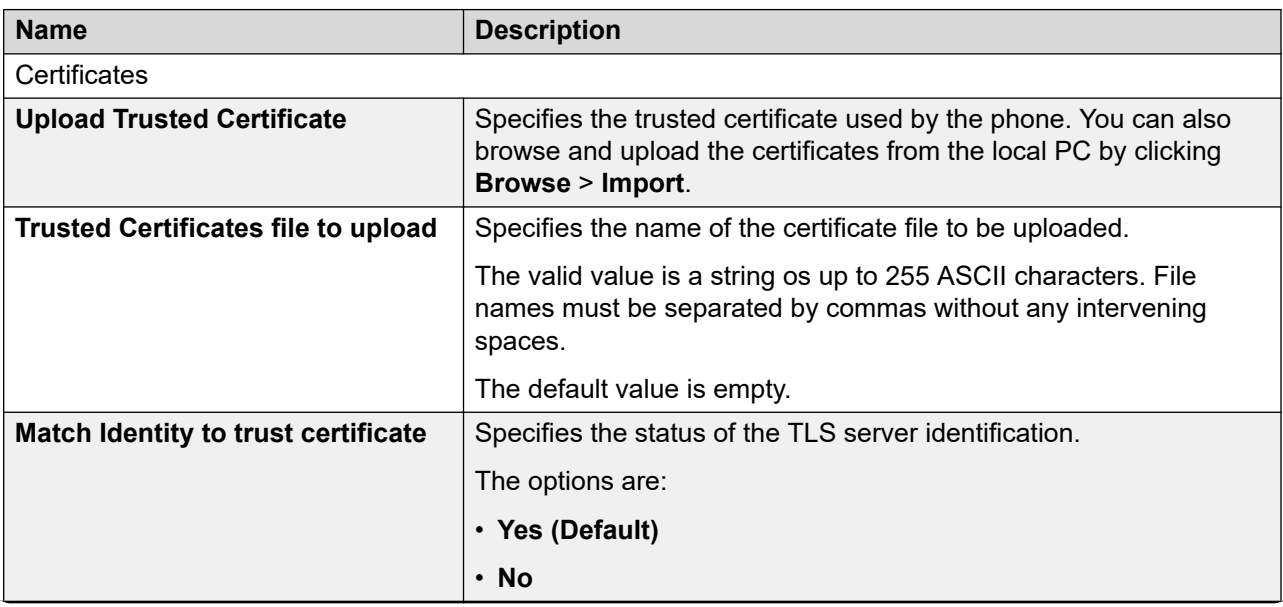

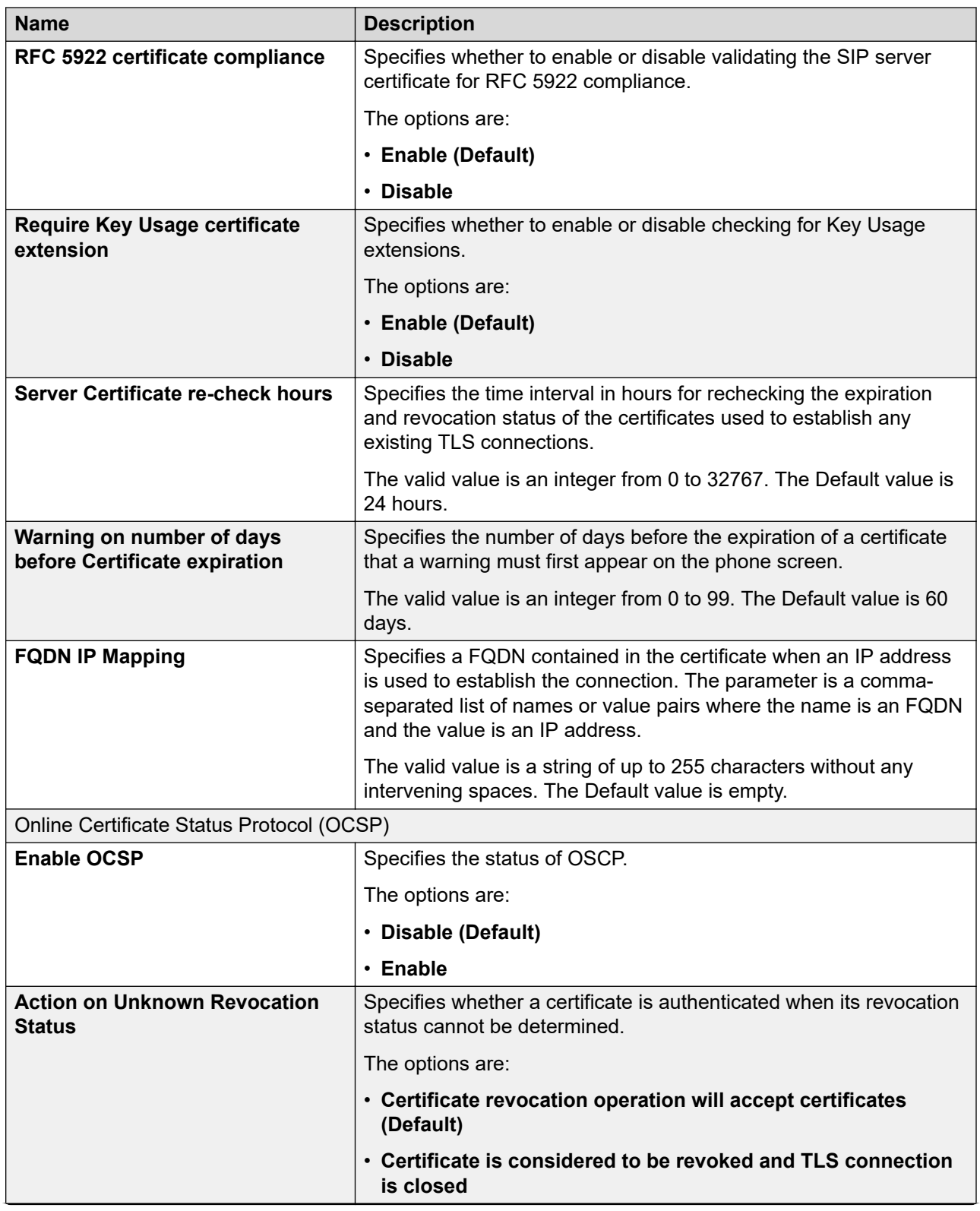

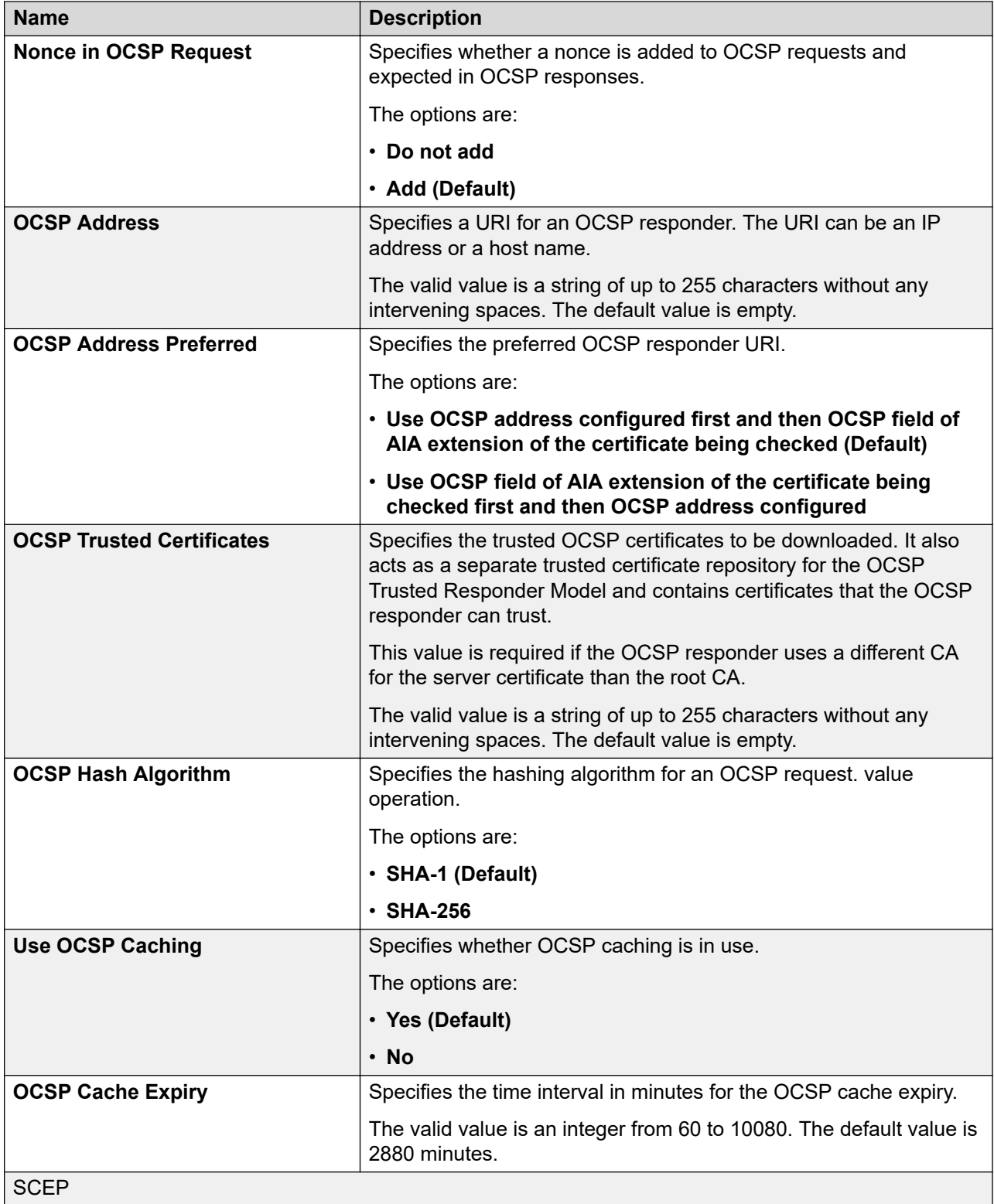

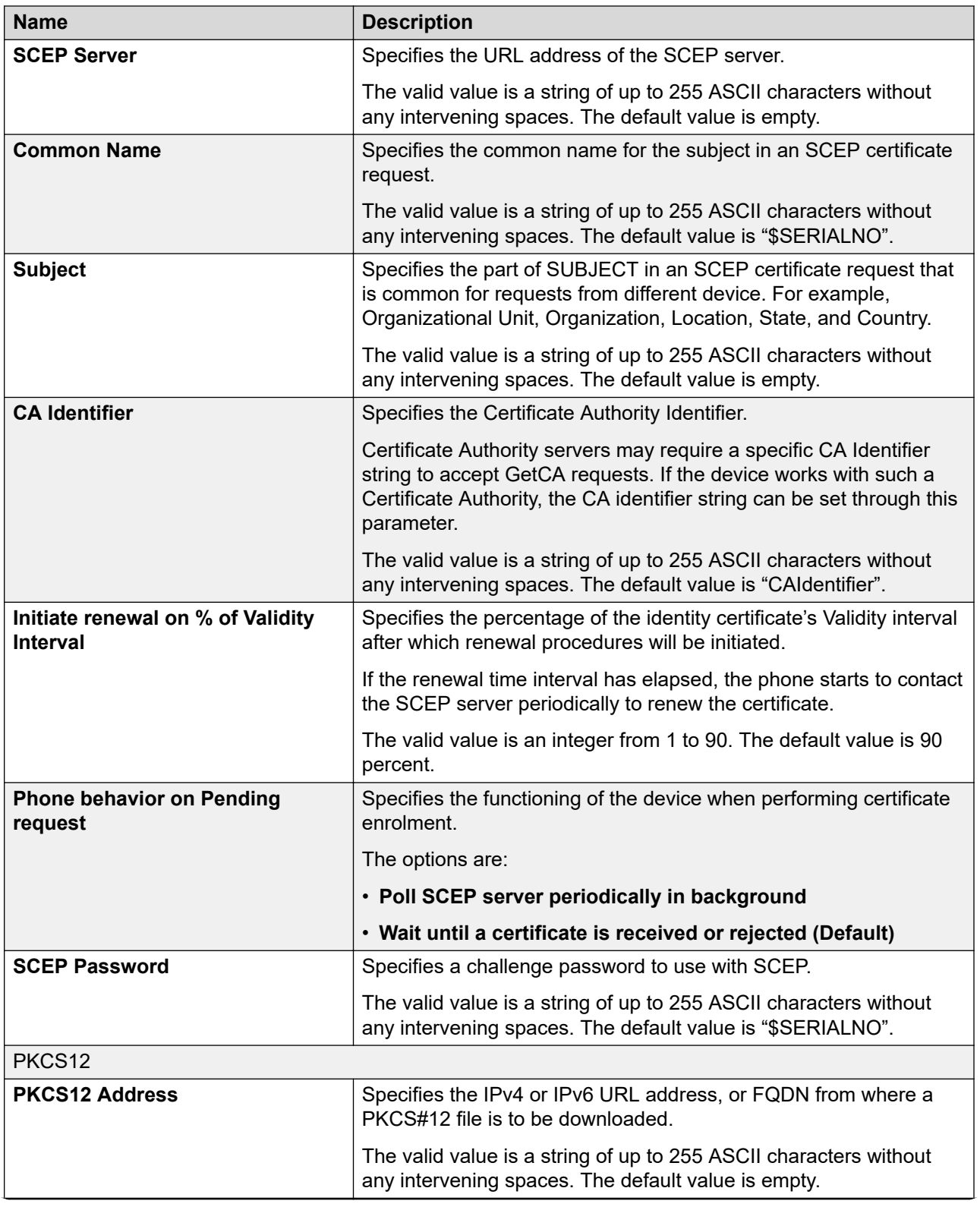

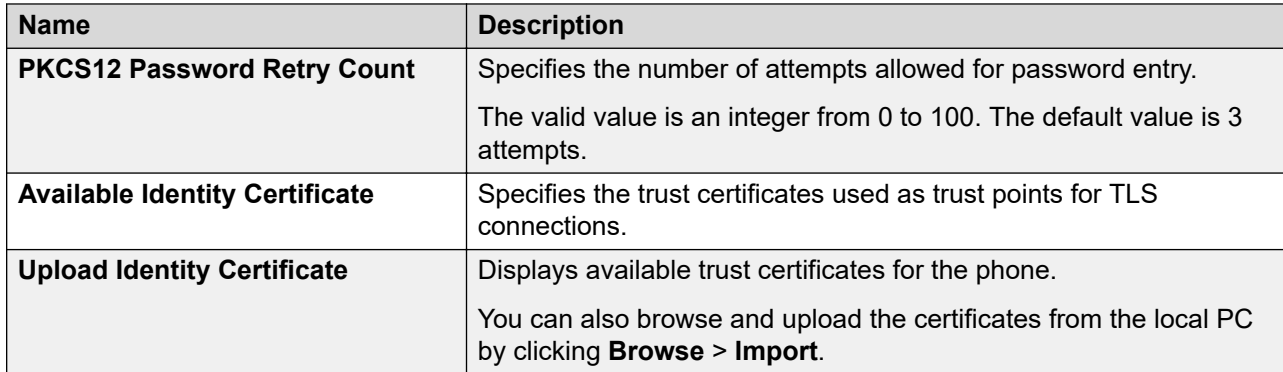

# **Configuring Environment Settings**

## **Procedure**

- 1. Log in to the web interface.
- 2. In the navigation pane, click **Environment Settings**.
- 3. In the Environment Setting area, enable the required environment:
	- **AURA environment**: To set Avaya Aura as your environment.
	- **Discover AVAYA environment**: To discover whether the phone supports Avaya Aura SIP AST feature.
	- **IP Office Environment**: To set IP Office as your environment.
	- **3PCC Environment**: To set Open SIP as your environment.
	- **3PCC Server Mode**: To set an operation mode in an Open SIP environment.
- 4. Click one of the following:
	- **Save**: To save the configuration changes.
	- **Reset to Default**: To revert to the default values.

# **Configuring Background and Screen Saver of the Phone**

### **About this task**

You can configure the background and screen saver of the phone using the web interface for all the models of Avaya J100 Series IP Phones except Avaya J129 IP Phone.

### **Procedure**

- 1. Log in to the web interface.
- 2. In the navigation pane, click **Background and Screen Saver**.
- 3. Configure the fields of the following sections:
	- a. Background Image
	- b. Screen Saver
- 4. Click one of the following:
	- **Save**: To save the configuration changes.
	- **Reset to Default**: To revert to the default values.

# **Background Image and Screen Saver field description**

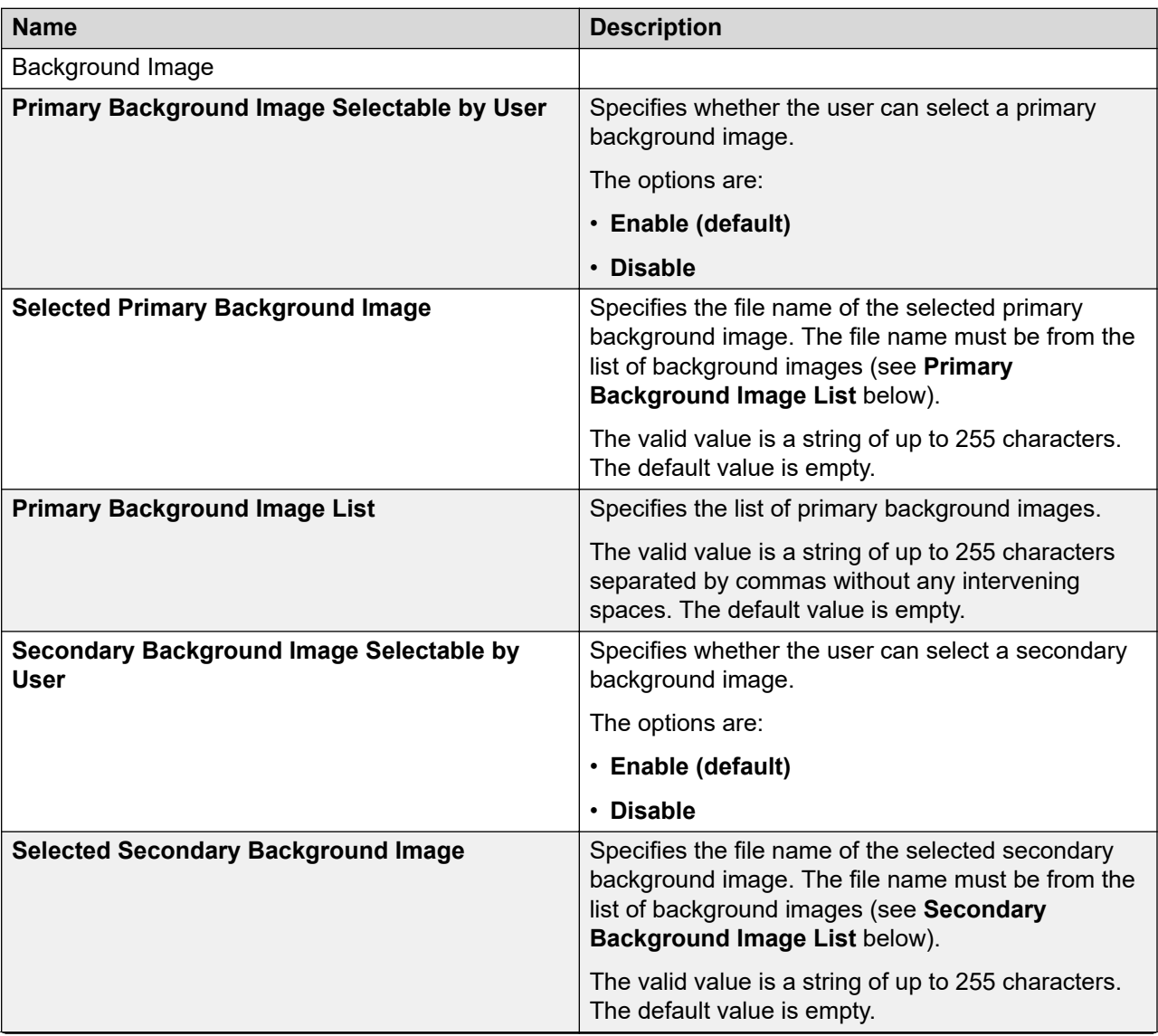
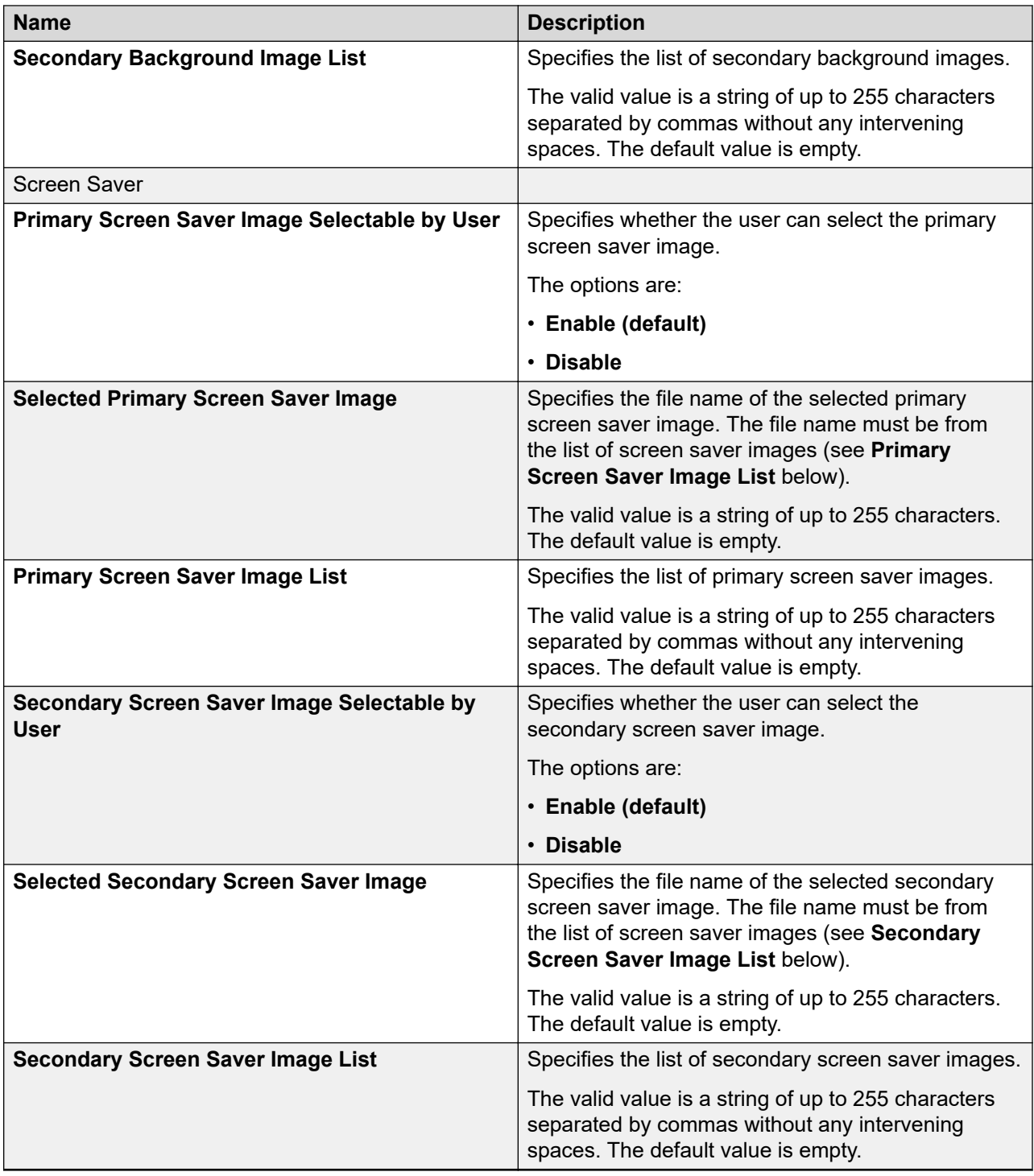

## **Configuring Calendar of the phone Procedure**

- 1. Log in to the web interface.
- 2. In the navigation pane, click **Calendar**.
- 3. Configure Exchange Calendar.
- 4. Click one of the following:
	- **Save**: To save the configuration changes.
	- **Reset to Default**: To revert to the default values.

### **Exchange Calendar field description**

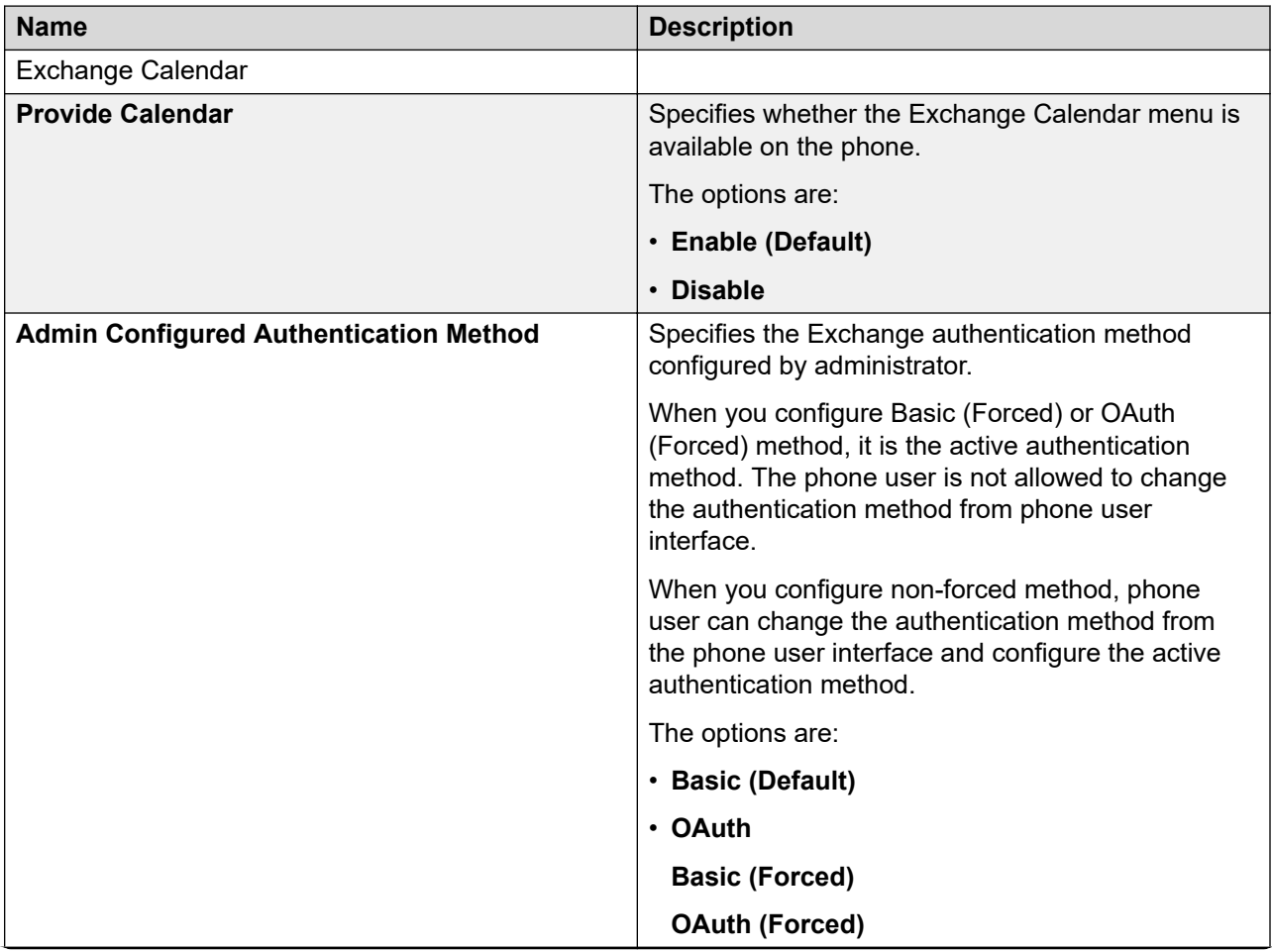

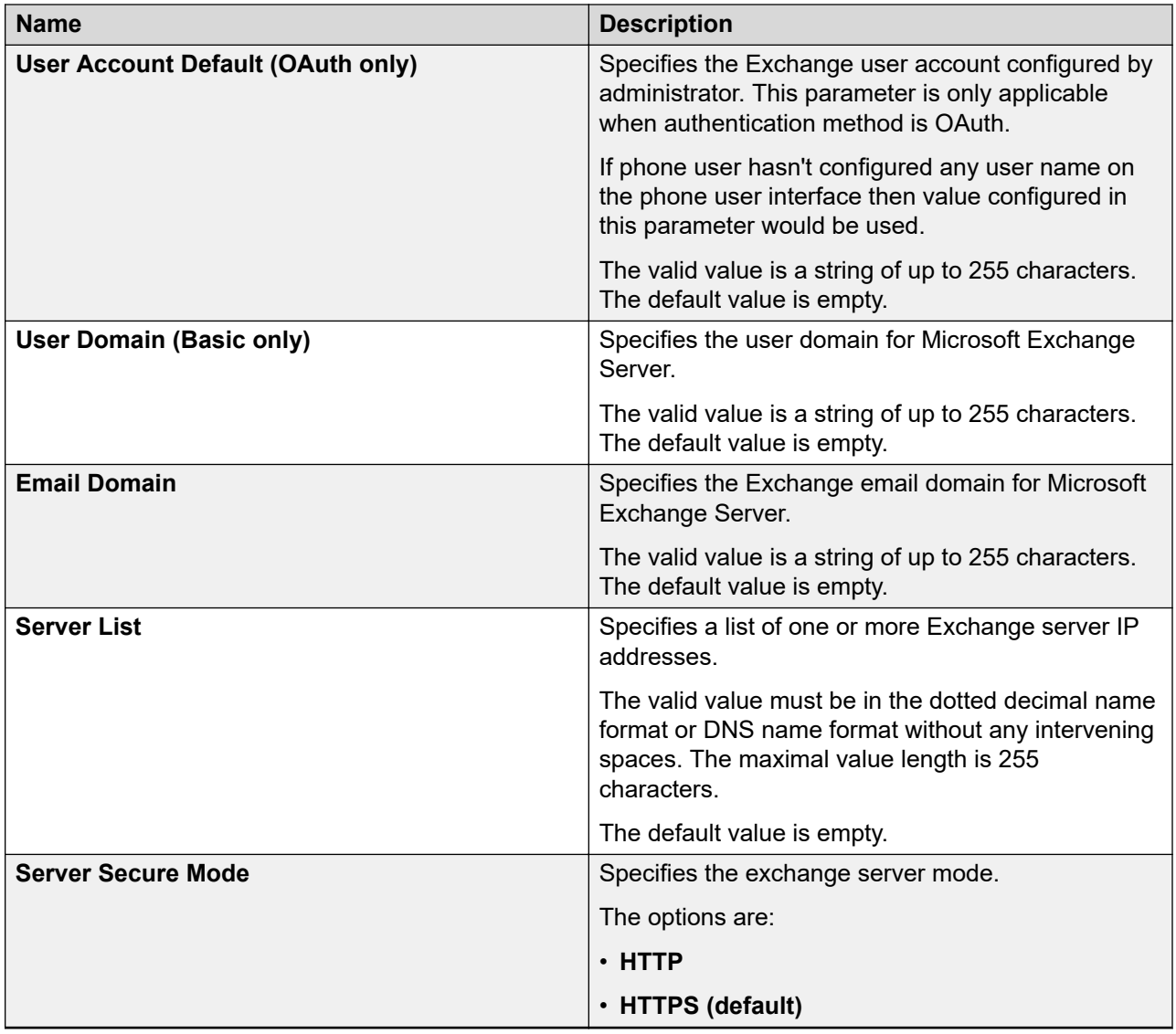

# **Configuring Multicast Paging**

#### **About this task**

Use this procedure to enable or disable Multicast Paging on the phone and configure the settings for transmission.

#### **Procedure**

- 1. Log in to the web interface.
- 2. In the navigation pane, click **Multicast Paging**.
- 3. In the Multicast Paging tab, configure the following fields:
	- **Multicast Paging State**

#### • **Multicast Paging Codec**

- 4. Configure the incoming and outgoing paging groups in the following sections:
	- Multicast Paging Groups To Listen
	- Multicast Paging Groups To Send
- 5. Click one of the following:
	- **Save**: To save the changes.
	- **Reset to Default**: To revert to the default values.

#### **Related links**

[Multicast Paging](#page-245-0) on page 246 [Multicast Paging configuration](#page-245-0) on page 246

#### **Multicast Paging field description**

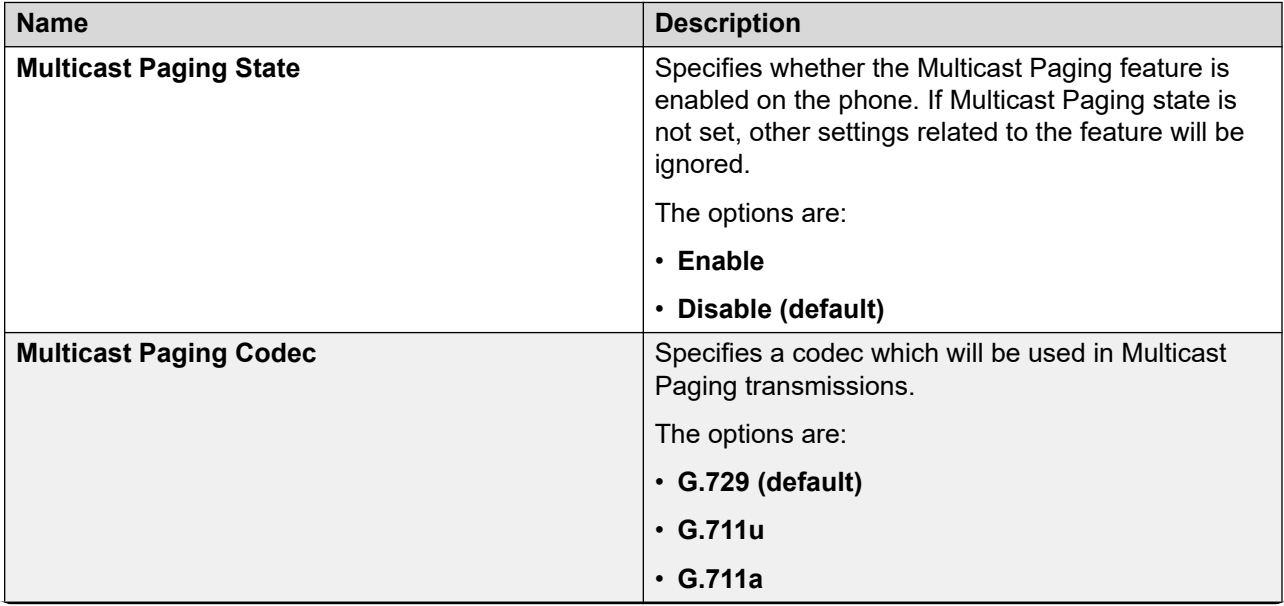

<span id="page-184-0"></span>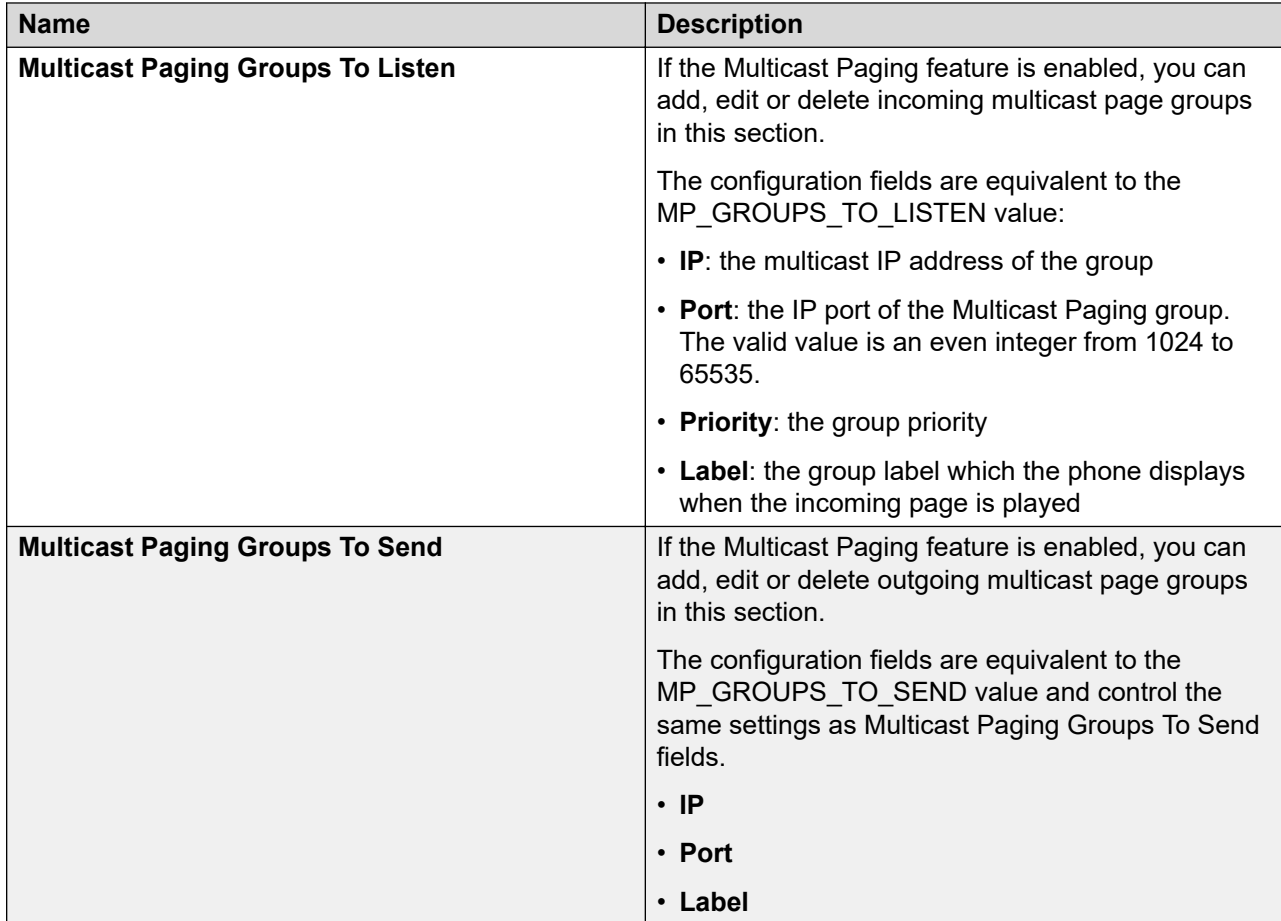

#### **Related links**

[Multicast Paging configuration](#page-245-0) on page 246

# **Setting Pre-configuration of keys**

#### **About this task**

Use this procedure to configure a set of pre-determined phone keys for users with the help of the web interface. The pre-configured keys can be used to access features, applications or line appearances. You can configure this feature using web interface, but it is recommended to use the 46xxsettings.txt file.

You can configure pre-determined keys for the phone and button module. The primary display of the device provides the user all 96 keys regardless of any button modules attached. The preconfigured keys corresponding to phone or button module lines are as follows:

- $\cdot$  1 to 24 phone keys;
- $\cdot$  25 to 48 button module 1 keys;
- $\cdot$  49 to 72 button module 2 keys;

• 73 to 96 – button module 3 keys.

#### **Procedure**

- 1. Log in to the web interface.
- 2. In the navigation pane, click **Key Configuration**.
- 3. On the Key Configuration tab, click one of the following:
	- **Keys**
	- **BM 1 (25–48)**
	- **BM 2 (49–72)**
	- **BM 3 (73–96)**
- 4. For any key of the selected tab, enter the required value in the following fields:
	- **Type**
	- **Name**
	- **Attribute 1**
	- **Attribute 2**
	- **Label**
- 5. To clear the key configuration, click the Delete icon on the right.

If your browser displays the Confirm Delete Key? notification, do not select the **Prevent this page from creating additional dialogs** check box. Selecting it disables deleting the key configuration.

- 6. Click one of the following:
	- **Save**: To save the changes.
	- **Restore customization**: To clear all the key values customized by the user with the help of the phone interface and modified by the administrator through web interface and revert to the values provided by the server environment and additionally pre-configured in the 46xxsettings.txt file.

You can modify or delete a forced pre-configured key only in the 46xxsettings.txt file.

#### **Related links**

[Pre-configuration of keys](#page-195-0) on page 196 [Pre-configuration of keys parameter](#page-196-0) on page 197

#### **Pre-configuration fields**

On the Key Configuration tab, the following fields are available for configuring pre-determined keys on the phone and button module.

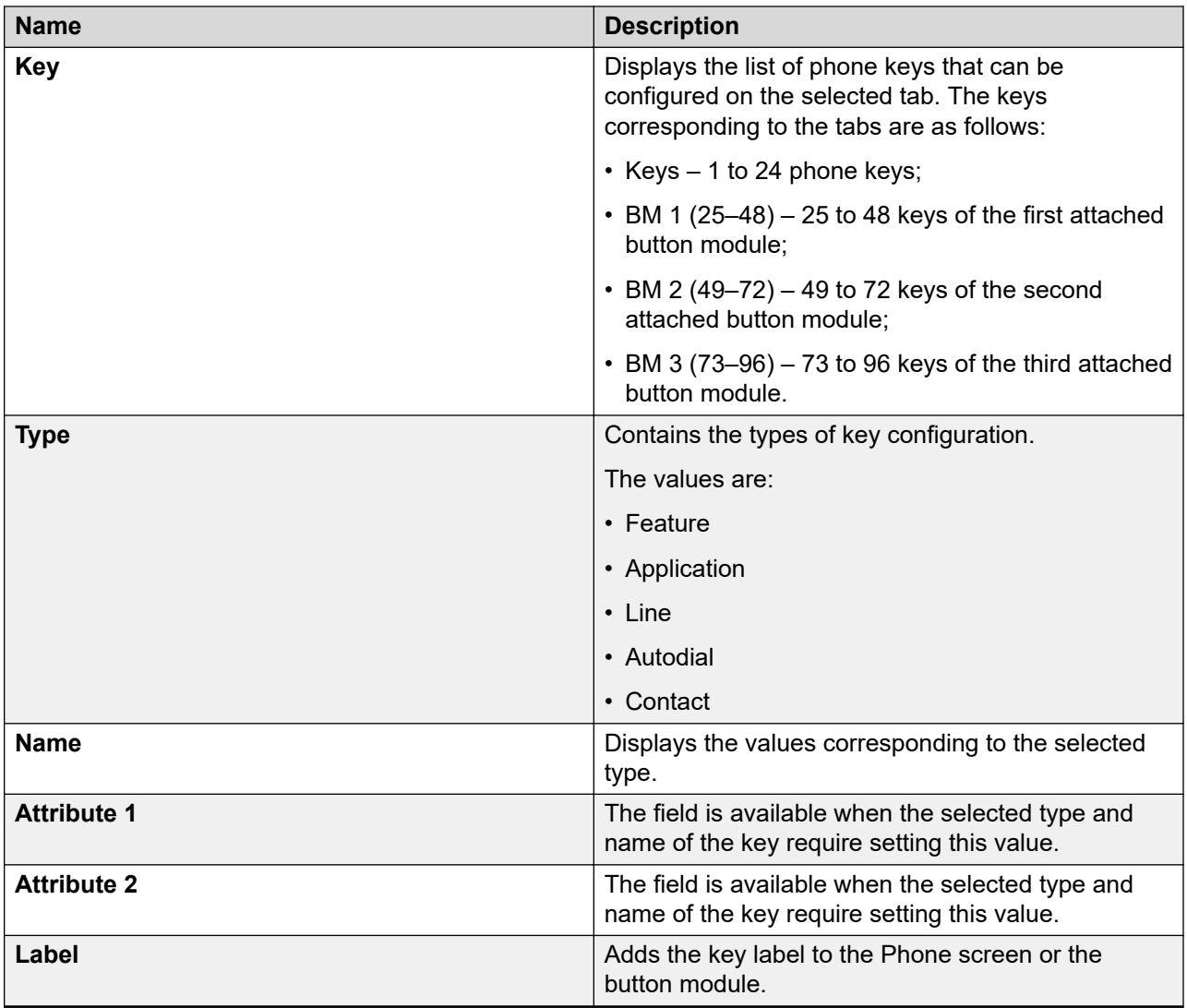

# **Configuring softkey sets**

#### **About this task**

Use this procedure to configure custom Softkey sets for each call appearance and state.

#### **Procedure**

- 1. Log in to the web interface.
- 2. In the navigation pane, click **Softkey sets**.
- 3. Select one of the following tabs: **Call Appearance** tab.
- 4. **(Optional)** If you are using an Open SIP environment, **BLF** and **SCA/BCA/BLA** tabs are enabled and you can select one of them. If you are using Avaya Aura®, these tabs are disabled.
- 5. In the the selected tab, configure the following states:
	- **Active**
	- **Active Page Target**: this state is available in **SCA** tab.
	- **Idle**
	- **Outgoing**
	- **Incoming Visual**
	- **Incoming**
	- **Dialing**: this state is available in **CA SCA/BCA/BLA** tabs.
	- **Dialtone**: this state is available in **CA SCA/BCA/BLA** tabs.
	- **Transfer Dialing**: this state is available in **CA SCA/BCA/BLA** tabs.
	- **Transfer Outgoing**: this state is available in **CA SCA/BCA/BLA** tabs.
	- **Transfer Consult**: this state is available in **CA SCA/BCA/BLA** tabs.
	- **Conference Dialing** : this state is available in **CA SCA/BCA/BLA** tabs.
	- **Conference Active** : this state is available in **CA SCA/BCA/BLA** tabs.
	- **Conference Outgoing** : this state is available in **CA SCA/BCA/BLA** tabs.
	- **Conference Consult** : this state is available in **CA SCA/BCA/BLA** tabs.
	- **Held**: this state is available in **SCA/BCA/BLA** tab.
	- **Remote Held**: this state is available in **SCA/BCA/BLA** tab.
	- **Remote Active**: this state is available in **SCA/BCA/BLA** tab.
- 6. For each state, configure the following fields for each call appearance:
	- **Type**
	- **Action**
	- **Label**
	- **Override**
	- **Attribute 1**: This field is available only for **Incoming** and **Incoming Visual** states.
- 7. Click one of the following:
	- **Save**: To save the changes.
	- **Reset to Default**: To revert to the default values.

You can revert to default values for each state separately, using the **Reset to Default** in each state tab, or for all states at once, using the **Reset to Default** in CA or BLF tab.

#### **Deleting Softkey**

#### **About this task**

You can remove or delete the softkey.

#### **Before you begin**

Ensure that there is at least one softkey configured on the phone to delete it.

#### **Procedure**

- 1. Log in to the web interface.
- 2. In the navigation pane, click **Softkey Sets**.
- 3. To clear the Softkey configuration, click the Delete icon on the right.

If your browser displays the **Confirm Delete Key?** notification, do not select the **Don't let this page create more messages** check box. Selecting it disables deleting the key configuration.

- 4. Do one of the following:
	- Click **Save**to save the changes.
	- Click **Reset to default** to clear all the softkey values and revert to the default values.

## **Softkey sets field description**

Softkey sets Configuration by states:

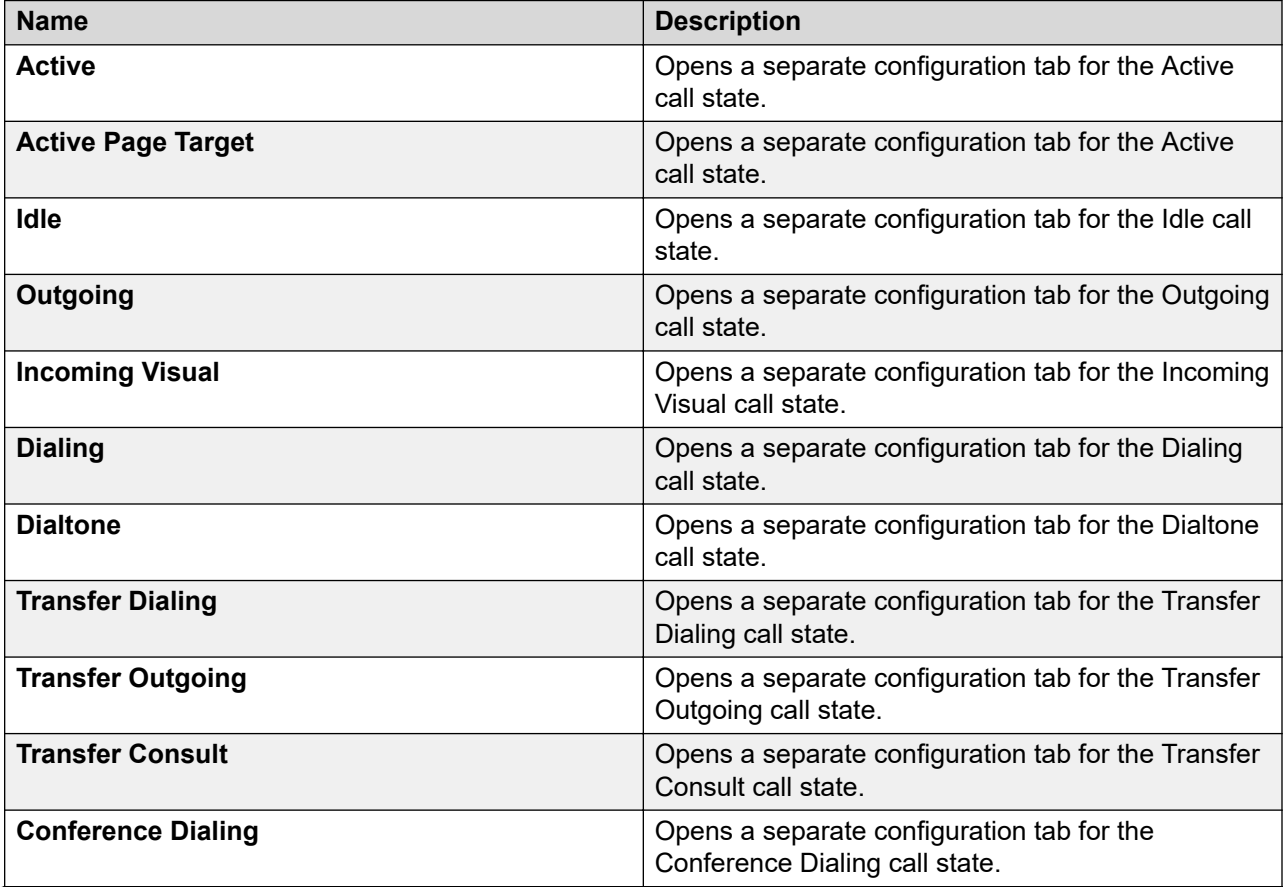

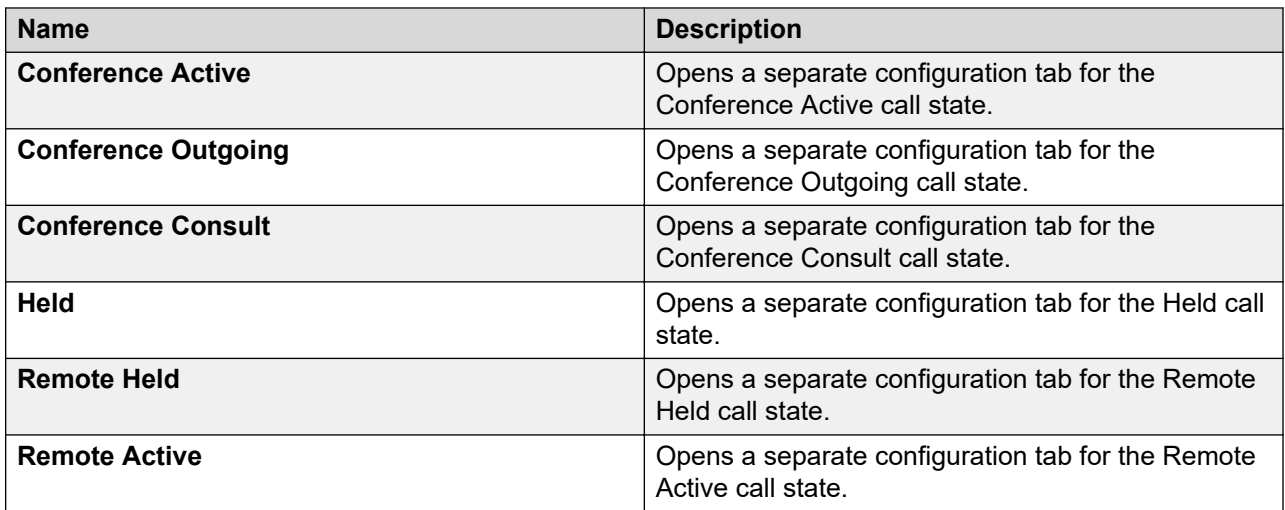

Individual Call states configuration fields for each call appearance:

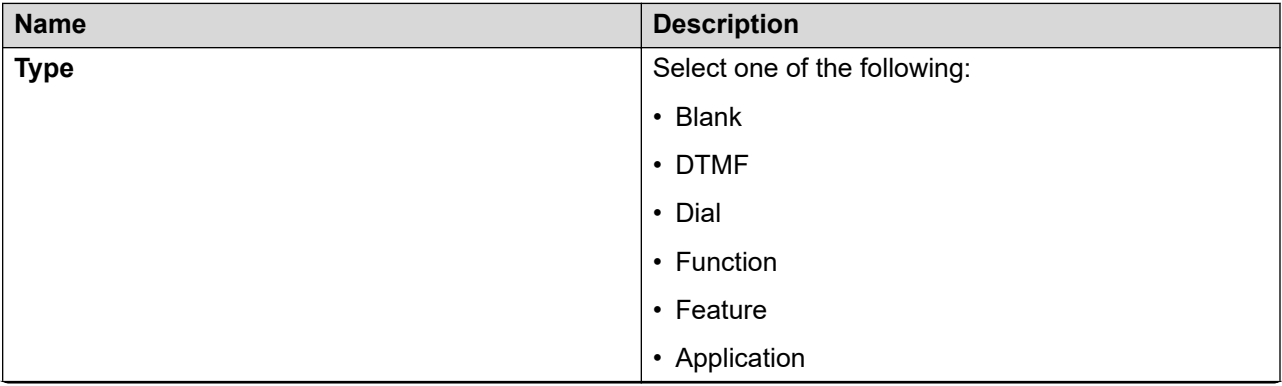

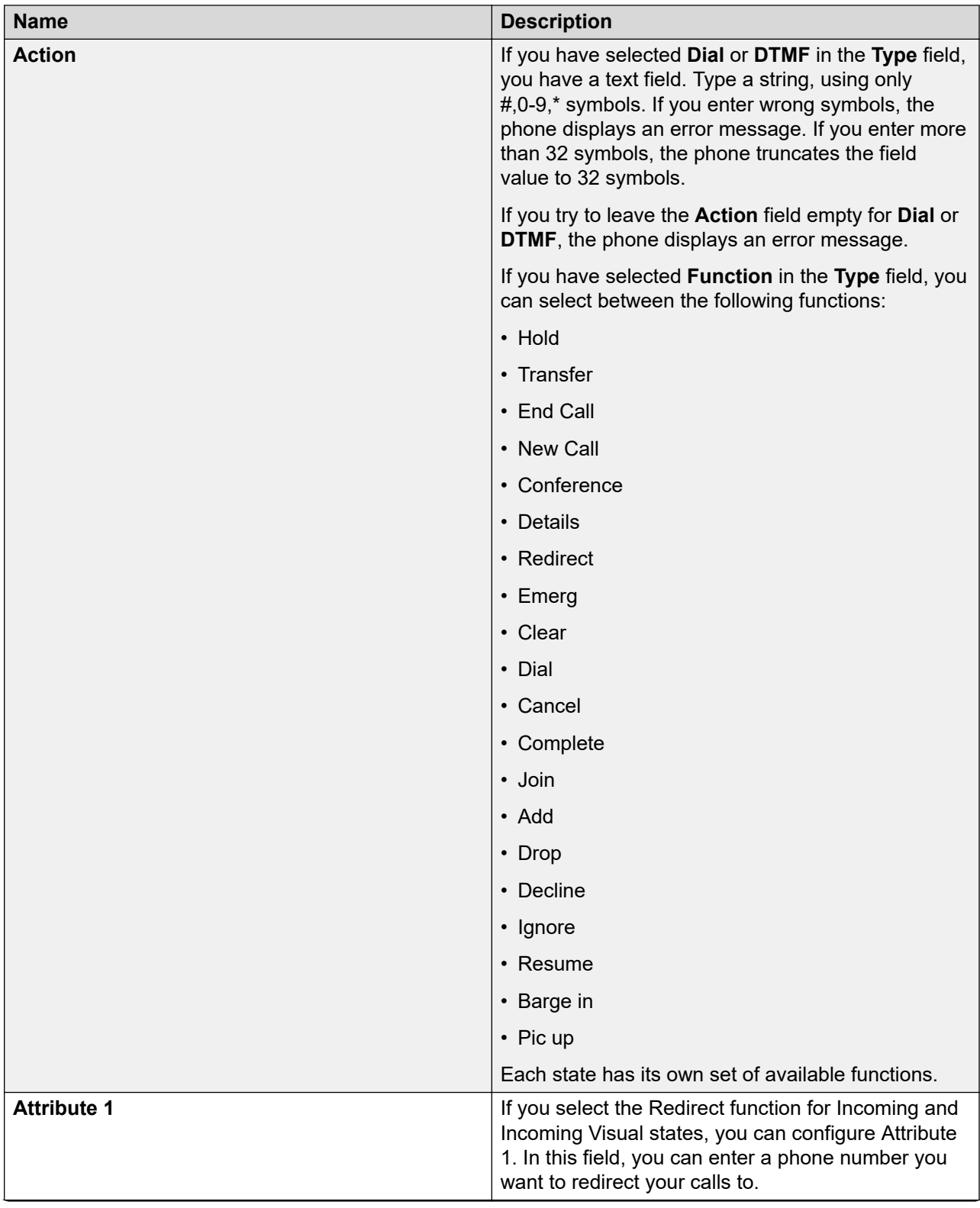

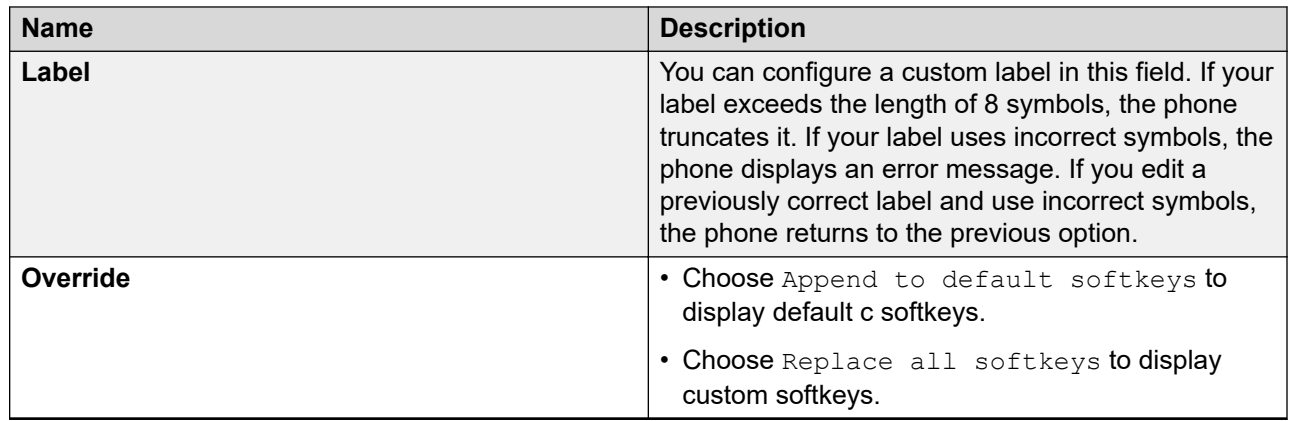

# **Restarting your phone through web interface**

#### **Procedure**

- 1. Log in to the web interface.
- 2. In the navigation pane, click **Restart**.
- 3. In the confirmation window Phone will restart if the phone is in idle state. Do you want to continue?, click **OK**.

# **Resetting the phone to Default**

#### **Procedure**

- 1. Log in to the web interface.
- 2. In the navigation pane, click **Reset to Default**.
- 3. In the confirmation window Phone will restart and reset all parameters values to factory default if in idle state. Do you want to continue?, click **OK**.

# **Configuring the phone using the settings file**

The  $46xxsetting$  txt file is used to specify certain system parameters. You can get the 46xxsettings.txt file from the software distribution package with Product Support Notices from the [Avaya support website.](HTTP://WWW.AVAYA.COM/SUPPORT) For more information, see [Downloading and saving the](#page-40-0) [software](#page-40-0) on page 41.

The downloaded  $46xxsettings.t.xt$  file contains the list of supported phone models, explanatory notes, the list of commented parameters, their description and allowed values. The default 46xxsettings.txt file contains the parameters distributed into the groups, for example, "Server settings (SIP)".

#### **The requirements for settings file parameters**

The following rules should be applied when configuring the phone parameters with the 46xxsettings.txt:

- Any line that does not begin with "SET", "IF", "GOTO", "#", "ADD" or "GET" is treated as a comment.
- To activate a setting, remove the "##" from the beginning of the line for the required parameter, and change the value to the one appropriate for your environment.
- To include spaces in a value, the entire value must be enclosed in double quotes, as in the following example:

SET MYCERTCN "Avaya telephone with MAC address \$MACADDR"

• Only double quotes (ACSII 34) can be used.

#### **R3** Note:

The unsupported symbols for setting the parameters in the  $46xxsettings.txt$  file are the following: the left double quotation mark (ASCI 8220) and the right double quotation mark (ASCII 8221).

#### **Related links**

[Overview of the 46xxsettings.txt file](https://documentation.avaya.com/bundle/AvayaJ100SeriesPhoneVideos/page/Overview_of_the_46xxsettings_txt_file.html) [Configuring SIP Server Settings for the Avaya J179 IP Phone](https://documentation.avaya.com/bundle/AvayaJ100SeriesPhoneVideos/page/Configuring_SIP_Server_Setting_for_the_J179_Phone.html)

# **Contents of the settings file**

The settings file can include any of the six types of statements, one per line:

- Tags, which are lines that begin with a single "#" character, followed by a single space character, followed by a text string with no spaces.
- **Goto** commands, of the form **GOTO** *tag.* **Goto** commands cause the phone to continue interpreting the settings file at the next line after a *# tag* statement. If no such statement exists, the rest of the settings file is ignored.

#### *<u>I</u>* Important:

There must be space character between # and tag.

- Conditionals of the form **IF***string1***SEQ***string2***GOTO***tag*. Conditionals cause the **Goto**command to be processed if the value of *string1* exactly matches the value of *string2*. *string1* or *string2* can be defined using a macro: \$GROUP, \$MACADDR, \$MODEL and \$MODEL4. For example: If \$MODEL4 SEQ J179 GOTO J179\_CONFIG. When Avaya J179 IP Phone encounters this line, it goes to tag **# 179\_CONFIG**. When other phones encounter this line, its ignored.
- **SET** commands, of the form **SET** *parameter\_name value*. Invalid values cause the specified value to be ignored for the associated *parameter\_name* so the default or previously administered value is retained. All values must be text strings, if the value itself is numeric, you must place the numeric value inside a pair of quotation marks. For example, "192.x.y.z"
- •
- Comments, which are statements with characters "**##**" in the first column.
- GET commands, of the form *GET filename.* The phone attempts to download the file named by *filename*, and if it is successfully obtained, it will be interpreted as an additional settings file, and no additional lines will be interpreted in the original file. If the file cannot be obtained, the phone will continue to interpret the original file.

#### **B** Note:

A *filename* can be a macro: \$GROUP, \$MACADDR, \$MODEL and \$MODEL4. For example: GET \$MACADDR.txt. Avaya J100 Series IP Phones attempts to perform a GET of the device MAC address.txt such as c81feaddeeff.txt

The Avaya-provided upgrade file includes a line that tells the phones to **GET***46xxsettings.txt*. This line cause the phone to use HTTP/HTTPS to attempt to download the file specified in the **GET** command. If the file is obtained, its contents are interpreted as an additional script file. That is how your settings are changed from the default settings. If the file cannot be obtained, the phone continues processing the upgrade script file. Also, if the settings file is successfully obtained but this does not change any settings, the phone continues to use HTTP.

The settings file is under your control and is where you can identify non-default option settings, application-specific parameters, etc. You can download a template for this file from the Avaya support Web site.

When Avaya J100 Series IP Phones is in the process of downloading configuration from the provisioning server, the phone does one of the following:

- If the phone is unable to download J100Supgrade.txt file then all previously downloaded configuration is cached.
- If the phone is able to download J100Supgrade.txt file then all previously downloaded configuration is cleared.
	- If the phone is able to download the subsequent  $46xxsettings.txt$  file then the configuration is re-applied.
	- If the phone is unable to download the subsequent  $46xxs$  settings.txt file then the previously downloaded configuration is cleared.

#### **Related links**

[Overview of the 46xxsettings.txt file](https://documentation.avaya.com/bundle/AvayaJ100SeriesPhoneVideos/page/Overview_of_the_46xxsettings_txt_file.html)

# **Modifying the Settings file**

#### **About this task**

Use this procedure to modify the  $Setting$  file to provision the phone configuration parameters. The parameter values stored for the users of a particular phone model do not apply to other phone models, even if the corresponding SIP user is the same. When parameters of the settings file are removed or are not used, they are reset to the default values.

#### **R3** Note:

This procedure does not apply to IP Office environment. In IP Office, the settings file is autogenerated and cannot be modified.

#### **Procedure**

- 1. On the file server, go to the directory of the Settings file.
- 2. Open the Settings file in a text editor.
- 3. Set the values of the parameters that you want to provision.
- 4. Save the Settings file.

#### **Result**

On the next poll, the phones download the Settings file and apply the configuration settings.

#### **Related links**

[List of configuration parameters](#page-319-0) on page 320

## **Phone display language**

By default, the phone display information is in English. Administrators can specify more than four languages for each phone to replace English. Users can then select the display language on the phone.

The user can change the language of the phone and choose one of the following languages:

- Arabic
- Dutch
- English
- French (Canada)
- French (France)
- German
- Hebrew
- Italian
- Japanese
- Korean
- Polish
- Portuguese (Brazil)
- Russian
- Simplified Chinese
- Spanish (Latin America)
- Spanish (Spain)
- <span id="page-195-0"></span>• Thai
- Traditional Chinese
- Turkish

The actual character input method does not depend on the languages available from the software download. If the phone does not support a character input method, use ASCII.

#### **B** Note:

Traditional Chinese is supported only for J169/179 SIP IP Phones.

Avaya J129 IP Phone does not support Arabic and Thai languages.

. The downloadable language files contain all the information required for the phone to present the language as part of the user interface.

Use 46xxsettings.txt file to customize the language of the phone.

- SYSTEM LANGUAGE- Contains the name of the default system language file used in the phone. The file name must be one of the files listed in the LANGUAGES parameter. If no file name is specified, or if the file name does not match with one of the LANGUAGES values, the phone uses its built-in English text strings. File name must end in .xml
- LANGUAGES- Specifies the language files to be installed or downloaded to the phone. File names may be full URL, relative path name, or file name. (0 to 1096 ASCII characters, including commas). File names must end in .xml. For example, to indicate that and Russian, Parisian French, Latin American Spanish, and Korean are the available languages, the setting is **SET LANGUAGES**

**Mlf\_Russian.xml,Mlf\_ParisianFrench.xml,Mlf\_LatinAmericanSpanish.xml, Mlf\_Korean.xml**

• LANG0STAT- Allows the user to select the built-in English language when other languages are downloaded. If LANG0STAT is "0" and at least one language is downloaded, the user cannot select the built-in English language. If LANG0STAT is "1" (the default) the user can select the built-in English language text strings.

To download a language file or to review pertinent information, go to the [Avaya Support website.](http://support.avaya.com/)

**B** Note:

Specifying a language other than English in the configuration file has no impact on Avaya Communication Manager settings, values, or text strings.

# **Pre-configuration of keys**

With the Pre-configuration of keys feature, you can configure a set of phone keys at specific line locations on the phone for accessing features, applications or line appearances. You can also set autodialing with this feature. The configured keys can be labelled as required.

In the Avaya Aura® environment autodials, call appearances and features are pre-configured using Avaya Aura® System Manager.

Pre-configuration of keys is set up per user or a group of users, and it is applied to all the phones used by that user or group.

<span id="page-196-0"></span>You can configure forced or non-forced values for the PHONEKEY parameter. If you select a forced value, the user is not able to modify it using the phone interface, and the administrator can modify it only in the  $46xx$ settings.txt file. If the phone key configuration is not forced, the user can change key mapping and labels as required, and these changes override the configuration set by the system administrator.

The Pre-configuration of keys feature can be configured in either of the following ways:

- by setting the corresponding parameter in the  $46xxs$  settings.txt file.
- by adding the pre-configured keys in the web interface.

It is recommended to configure this feature using the  $46xxsetting$  things.txt file and use Forced parameter values for Avaya Aura® .

#### **RB** Note:

The Pre-configuration of keys feature does not support all features of Avaya Aura® Call Center Elite.

The Pre-configuration of keys feature is not supported in the IP Office environment.

#### **Related links**

[Phone configuration](#page-85-0) on page 86 Pre-configuration of keys parameter on page 197 [Phonekey Labels](#page-198-0) on page 199 [Viewing PHONEKEYLIST parameter details](#page-199-0) on page 200 [Setting Pre-configuration of keys](#page-184-0) on page 185 Pre-configuration of keys parameter on page 197

## **Pre-configuration of keys parameter**

The Pre-configuration of keys feature can be administered by setting the PHONEKEY parameter in the  $46xxsettings.txt$  file. Using this parameter an administrator can:

- Place a specific line in a line key location
- Provide a label for this line
- Specify if a user can move or relable this line

This parameter is used for mapping the feature, application, line and autodial keys available in the Phone screen. All the PHONEKEY values and keywords are case-insensitive except values set in Label.

For the full list of PHONEKEY parameter values and examples of their syntax, refer to their description in Appendix.

The PHONEKEY parameter should be set in the following format without any intervening spaces before and after the equality sign ("="):

```
SET PHONEKEY "Key=[n1];Type=[Feature|Application|Line|
Autodial];Name=[name];attr1=[value];attr2=[value];Label=[label][;Forced]"
```
where:

- [n1] corresponds to the number of the phone key to be configured. The allowed values are positive integers from 1 to 96.
- [Feature|Application|Line|Autodial] corresponds to the functionality to be assigned to a key. The allowed values are: feature, application, line or autodial.

**B** Note:

In the Avaya Aura® environment, it is recommended to configure the line keys on Avaya Aura® System Manager.

- $[name]$ , depending on the functionality entered in  $Type$ , can be either of the following:
	- the name of the feature that will be accessed by pressing the customized phone key, e.g., callfwd (Call Forward), team (Team button), etc.
	- the name of the application, e.g., lock, logout, screensaver, etc.
	- the type of the phone line that will be accessed. The allowed values are:  $\text{primary}$ ,  $\text{bca}$ (Bridged Call Appearance).
	- autodialing of a defined phone extension.
- $\cdot$  [label] is the key label that will be displayed on the Phone screen. This setting is optional and case-sensitive.

You can configure  $Label$  through the  $46xxsettings.txt$  file and through the Web Interface in the Key Configuration tab.

• Forced determines whether the user can move, delete, or relabel a key. This setting is recommended in the Avaya Aura® environment.

There are several main scenarios for the Forced and Non-forced settings:

- If Forced is set and the key location is empty, the key definition is applied.
- If Forced is set for an occupied key location, it overrides the existing key moves it to a different location.
- If Forced is not set and the location is empty, the new definition is applied.
- If Forced is not set and the location is already occupied, the closest empty location is selected.
- If Forced is set and you configure **Favorites** using PHONEKEY, and the designated location is occupied by another line key, the new key definition overrides the existing key and moves it to a nearest empty location if one is available. If no empty location is available, the new definition overrided the existing key.
- If Forced is not set and you you configure **Favorites** using PHONEKEY, and the designated location is occupied by another line key, the new key definition is placed at a nearest empty location. If no empty location is available, the new definition overrides the existing key.
- If you configure **Favorites** in either Forced or Non-forced mode and add a new Favorites entity using PHONEKEY, the existing application or contact which occupies the designated location is replaced only if the new definition is not an application or a contact.

- If Non-forced or Forced is set and you configure a linekey using the 46xxsettings.txt file, you cannot delete it using web interface, but you can move it.

#### <span id="page-198-0"></span>**Related links**

[Pre-configuration of keys](#page-195-0) on page 196 [Setting Pre-configuration of keys](#page-184-0) on page 185 [Pre-configuration of keys](#page-195-0) on page 196 [PHONEKEY parameter values](#page-431-0) on page 432

## **Phonekey Labels**

In the Avaya Aura® environment, you can configure Label values for the PHONEKEY parameter using the $\mathsf{Av}$ aya Aura $^\circledast$  System Manager, web user interface or  $\mathtt{46xx}$ settings.txt file.

Labels that you configure using the web user interface can be modified by a user. Labels that you configure using the  $46xxsetting$ s.txt file for Forced cannot be user-modified, they can be modified only by an Administrator in the 46xxsettings.txt.

The labels that you configure using the  $46xxsettings.txt$  file for non-forced key can be modified from web user interface or on the phone.

If there are no labels configured for a line key by the administrator or the user, the phone provides a default label automatically.

When the phone looks for a lable to use, it uses the following priority:

- User-modified labels
- Administrator-set labels
- Default labels

When you add several labels for a single line key, the phone uses only the last one. The phone only takes one administrator-defined label for each entity or same feature.

Starting with 4.0.4, [label] allows users to add non-Latin symbols to their customized labels if their native language uses an alphabet other than Latin. Both left to right (LTR) and right to left (RTL) languages are supported. For example:

SET PHONEKEY "Key=6;Type=autodial;Name=autodial;Attr1=123456;Label=АБВГДЕЁЖЗ"

where Label defines additional non-Latin and extended Latin symbols that can be used when editing custom labels on the phone. You can add up to 31 symbols. The web interface has left alignment, but you can copy a label text in RTL language from clipboard to the  $\text{label}$  input line. The phone displays RTL labels in the left to right mode.

#### **B** Note:

Encoding other than ANSI must be used for the 46xxsettings.txt to store non-Latin symbols correctly.

#### **Related links**

[Pre-configuration of keys](#page-195-0) on page 196

# <span id="page-199-0"></span>**Viewing PHONEKEYLIST parameter details**

#### **About this task**

Use this task to view the PHONEKEYLIST parameter value in the MIB browser application.

When the phone downloads the  $46xxsettings.txt$  file, the settings for the PHONEKEY parameter are parsed and stored in the PHONE\_KEY\_LIST\_ENHANCED parameter.

PHONE\_KEY\_LIST\_ENHANCED is an internal parameter but you can view its value in a SNMP table of the MIB browser application.

#### **Before you begin**

- Ensure the MIB browser application is installed on your local computer.
- Obtain the IP address of the phone.

#### **Procedure**

- 1. Open your MIB browser application.
- 2. Navigate to **File** > **Load MIBs** to upload the required .mib file. The .mib file is a part of the firmware package.
- 3. In the **Address** field, enter the IP address of the phone.
- 4. In the **SNMP MIBs** list, double-click the PHONEKEYLIST parameter to view its value.

The MIB browser application displays the parameter value in **Result Table** on the right, in the **Name**, **Value** and **Type** columns.

#### **Related links**

[Pre-configuration of keys](#page-195-0) on page 196 [Viewing IP address of the phone](#page-110-0) on page 111

# **Soft key configuration**

You can configure soft keys for various call appearances to activate in-call features. Users use these soft keys during a call, instead of entering digital codes.

You can create new soft keys with the default soft keys or replace the existing soft keys for the following call appearance states:

Primary appearance states:

- Active
- Idle
- Incoming
- Incoming visual
- Incoming ignore
- Held
- Outgoing
- Transfer
- Transfer Outgoing
- Transfer Dialing
- Transfer Consult
- Conference
- Conference Outgoing
- Conference Dialing
- Conference Consult
- Conference Active
- Dialtone
- Dialing

**Note:**

The call appearance state incoming visual is the incoming call pop-up, which the phone screen displays when a call initially appears on the phone.

In the call appearance state incoming, the phone's main home screen displays call alerting if the user doesn't answer the call immediately.

You can configure the soft keys using the phone web Interface or the  $46xxs$  settings.txt file. You can configure up to 12 soft keys for each call appearance state. If you add more than 12 soft keys using the  $46xxsettings.txt$  file, the first 12 soft keys are available for the users.

The set of in-call features and digital codes to activate these features depends on the server environment.

**B** Note:

IP Office in CCMS mode does not support this feature.

#### **Related links**

[Phone configuration](#page-85-0) on page 86 Configuration of soft key parameter for primary call appearance state on page 201

# **Configuration of soft key parameter for primary call appearance state**

You can configure the following parameters using the  $46xxs$  settings.txt file:

Use the **ADD** command to configure up to 12 soft keys in the 46xxsettings.txt file. If you use several **SET** commands, the latest one overrides the previous one.

Following are the details of allowed values in the soft key parameter values:

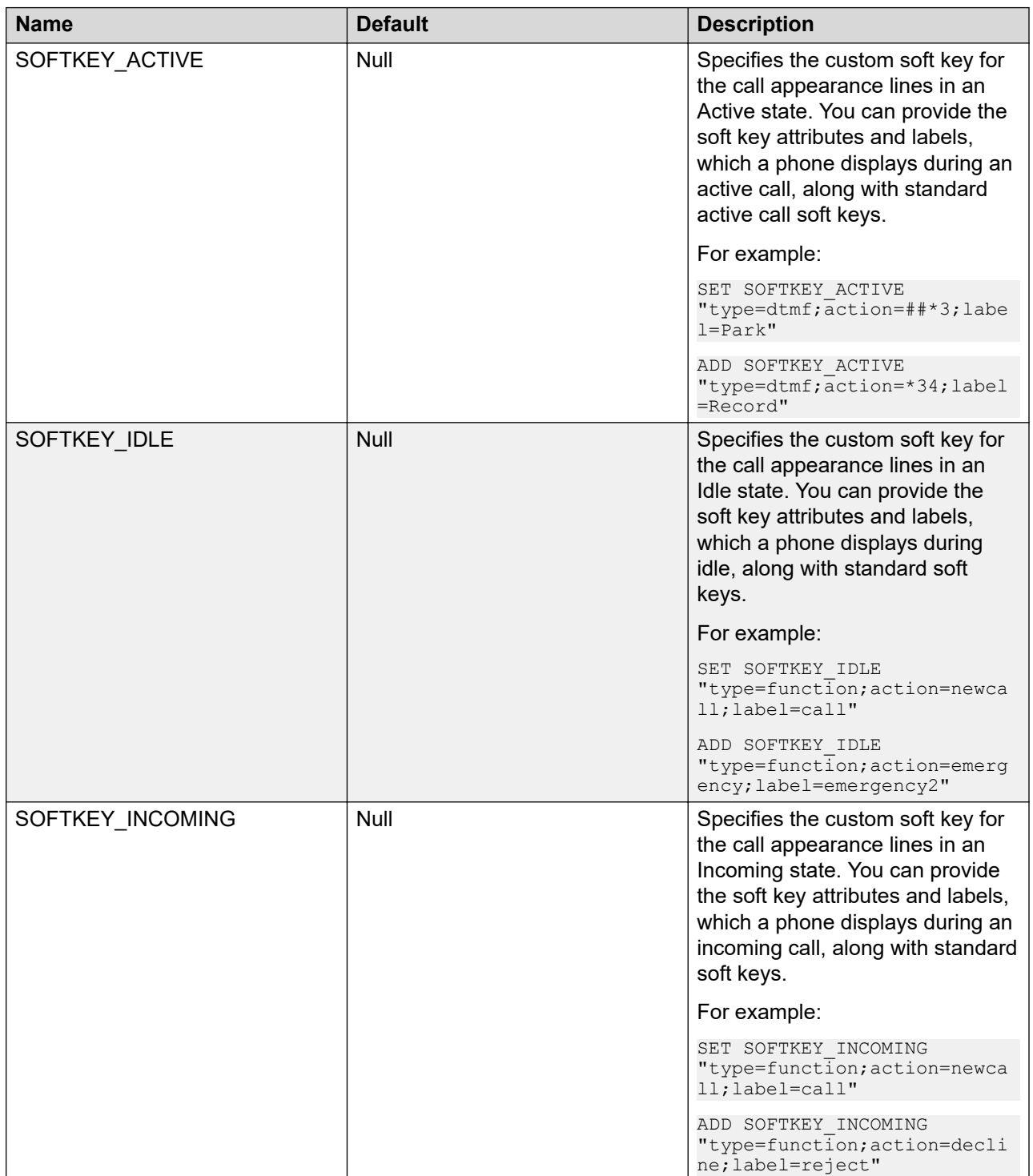

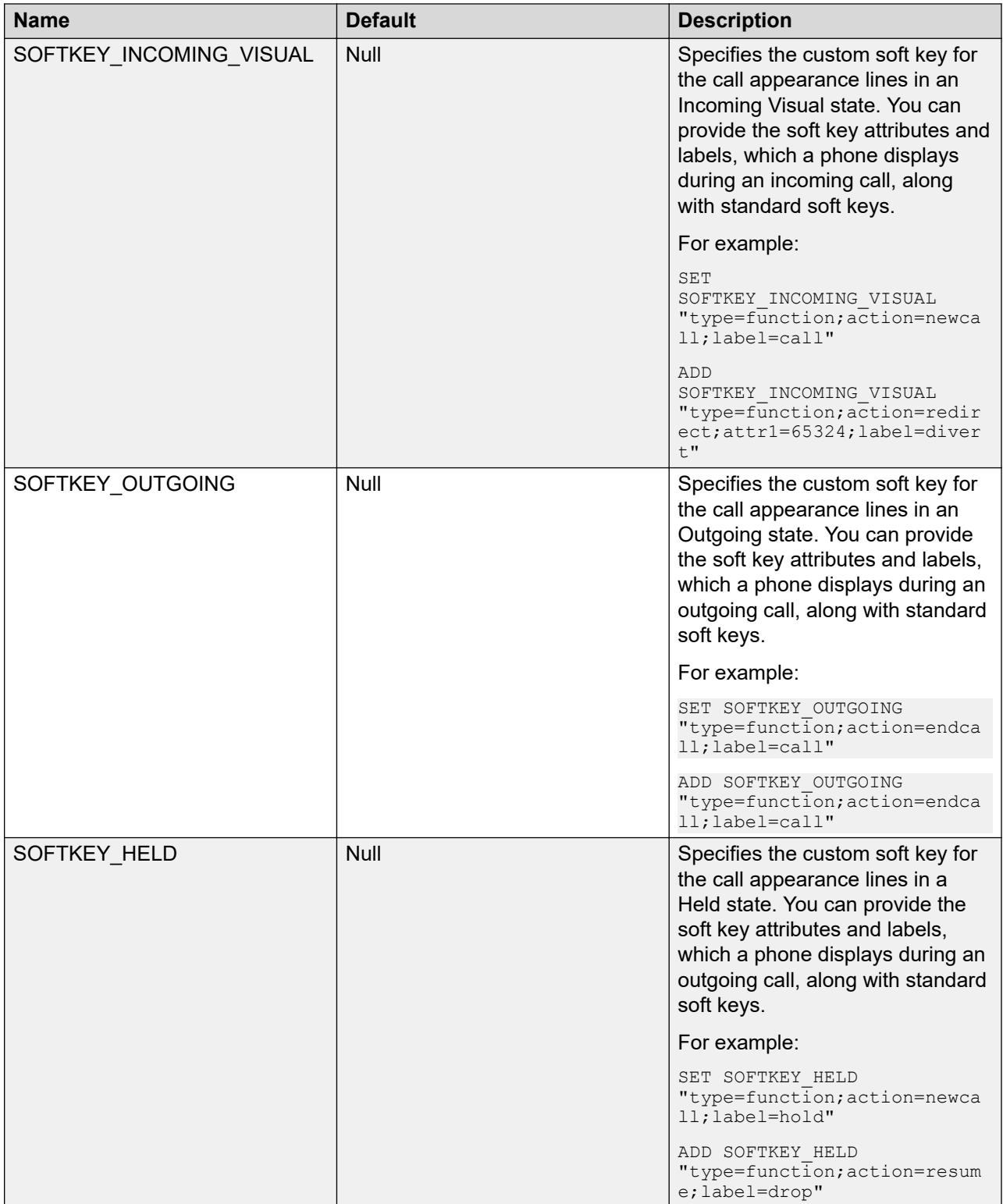

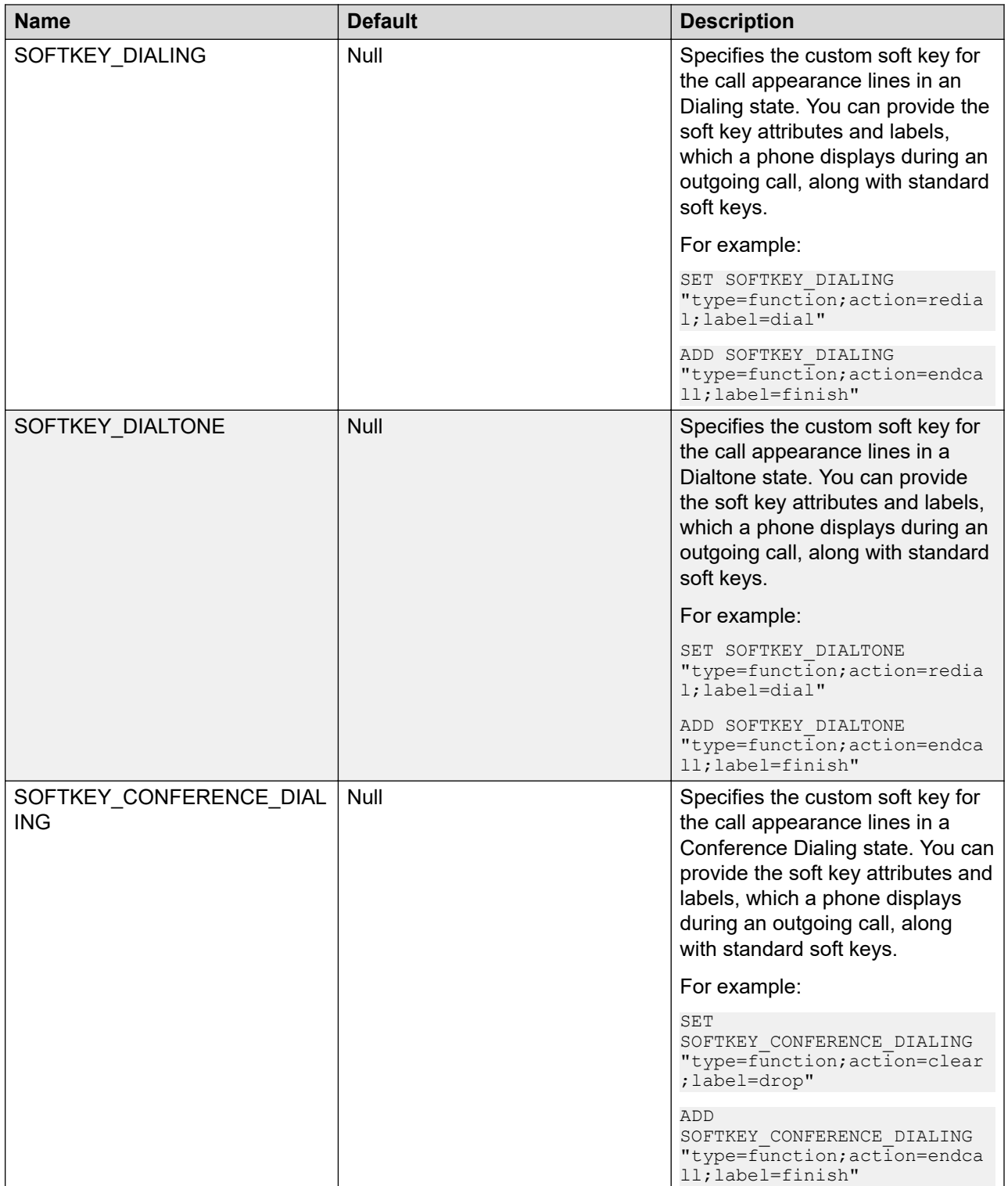

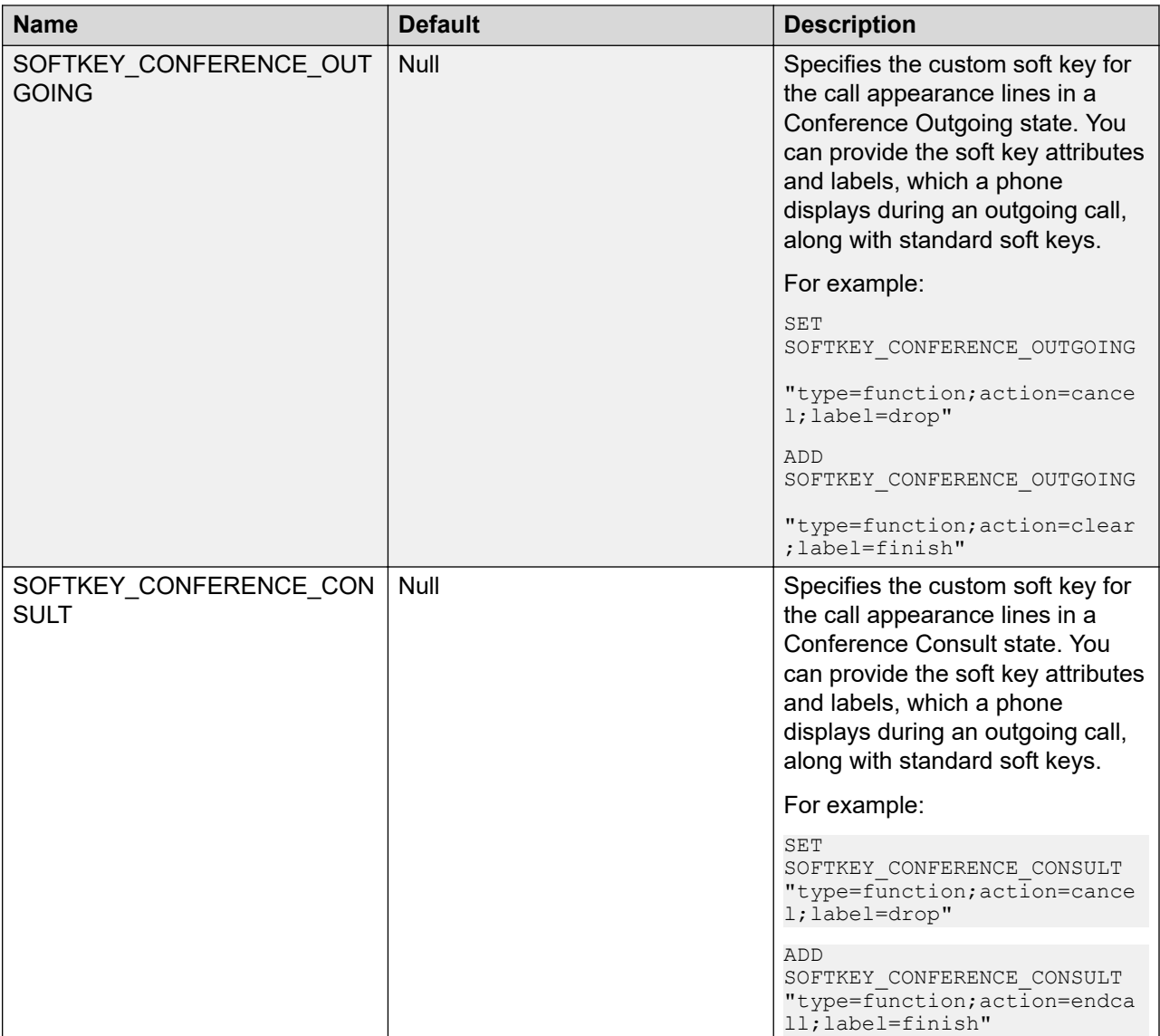

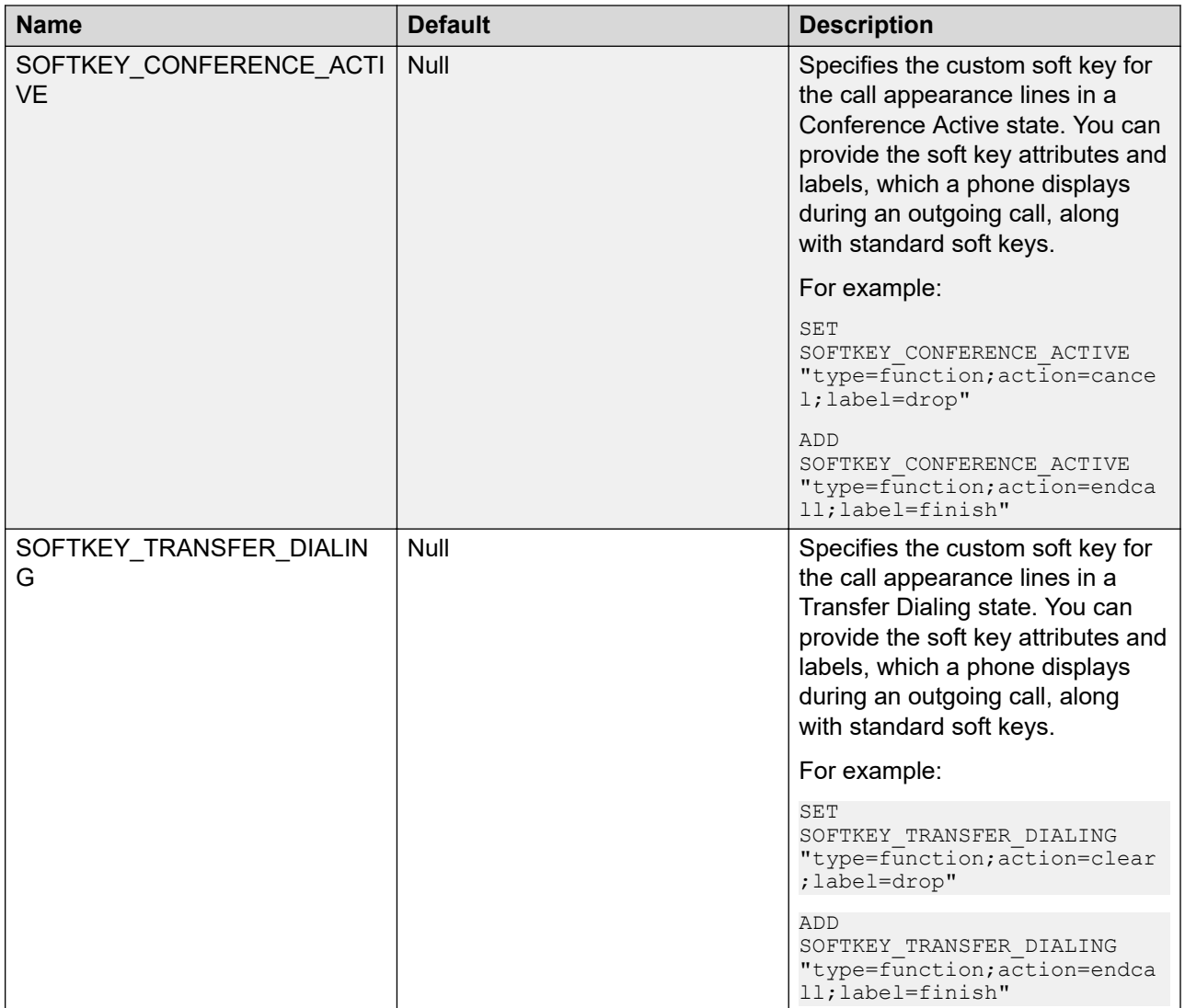

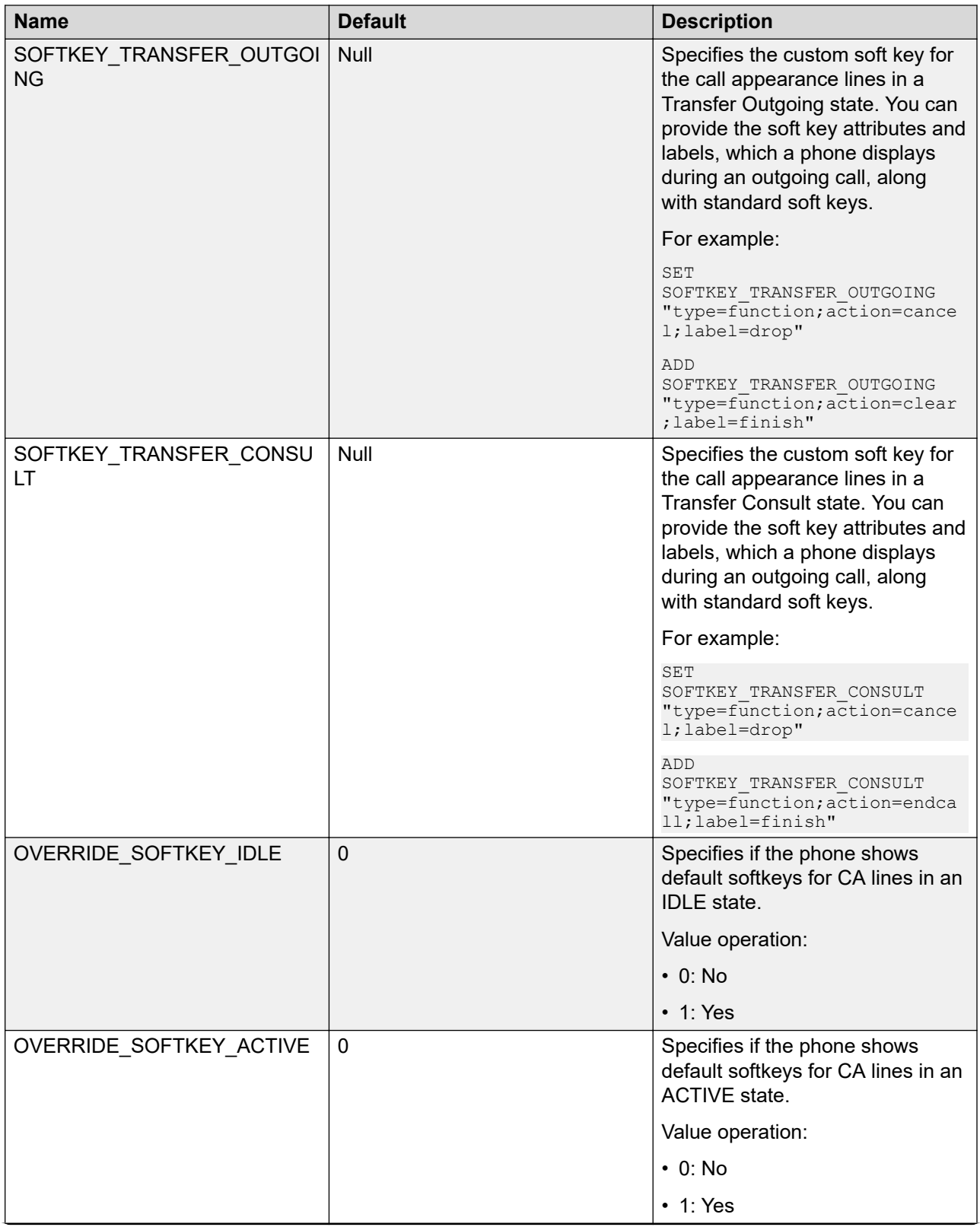

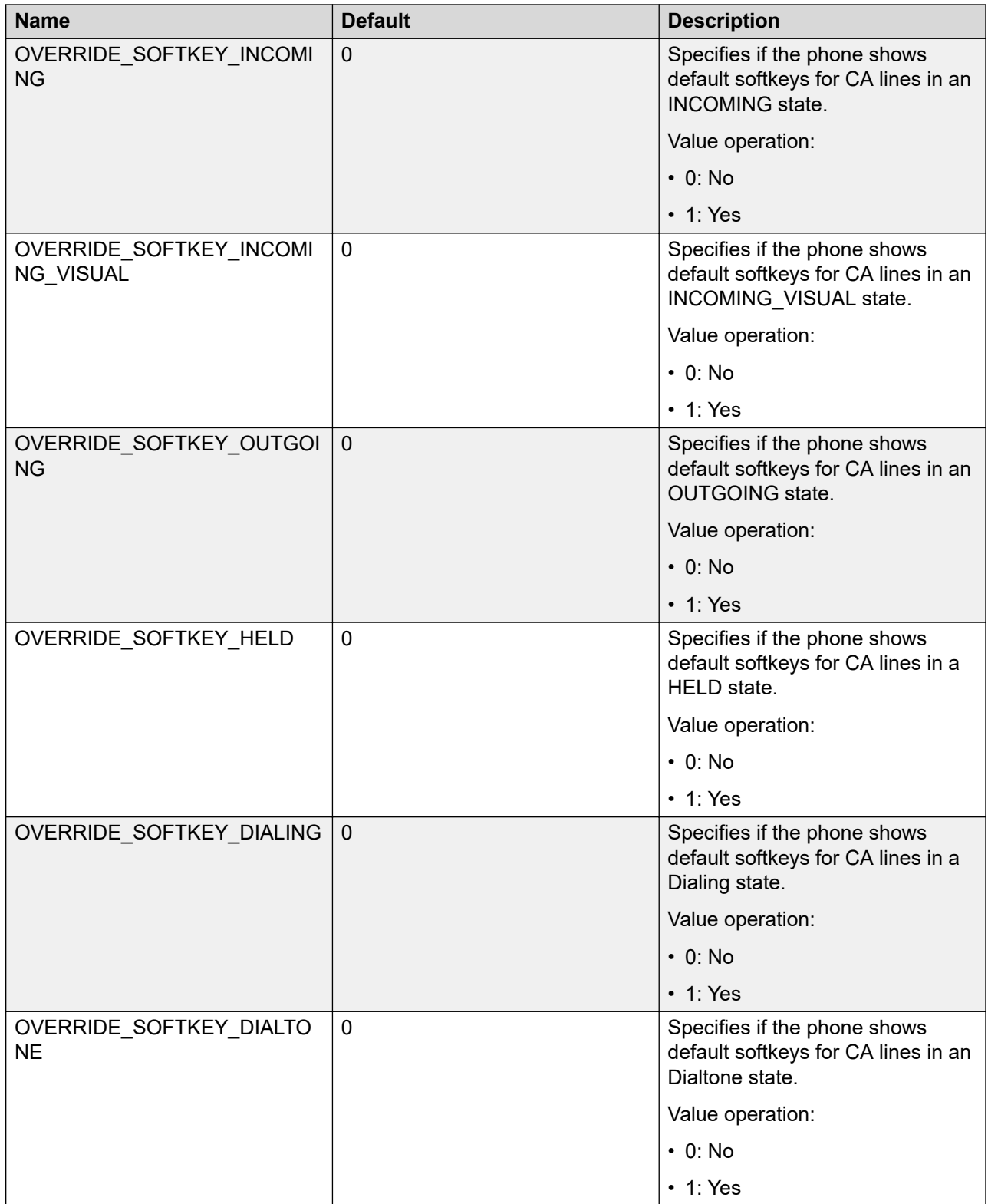

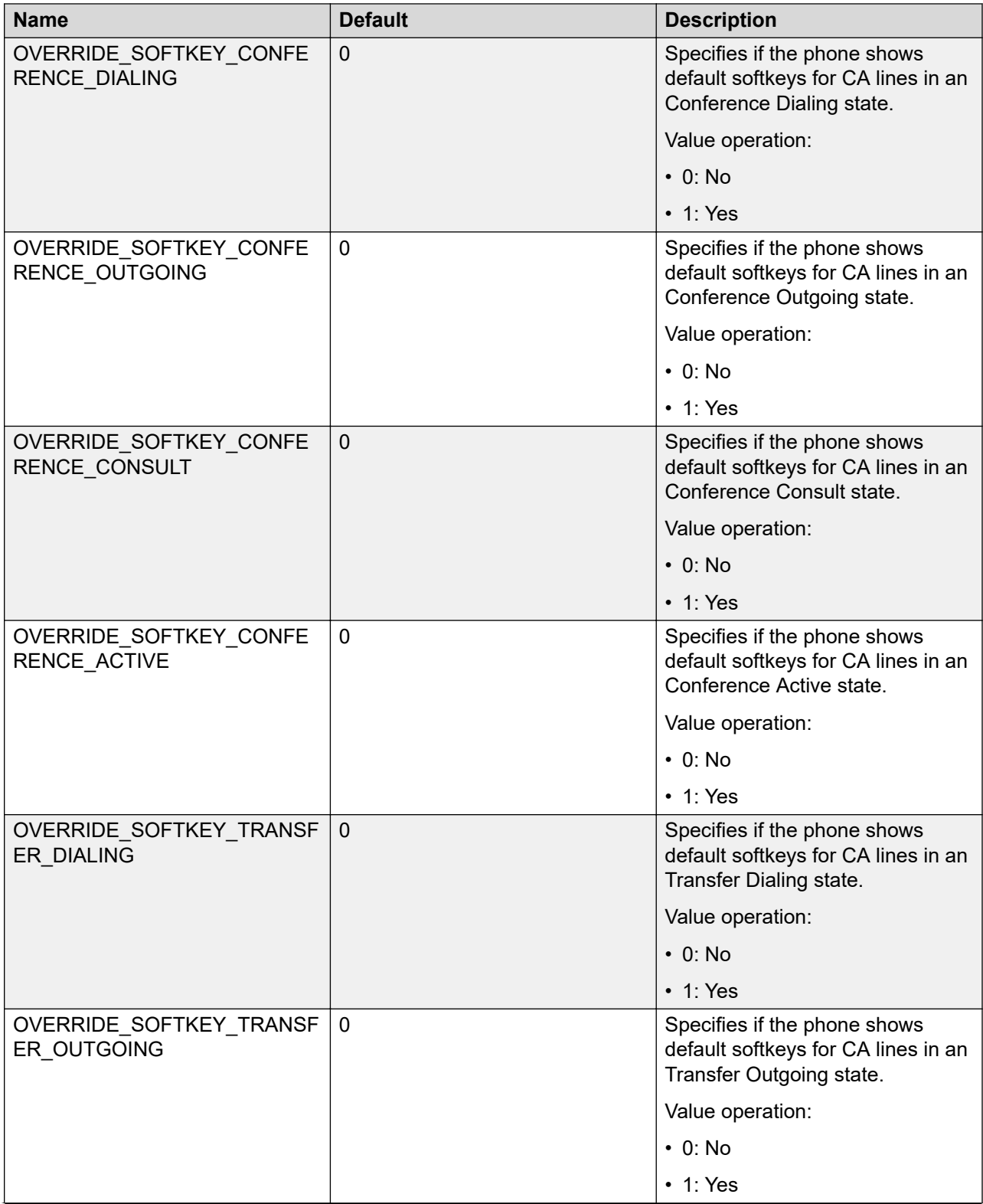

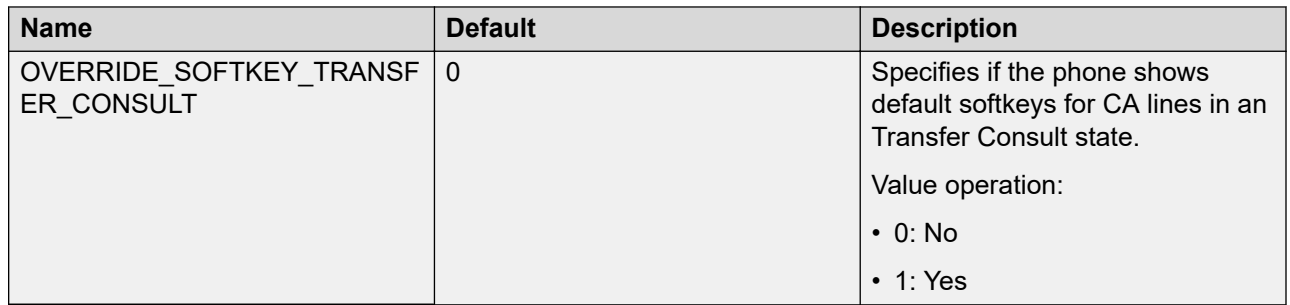

#### **Related links**

[Soft key configuration](#page-199-0) on page 200 [Soft key parameter values](#page-428-0) on page 429

# **Chapter 7: Feature and application configuration**

You can configure basic and advanced telephony features for the phone users. The features can be configured locally or on the telephony feature server. In addition, the phone provides applications that you can configure for the users.

The features that are currently configured are listed in the Feature screen on the phone. The applications that are currently configured are listed in the Applications screen. You must configure the related parameters to activate these feature for users.

The following tables list the applications and features, their description, and the corresponding topics.

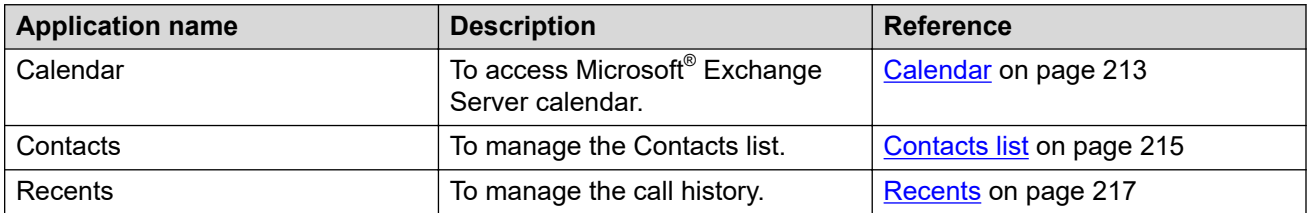

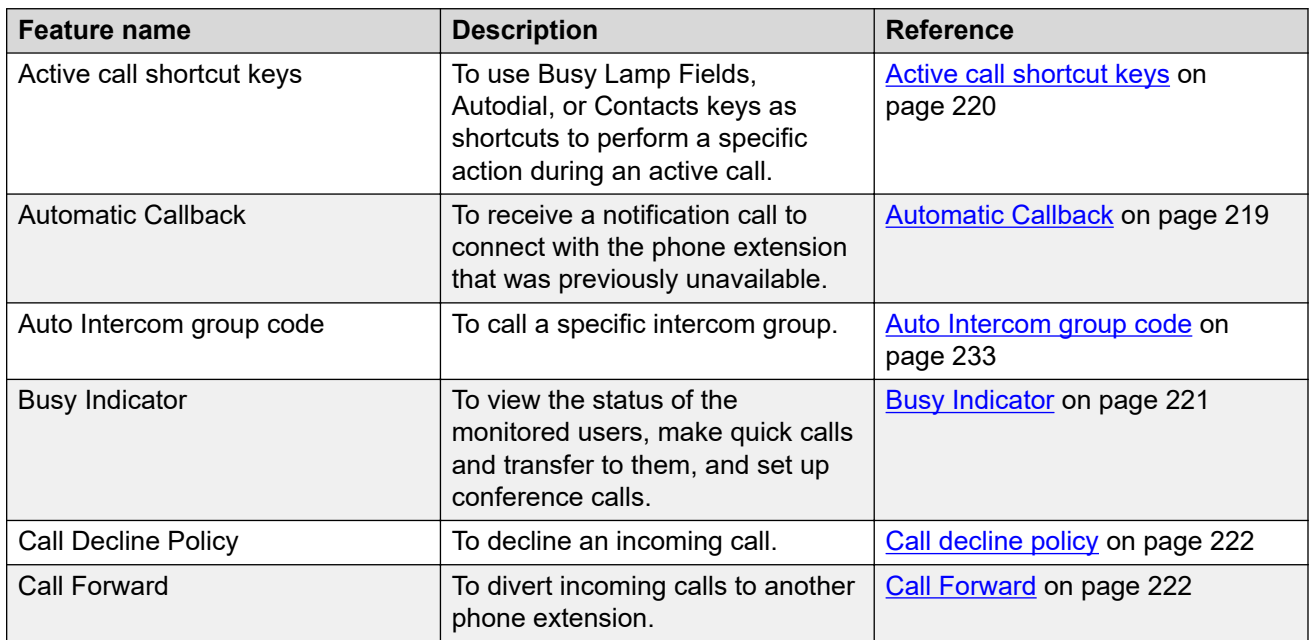

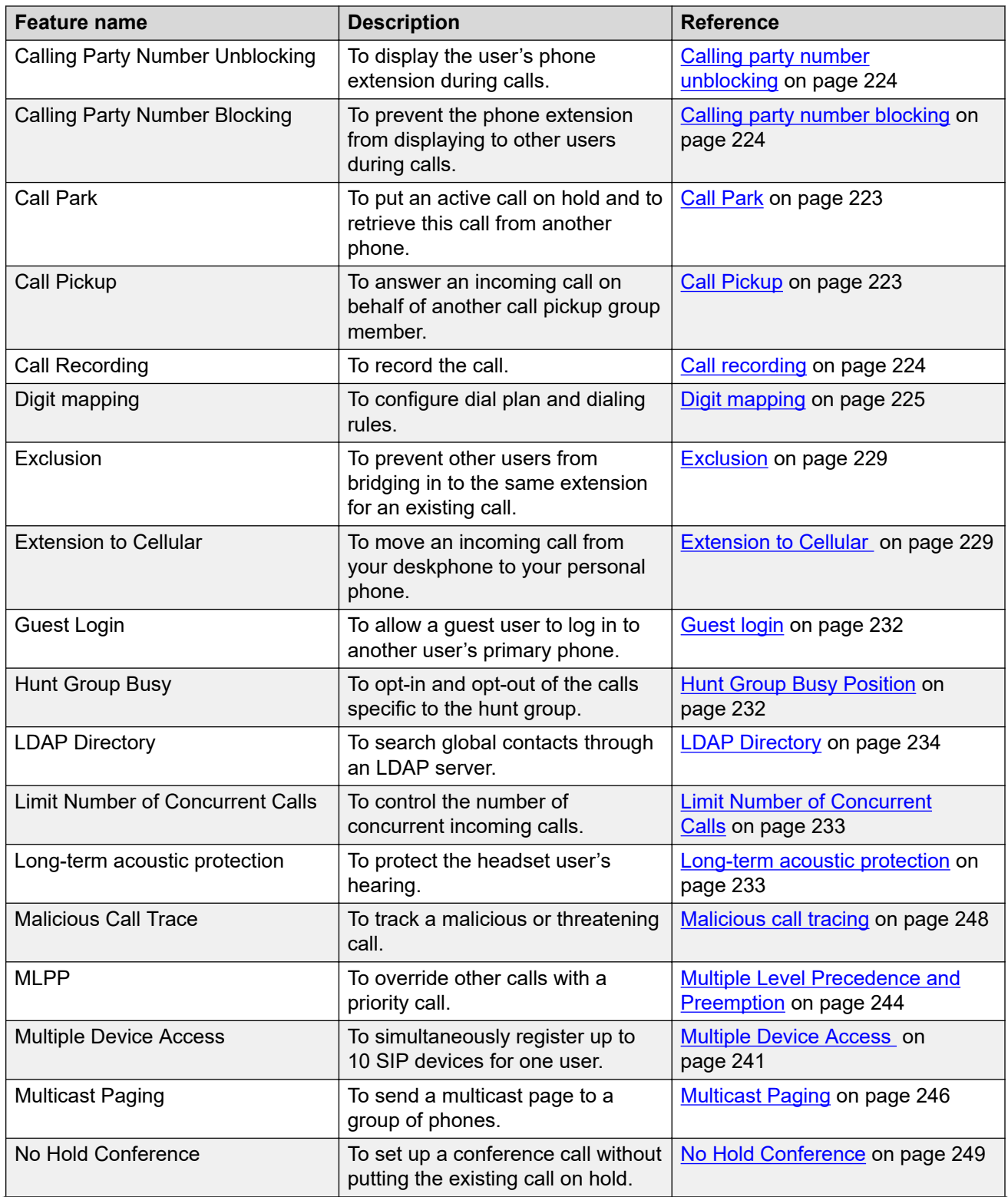

<span id="page-212-0"></span>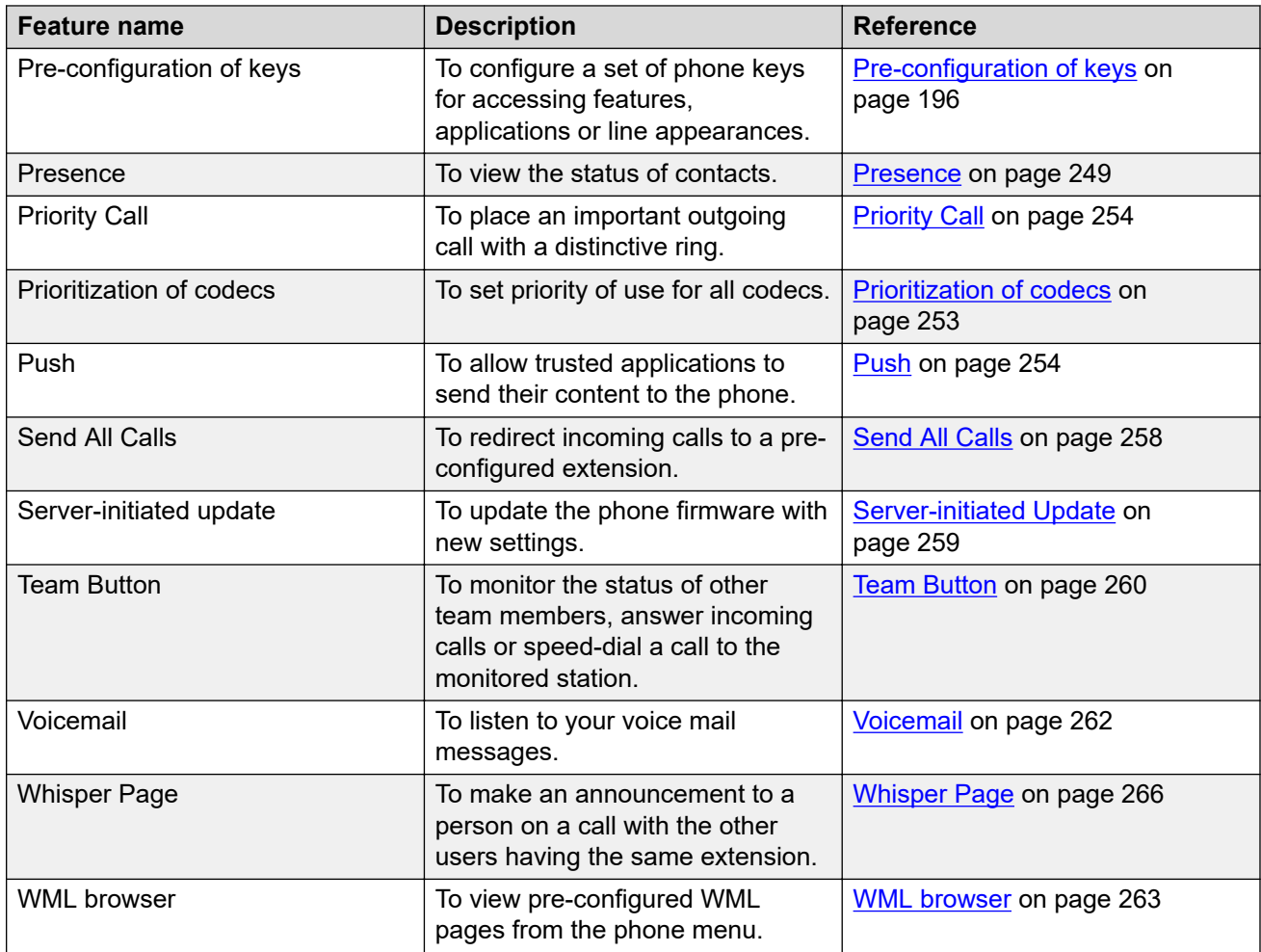

# **Application configuration**

# **Calendar**

The Calendar feature is used to access Microsoft® Exchange Server calendar on the phone. It displays reminders for meetings or appointments on the phone screen.

When Exchange Calendar is active, appointments are displayed in the order of their start times and are removed after the meeting time expires. Calendar information is updated whenever the user log in to the phone.

## **Calendar configuration**

Use 46xxsettings.txt file to set the following parameters:

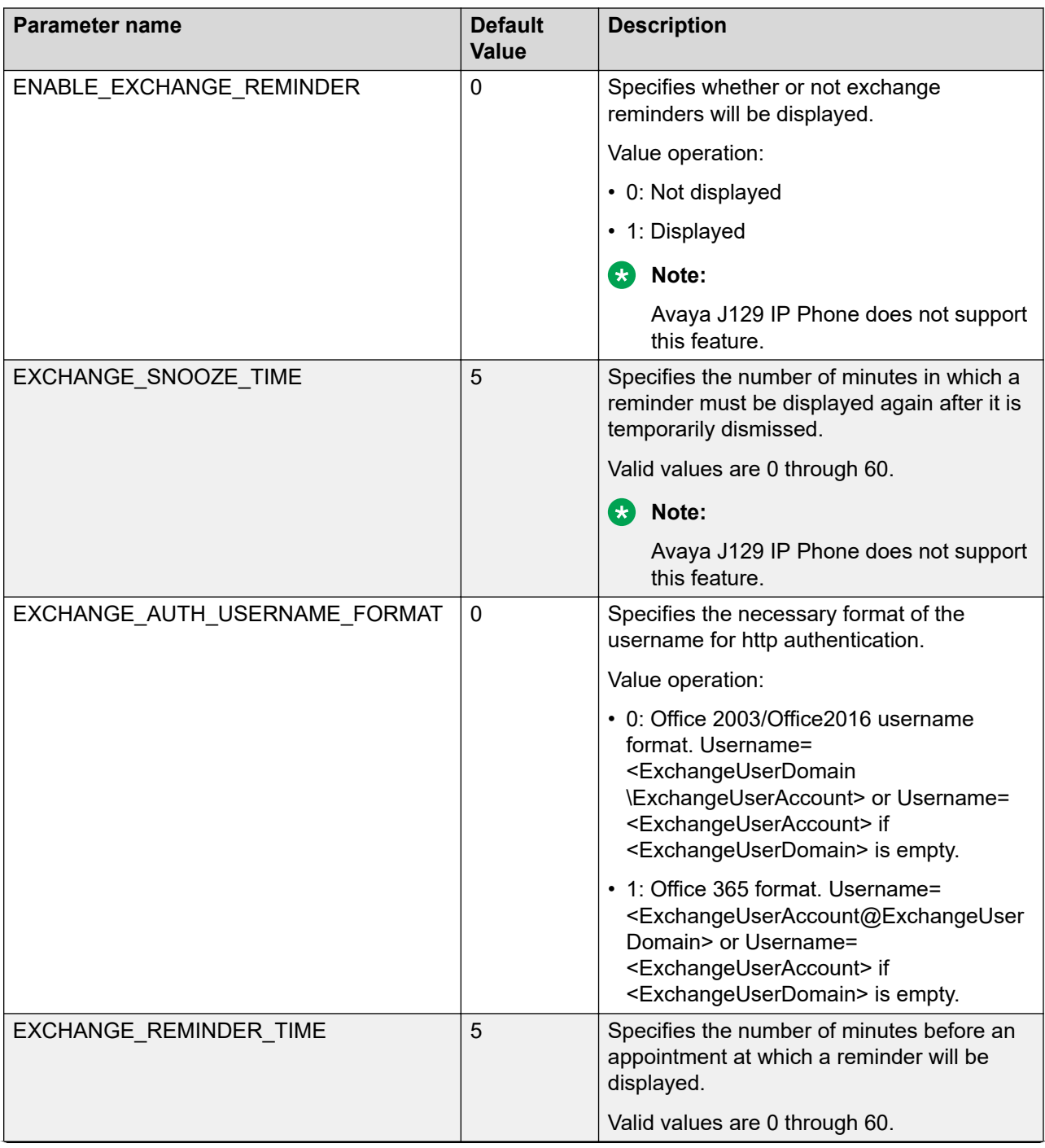

<span id="page-214-0"></span>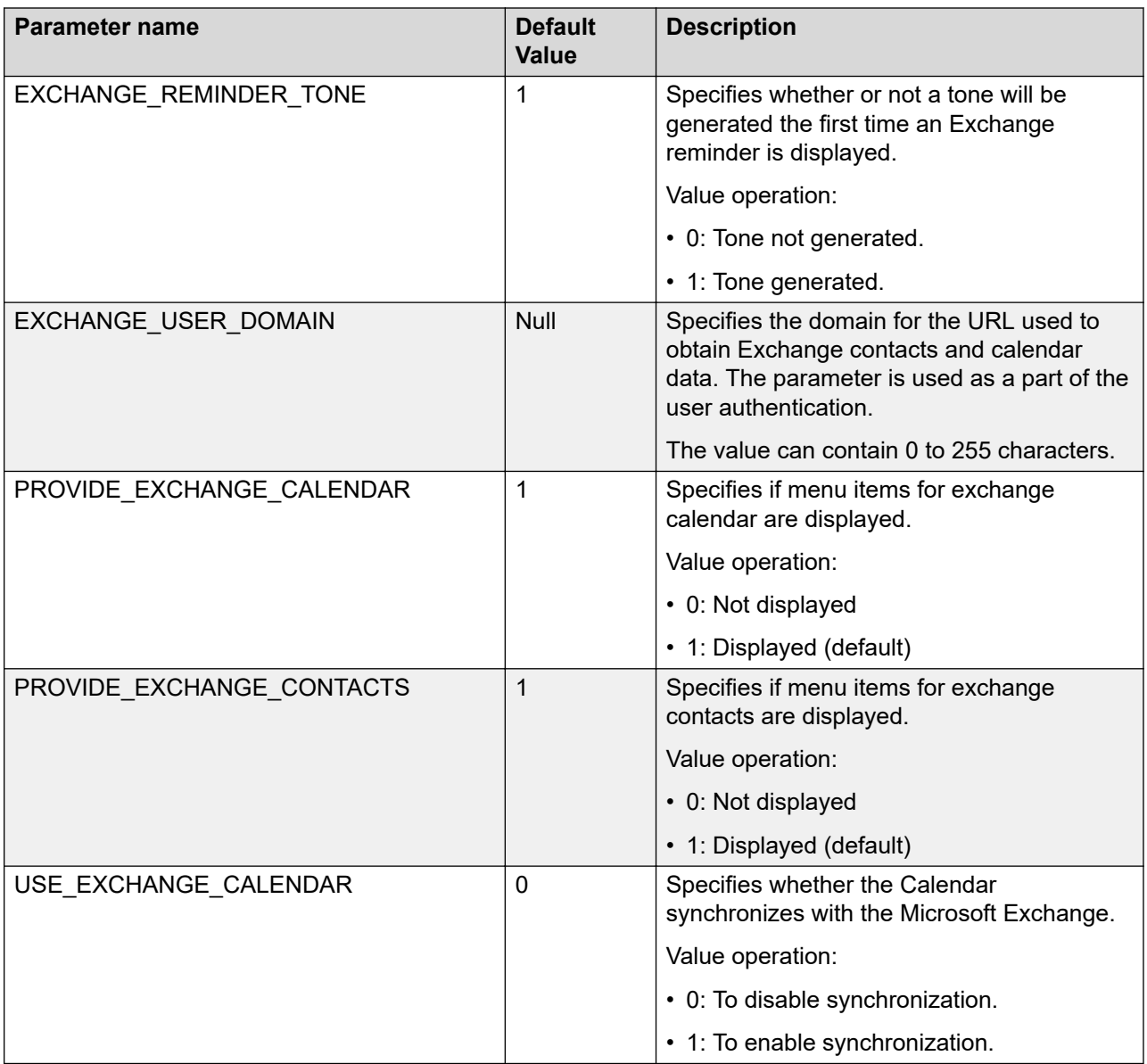

#### **Related links**

[Microsoft Exchange account integration](#page-76-0) on page 77 [Microsoft Exchange account integration configuration parameters](#page-77-0) on page 78

# **Contacts list**

With the enabled Contacts list feature, the end user can view, add and edit the list of numbers, and make calls by selecting a contact name or a number. The user can also create a local Contacts group with the numbers added to the Contacts list, search an available LDAP directory, add and remove contacts from the Groups list.

Check [LDAP Directory](#page-233-0) on page 234 for LDAP configuration.

#### **Configuring Groups list by using the web interface Procedure**

- 1. Log in to the web interface as an administrator.
- 2. In the navigation pane, click **Settings**.
- 3. In the **Group Number** field, specify the group numbers if available. The value must be between 0 and 99.

#### **Contacts list configuration**

Use the 46xxsettings.txt file to set the following parameters:

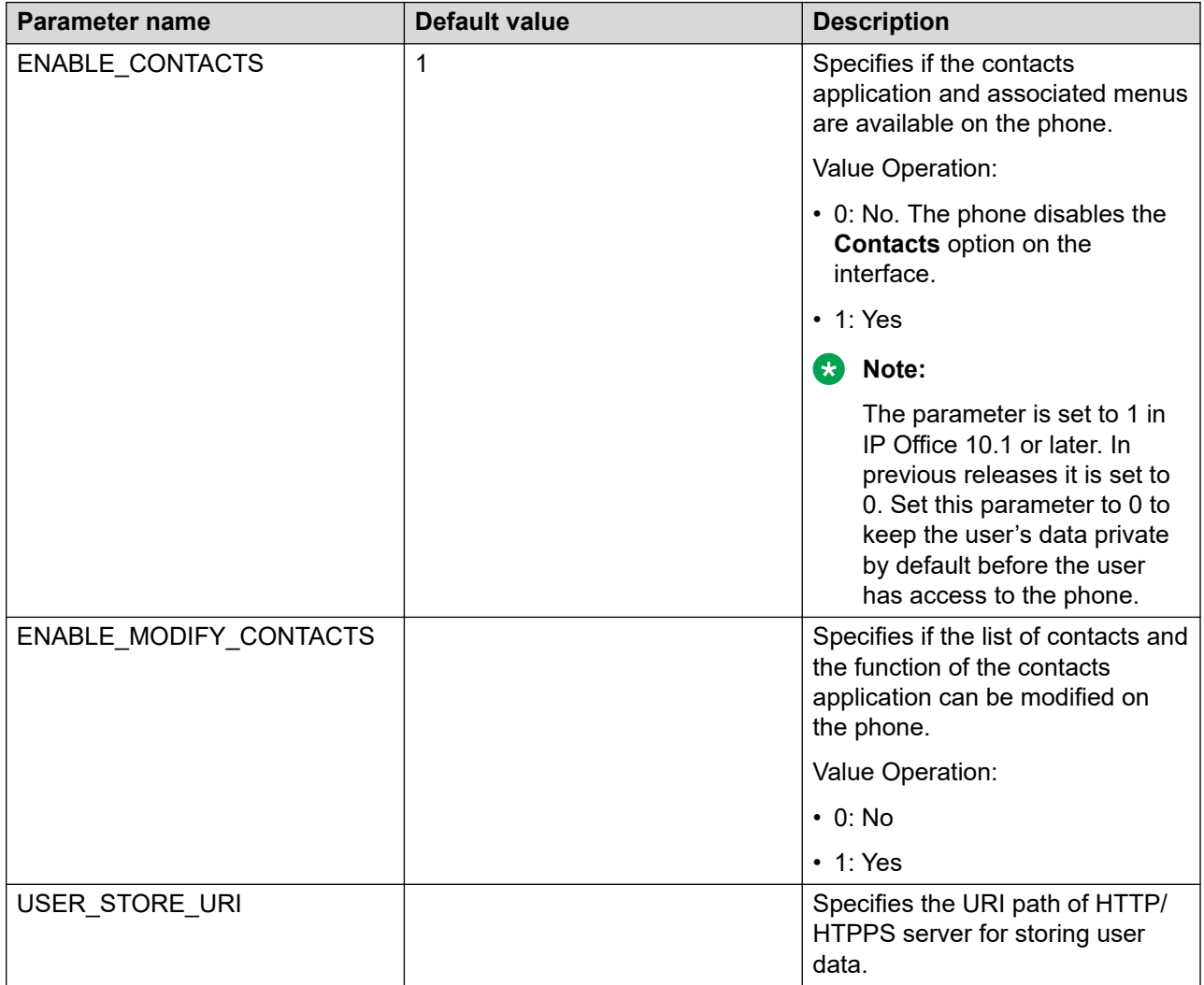
# **Recents**

The Recent feature is used to access the call log on the phone. From the call log, you can do the following :

- View the call history details.
- Place a call.
- Delete a call record.
- Clear the Recent list.
- Add a contact.

### **Call log**

Depending upon the call type, call log provides the following information about the last hundred calls on the phone:

- Caller name
- Caller number
- Call occurrence time
- Call duration

Avaya J100 Series IP Phones store the call log in a file that is saved on the phone. J100 series phone software version 4.0.3 and later always encrypts of the call log file.

If you downgrade the software of your phone to a version earlier than 4.0.3, you will lose the call log details. To retain the call log details, enable the offline call log feature in the System Manager before downgrading the software.

### **Recents configuration**

Use 46xxsettings.txt file to set the following parameter:

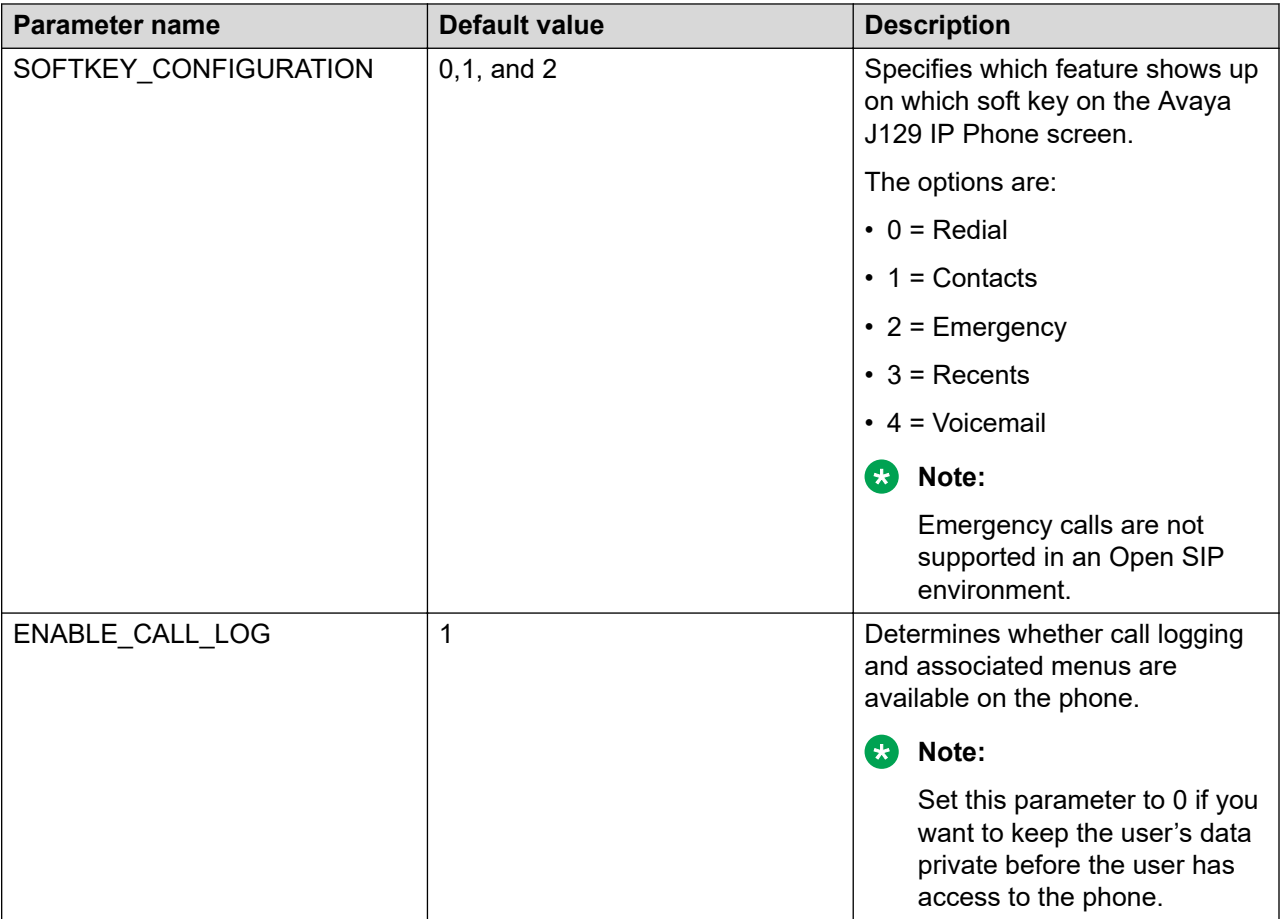

# **Agent Greeting**

With this feature, you can configure any phone in your system to support Agent greetings in call center environment. When this feature is enabled, users logged in as Agents can record greeting messages with their own voice and play them back manually or automatically for incoming calls. Users can configure up to 6 greetings, each up to 10 seconds long and save them locally on the phone.

As an admin, you can configure whether the phone deletes or keeps recorded Agent greeting settings after the Agent logs out. You can also configure a backup location for the recorded messages. Use the following parameter to configure message storage server:

SET BRURI <server URL>

Agents can access and automatically download their messages when logging into another phone (hoteling).

You can configure this feature only in the 46xxsettings.txt file.

This feature is available on Avaya J169/J179 IP Phone and Avaya J189 IP Phones.

### **Agent Greetings parameters**

Use the 46xxsettings.txt file to set the following parameters for Agent Greetings:

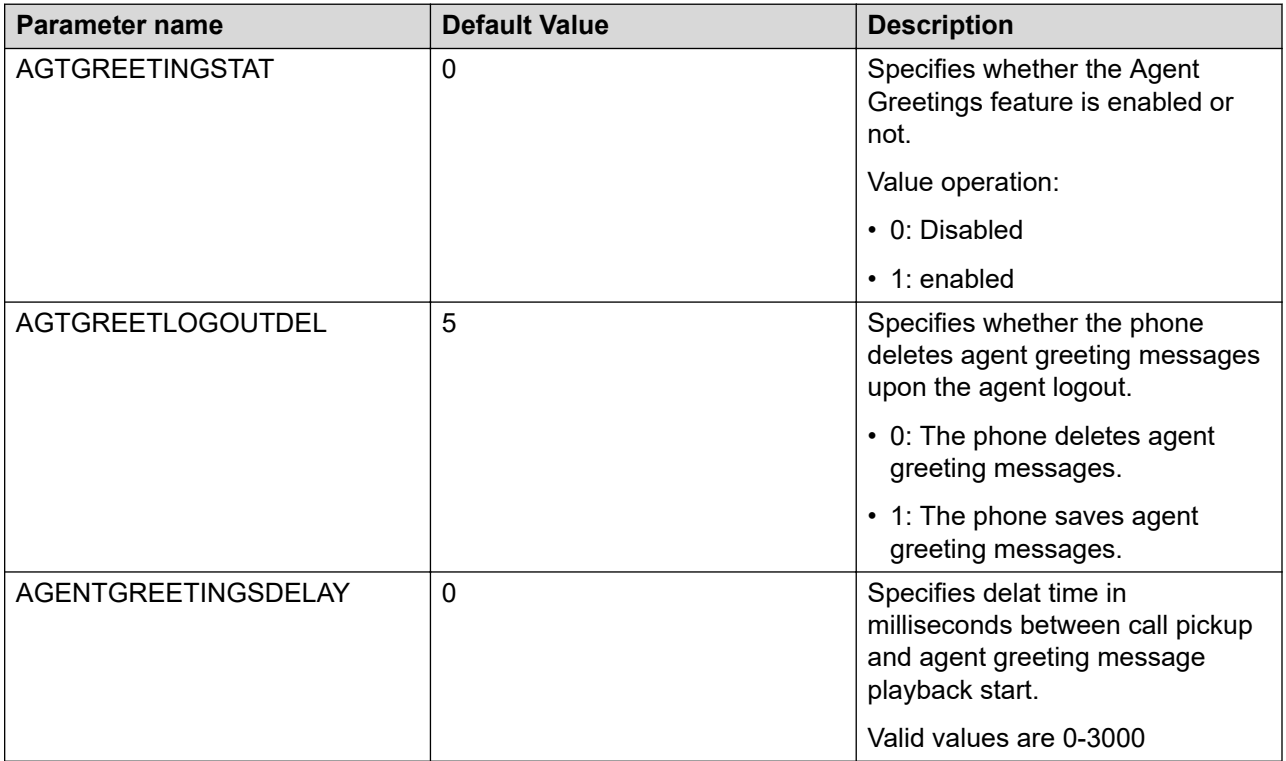

# **Feature configuration**

# **Automatic Callback**

The Automatic Callback feature is used to receive a notification call to connect with the available extension number that was previously busy, unanswered, on another call, or out of coverage.

### **B** Note:

The Automatic Callback feature can be used only when the call is unattended by the receiver.

This feature must be activated on the Avaya Aura® Communication Manager.

### **Automatic Callback configuration**

Use the 46xxsettings file to set the following parameters:

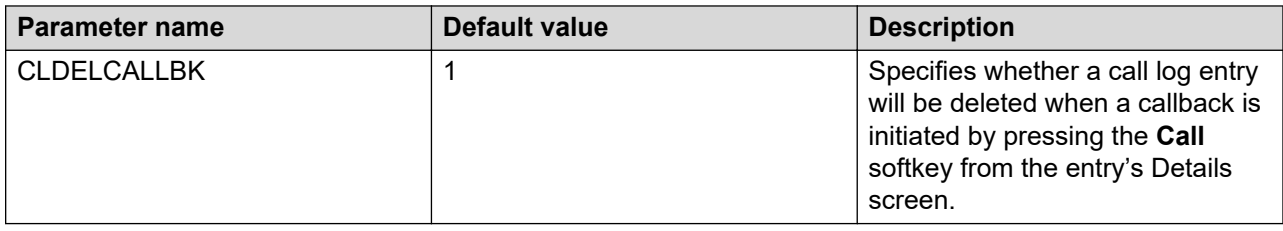

# **Active call shortcut keys**

Active call shortcut keys allow to use Autodial and Contacts keys as shortcuts to perform a specific action during an active call.

Using Autodial keys as shortcuts is available only in the Avaya Aura® environment.

The following actions call can be specified for these keys:

- Attended call transfer: the phone puts an active call on hold, and the user is able to talk to the destination (an Autodial user or a contact) first.
- Blind call transfer: an active call is immediately transferred to the destination.
- Conference call: the user can add another user to an active call to set up a conference.

The Active call shortcut keys feature can be configured in either of the following ways:

- by setting the corresponding parameters in the  $46x$ xsettings.txt file
- by assigning shortcut actions to the required keys in the web interface

#### **Related links**

[Settings field descriptions](#page-145-0) on page 146

### **Active call shortcut keys configuration**

Use the  $46xxsetting$ , txt file to set the following parameters for Active call shortcut keys:

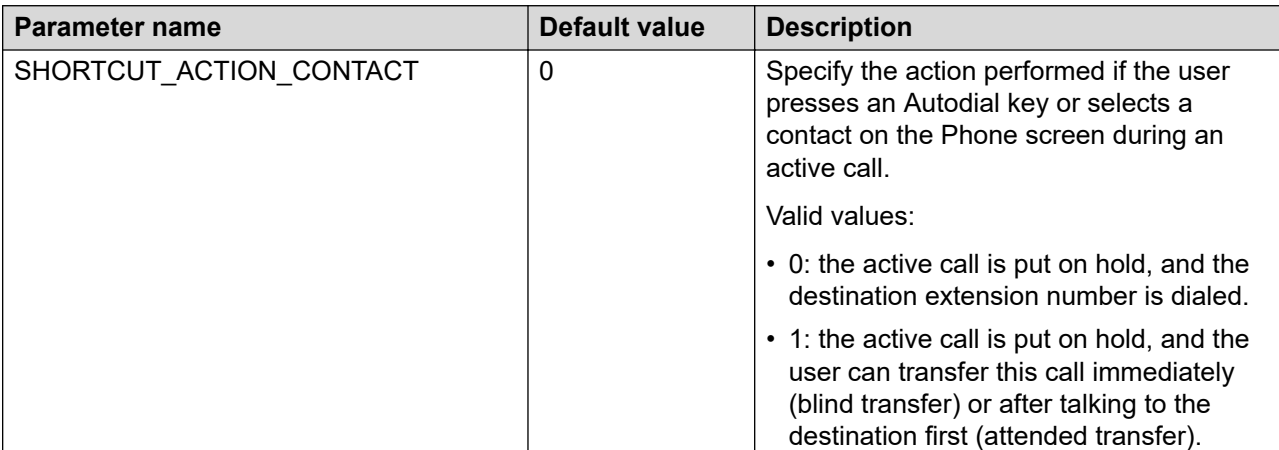

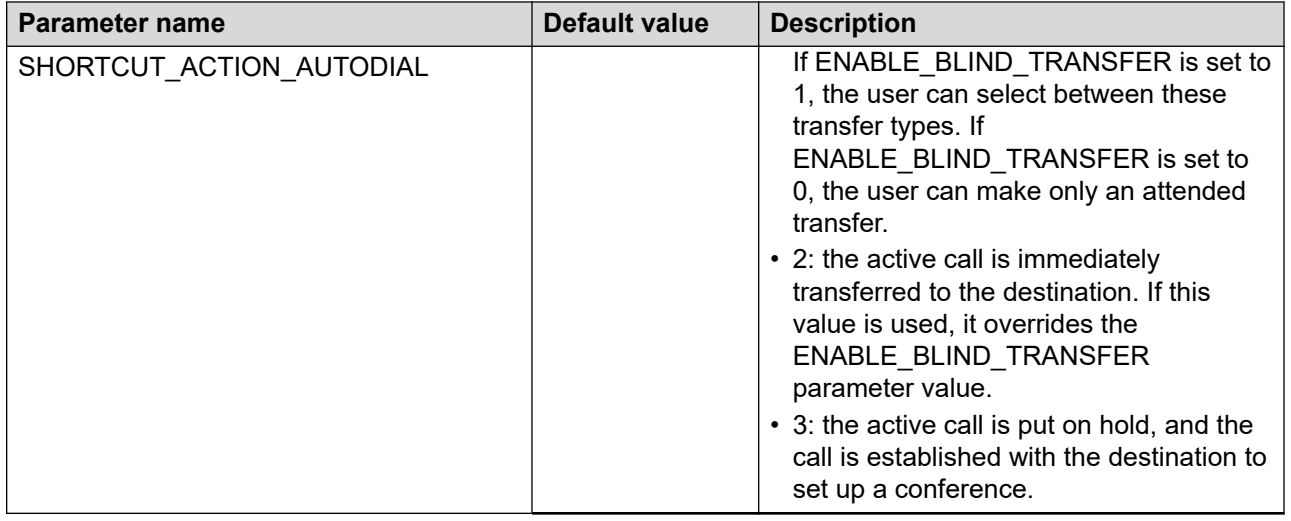

## **Busy Indicator**

With the Busy Indicator feature, the user can view idle or busy status of other users, and make quick calls to them. The icon next to the Busy Indicator line key reflects the current state of the monitored user.

In addition to icons, the indication of LEDs integrated into the Busy Indicator line keys shows the monitored user status. No LED indication corresponds to the idle state of the user. If the monitored user is busy, the right LED integrated into the line key lights green.

The user can also transfer calls to the monitored line, and make conference calls with the monitored user. The Busy Indicator key labels can be customized as required using the Phone keys customization menu.

Busy Indicator is configured on the Avaya Aura® System Manager. However, Busy Indicator line keys can be relabelled and set to a specific location using the Pre-configuration of keys feature.

### **RD** Note:

This feature is available only in the Avaya Aura® environment.

#### **Busy Indicator limitations**

The following are the limitations for the Busy Indicator feature:

- Do not add more than 48 Busy Indicator lines per phone due to possible low performance.
- On the Avaya Aura® 7.1.3.3 8.1.1, use 96x1 template in the Communication Profile of a monitoring user. In this case, however, the label customization on the phone might not be synchronized with the labels set on the Avaya Aura® System Manager.

#### **Related links**

[PHONEKEY parameter values](#page-431-0) on page 432

# **Call decline policy**

With the Call decline policy feature, users can decline an incoming call when they do not want to answer. You can set the Call decline policy for the extensions. Depending on the set policy, a call can be declined either with a audio message or a busy tone. You can set the Call decline policy for the incoming calls by using one of the following methods:

- 46xxsetting.txt file
- Web interface of the phone

Avaya J129 IP Phone does not support this feature.

### **Call decline parameters**

Use 46xxsettings.txt file to set the following parameters:

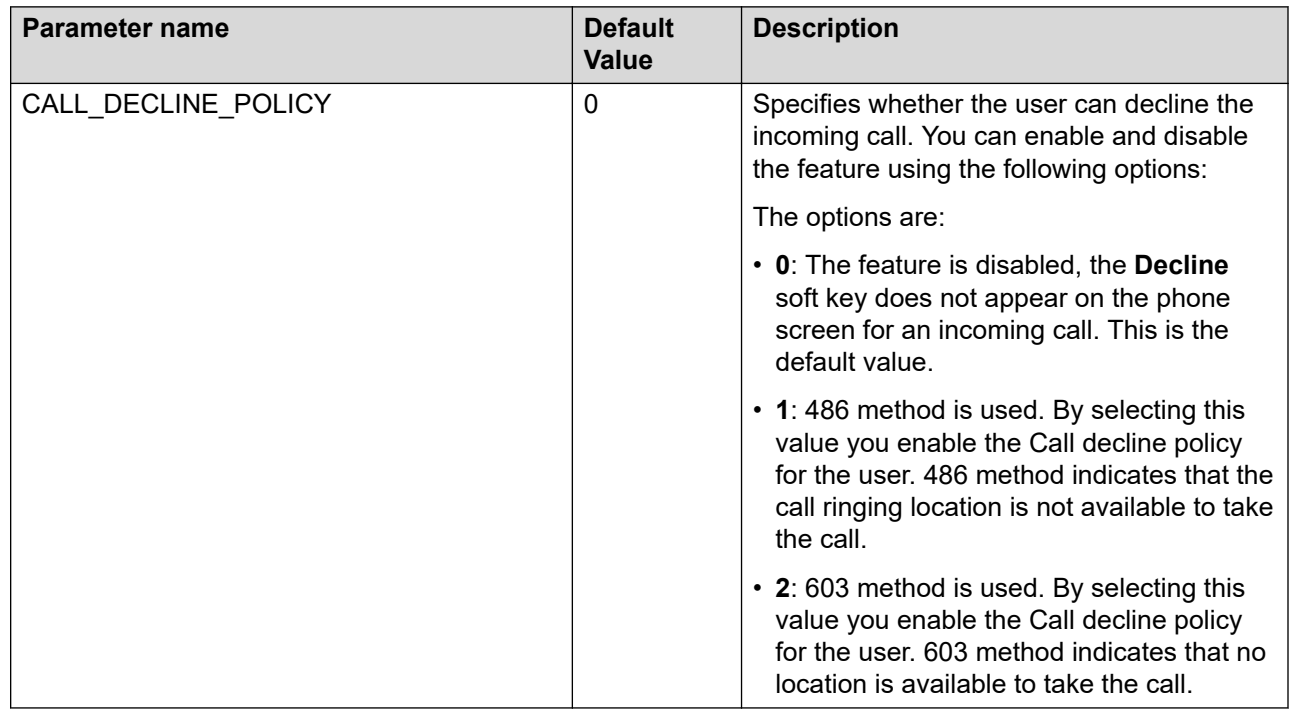

# **Call Forward**

With the Call Forward feature, users can divert incoming calls to another number. The phone supports the following types of call forwarding:

- Call Forward: Forwards all incoming calls to another number.
- Call Forward Busy: Forwards incoming calls to another number if the phone line is busy.
- Call Forward No Answer: Forwards incoming calls that are not answered within a stipulated time to another number.

### **Enhanced Call Forward**

With the Enhanced Call Forward (EC500) feature, you can configure internal and external phone numbers to the corresponding call forward types.

You must activate Call Forward on Avaya Aura® Communication Manager.

### **Configuring Call forwarding using the phone web interface**

#### **About this task**

Use this procedure to enable or disable the Call forwarding feature using the web interface of the phone.

#### **Procedure**

- 1. Log in to the web interface.
- 2. In the navigation pane, go to **Settings**.
- 3. Select **Feature access**.
- 4. In the **Call Forward** field, click one of the following:
	- **Allow**: To enable call forwarding.
	- **Do not allow**: To disable call forwarding.

## **Call Pickup**

With the Call pickup feature, users can answer an incoming call on behalf of another call pickup group member. You must add members to a call pickup group so that any member of the group can receive a call.

You can add a user to a call pickup group extension, so that the user can redirect an incoming call of a group member to their own phone. If the call pickup feature is active, the call appearance displays an incoming call of the group member on the users phone.

You must activate the call pickup feature on Avaya Aura® Communication Manager.

The Call pickup feature offers the following enhancements:

- Call pickup extended: A member of a pick-up group can also answer a call of a separate pickup group by dialing their group extension number.
- Call pickup directed: A user can receive an incoming call of a specific member of a separate pickup group by dialing in the extension number of the ringing phone.

## **Call Park**

The Call Park feature is used to put an active call on hold at a parking extension and to retrieve the same parked call from another phone in the organization.

The phone supports two types of call parking:

- Park call: A user can park a call to a specific extension. When a call is parked, the extension where the call is parked displays a visual and audio alert.
- Group Call Park: A defined Call Park group member can park a call to any group member's extension, which can be picked up by other members of the group.

You can activate this feature on Avaya Aura® Communication Manager.

# **Calling party number blocking**

With the Calling Party Number (CPN) Block feature, users can prevent their number from displaying on the dialed phones. This feature overrides the default system settings to display the extension on outgoing calls.

You must activate this feature on Avaya Aura® Communication Manager.

# **Calling party number unblocking**

With the Calling Party Number (CPN) Unblock feature, the phone or extension number of the users can be display again on the dialed phones. If you have activated the Calling Party Number Block feature, you can change the settings back to enable displaying the extension.

You must activate CPN Unblock on Avaya Aura® Communication Manager.

# **Call recording**

With the Audix One-Step Recording feature, the user can record a current call. The AUDIX One-Step Recording feature uses Communication Manager Messaging to record a telephone conversation. A user needs to press a feature button on the phone to activate this feature.

For more information, see Avaya Aura® Communication Manager documentation at [https://](https://support.avaya.com/) [support.avaya.com/.](https://support.avaya.com/)

### **Call recording parameters**

Use 46xxsettings.txt file to set the following parameters:

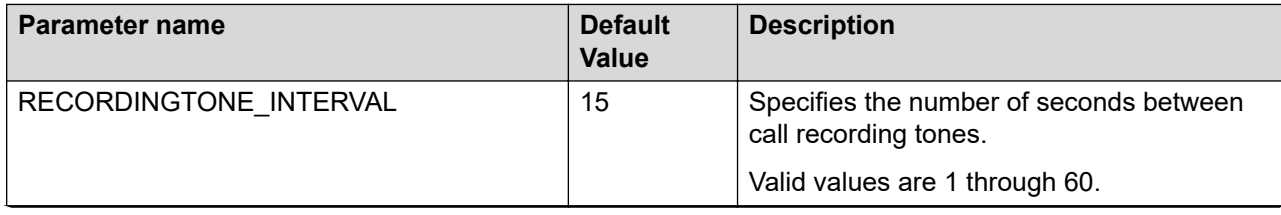

<span id="page-224-0"></span>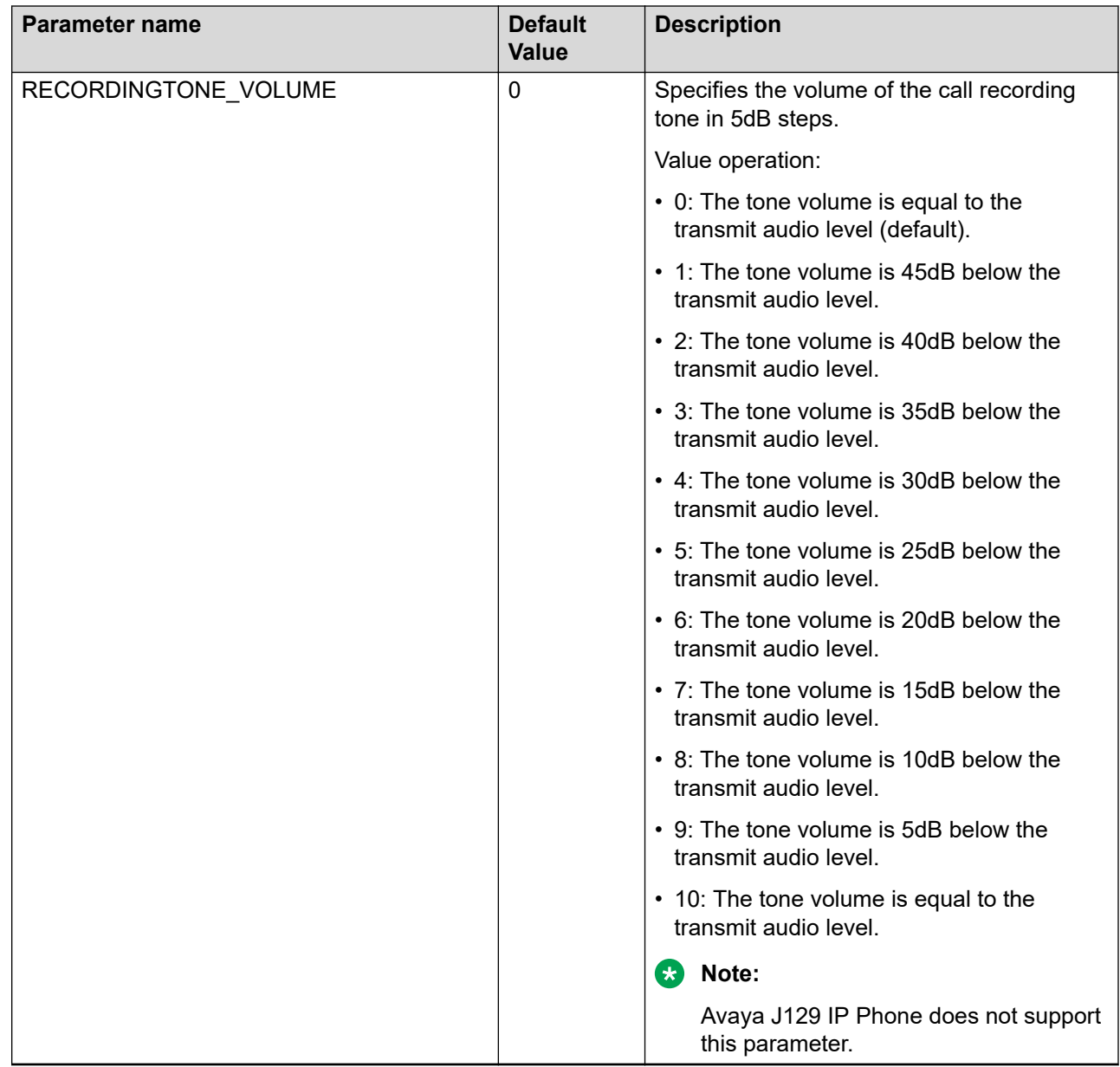

# **Digit mapping**

You can configure digit maps for the phone. This configuration completely replaces the use of the DIALPLAN parameter and Enhanced Local Dialing (ELD) to provide both a dial plan and dialing rules at the same time.

Using this feature, you can enable the following:

- Matching rules which trigger a matching dial plan
- Substitution rules to provide the same functions as ELD, such as prefix insertion and removal, addition of area codes and country codes.

This feature feature also enables the phone to block certain numbers from being dialed by users.

You can configure digital maps through the 46xxsettings.txt file with the help of SET and ADD operators, which allows to use several digit maps. There is no set limit to the quantity of rules in a single digit map string, but a character limit of 255 characters for each string in a parameter value applies. You can also configure this feature using the web interface, which is the preferred way of configuration.

A digit map is a group of one or several rules, separated by commas (,). You can use blank spaces in digit maps for better readability, the phone ignores them when reading a digit map.

If a user dials a sequence that matches two or more rules in a digit map, the phone uses the exactly or most closely matching rule for that sequence.

#### **Digit mapping syntax**

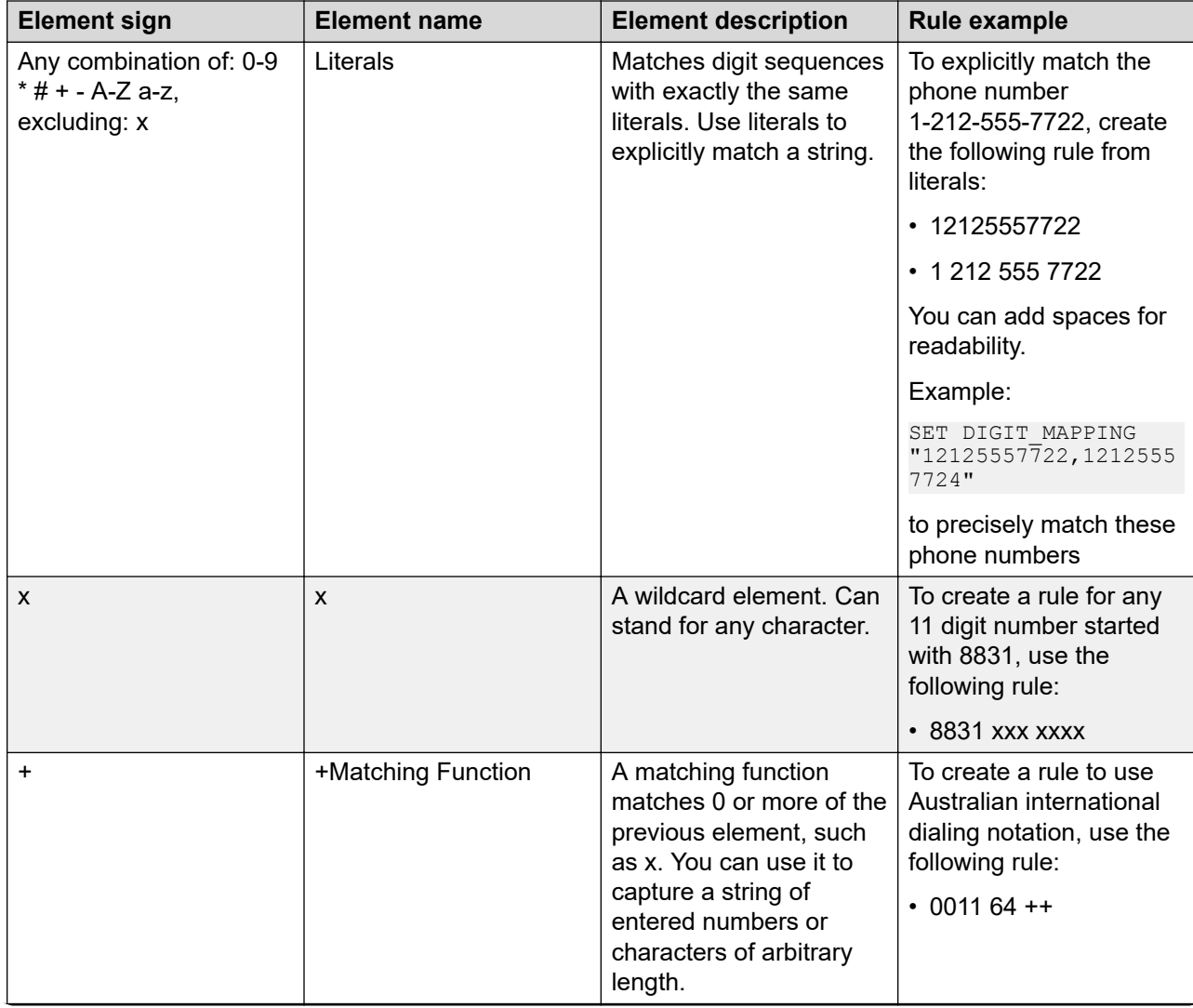

You can use the following elements to configure digit maps:

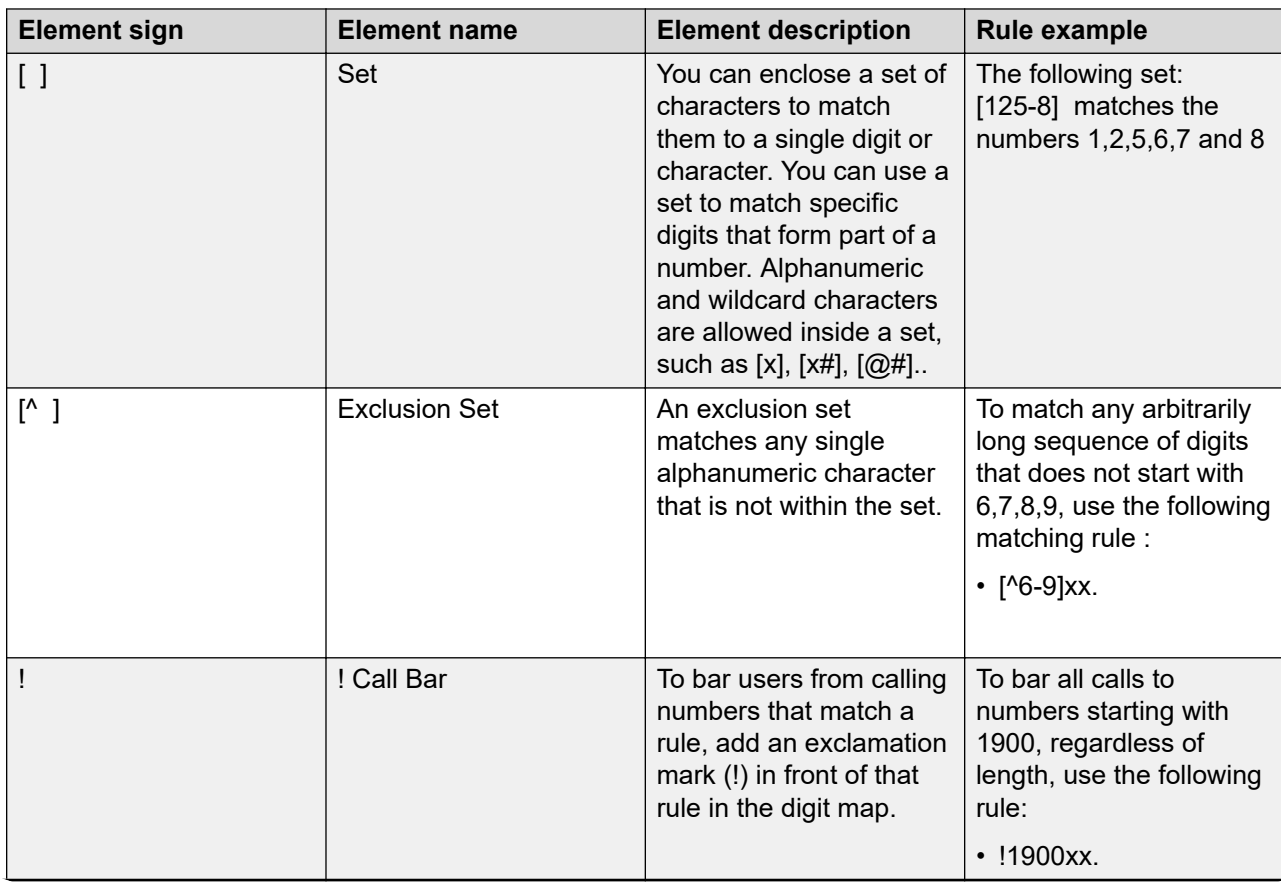

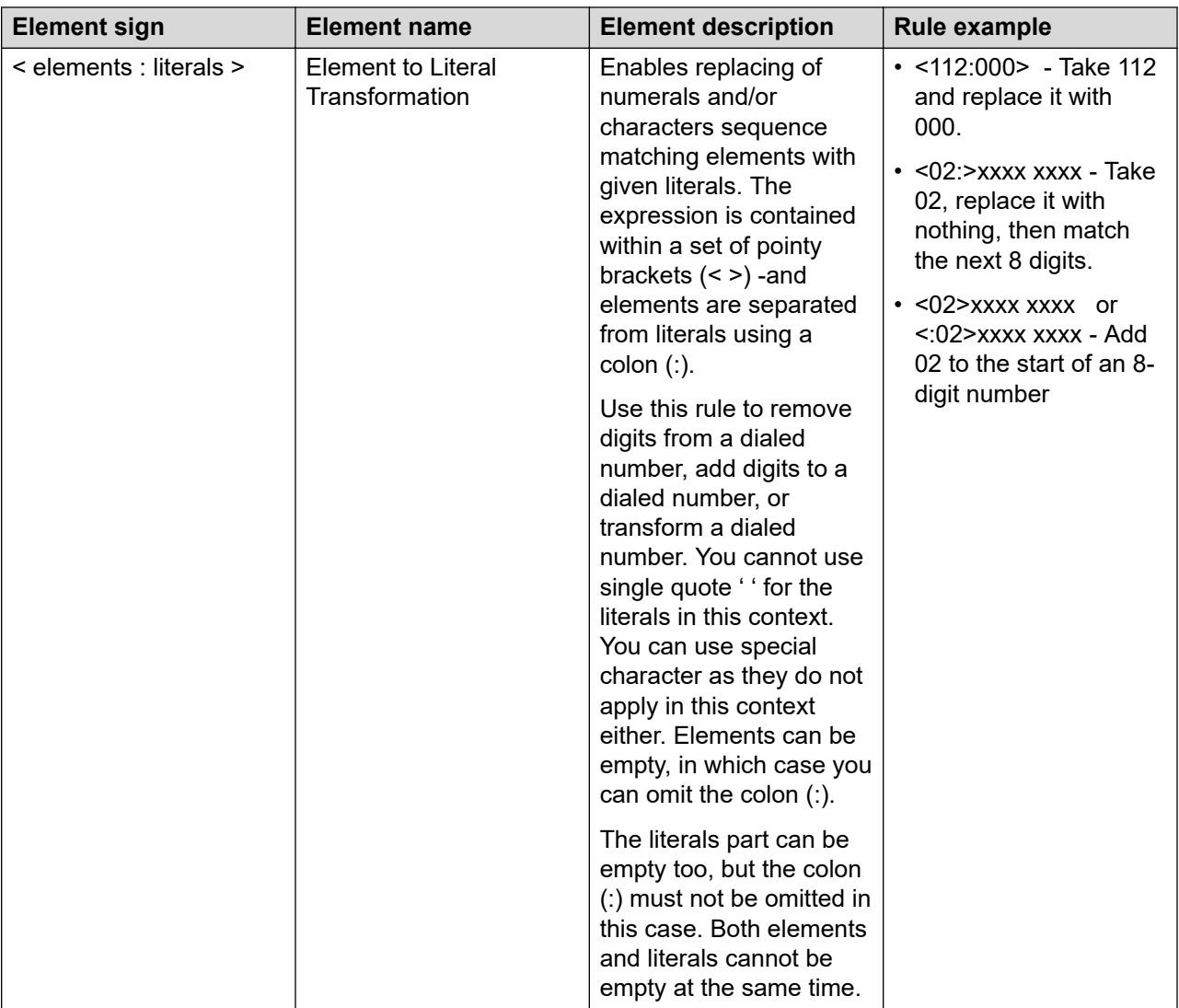

#### **Related links**

Digit mapping parameters on page 228

# **Digit mapping parameters**

Use the 46xxsettings.txt file to set the following parameters for the digit mapping feature:

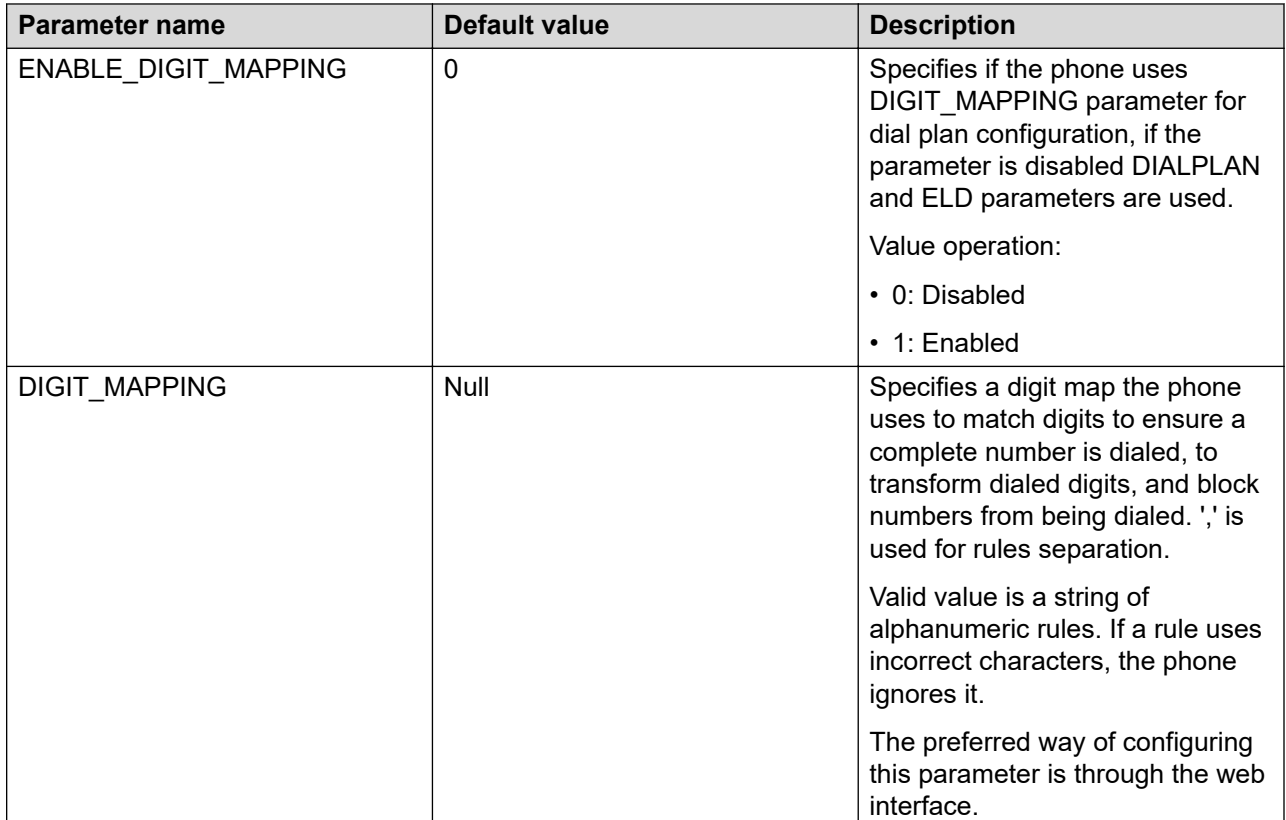

#### **Related links**

[Digit mapping](#page-224-0) on page 225

## **Extension to Cellular**

With the Extension to Cellular (EC500) feature, you can do the following:

- Receive an incoming call of your Avaya phone on your personal phone by using **EC500** button when you are away from your desk.
- Extend an ongoing call to your cell phone by using **Extend Call** button. When you answer the extended call on your cell phone, the call remains active on your office phone. Later you can switch back to your office phone to continue the call.

You must activate this feature by using Avaya Aura® Communication Manager.

# **Exclusion**

The Exclusion feature is used to prevent other multi-appearance users to bridge on to the same extension for an existing call.

You must activate this feature on the Avaya Aura® Communication Manager.

# **Force HTTP/HTTPS provisioning server credentials**

You can pre-enter HTTP or HTTPS provisioning server credentials if your server requires authentication, before the phone is deployed for usage. This is a safety measure to protect files on the HTTP or HTTPS provisioning server from unauthorized access, while still allowing the phone to access the server.

With the forced configuration of server credentials, end users do not have to enter the username and password manually on their phones. Using a keyboard, administrators can create complex passwords for better security.

If the credentials are pre-configured, the user can work with the phone as if the server does not require authentication. If the credentials are not pre-configured or are changed, the user is prompted to enter their username and password to connect to the server.

You can configure HTTP/HTTPS provisioning server credentials through the web interface, DES, DHCP, and the 46xxsettings.txt file parameters.

#### **Web interface configuration**

You can enter the username and password during the phone configuration process through the web interface. You can enter the HTTP provisioning credentials in the Management tab of the web interface.

#### **DES provisioning**

If you use DES for phone provisioning, you can obtain server credentials from the response URL. For example:

https://alice:myvoiceismypassword@provisioning.example.ca:8080/Avaya/

#### **DHCP provisioning**

If you use DHCP Option 242 to provision phones before the deployment, you can obtain provisioning credentials from the DHCP Option 242 server response.

#### *<u>I</u>* Important:

If you configure provisioning server authentication through DHCP, the password string must not include the following symbols to avoid authentication and connection errors:

- Double quote mark (" ")
- Apostrophe (' ')
- $\cdot$  Comma (.)
- Equal sign  $(=)$

#### **46xxsettings.txt file configuration**

The server credentials are stored in the 46xxsettings.txt file as FORCE\_HTTP\_AUTH\_USERNAME and FORCE\_HTTP\_AUTH\_PASSWORD parameter values. You can also configure these parameters through the  $46xxsettings.txt$  file directly.

### **Force HTTP/HTTPS server credentials parameters**

You can configure the following parameters for HTTP/HTTPS provisioning server credentials.

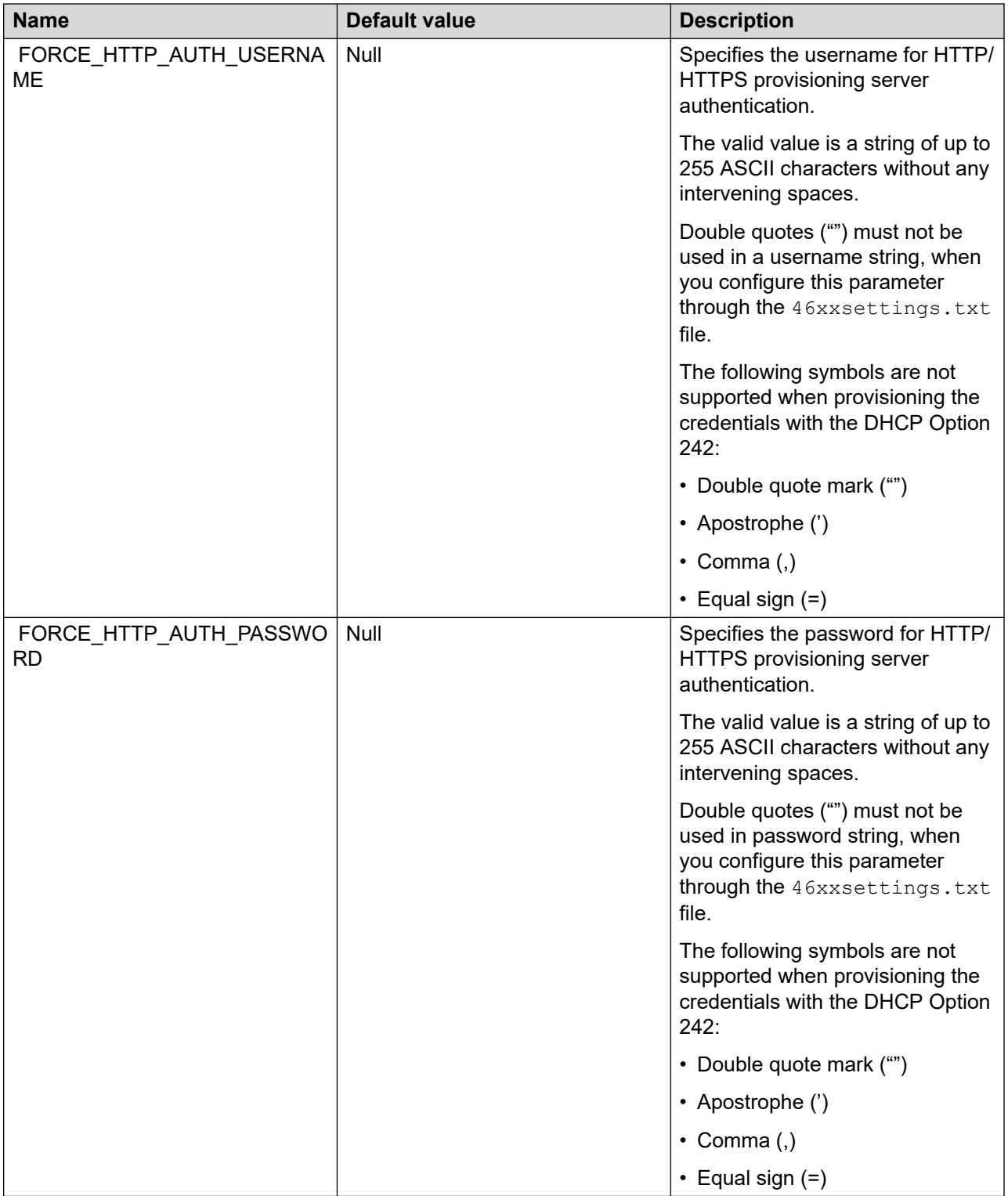

# **Guest login**

With the Guest Login feature, a guest user can login to another end user's primary phone and use the phone for a specific period.

# **Guest Login configuration**

Use the 46xxsettings file to set following parameters:

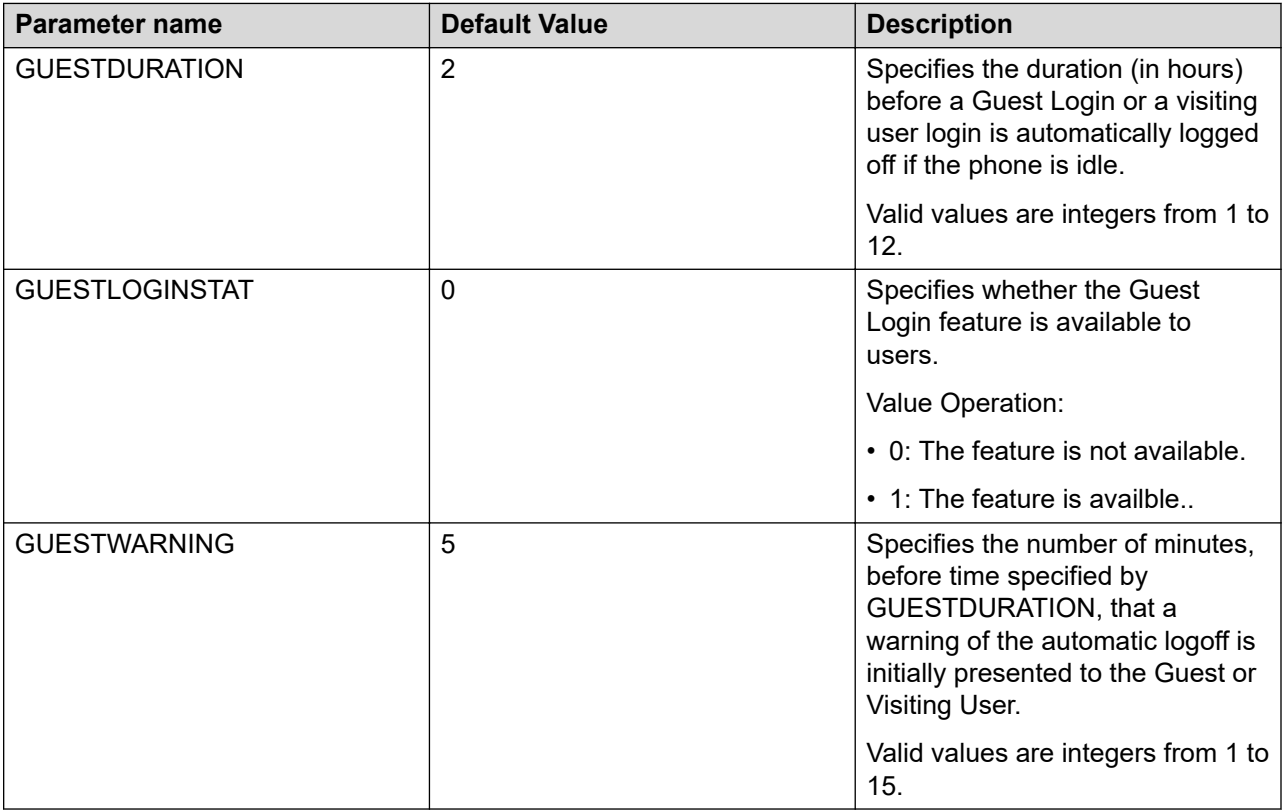

## **Hunt Group Busy Position**

With the Hunt Group Busy feature, end users can opt-in or opt-out of the calls specific to the hunt group. A hunt group is a collection of users who handle similar types of calls. A user can take part in multiple hunt groups.

The Hunt Group Busy feature must be configured on Avaya Aura® System Manager.

### **Auto Intercom group code**

If the Auto Intercom grp code is activated by the system administrator, the end user can call a specific intercom group. Dial Intercom feature can allow one user to call another user in a group by using a predefined extension.

This feature must be activated on the Avaya Aura® Communication Manager.

## **Long-term acoustic protection**

You can enable the long-term acoustic protection feature to protect the ears of the headset user. Long-term acoustic protection is supported only in L100 Series Headsets with RJ9 connector, when the headset profile is set to Profile1. You can configure this feature by using either the web interface or the 46xxsettings.txt file.

**R3** Note:

Avaya J129 IP Phone does not support long-term acoustic protection.

### **Long-term acoustic exposure protection parameter**

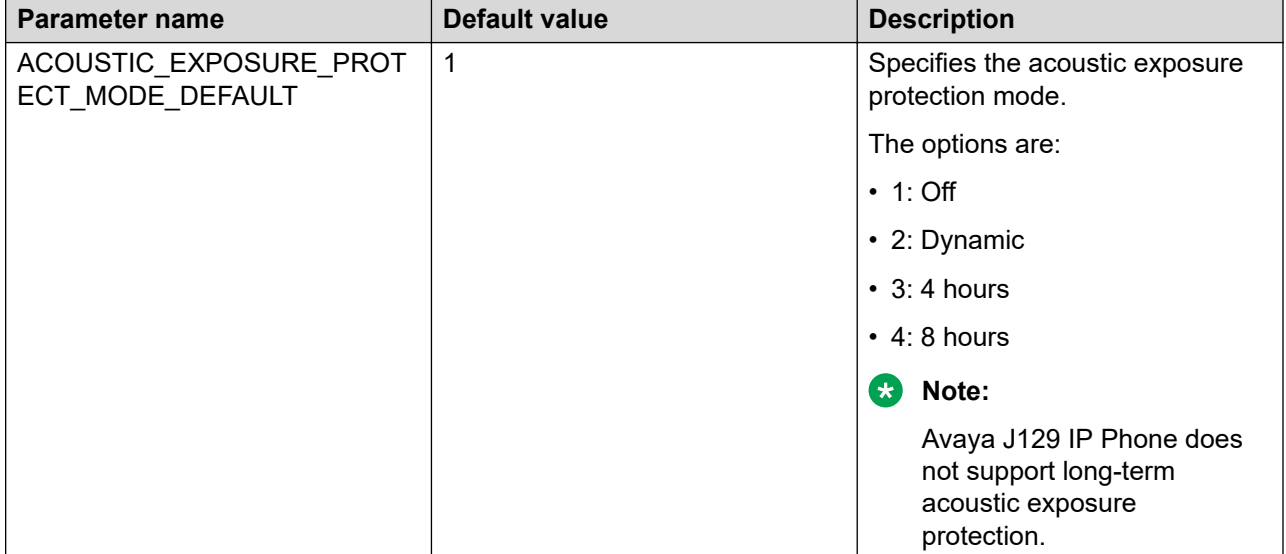

Use the 46xxsettings.txt file to set the following parameter.

# **Limit Number of Concurrent Calls**

The Limit Number of Concurrent Calls (LNCC) feature is used to control the number of concurrent incoming calls, and to change Multiple Call Appearance phone to a Single Call Appearance

phone. If a user is active on a call and receives an incoming call, if the **LimitInCalls** feature is enabled, the caller gets the busy tone.

This feature must be activated on the Avaya Aura® Communication Manager.

# **LDAP Directory**

The LDAP Directory feature allows users to search contacts in any open source LDAP directory. When this feature is enabled, LDAP search appears in Contacts application on the phone. You can set up the parameters for an LDAP directory server using the web interface and the 46xxsettings.txt file.

When searching for a contact, users can specify attributes in a search query and view up to 49 attributes for each match. The set of attributes depends on the selected LDAP server.

Users can select an LDAP server as a contact search source in **Applications** > **Contacts** > **Search** > **Sources**. When enabled, LDAP becomes the only available contact database, other contact databases are disabled.

Users can search any public LDAP directory that supports anonymous and authenticated requests through startTLS or ldaps:// protocol.

The user can successfully connect to the selected LDAP server using ldaps:// protocol if the following settings are configured:

- DIRSECURE=2
- DIRSRVRPRT corresponds to LDAPS port of the server
- DIRSRVR is FQDN
- server self-signed CA certificate is included in the TRUSTCERTS list

The LDAP Directory feature is not available in CCMS mode.

This feature is available on Avaya J139 IP Phone, Avaya J159 IP Phone, Avaya J169/J179 IP Phone, and Avaya J189 IP Phones.

### **Configuration of Binding to an LDAP server**

When a user selects an LDAP server as a contact search source, the server authentication occurs through a bind operation. Binding allows users to access LDAP servers based on their client privileges.

LDAPv3 (RFC 2251) supports three types of authentication requests:

- Anonymous
- Simple Authentication
- Simple Authentication and Security layer (SASL)

When a client sends a request without a bind, and the DIRUSERNAME parameter has a null value, the LDAP server treats the request as anonymous. Some global servers support only authenticated requests using a username and a password.

The DIRAUTHTYPE parameter defines the binding type. There are several configuration scenarios:

- Simple binding
- SASL authentication

#### **Simple binding**

In this binding type, the DIRAUTHTYPE parameter is set to 0. DIRUSERNAME is DN of a record and DIRPASSWORD is the userPassword attribute of a record. The selected LDAP server is configured for read-only access for any user. In this case, when a user presses the **Search** soft key, the phone attempts a simple binding operation and displays the search results if the operation is successful.

#### **SASL authentication**

In this binding type, the DIRAUTHTYPE parameter is set to 1. The selected LDAP server is configured for SASL authentification and has DIGEST-MD5 and PLAIN in the supportedSaslMechanisms configuration attribute. If DIRUSERNAME and DIRPASSWORD parameter values are correct, when a user presses the **Search** soft key, the phone successfully binds to the LDAP server and sends a search request. If DIRUSERNAME and DIRPASSWORD are incorrect, the phone displays the following error message: LDAP search unsuccessful due to server error. return code =23108.

DIRAUTHTYPE is set to 1. DIRUSERNAME and DIRPASSWORD parameter values are correct. The LDAP server does not have DIGEST-MD5 but only PLAIN in the supportedSaslMechanisms configuration attribute. If TLS is enabled, when a user presses the **Search** soft key, and the phone attempts to bind to the LDAP server using the PLAIN mechanism. If this operation is successful, the phone sends a search request. If the binding fails, the phone displays an error message: LDAP search unsuccessful due to server error. return code =23108.

DIRAUTHTYPE is set to 1. DIRUSERNAME and DIRPASSWORD are correct. The LDAP server does not have DIGEST-MD5 but only PLAIN in the supportedSaslMechanisms configuration attribute. If TLS is enabled, when a user presses the **Search** soft key, the phone does not attempt to bind, but displays the following error message: LDAP search unsuccessful due to server error. return code =23108.

### **LDAP Directory configuration**

Use the  $46xxsettings.txt$  file to set the following parameters for the LDAP directory:

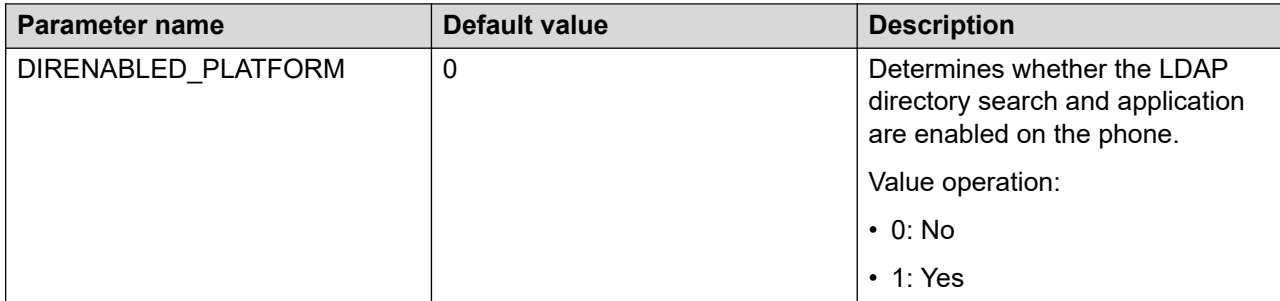

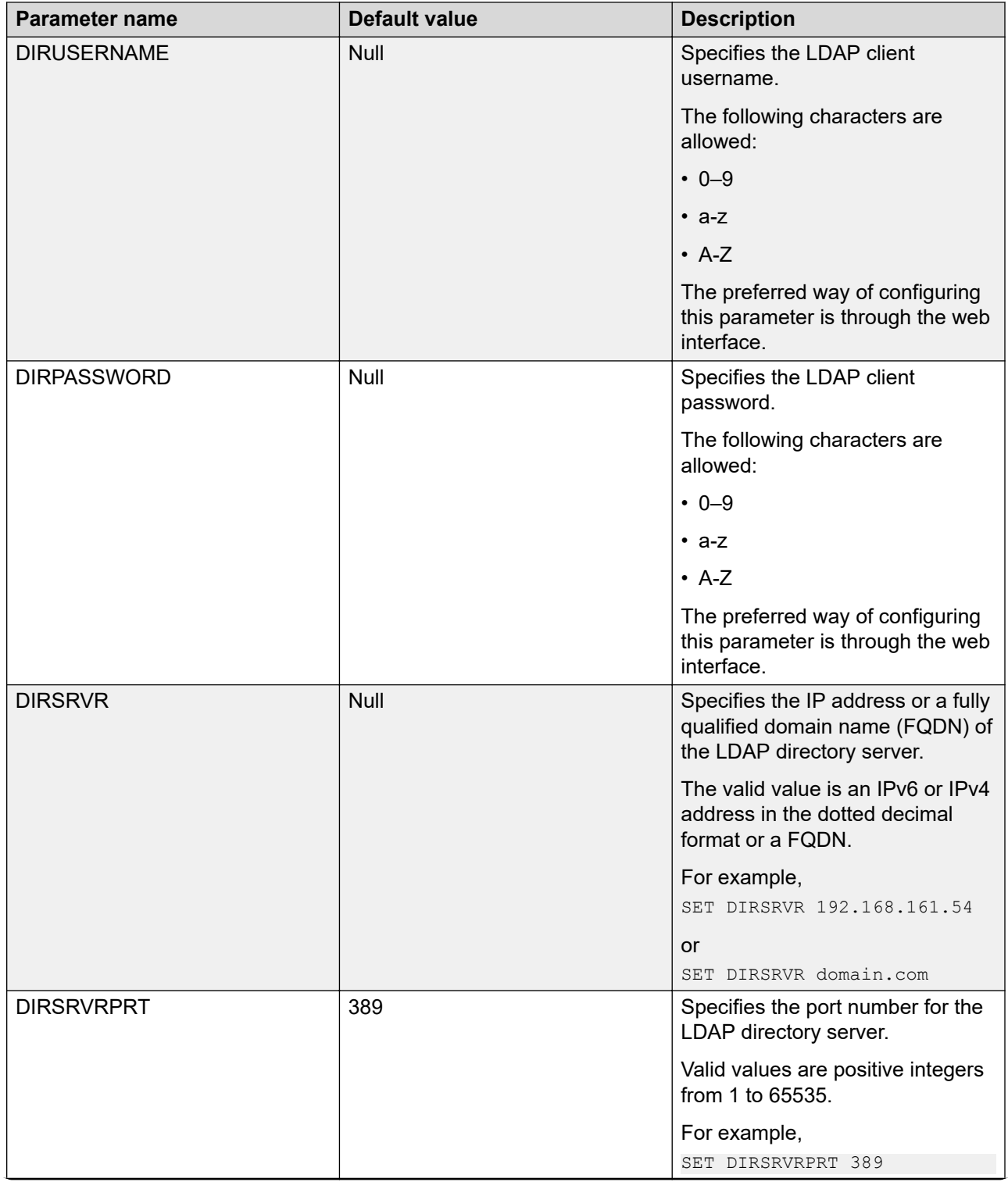

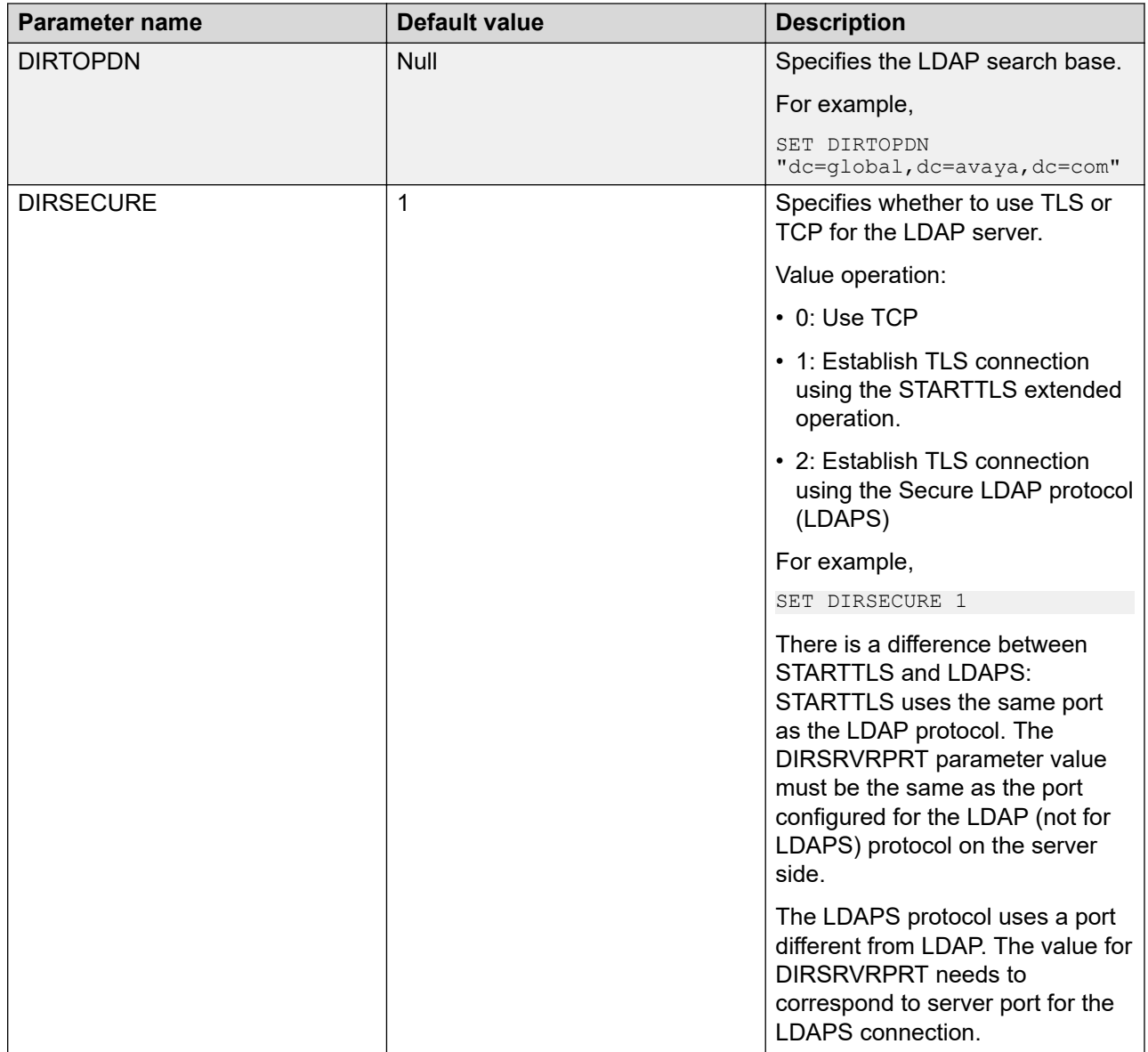

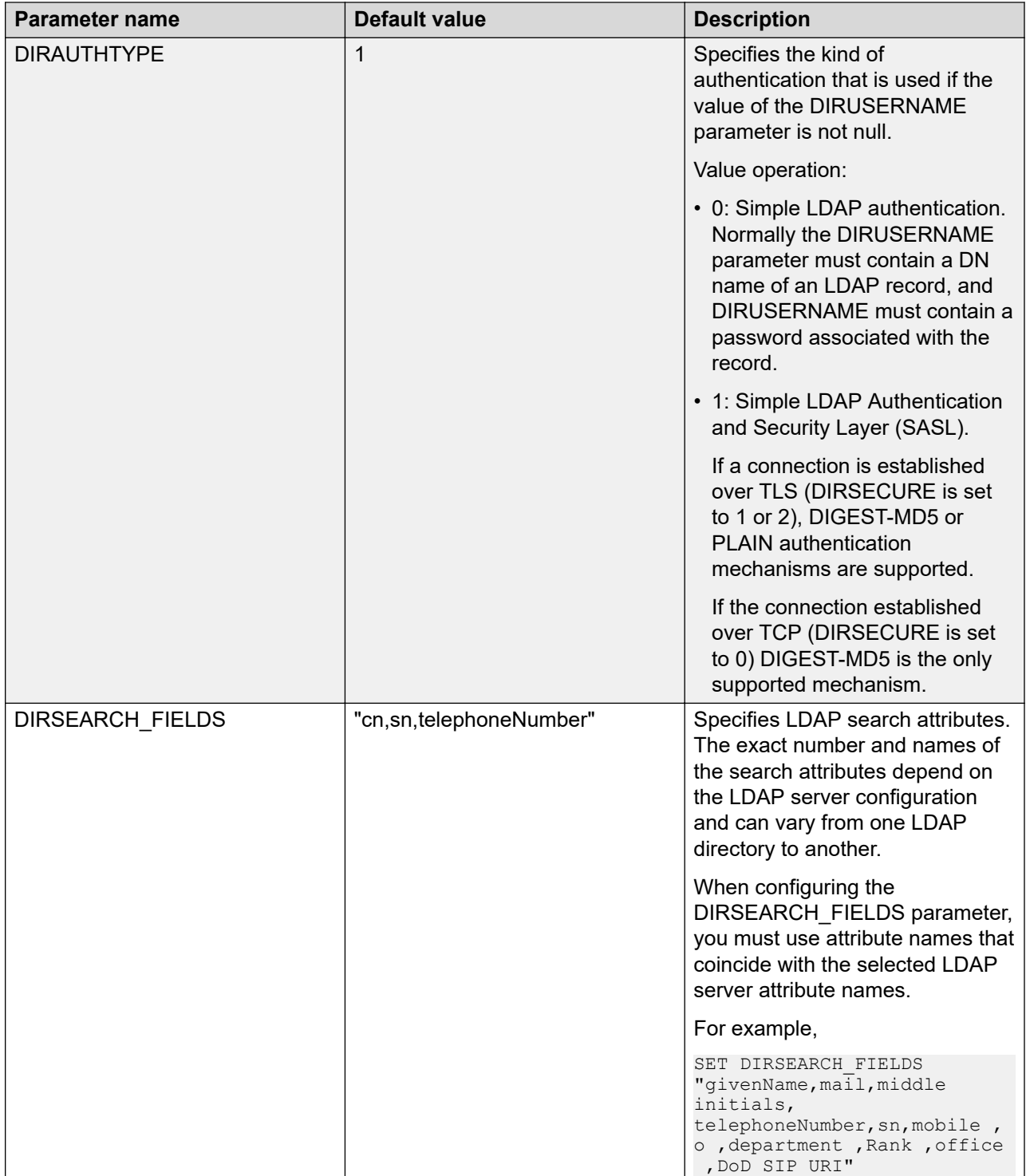

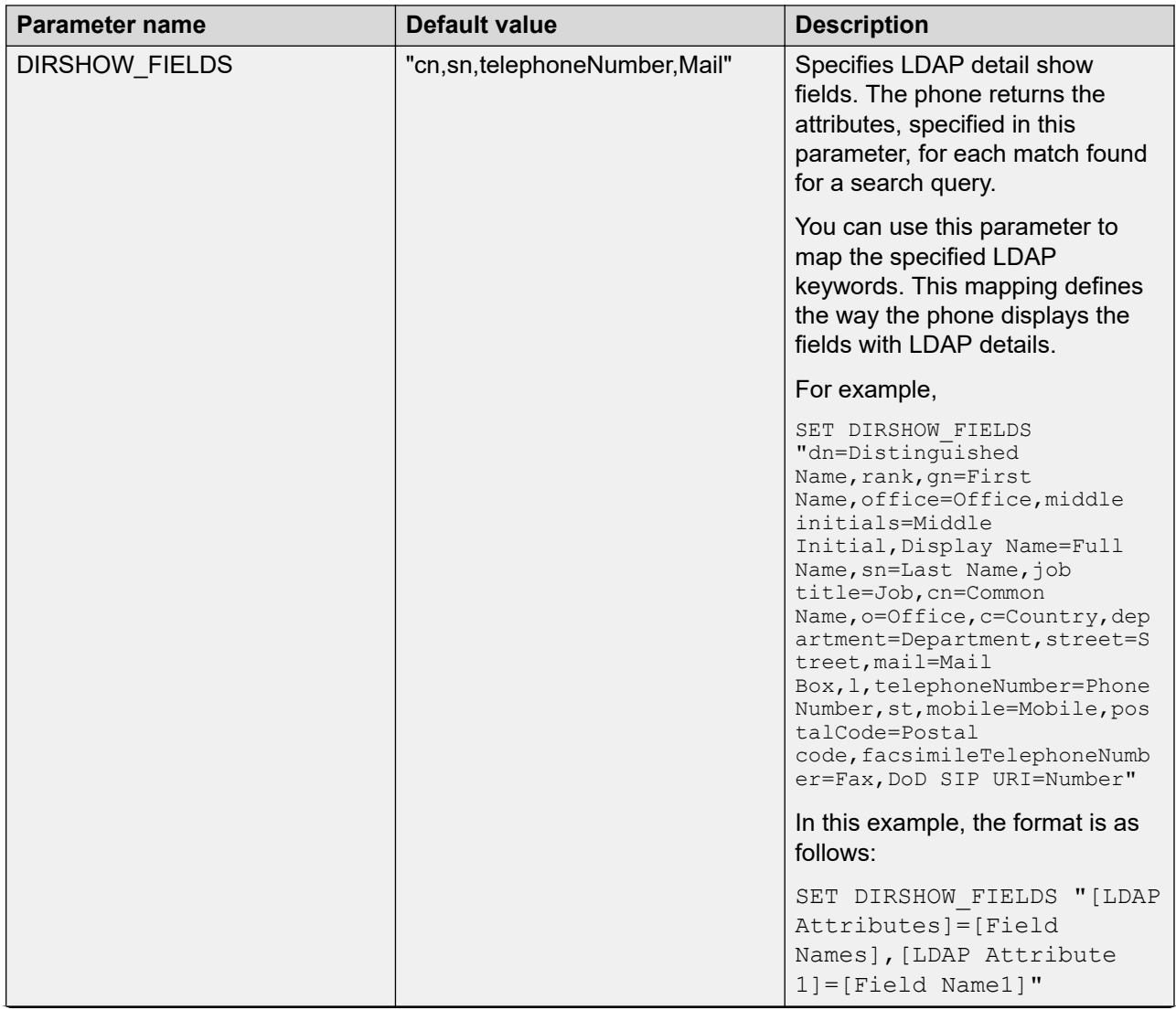

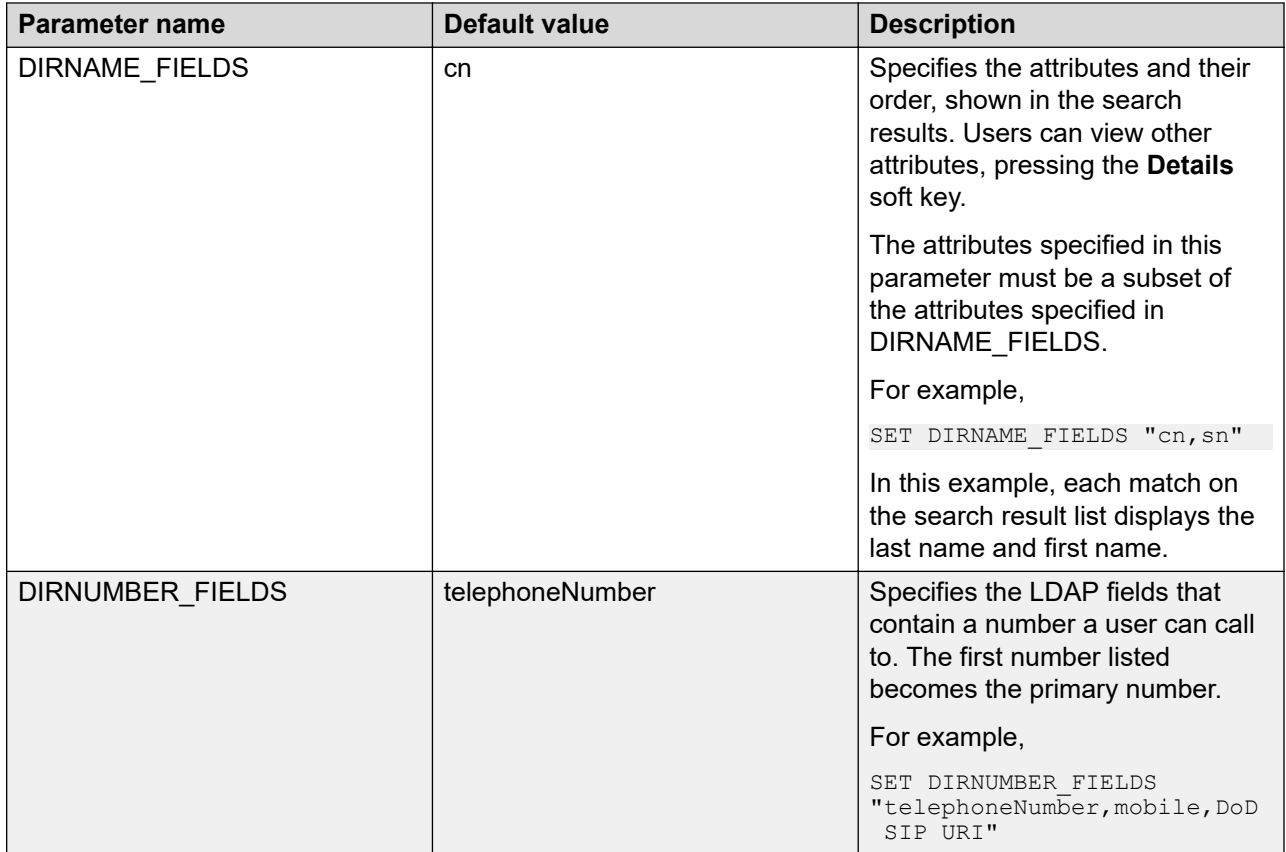

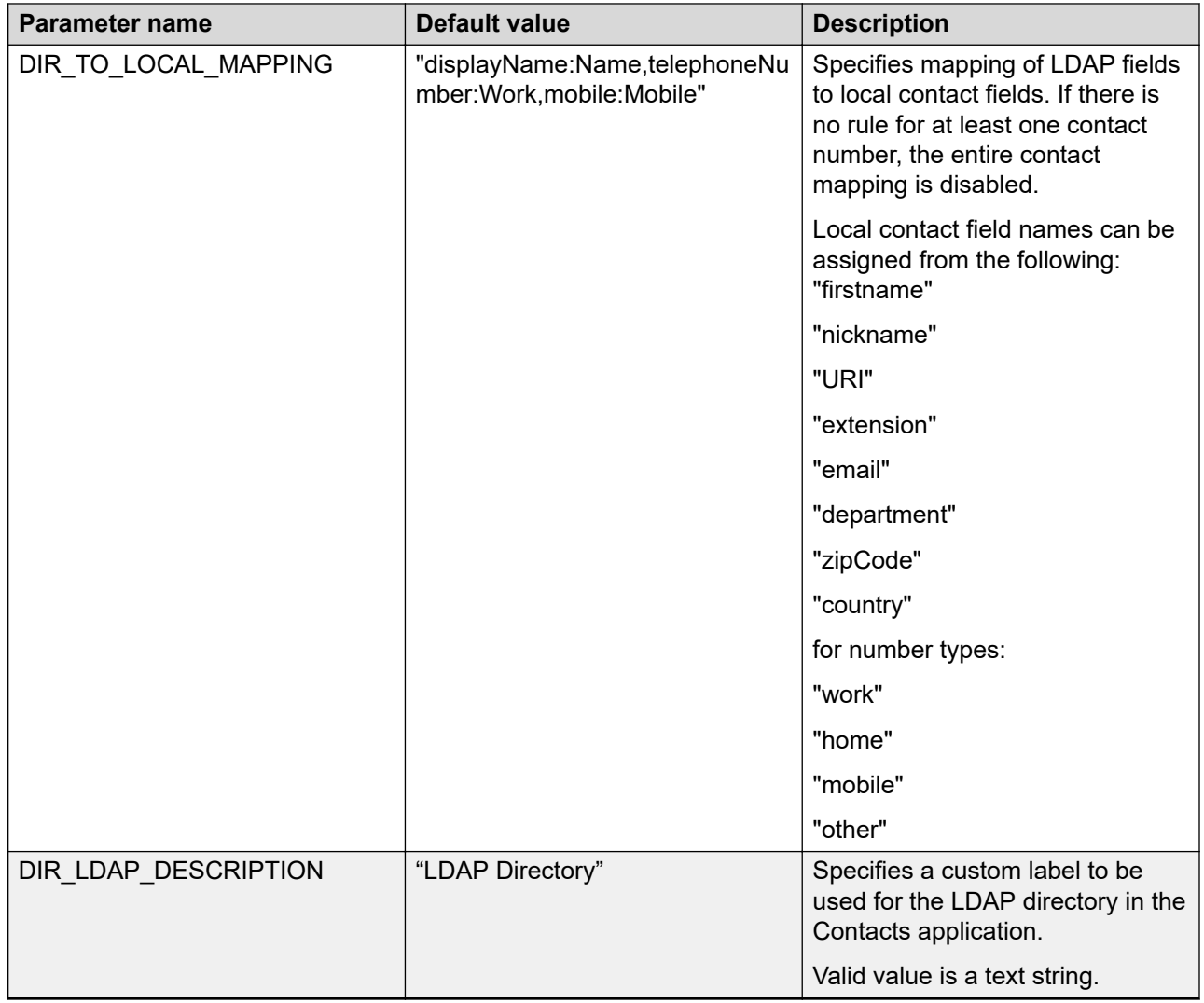

## **Multiple Device Access**

Avaya J100 Series IP Phones support Multiple Device Access (MDA) with which you can simultaneously register up to 10 SIP devices for one user. You can define the Maximum Simultaneous Device using the Avaya Aura® System Manager.

With MDA, the user can do the following:

- Make and receive calls on any registered device.
- Move to another registered device during an active call.
- Bridge on to calls on multiple registered devices.

Alert other registered devices about an incoming call to your extension. When user answers a call on a device, the alerts on all the other devices stop. During the call, the other devices display an active call indicator on the call appearance for the active line.

• Be on multiple concurrent calls on different devices, but only one call on each device.

For example, user can listen to a conference call on one device and answer an incoming call on a second device without putting the conference call on hold. The two calls are on separate call appearances on all registered devices.

• Use conference and transfer features.

When user bridges on to a call on any of the registered devices and start a transfer, the call drops from all devices after the transfer is complete.

If you try to register a new SIP device that exceeds the defined Maximum Simultaneous Device, then the user on the first registered device is logged out. You can define the behavior of the first registered device with the parameter PROVIDE\_LOGOUT.

When you set PROVIDE LOGOUT to 0, the device logs out and the phone screen does not show the login screen. However, the phone screen displays **Login** soft key for the user to login automatically without prompting for the credentials.

When you set PROVIDE LOGOUT to 1, the device logs out and the phone screen displays the login screen. To enable the user to login without entering the credentials, use **Quick Login Status** in Avaya Aura<sup>®</sup> System Manager. For more information, see Avaya Aura<sup>®</sup> System Manager documentation.

For more information on the Multiple Device Access, see *Multi Device Access White Paper* on [Avaya support site](HTTP://SUPPORT.AVAYA.COM/).

#### **Related links**

[Multi-Device Access](https://documentation.avaya.com/bundle/AvayaJ100SeriesPhoneVideos/page/Multi_Device_Access.html)

### **Multi Device Access operation in dual-stack mode**

When the phone is configured in the IPv4 and IPv6 dual-stack mode with Multi Device Access (MDA) support, the signaling address family is selected according to the order of precedence level. The settings are done in both  $46xxsetting$ s.txt file and System Manager. The order of precedence is as follows:

- Phone through Administration menu settings
- Web user interface
- Avaya Aura® System Manager
- Settings File
- DHCP
- LLDP

If you log in with your extension on MDA2 during a call and the signaling address mode is different from that of MDA1, then a limited service icon momentarily displays on MDA2. MDA2 automatically switches its signalling address family to match MDA1.

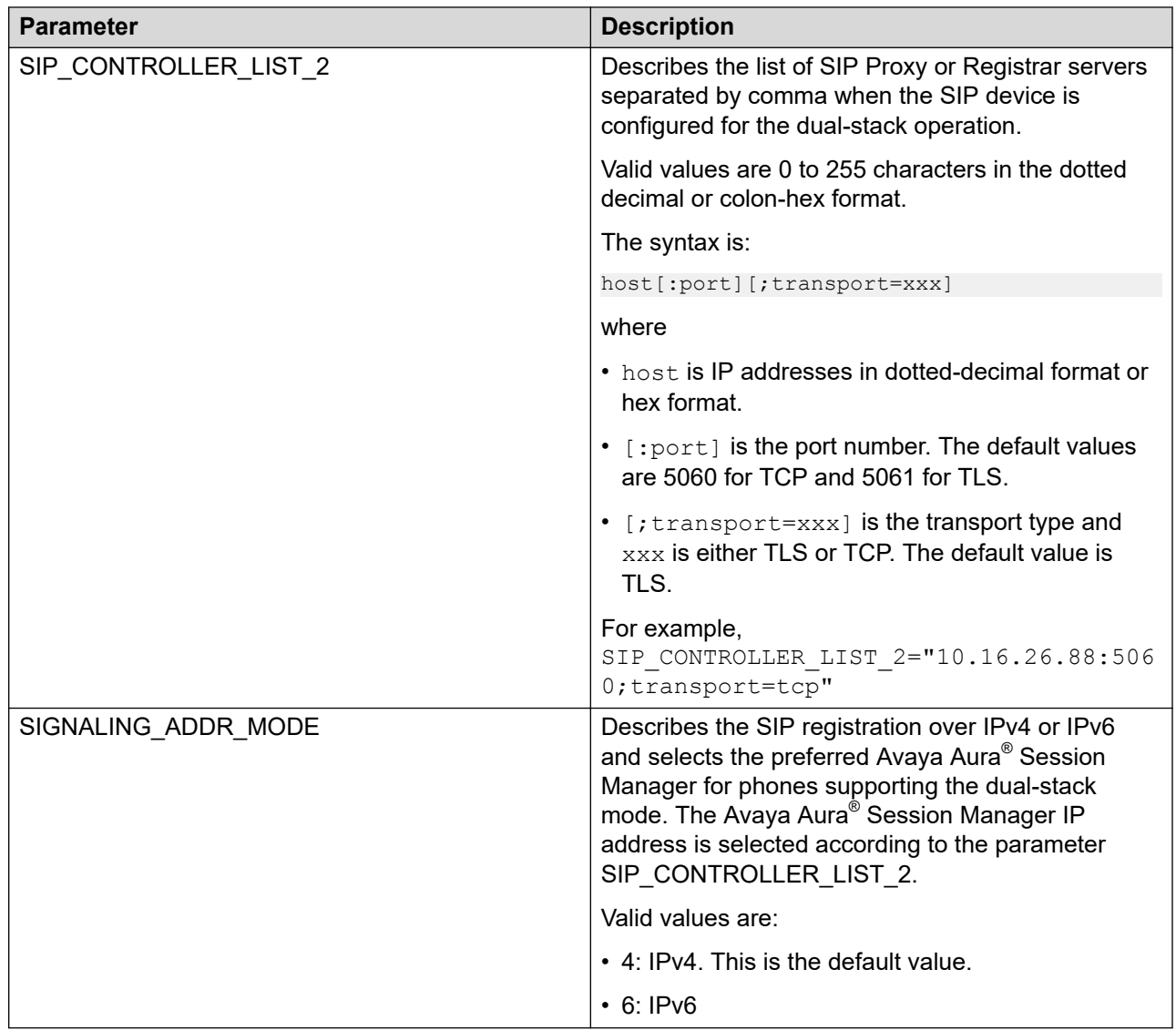

### **Shared Control**

With the Shared Control feature (SC), you can control phones using a soft phone client. Phones must be registered with Avaya Aura® to establish a shared control connection. The value of SIP\_CONTROLLER\_LIST must be identical in both phones and should have same configuration. A shared control session might not be established if multiple devices are registered to the same user with the SC-enabled flag sent during registration, depending on the soft client implementation.

### **CB** Note:

- SIP signaling must be set to TLS for the phone and the soft client. For security reasons, TCP is not supported with Shared Control.
- Avaya J100 Series IP Phones now supports the Shared Control feature on all phone models.

# **Multiple Level Precedence and Preemption**

You can override other calls by making a priority call with precedence. You can manually dial the extension number or select the extension from the Contacts or the Recents lists. The precedence level is valid for only one call session. The available call precedence levels are:

- FO: Flash Override. Highest precedence
- FL: Flash
- IM: Immediate
- PR: Priority
- Routine: Lowest precedence. Routine is highlighted on the call session line if no call is made within five minutes.

#### **R3** Note:

You can start a precedence call from Busy Indicator and Bridged Appearance but not from the Team button.

This feature must be activated on the Avaya Aura® Communication Manager.

### **MLPP configuration**

Use 46xxsettings file to set the following parameters:

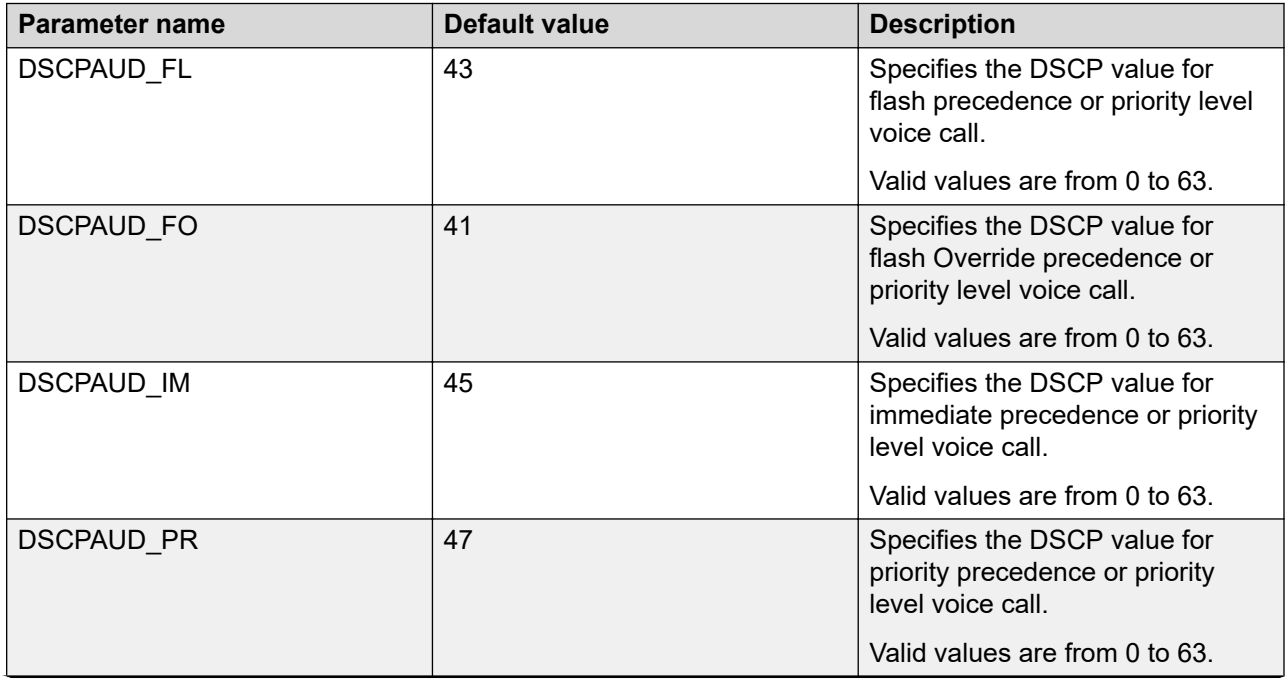

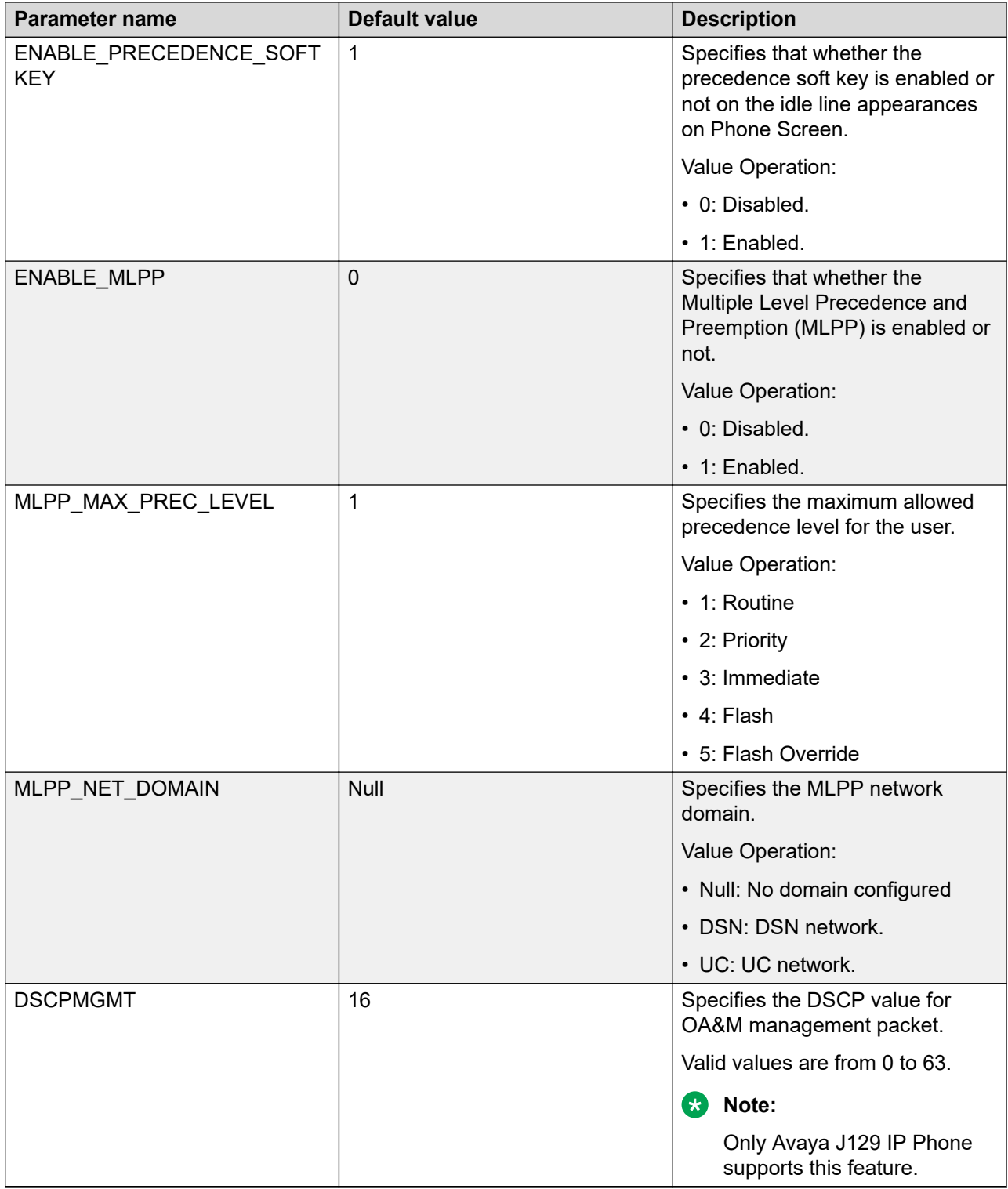

# **Multicast Paging**

With the Multicast Paging feature, the user can transmit a one-way RTP voice message to a group of phones within the same network.

The Multicast Paging group is defined by setting specific multicast IP address and port. The list of groups can be configured for every phone in the network, and a priority level can be defined for each outgoing group. Outgoing and incoming multicast page groups are configured separately so that the list of senders and recipients can vary.

An incoming multicast page is played on the phone speaker. The Phone screen displays a message box with the notification of an incoming multicast page during the transmission.

A multicast page can be sent to the configured groups either from the Features menu or, if the corresponding key is added, from the Phone screen. The user can add, move or delete the Multicast Paging keys from the Phone screen customization menu. During an outgoing transmission, the phone does not display any incoming calls but shows a message box indicating there is an outgoing multicast page. The user can activate any available audio device to send a page. The transmission is handled in a way similar to the outgoing call procedure.

If there is an incoming multicast page transmission with a higher priority, all other transmissions, including lower-priority pages and incoming calls, are ignored. Active calls have the priority level 3 and are put on hold when a multicast page with a higher priority is transmitted.

The Multicast Paging can be configured in either of the following ways:

- by setting the relevant parameters in the  $46xxs$  ettings.txt file
- by defining the group list in the web interface

Multicast Paging does not depend on the SIP server and can be configured independently. However, the network used for Multicast Paging configuration must support multicast transmission.

This feature is not supported in the IP Office environment in CCMS mode.

#### **Related links**

[Configuring Multicast Paging](#page-182-0) on page 183 Multicast Paging configuration on page 246

### **Multicast Paging configuration**

Use the  $46xxsetting$  . txt file to set the following parameters for the Multicast Paging (MP) feature:

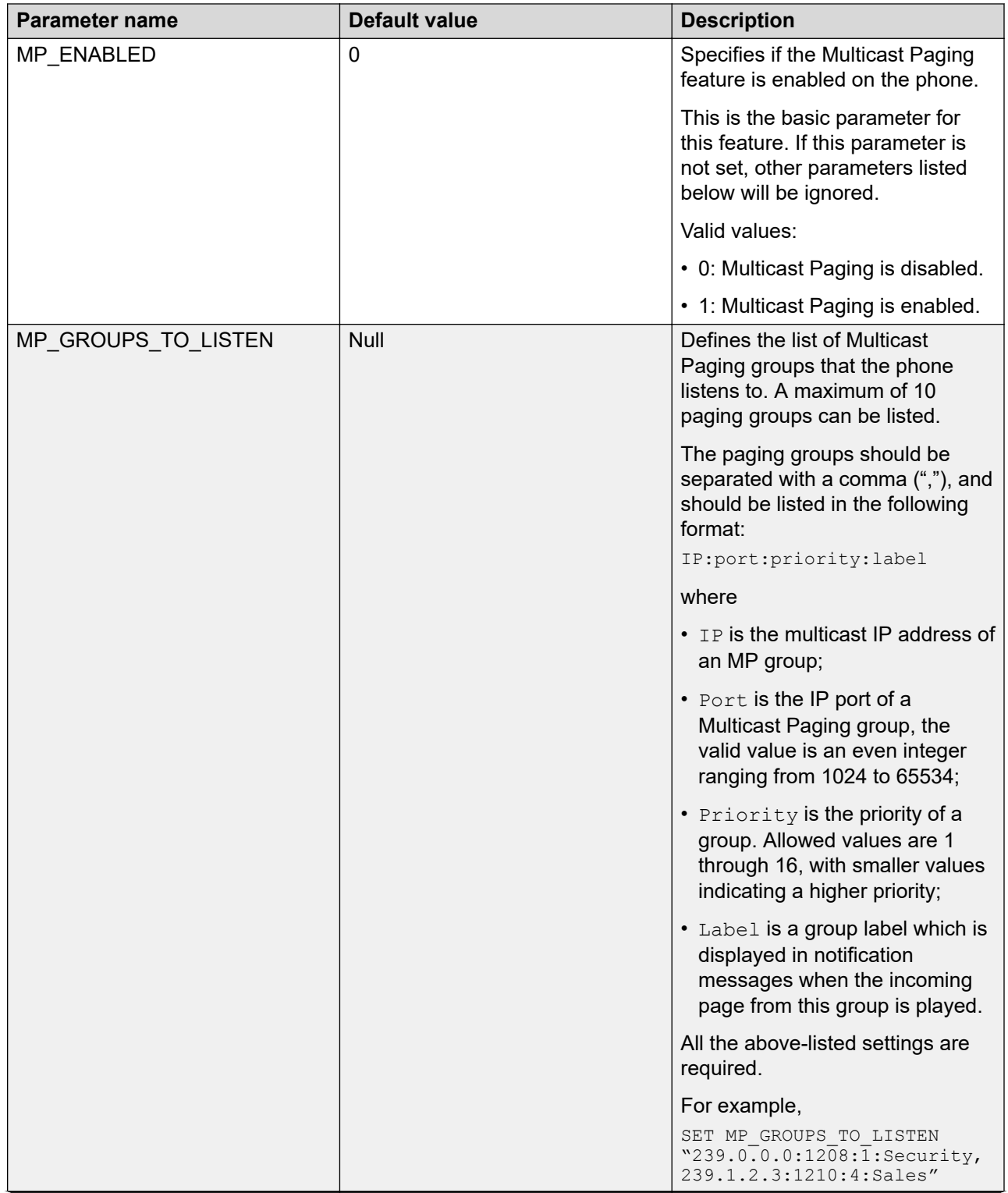

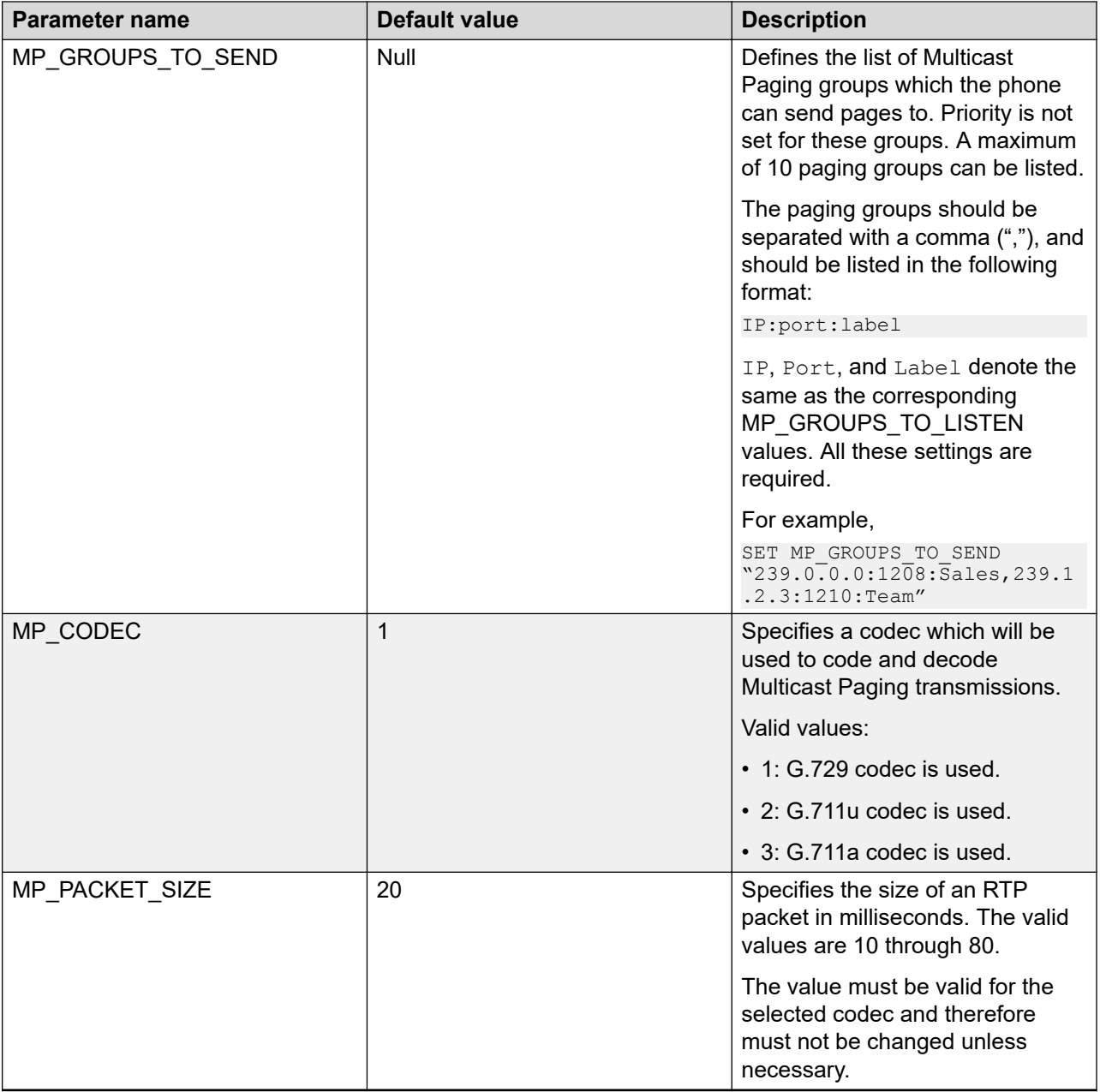

# **Malicious call tracing**

With the Malicious Call Tracing feature, the end user can track a malicious or threatening call. Activating Malicious Call Tracing (MCT Act) alerts a controller to begin call tracing and provide information for reporting this call. The administrator must set up the phone system to trace and track malicious calls and there should be an attendant or controlling user to oversee the trace.

This feature must be activated on the Avaya Aura® Communication Manager.

## **No Hold Conference**

The No Hold Conference (NHC) feature allows a user to set up a conference call without interrupting the current conversation.

For example, if you press the administered **No Hold Conf** feature button and then dial an extension the participant that answers the call joins the no hold conference.

If an extension number is pre-configured on SMGR, and you press the **No Hold Conf** feature button the call is placed to the pre-configured number when the participant answers the call joins the no hold conference.

Using the **No Hold Conf** feature button you can add more participants to the no hold conference.

If the participants do not answer the call within a prescribed time limit, Avaya J100 Series IP Phones will display an error on the phone screen.

You can activate this feature on Avaya Aura® Communication Manager.

### **Note:**

You can pre-configure only one extension number on SMGR for no hold conference.

#### **No hold conference limitation**

In order to correctly use the No hold conference feature, make sure that CONFERENCE\_FACTORY\_URI value is null. The phone does not support No hold conference and CONFERENCE\_FACTORY\_URI simultaneously.

### **Presence**

With the Presence feature, an end user can view the status of contacts in real time. End user can also change his own presence status according to his availability.

### **Configuring Presence by using the web interface**

#### **About this task**

Use this procedure to enable or disable complete presence options.

#### **Procedure**

- 1. Log in to the web interface as an administrator.
- 2. In the navigation pane, click **Settings**.
- 3. Click **Feature access**.
- 4. In the **Presence** field, click one of the following option:
	- **Allow**: To enable the presence options.
	- **Do not allow**: To disable the presence options.

# **Presence configuration**

You must activate this feature on Avaya Aura® Communication Manager.

Use the 46xxsettings.txt file to set the following parameters:

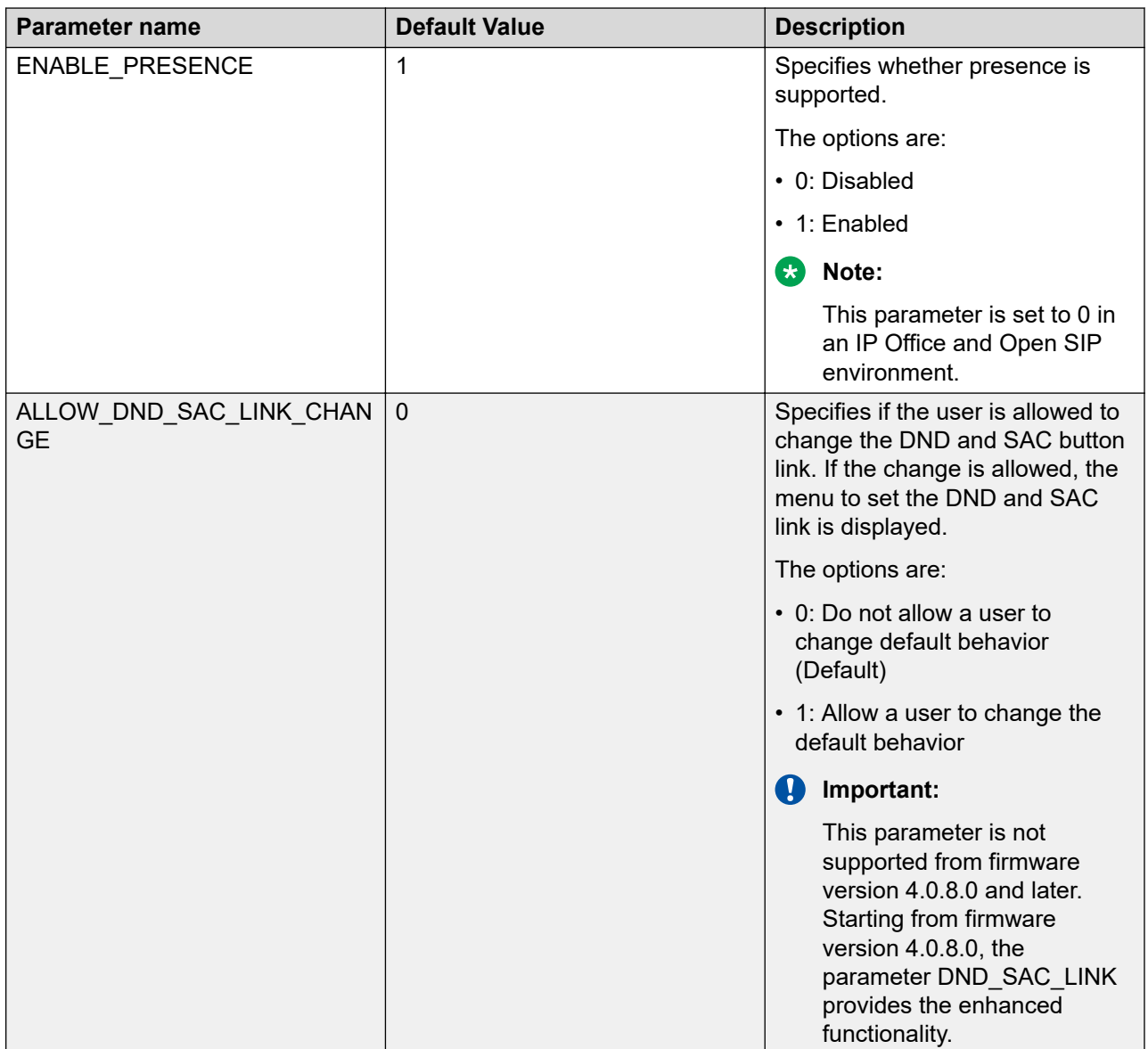

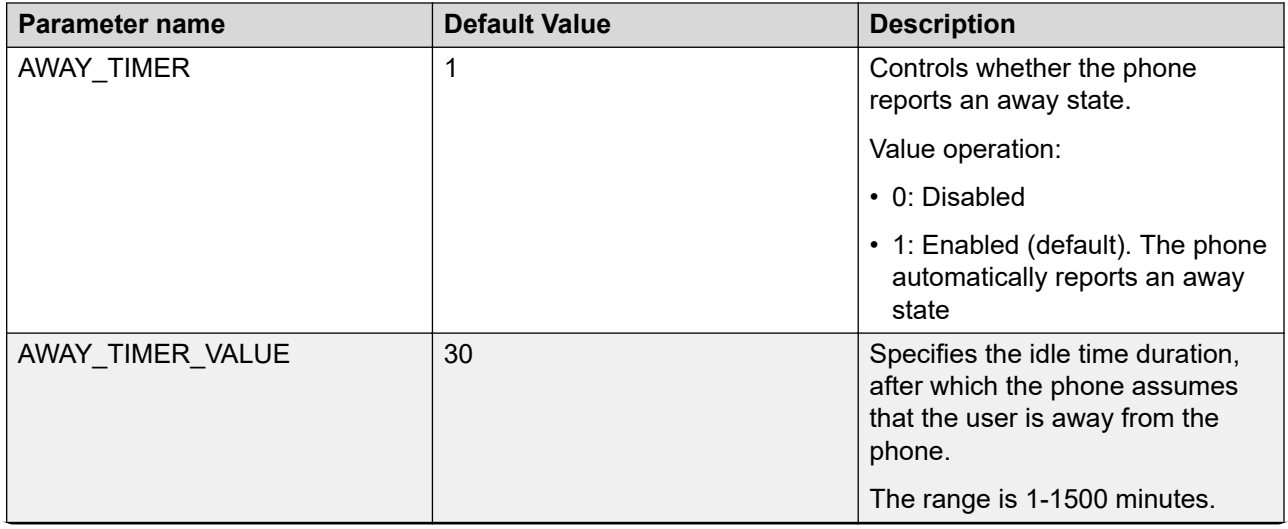

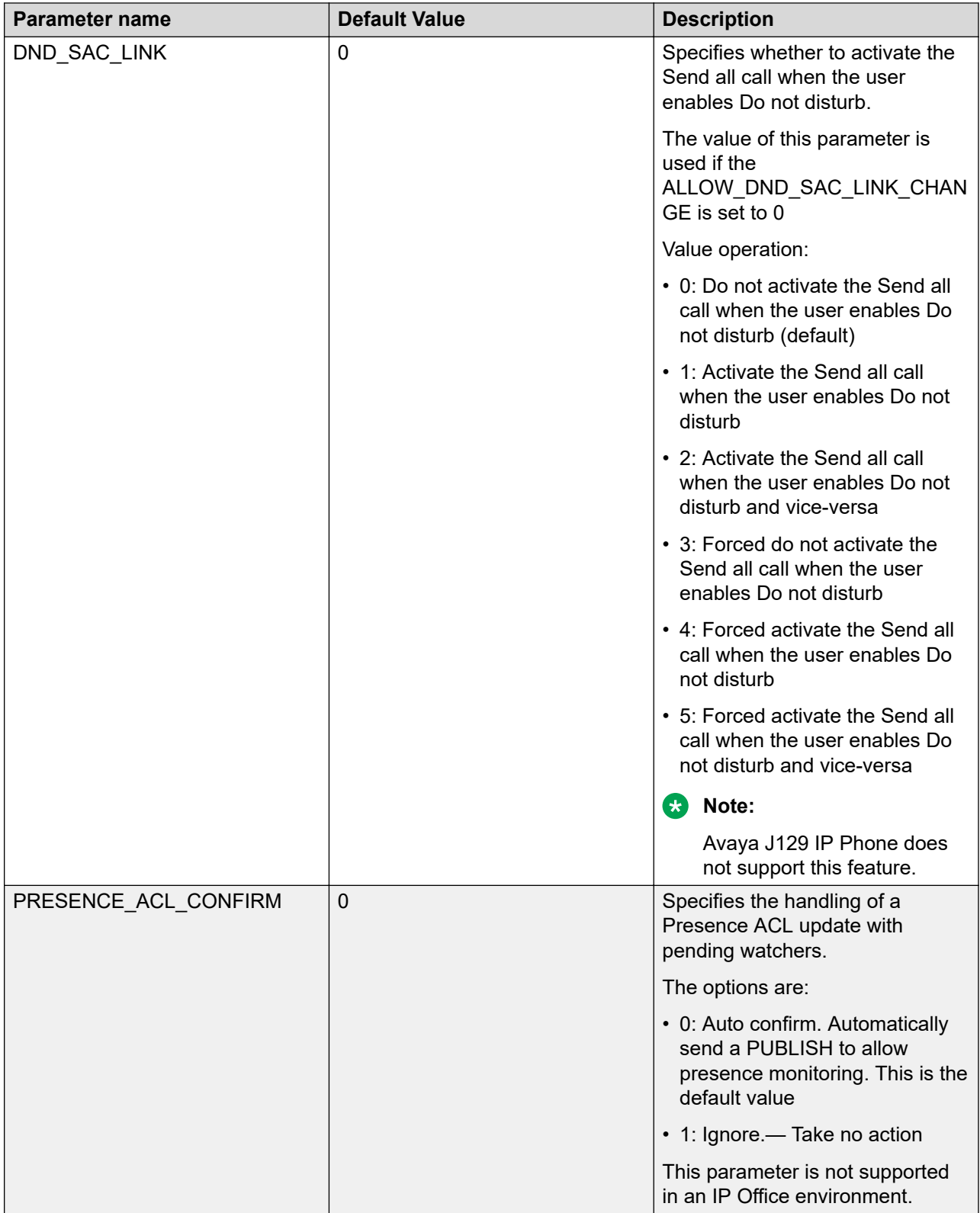
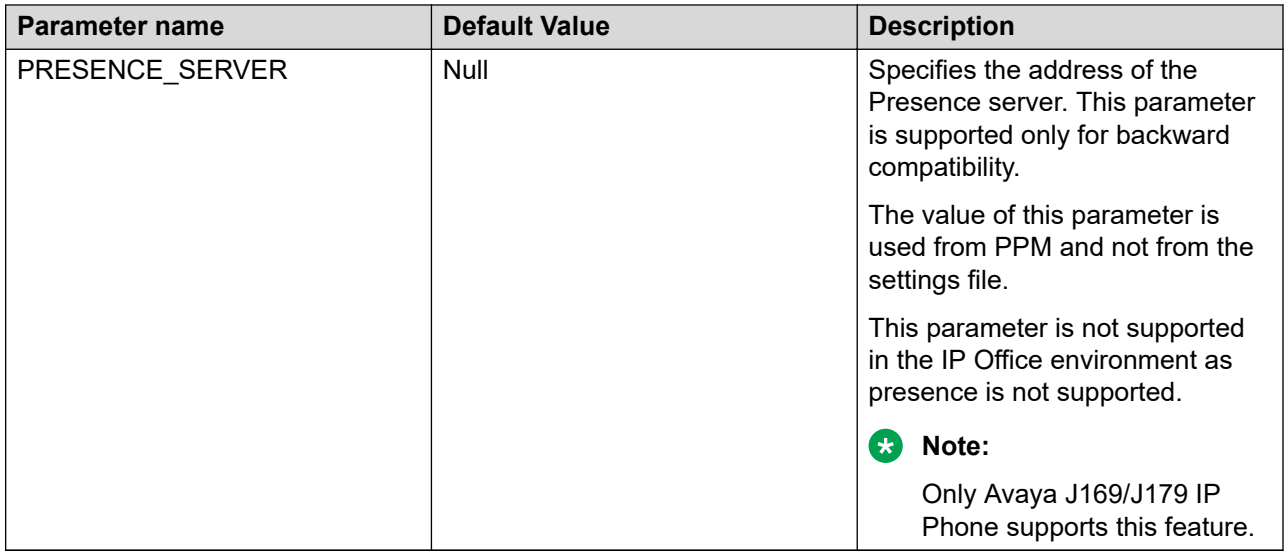

## **Prioritization of codecs**

This feature allows the administrator to set priority of use for all codecs, supported by the phone.

You can configure this feature through the web user interface in **SIP settings** > **Codec Priority** and in the 46xxsettings.txt file.

If you do not set a codec priority, the phone uses the default priority.

## **Prioritization of codecs configuration**

You can configure the following parameter for the Prioritization of codecs feature.

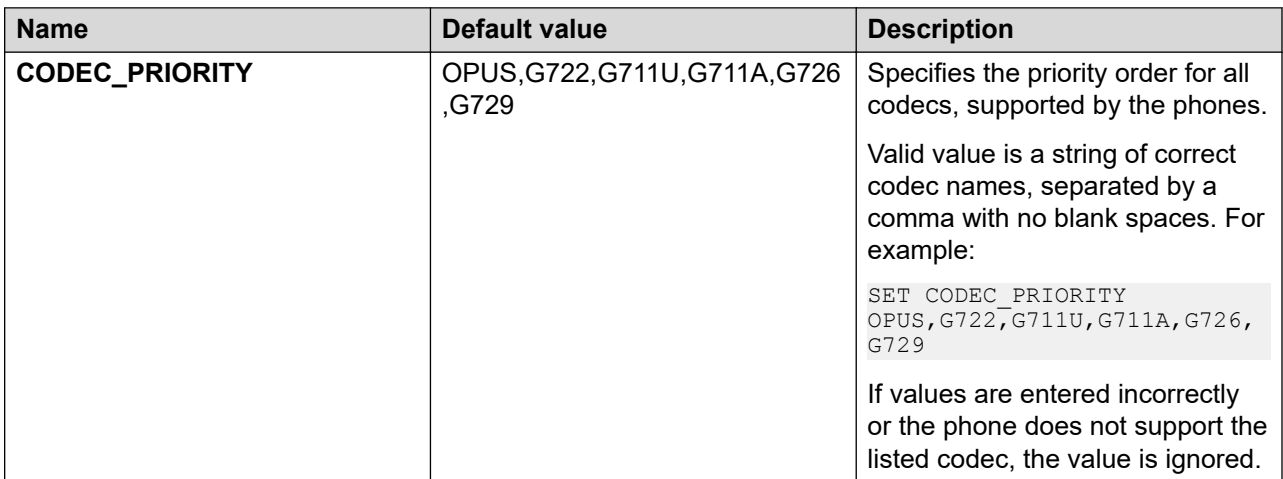

# **Priority Call**

With enabled Priority Call feature, an outgoing internal call can be placed with a distinctive ring to indicate that it needs immediate attention. This feature allows the end user to call an extension that is set to **Do not disturb** status.

This feature must be activated on the Avaya Aura® Communication Manager.

## **Priority Call configuration**

Use the 46xxsettings file to set the following parameters:

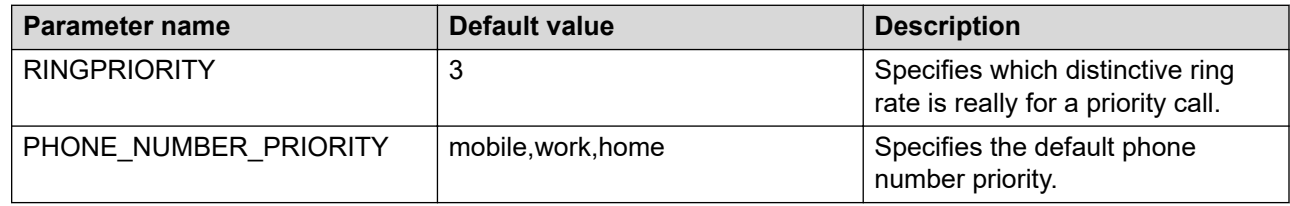

## **Push**

The Push feature allows trusted applications to send their content to Avaya J100 Series IP Phones without any action required from the user.

The Push process is a two-step operation which consists of the following:

- The Push request to the phone. The Push Initiator (PI), usually a server application, transmits a Push request via an HTTP POST method to the phone's Push Agent (PA).
- The Pull request to the trusted server. The Push Agent requests a URI of Push content from a trusted Push server.

The Push content is usually a WML file used by the WML browser or an XML file for setting up an RTP audio stream, displaying a message on the Top line, etc.

The requested Push capability can be one of the following types:

- audio: the phone receives or transmits a non-call-associated unicast RTP audio stream. The receive or transmit type is specified in the Push Content message.
- display: the phone downloads and renders a WML file in the browser.
- receive: the phone receives a non-call-associated unicast RTP audio stream.
- subscribe: the phone sends a Subscribe message to the server.
- top line: the phone downloads an .  $xml$  file that contains the text to display on the Top line.
- transmit: the phone transmits a non-call-associated unicast RTP audio stream.
- multicast: the phone receives a non-call-associated multicast RTP audio stream.
- phonexml: the phone downloads a . phonexml file.

The Push requests have two priorities, normal and barge-in, which corresponds to the two modes of a Push type: Normal and Barge.

#### **Secure Push**

The secure Push feature allows the data transmission to the trusted applications. It is done using a secured connection for sending their content to Avaya J100 Series IP Phones without any action required from the user.

Secure Push is similar to non-secure except that the secure Push uses HTTPS for incoming and outgoing requests to the phone. The URI of the secure Push uses DNS name instead of the IP adress for hostname validation.

The initial subscribe message sent to the server indicates if secure or non-secure Push is supported by phone.

The administrator should enable the PUSH\_MODE parameters in the settings file to provide the combination of secure and non-secure Push connections.

#### **C<sub>2</sub>** Note:

It is mandatory to install the Push Servers Indentity certification in the phone for secure Push connection. If no Identity certificate is installed, push mode is ignored and only HTTP is used.

## **Push configuration**

Use the  $46xxsetting$ .txt file to set the following parameters for the Push feature:

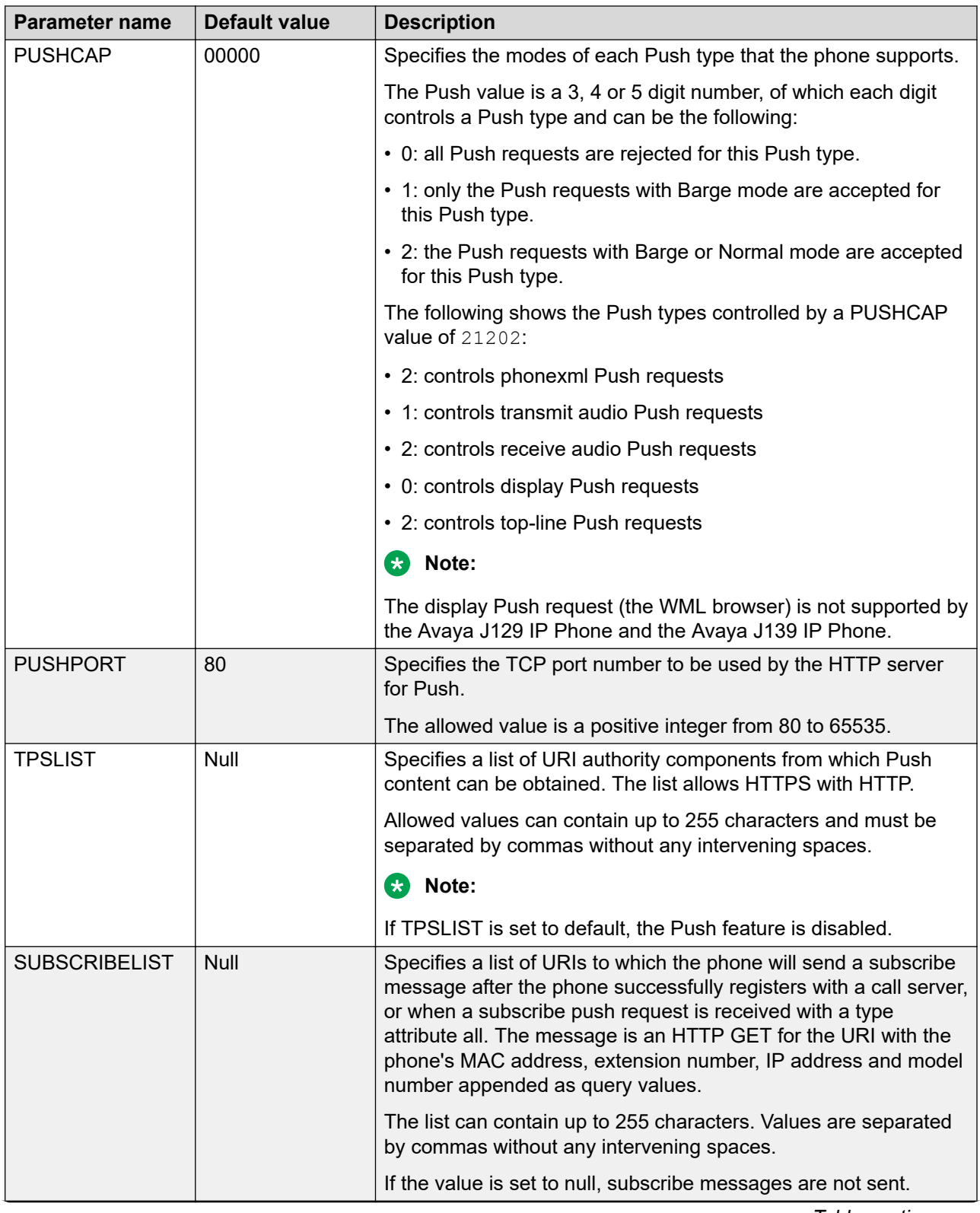

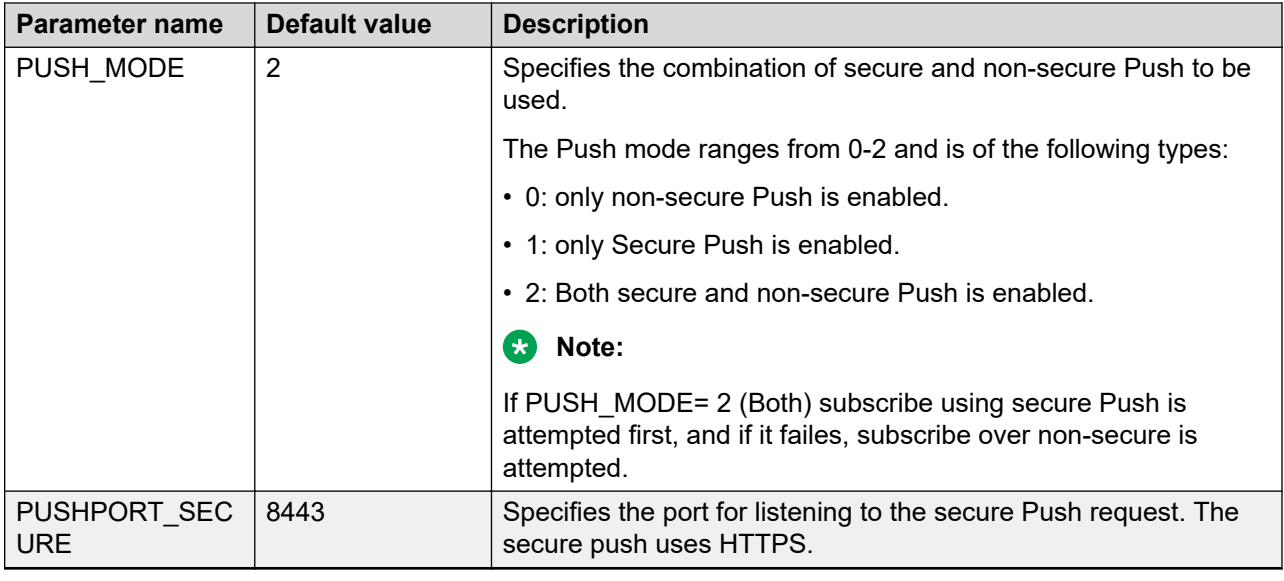

## **Scrolling mode**

You can configure the phone to switch between line scrolling mode and page scrolling mode.

#### **Line scrolling mode**

Line scrolling mode is a single column mode where user scrolls the lists by lines using navigation keys.

#### **Page scrolling mode**

Page scrolling mode is a double column mode where use scrolls between pages with the help of **Left** and **RIght** navigation keys, and uses **Up** and **Down** navigation keys to navigate lines. When a selected line is in another page in this mode, it remains highlighted until the user manually deselects it.

You can configure this feature with the help of the 46xxsettings.txt file or through the web interface.

#### **RD** Note:

This feature is available on Avaya J139 IP Phone, Avaya J159 IP Phone, Avaya J169/J179 IP Phones, and Avaya J189 IP Phone.

#### **Scrolling mode parameter**

You can configure the following parameter for the Scrolling mode feature.

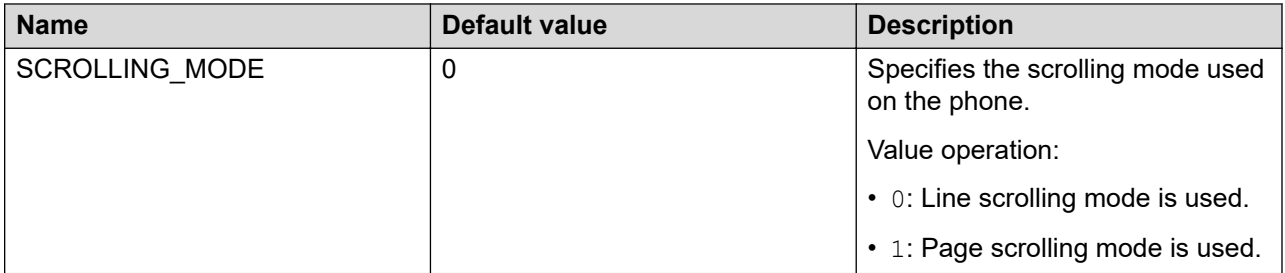

## **Scrolling mode limitations**

The following limitations apply to the Scrolling mode feature:

- **Calendar** days and details do not support Page Scroll mode.
- **Recents**view does not support Page Scroll mode.
- **Contacts** lists view and search results view does not support Page Scroll mode.

# **Send All Calls**

The Send All Calls (SAC) feature redirects the incoming calls to a predefined coverage number. You can enable the feature on Avaya Aura® Communication Manager and assign a number to redirect calls. When the feature is active, all the incoming calls ring once at the user extension and then is redirected to the assigned number. By default, the phone screen displays the label of this feature as **DND**. You can change this label using Avaya Aura® System Manager. You can define the relation between Send All Calls and DND presence status using the parameter DND\_SAC\_LINK.

#### **Related links**

[Presence configuration](#page-249-0) on page 250

## **Service Observe**

In the Avaya Aura® Call Center Elite environment, a supervisor can use the Service Observe feature to perform the following:

- Monitor a phone call to observe the call quality.
- Talk to the agent and the customer.
- Silently coach the agent during the service observe.

In the Unified Communications Module, a supervisor can use the Service Observe feature to perform the following:

- Monitor a phone call to observe the call quality.
- Talk to the agent and the customer.

Service Observe feature is available in Avaya J169/J179 IP Phone and Avaya J189 IP Phone.

You can configure the feature using Avaya Aura® System Manager. For more information, see Avaya Aura® Šystem Manager documentation.

Use the Computer Telephony Integration(CTI) client to remotely activate or deactivate the feature. For more information, see Avaya Aura® Application Enablement Services documentation.

If you plan to use Service Observe feature through CTI, we recommend to set CC\_INFO\_TIMER to 0.

## **Server-initiated Update**

With Server-initiated Update, you can get the notification from the SIP server if there are any available new settings or the phone firmware. If the file server has the requested files for update, the phone later applies new settings or, if available, updates the phone firmware.

By default, the Server-initiated Update feature is disabled. To enable this functionality, you must set the ENABLE\_OOD\_RESET\_NOTIFY parameter to 1 in the  $46xxs$  settings.txt file.

When the phone receives a SIP NOTIFY message about available updates, it checks the  $J100S$ upgrade.txt file and compares the firmware version it contains to the current firmware version. If the file server has a new firmware version, the phone reboots and upgrades to that version. If the firmware version stored on the file server and that of the phone match, the phone downloads the  $46xxsettings.txt$  file to apply the new settings. In this case, it either logs out the current user or, if required, reboots. If there are any active calls or other transmissions, the phone will apply the new settings only when it becomes idle.

The date and time of the last update are displayed in the Status tab of the web interface.

You can get the notification from the SIP server by using either of the following:

- the Administration menu of the phone
- the Management tab in the web interface

#### **Related links**

[Updating phone settings and firmware](#page-105-0) on page 106 [Management settings field descriptions](#page-165-0) on page 166 [Status field description](#page-114-0) on page 115

## **Selection of a higher priority line after ending a call**

You can configure the phone to allow users to select a priority line after ending an active call.

When the feature is enabled, the selected Call Appearance (CA) remains prioritized after ending a call. The new call is received or initiated on the same CA. The prioritized line remains highlighted on the user phone screen. The user can manually switch to another line.

When the feature is disabled, after an active call ends, the CA is automatically switched to another line. The following priority order applies:

- The line with an active call.
- The line with the most recently held call or conference call.
- The line with the most recently held conference call.
- The first available line on the Phone screen.

You can configure this feature through the web interface or through the  $46xxs$  settings.txt file.

This feature is not supported in CCMS environment.

#### **R3** Note:

Avaya J129 IP Phone does not support this feature.

## **Selection of a priority line after ending a call parameter**

You can configure the following parameters for this feature.

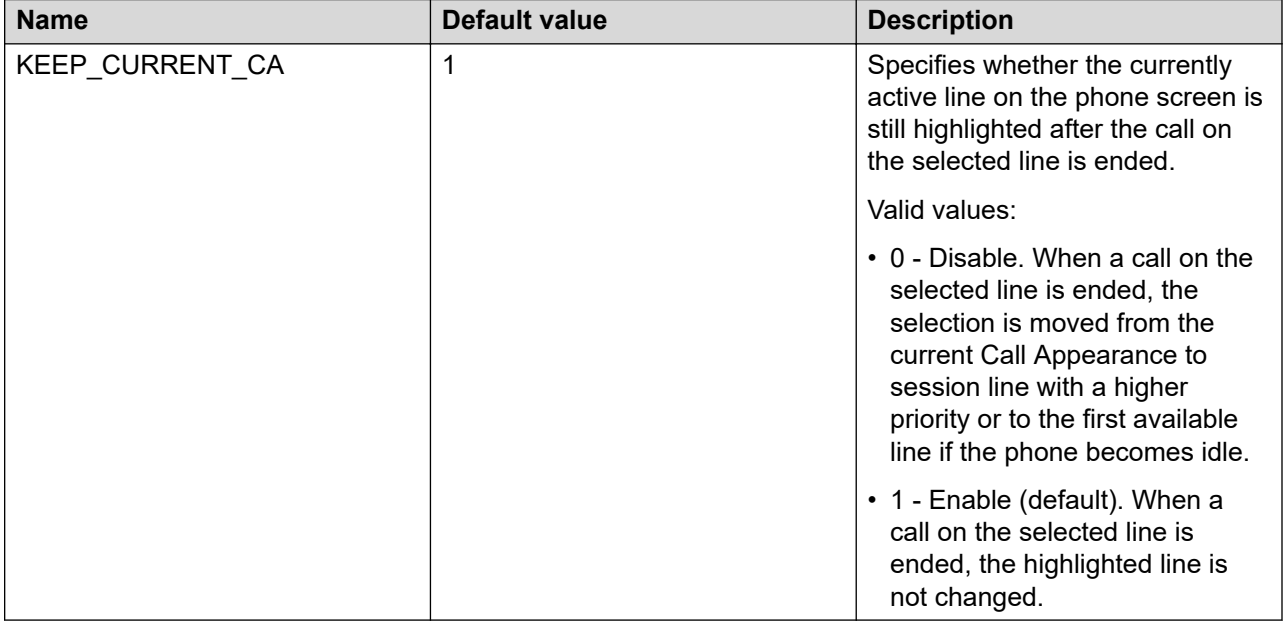

## **Team Button**

The Team Button feature is used to:

- Monitor the status of the extensions of other team members.
- View the call redirection of the monitored phones.
- Answer any incoming call to the monitored station.
- Speed dial to call a monitored station that is idle.
- Override the call redirection feature that includes SAC, CFWD, or ECF to ensure that a call rings on the monitored phone.

To override call redirection, you must configure the monitored phone on Avaya Aura® System Manager.

For more information about setting the overriding permission, see *Administering Avaya Aura® System Manager*.

## **Team Button configuration**

This feature must be activated on the Avaya Aura® Communication Manager.

Use the 46xxsettings file to set the following parameters:

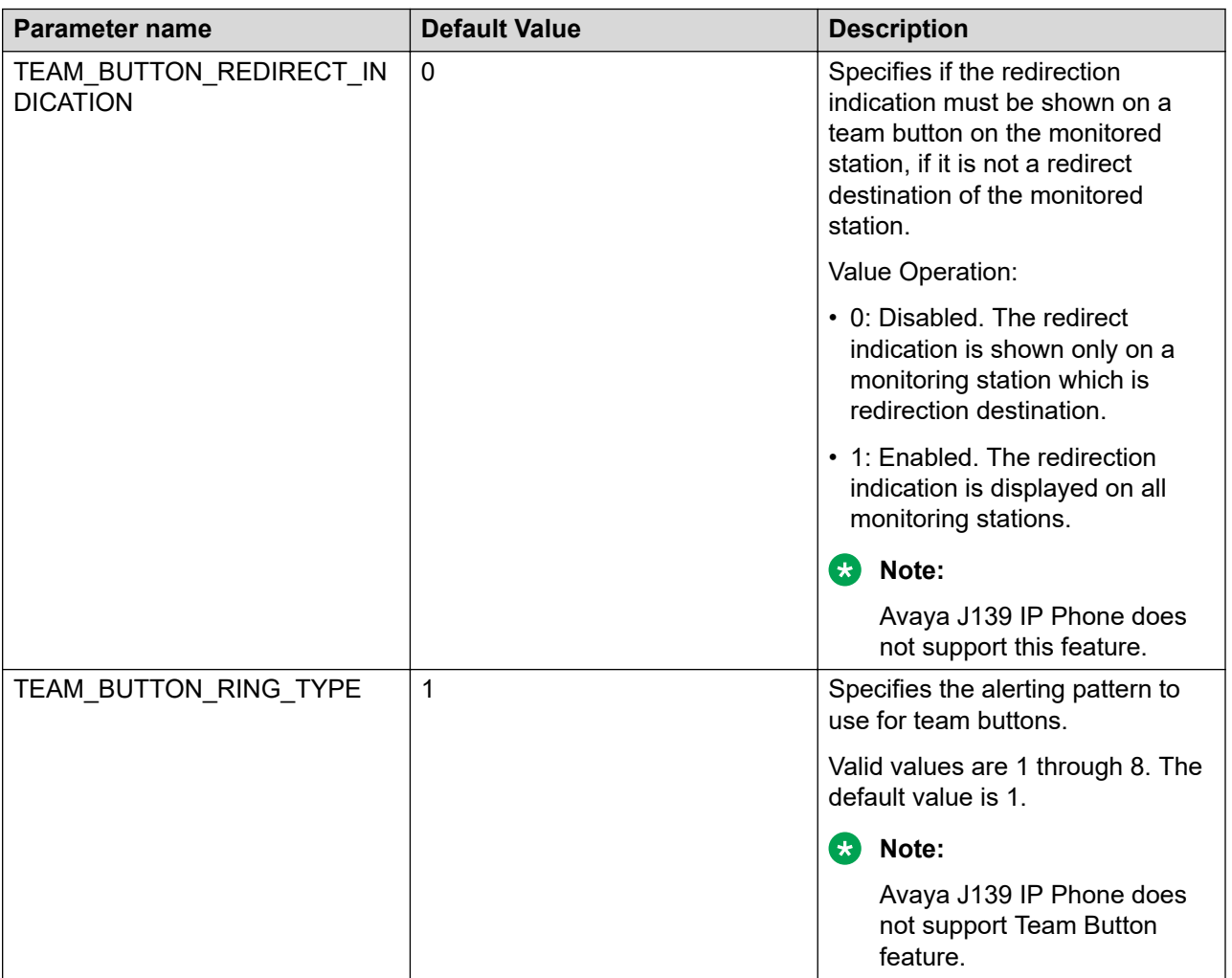

## **USB Headset**

As an administrator, you can enable USB headset support. When this feature is enabled, a user can connect a USB headset to the phone like a plug-and-play device and switch between a wired headset, a bluetooth headset and a USB headset. When a USB headset is connected to the phone, an administrator can use the SNMP MIB browser to query for its details. You can also view USB headset details in the web user interface.

You can configure this feature using the 46xxsettings.txt file or in the **Settings** tab of the web user interface.

This feature is available on Avaya J189 IP Phones.

#### **R3** Note:

IP Office does not support this feature in CCMS mode.

#### **USB headset parameter**

Use the  $46xxsettings$ .txt file to set the following parameter for USB headset:

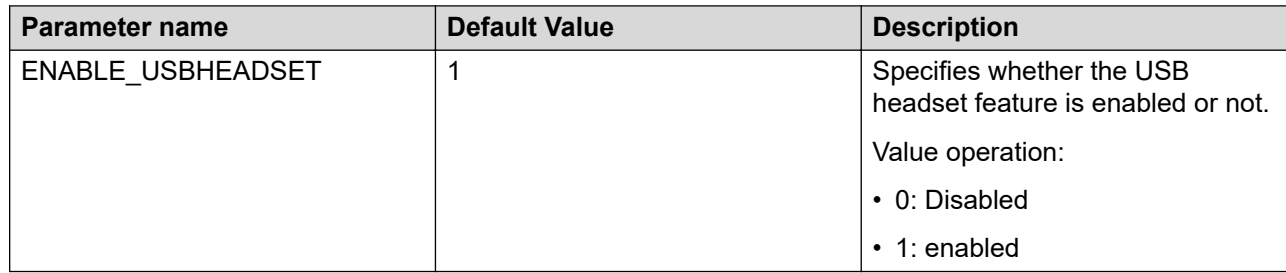

#### **Note:**

This parameter is applicable only if USBPOWER value is not 0 (a default value).

## **Voicemail**

The Voicemail feature is used to dial the configured voice mail number to receive a voice message.

You must specify the voicemail number in the corresponding field in the Avaya Aura® System Manager before installing the phone.

## **Configuring Voicemail by using the web interface**

#### **About this task**

To configure the Voicemail list using the web interface, do the following steps:

#### **Procedure**

- 1. Log in to the web interface as an administrator.
- 2. In the navigation pane, click **SIP**.
- 3. In the Miscellaneous area, specify the number to access the voice mail in a non-Avaya environment.
- 4. Click one of the following:
	- **Save**
	- **Reset to Default**

#### • **Help**

## **Voicemail configuration**

Use the 46xxsettings.txt file to set the following parameters:

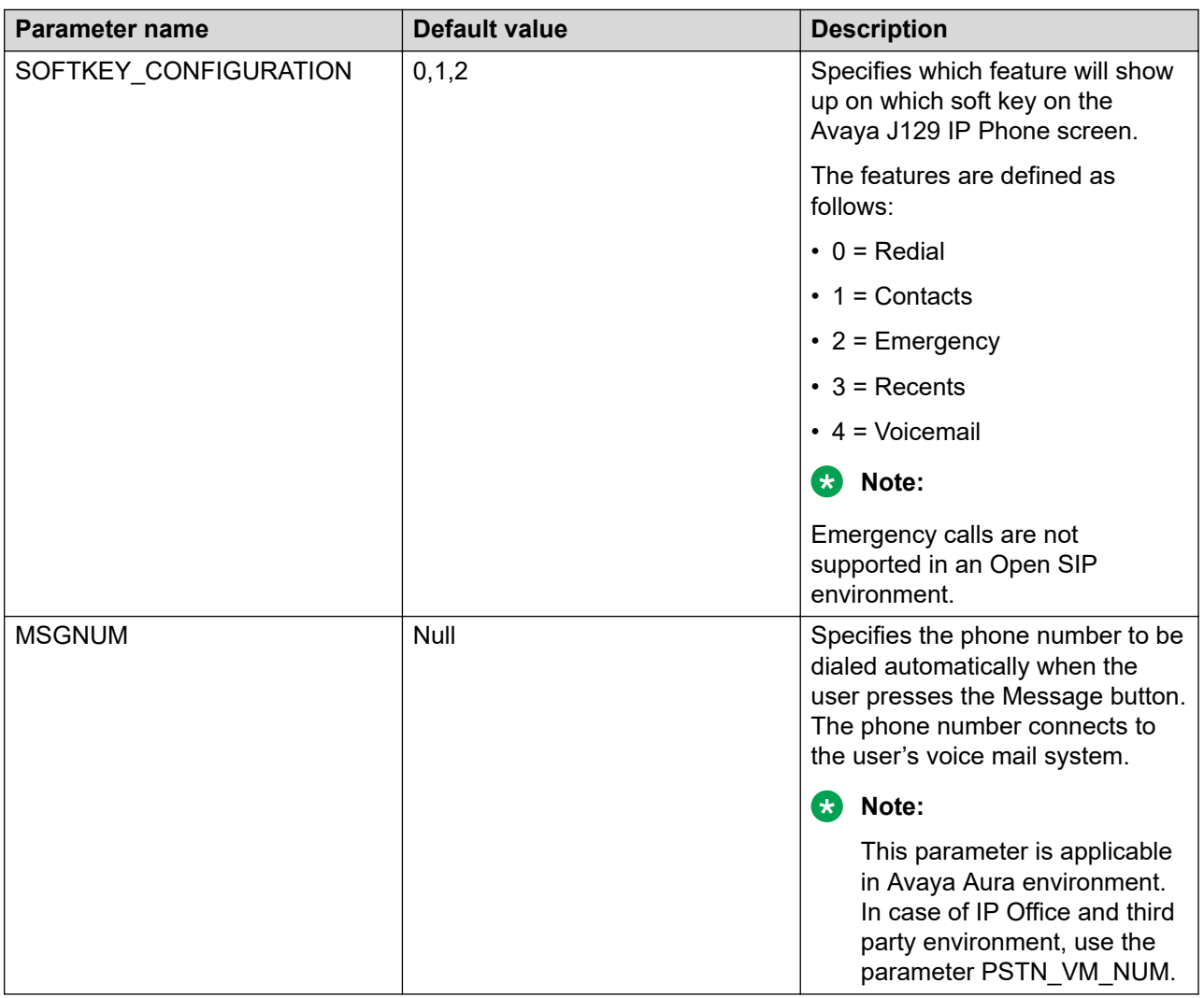

## **WML browser**

The WML browser feature allows the user to view WML web pages.

Wireless Markup Language (WML) is an XML-based markup language used by Avaya J100 Series IP Phones.

With the WML browser feature, the user can access a pre-configured Home page, **Click to Dial** and **Add to Contacts** applications.

To create and edit a WML page, you can use off-the-shelf WML web authoring tools for intranet websites.

You can also enable users to pick up incoming calls from the WML browser application.

#### **B** Note:

This feature is available only on the Avaya J169/J179 IP Phones and Avaya J189 IP Phone.

#### **Related links**

[Nesting of WML elements](#page-434-0) on page 435 [WML syntax specifications for Avaya J100 Series IP Phones](#page-436-0) on page 437

### **WML browser limitation**

When you set up a WML page, you must avoid mixing Postfield elements with URL query arguments, otherwise the phone does not display Postfield values on the WML page.

See [WML syntax specifications for Avaya J100 Series IP Phones](#page-436-0) on page 437 for WML syntax details.

## **WML browser configuration**

Use the  $46xxsettings.txt$  file to set the following parameters for the WML browser feature:

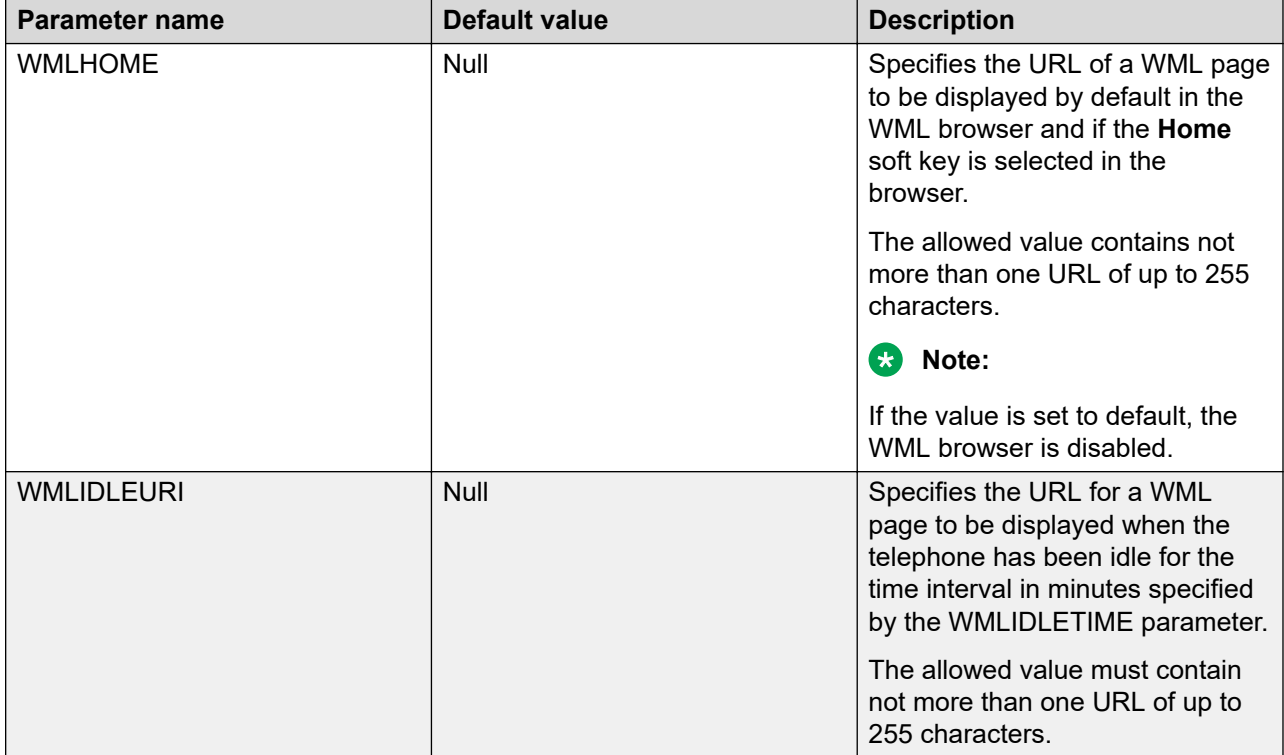

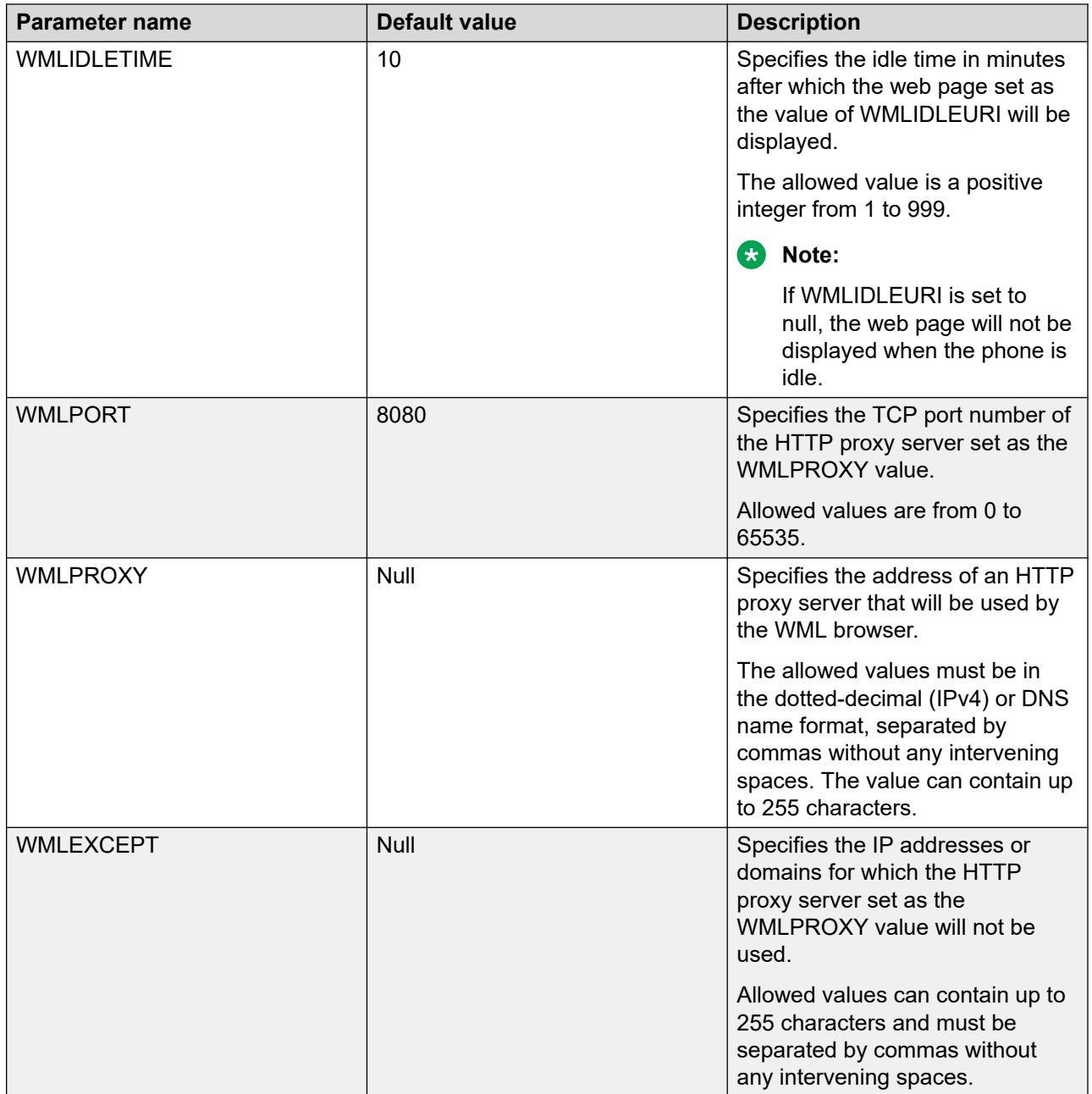

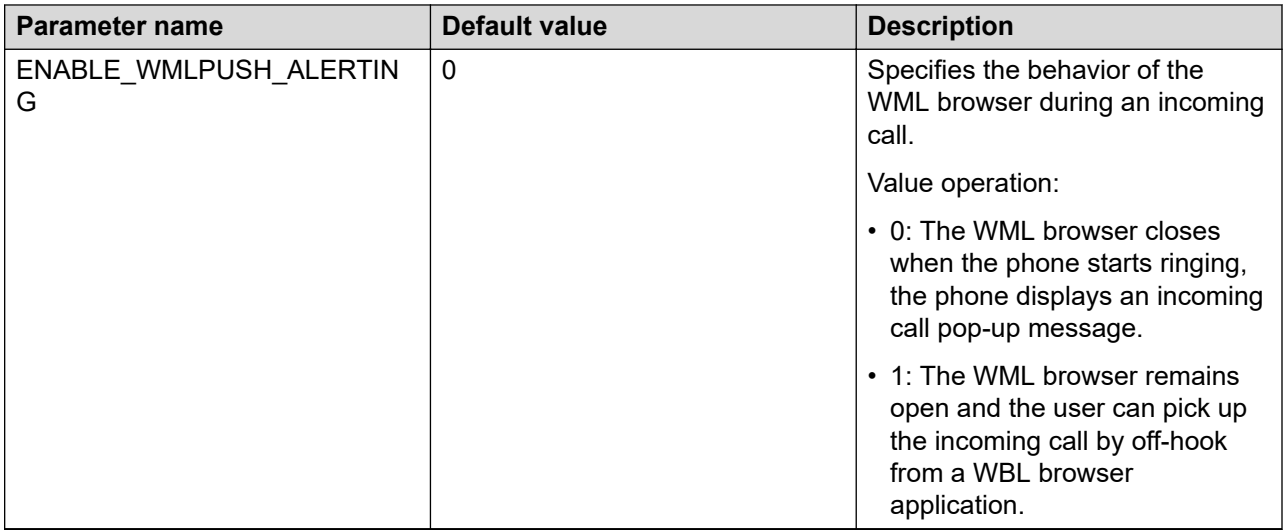

# **Whisper Page**

With the Whisper Page feature, the user can make an announcement to a person who is active on a call with the other members having the same extension. Only the person who is paged can hear the announcement.

This feature must be activated on the Avaya Aura® Communication Manager.

# **Chapter 8: Security**

# **Security overview**

SIP-based Avaya J100 Series IP Phones provide several security features. The phone lock and user log out functionality protect the user privacy. When the phone is locked, a user can only receive calls or make emergency calls. User logs and data are protected with the user account.

You can configure the following security features on the phones:

- Account management:
	- Storage of passwords and user credentials using Federal Information Processing Standards (FIPS 140–2)
	- FIPS 140-2 cryptographic algorithms for application, processes, and users
	- Control to toggle between FIPS and non-FIPS modes
	- Identity certificate installation using Simple Certificate Enrollment Protocol (SCEP) for enrollment and encrypted PKCS#12 file format to import both private key and certificate.
- Certificate management:
	- X509v3 compliant certificates
	- Public Key Infrastructure (PKI) for users who use third-party certificates for all Avaya services including database
	- Online Certificate Status Protocol (OCSP) for obtaining the revocation status of an X.509 digital certificate according to RFC 6960
- Department of Defense solution deployment with Joint Inter-operability Test Command (JITC) compliance.
- VLAN separation mode using system parameters.
- Synchronization of the system clock at configured intervals using system parameters.
- Display of SSH fingerprint in the Administration menu.
- Display of OpenSSH and OpenSSL version in the Administration menu.
- Maintenance of integrity when the phone is under Denial of Service (DoS) attack. In this case, the phone goes into out-of-service mode.
- DRBG random number generator compliant with SSL FIPS 140–2.
- SHA2 hash algorithm and strong encryption (256 bit symmetric and RSA 2048 and 4096 bit asymmetric keys) for all cryptographic operations.

- Deprecated support for SHA1 algorithms in all cryptographic algorithms.
- SRTP/SRTCP and TLS v1.2.

SRTP is used to encrypt and secure the audio going to and from the phone. You must configure equivalent parameters in Communication Manager or System Manager. You must configure the following three parameters on the phones and equivalent Communication Manager parameters must match one of the parameters:

- SET ENFORCE SIPS URI 1
- SET SDPCAPNEG 1
- SET MEDIAENCRYPTION X1, X2, 9. Valid values for X are 1 to 8 for aescm128-hmac80 , and 10 or 11 for aescm256-hmac80

**R3** Note:

- The Administration menu provides access to certain administrative procedures on the phone. You must change the default password for the Administration menu to restrict users from using the administrative procedures to change the phone configuration.
- Remote access to the phone is completely disabled by default.
- You should not use unauthenticated media encryption (SRTP) files.

# **Locking and unlocking the phone**

The user can lock the phone to prevent the use of the phone when they are away. Locking the phone does not logs out the user, but the user can make emergency calls and receive calls. The user can lock the phone using the menu option in the phone.

You can set a PIN to unlock the phone. The user has to use the PIN you set to unlock the phone. You can set the limit on the number of failed attempts to unlock the phone. After the user exceeds the set limit you can block the user temporarily to unlock the phone. You can set the time period for which the users should be temporarily blocked.

You can use the one of the following to set the PIN, the limit on the failed attempts, and the time for blocking the user:

- 46xxsettings.txt file
- Web interface of the phone

If you do not set a PIN, the SIP password is the default value for unlocking the phone. Even if you use the default password, you can set the limit on the number of failed attempts, and set a time period to temporarily block the user.

# **Phone lock configuration parameter**

Configure the following parameters using the 46xxsettings.txt file:

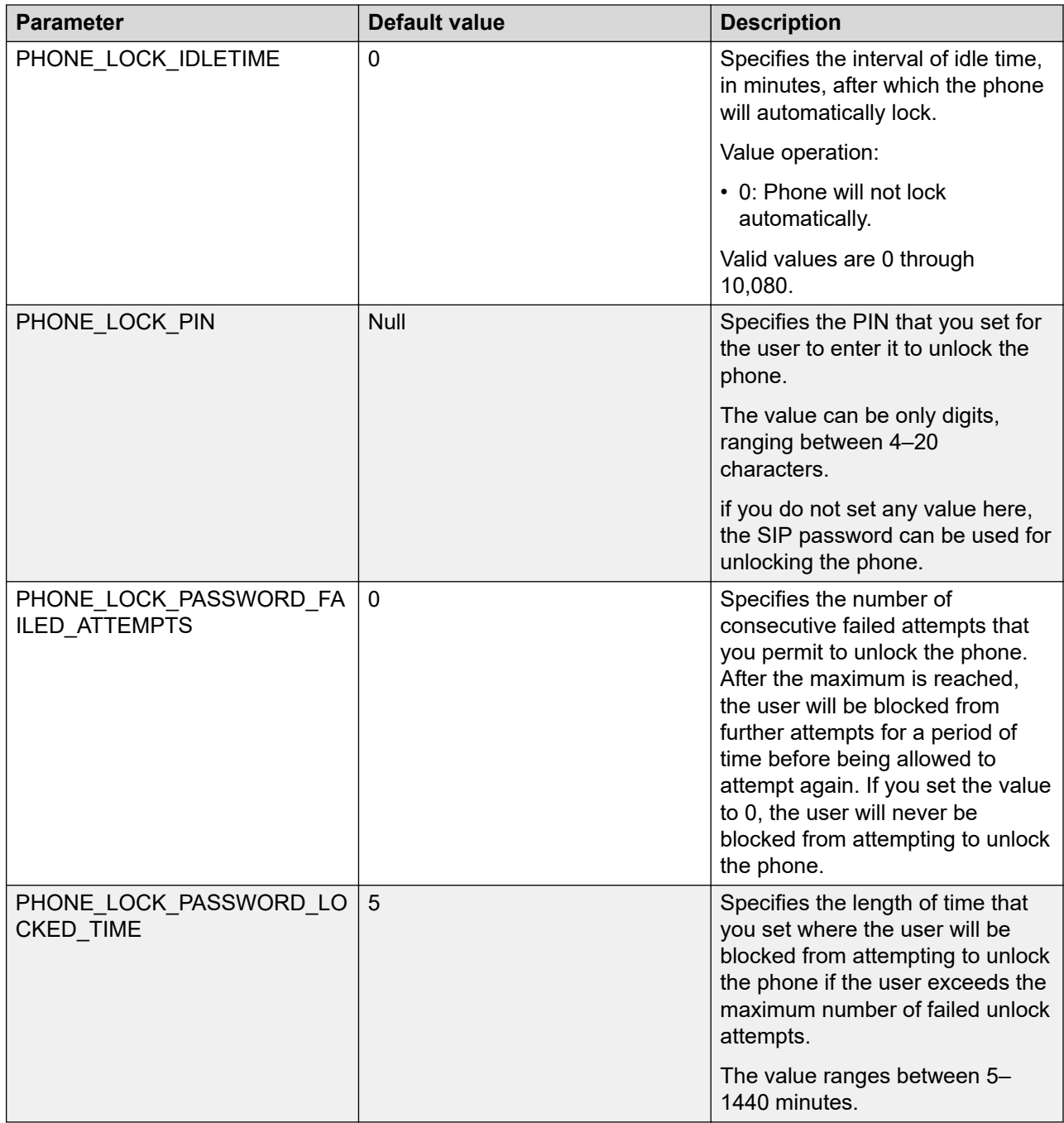

# **Access control and security**

Phones provide the following security features for control and access:

#### **Security event logging**

Logs are maintained for the following events:

- Successful and failed logins, username lockouts, and registration and authorization attempts by users and administrators.
- Change in roles.
- Firewall configuration changes.
- Modification or access to critical data, applications, and files.

#### **Private Key storage**

The phone stores the private key in PKCS#12 and PEM file formats. The phone sends the device identity certificate and a private key along with the encrypted password to the WPA supplicant. EAP-MD5 password is sent to the WPA supplicant securely.

#### **Temporary Data**

The phone deletes any temporary storage data from the program, variables, cache, main memory, registers, and stack.

#### **IP information**

The phone enables the user to see the IP information on the phone screen.

The parameter PROVIDE\_NETWORKINFO\_SCREEN controls the display of this information.

#### **OpenSSH/OpenSSL version**

The phone displays the version of OpenSSL and OpenSSH on the VIEW screen in the Administration menu. This information is displayed when the parameter DISPLAY\_SSL\_VERSION is set to 1.

#### **SSH Fingerprint**

The phone displays SSH fingerprint to manually verify that an SSH connection is established with the correct phone.

#### **Time synchronization**

The phone synchronizes the time with the configured NTP servers at intervals. The parameter SNTP\_SYNC\_INTERVAL checks the time interval for synchronization any time between 60 to 2880 minutes with 1440 as the default setting

- Default: 1440 minutes
- 60–2880 minutes

# **Certificate management**

Certificates are used to establish a secure communication between network entities. Server or mutual authentication is used to establish a secure connection between a client and a server. The client always validates the server certificate and maintains a trust store to support this validation. If the server additionally requires mutual authentication, it requests an identity certificate from the client. The client must provide the identity certificate, and the server must validate the certificate to

establish mutual authentication. The server must validate the identity certificate to establish a secure connection.

Phones support three types of certificates:

- Trusted certificates
- Online Certificate Status Protocol (OCSP) trust certificates
- Phone identity certificates

The Trusted and OCSP trust certificates, are root or intermediate Certification Authority (CA) certificates that are installed on the phone through the  $46xxs$  settings.txt file.

You can use the following enhancements for installing identity certificates:

- SCEP over HTTPS is supported for enrollment.
- PKCS#12 file format is supported for installation.

If the log level is maintained, the users are notified through a log message WARNING with the category CERTMGMT. The logs are maintained and displayed if SYSLOG is enabled.

MIB object tables and IDs are created for certificates installed on the phone. You can view the certificate attributes through an SNMP MIB browser.

To implement DES, the phone has 64 Public CA certificates built-in. For a list of the certificates, see [Public CA Certificates](#page-451-0) on page 452.

## **Phone identity certificates**

Identity certificates are used to establish the identity of a client or server during a TLS session. Phones support the installation of an identity certificate using one of the following methods:

• Secure Certificate Enrollment Protocol (SCEP) by using the 46xxsettings.txt file parameter MYCERTURL.

SET MYCERTURL "http://192.168.0.1/ejbca/publicweb/apply/scep/pkiclient.exe"

• PKCS12 File by using the  $46xxs$  settings.txt file parameter PKCS12URL

SET PKCS12URL http://192.168.0.1/client \$MACADDR cert.p12

#### **RD** Note:

If both MYCERTURL and PKCS12URL are provided in the  $46xxs$  etchings.txt file, then PKCS12URL takes precedence over MYCERTURL.

The attributes of an identity certificate can be viewed by using a MIB browser. The following MIB OIDs can be used for this query:

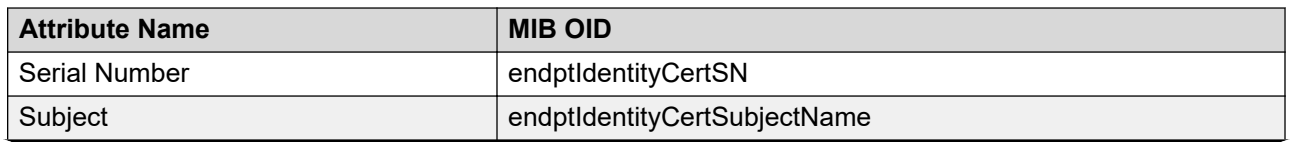

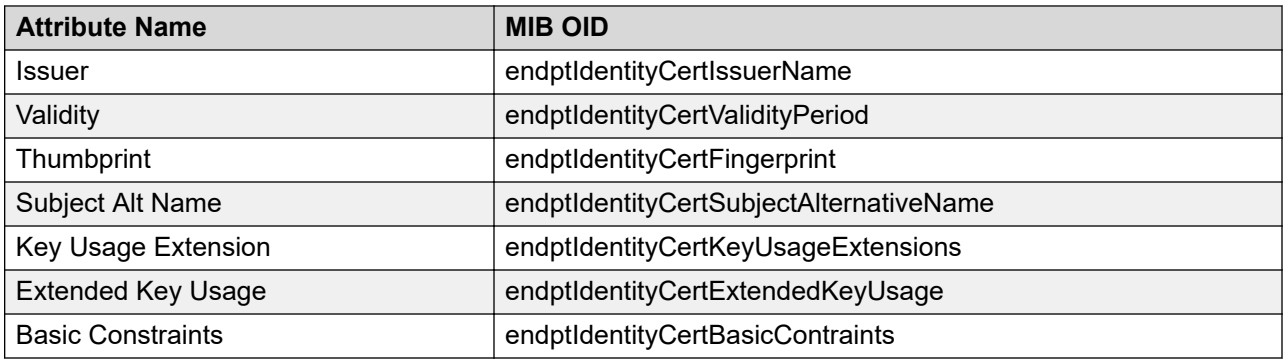

#### **Server certificate validation**

A server always provides a server certificate when the phone initiates a SIP-TLS, EAP-TLS or HTTPS connection.

To validate the identity of a received server certificate, the phone verifies the following:

- The certificate chain up to the trusted certificate authority in TRUSRCERTS
- The Signature
- The Revocation status through OCSP if OCSP ENABLED is set to 1
- Certificate validity based on the current date and not-before and not-after attributes of the certificate.
- Certificate usage restrictions.
- The Identity of the server certificate that is used to connect to the server. This is optional and depends on the value of TLSSRVRID.

The following configuration parameter can be used in this context when applicable:

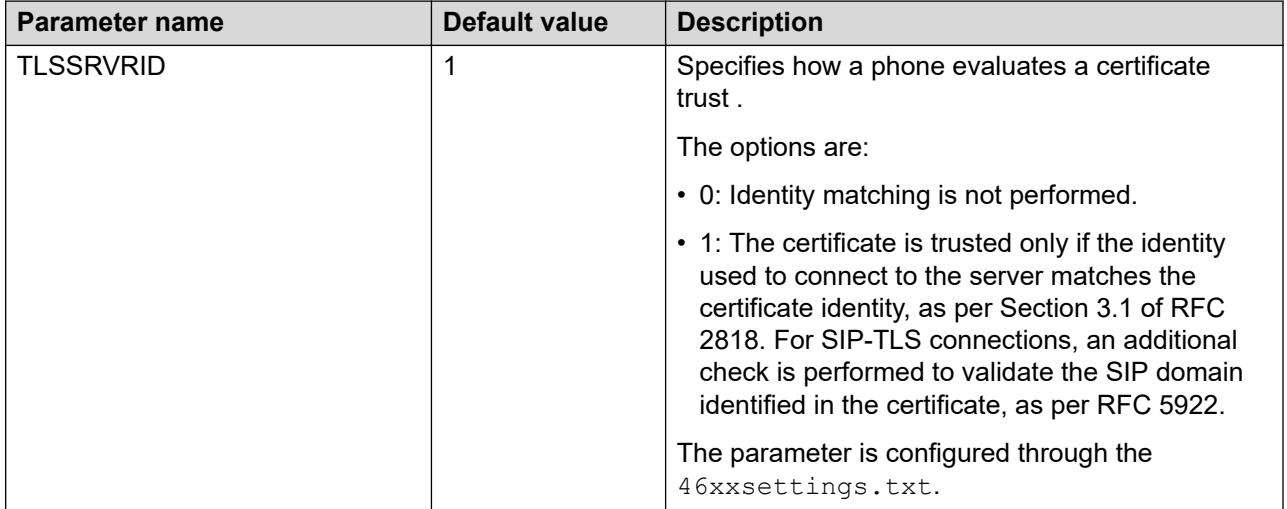

Server certificate identity validation is only performed when TLSSRVRID is set to 1. When it is enabled, the phone verifies the identity contained in the server certificate. The TLS connection fails if any aspect of identity validation fails.

All TLS connections, that is, SIP-TLS and HTTPS-TLS, verify that the identity is contained in the server certificate. The server identity that is used for verification is the address that is used to connect to the server. This might be one of the following:

- IPv4 adress. For example, 192.168.1.2
- IPv6 address. For example, 2001:db8::2:1
- FQDN. For example, hostname.domain.com

This identity must match an identity found in the certificate. The matching is case insensitive. The phone first checks for the server identity in the Subject Alternative Name (SAN). If it cannot be found in the SAN, then the phone checks the certificate common name (CN). This validation is based on RFC 2818.

The phone checks for an IP address server identity match with the following in the specified order until a match is found:

- 1. Field of type IP address in the SAN extension
- 2. Full content of one field in the CN

The phone checks for a FQDN server identity match with the following in the specified order until a match is found:

- 1. Field of type DNSName in the SAN extension. An exact match of the full string is required. For example, host.subdomain.domain.com does not match subdomain.domain.com.
- 2. Full content of one field in the CN using the same rules as DNSName in SAN.

#### **ED** Note:

Identities containing a wildcard are not supported and do not match. For example, \*.domain.com in the certificate will not match a connection to hostname.domain.com.

In addition, all SIP-TLS connections also verify that the SIP domain configured on the phone is present in the SIP server certificate as per RFC 5922.

The phone checks for a SIP domain match with the following in the specified order until a match is found:

- 1. Field of type URI in the SAN extension.
- 2. Field of type DNSName in the SAN extension and there is no URI field in the list of SAN extensions.
- 3. Full content of one field in the CN and there is no URI field in the list of SAN extensions.

#### **RS** Note:

Only full matches are allowed. For example, a configured SIP domain of sipdomain.com will not match a SAN DNSName containing proxy1.sipdomain.com.

When it is about time to renew the existing certificate, the new identity certificate replaces the existing certificate with the mutual TLS authentication. For this enhanced procedure of certificate replacement, you need to set a valid value to the SCEP\_ENTITY\_CLASS to be used along with the SCEPPASSWORD.

## **Trusted certificates**

Trusted certificates are root certificates of the certificate authority that issued the server or client identity certificates in use. These certificates are installed on the phones through the HTTP server and are used to validate server certificates during a TLS session.

System Manager includes EJBCA, an open source PKI Certificate Authority, that can be used to issue and manage client and server certificates.

## **OCSP trust certificates**

Online Certificate Status Protocol (OCSP) is used to check the certificate revocation status of an x509 certificate in use. The phone trusts the OCSP server and installs its CA certificates. These certificates are called OCSP Trust Certificates.

OCSP Trust Certificates are installed in the same way as those for System Manager. However, OCSP Trust Certificates use a different parameter name called OCSP\_TRUSTCERTS. This parameter follows the same format as that for TRUSTCERTS.

# **Key Usage check for security certificates**

This feature allows administrators to enable or disable Key Usage and Extended Key Usage checking in server security certificates.

You can configure this feature through the web interface or using the  $46xx$ settings.txt file.

## **Key Usage checking configuration**

You can configure the following parameter for the Key Usage and Extended Key Usage checking in server security certificates:

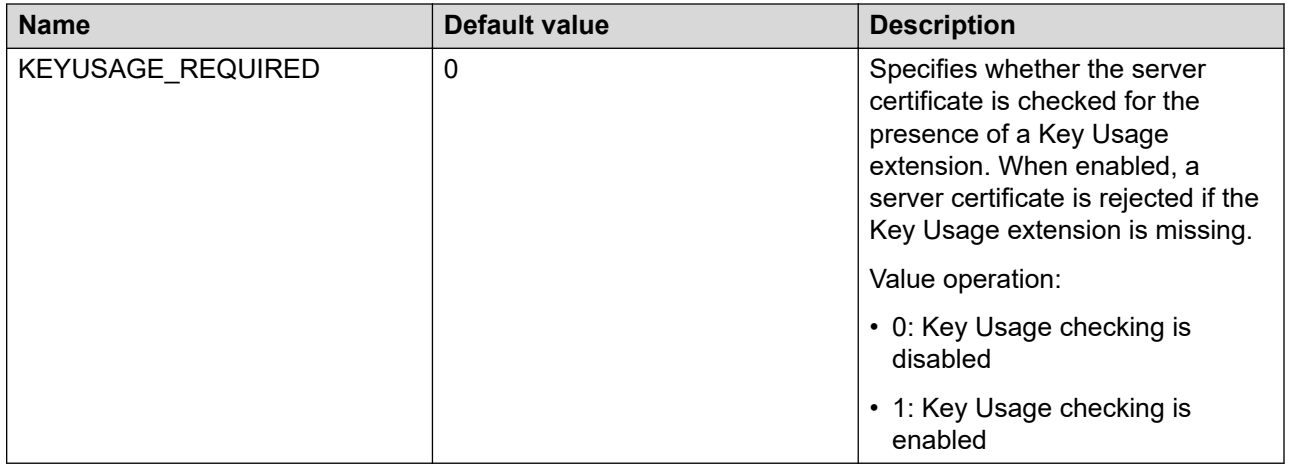

# **Certificate configuration parameters**

You can set the following parameters using the 46xxsettings.txt file:

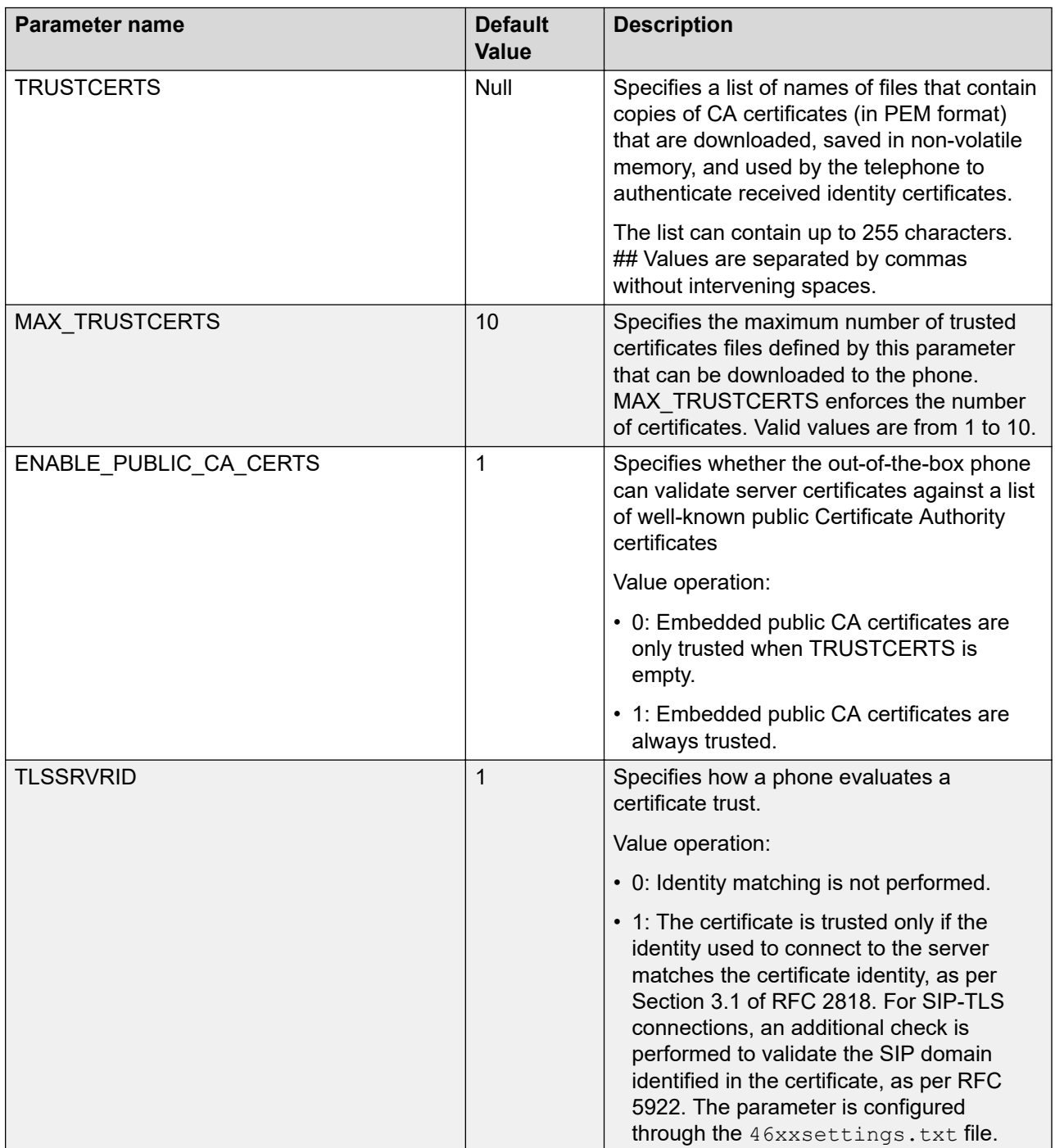

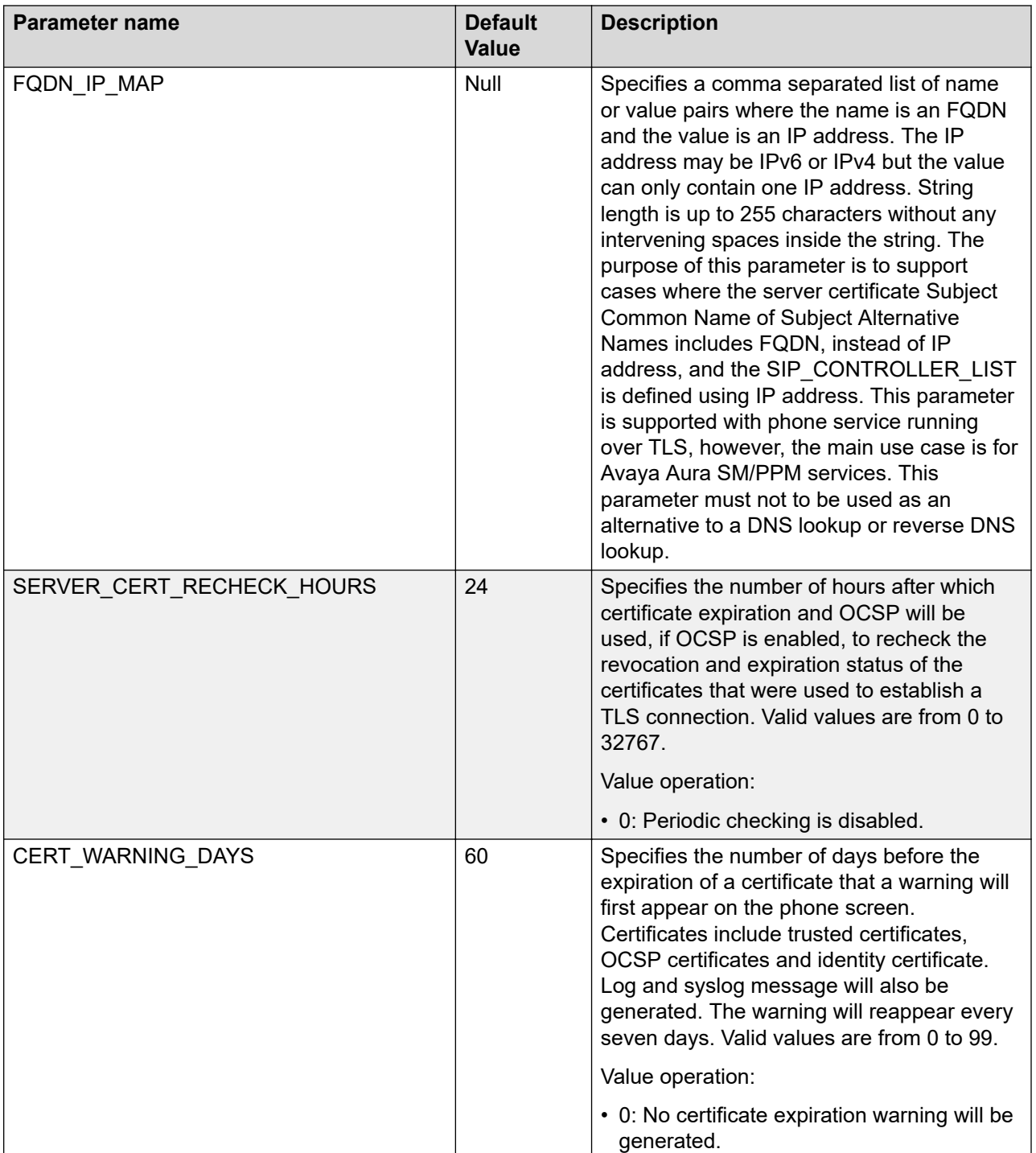

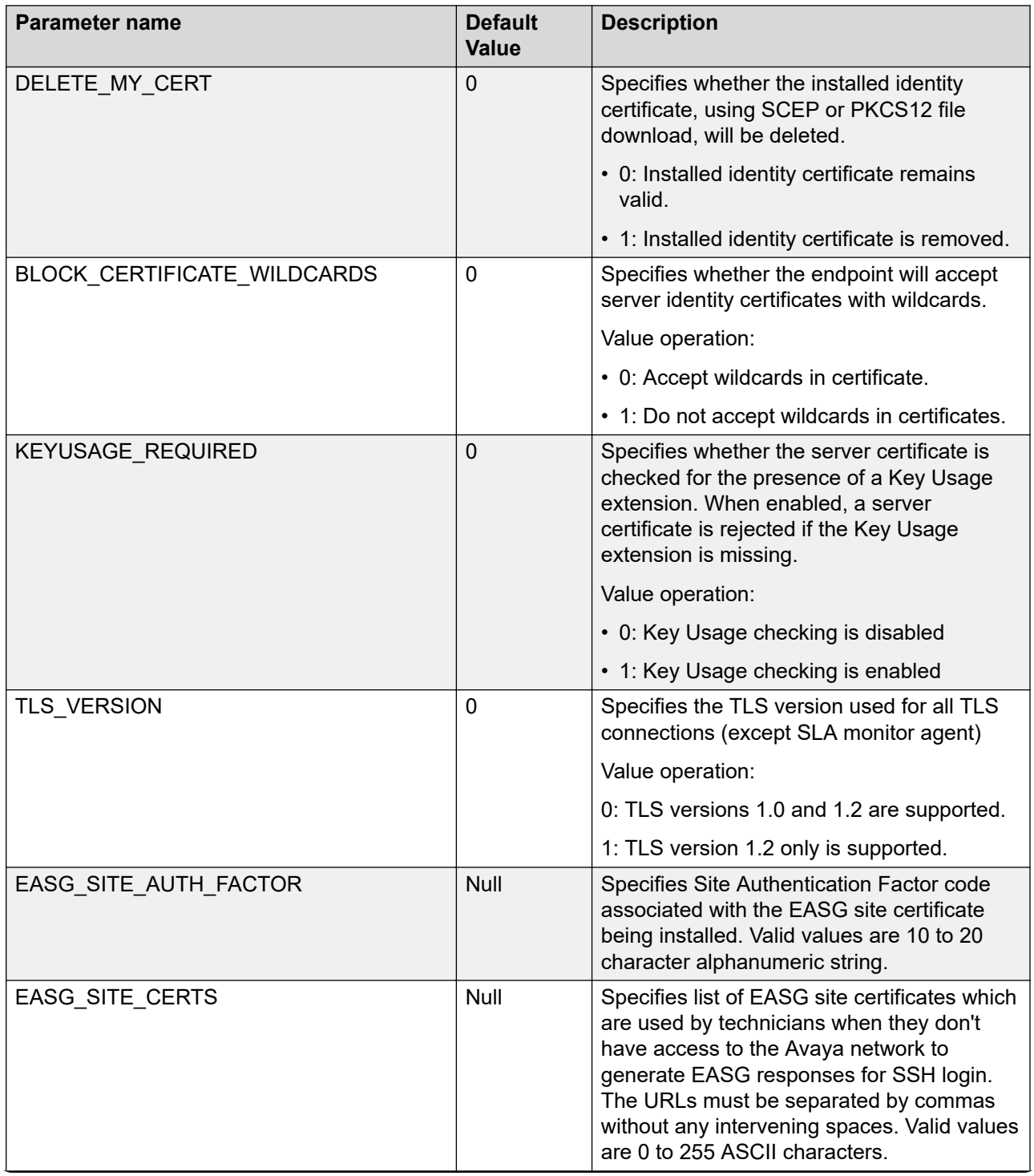

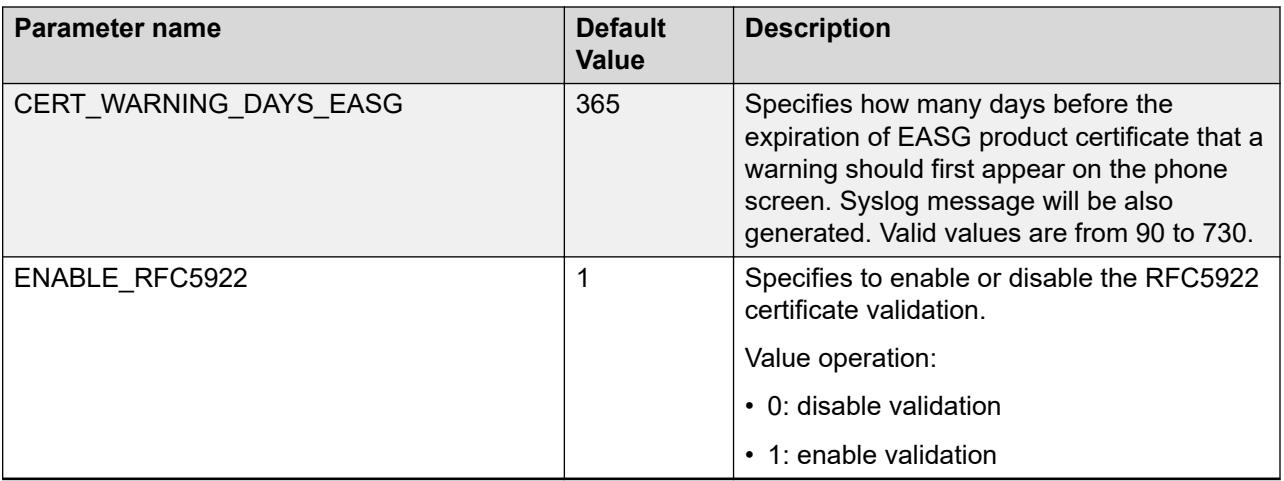

# **Configuration for secure installation**

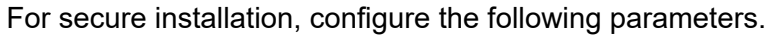

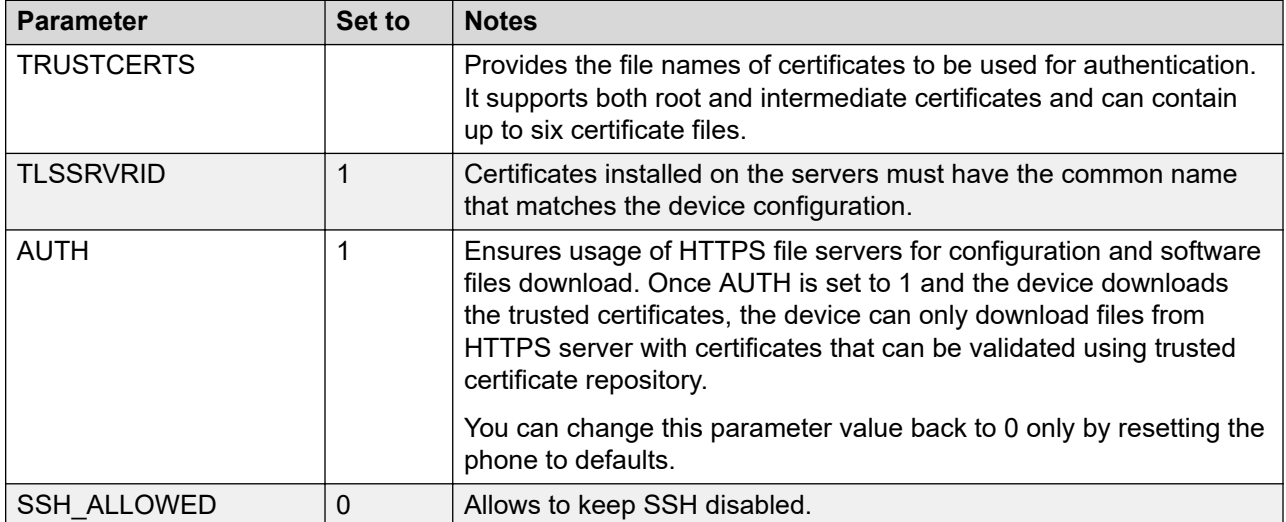

#### **SCEP parameters**

Configure the following Simple Certificate Enrollment Protocol (SCEP) parameters.

The SCEP parameters are not supported in IP Office environment.

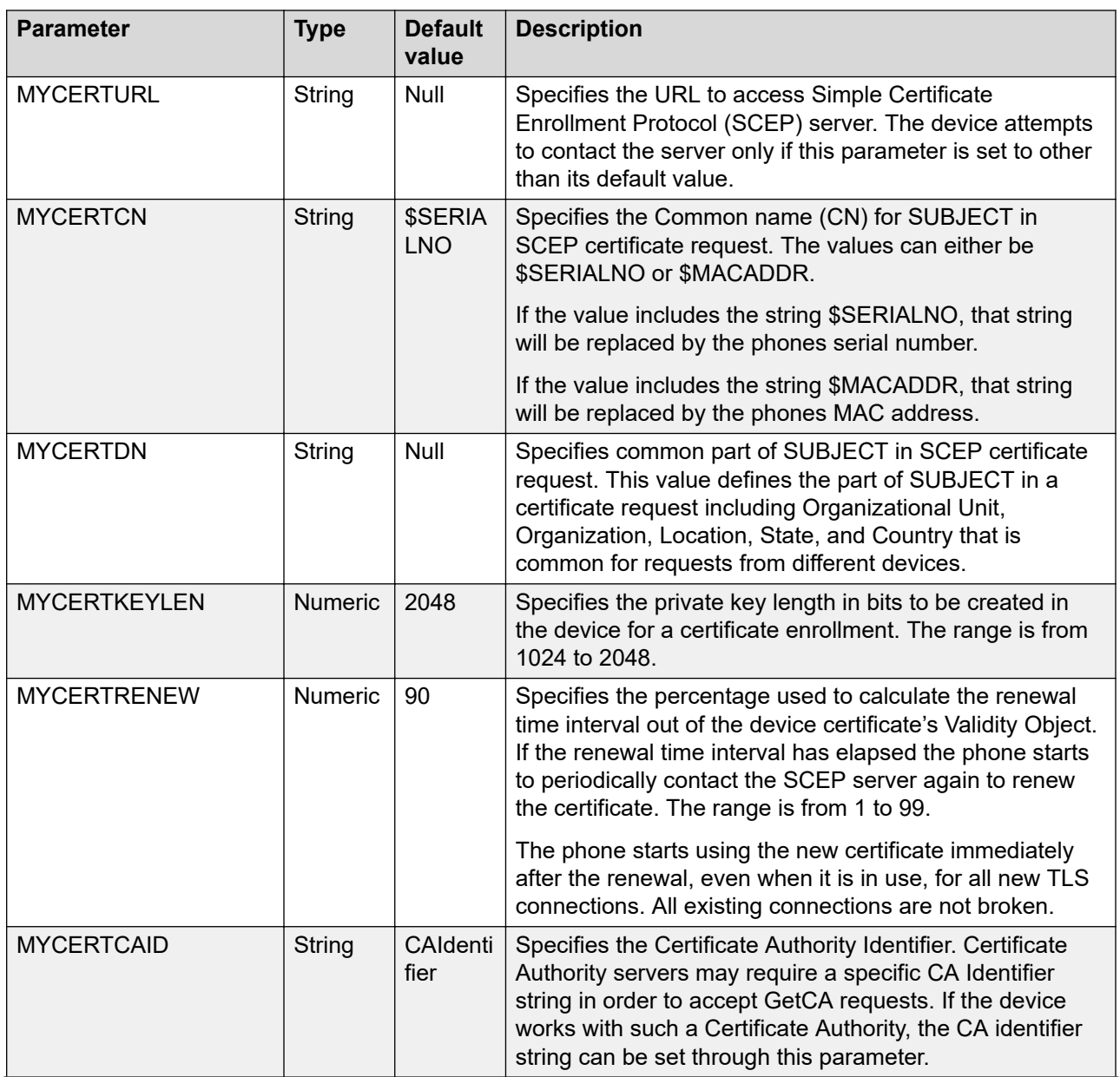

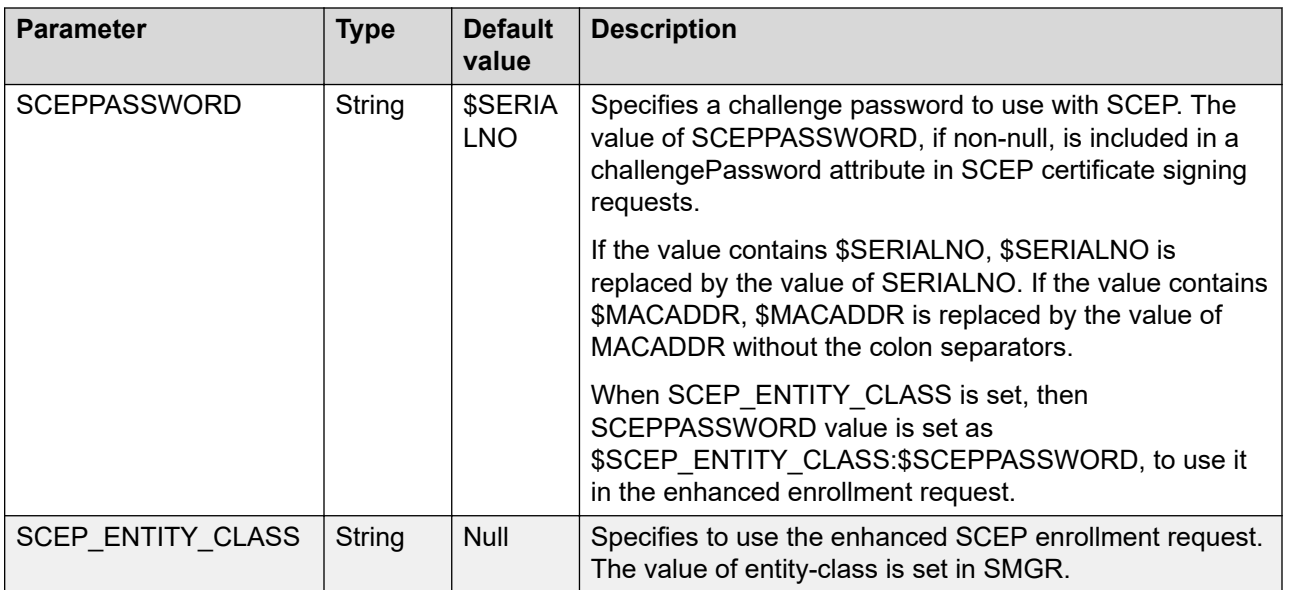

# **Chapter 9: Data Privacy Controls Addendum**

# **Purpose**

Data privacy controls addendum applies to Avaya J100 Series IP Phones.

Personal Data is stored internally in the phone's flash file system which is not directly externally accessible except through SSH to the limited privilege "craft" user via an Avaya EASG login. Filesystem content is not encrypted except for passwords. When Personal Data is being transmitted over a network, it is encrypted with the most up-to-date protocols.

#### **Related links**

[Configuring Data Privacy on the Avaya J179 IP Phone](https://documentation.avaya.com/bundle/AvayaJ100SeriesPhoneVideos/page/Configuring_Data_Privacy_on_the_J179_Phone.html)

# **Data categories containing personal data (PD)**

#### **User data (in memory)**

Calls: Remote party phone number

Conference calls: participant display name, roster list

End user preferences information

Device configuration information

Contacts retrieved from network

#### **User data (on flash)**

Device configuration information

End user preferences information

#### **Call Logs (on flash)**

Local call logs

#### **User Passwords (on flash)**

User's SIP password, WiFi password, EAP password, http password, local Admin password

<span id="page-281-0"></span>User handle, SIP user name, display name information from SIP messages.

# **Personal data human access controls**

#### **User data (in memory)**

• No Access

#### **User data (on flash)**

- SSH Limited to Avaya Services login to the "craft" account with EASG authentication. "craft" account has limited access to filesystem.
- Web Admin Access is limited to a predefined "admin" account where the password is defined by the customer. Access is provided to most configuration settings and some user settings.

#### **Call Logs (on flash)**

• No Access

#### **User Passwords (on flash)**

• No Access

#### **User data in logs (on flash)**

- SSH Limited to Avaya Services login to the "craft" account with EASG authentication. "craft" account has limited access to filesystem.
- Web Admin Access is limited to a predefined "admin" account where the password is defined by the customer. Access provides the ability to download a Phone Report which contains log files.

#### **Related links**

Personal data programmatic or API access controls on page 282

# **Personal data programmatic or API access controls**

#### **User data (in memory)**

• Internal programmatic access.

```
User data (on flash)
```
• None

```
Call Logs (on flash)
```
•None

#### **User Passwords (on flash)**

•None

•None

#### **Related links**

[Personal data human access controls](#page-281-0) on page 282

# **Personal data at rest encryption controls**

#### **User data (in memory)**

• Not encrypted by phone application except for passwords stored in memory. Passwords are only decrypted temporarily during use.

#### **User data (on flash)**

• Not Encrypted

#### **Call Logs (on flash)**

• Not Encrypted

#### **User Passwords (on flash)**

- AES-256 encrypted
- There are no controls available for the type or strength of encryption

#### **User data in logs (on flash)**

• Not Encrypted

# **Personal data in transit encryption controls**

#### **User data (in memory)**

• TLS 1.2 to send/receive data with servers

#### **User data (on flash)**

- TLS 1.2 (HTTPs) to send/receive data with servers
- SSH

#### **Call Logs (on flash)**

- TLS 1.2 (HTTPs) to receive data with servers
- Data is never transmitted out of the phone

#### **User Passwords (on flash)**

• TLS 1.2 to send/receive data with servers (only the encrypted form is transmitted)

- TLS 1.2 (HTTPs) to send data with servers when it is being sent as a phone report
- SSH

# **Personal data retention period controls**

#### **User data (in memory)**

• In-memory data is removed based on use cases. For example, during a call, a call object remains in memory. When the call ends, the object is removed from memory, but a new CallLog object is created.

#### **User data (on flash)**

• Permanent until rolled over, or until the device is reset to defaults

#### **Call Logs (on flash)**

• Permanent until rolled over, manually deleted by the user, or until the device is reset to defaults

#### **User Passwords (on flash)**

• Permanent until rolled over, or until the device is reset to defaults

#### **User data in logs (on flash)**

• Permanent until rolled over, or until the device is reset to defaults

# **Personal data export controls and procedures**

#### **User data (in memory)**

• Not applicable

#### **User data (on flash)**

- Using the phone Administration menu, an Administrator can generate a Phone Report containing configuration data which is transmitted if an external backup server is configured via the BRURI setting
- While logged in to craft via SSH, configuration data can be transmitted.
- While logged into an Admin Web page, configuration data can be viewed and exported or a Phone Report can be generated and saved.

#### **Call Logs (on flash)**

• No export capability is provided

#### **User Passwords (on flash)**

• No export capability is provided

- Using the phone Administration menu, an Administrator can generate a Phone Report containing logs which is transmitted if an external backup server is configured via the BRURI setting
- While logged in to "craft" via SSH, log files containing user data can be transmitted
- While logged into an Admin Web page, log files containing user data can be exported

# **Personal data view, modify, delete controls and procedures**

#### **User data (in memory)**

• Not applicable

#### **User data (on flash)**

- The User can modify and delete settings from the local menu on the phone
- The Administrator can modify and delete selected data using the Administration menu on the phone
- The Administrator can modify and delete selected data using the Admin web page

#### **Call Logs (on flash)**

- The User can delete individual log entries or all log entries from the local menu on the phone
- The Administrator can delete all call logs using the Reset to Defaults function in the Administration menu on the phone
- The Administrator can delete all call logs using the Reset to Defaults function in the Admin web page

#### **User Passwords (on flash)**

- The User cannot directly modify passwords
- The Administrator can delete all passwords using the Reset to Defaults function in the Administration menu on the phone
- The Administrator can delete all passwords using the Reset to Defaults function in the Admin web page

#### **User data in logs (on flash)**

- The User has no ability to modify or delete log files
- The Administrator can delete all log files in the phone using the Reset to Defaults function in the Administration menu on the phone
- The Administrator can modify and delete selected data using the Admin web page or delete all data using the Reset to Default function

# **Personal data pseudonymization operations statement**

User data (in memory)

• Not applicable

User data (on flash)

• Not applicable

Call Logs (on flash)

• Not applicable

User Passwords (on flash)

• Not applicable

User data in logs (on flash)

• Not applicable

# **Data privacy and secure data processing**

Avaya J100 Series IP Phones provide measures to ensure data privacy and secure processing of personal data. You can configure the phones in a secure mode to encrypt personal data at rest and end-to-end encrypt personal data in transit.

# **Secure mode**

In secure mode, phones provide secure processing of personal data. Internal configuration files are encrypted and any internally generated logs and reports do not persist for longer than 24 hours. You can manually generate a new phone report in secure mode, but the phone deletes it 8 hours after its creation.

#### **Secure mode activation**

By default, Secure mode is off on the phones. You can activate secure mode by using one of the following methods:

- In the 46xxsettings.txt file, set the ENABLE\_GDPR\_MODE parameter to 1.
- In web interface, navigate to **Settings** > **Privacy** > **GDPR mode** and set it to Enable

#### **Secure mode deactivation**

You can deactivate Secure mode by using one of the following methods:

- In the 46xxsettings.txt file, set the ENABLE\_GDPR\_MODE parameter to 0.
- In web interface, navigate to **Settings** > **Privacy** > **GDPR mode** and set it to Disable

#### **Related links**

[Configuring Secure Mode on the Avaya J179 IP Phone](https://documentation.avaya.com/bundle/AvayaJ100SeriesPhoneVideos/page/Configuring_Secure_Mode_on_the_J179_Phone.html)

## **Configuring secure mode parameter**

You can configure the following parameter to enable secure mode.

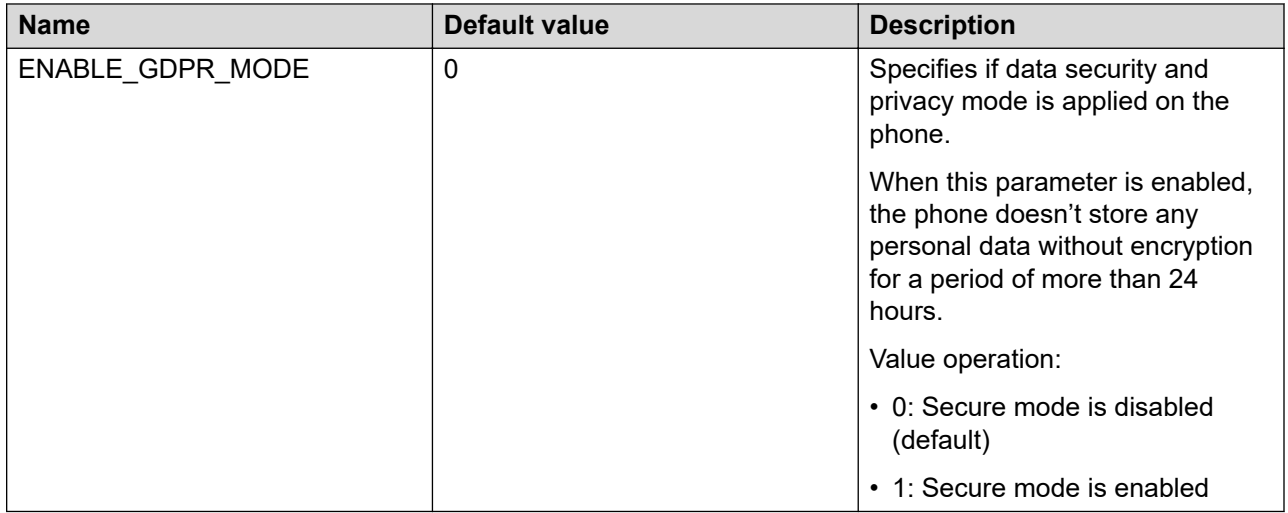

# **Data privacy**

In addition to activating the secure mode, you must use the following configuration to ensure user data is private:

• Contacts: disable by setting the following  $46x$ xsettings.txt parameter:

SET ENABLE CONTACTS 0

• Recents: disable by setting the following 46xxsettings.txt parameter:

SET ENABLE CALL LOG 0

#### **R** Note:

The phone deletes existing Recents logs when you apply this setting.

• Force HTTPS for configuration and disable Web Server: set the following 46xxsettings.txt parameters:

```
SET ENABLE WEBSERVER 0
```
SET AUTH 1

• Logs: by default, logs are protected, because the SSH server is disabled by default. Logs are internal to the phone and, with GDPR mode activated, are cleared every 24 hours. To maintain these settings, do not set the SET SSH\_ALLOWED parameter value to other than 0. To protect logs, use the following  $46x$ xsettings.txt parameters:

```
SET SYSLOG_LEVEL 1
SET SYSLOG_ENABLED 0
SET LOGSRVR ""
SET LOG_CATEGORY ""
```
You can also enable the Secure Syslog feature. If you chose this option, use the following configuration:

```
SET SYSLOG_ENABLED 1
```
SET LOGSRVR "xx" where xx is an FQDN address for a TLS server.

#### **Enable the Phone Lock feature**

To enable the Phone Lock feature, you need to provide SIP login and password information to the user.

You can configure the Phone Lock feature so that users can manually lock their phones using the **Lock** soft key on the Idle phone screen or the **Lock** feature key. You can also set the idle time interval after which the phone automatically locks.

To do this, set the following 46xxsettings.txt parameters:

- SET ENABLE\_PHONE\_LOCK 1
- SET PHONE LOCK IDLETIME: use any value other than 0 for this parameter to set the idle time interval.

#### **Additional settings**

The following settings are turned off by default, but if you want to ensure that data privacy is maintained as required, make sure you observe the following settings:

- SET SNMPADD " "
- SET TPSLIST " "
- SET SLMSTAT " "

Use HTTPS values for the following settings:

- USER\_STORE\_URI
- XSI\_URL
- CONFIG SERVER SECURE MODE do not set to 0

Use TLS values for the following settings:

- SIP\_CONTROLLER\_LIST
- SIP CONTROLLER LIST 2
- SET SIPSIGNAL 2 TLS is used by default
- SET ENABLE OOD MSG TLS ONLY 1 TLS is used by default
# <span id="page-288-0"></span>**Secure Syslog**

The Secure Syslog feature enables you to select between a secure and non-secure modes for syslog messages transportation. When you select the secure syslog mode, the phone carries out all syslog events reporting over a secure TLS channel. When you select the non-secure mode, the phone uses a UDP channel.

When in the secure syslog mode, the phone maintains the connection to the TLS server indefinitely. If the connection is lost, it begins to reconnect immediately until the connection is established.

If the phone receives a log message during a connection timeout, it discards the messages. The number of log messages lost due to the absence of connection is recorded in a separate local log entry.

You need to configure the following settings for the secure syslog TLS connection:

- ENABLE\_PUBLIC\_CA\_CERTS: specifies whether embedded certificated are trusted or verified against the list defined by TRUSTCERTS.
- TRUSTCERTS: specifies a list of well-known public certificates.
- TLSSRVRID: specifies if the phone performs identity matching for trusted certificates.
- TLS VERSION: specifies the version of the TLS protocol the phone uses.
- KEYUSAGE REQUIRED: specifies if key usage extension is checked for.
- LOGSRVR: the value for this parameter must be an FQDN address when you select the secure syslog mode.

You can configure this feature using the  $46xxsettings.txt$  file, the web user interface and the phone Administrator menu.

#### **Related links**

Secure Syslog parameters on page 289

### **Secure Syslog parameters**

Use the following 46xxsettings.txt file parameters to configure the Secure Syslog feature.

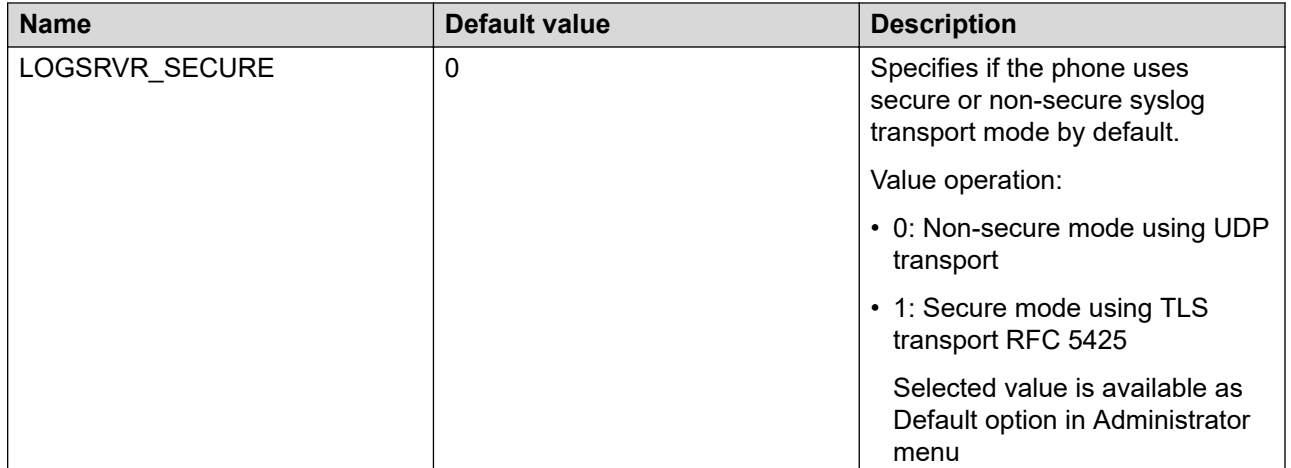

### **Related links**

[Secure Syslog](#page-288-0) on page 289

# **Geographical restrictions on encryption**

Starting from R.4.0.4., SRTP is not supported on Avaya J100 Series IP Phones sold in Russia, Belarus, Kazakhstan, Kyrgyzstan, and Armenia to meet local restrictions on the use of encryption.

On such phones, the settings related to SRTP are excluded both from the phone interface and the web interface, and the administrator cannot enable SRTP.

# **Chapter 10: Failover and survivability**

# **Redundancy with IP phone and Avaya Aura®**

Avaya IP phones and Avaya Aura® Communication Manager can be configured to provide optimal redundancy support. The phones can be configured to register simultaneously with the following:

- Two Avaya Aura® Session Manager SIP proxies
- Two Session Manager instances and one Branch Session Manager
- One Session Manager and one Branch Session Manager

If the connection is lost to the primary Session Manager, the phone establishes communications with the second Session Manager. Similarly, if the second Session Manager is unavailable, then the phone establishes communication with the third Session Manager. The third Session Manager can only be a Branch Session Manager.

Alternatively, a non-Avaya Aura proxy can be used as a survivable proxy. In this case, when the connection is lost between the phone and the Session Manager, the phone again registers with the non-Avaya Aura proxy and attempts to continue the service with little disruption. The two possible non-Avaya Aura configurations are as follows:

- One Session Manager and one non-Avaya Aura proxy
- Two Session Manager instances and one non-Avaya Aura proxy

If connection between a phone and Session Manager is lost during a call, then the phone attempts to preserve the call by sustaining the audio path between the two parties. This is called call preservation. In spite of this best effort service, the audio path might be lost. Further, in a preserved call, the phone does not support call features, for example, conference call, call transfer, and call forward.

## **Detection of loss of connection**

The three methods to detect a loss of connection between the phone and the SIP proxy are as follows:

• Loss of TCP connection between the phone and the SIP proxy: If the TCP socket closes, or if the TCP keep alive timer times out, then there is a loss of connection. The TCP keep alive timer is set to a default value of 45 seconds but can be modified by using the TCP\_KEEP\_ALIVE\_TIME parameter in the 46xxsettings.txt file.

- Failure of the proxy to respond to a SIP INVITE message within a specified time: If the phone sends a SIP INVITE message to the proxy and the proxy does not reply within a specified time, then there is a loss of connection. The response time is set to a default value of 5 seconds in the 46xxsettings.txt file but can be modified by using the FAST\_RESPONSE\_TIMEOUT parameter. TheAvaya Aura® System Manager parameter, TIMER B, takes precedence over the 46xxsettings.txt file parameter.
- Failure of the proxy to respond to a SIP registration method: After the initial registration, the phone sends a re-registration message periodically to the proxy. If the proxy fails to respond to the re-registration message, the phone starts a failover. The parameter REGISTERWAIT in the  $46x$ xsettings.txt file defines the period of re-registration. However, the Avaya Aura® System Manager parameter Registration Expiration Time takes precedence over the 46xxsettings.txt file parameter.

# **Failover to a backup proxy**

When a loss of connection occurs, the phone continues the service with the secondary Session Manager. If the secondary Session Manager is unavailable, the phone uses the survivable proxy.

# **Restoring the phone to the primary proxy**

When the link between the phone and the primary Session Manager is restored, the phone might re-establish communication and revert to the primary Session Manager. This process is referred to as failback.

After a failover occurs, the phone waits for a period of time defined by the RECOVERYREGISTERWAIT parameter and then the phone attempts to register back to the primary proxy. You can modify the time in the Reactive Monitoring parameter on System Manager. This parameter takes precedence over the  $46xxsettings.txt$  file parameter. After this timer expires, the phone attempts to connect to the primary Session Manager. If the attempt is successful, the phone sends a new SIP registration message to the Primary Session Manager. At this point, another timer starts that is defined by the parameter

WAIT\_FOR\_REGISTRATION\_TIMER. If there is no response to the registration message from the proxy by the time it expires, then it waits for the RECOVERYREGISTERWAIT time.

This process maps to the  $46xxsetting$ s.txt file parameter FAILBACK\_POLICY being set to automatic. If the parameter is set to manual, then the administrator must send a message to the phone through System Manager to force it to re-register with the primary Session Manager.

# **Proxy determination when the connection to the primary proxy is lost**

A list of all proxies is provided to the phone during initial configuration. This list serves two purposes:

- Specifies the SIP proxies that are used by the phone.
- Prioritizes the list of proxies into primary, secondary, and survivable proxies.

Initially, DHCP, LLDP, or the  $46xxsettings.txt$  file provides this list of prioritized proxies. After the phone connects to Session Manager, it receives a new prioritized list of proxies specified by System Manager. This list takes precedence over other sources. The list provided by System Manager is derived from the following three fields:

- **Primary Session Manager**
- **Secondary Session Manager**
- **Survivability server**

When a phone detects a loss of connection with the primary proxy, the phone fails over to the secondary proxy. If both the primary and secondary proxies are unreachable, then the phone fails over to the survivable proxy.

# **Simultaneous registration**

Phones can register simultaneously with more than one proxy. This makes the method of redundancy quick and deterministic. While configuring the phones for redundancy with Avaya Aura® , set the parameter SIPREGPROXYPOLICY to Simultaneous. In fact, when the phone registers for the first time, the parameter SIPREGPROXYPOLICY is forced to simultaneously register. Also, you can use the parameter SIMULTANEOUS\_REGISTRATIONS to specify the number of proxies required to support simultaneous registration.

### **B** Note:

All Session Manager and Branch Session Manager instances support simultaneous registration while non-Avaya Aura proxies do not support simultaneous registration. For example, if your configuration is two Session Manager instances and a non-Avaya Aura proxy, then the value of SIMULTANEOUS REGISTRATIONS is 2.

# **Limitations during failover or failback**

Limitations of the phone when the phone is in the process of failover or failback are as follows:

- Held calls are dropped.
- Calls that are in the middle of the conferencing or transfer set up are dropped.
- Calls in the dialing or ringing state might not be completed.
- Emergency calls might not work depending on the stage of failover and the functionality available on the alternate server.
- Incoming calls might not be completed, or they might get diverted to voicemail.
- Message Waiting Indicator is cleared.

## **Preserved call**

When there is a call in progress and a loss of connection occurs between the phone and the proxy, an attempt is made to preserve the audio path between the phone and the far end. This is called Call preservation. In most cases, call preservation is successful. However, there are conditions when the audio path is lost. This loss of audio might happen when there is no direct path between the phone and the far end. The entity that connects the media between the two ends is also affected by the loss. Further, there are limitations to modify a preserved call.

### **Limitations of call preservation**

A call is preserved on a best effort basis. A call is preserved on a best effort basis. If the audio path is directly between two devices and there is no network issue between the two devices, the audio path is preserved. If the audio is anchored by a device in the middle, for example, a gateway or conference server and that device is affected by the network outage, there will not be any audio path. In a preserved call, the phone does not support call features, for example, conference call, call transfer, and call forward . The reason is loss of signaling between the phone and the SIP proxy that was used when the call was initially established.

The loss of signalling between the phone and the originating proxy also limits the call control between the preserved calling parties. For example,

- Calls cannot be transferred.
- Call conferencing cannot be initiated.

If a user disconnects a preserved call, the other end might not be disconnected because of the loss of signaling.

# **Limitations after a successful failover**

### **Failover to a Session Manager**

### instance

After a phone successfully fails over to a secondary Session Manager, all features and functionality work properly for new calls. However, there are limitations to modify a preserved call.

### **Failover to a Branch Session Manager**

After a phone successfully fails over to Branch Session Manager, the value of the parameter FAILBACK\_POLICY changes to Admin. In this case, you must go to the System Manager and manually re-register the phone with Session Manager.

### **R3** Note:

Administration of Session Manager and Branch Session Manager nodes are explicitly required in the System Manager user record.

### **Failover to a proxy other than Avaya Aura®**

The limitations after a phone fails over to a proxy other than Avaya Aura $^\circ$  are:

- A conference is limited to three parties and is hosted by the phone.
- Contacts can be used and new contacts can be saved on the phone. New contacts are cached on the phone, and after failback to Avaya Aura®, the new contacts are synchronized with Avaya Aura® .
- $\bullet\,$  The dial plan for Avaya Aura $^\circ$  is unavailable. Instead, the dial plan configured in the 46xxsettings.txt file is used.
- $\bullet$  The following Avaya Aura $^\circledast$  features are unavailable:
	- Last party drop
	- Send All Calls (Do Not Disturb)
	- Presence
	- Calling party block/unblock
	- Call park/unpark
	- All forms of call pickup
	- Priority calls
	- MLPP functionality
	- Auto callback
	- Malicious call trace
	- EC500 on/off
	- Transfer to voicemail
	- Paging
	- Call recording
- Bridge Line Appearance
- Extend call
- Hold recall
- Transfer recall
- Busy Indicator
- Message Waiting Indicator
- Team button
- Call Center Elite

# **Indications of redundancy**

The following indications are given to the user when the phone has connection issues:

### **Acquiring service**

When a phone does not have a communication channel established with any SIP proxy and a call is in progress; the phone displays the Limited Phone Service message. The message disappears automatically, or the user can cancel it. An icon indicating Acquiring Service is displayed on the top line of the phone. This icon does not go away until a communication channel is established with a SIP proxy. The icon is an exclamation mark within a triangle similar to the following:

### Δ

If there is no ongoing call and there is no communication channel between the phone and the proxy, then the phone displays the message Acquiring Service.

### **Note:**

If you set PROVIDE\_LOGOUT to 0, the phone does not display the **Cancel** soft key for the user. The phone logouts the user automatically.

### **Preserved call**

When a failover occurs, and a call is preserved, the call appearance line of the phone displays the following preserved call Indicator:

### A

# **Supported non Avaya Aura® proxies for redundancy**

The supported non Avaya Aura $^\circledast$  proxies for redundancy are as follows:

- Avaya Secure Router 2330 and 4134
- Avaya IP Office

• Audiocodes MediaPack™ 11x series and Mediant™ series gateways

### **Note:**

All secondary gateways must be configured to support connection reuse.

# **Parameters for redundancy provisioning**

### **SIP connection parameters**

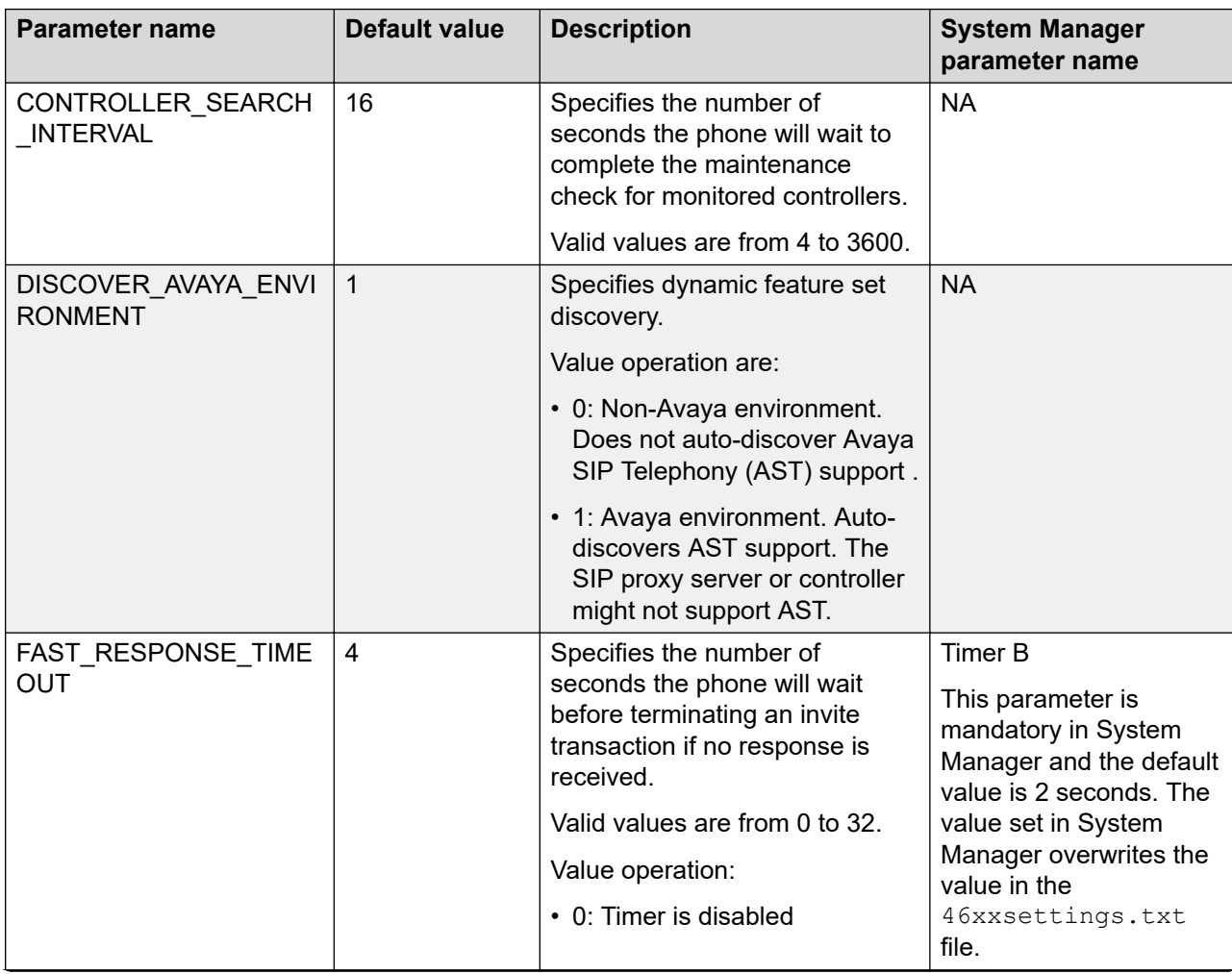

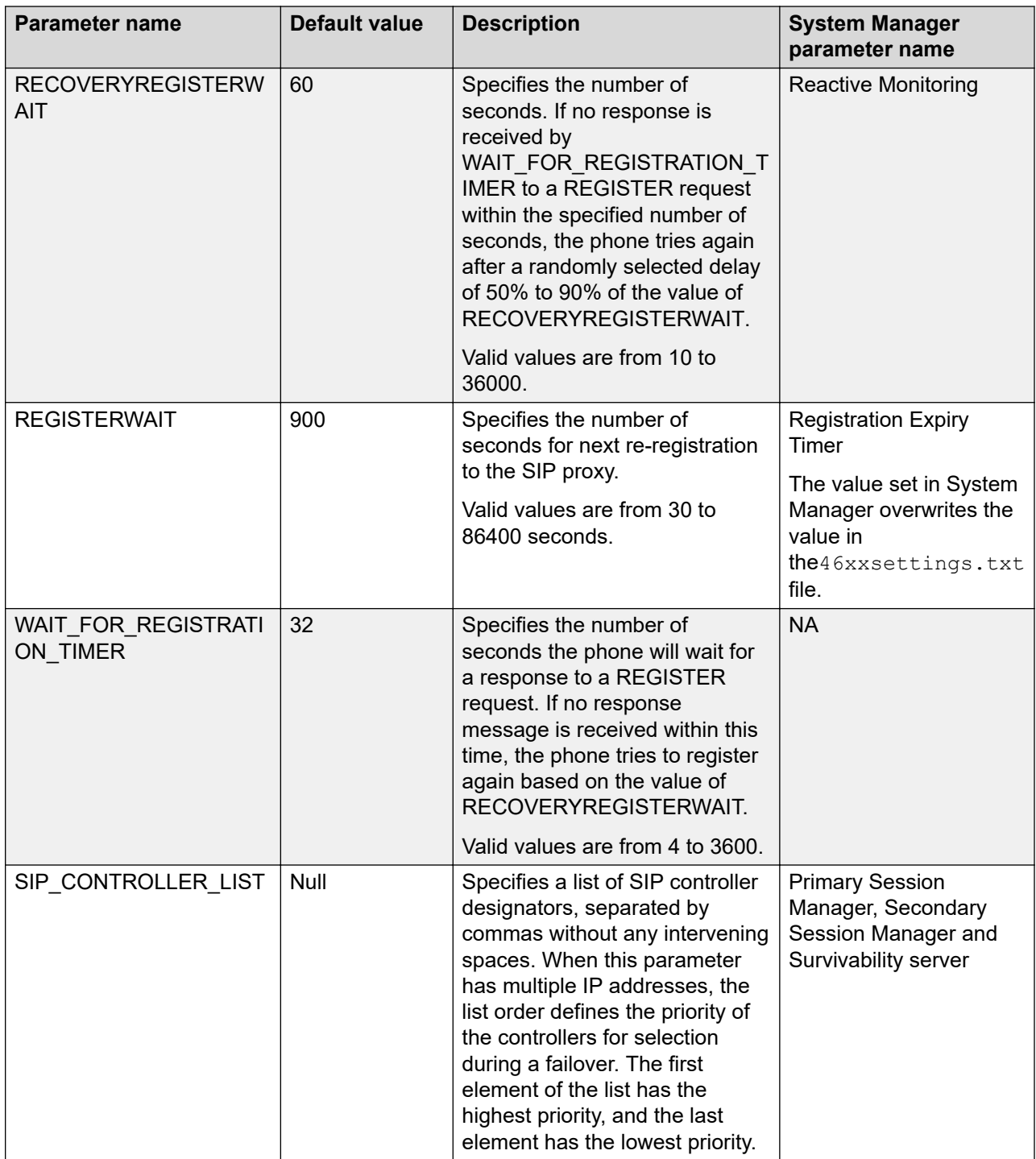

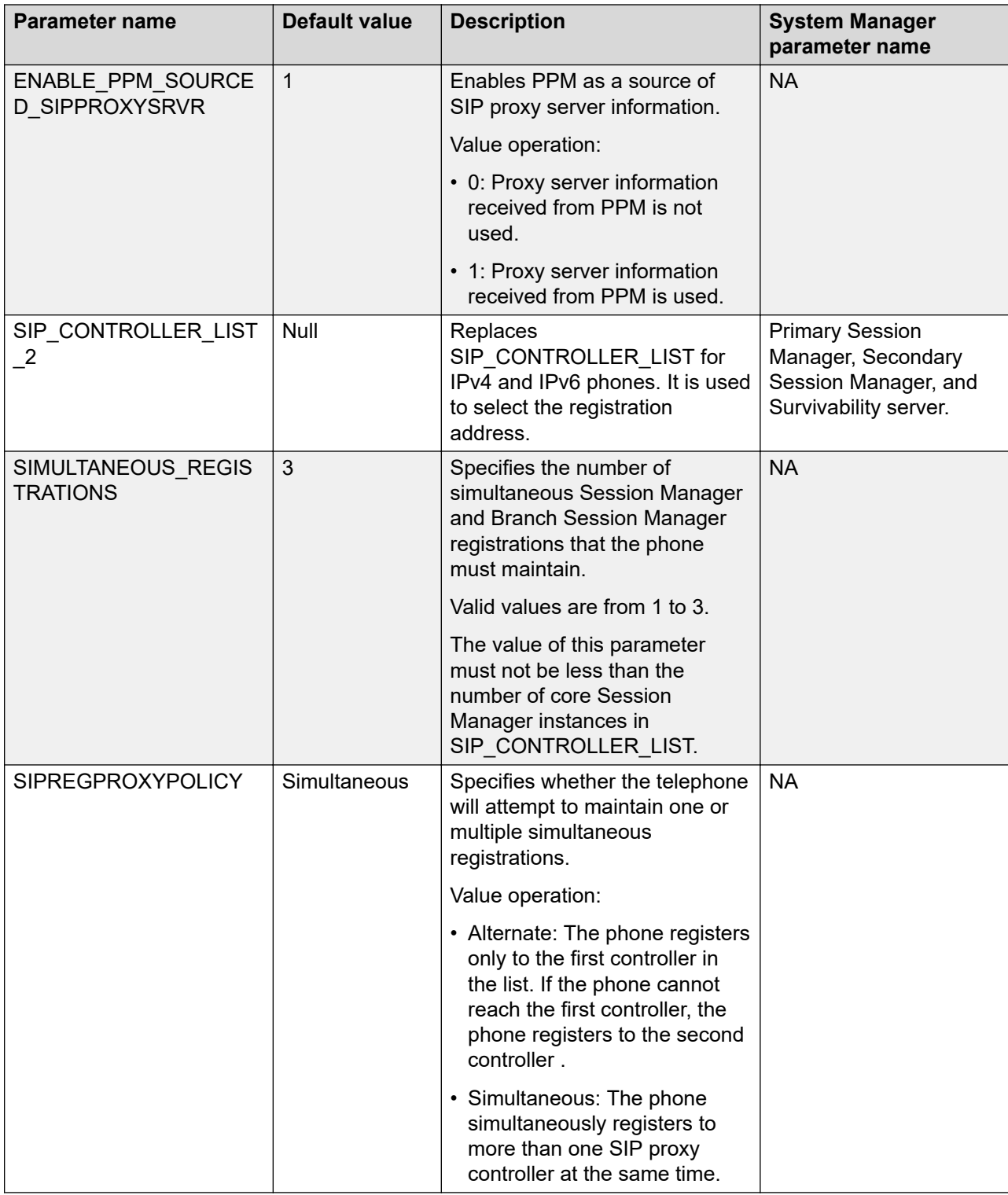

The primary, secondary, and survivable server settings for a phone must be configured in System Manager. This enables the phone to access the full list of assigned servers after the phone logs in. You must provide at least one primary and secondary server to the phone to make the initial login

connection. You can provide the servers by using DHCP, LLDP, or the 46xxsettings.txt file parameters SIP\_CONTROLLER\_LIST or SIP\_CONTROLLER\_LIST\_2. Ideally, the full list of servers must be provided. However, when a survivable server is location specific, you must only include the survivable server in DHCP, LLDP or the 46xxsettings.txt file if the correct survivable server for the location can be provided. This ensures that the phone always receives the correct survivable server address. A DHCP server local to a branch is one such method in which this could be done. However, if you cannot provide the correct location-specific survivable server reliably in DHCP, LLDP, or the 46xxsettings.txt file, then you must not include it. In this case, the phone gains access to it after login.

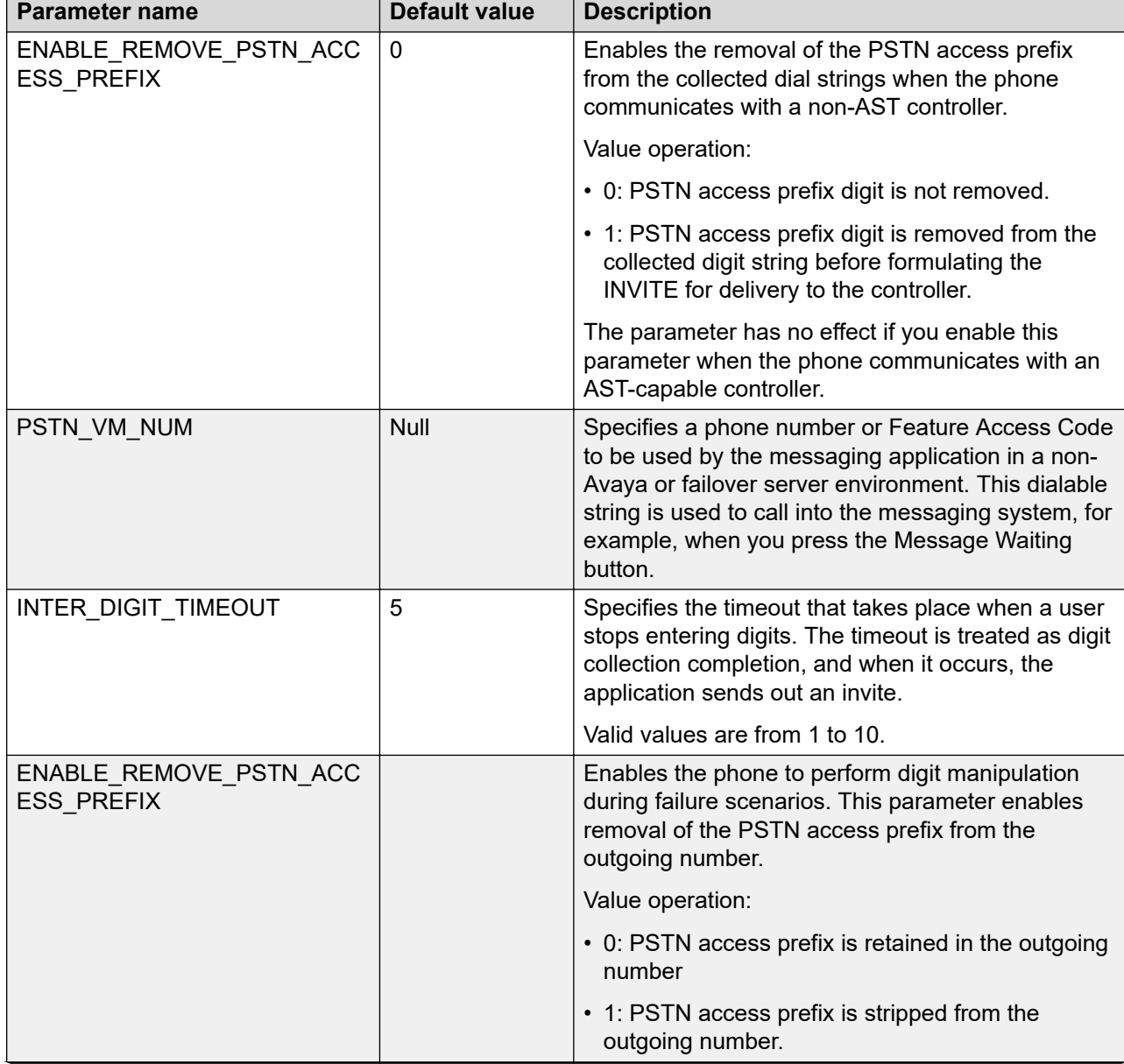

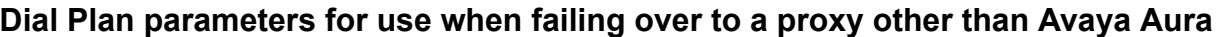

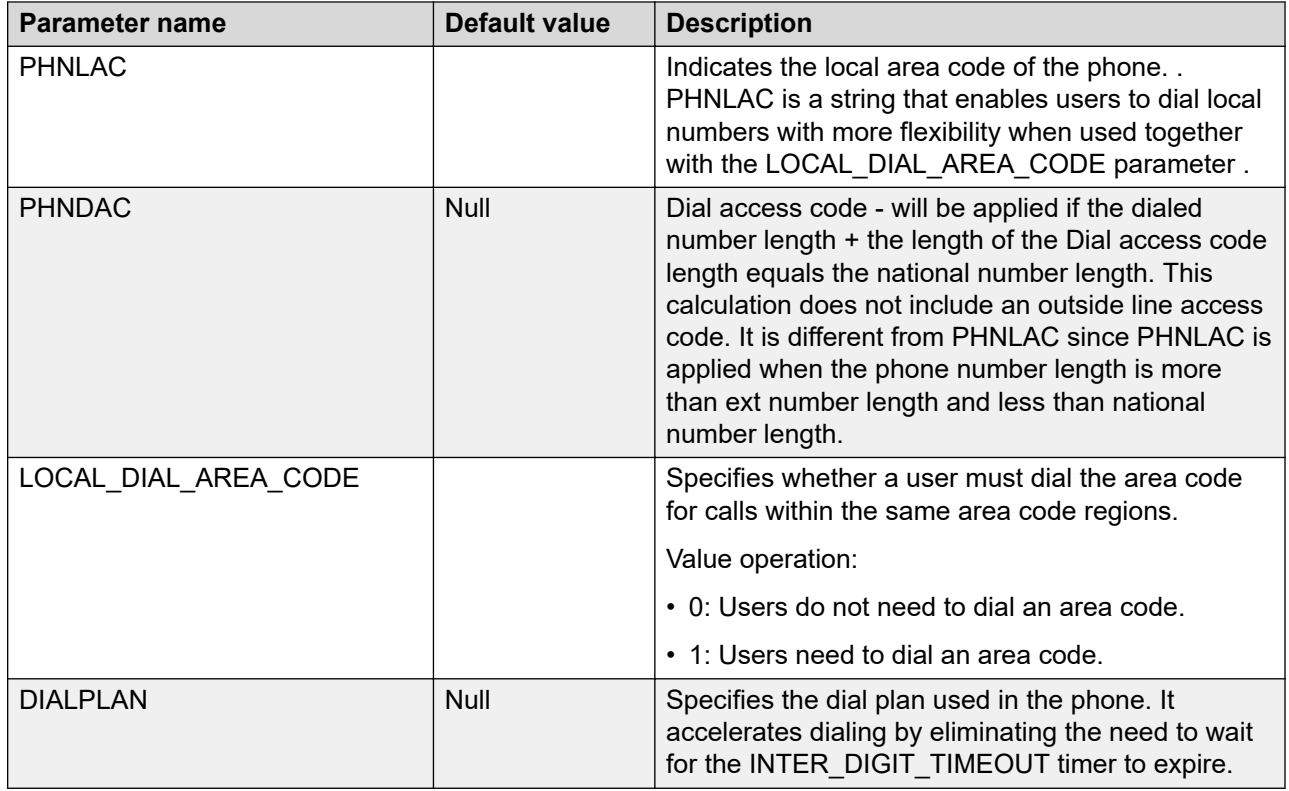

# **Redundancy in a non-Avaya proxy environment**

In an Avaya environment, the SIP proxy list is defined using dotted decimal notation to define the proxy addresses. In a non-Avaya environment, where FQDNs are used to define the SIP proxy, there can only be one proxy. In this case, redundancy is only supported in Broadsoft environment.

# **Chapter 11: Backup and restore**

### **Backup and restore process**

Avaya J100 Series IP Phones support the backup and restore of the user-specific data. The phone supports HTTP over TLS (HTTPS) for backup and restore. The following user-specific data are supported for backup and restore:

- User contacts
- Local ring type
- Local Do Not Disturb status
- Local call forward settings
- Auto-answer mode configuration
- Speed dial settings
- Language
- Time zone and time format
- Date format
- PHONEKEY labels

When any user-specific data is modified, the phone automatically backs up the data.

The server gets the extension number of the phone from the backup or restore file name. If an HTTP backup or restore operation requires authentication and the realm matches with the stored realm, the phone uses the stored credentials without prompting the user. When the stored credentials are null, do not match, or authentication fails, the phone displays an HTTP Authentication Failure interrupt screen on the Status or the Prompt Line of the phone with the following message:

Authentication Failed

### **Backup process**

The parameter USER STORE URI is set with the URI of the backup server in the 46xxsettings.txt file. If USER STORE URI parameter value ends with a / (a forward slash), only the file name is appended. Otherwise, forward slash and file name are both appended to the parameter value. The phone stores the authentication credentials and the realm in volatile memory. If the phone restarts, the phone will prompt you to enter the credentials.

If the authentication with the backup server fails, when a user tries to customize a line key, the phone displays the error Customization is not available at this time.

The phone does the following during the backup process:

- Creates a file with all user-specific data.
- Sends the backup file to the server.

If the automatic backup process fails, the phone displays the following message:

Backup Failed

### **RB** Note:

The default value of the credentials and realm are set to null in the following cases:

- At the time of manufacturing.
- When the phone is reset to factory default.
- When user-specific data is removed from the phone.
- Backup process is only initiated when there is a successful retrieval of the user-specific data.

### **Restore process**

- HTTP server requests the file.
- The phone sends the backup file.
- HTTP server returns the file to the phone.

If the automatic restore process fails, the phone displays the following message:

Retrieval Failed

# **User profile backup on Personal Profile Manager (PPM)**

Phone supports data backup by saving all non-volatile user parameters on PPM . When the user logs in to any registered device, PPM restores all user data on the device.

### **Note:**

PPM is only available in an Avaya Aura® environment.

### **User profile parameters for backup**

The following table lists the parameters that are backed up on Personal Profile Manager (PPM).

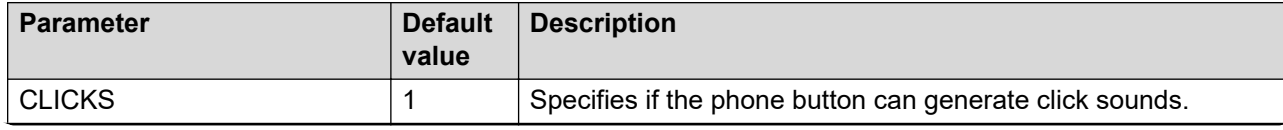

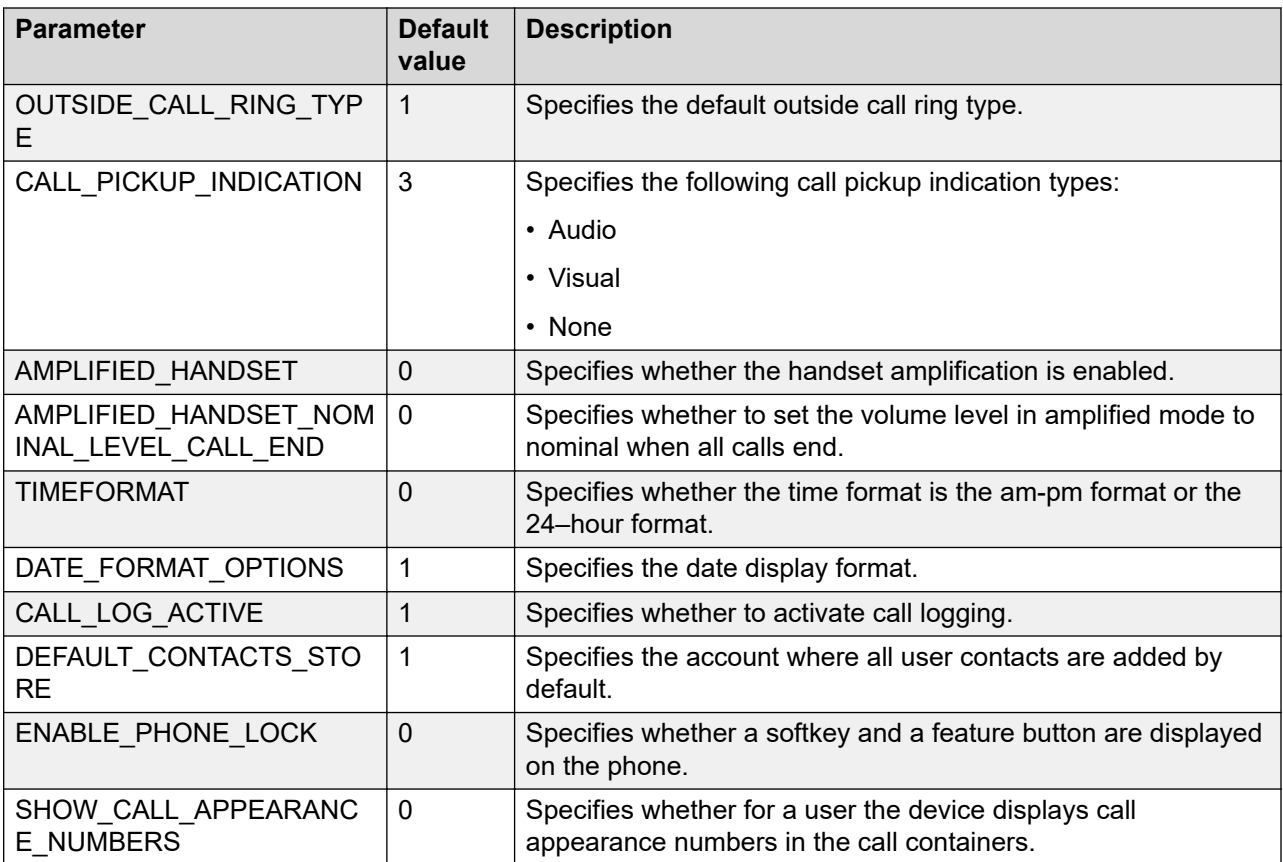

# <span id="page-304-0"></span>**Chapter 12: Maintenance**

## **Phone installation - best practices**

The phone usually takes a few minutes to boot-up. Depending on your network configuration, you can optimize the boot-up duration by considering the following factors:

- 46xxsettings.txt : The phone parses all the settings that are available in the settings file. Do not use the complete settings file template. Create a new settings file and include only the parameters that you plan to use for the phone. Refer to section [Data Privacy](#page-286-0) on page 287 for details.
- IPv6 : On Avaya J100 Series IP Phones series phones, IPv6 is enabled by default. If your network does not support IPv6, you can disable IPv6 by setting the IPV6STAT to 0 in the 46xxsettings.txt file.
- 8012.x : Avaya J100 Series IP Phones support IEEE 802.1x parameters. Refer to section [Setting the 802.1x operational mode](#page-104-0) on page 105 for details.
- NTP : On Avaya J100 Series IP Phones the default value of SNTPSRVR server is 0.avaya.pool.ntp.org. If you are not using the default SNTP servers or if these servers are not reachable, then you can configure the phone with an alternate list of SNTP servers setting the following SNTPSRVR parameter value in the 46xxSettings.txt file: "ntpserver-1, ntp-server-2", proving IP address or FQDN of the desired NTP server(s). Specifying the correct SNTPSRVR prevents the delay caused by the phone waiting for NTP server timeouts

# **Device upgrade process**

Avaya J100 Series IP Phones are upgraded to a newer version using the APPNAME parameter. Alternatively, you can use the APPNAME\_IN USE parameter which checks the firmware version installed on the phone to perform a corresponding upgrade action, for example: IF \$APPNAME IN USE SEQ 4.0.2.0.11 GOTO CROSSGRADE

The device process using the APPNAME parameter is described below:

- 1. During boot-up, the phone receives the file server address from DHCP, LLDP, or the device interface.
- 2. The phone contacts the provisioning server to download the firmware upgrade file, J100Supgrade.txt.

- <span id="page-305-0"></span>3. In  $J100Supgrade.txt$ , the APPNAME parameter contains the firmware version.
- 4. The phone compares the currently installed software version with the version specified in the APPNAME parameter.
- 5. If the firmware version specified in the APPNAME parameter differs from the currently running software version, the phone downloads the software files for upgrade.
- 6. The phone automatically restarts to apply the upgraded firmware.

**D** Tip:

The upgrade events are logged under NOTICES level in the Syslog file.

### **Server-initiated Update**

With Server-initiated Update, you can get the notification from the SIP server if there are any available new settings or the phone firmware. If the file server has the requested files for update, the phone later applies new settings or, if available, updates the phone firmware.

By default, the Server-initiated Update feature is disabled. To enable this functionality, you must set the ENABLE\_OOD\_RESET\_NOTIFY parameter to 1 in the 46xxsettings.txt file.

When the phone receives a  $SIP$  NOTIFY message about available updates, it checks the J100Supgrade.txt file and compares the firmware version it contains to the current firmware version. If the file server has a new firmware version, the phone reboots and upgrades to that version. If the firmware version stored on the file server and that of the phone match, the phone downloads the  $46xxsettings.txt$  file to apply the new settings. In this case, it either logs out the current user or, if required, reboots. If there are any active calls or other transmissions, the phone will apply the new settings only when it becomes idle.

The date and time of the last update are displayed in the Status tab of the web interface.

You can get the notification from the SIP server by using either of the following:

- the Administration menu of the phone
- the Management tab in the web interface

#### **Related links**

[Updating phone settings and firmware](#page-105-0) on page 106 [Management settings field descriptions](#page-165-0) on page 166 [Status field description](#page-114-0) on page 115

### **Periodic check for software and settings update**

You can automatically update the phone with the latest software and the settings file. The phone periodically checks for the software and settings update for an automatic update. You can define the frequency, day, date, and time for checking any update files. Whenever there is a new update file, the phone upgrades itself.

The phone performs different actions to apply the following updates:

- When the phone detects a new software, it auto reboots to update.
- When the phone detects settings file parameters that require a reboot, it auto reboots to update the settings.
- When the phone detects a settings file parameters that does not require a reboot, it triggers logout and login of the user to update the settings.
- When the phone detects a new expansion module software, it auto reboots to update to new software.
- When the phone detects resource files such as language files, audio files, image files, contact directory, and certificate, it applies these updates after a manual reboot.

You can define the periodic checks for the software and settings update using the 46xxsettings.txt file or the Management tab in the web interface.

#### **Related links**

Periodic check of software and settings update configuration on page 307 [Management settings field descriptions](#page-165-0) on page 166

### **Periodic check of software and settings update configuration**

Use the 46xxsettings.txt file to set the following parameters:

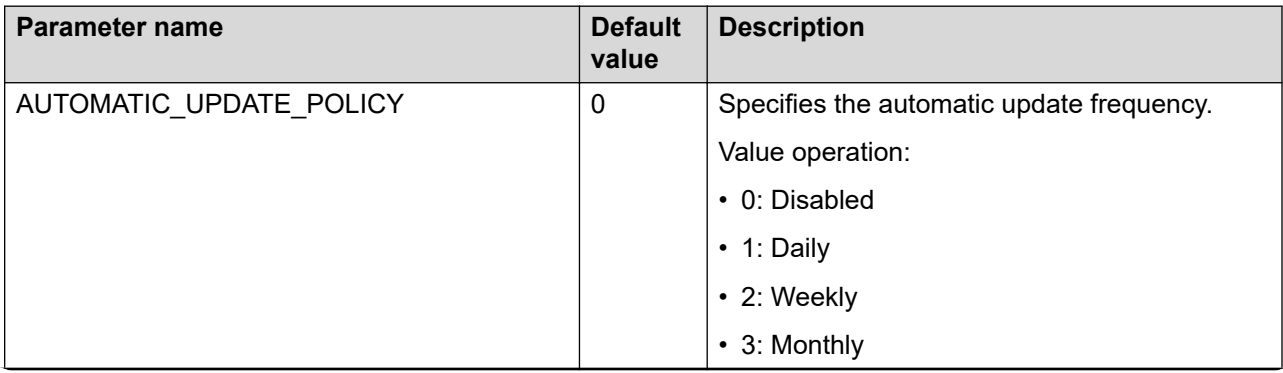

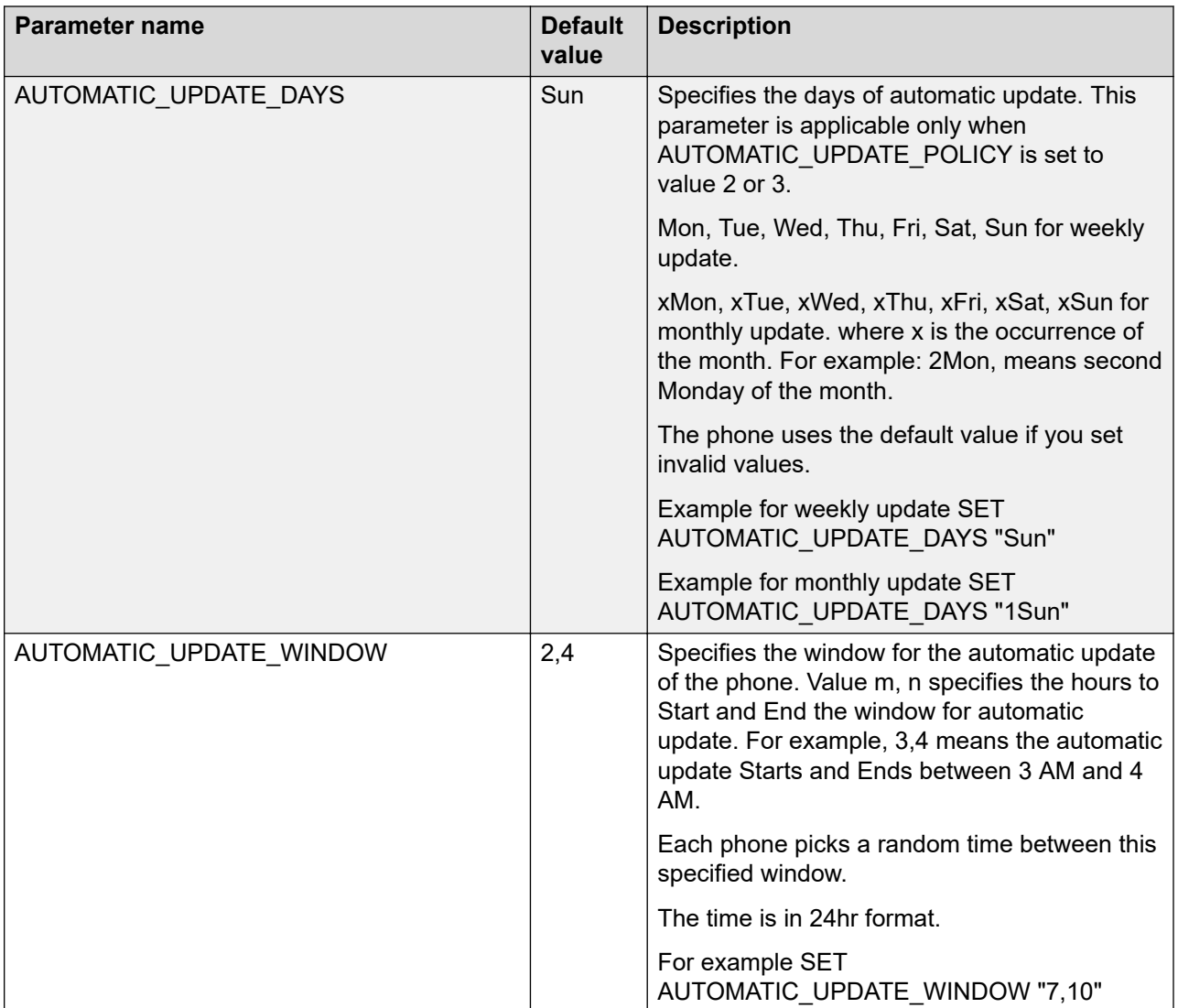

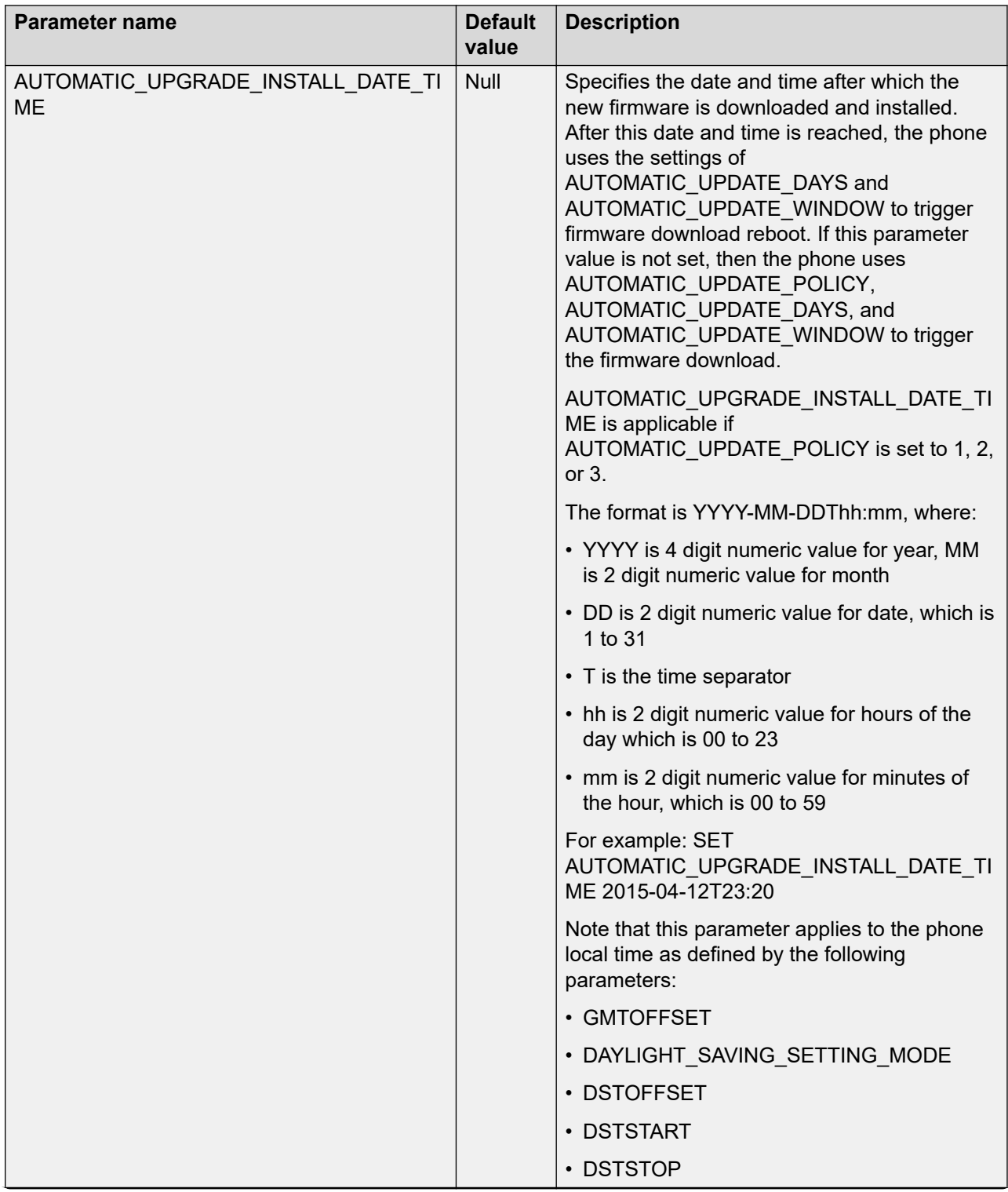

<span id="page-309-0"></span>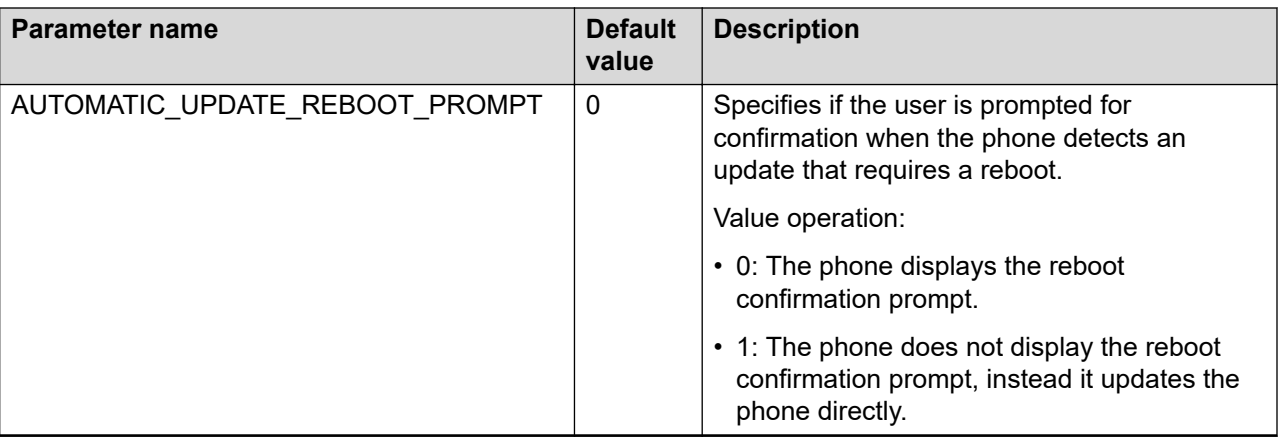

For example, if you want to auto update the settings on every Sunday of the month, and auto upgrade the firmware on 1st Sunday of every month after 1 Feb 2021. Set the following parameters:

- SET AUTOMATIC\_UPDATE\_POLICY 2
- SET AUTOMATIC\_UPDATE\_DAYS "Sun"
- SET AUTOMATIC\_UPDATE\_WINDOW "7,10"
- SET AUTOMATIC\_UPGRADE\_INSTALL\_DATE\_TIME "2021-02-01T12:12"

#### **Related links**

[Periodic check for software and settings update](#page-305-0) on page 306 [Management settings field descriptions](#page-165-0) on page 166

# **Avaya J100 Expansion Module upgrade**

You can upgrade the Avaya J100 Expansion Module firmware to a new version using Avaya J100 Series IP Phones software distribution package. The combined package includes .bin files for the button module upgrade, e.g., FW JEM24 R1 0 1 0 9.bin.

In the J100Supgrade.txt file, the following parameter points at the Avaya J100 Expansion Module upgrade file:

SET JEM24 APPNAME FW JEM24 R1 0 1 0 9.bin

During the boot-up, the phone downloads the new firmware for the Avaya J100 Expansion Module. The Updating software notification is displayed.

After the phone downloads the expansion module firmware, the upgrade process continues in the background. The **Upgrading** status is displayed in **Main Menu** > **Administration** > **View** > **Button modules**.

The upgrade procedure for an Avaya J100 Expansion Module from an older version to 1.0.1 takes up to four hours for each attached module. The upgrade of each attached device from version 1.0.1 to a newer one will take an hour and a half. During this time, the expansion module is operable, you can make and receive calls with it and have access to other functionality.

When the upgrade is complete, the Avaya J100 Expansion Module displays the following notification: "This device will be out of service for 3 minutes to apply the update". Press the corresponding line button for **Apply now** or **Apply tonight** option to select the suitable upgrade time.

### **ED** Note:

When the Upgrade notification is displayed, the expansion module screen saver is disabled and the backlight is not turned off.

### **Related links**

[Downloading and saving the software](#page-40-0) on page 41 Upgrading the expansion module on page 311

### **Upgrading the expansion module**

### **About this task**

Use this task to upgrade Avaya J100 Expansion Module firmware to a new version.

### **Before you begin**

Download Avaya J100 Series IP Phones software distribution package from the [Avaya support](HTTP://WWW.AVAYA.COM/SUPPORT) [website](HTTP://WWW.AVAYA.COM/SUPPORT).

### **Procedure**

- 1. Extract the zipped file with the expansion module firmware and save it at an appropriate location on the file server.
- 2. Set the expansion module firmware file name in  $J100S$ upgrade.txt.
- 3. Reboot the phone. The expansion module will reboot automatically.

### **Related links**

[Downloading and saving the software](#page-40-0) on page 41 [Avaya J100 Expansion Module upgrade](#page-309-0) on page 310

## **Post installation checklist**

To ensure that the phone is properly installed and running properly, verify that the following requirements are complete.

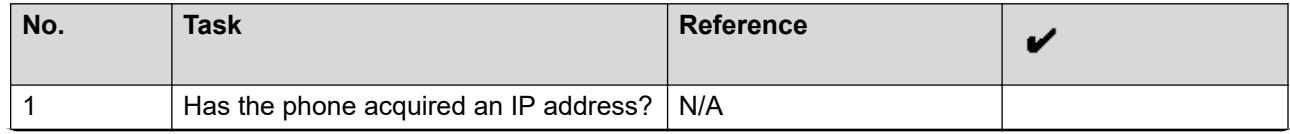

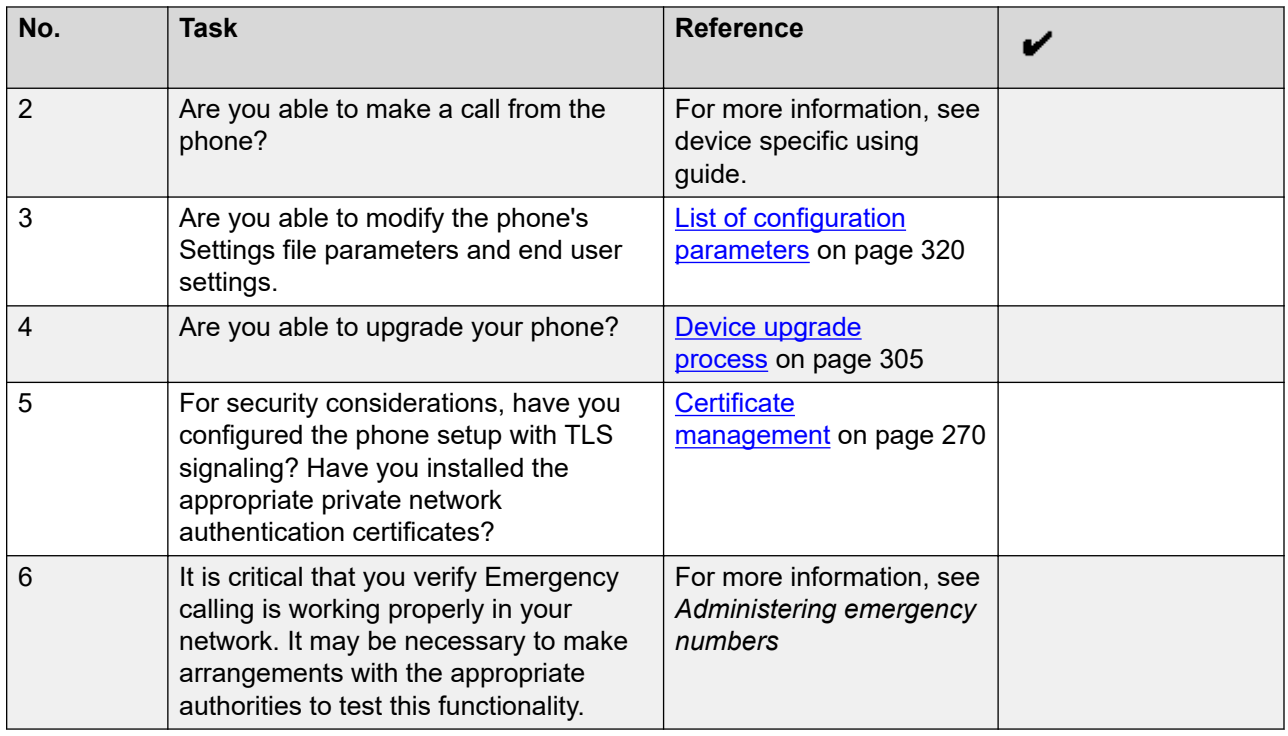

### **Note:**

For more information about IP Office specific installation, see the following IP Office documents:

- Avaya IP Office™ [Platform Solution Description](https://documentation.avaya.com/bundle/IPOfficeSolutionDescription)
- Avaya IP Office™ [Platform Feature Description](https://documentation.avaya.com/bundle/ServerEditionFeatureDescriptionR11_1)

# **Chapter 13: Troubleshooting**

# **Phone displays Acquiring Service screen**

### **Cause**

The configured SIP proxy servers are not accessible from the phone.

### *Solution*

- 1. On the Acquiring Service screen, press **Cancel** to logout from the phone and go to the **Admin** menu.
- 2. Press **SIP** > **SIP proxy server**.
- 3. Check the number of SIP proxy servers that are configured. If the connections are properly configured, then ensure the following:
	- SIP proxy servers are specified by IP address and not by FQDN.
	- There are only two proxy servers configured.

A filled in circle implies a successful configuration. A circle with a line through it implies a failed connection.

### **Cause**

The configured SIP proxy servers are accessible. However, TLS is being used and there is an issue with the certificate configuration.

#### *Solution*

- 1. On the Acquiring Service screen, press **Cancel** to logout from the phone and go to the **Admin** menu.
- 2. Press **SIP** > **SIP global settings**.
- 3. Use the **Up** and **Down** arrow keys to go to the Reg. policy screen.
- 4. Use the **Left** arrow key to configure the Reg. policy as **Alternate** and press **Save**.
- 5. Use the **Up** and **Down** arrow keys to go to the Avaya Environment screen.
- 6. Use the **Left** arrow key to configure the Avaya Environment as **No** and press **Save**.

### **Cause**

There is a problem with the SIP proxy configuration.

### *Solution*

- 1. On the Acquiring Service screen, press **Cancel** to logout from the phone and go to the **Admin** menu.
- 2. Press **SIP** > **SIP proxy server**.
- 3. If one or more configured SIP proxy server connections shows as failed, press **Ping**.

The circle is filled in if the connection is properly configured. Circle with a line through it is a failed connection.

4. Ping each SIP proxy server.

# **SLA Mon™ agent**

SLA Mon™ technology is a patented Avaya technology embedded in Avaya products to facilitate advanced diagnostics. The phones support SLA Mon™ agent, which works with Avaya Diagnostic Server (ADS). By setting the parameter SLMSTAT to 2, you can enable the feature for remote worker deployments or cloud environments.

SLA Mon<sup>™</sup> server controls the SLA Mon<sup>™</sup> agents to execute advanced diagnostic functions, such as:

- Endpoint diagnostics
	- Remotely control IP phones to assist end-users with IP phone configuration and troubleshooting.
	- Remotely generate single and bulk test calls between IP phones.
	- Remotely execute limited packet captures on IP phones to troubleshoot and diagnose IP phone network traffic.
- Network monitoring
	- Monitor multiple network segments for performance in terms of packet loss, jitter, and delay.
	- Monitor hop-by-hop QoS markings for voice and video traffic.

#### **RS** Note:

Add the root-trusted certificate of the SLA Mon™ server certificate to the trusted certificate list administered using TRUSTCERTS.

For example: SET TRUSTCERTS slamonRootCA.crt, rootCertRNAAD.cer

# **Chapter 14: Resources**

## **Documentation**

See the following related documents at [http://support.avaya.com](http://support.avaya.com/).

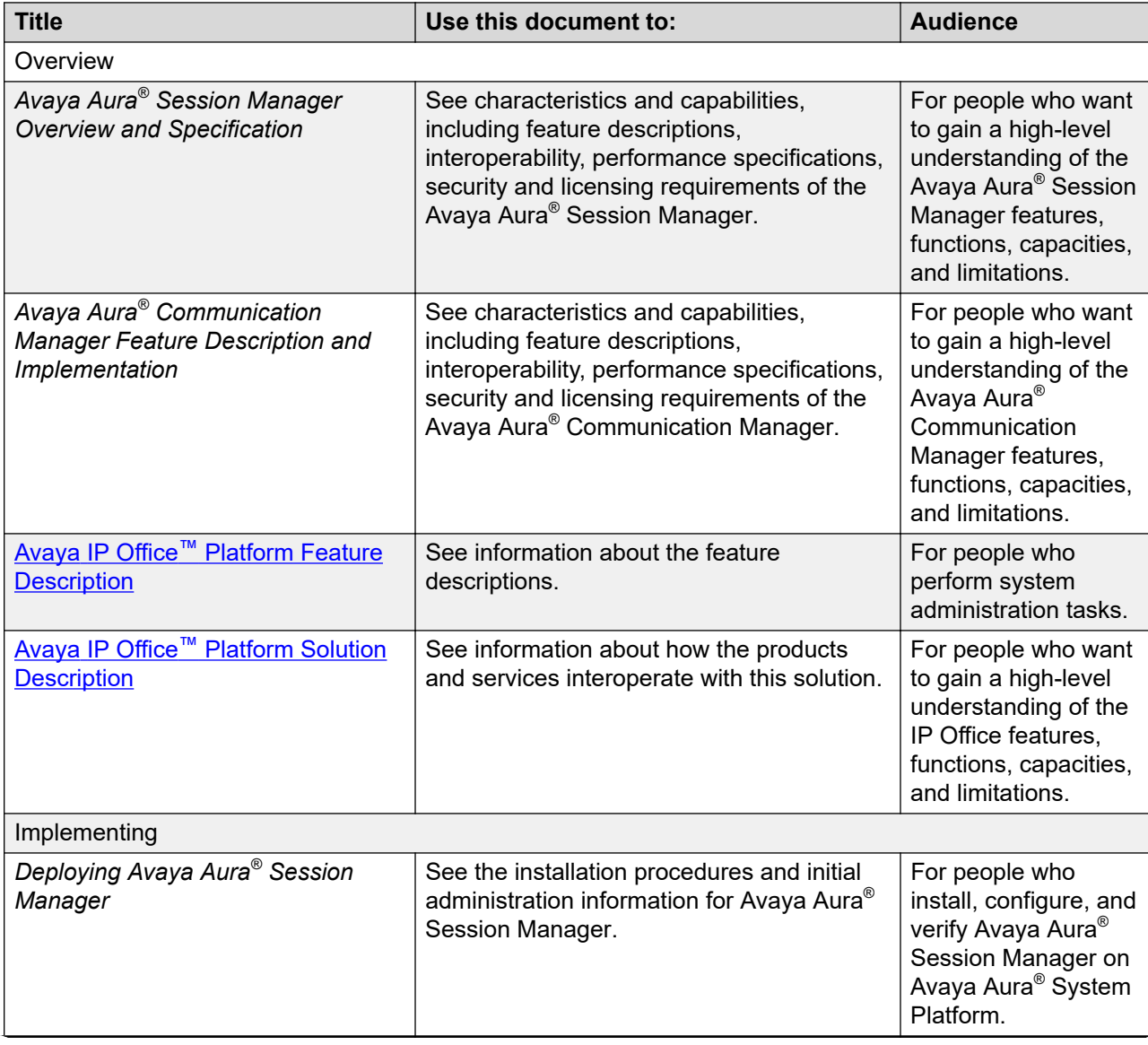

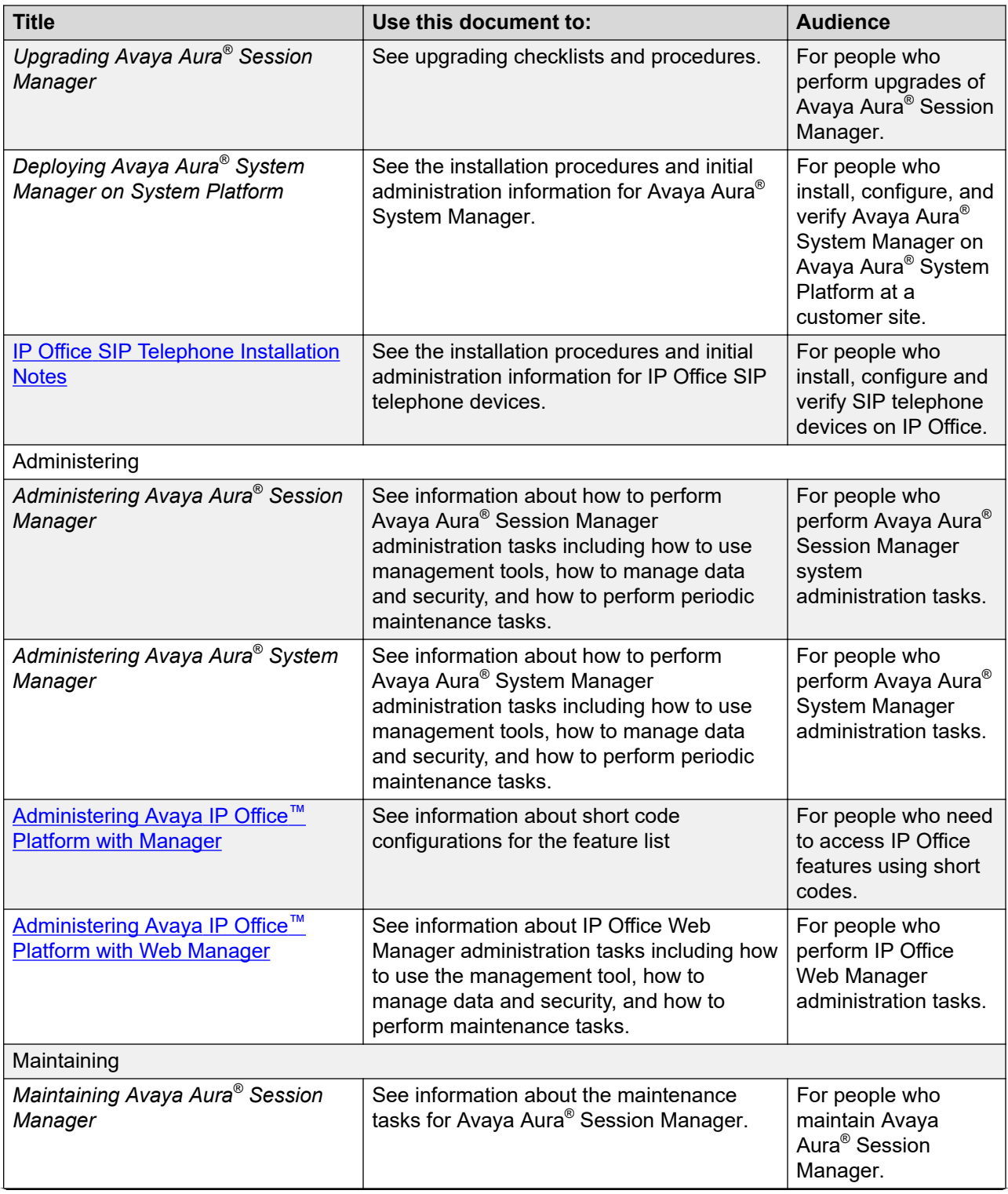

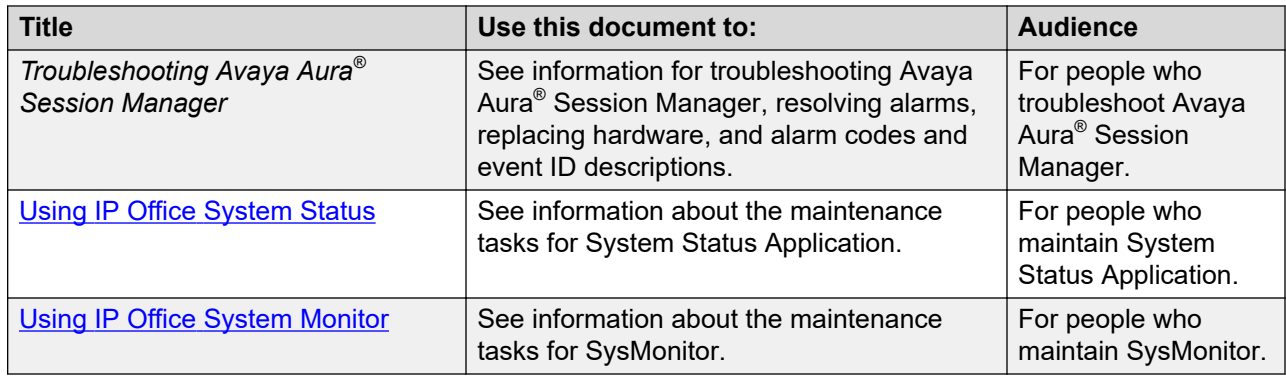

### **Finding documents on the Avaya Support website Procedure**

- 1. Go to [https://support.avaya.com.](https://support.avaya.com)
- 2. At the top of the screen, type your username and password and click **Login**.
- 3. Click **Support by Product** > **Documents**.
- 4. In **Enter your Product Here**, type the product name and then select the product from the list.
- 5. In **Choose Release**, select the appropriate release number.

The **Choose Release** field is not available if there is only one release for the product.

6. In the **Content Type** filter, click a document type, or click **Select All** to see a list of all available documents.

For example, for user guides, click **User Guides** in the **Content Type** filter. The list only displays the documents for the selected category.

7. Click **Enter**.

### **Avaya Documentation Center navigation**

The latest customer documentation for some programs is now available on the Avaya Documentation Center website at <https://documentation.avaya.com>.

### **Important:**

For documents that are not available on Avaya Documentation Center, click **More Sites** > **Support** on the top menu to open <https://support.avaya.com>.

Using the Avaya Documentation Center, you can:

- Search for content by doing one of the following:
	- Click **Filters** to select a product and then type key words in **Search**.
- From **Products & Solutions**, select a solution category and product, and then select the appropriate document from the list.
- Sort documents on the search results page.
- $\cdot$  Click **Languages** ( $\bigoplus$ ) to change the display language and view localized documents.
- Publish a PDF of the current section in a document, the section and its subsections, or the entire document.
- Add content to your collection by using **My Docs**  $\left(\frac{1}{\sqrt{2}}\right)$ .

Navigate to the **Manage Content** > **My Docs** menu, and do any of the following:

- Create, rename, and delete a collection.
- Add topics from various documents to a collection.
- Save a PDF of selected content in a collection and download it to your computer.
- Share content in a collection with others through email.
- Receive collection that others have shared with you.
- Add yourself as a watcher using the **Watch** icon  $(\circledcirc)$ .

Navigate to the **Manage Content** > **Watchlist** menu, and do the following:

- Enable **Include in email notification** to receive email alerts.
- Unwatch selected content, all content in a document, or all content on the Watch list page.

As a watcher, you are notified when content is updated or deleted from a document, or the document is removed from the website.

- Share a section on social media platforms, such as Facebook, LinkedIn, and Twitter.
- Send feedback on a section and rate the content.

### **B** Note:

Some functionality is only available when you log on to the website. The available functionality depends on the role with which you are logged in.

# **Viewing Avaya Mentor videos**

Avaya Mentor videos provide technical content on how to install, configure, and troubleshoot Avaya products.

### **About this task**

Videos are available on the Avaya Support website, listed under the video document type, and on the Avaya-run channel on YouTube.

- To find videos on the Avaya Support website, go to<https://support.avaya.com/> and do one of the following:
	- In **Search**, type Avaya Mentor Videos, click **Clear All** and select **Video** in the **Content Type**.
	- In **Search**, type the product name. On the Search Results page, click **Clear All** and select **Video** in the **Content Type**.

The **Video** content type is displayed only when videos are available for that product.

In the right pane, the page displays a list of available videos.

- To find the Avaya Mentor videos on YouTube, go to [www.youtube.com/AvayaMentor](http://www.youtube.com/AvayaMentor) and do one of the following:
	- Enter a key word or key words in the **Search Channel** to search for a specific product or topic.
	- Scroll down Playlists, and click a topic name to see the list of videos available for the topic. For example, Contact Centers.

**R3** Note:

Videos are not available for all products.

# **Support**

Go to the Avaya Support website at <https://support.avaya.com>for the most up-to-date documentation, product notices, and knowledge articles. You can also search for release notes, downloads, and resolutions to issues. Use the online service request system to create a service request. Chat with live agents to get answers to questions, or request an agent to connect you to a support team if an issue requires additional expertise.

# <span id="page-319-0"></span>**Appendix A: Customizable parameters**

# **List of configuration parameters**

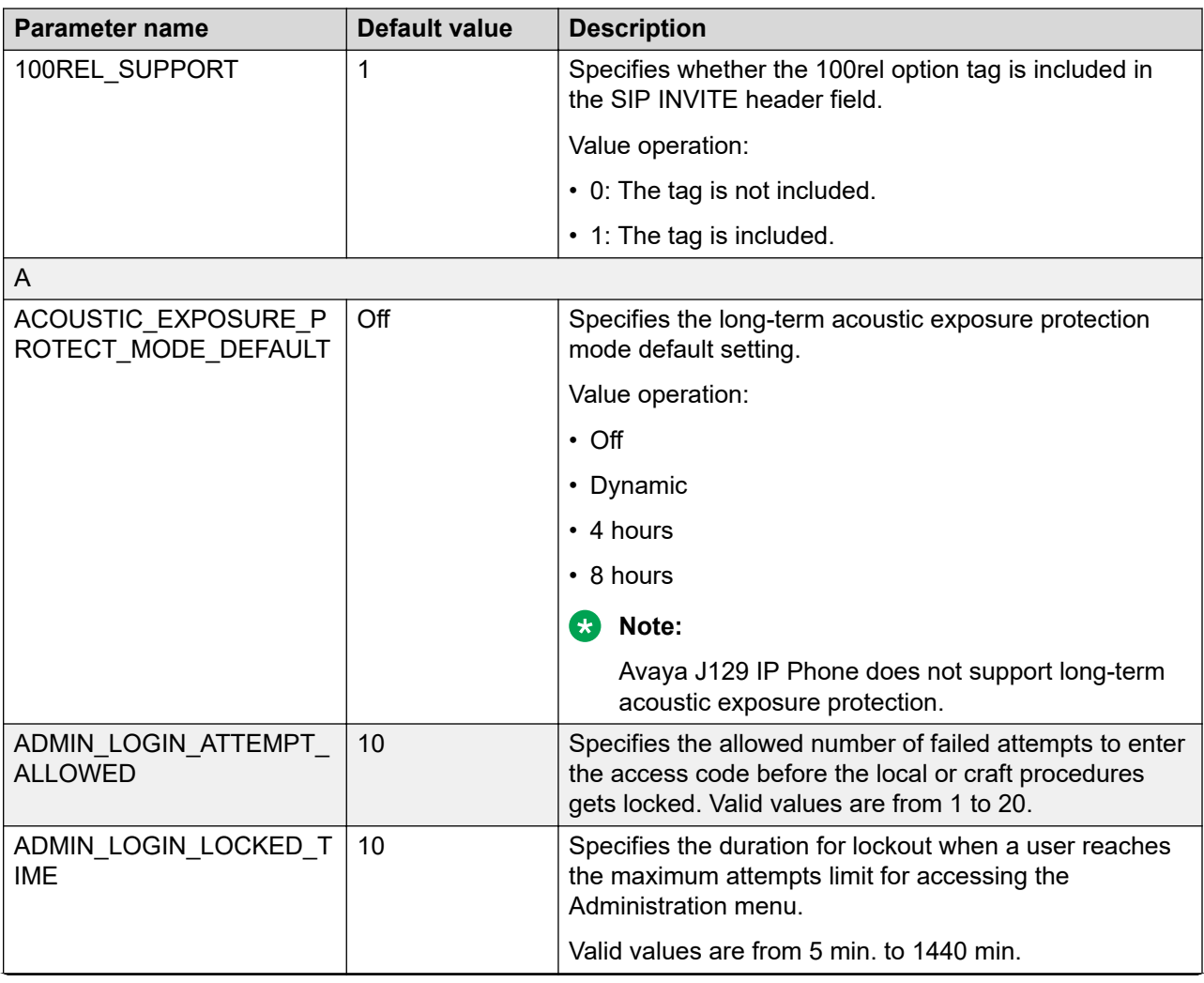

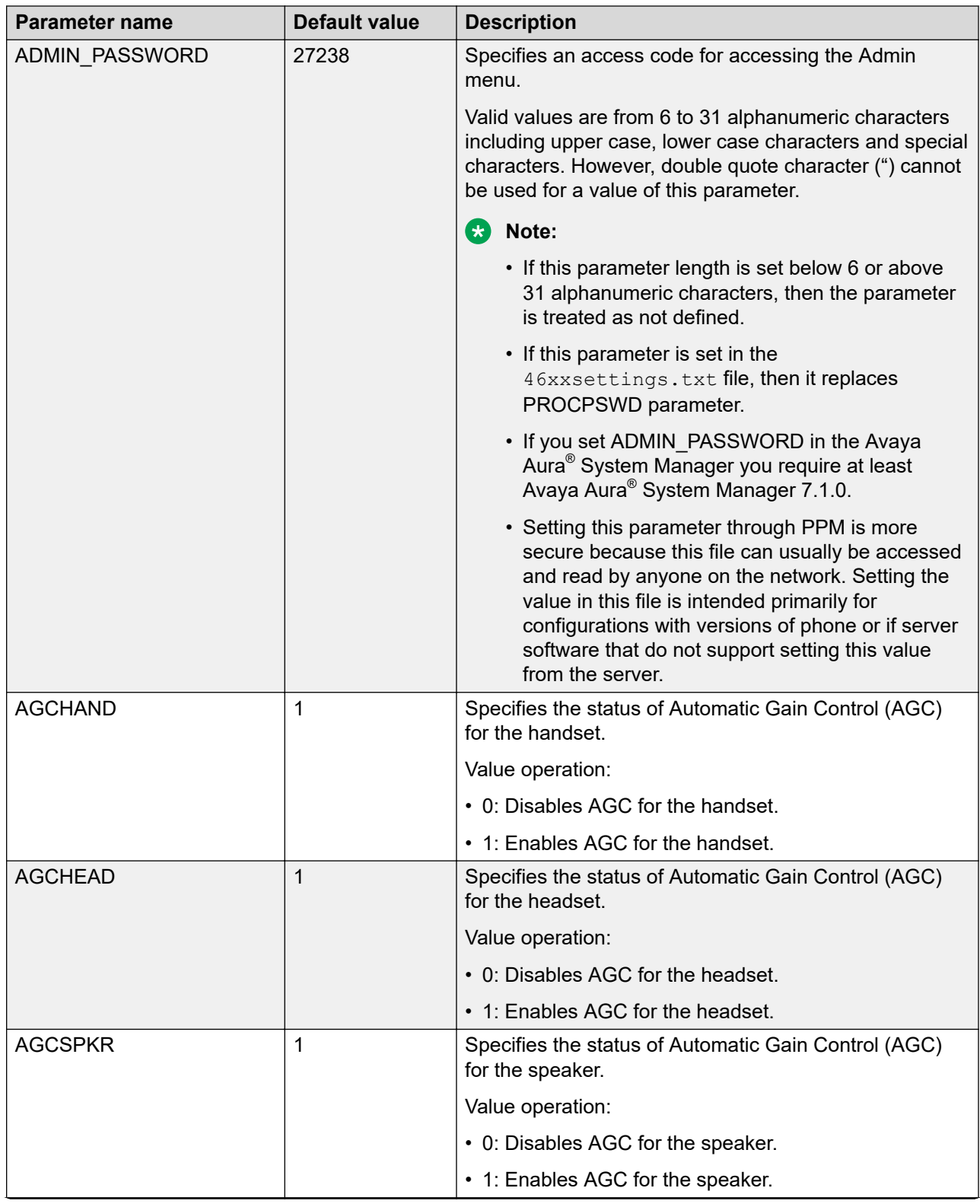

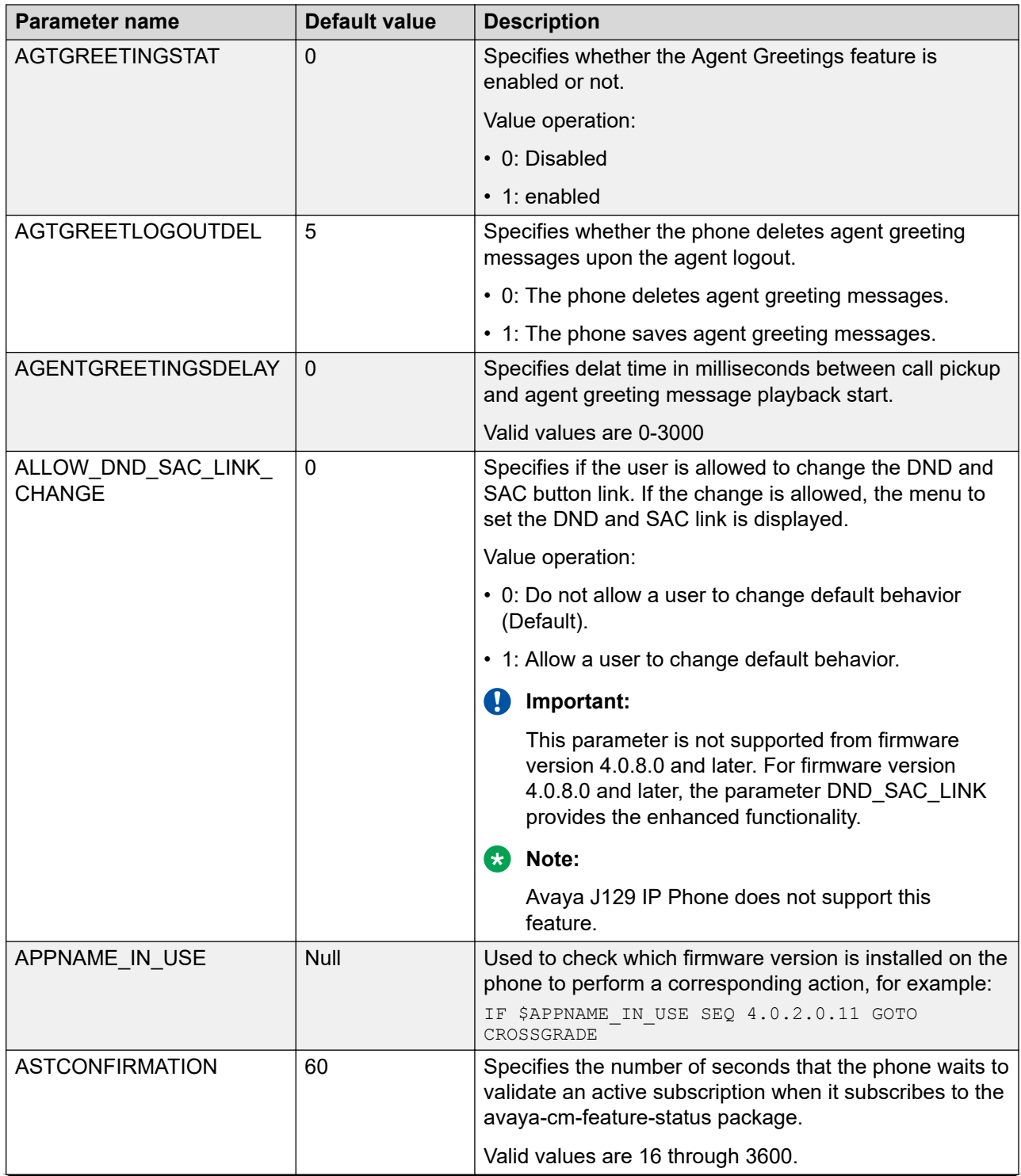

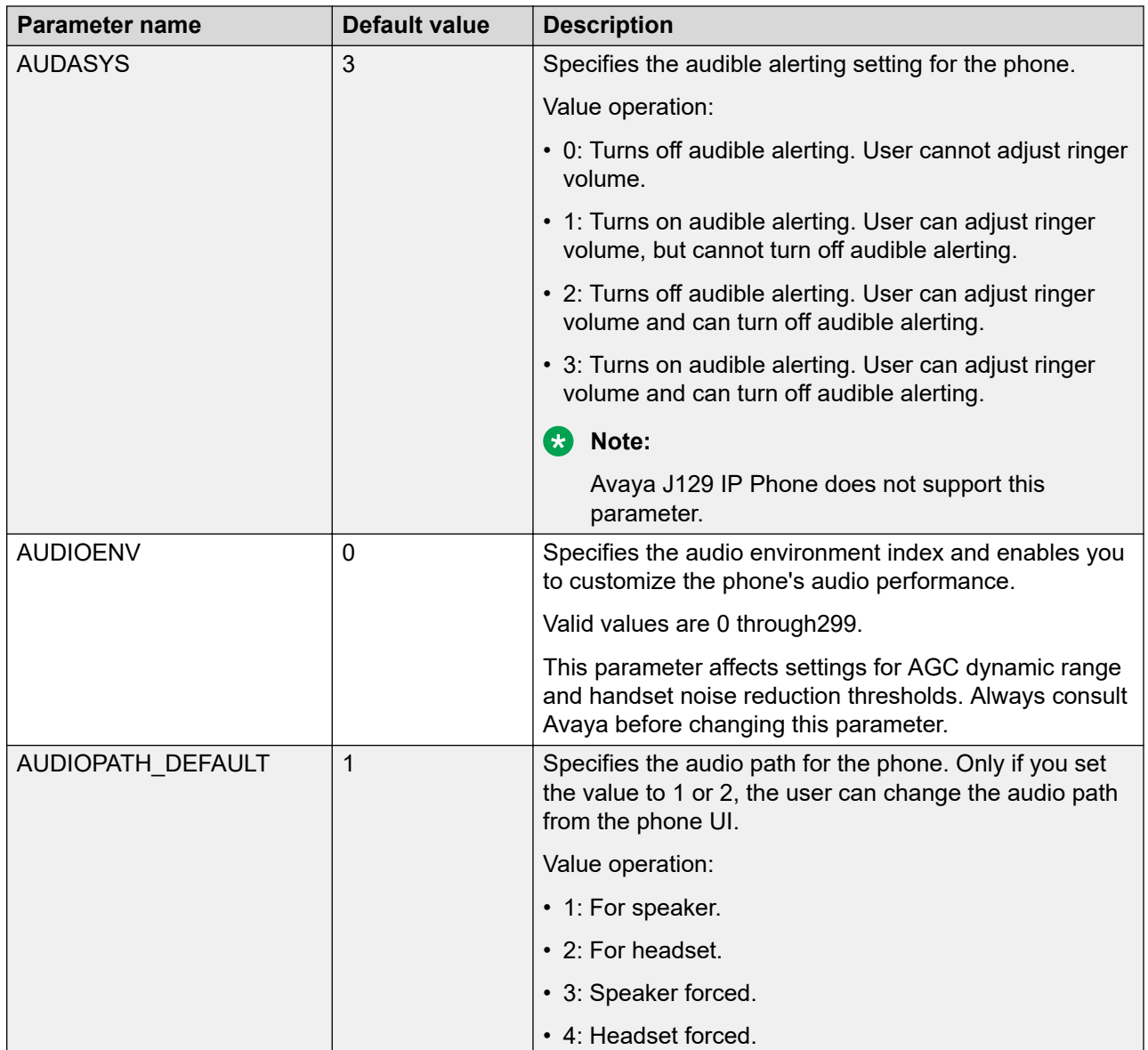

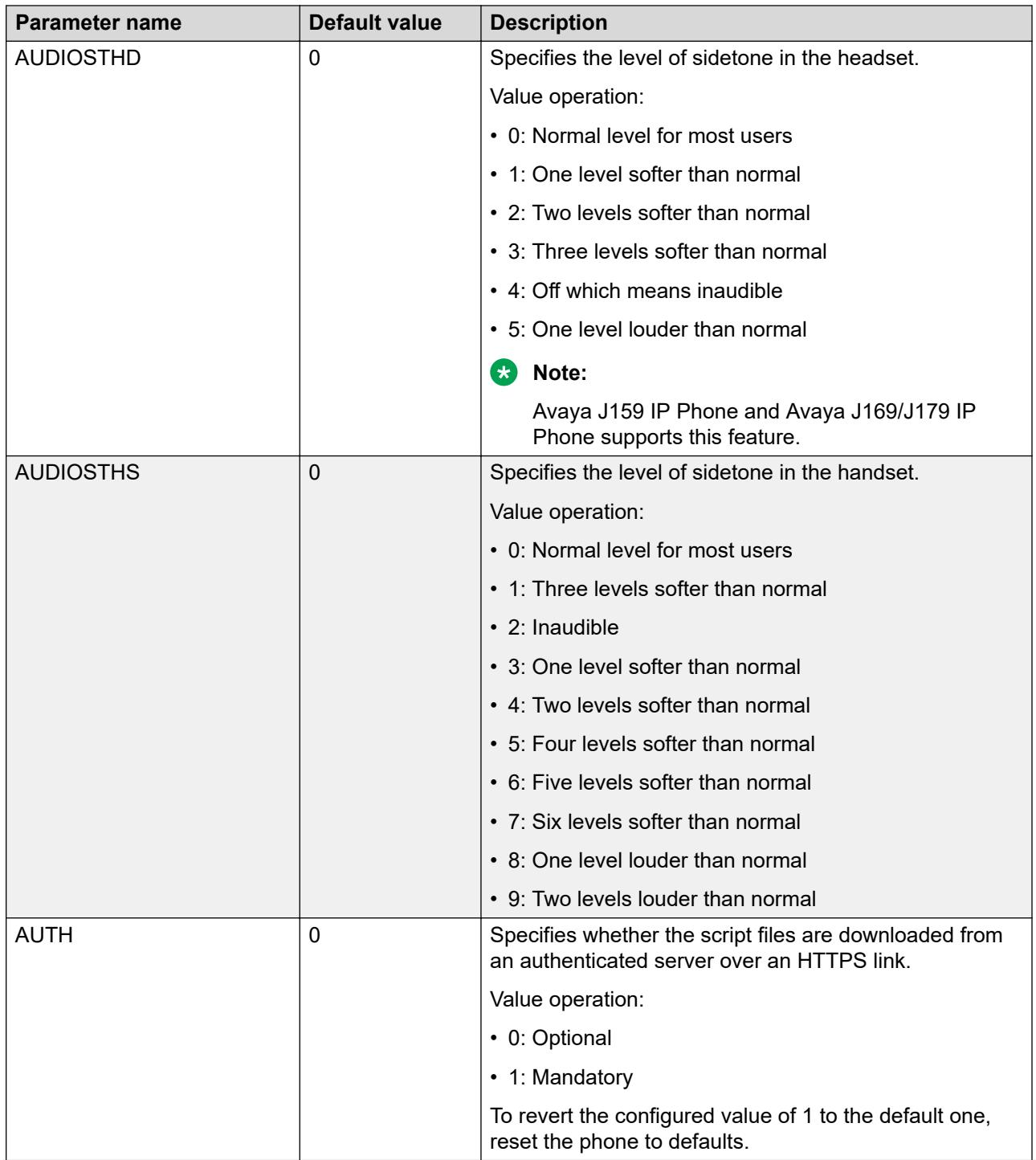
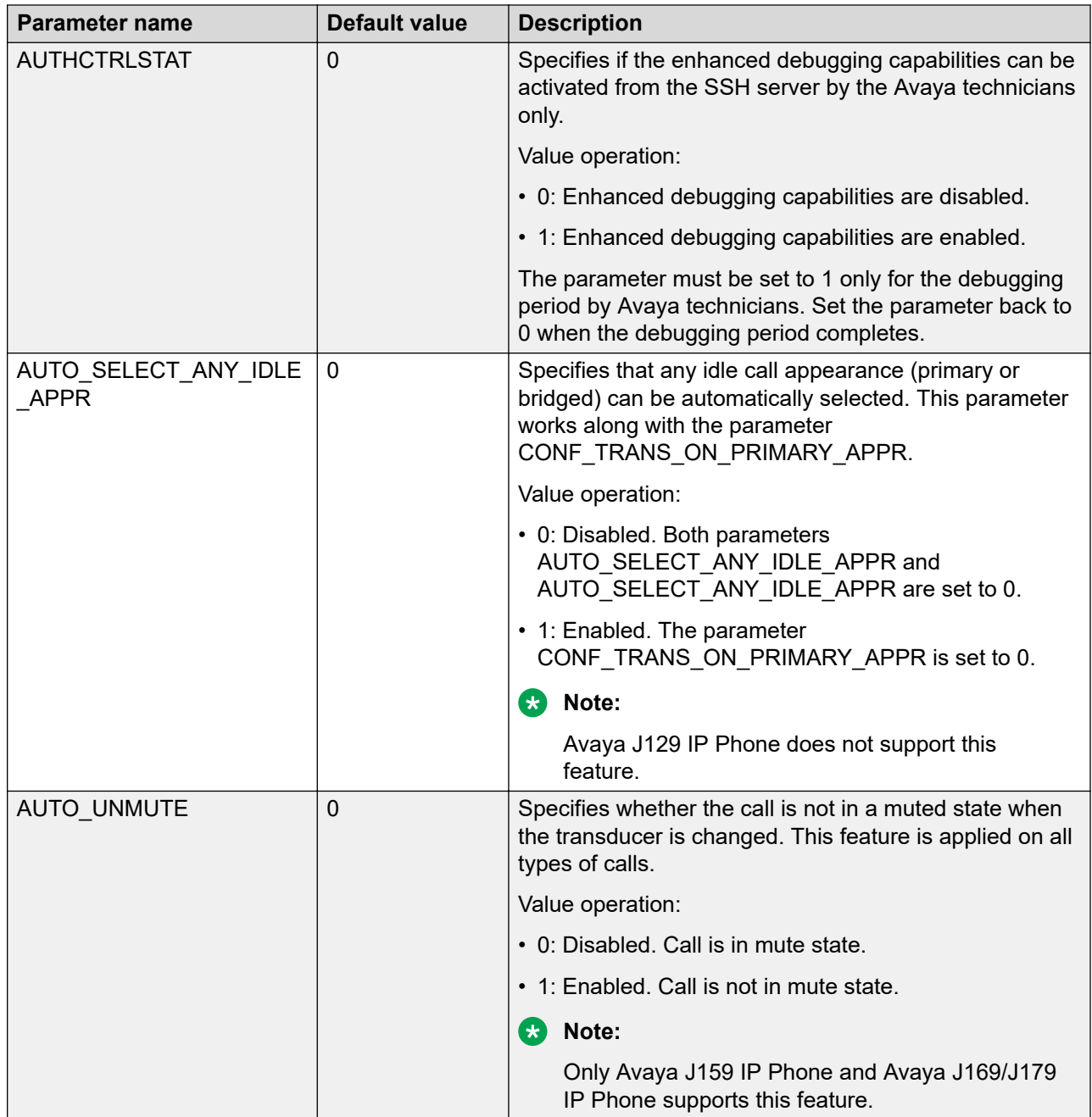

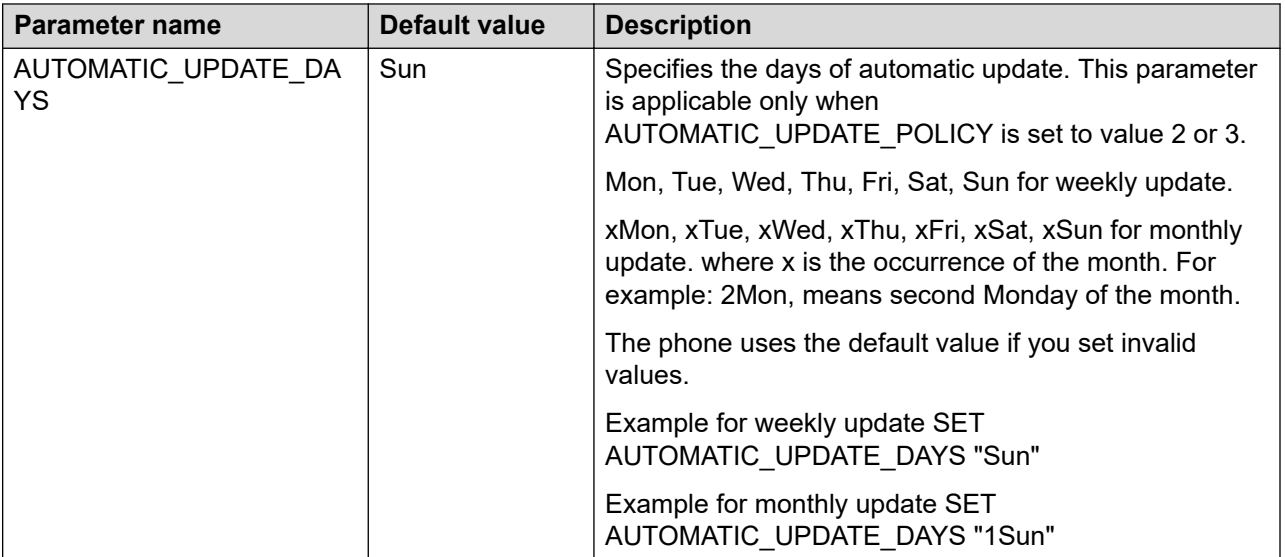

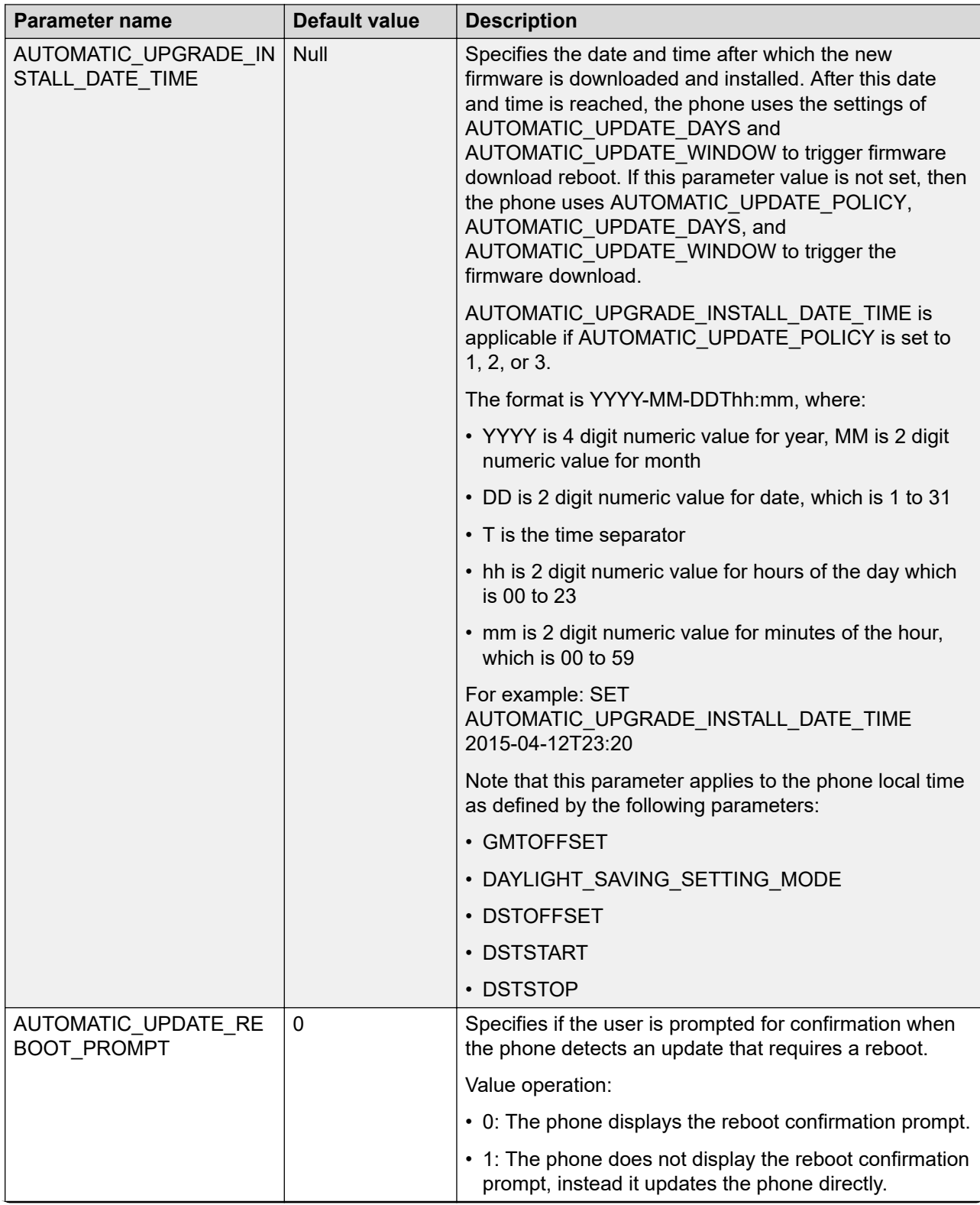

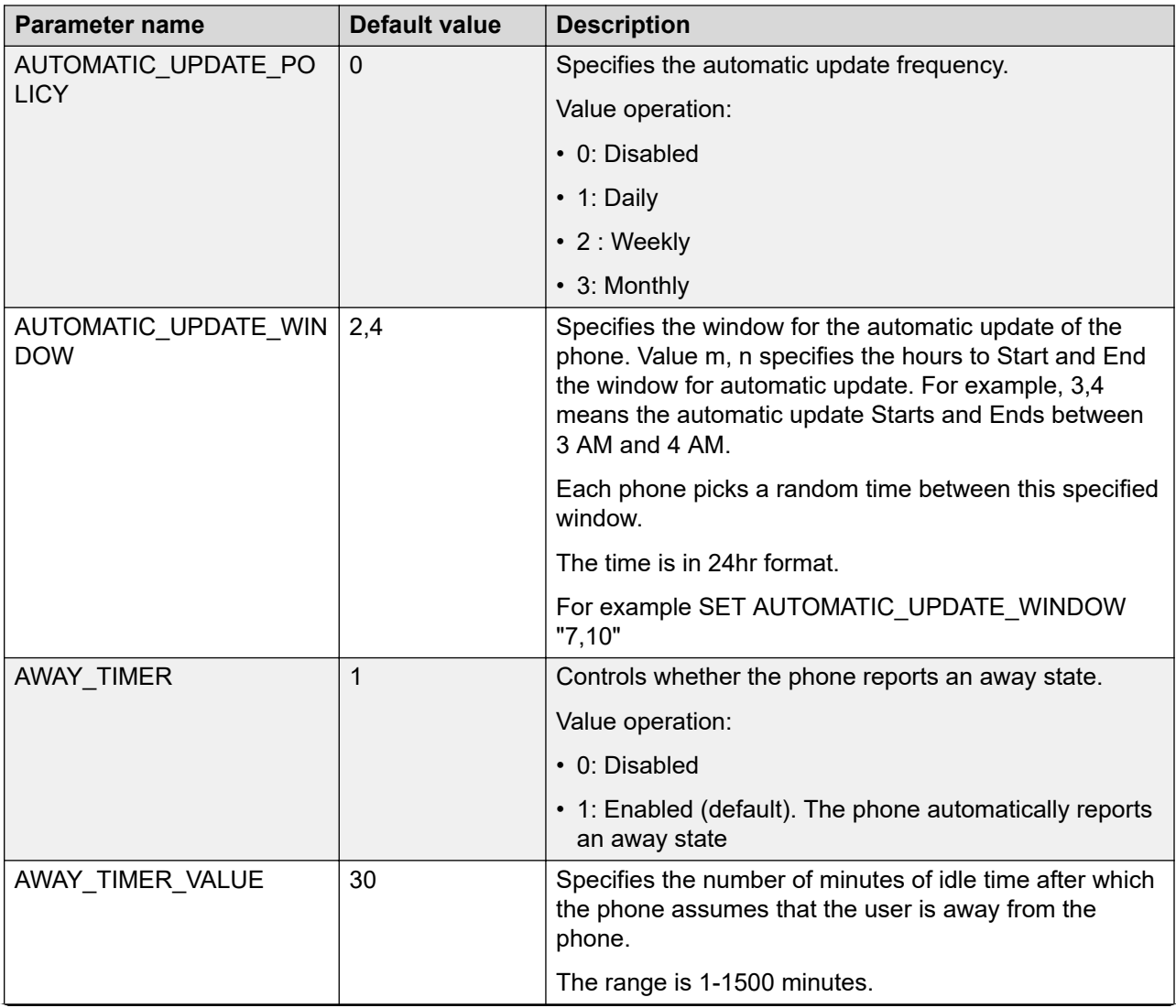

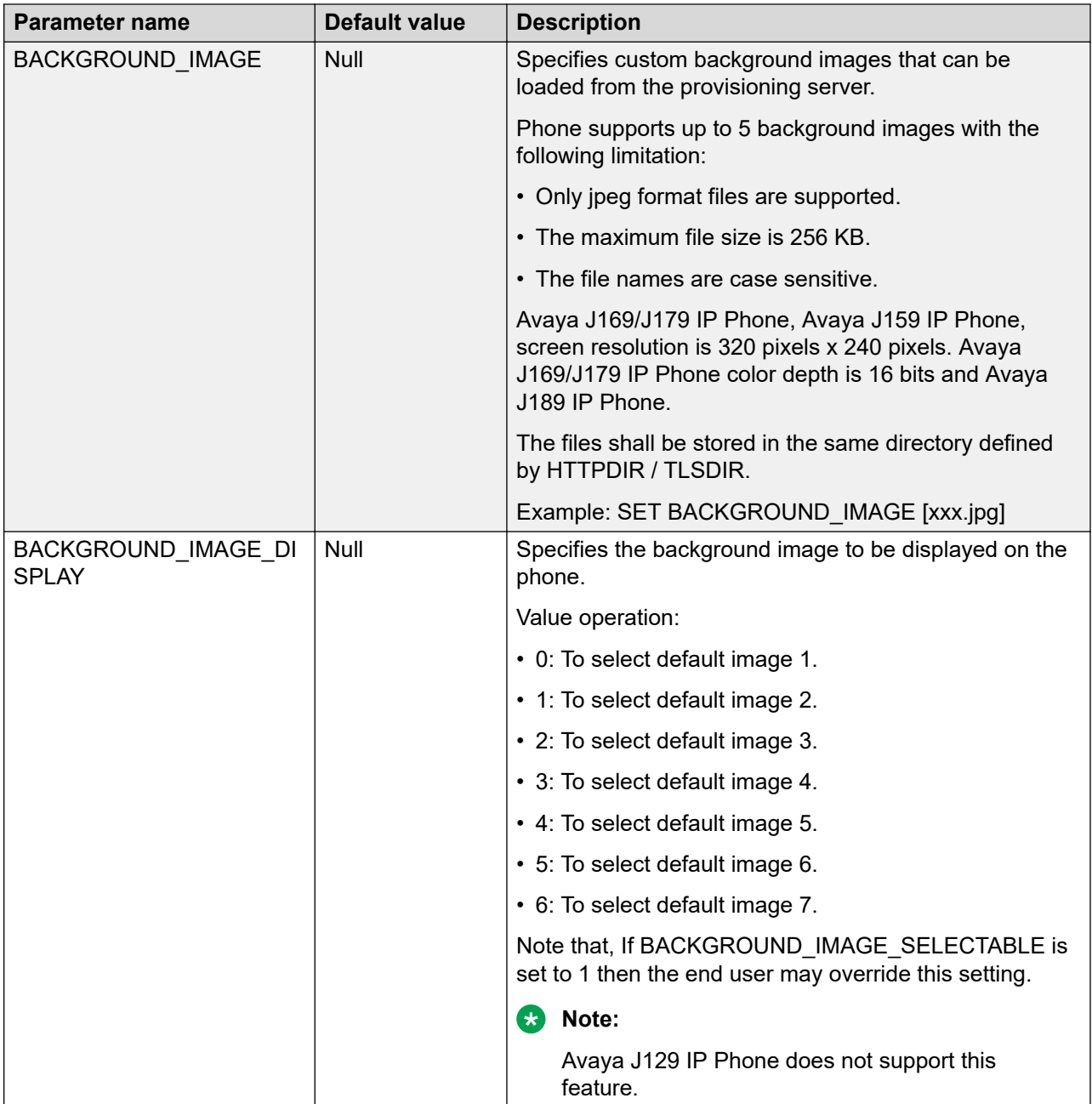

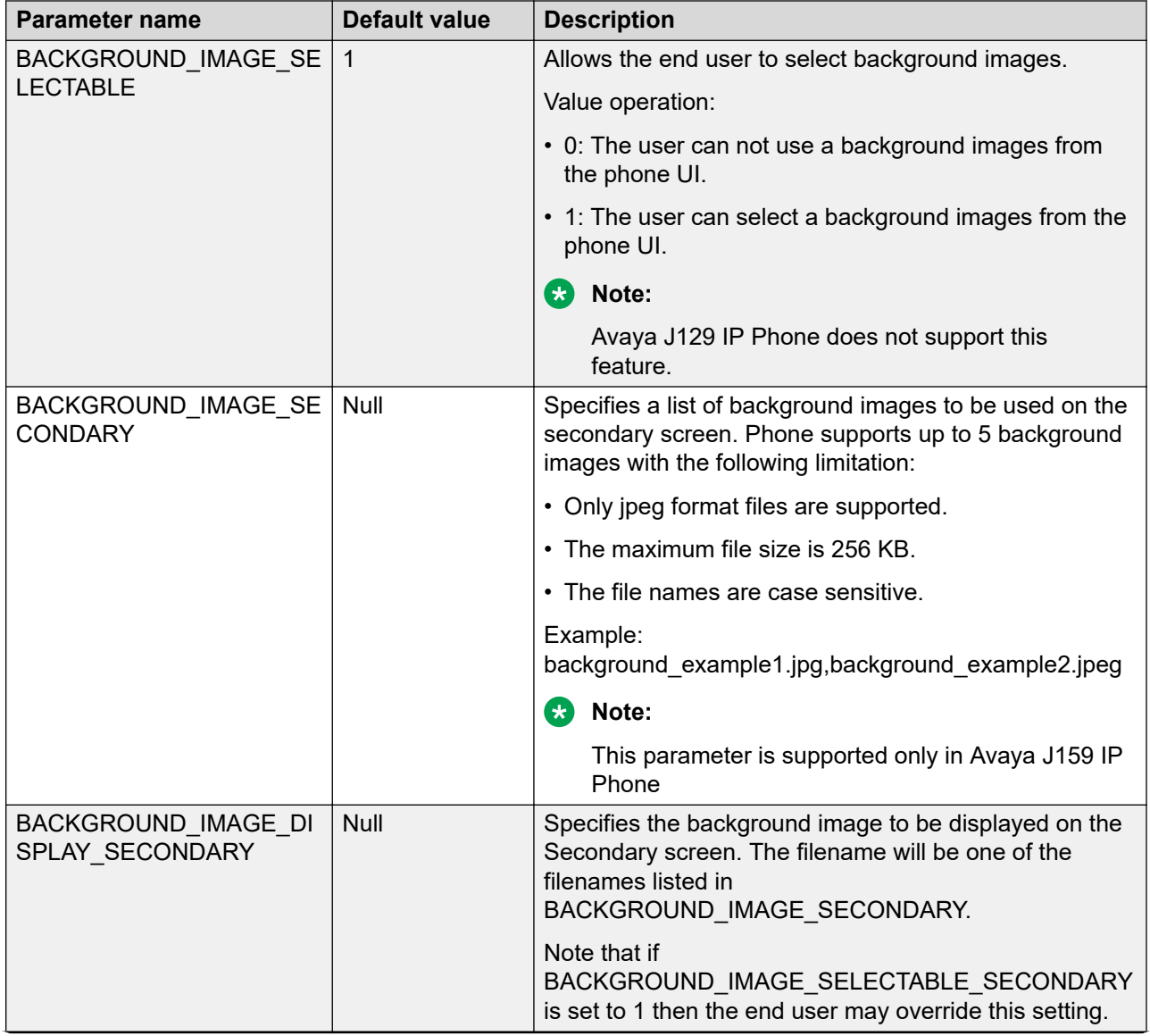

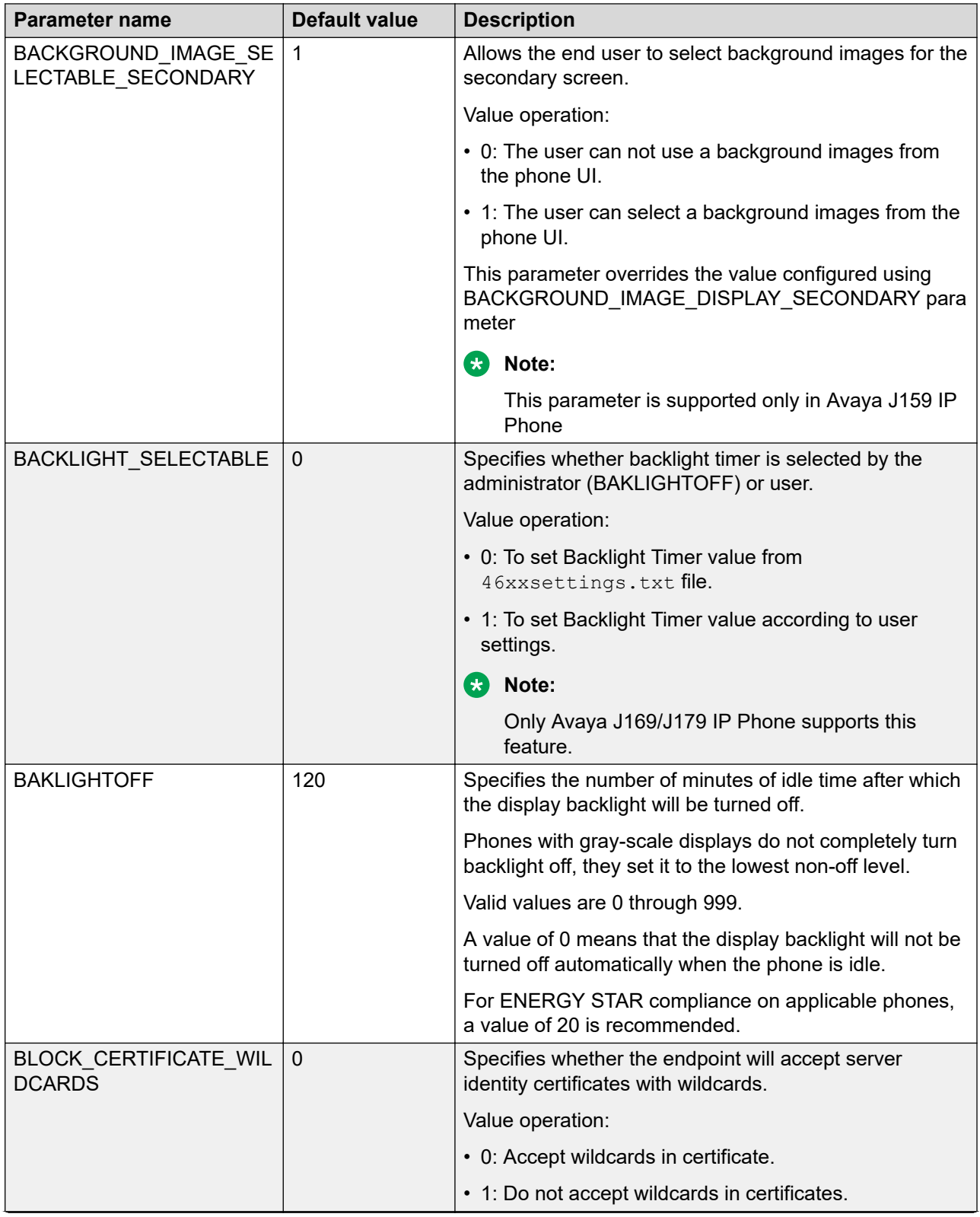

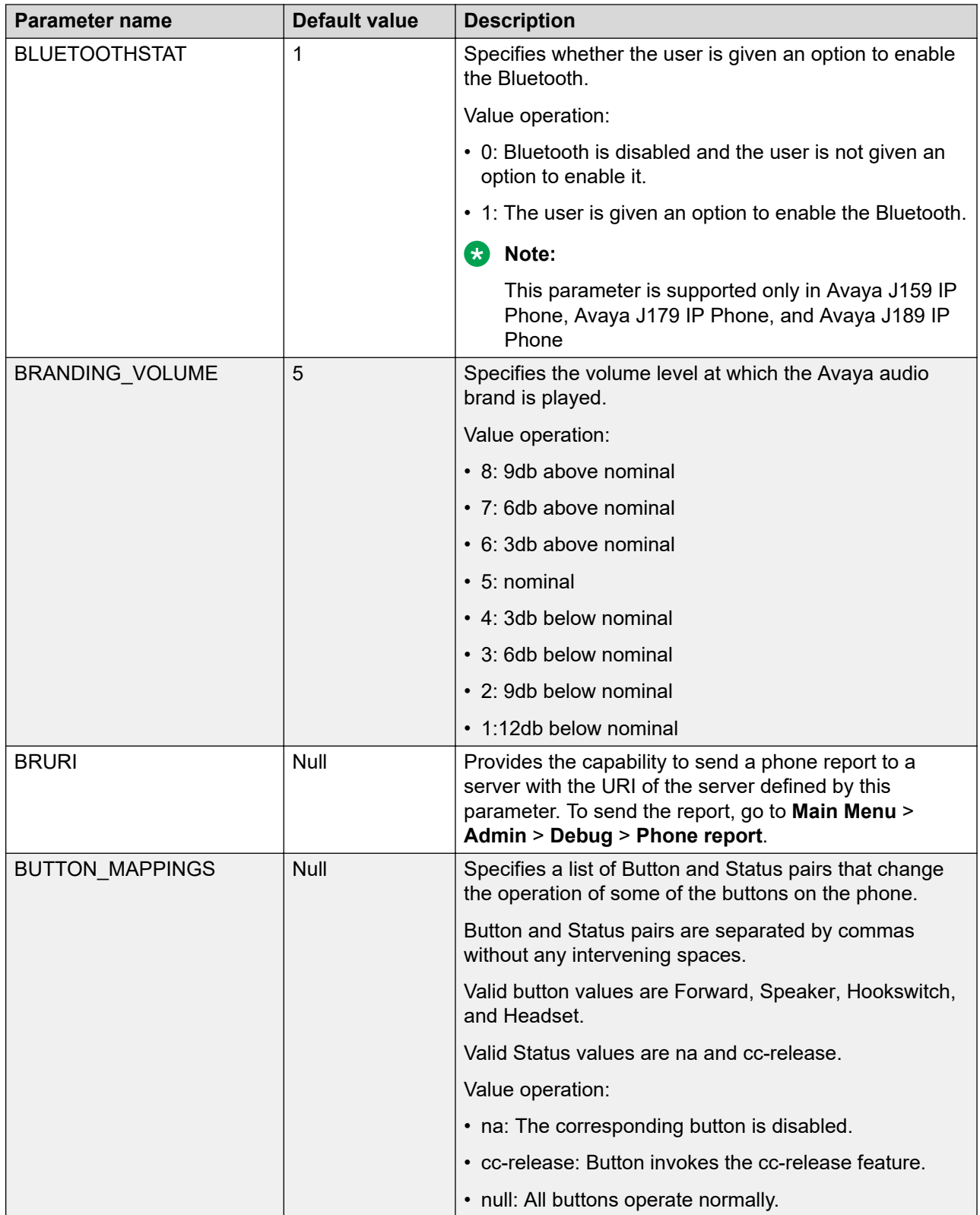

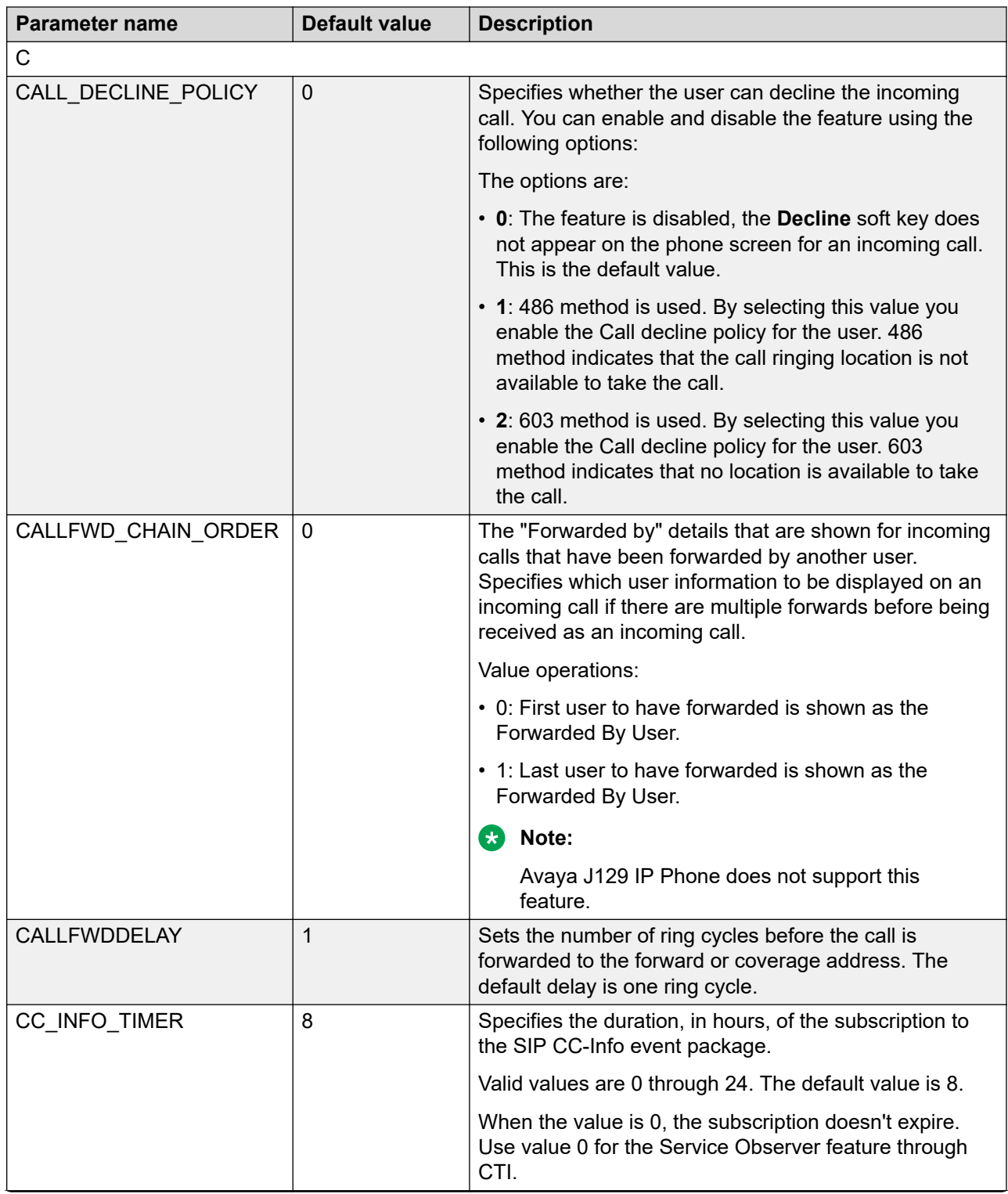

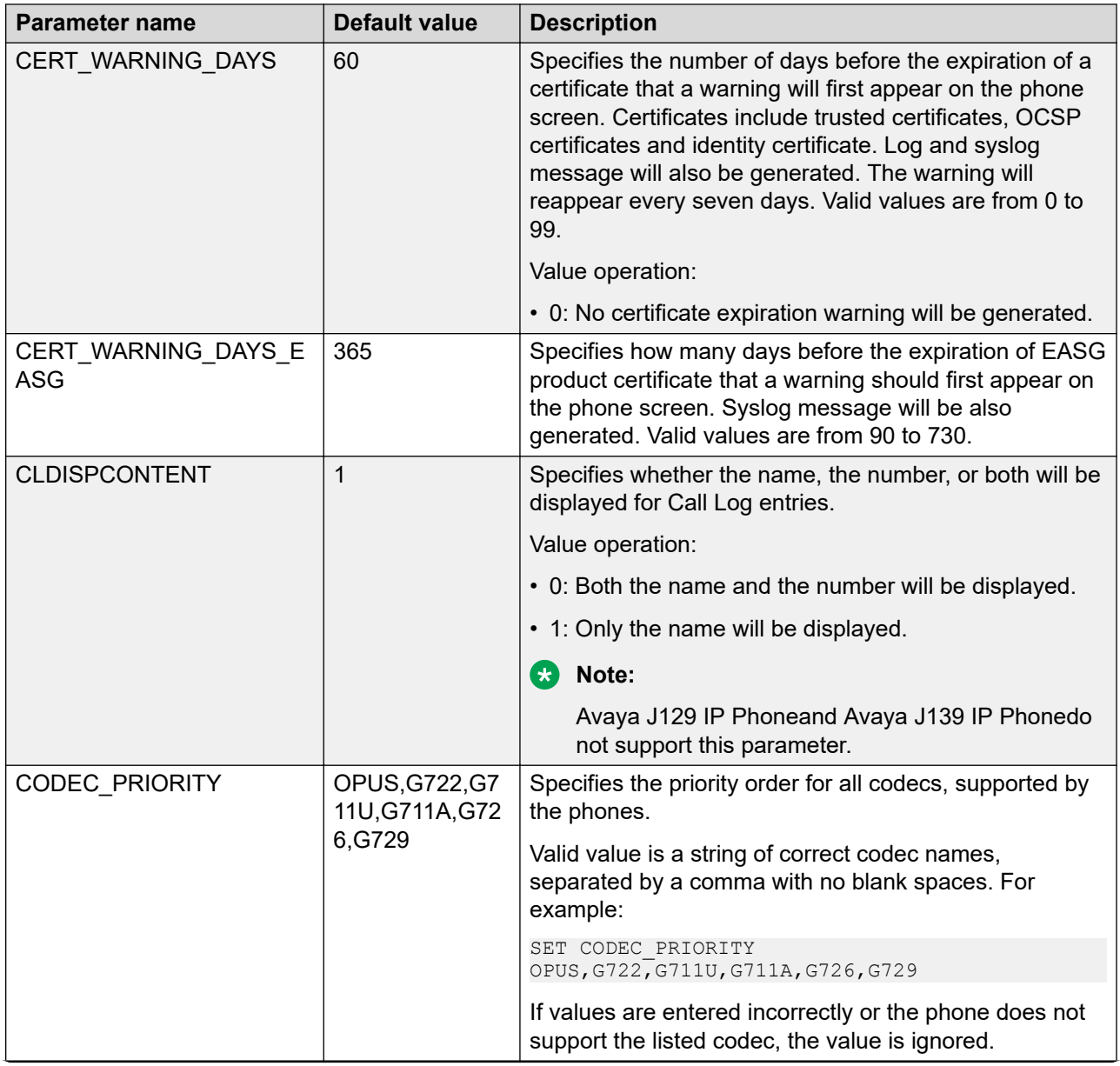

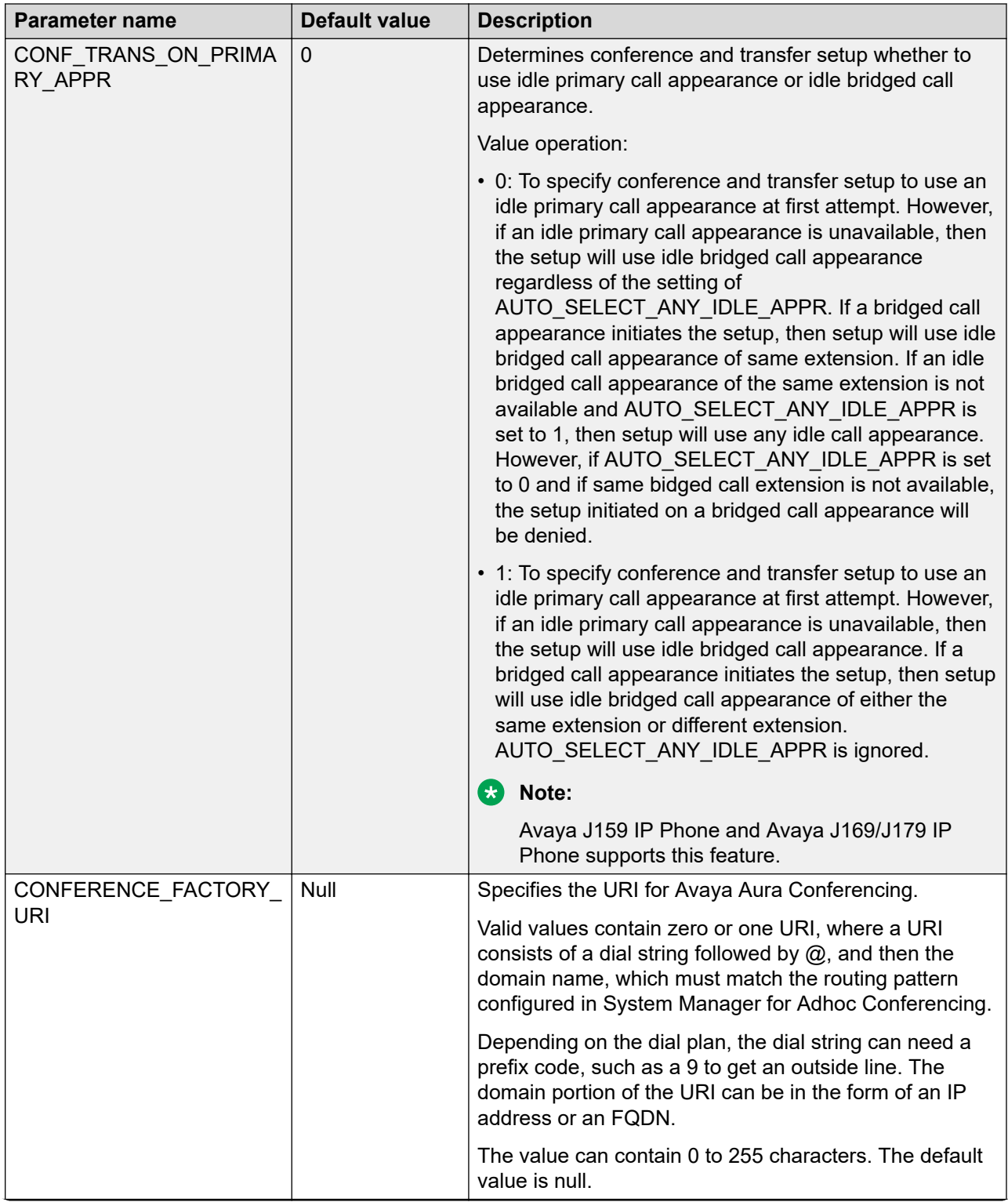

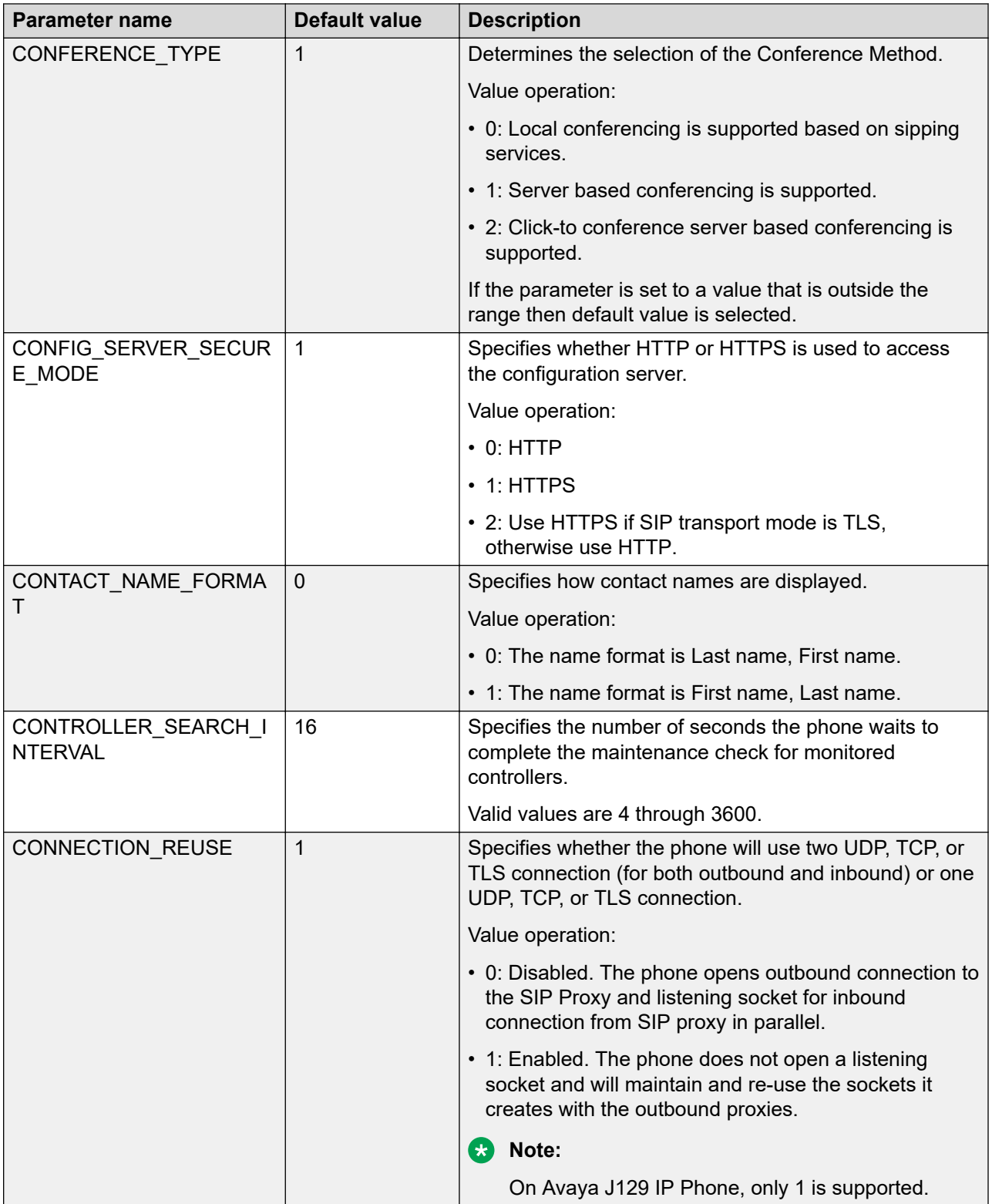

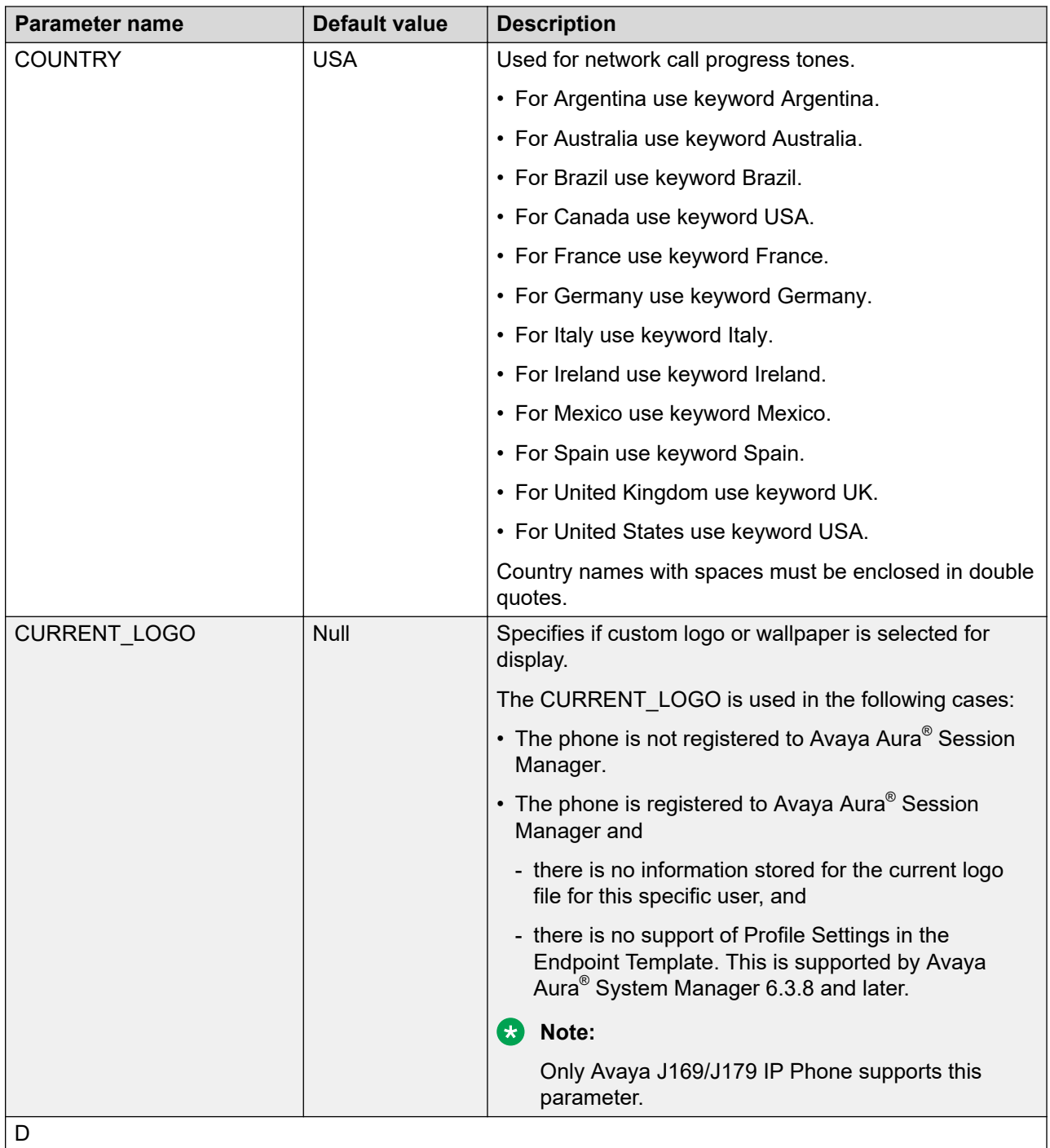

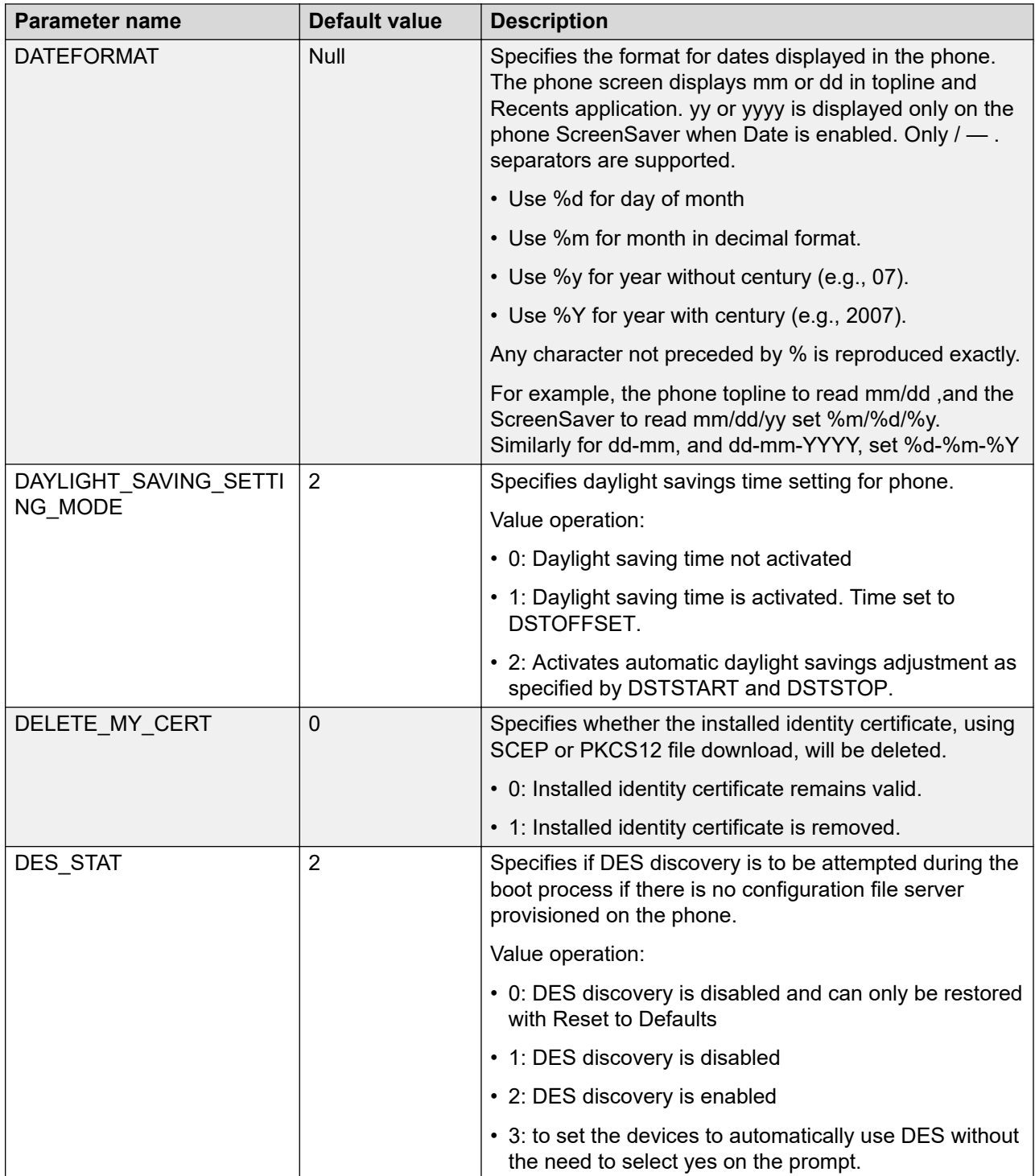

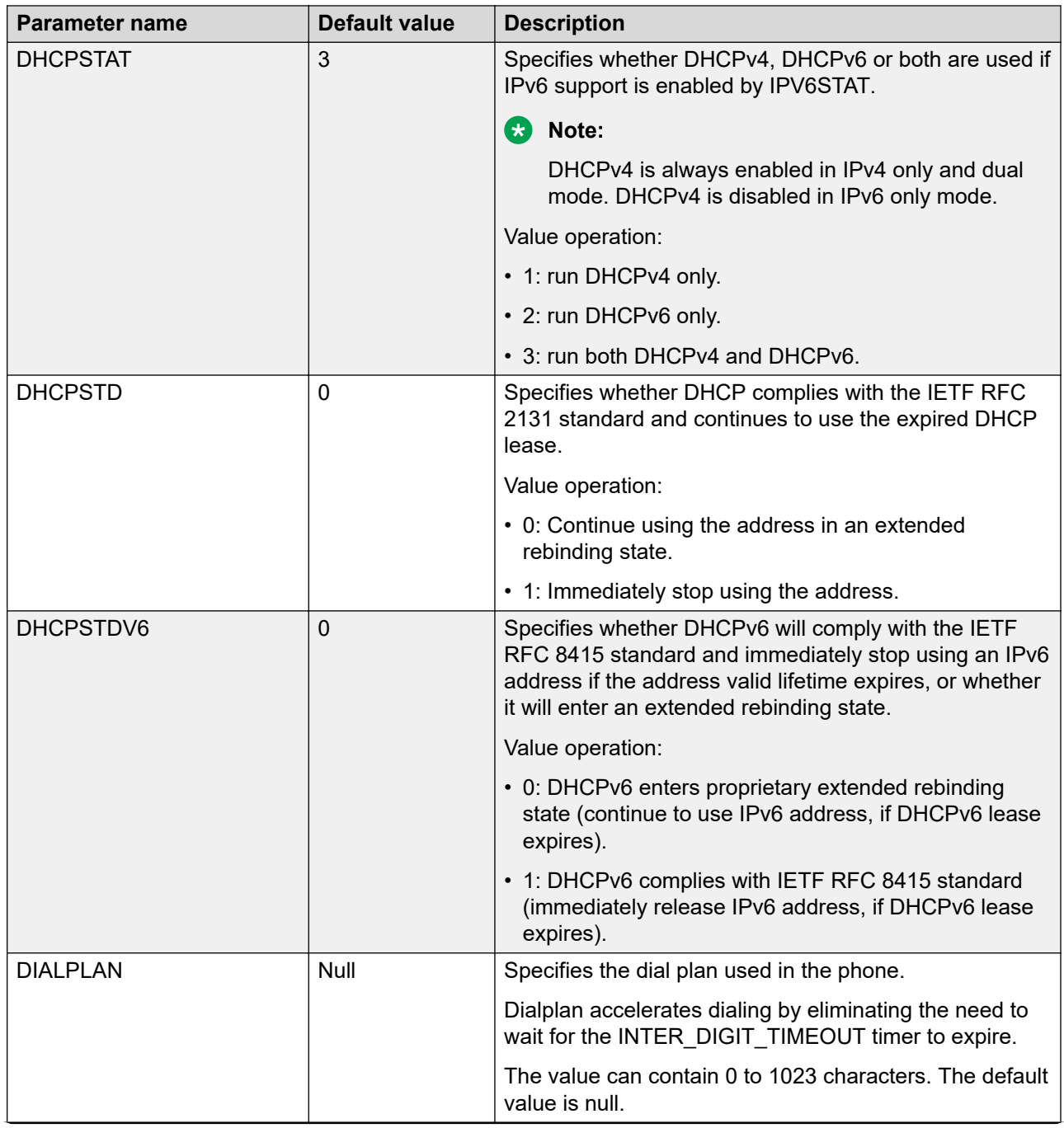

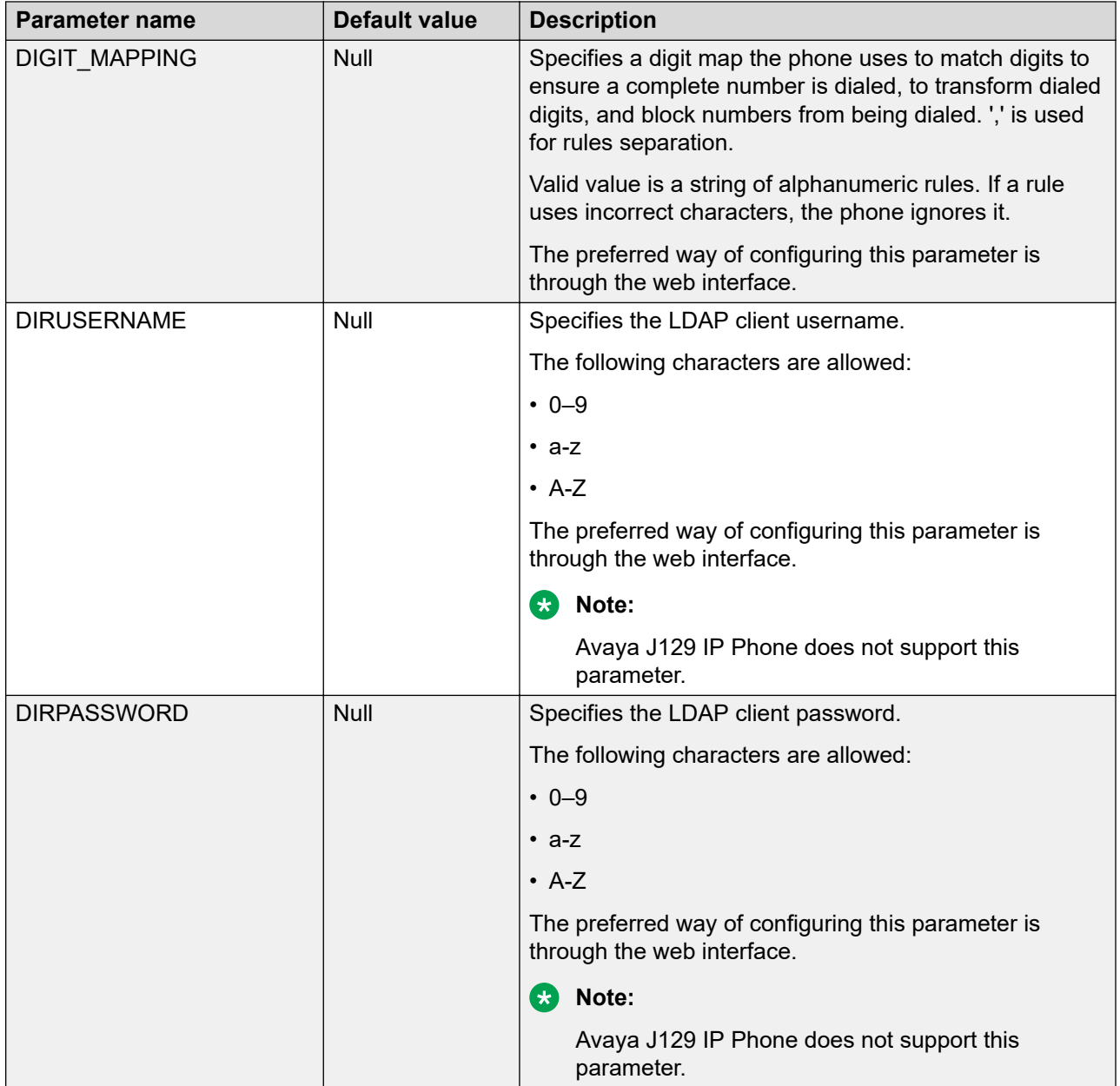

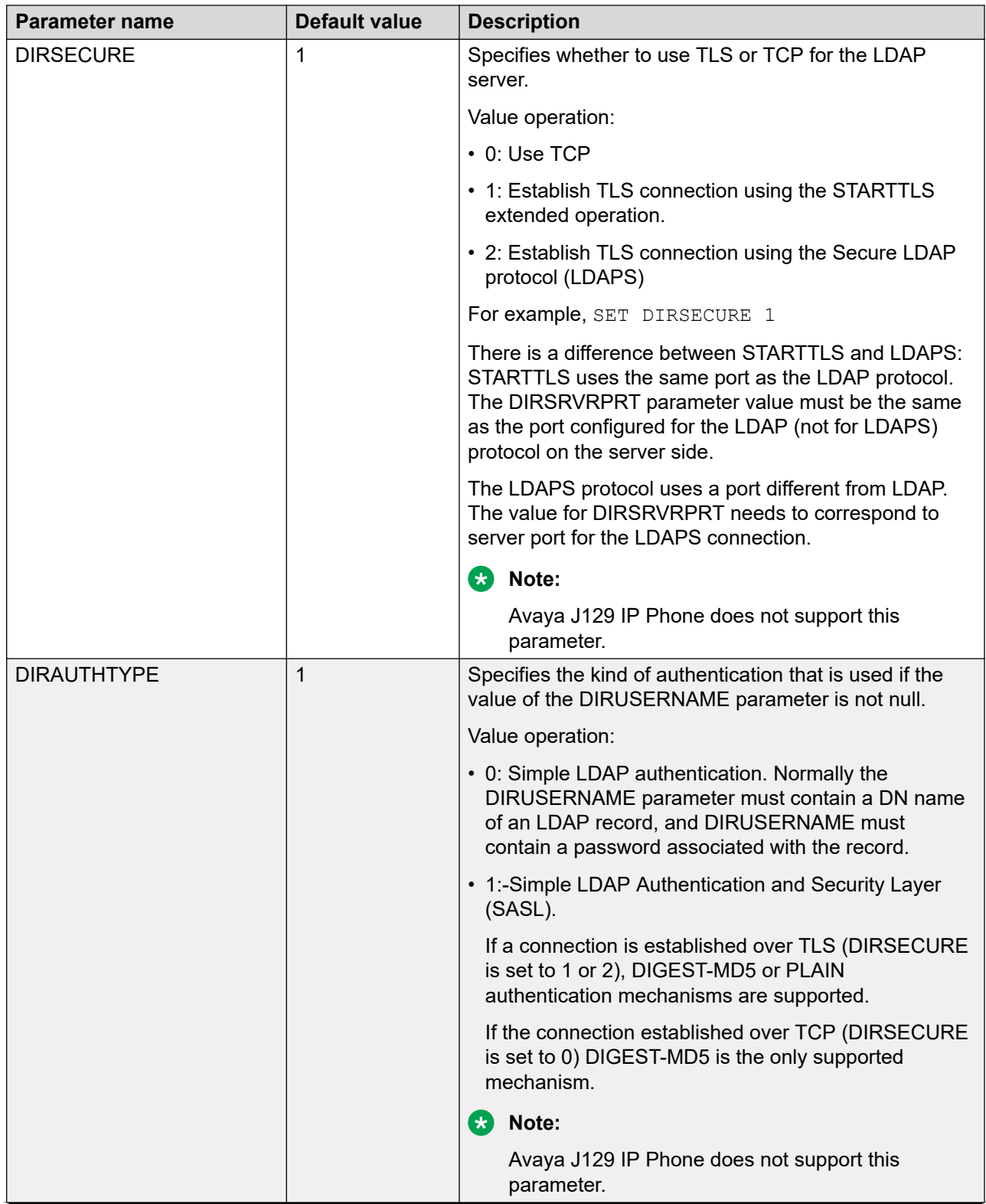

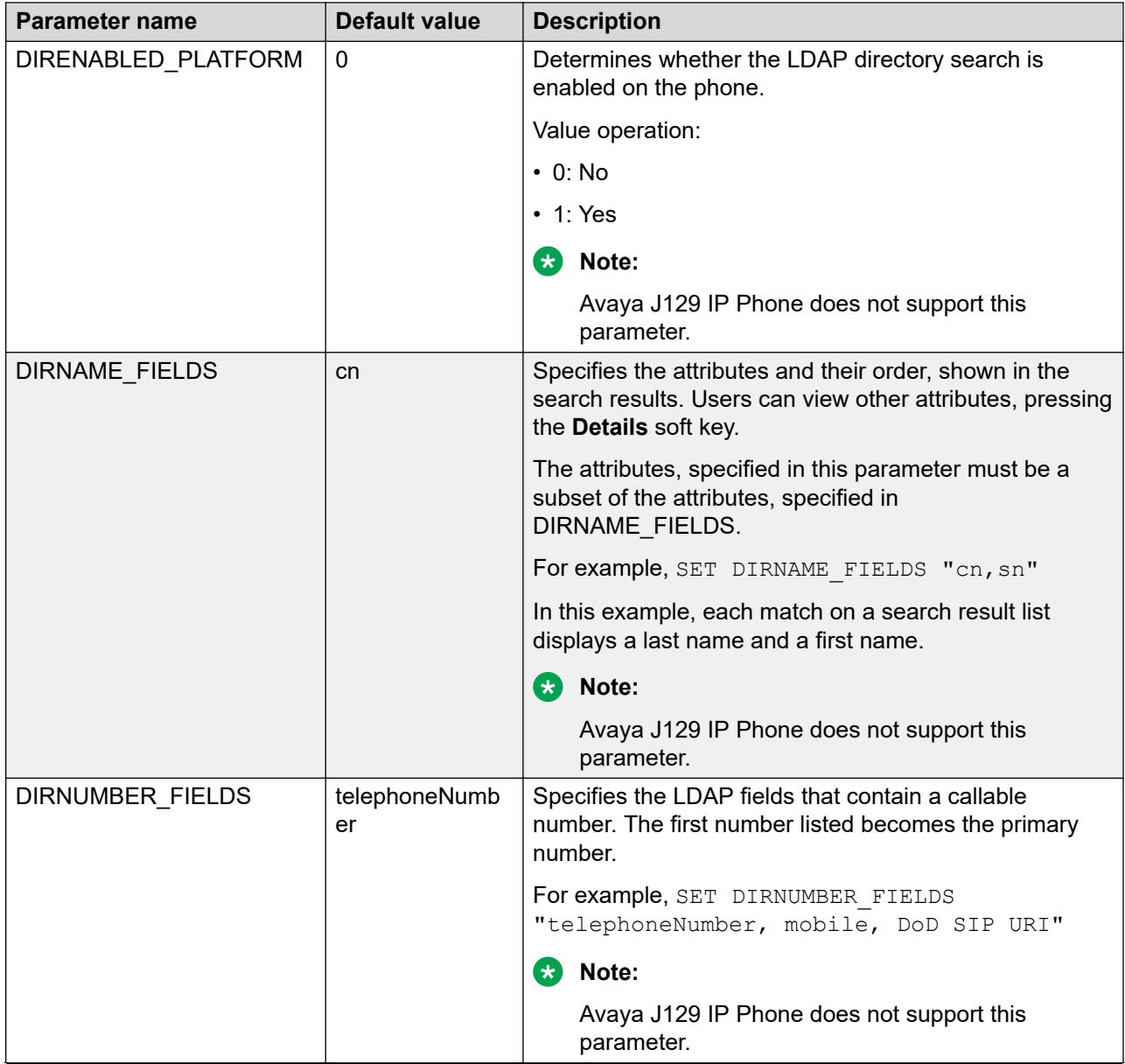

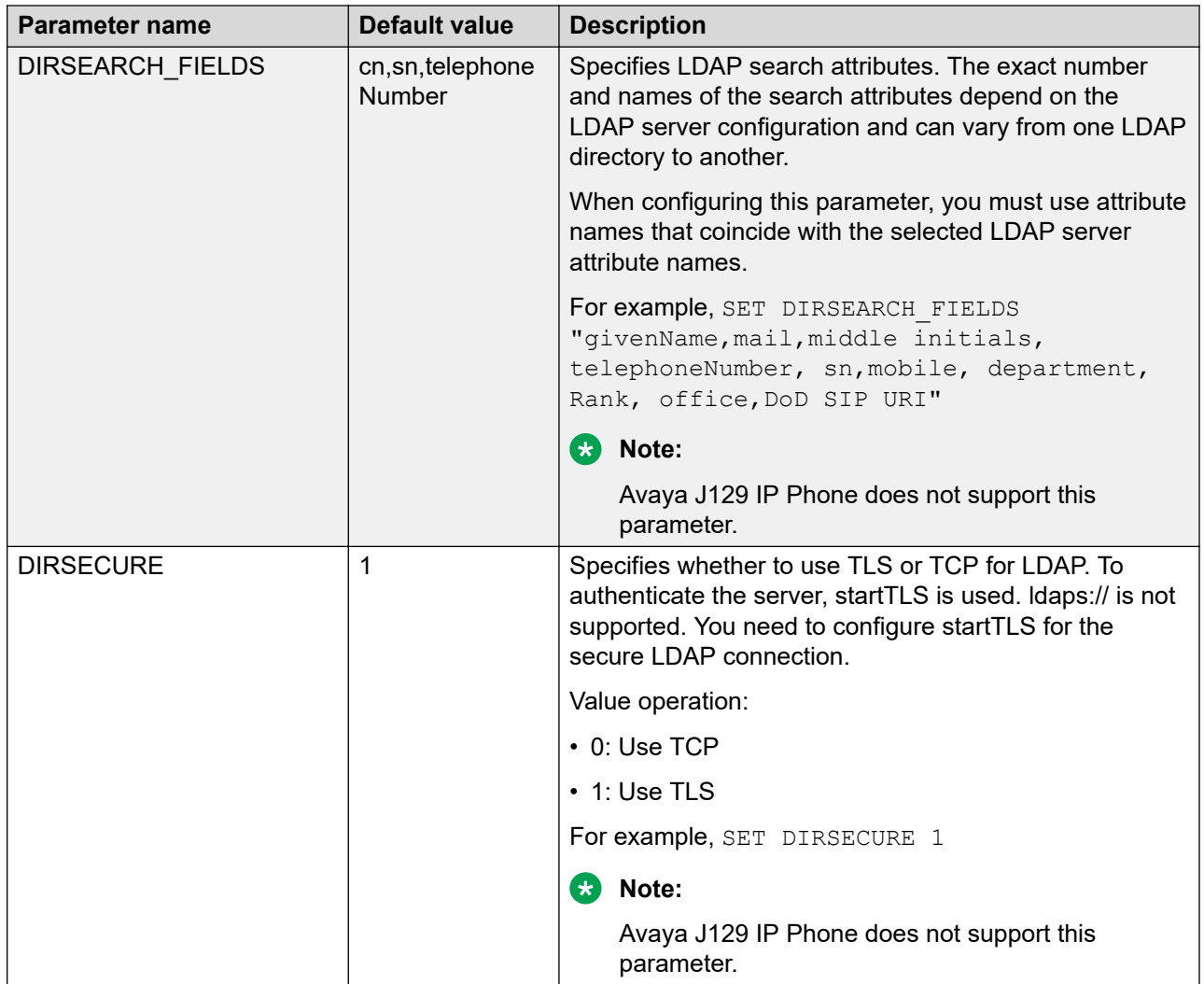

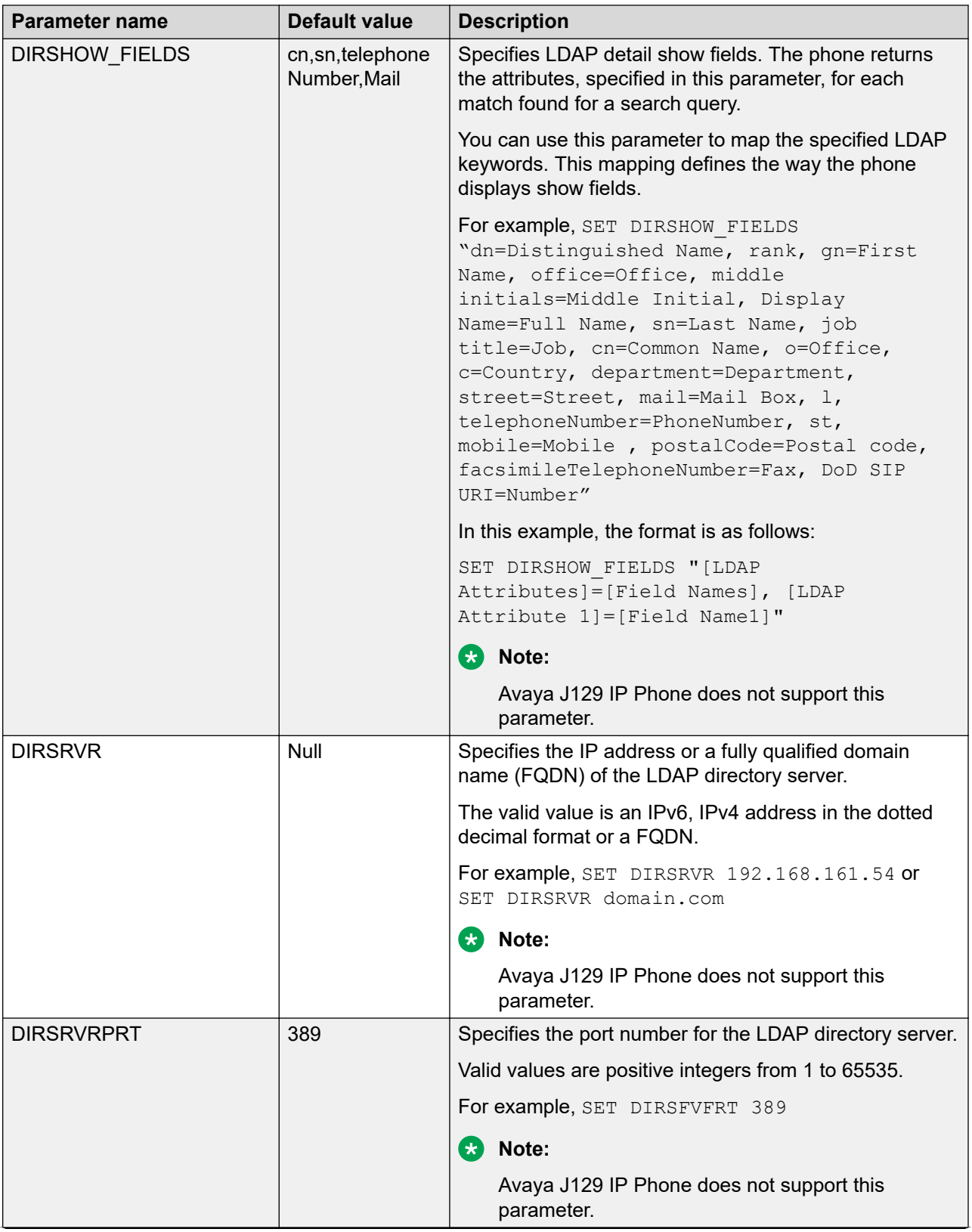

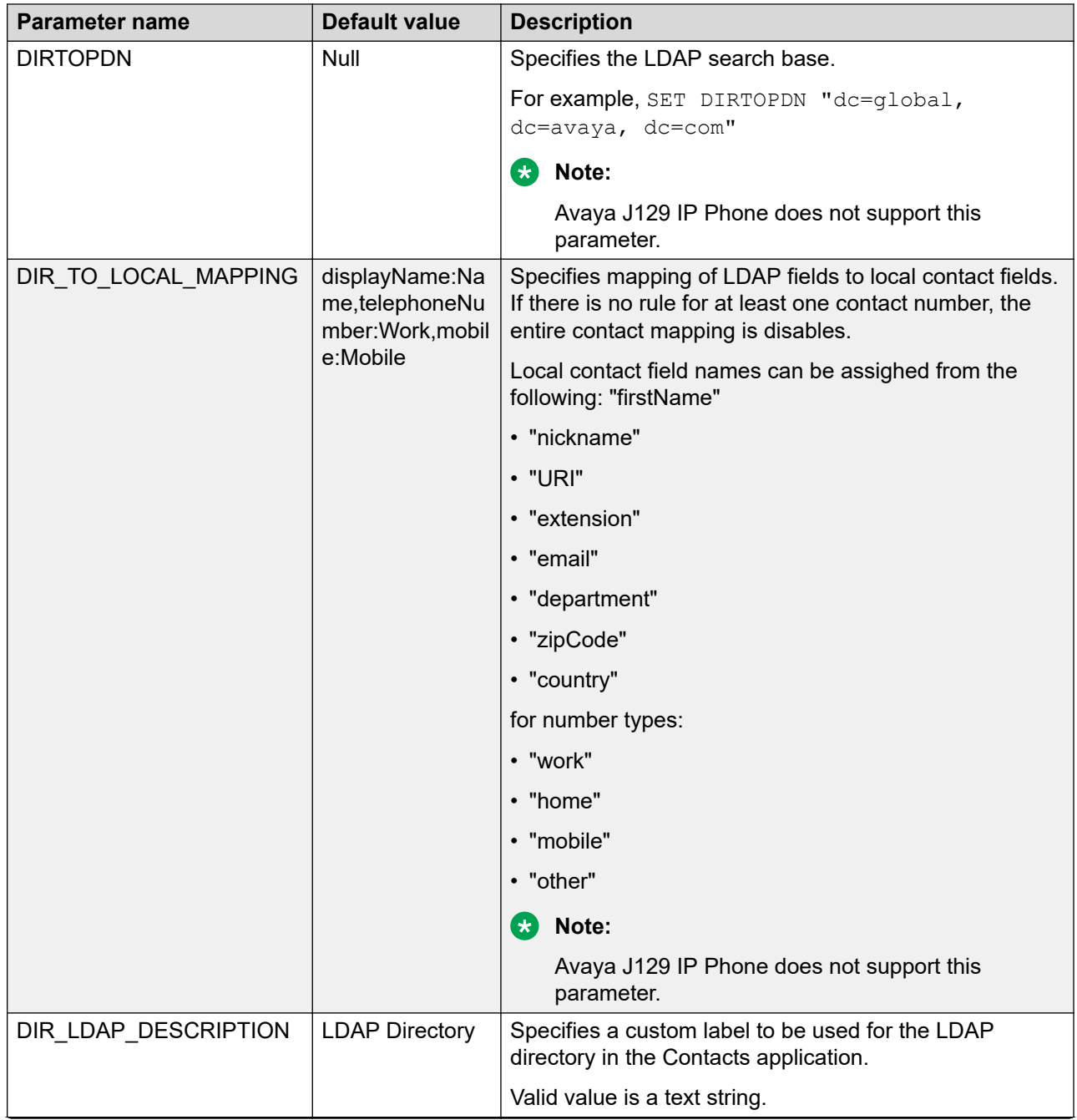

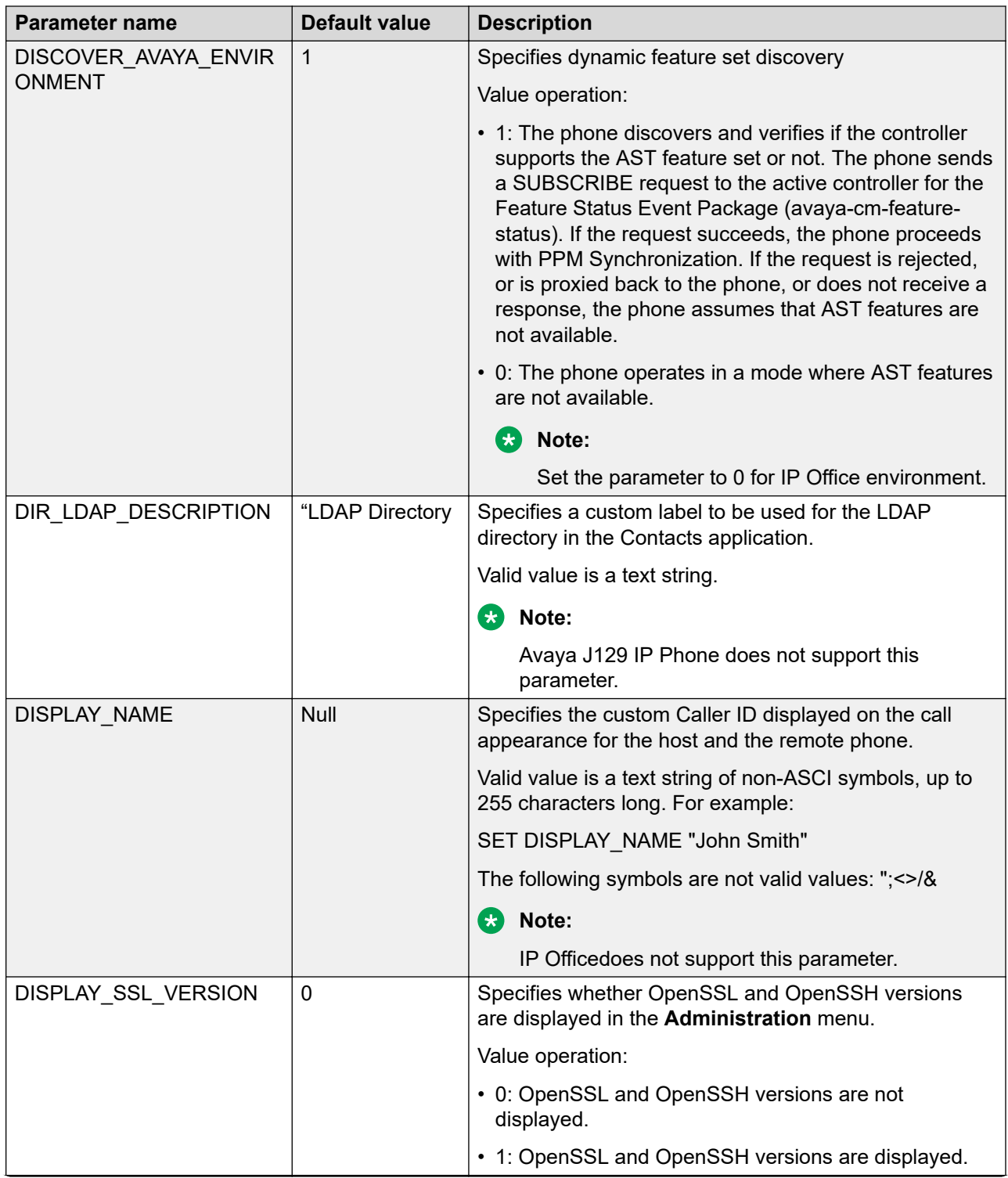

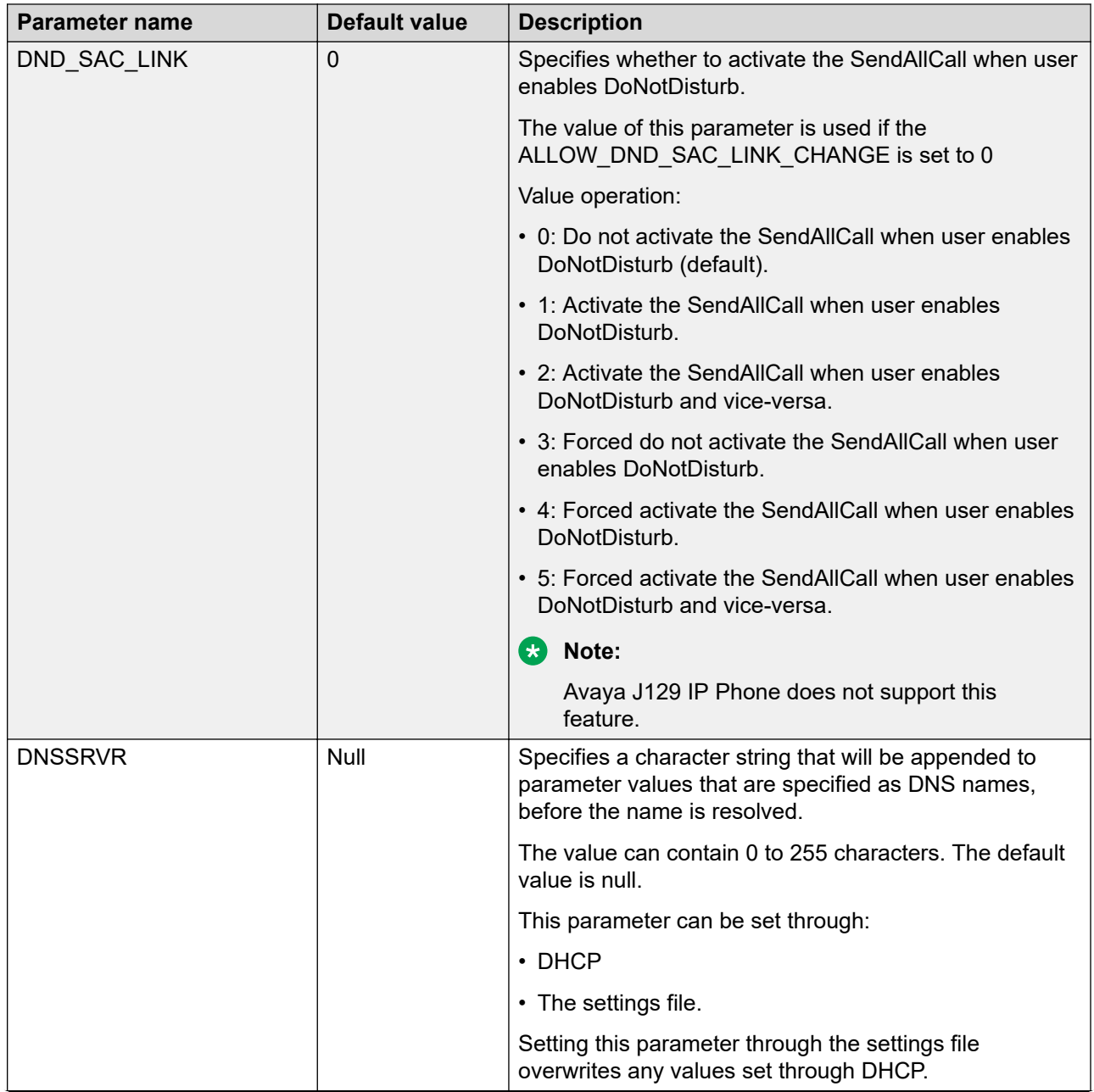

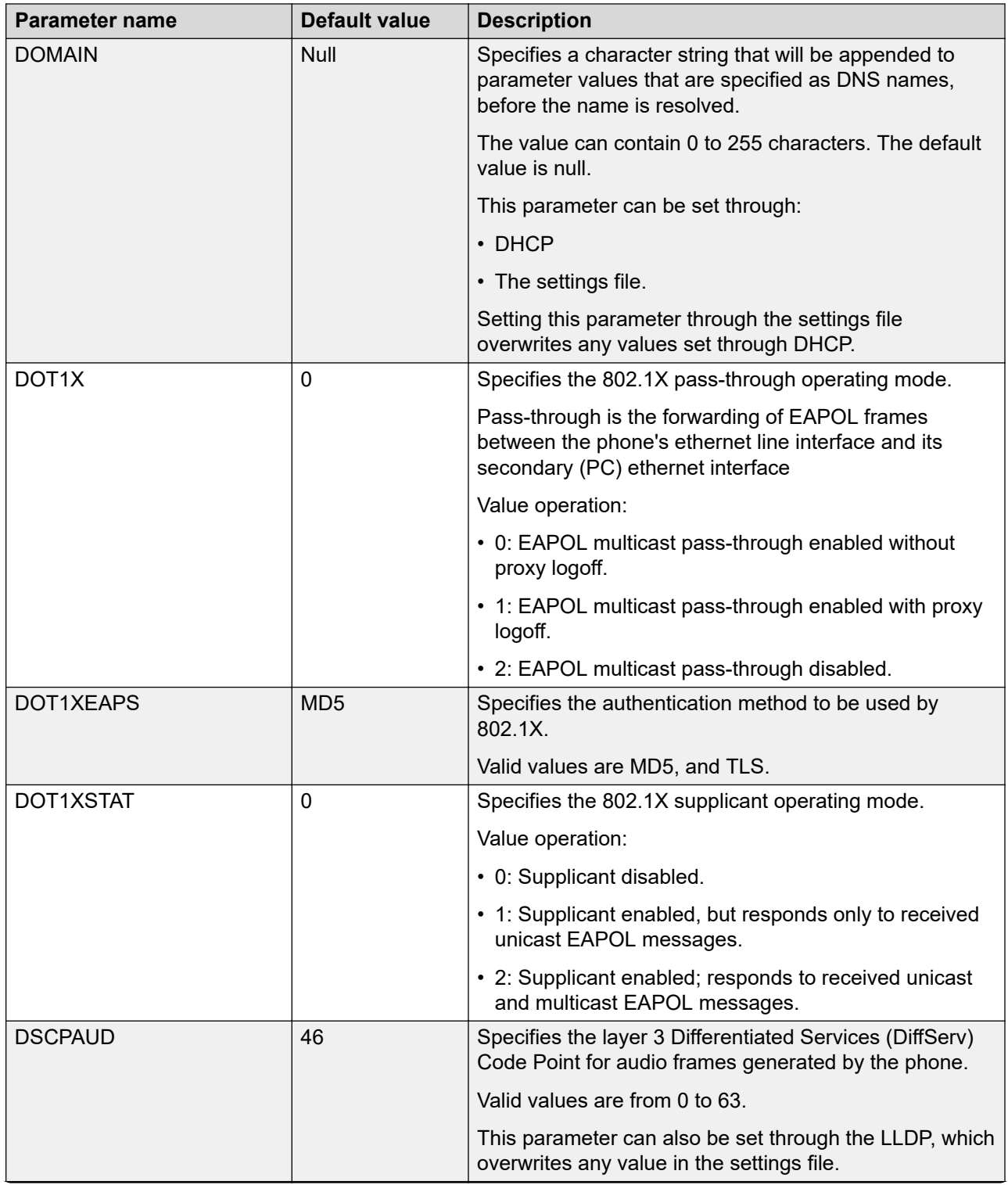

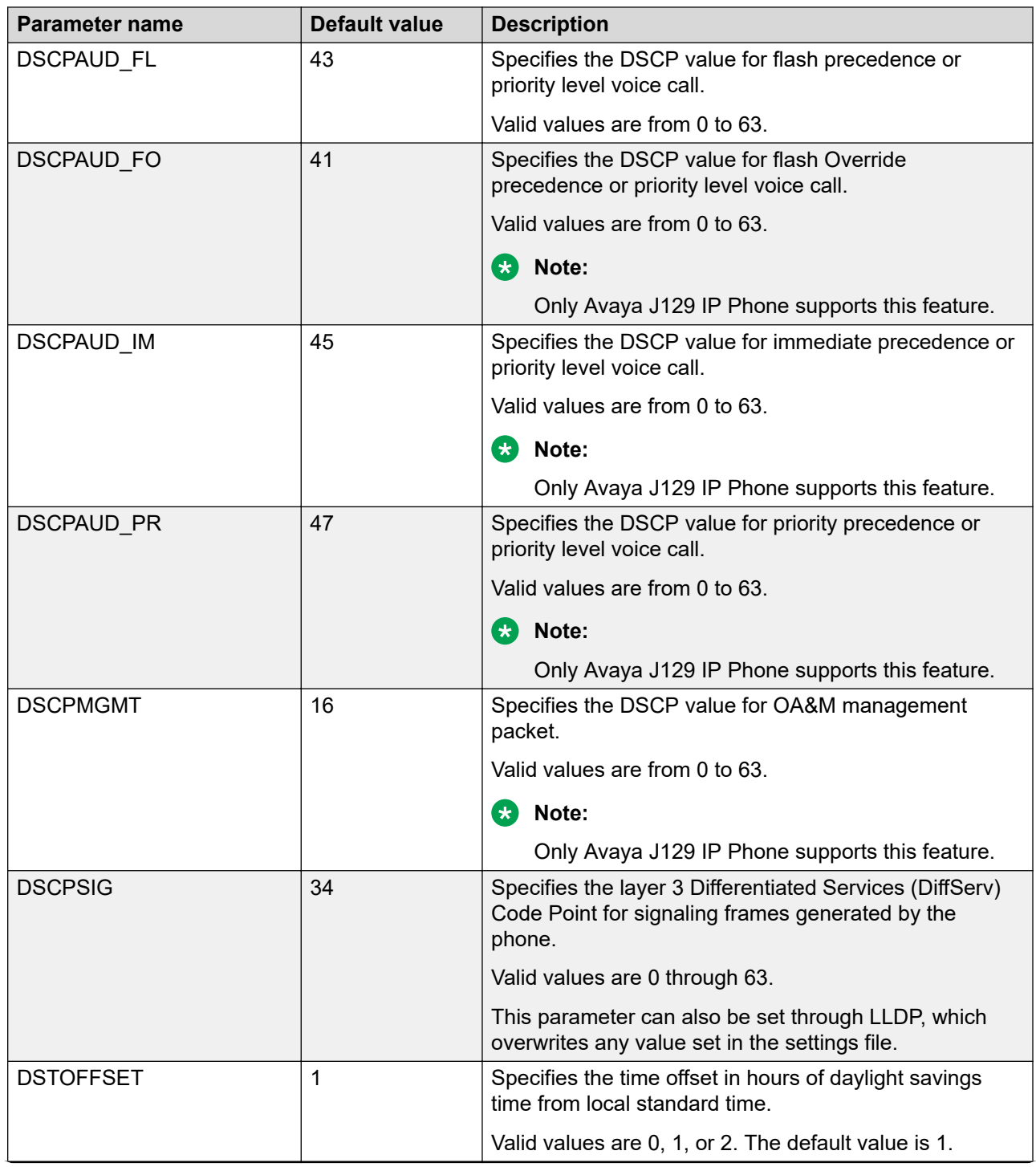

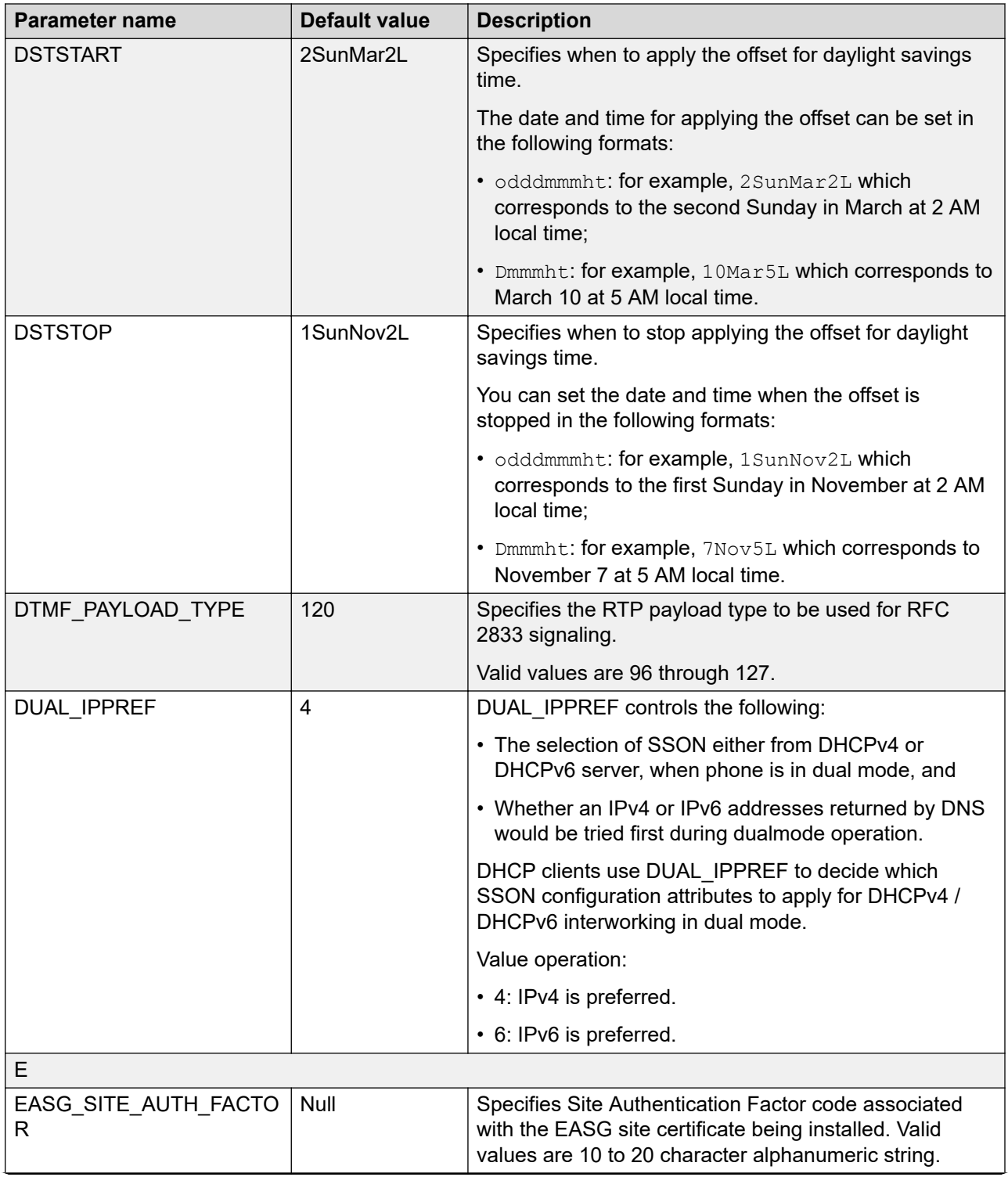

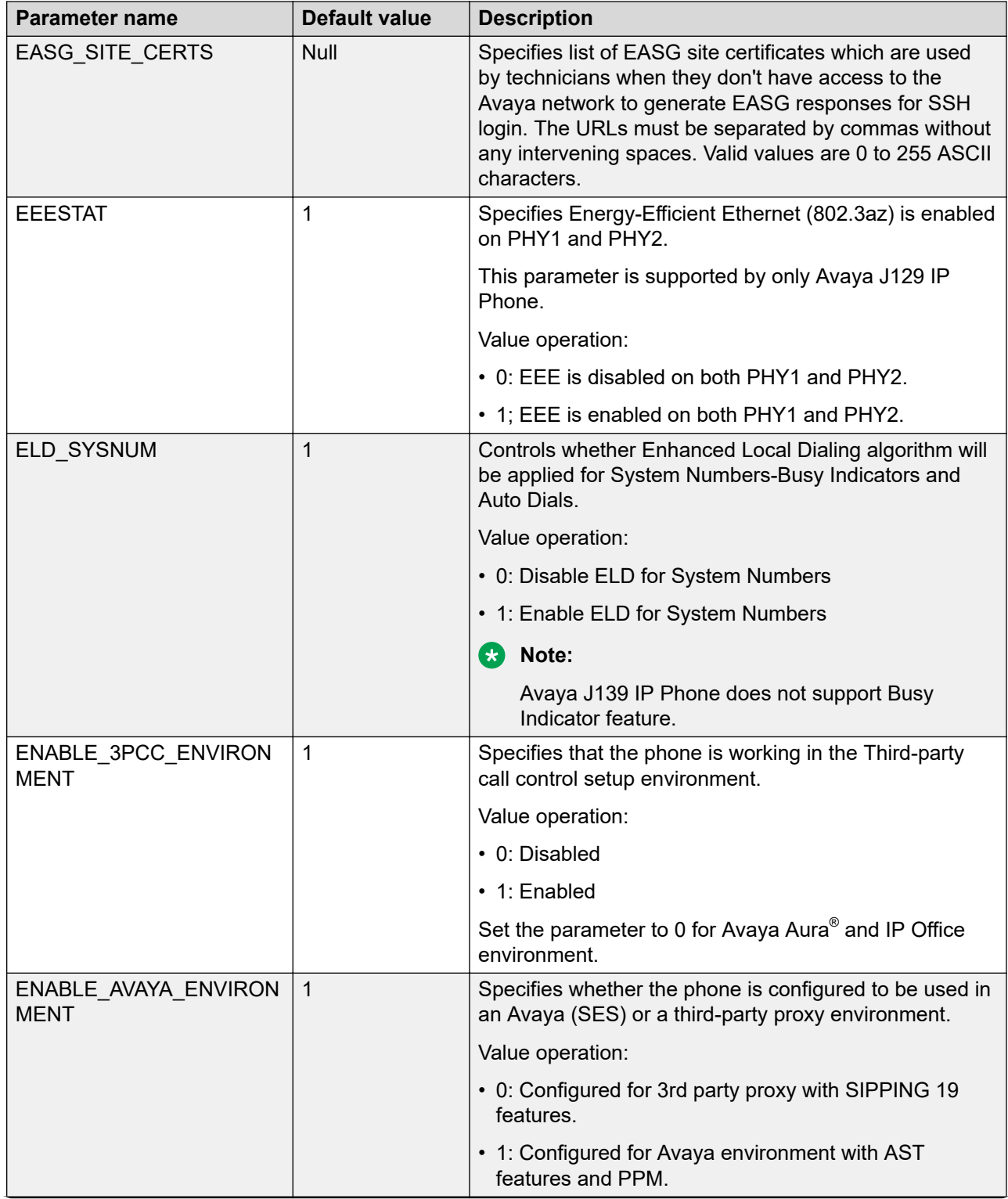

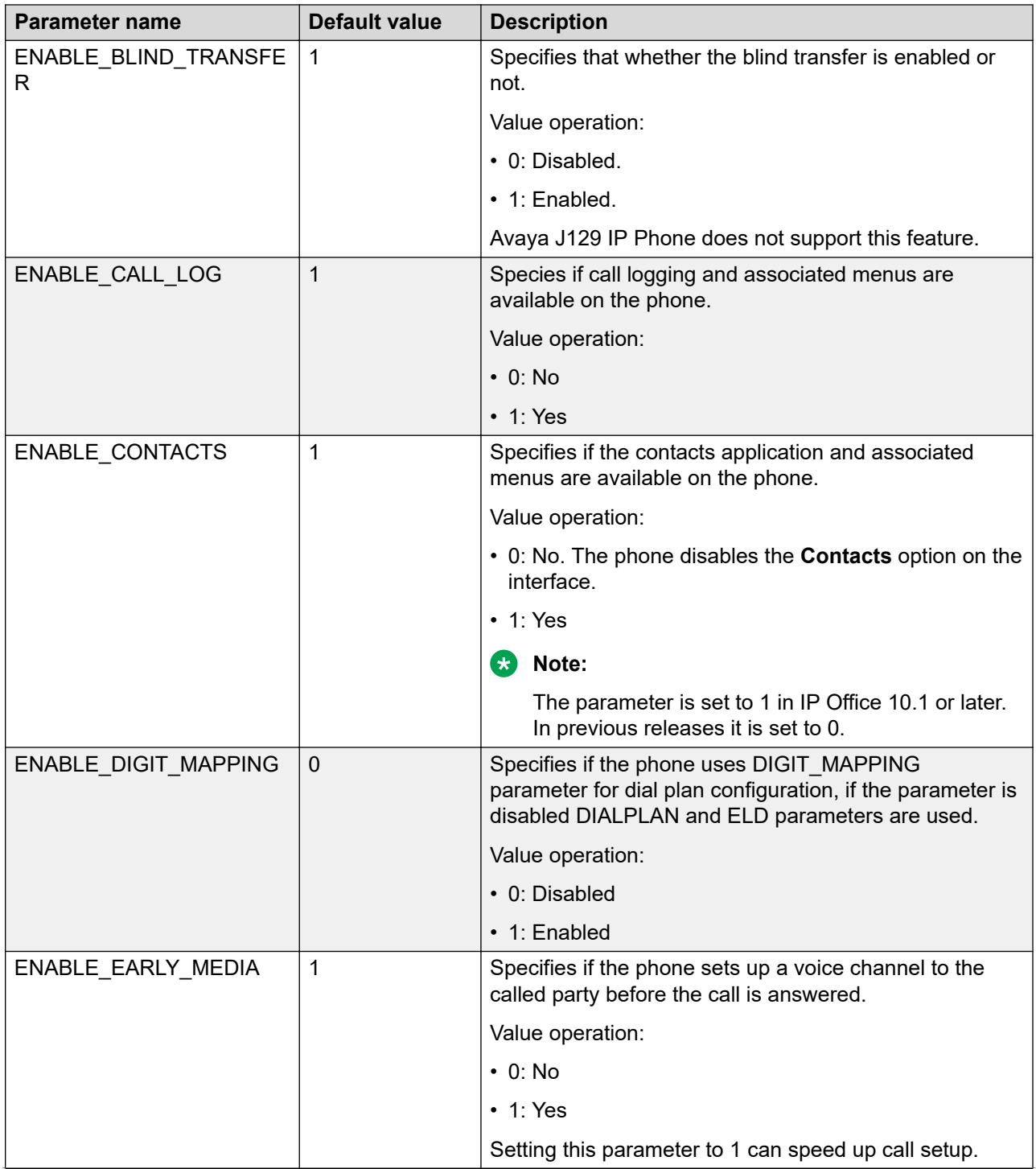

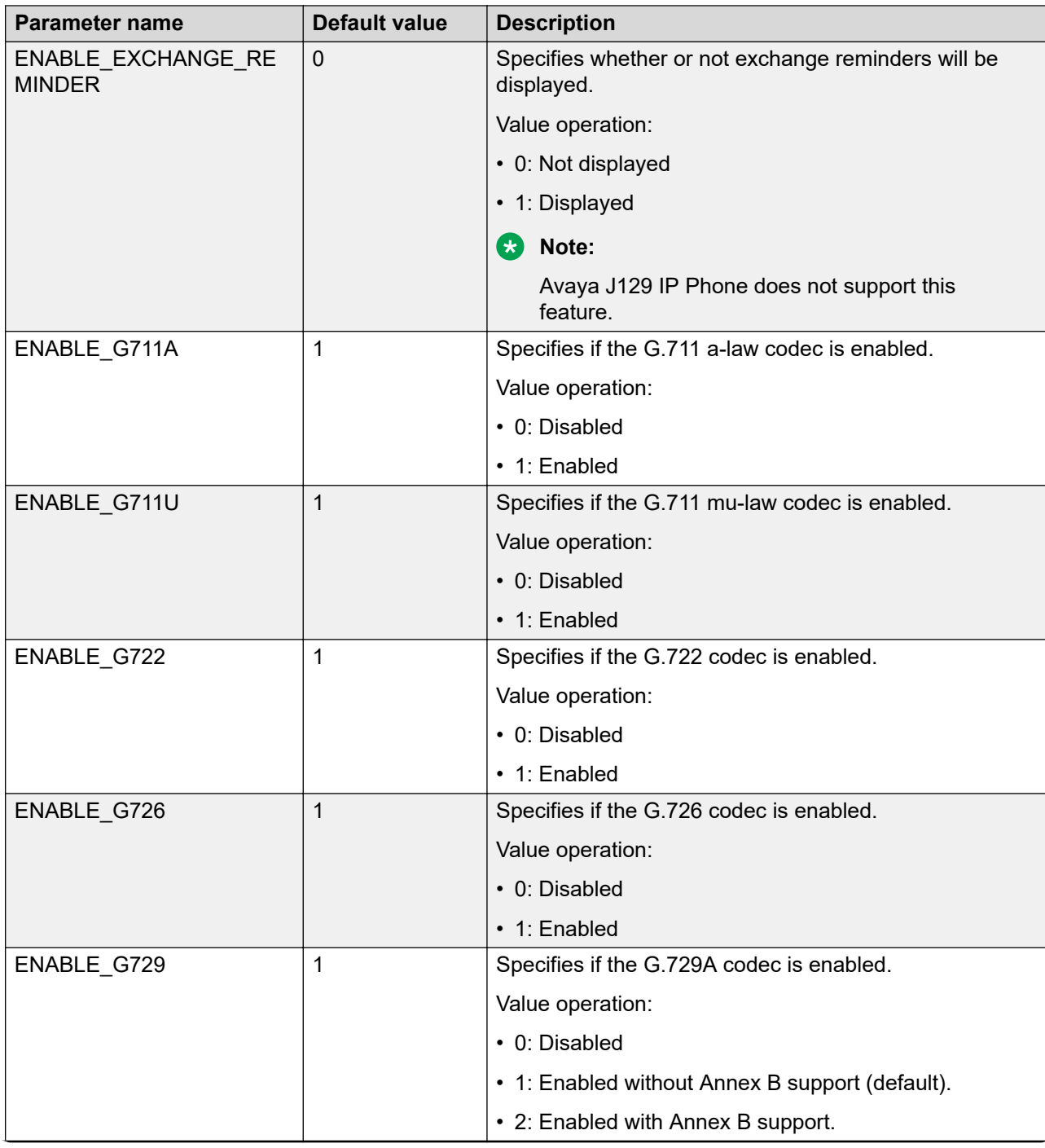

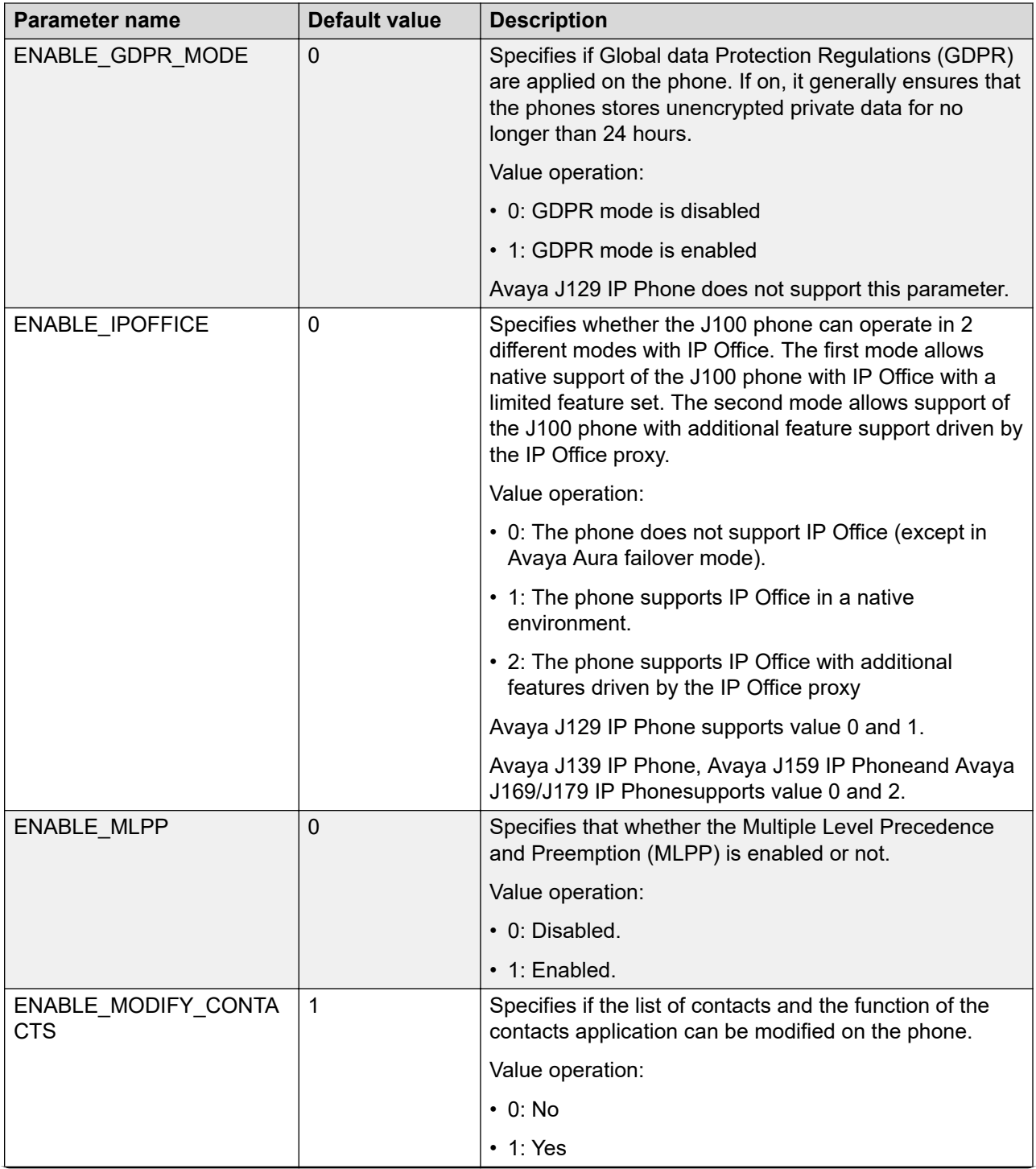

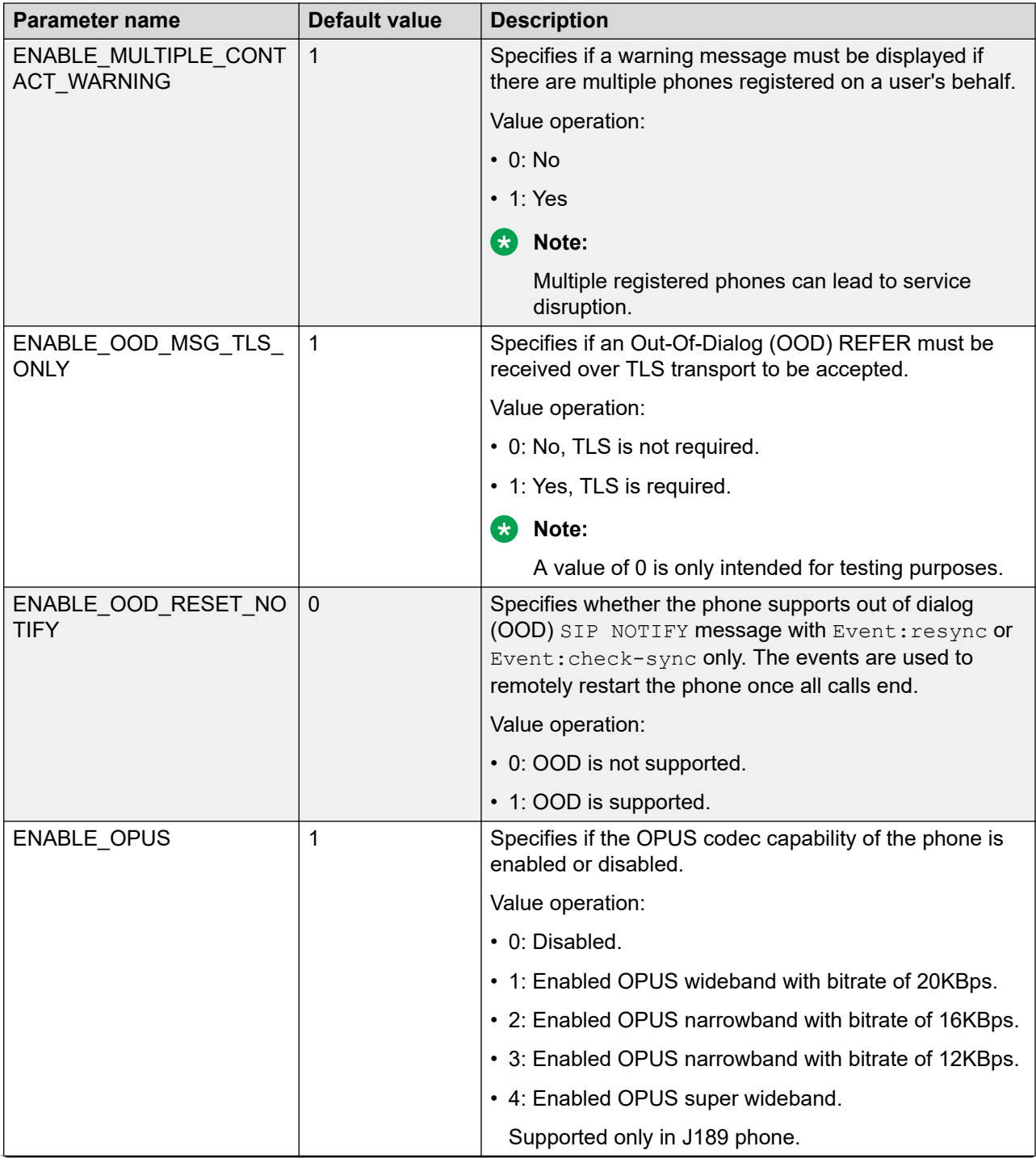

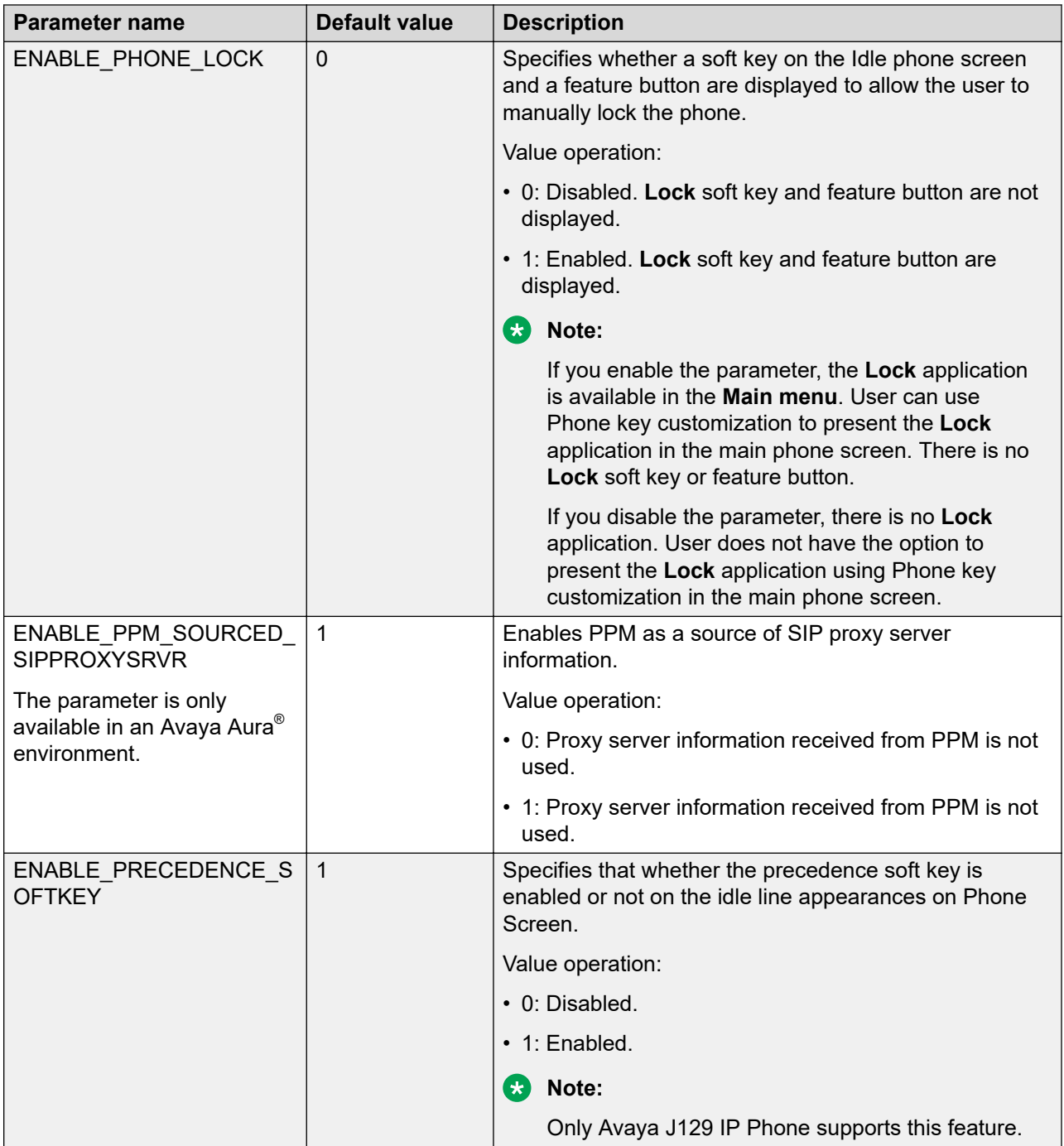

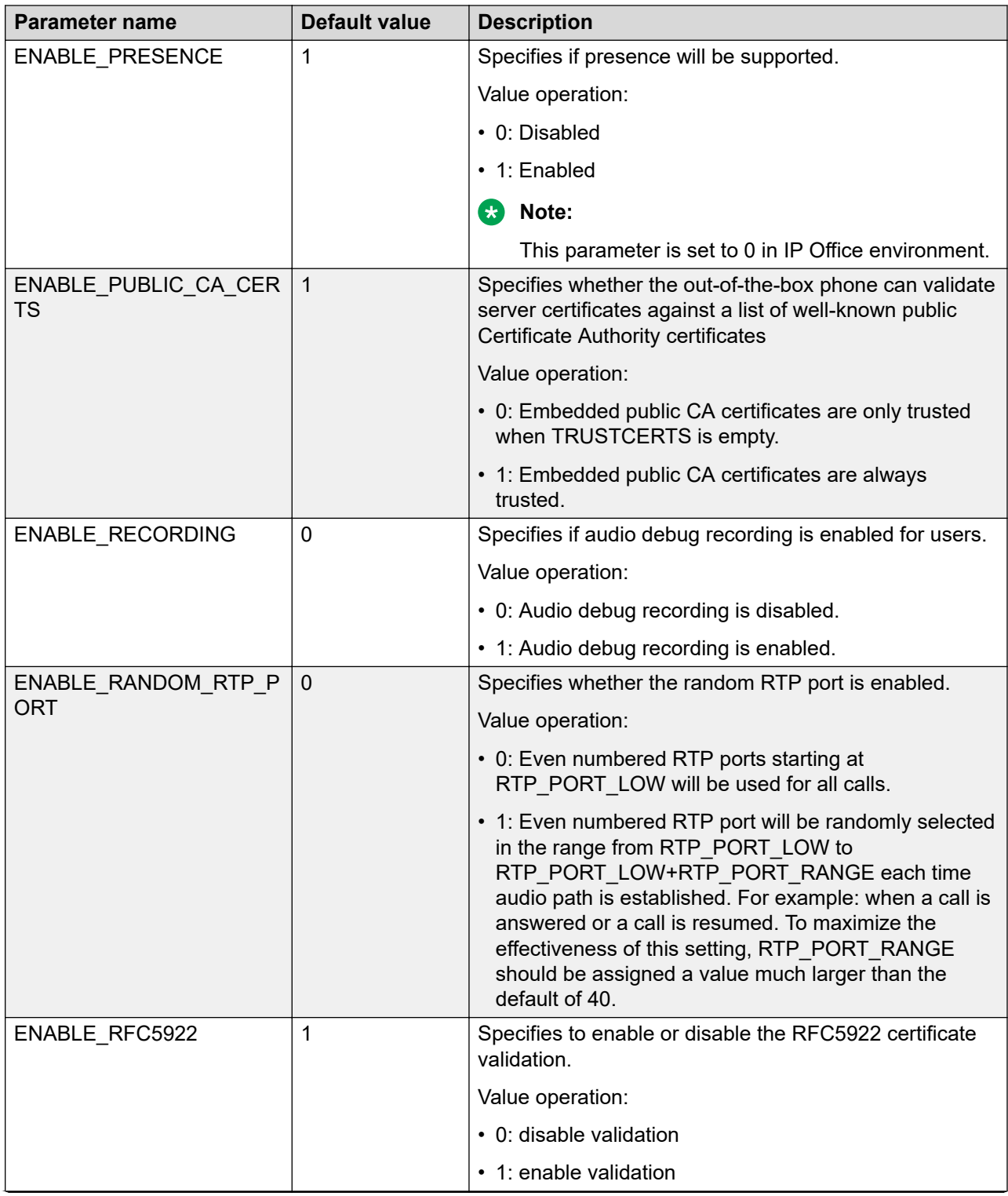

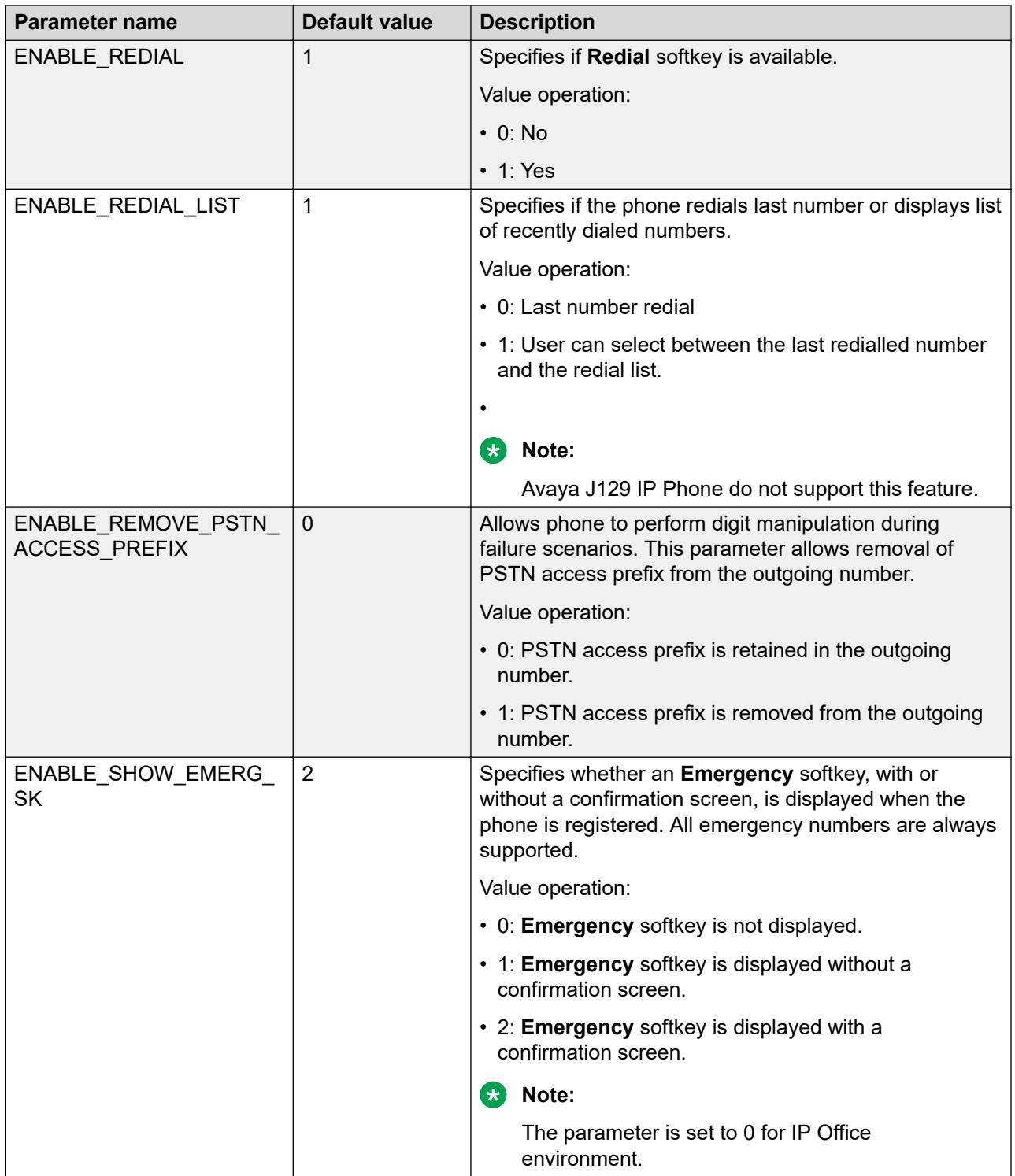

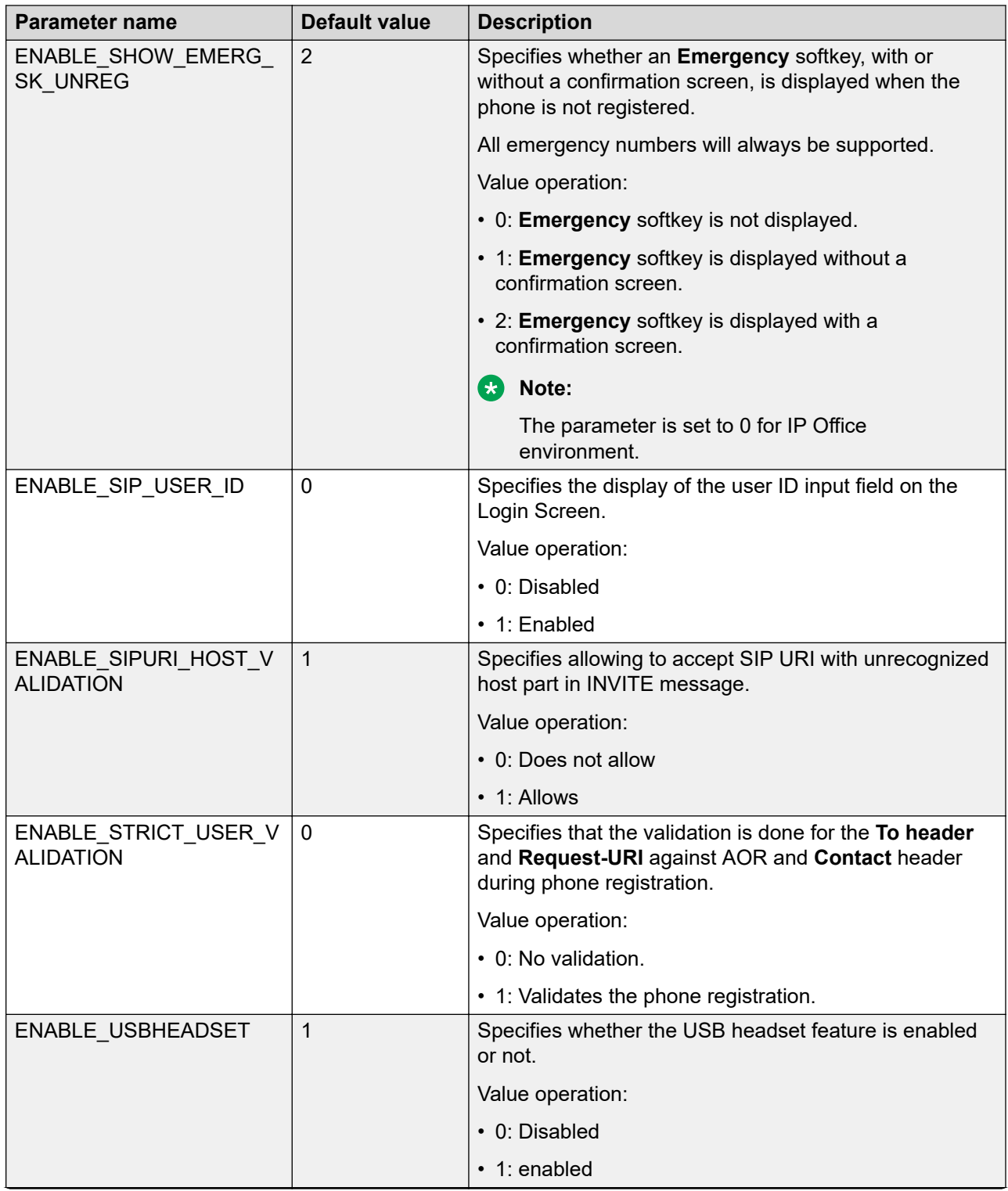

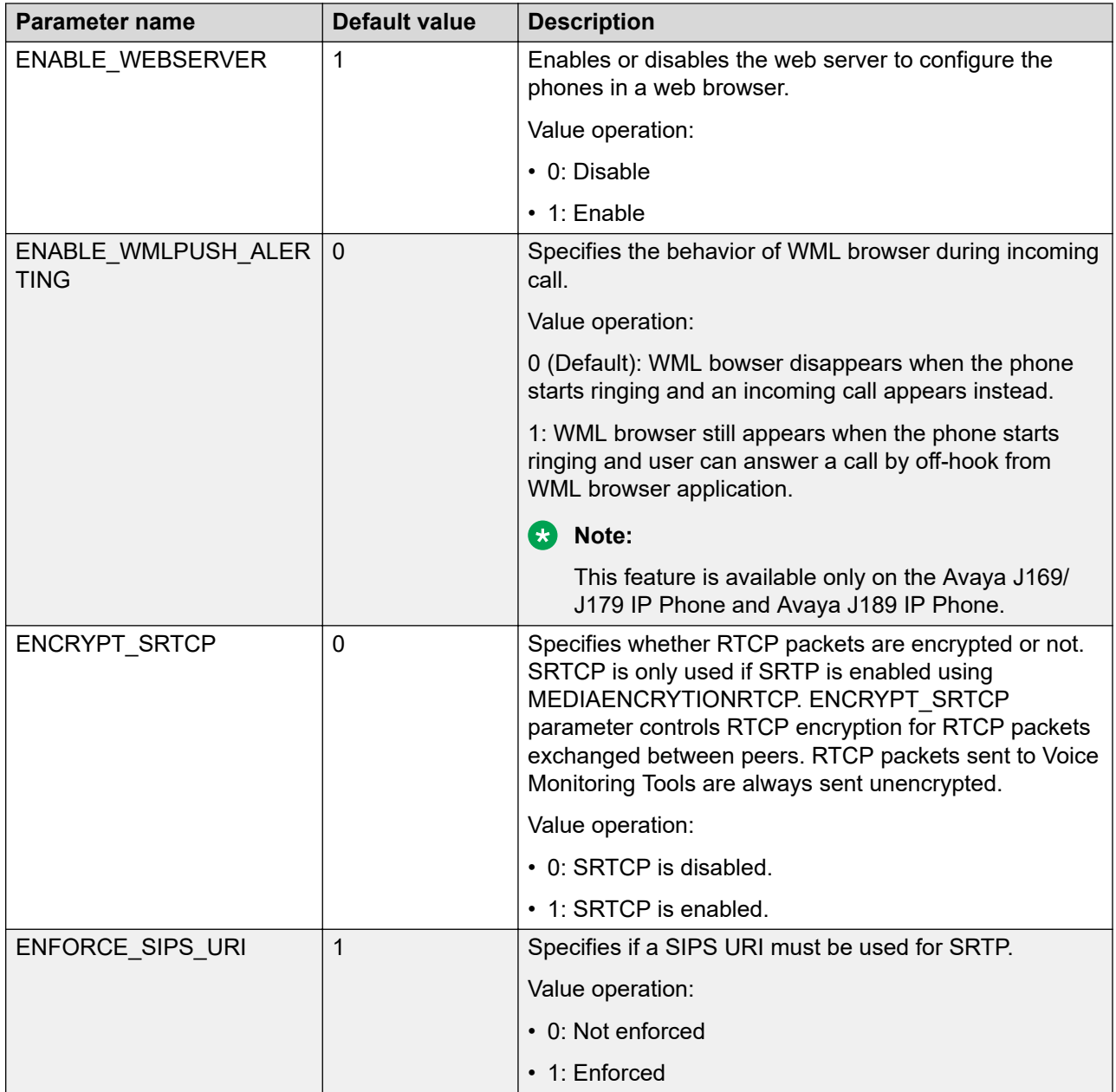
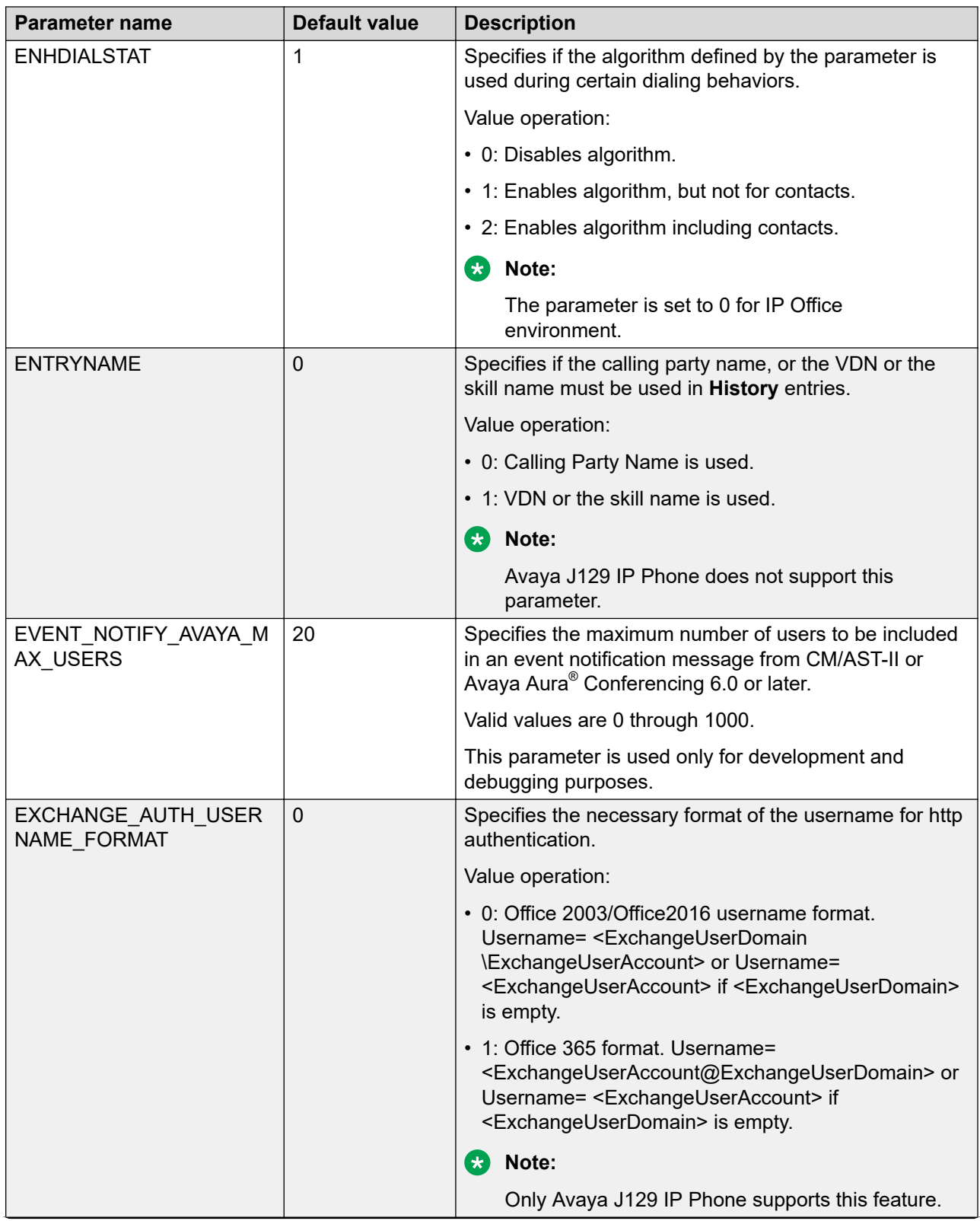

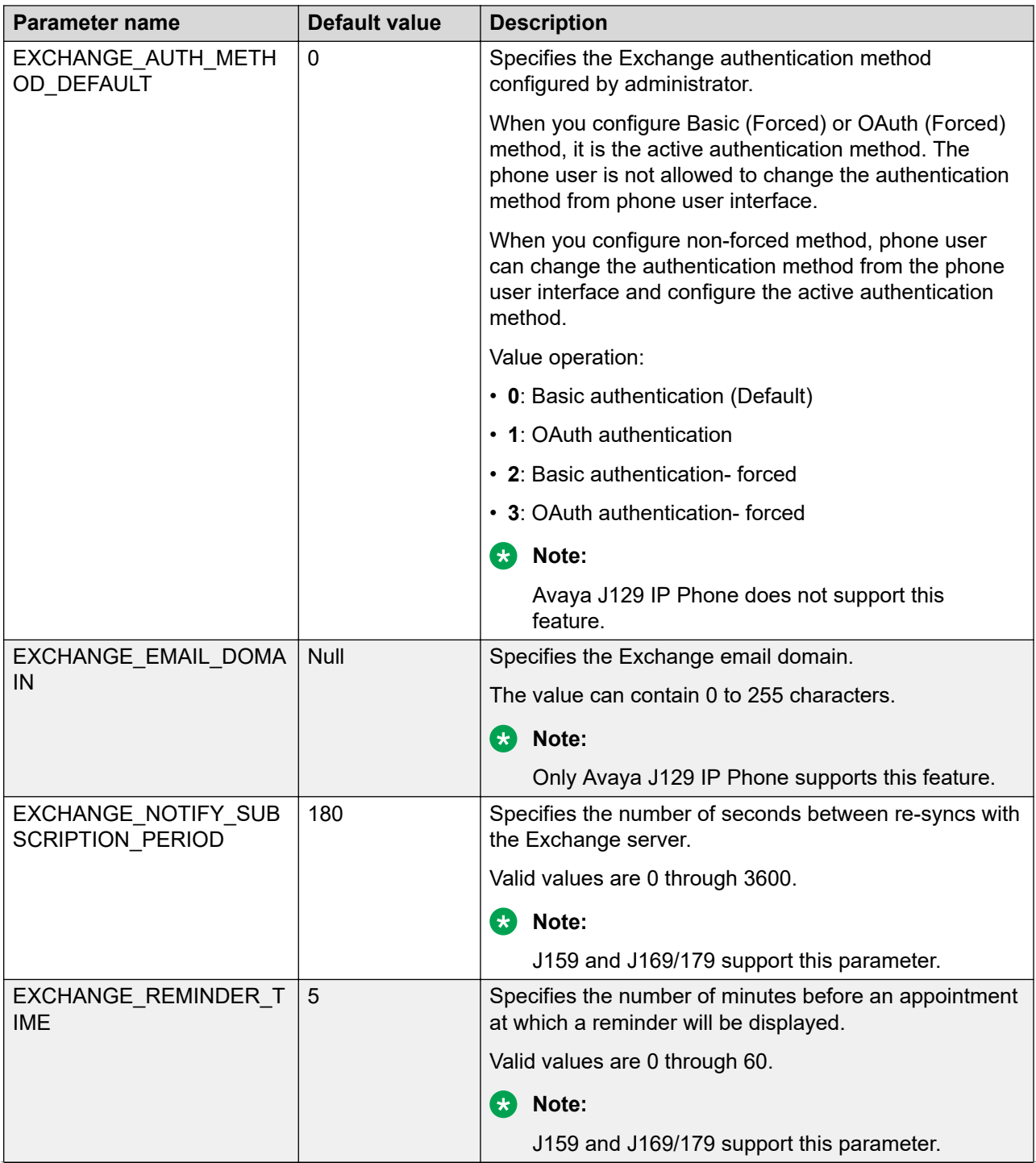

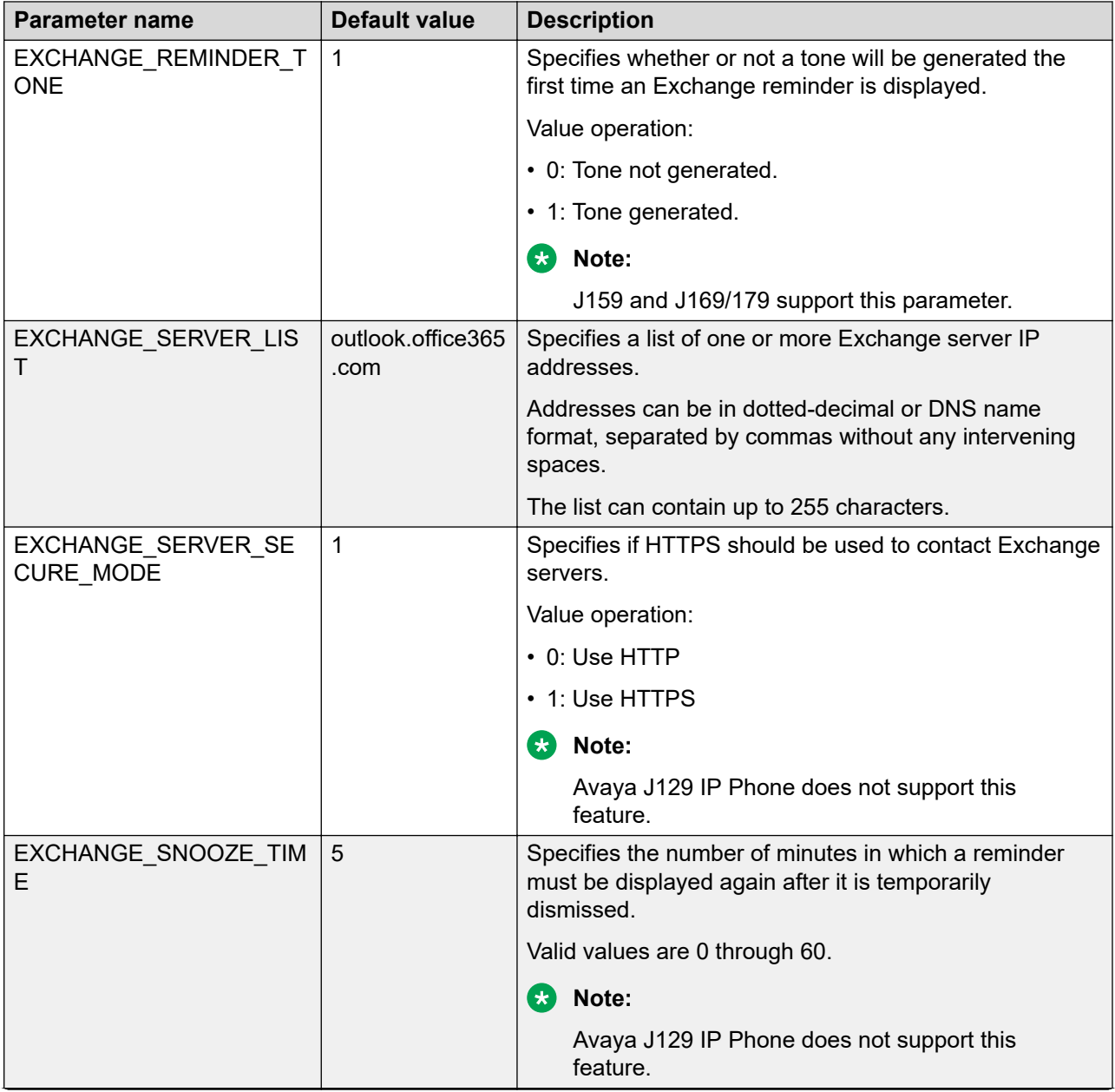

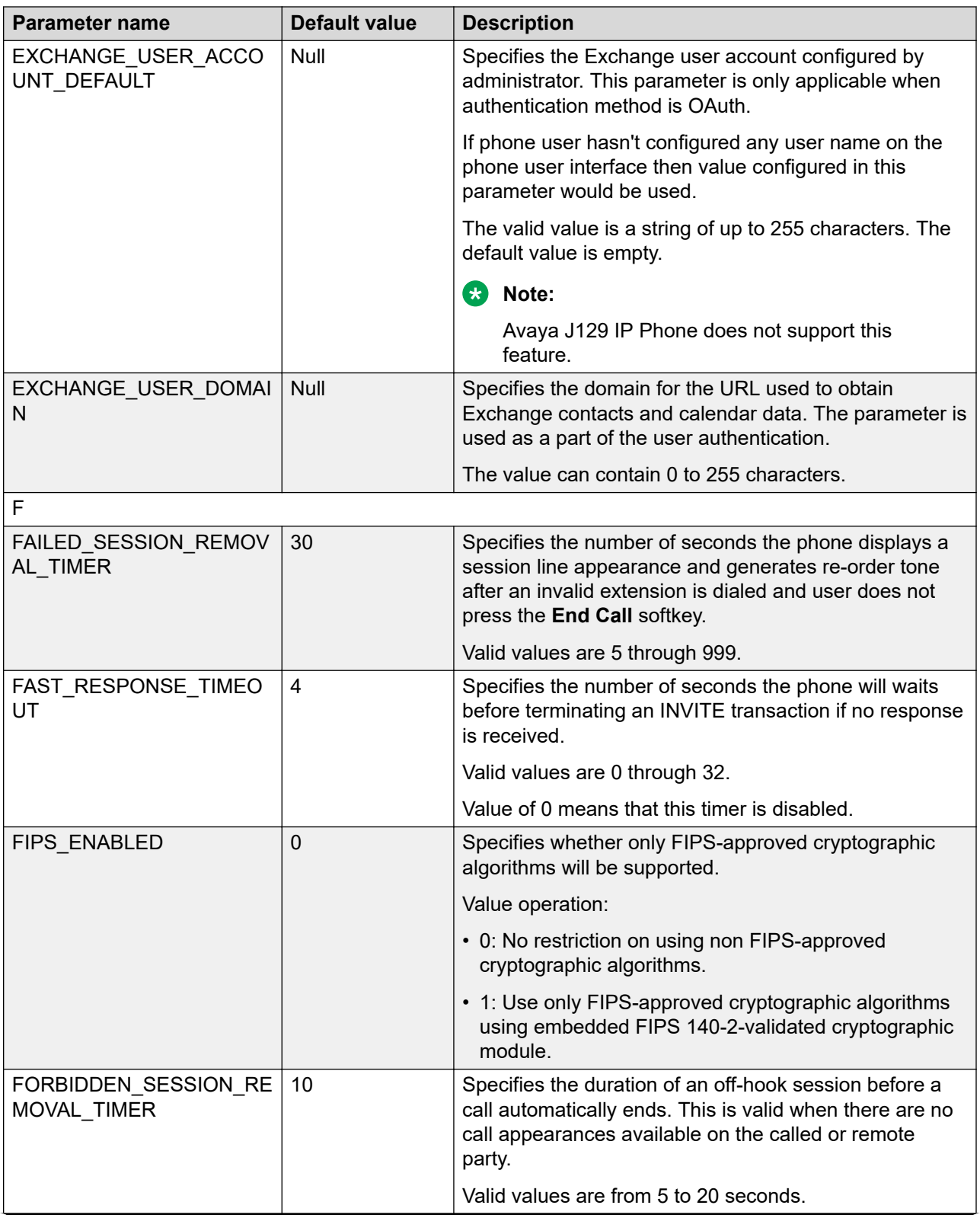

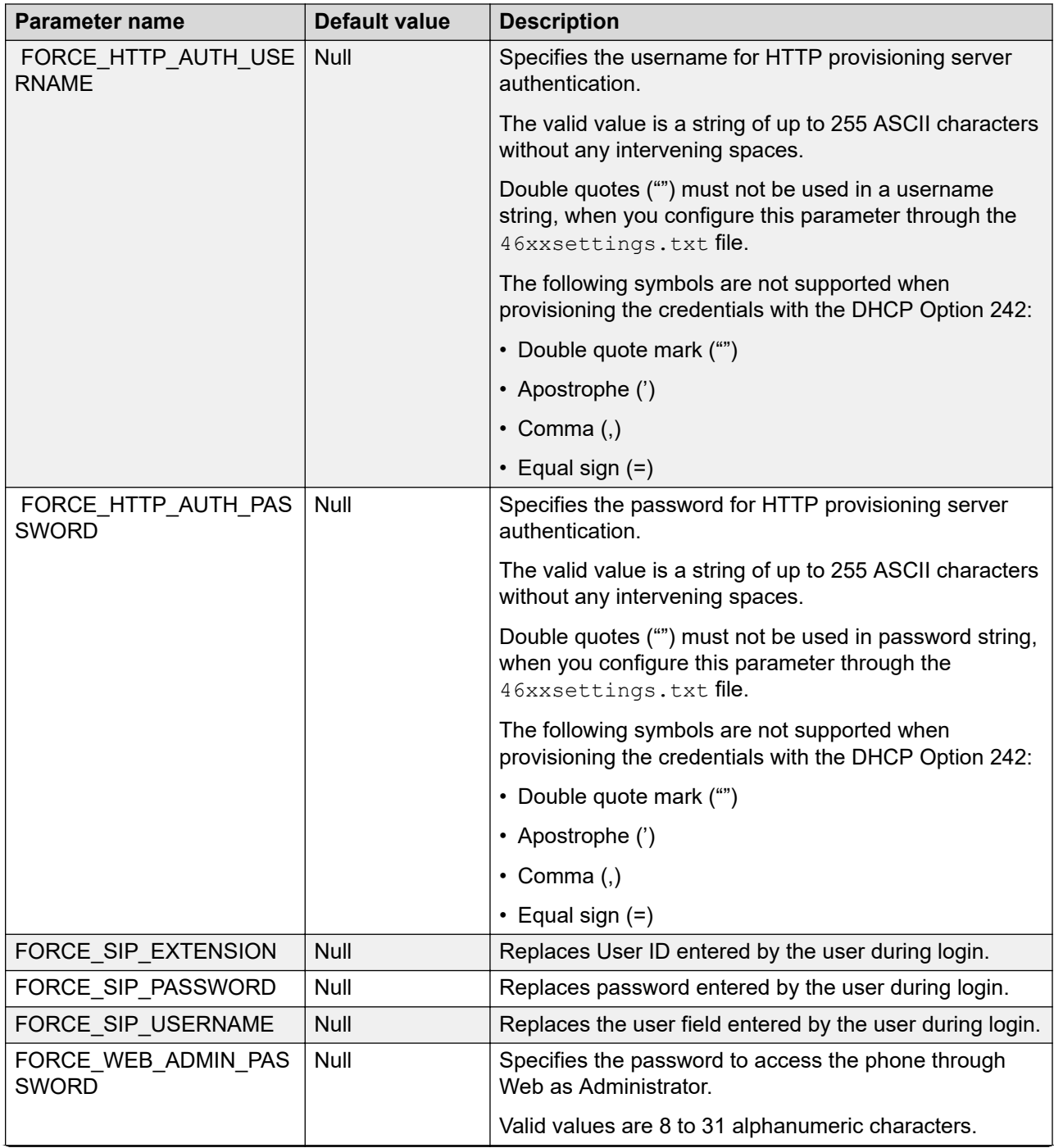

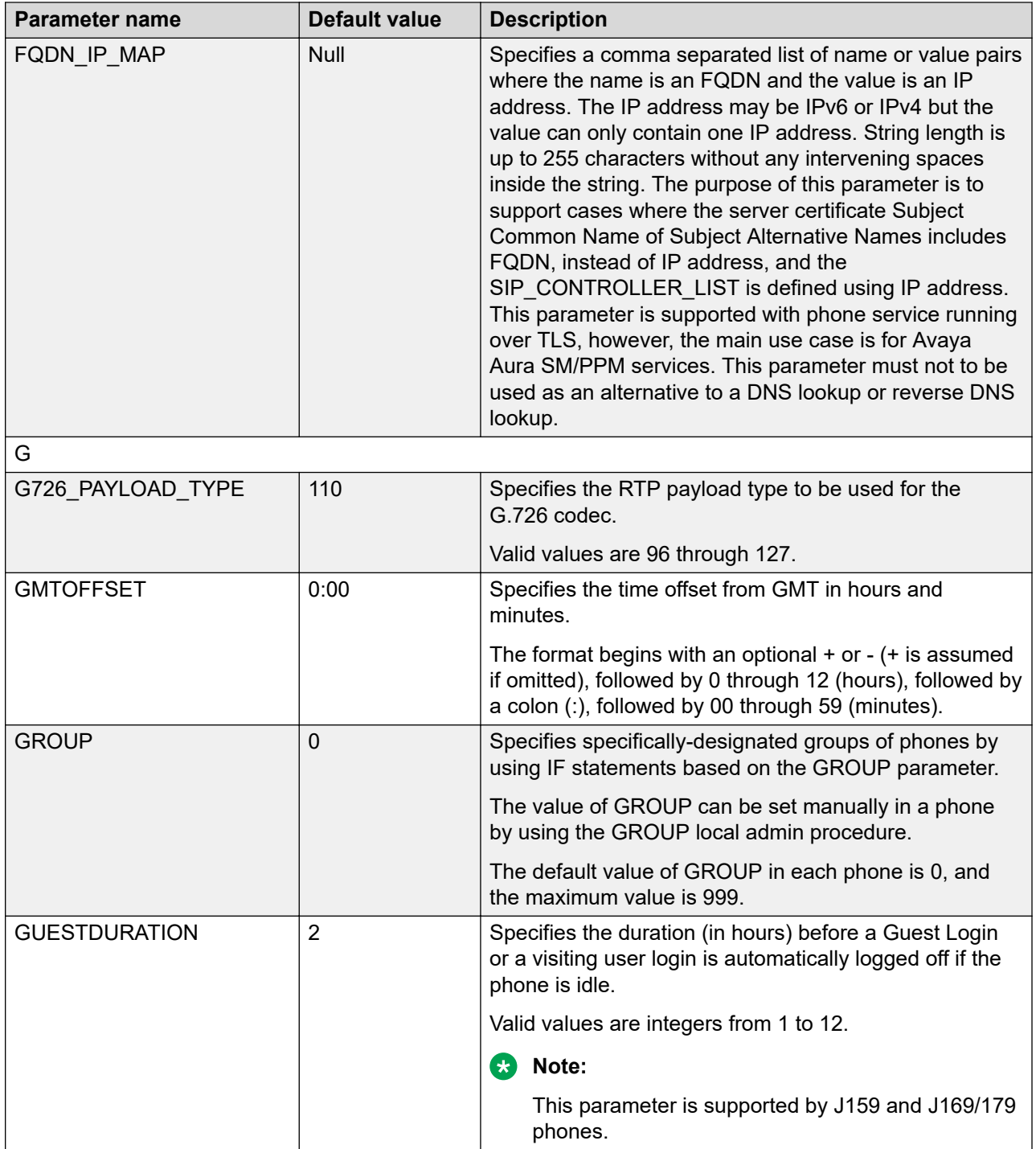

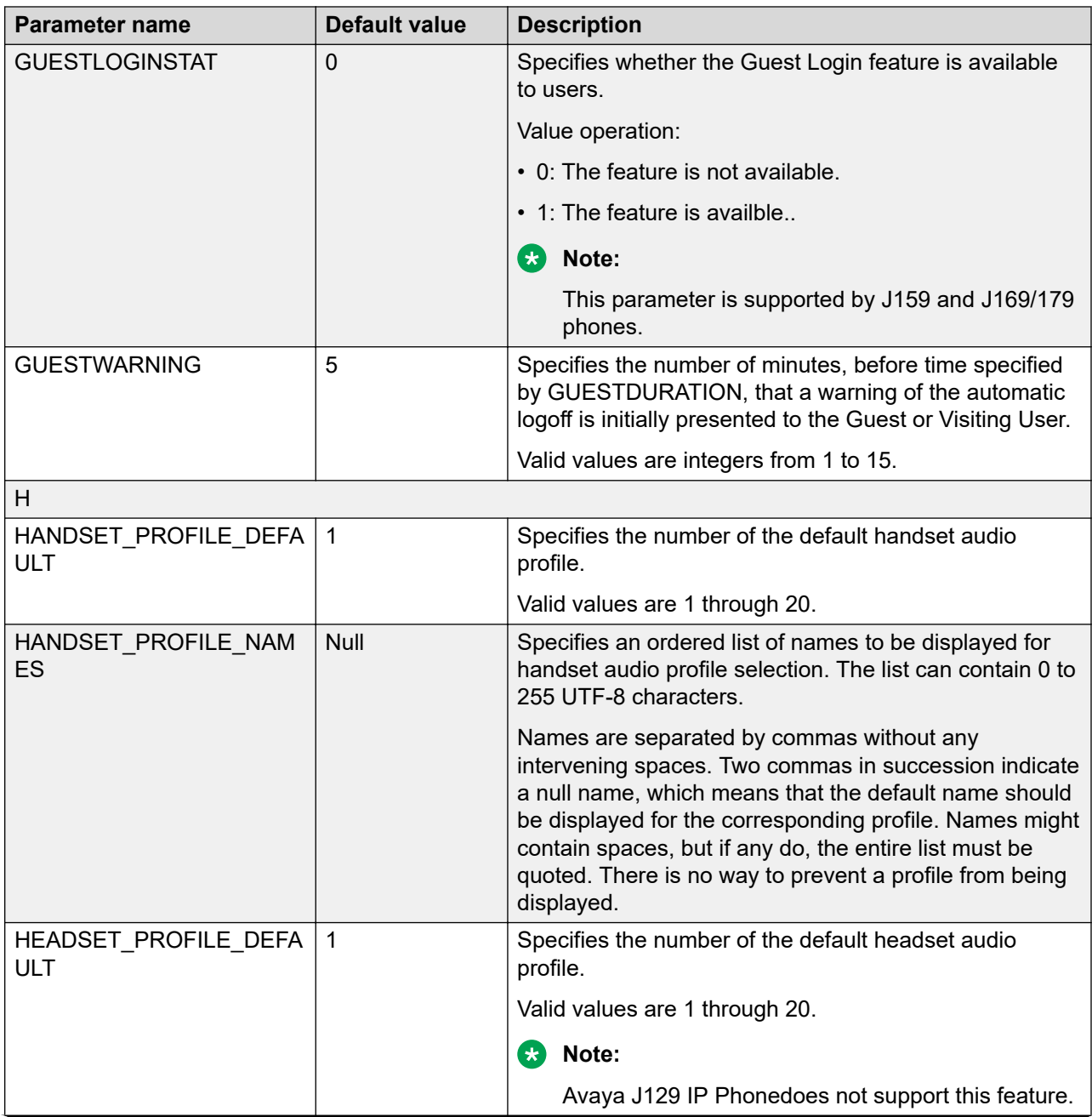

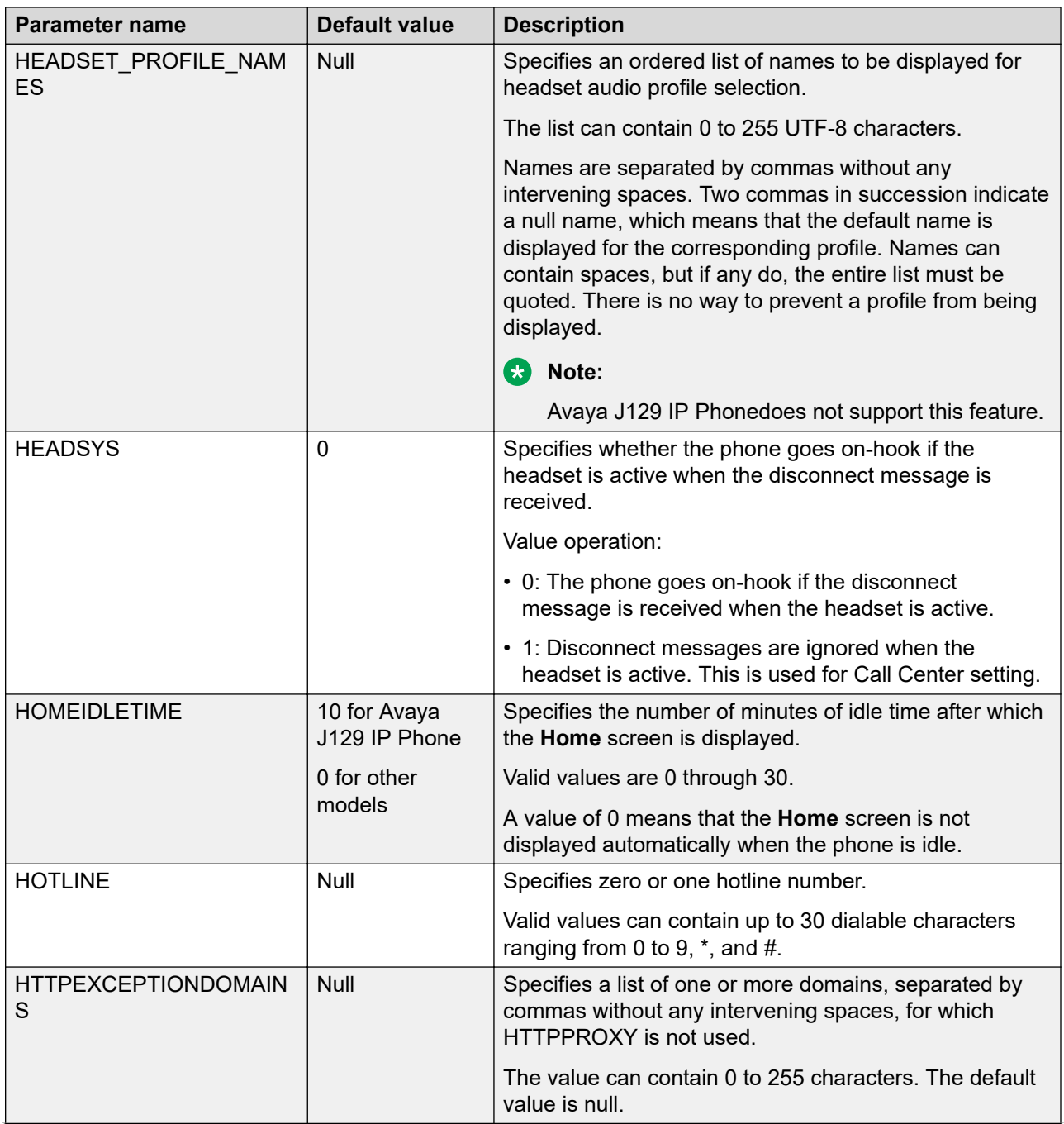

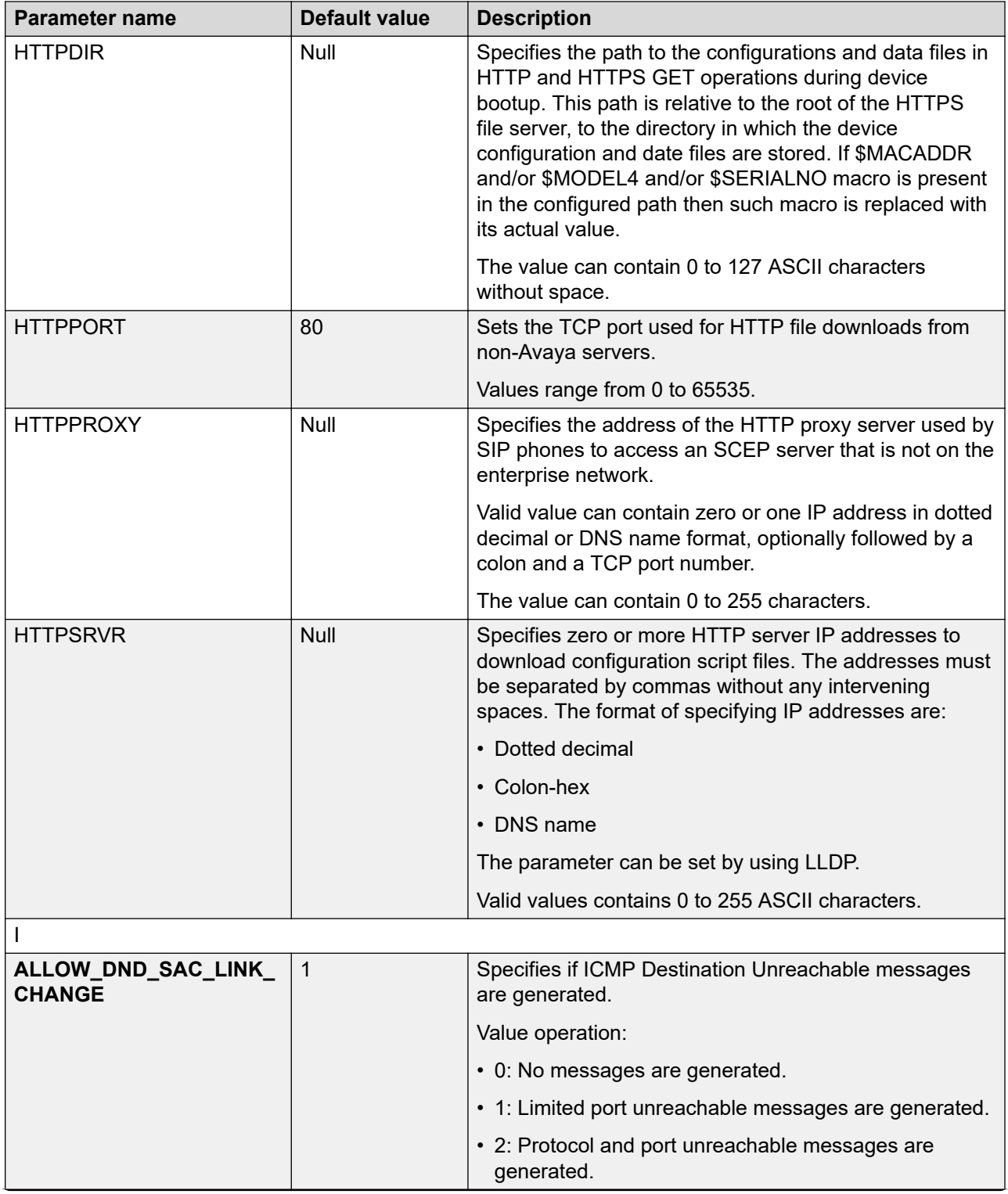

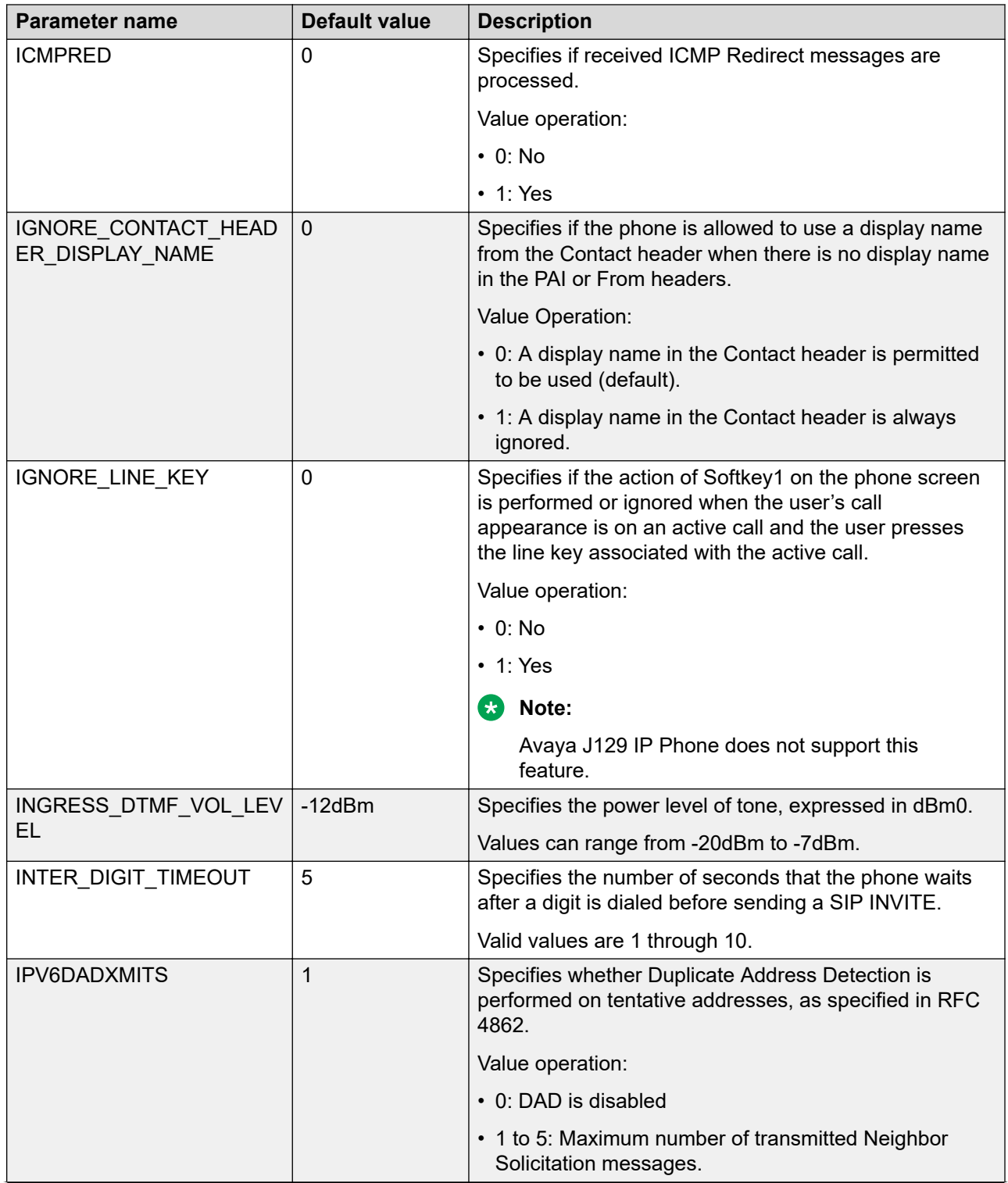

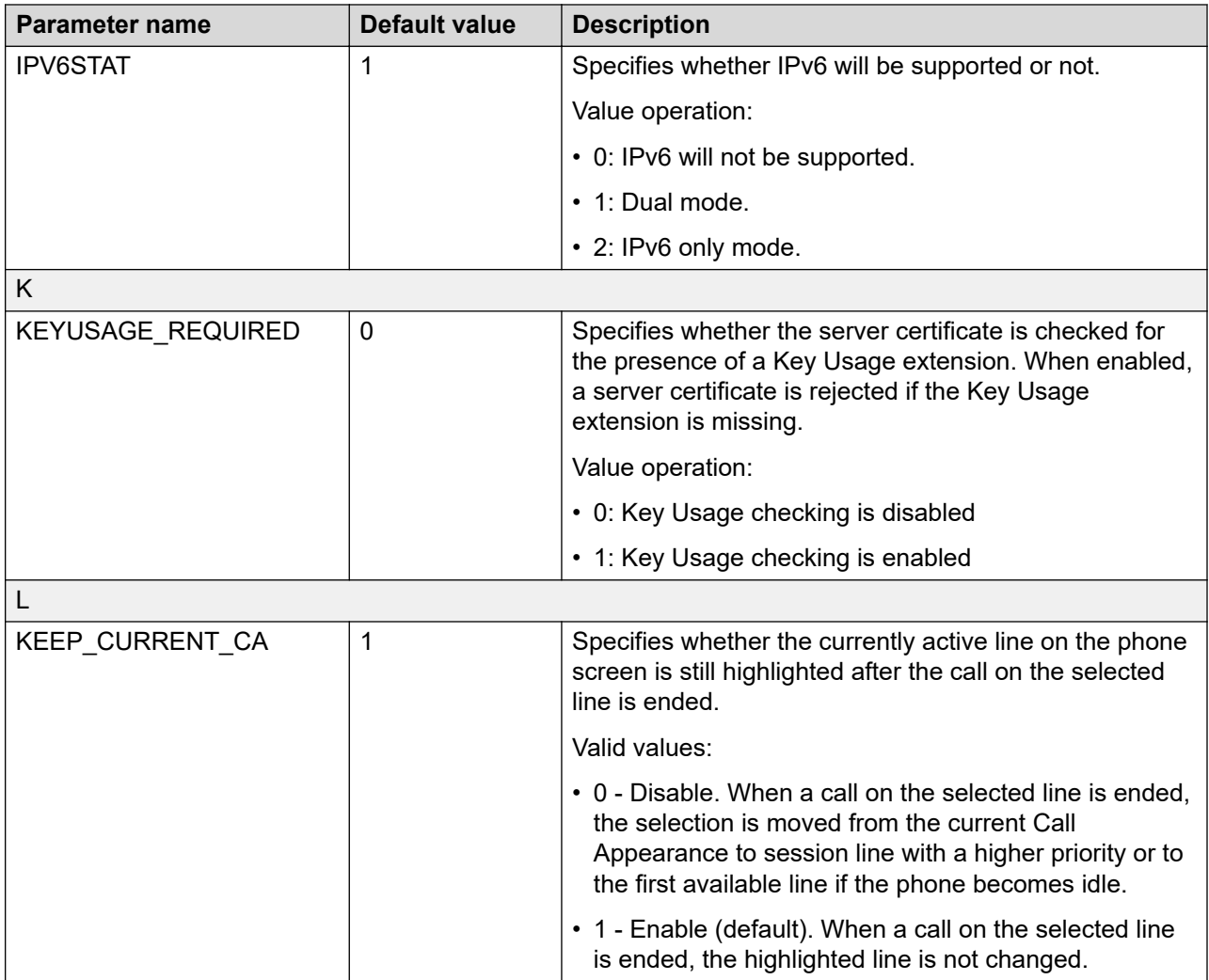

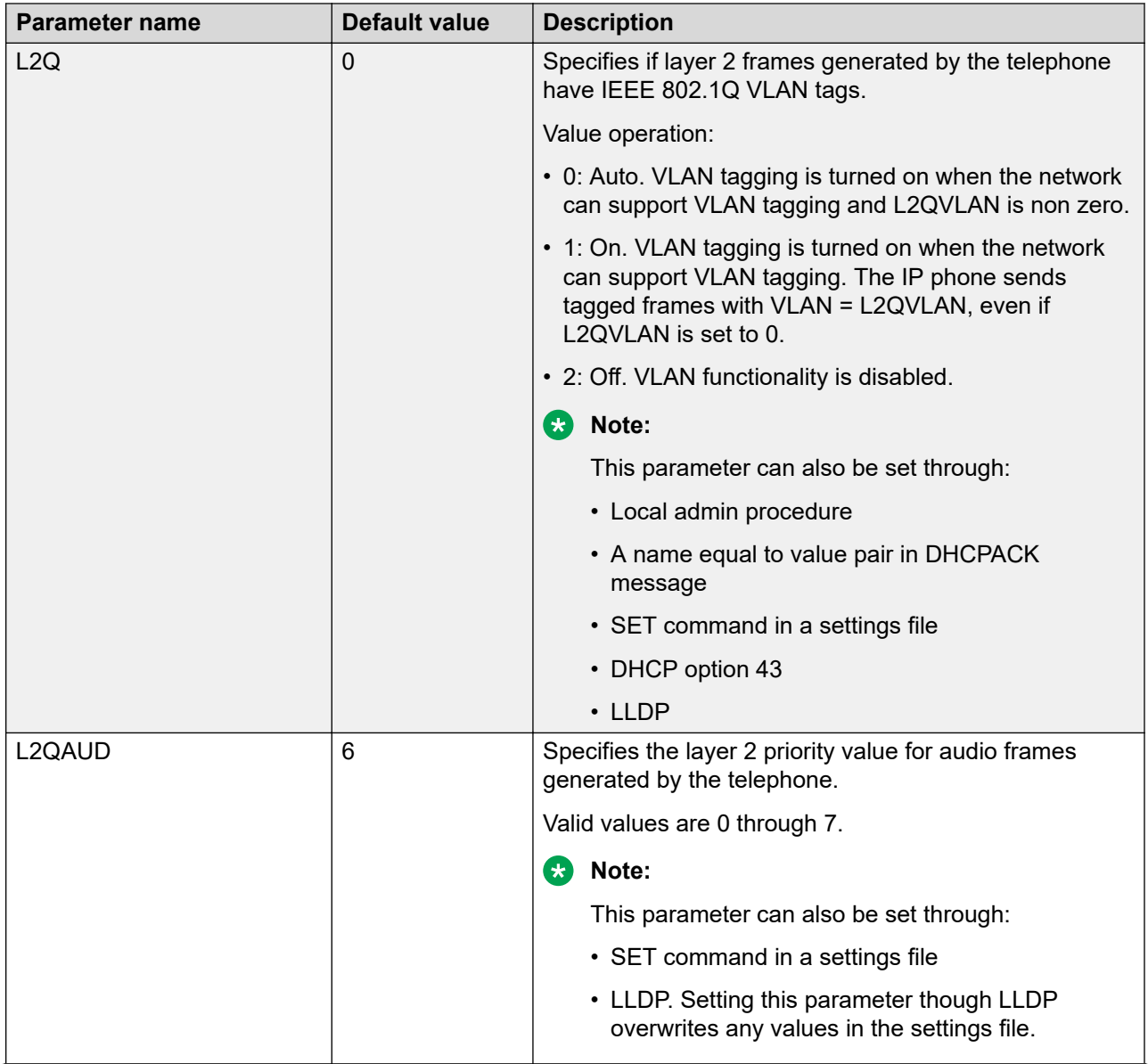

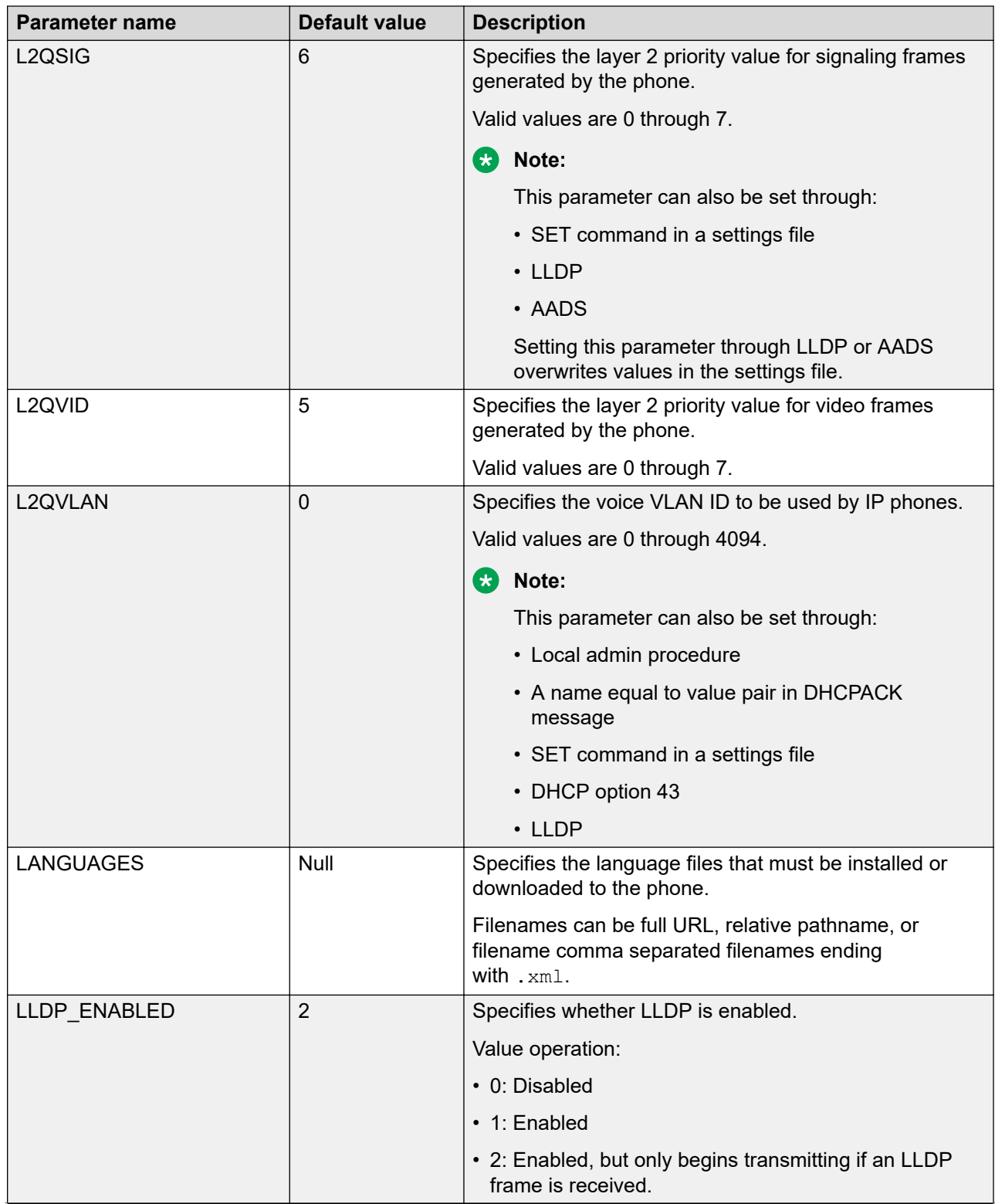

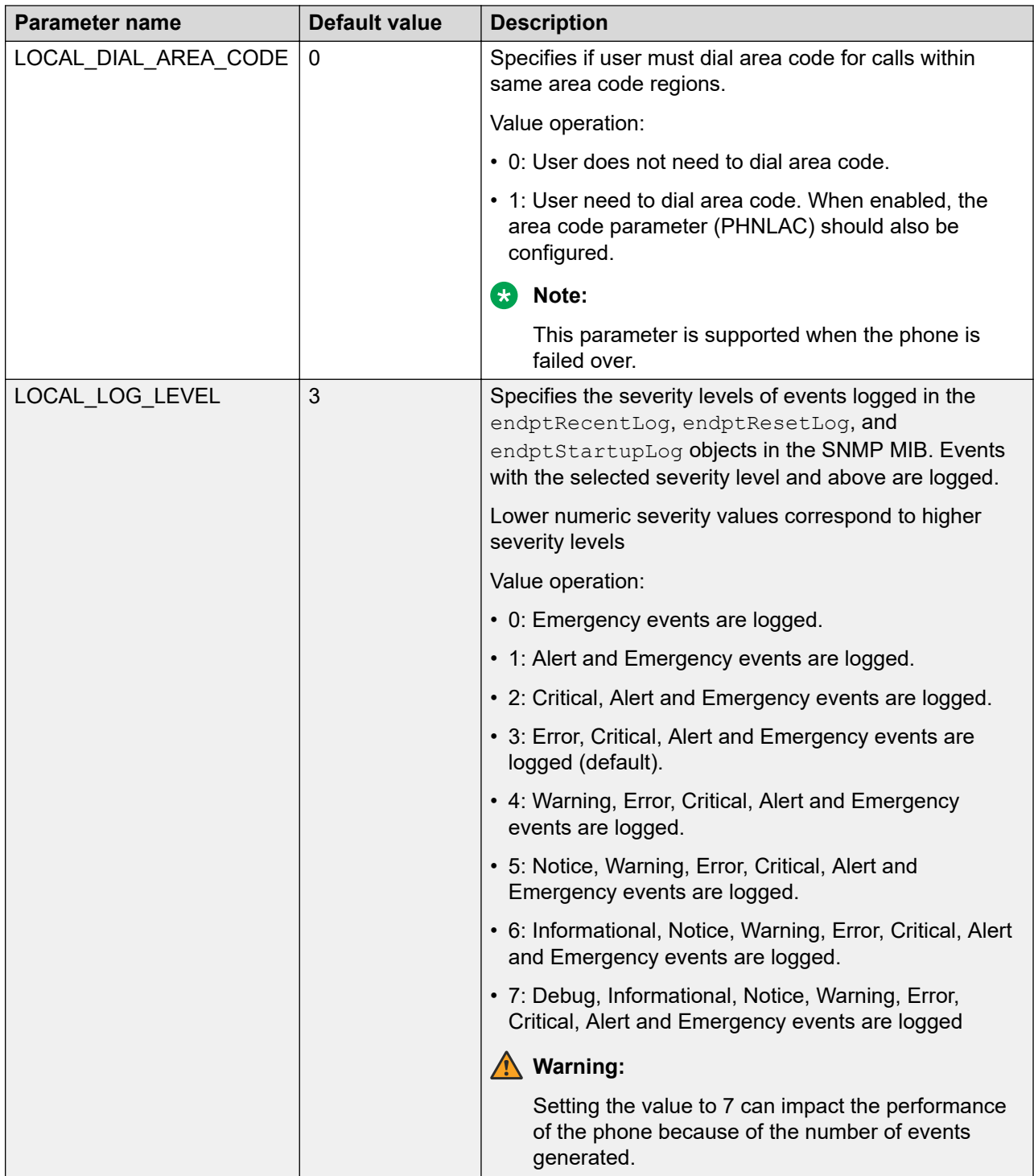

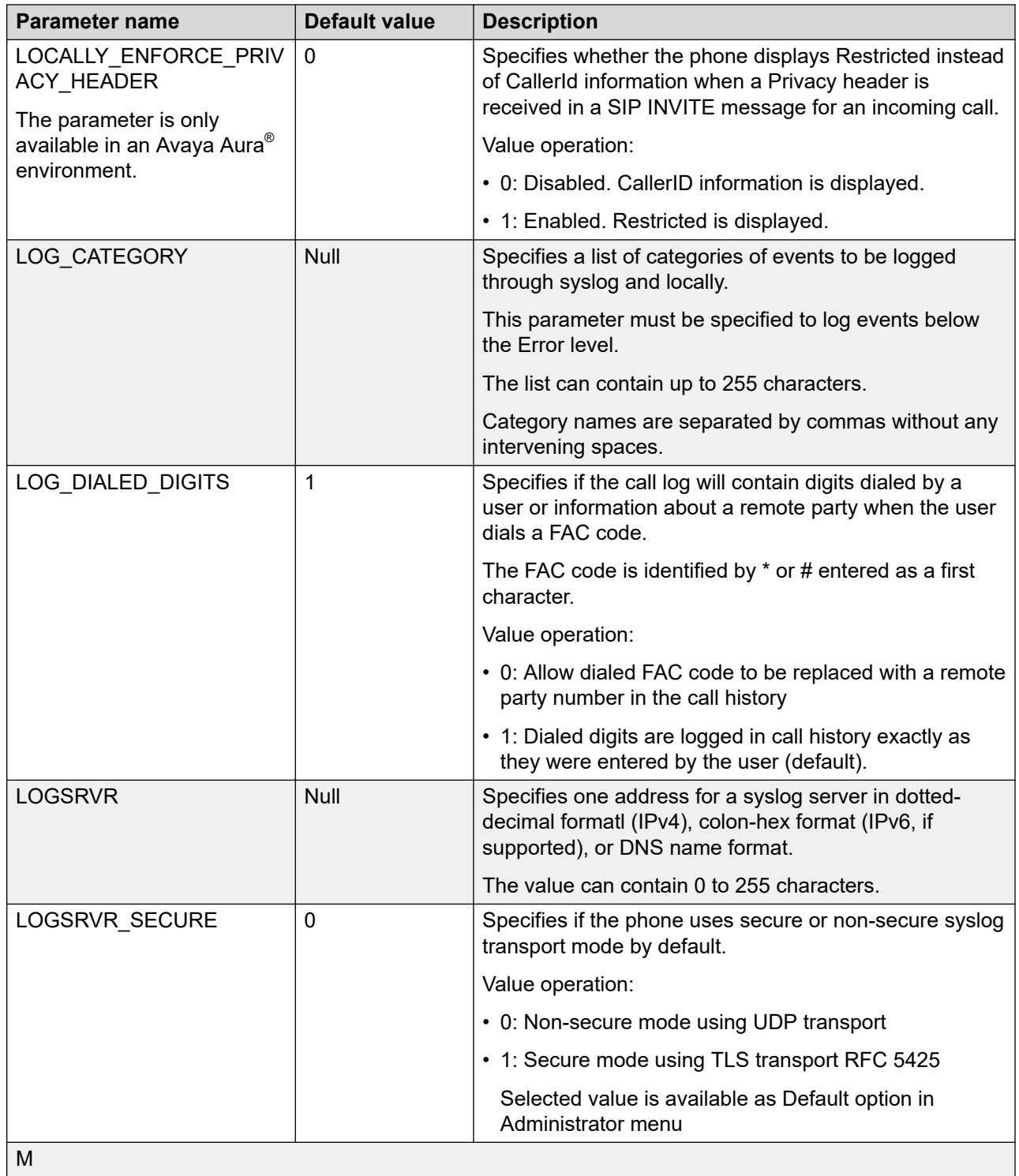

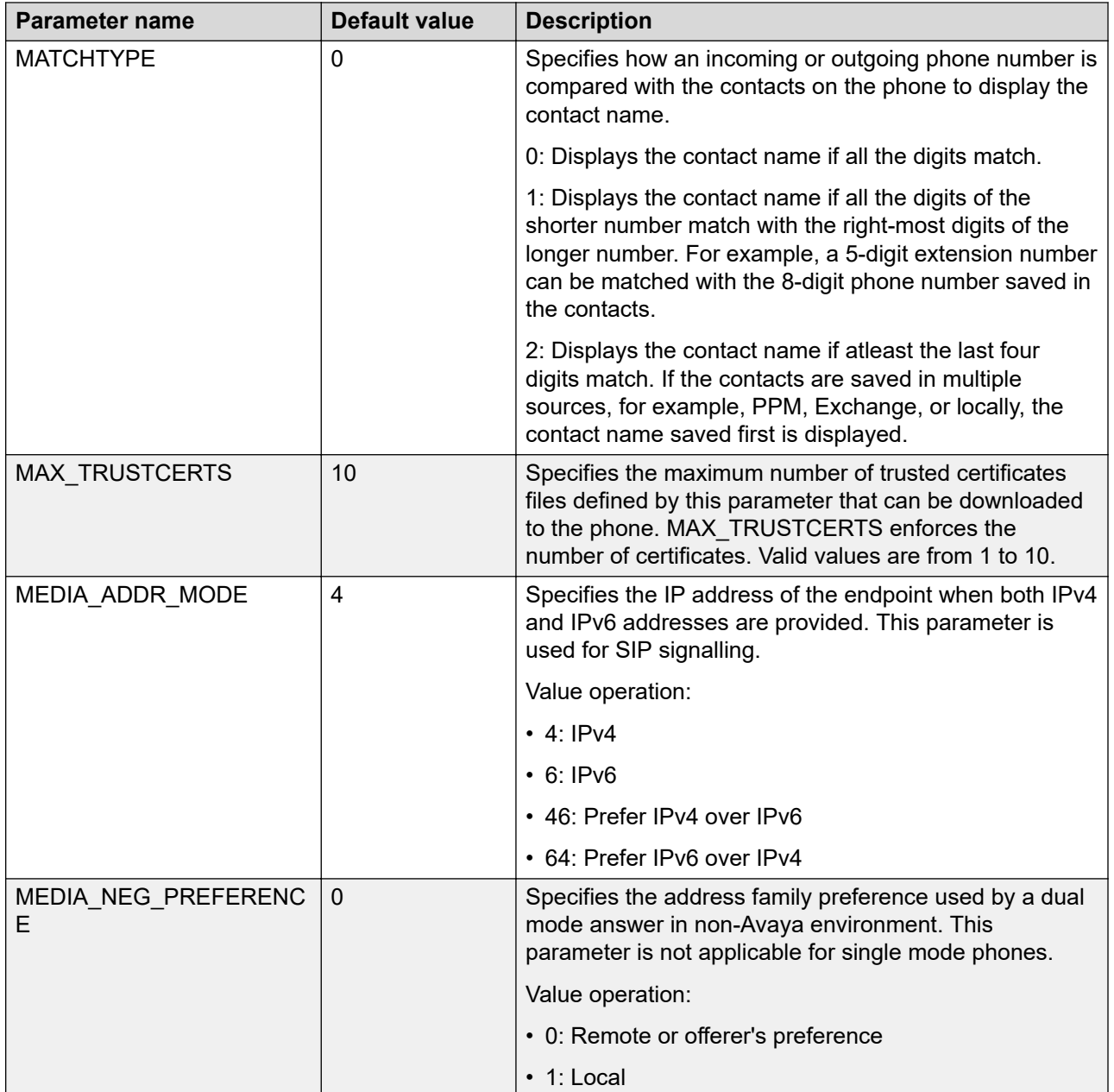

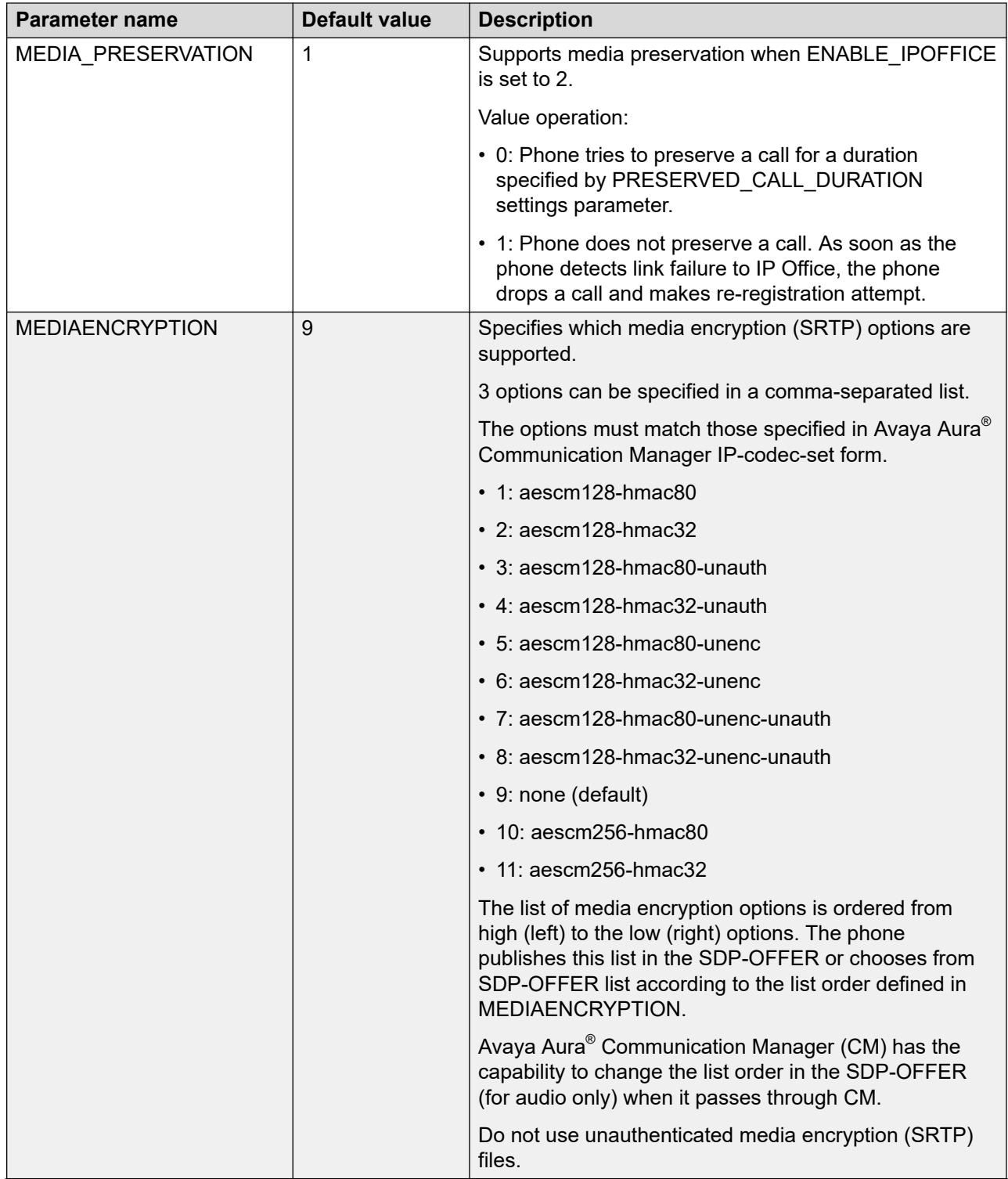

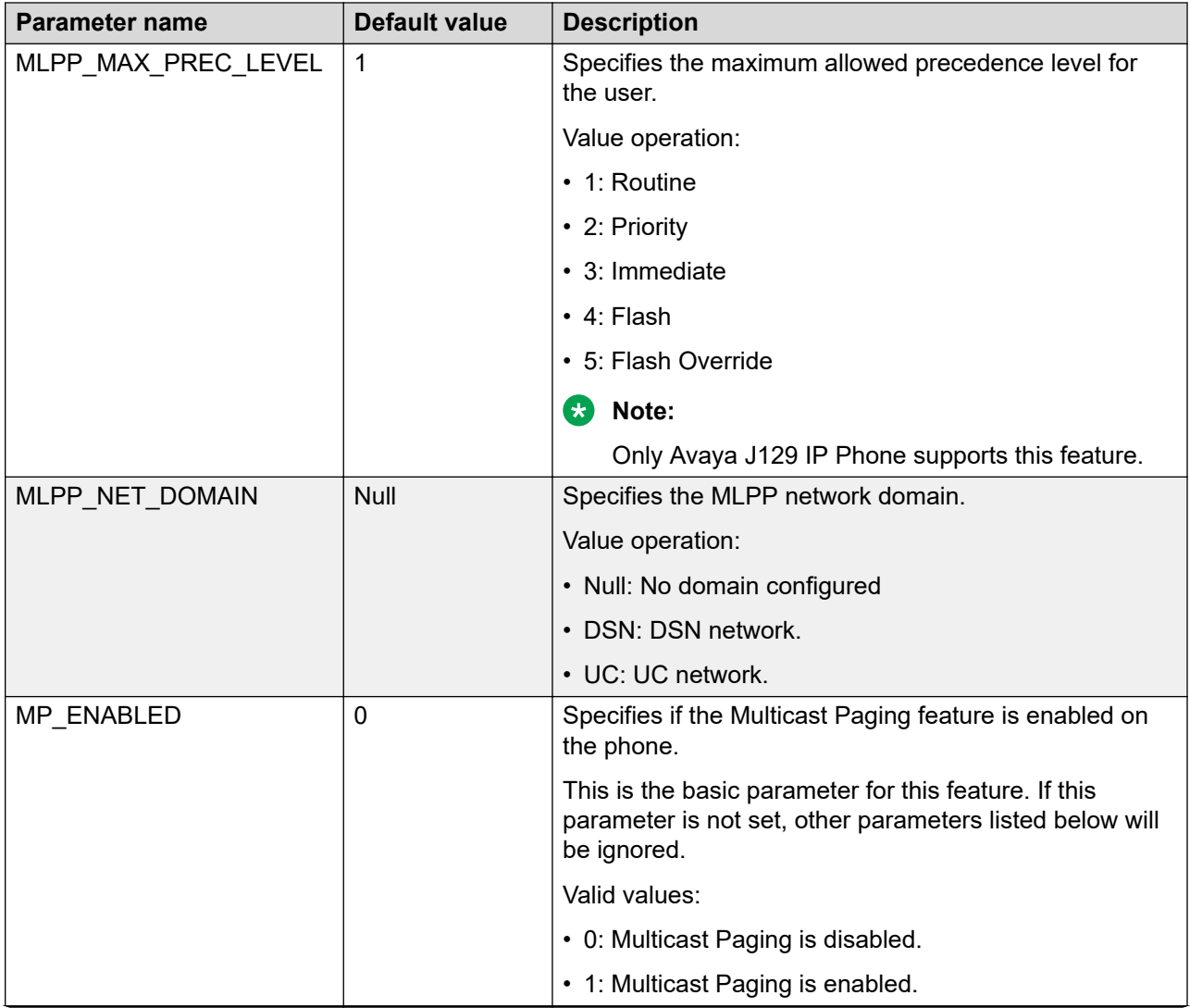

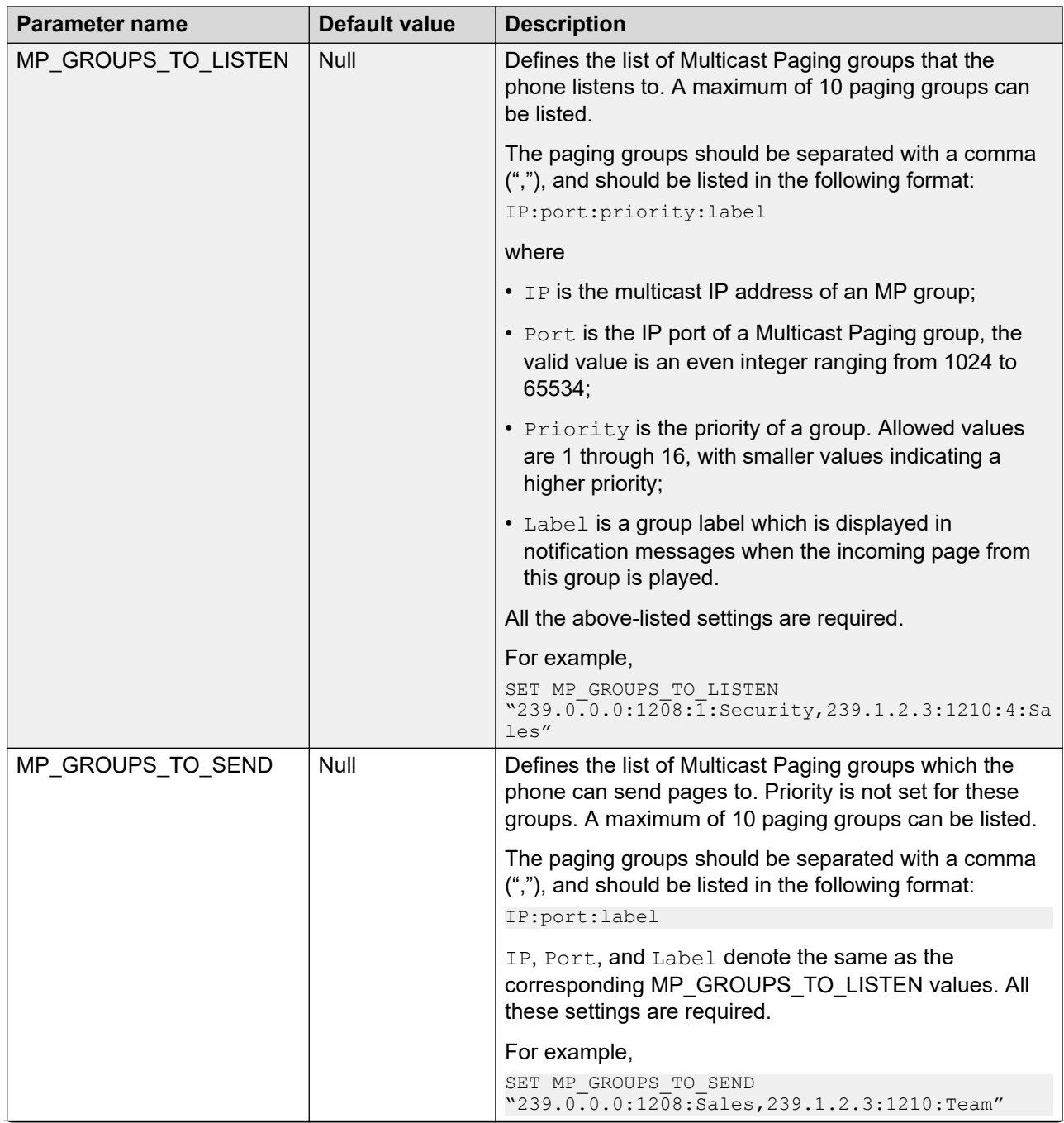

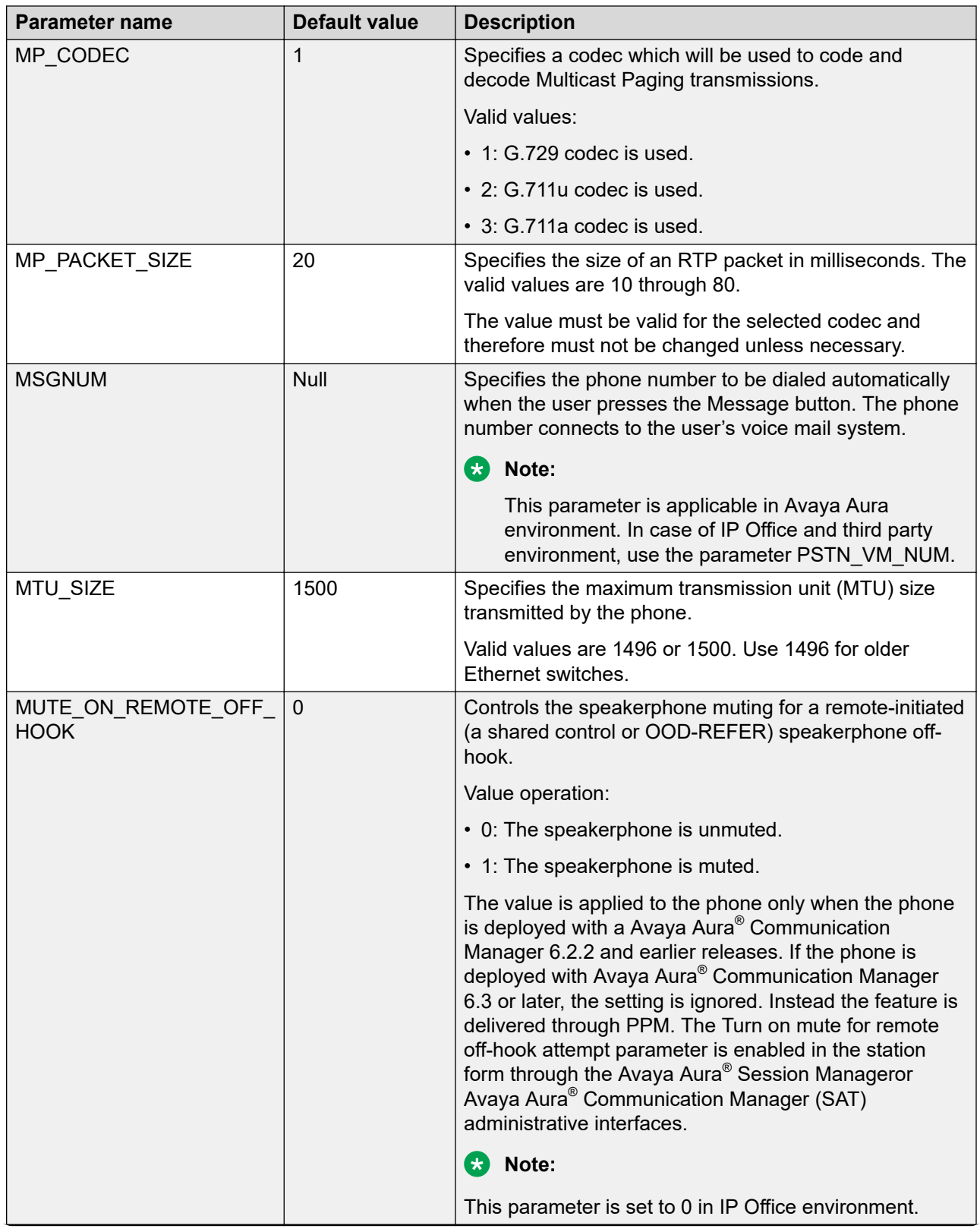

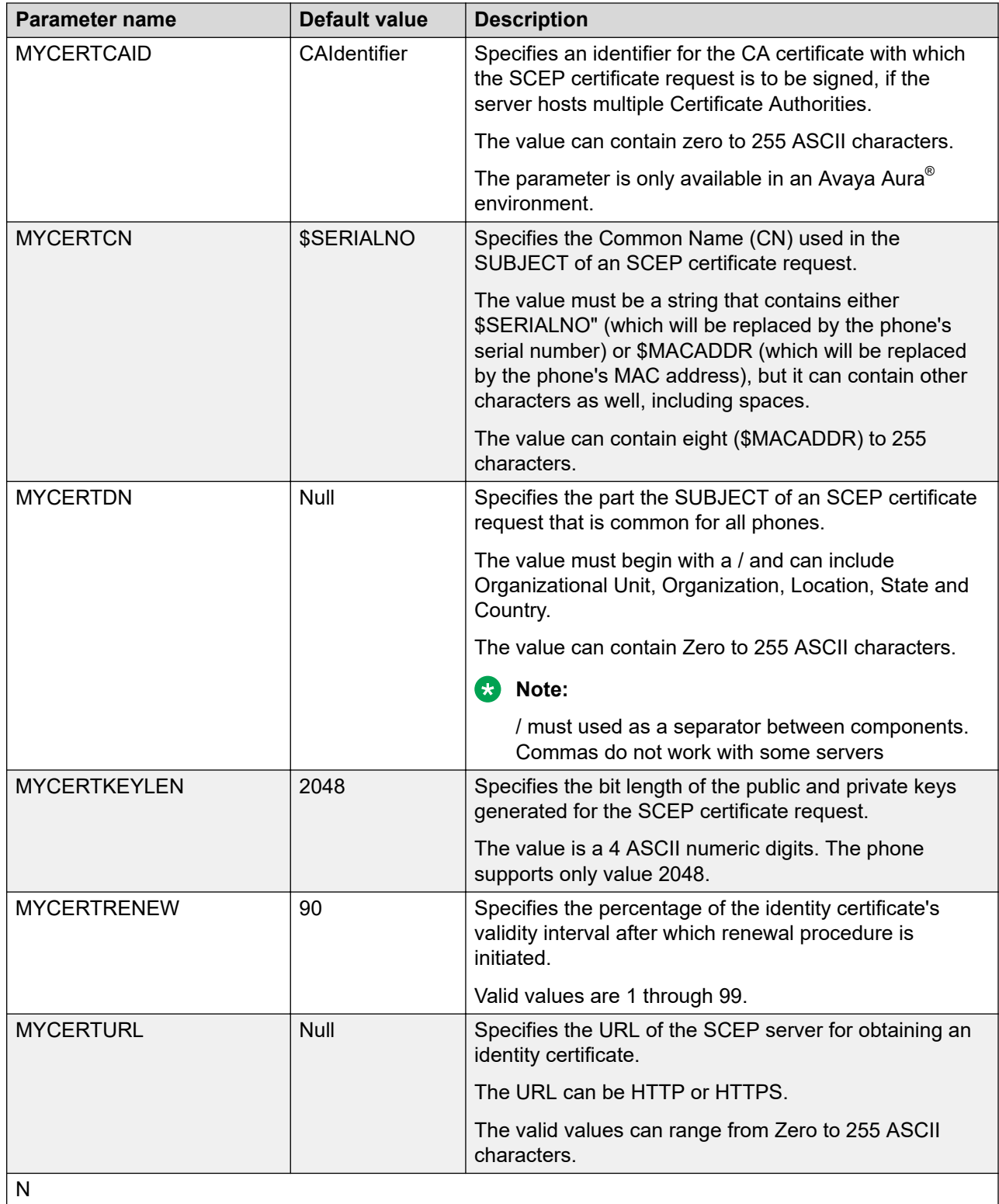

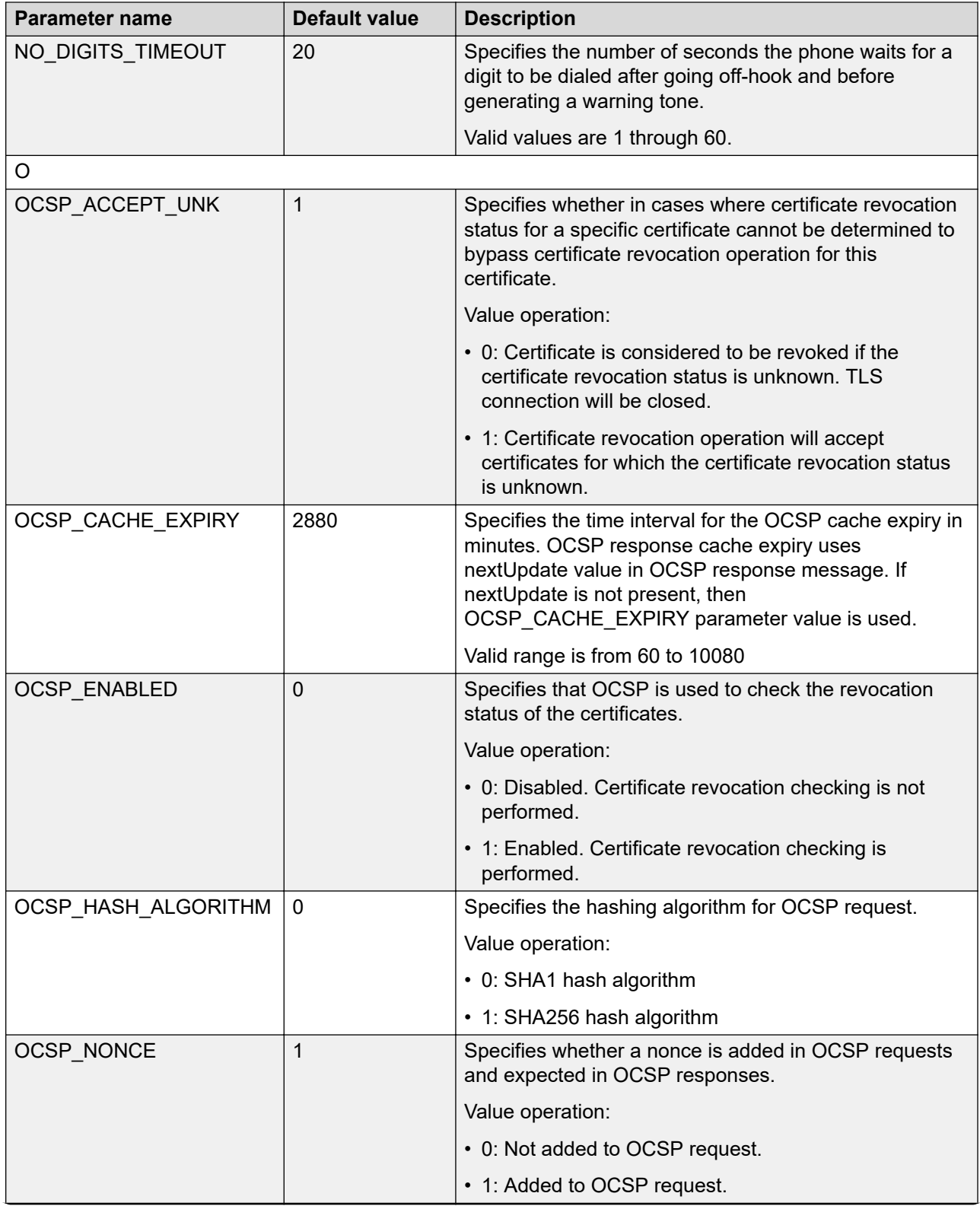

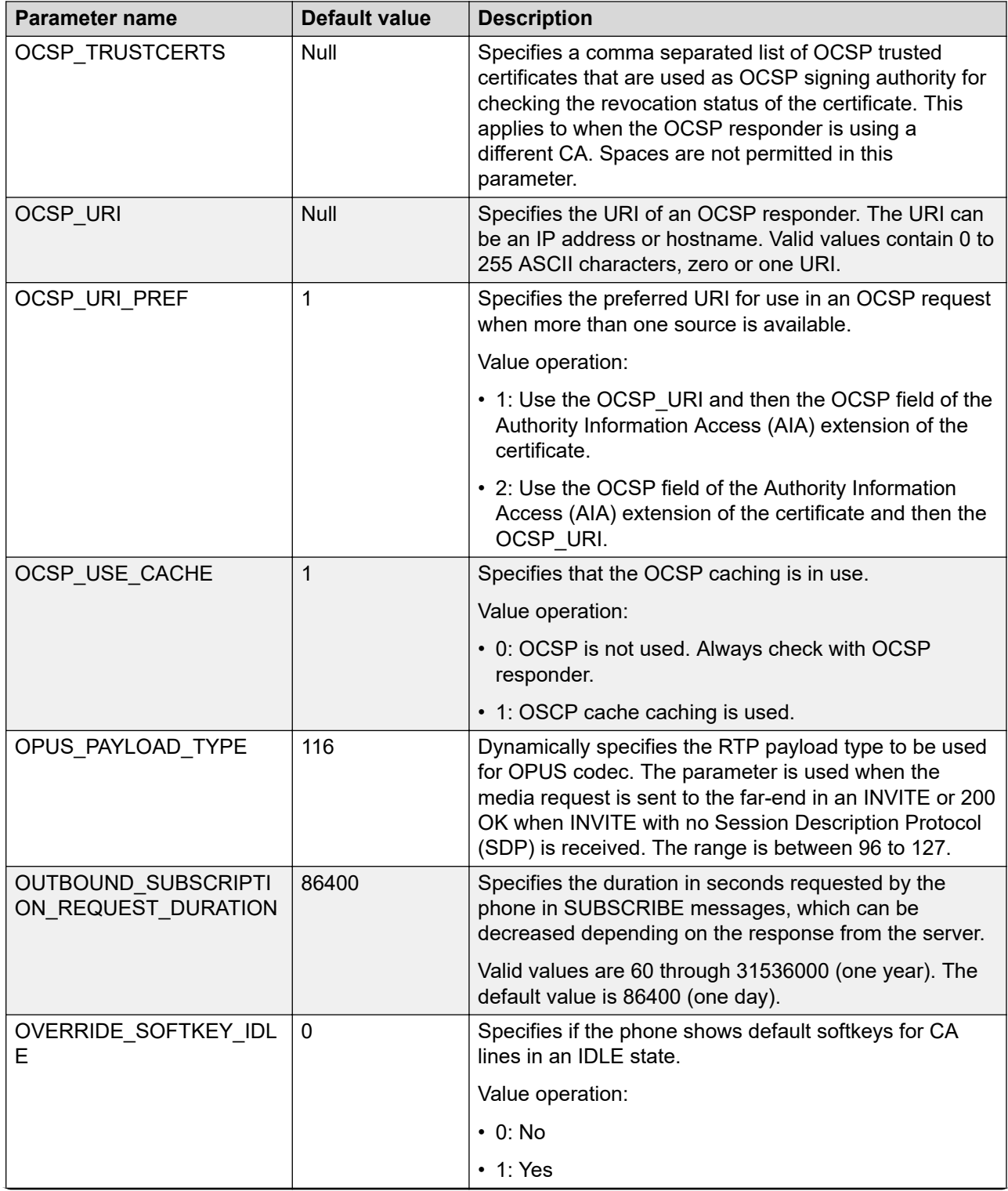

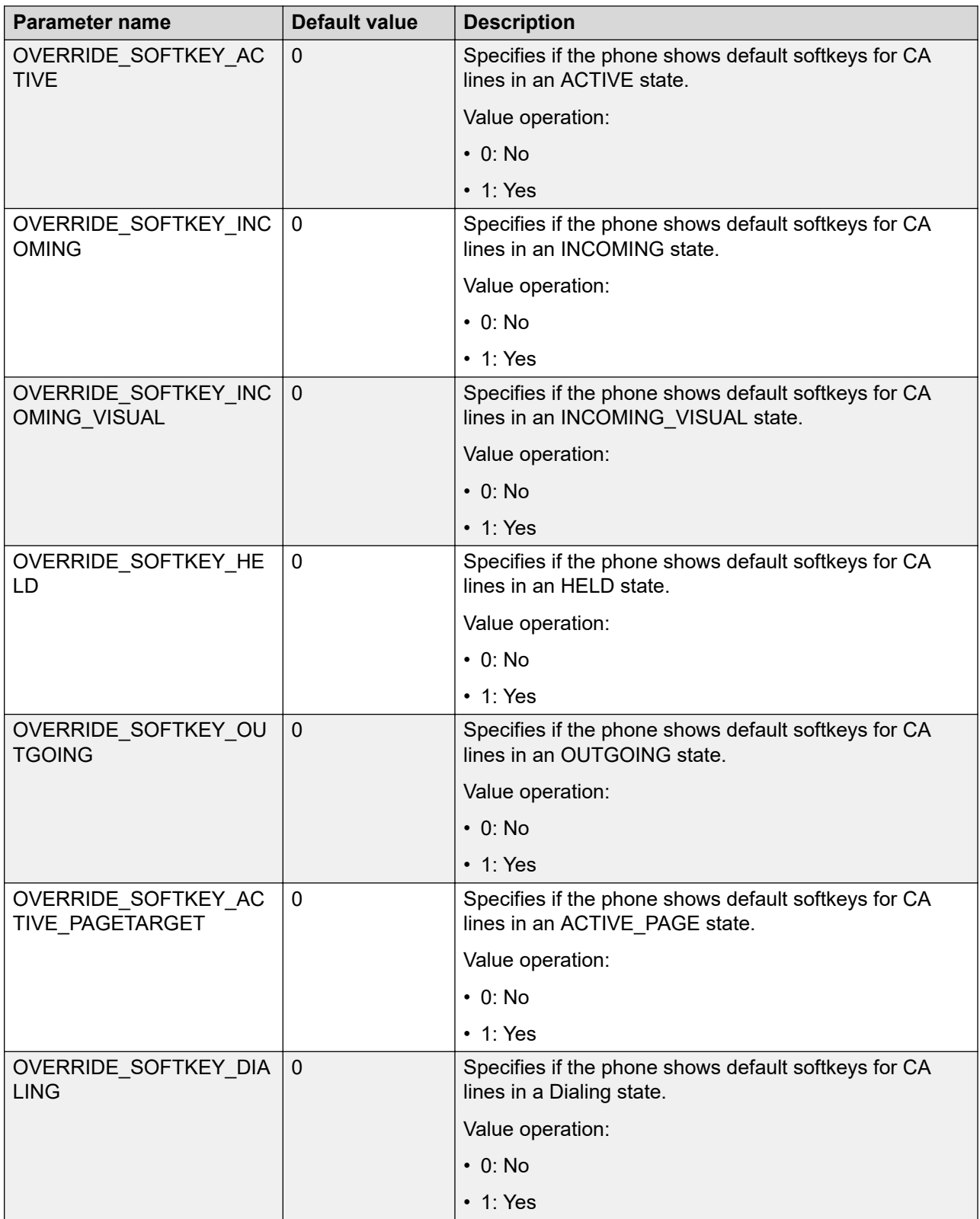

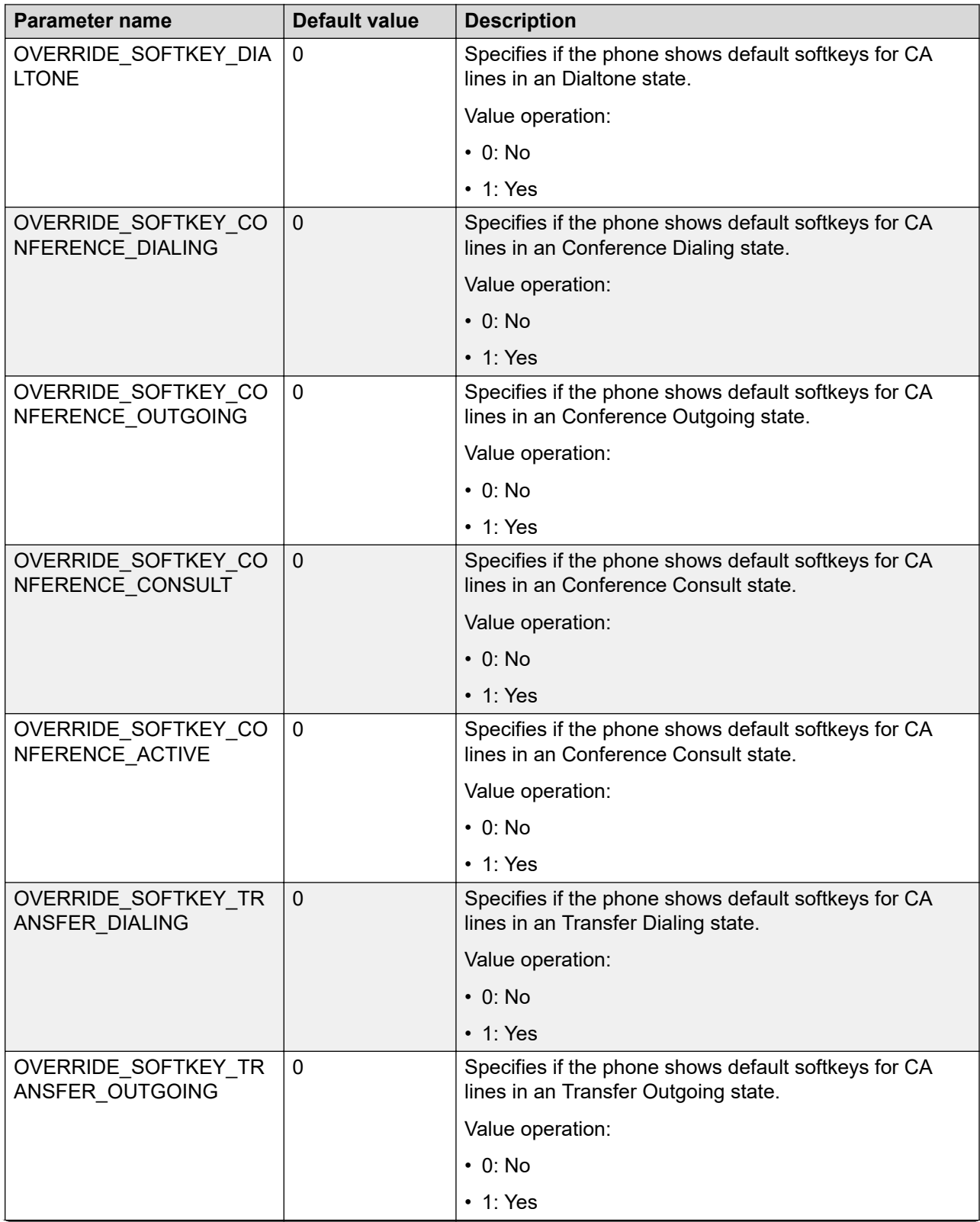

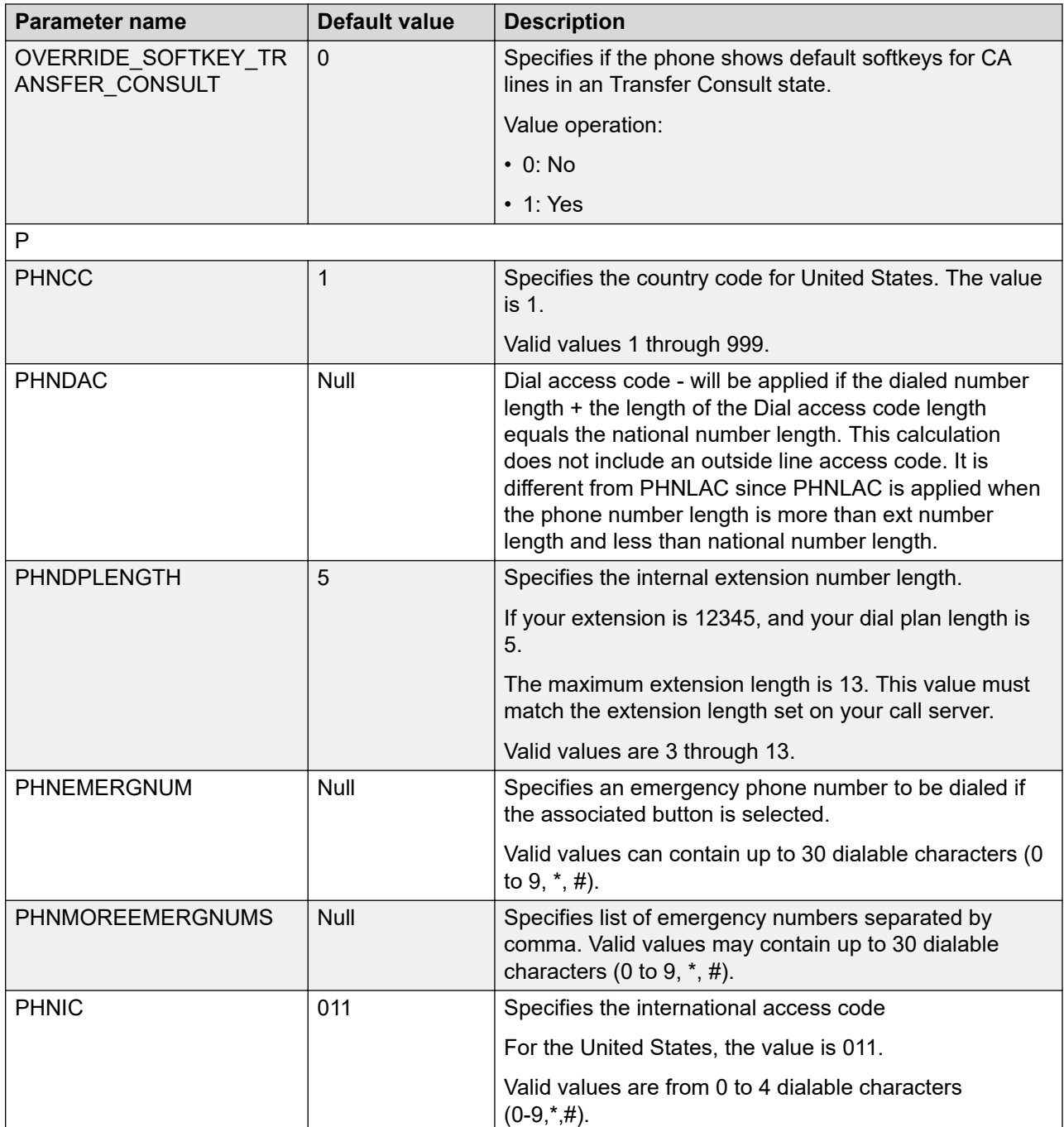

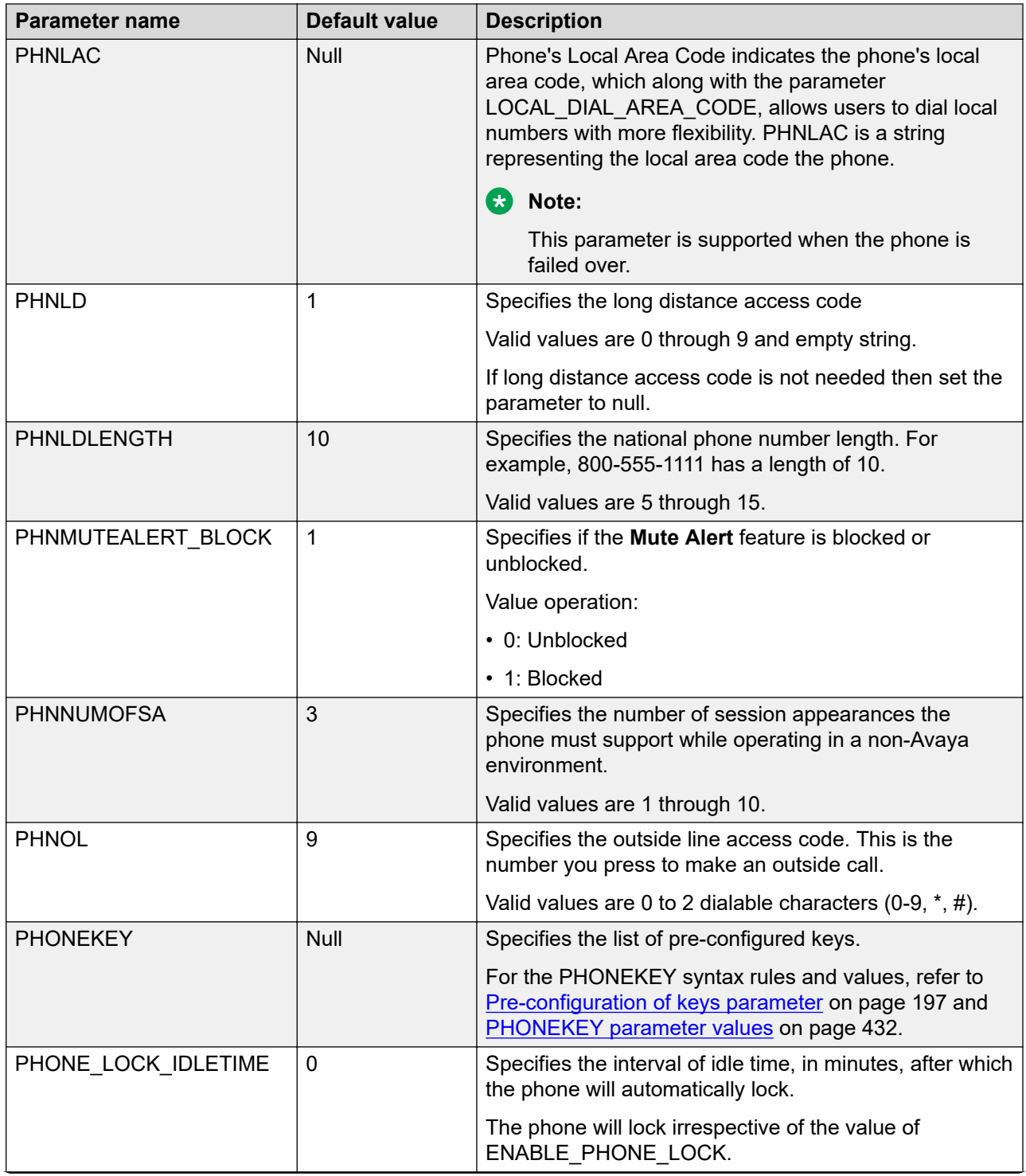

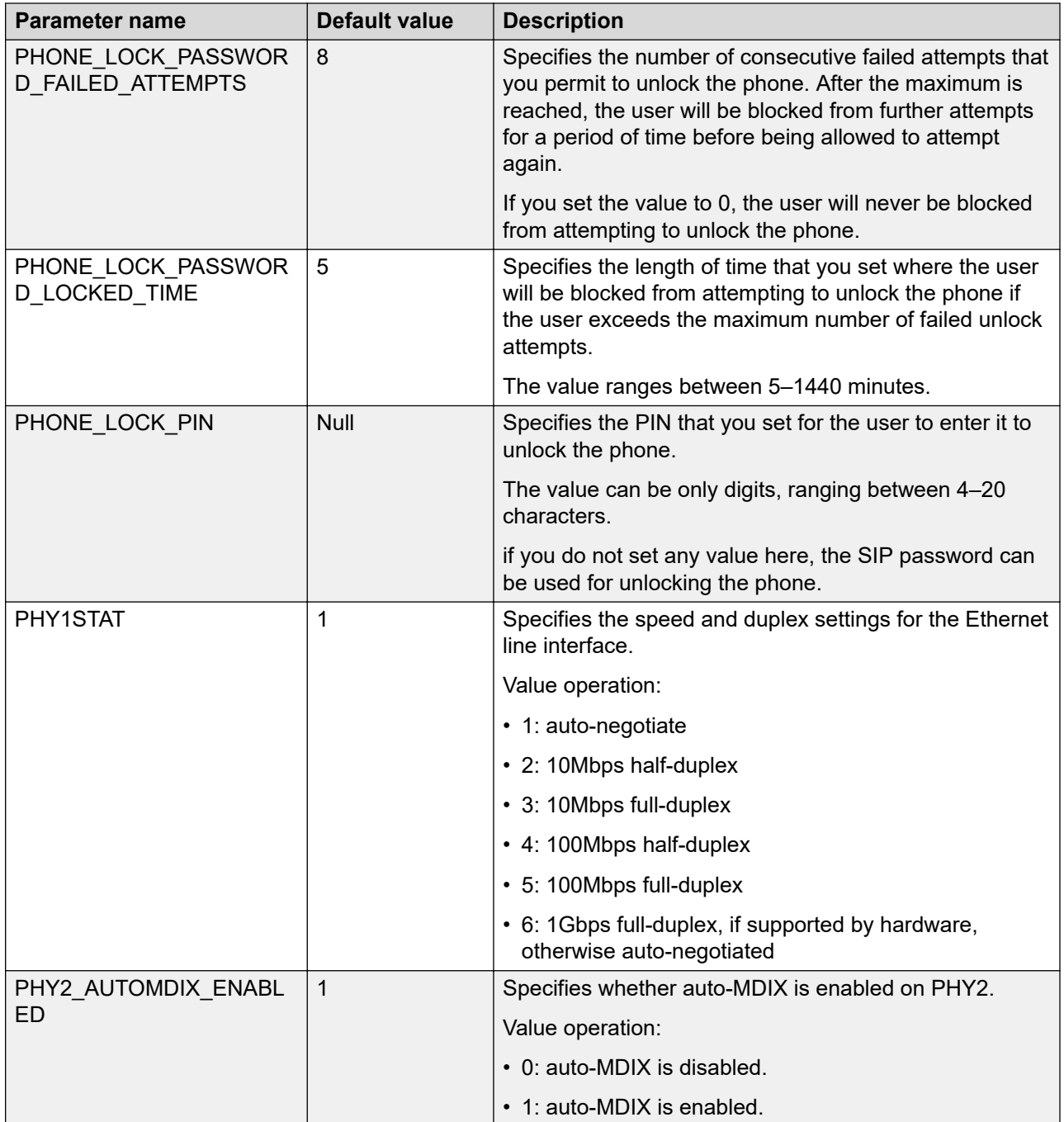

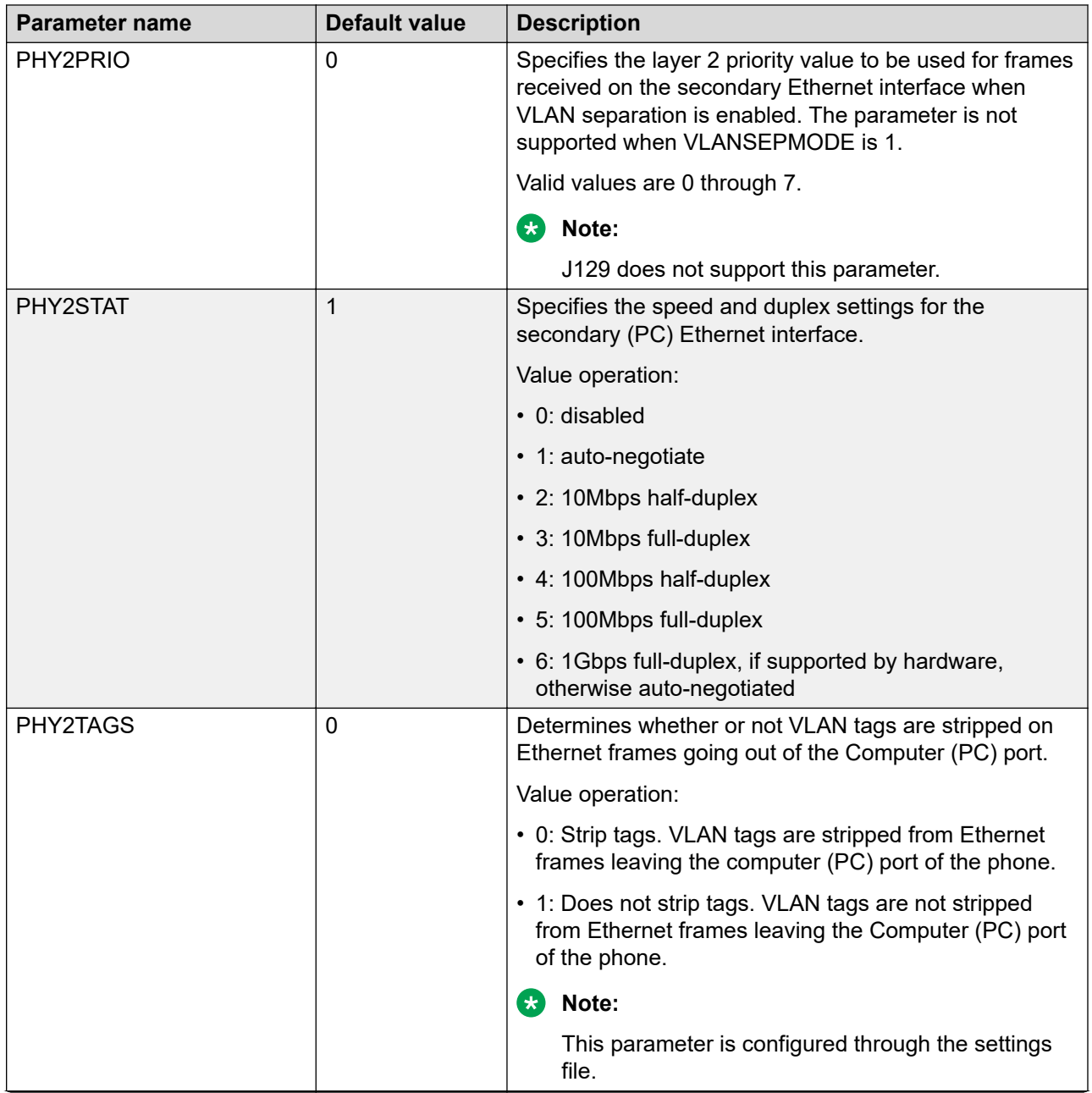

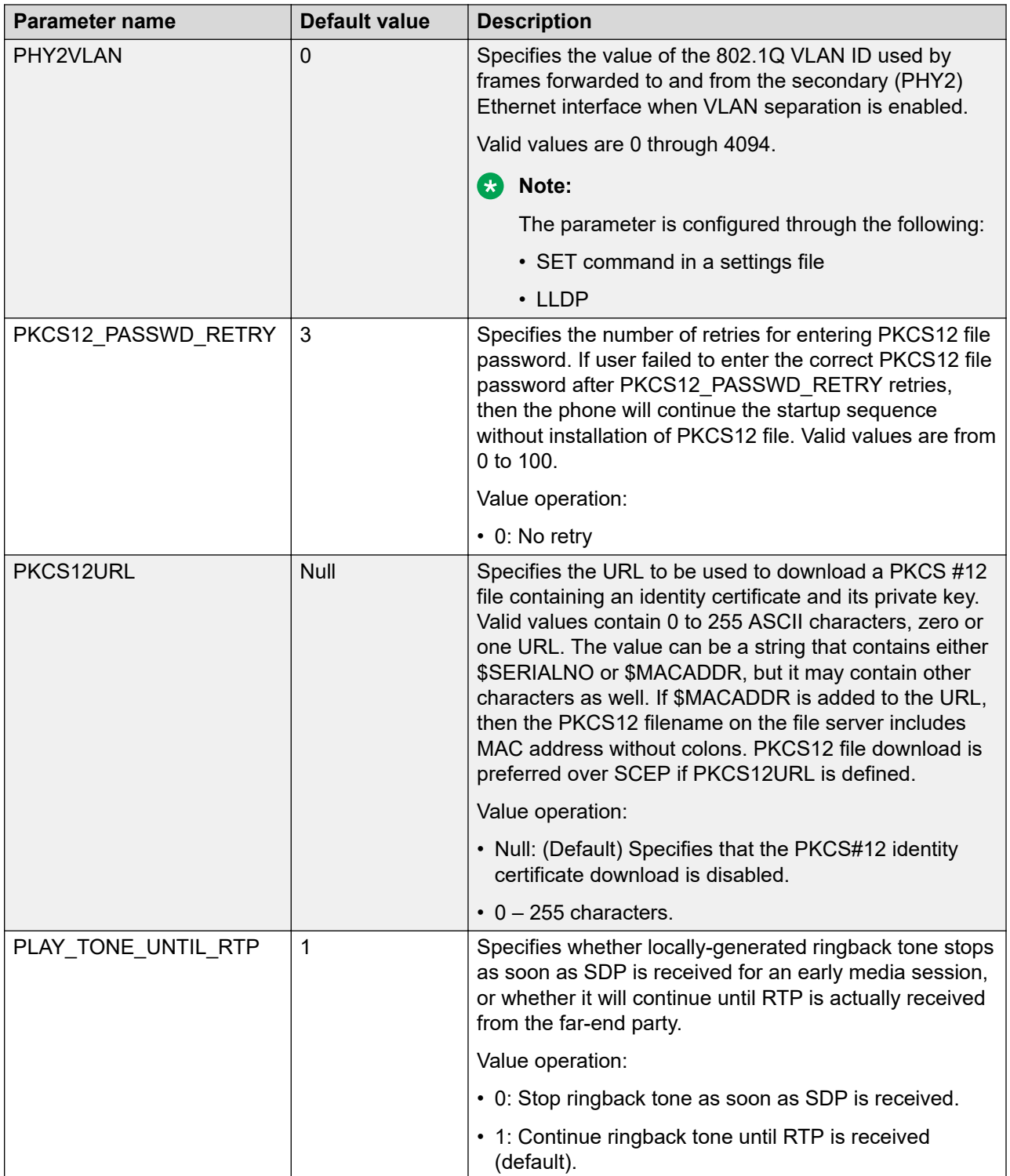

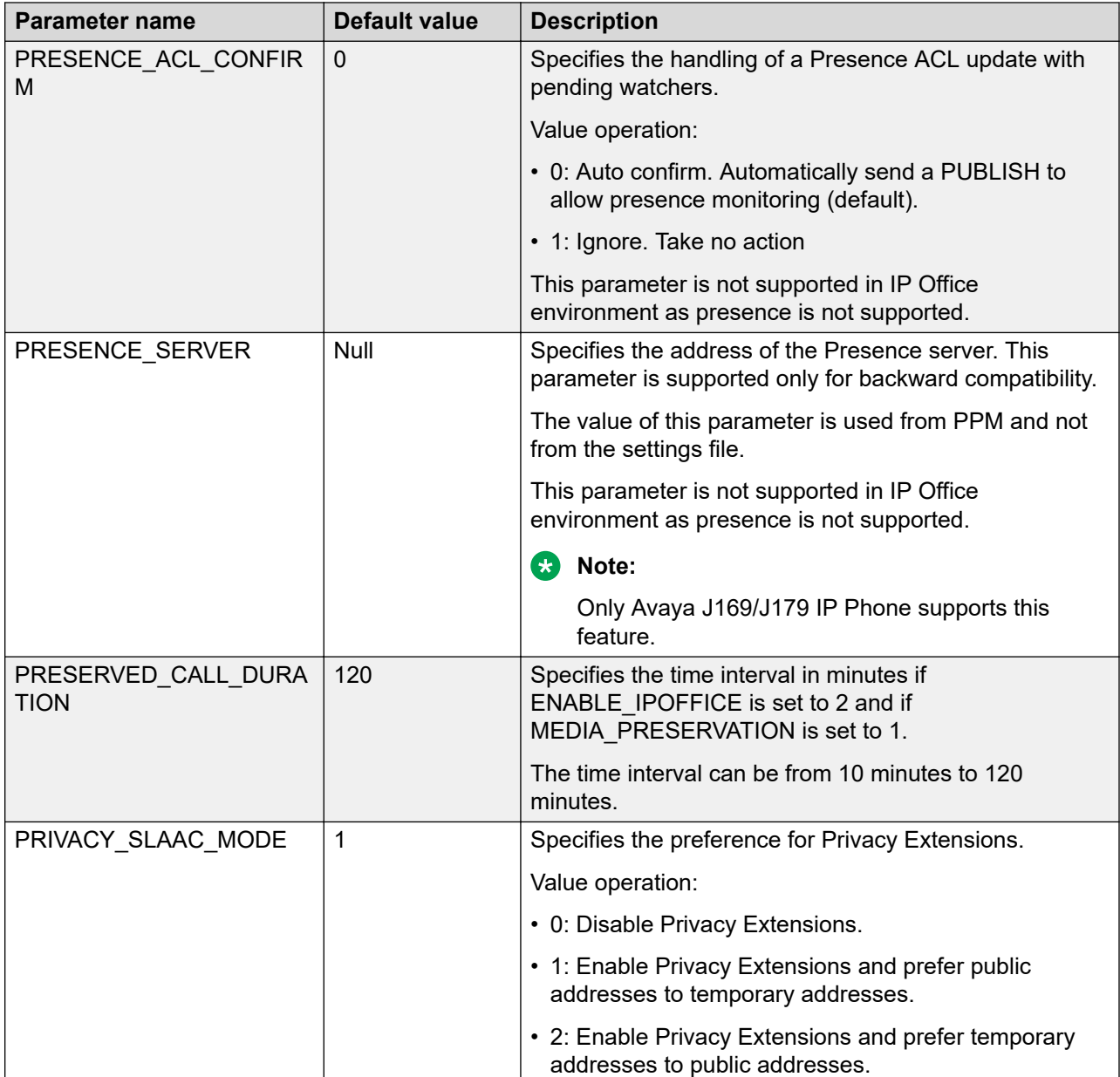

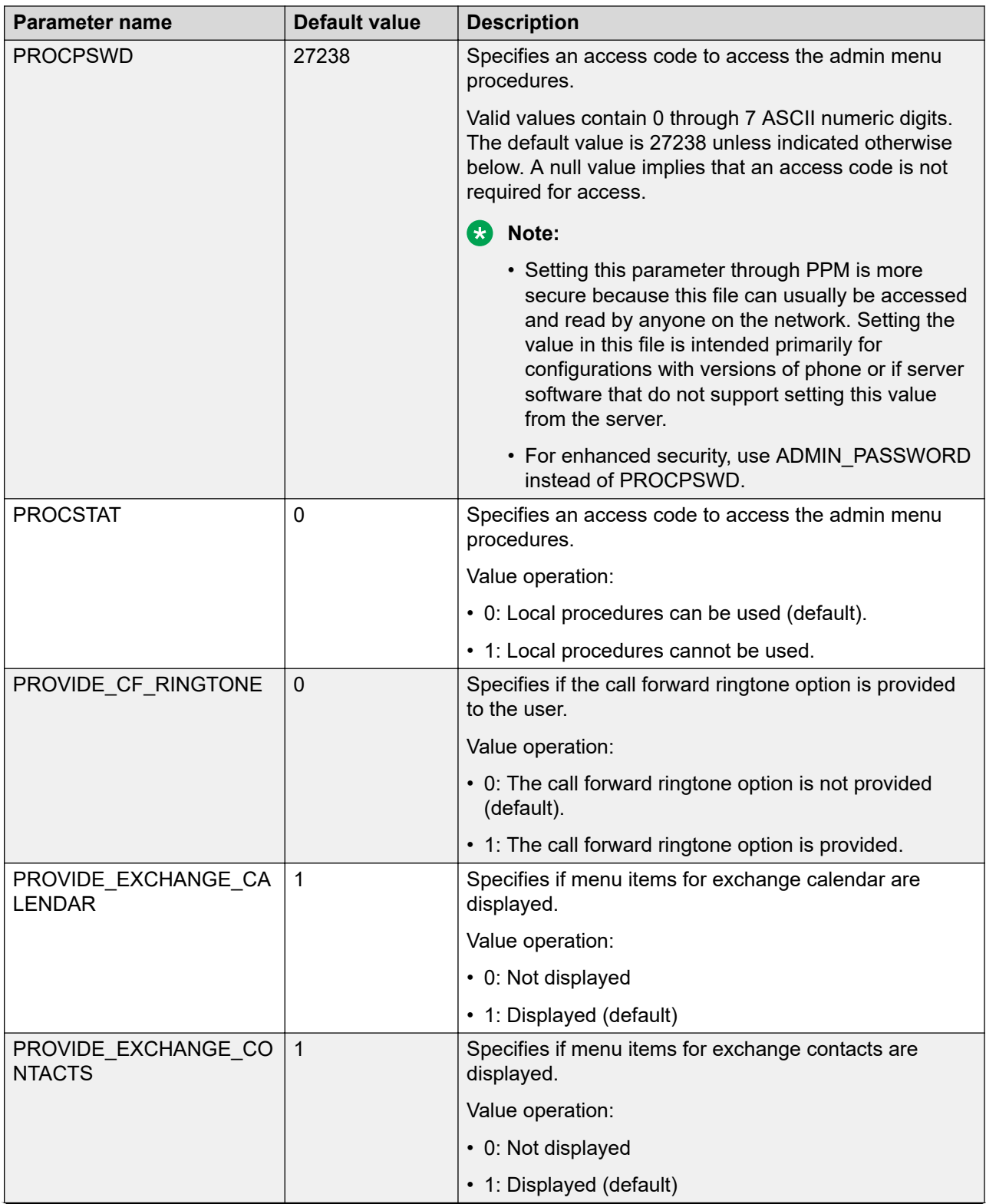

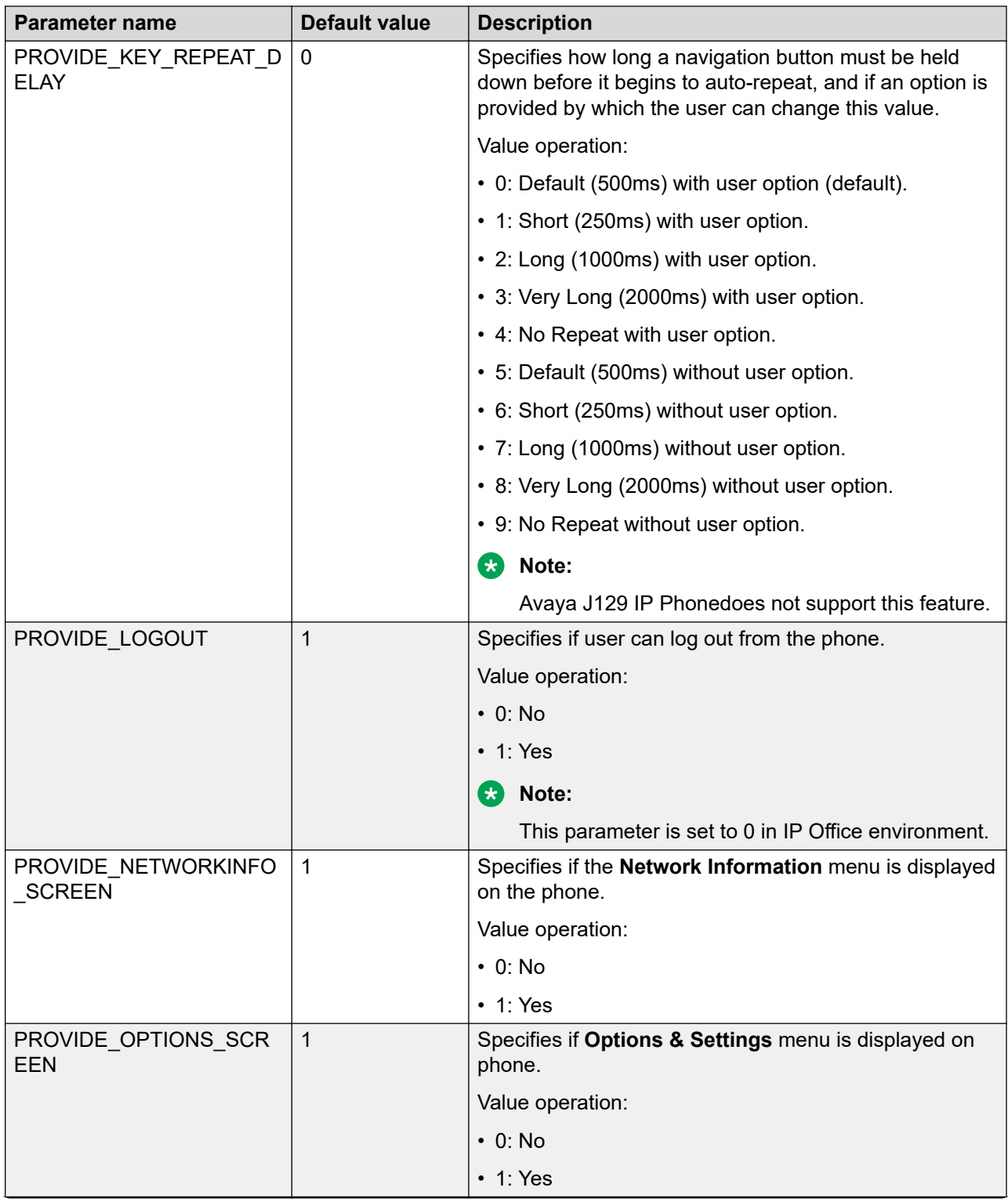

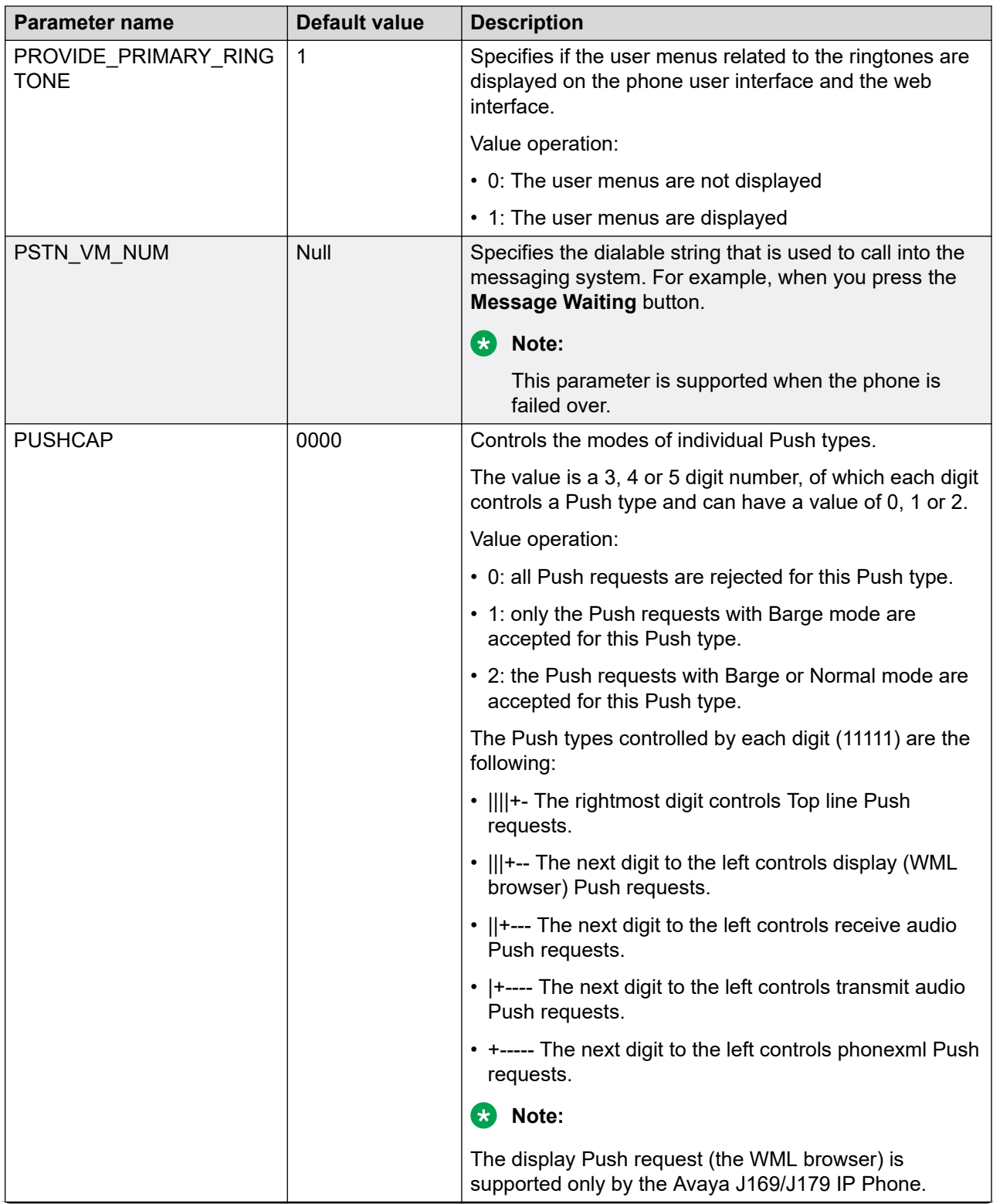

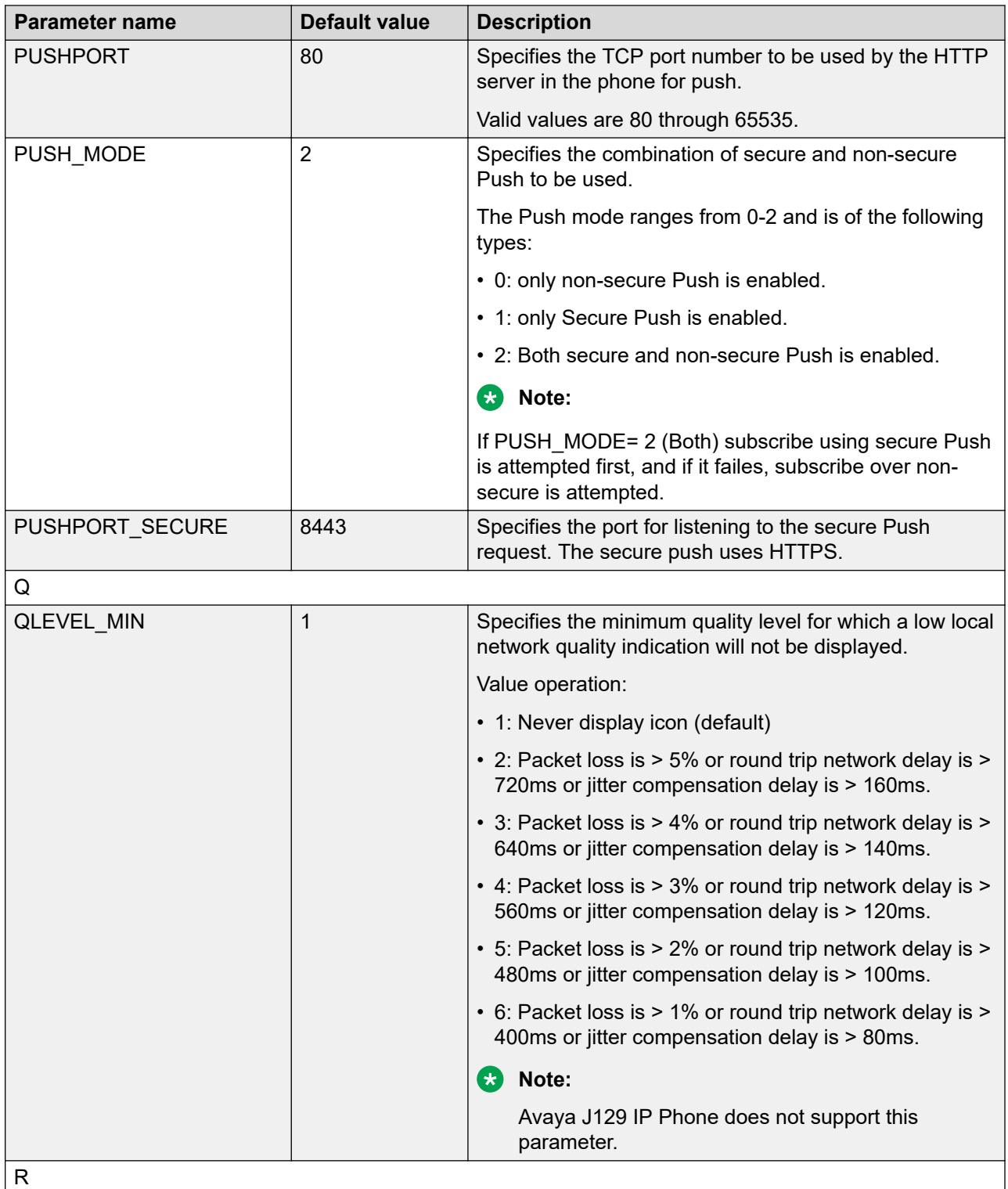

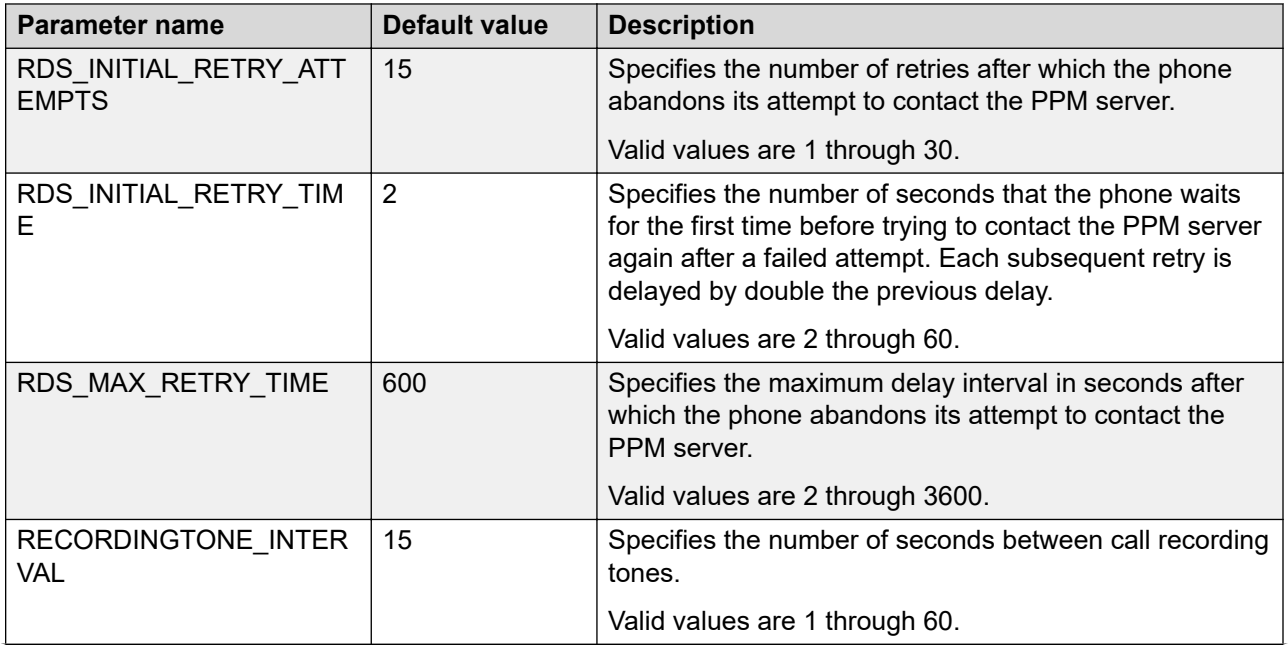
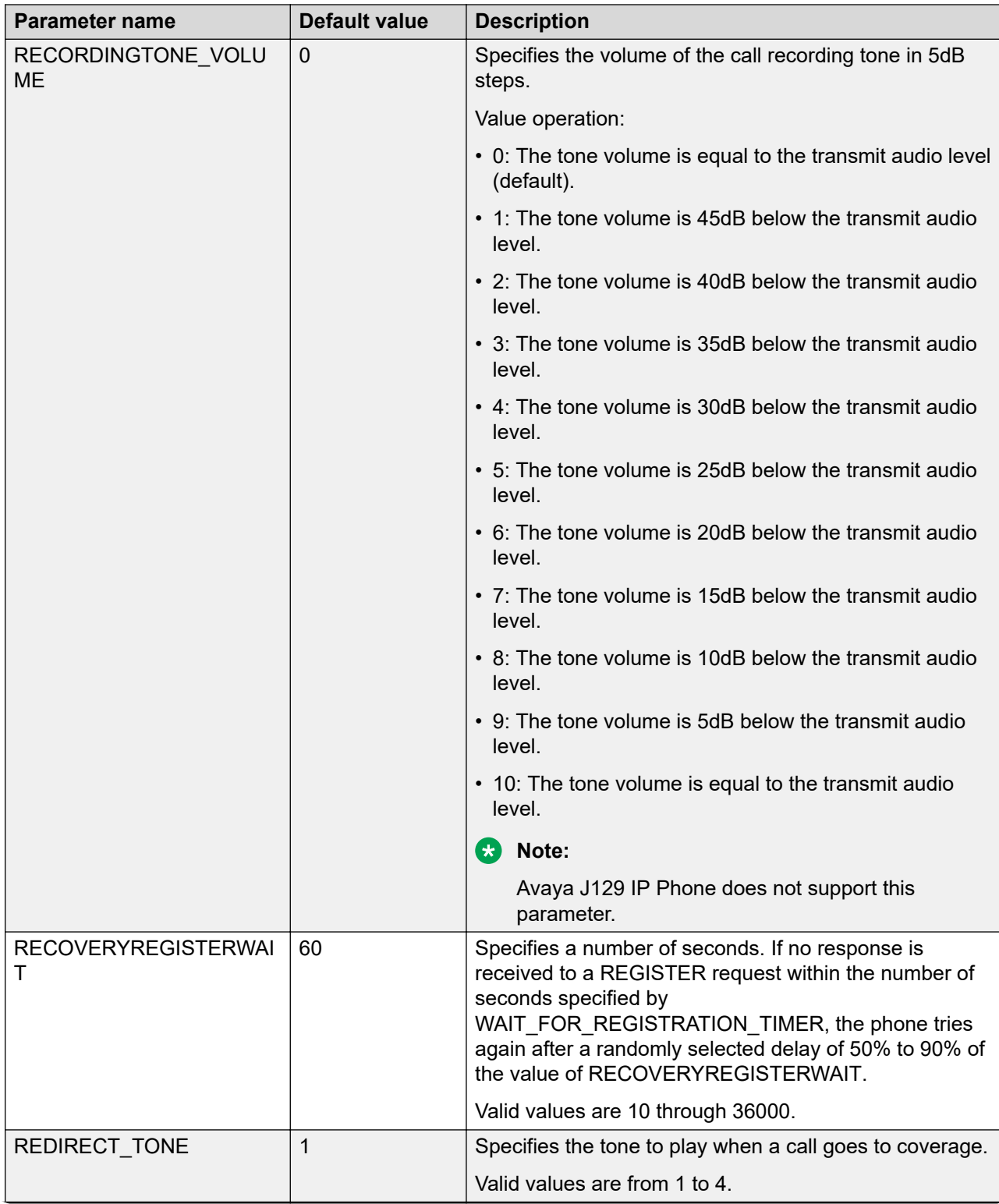

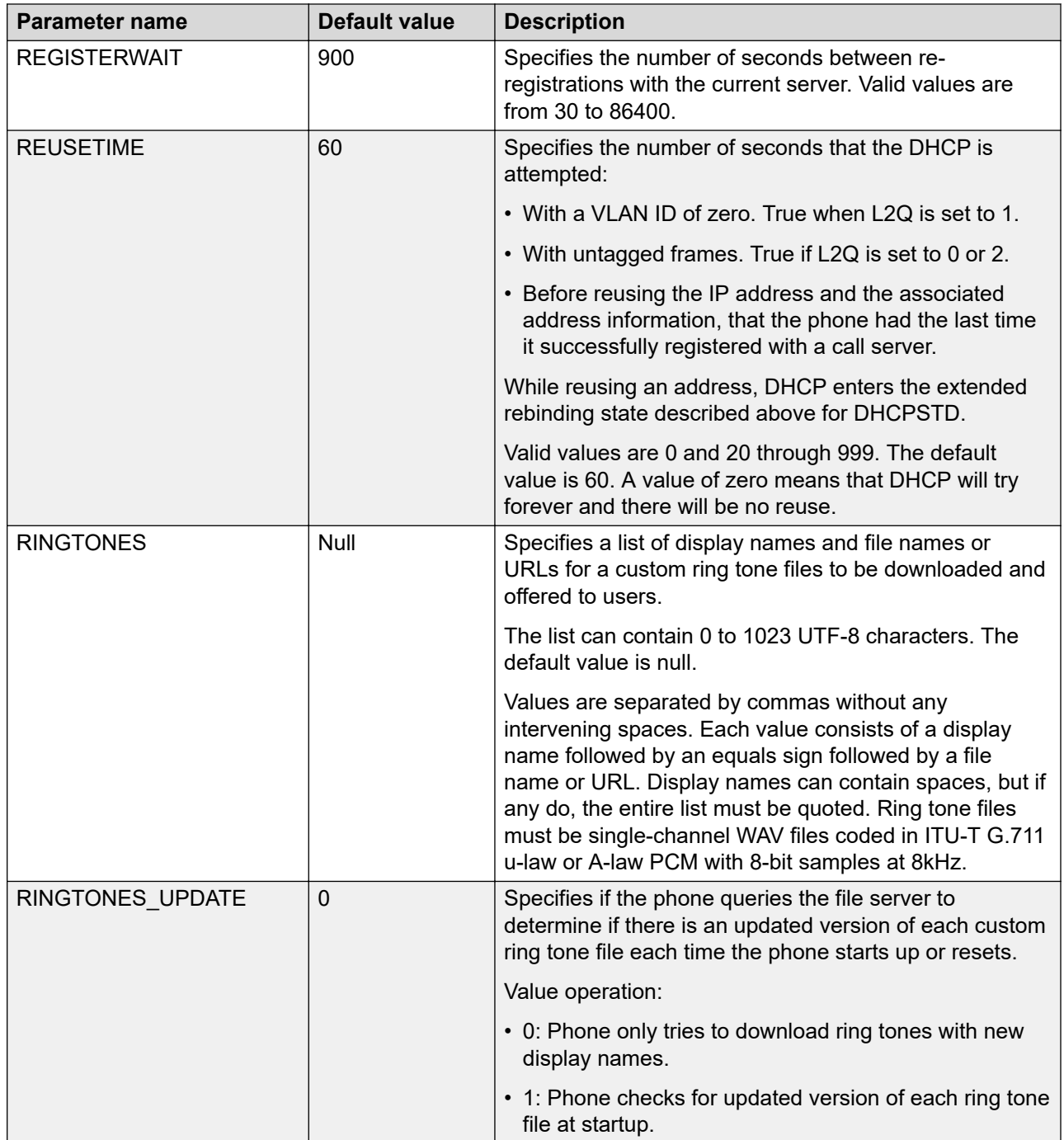

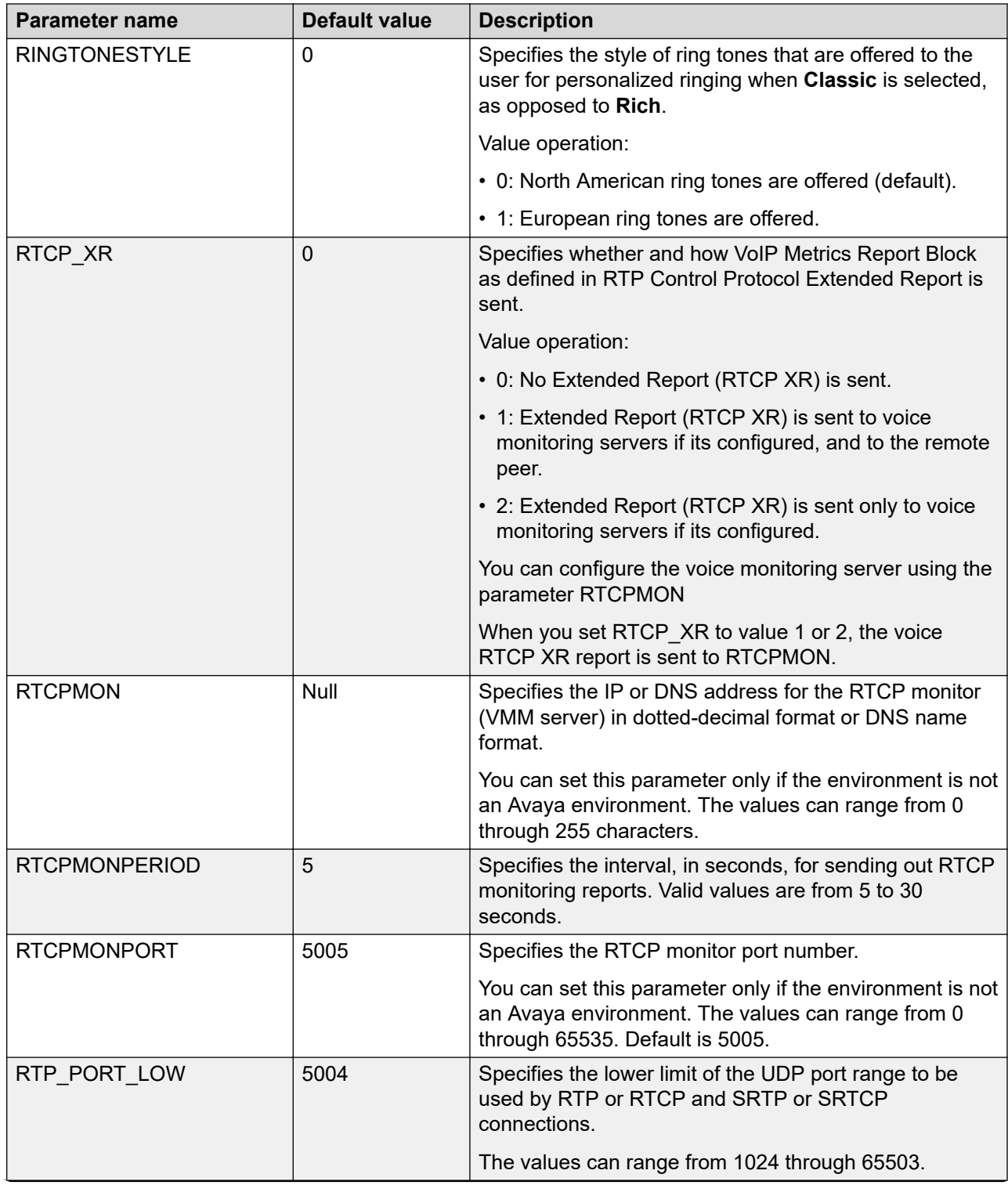

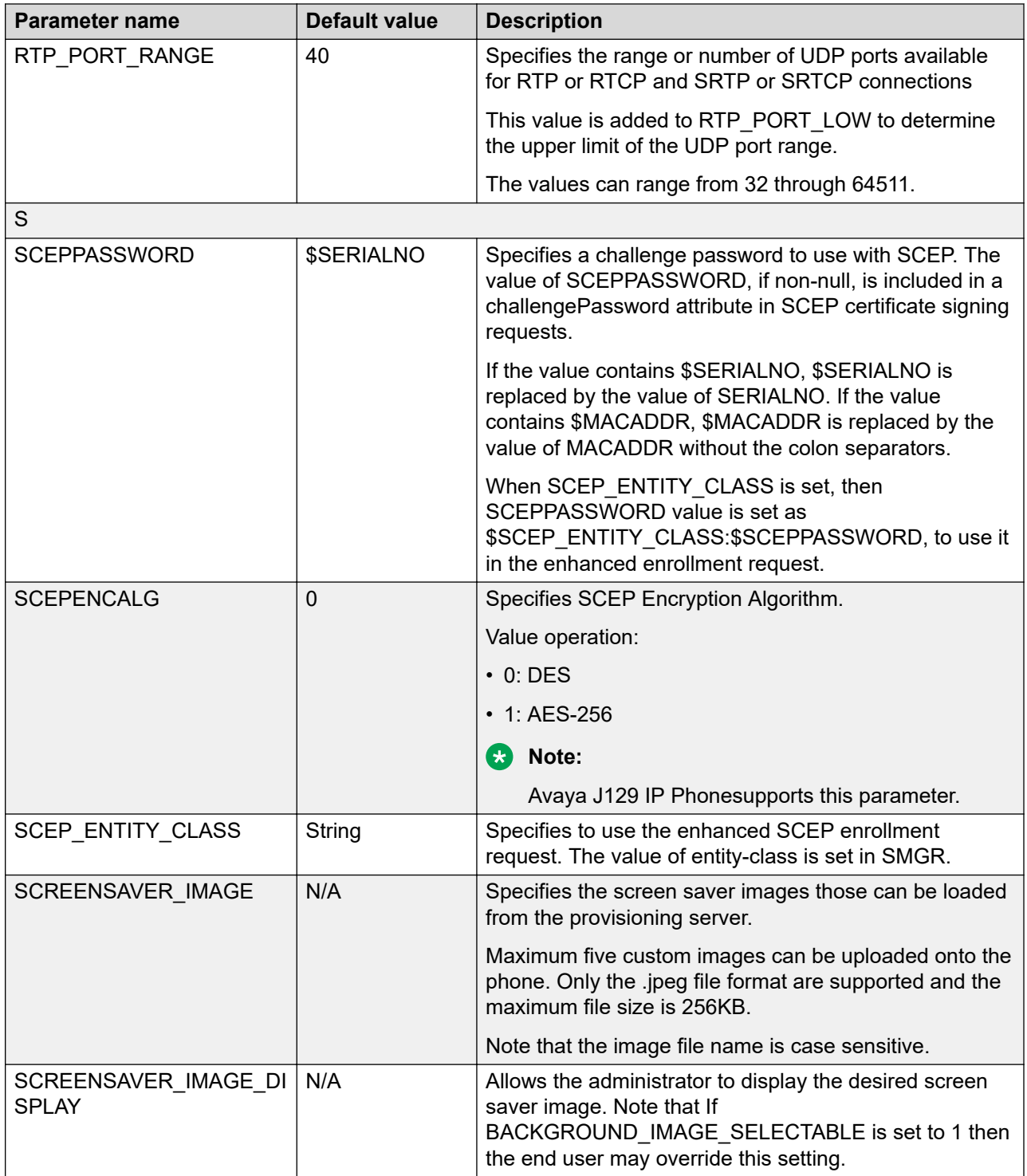

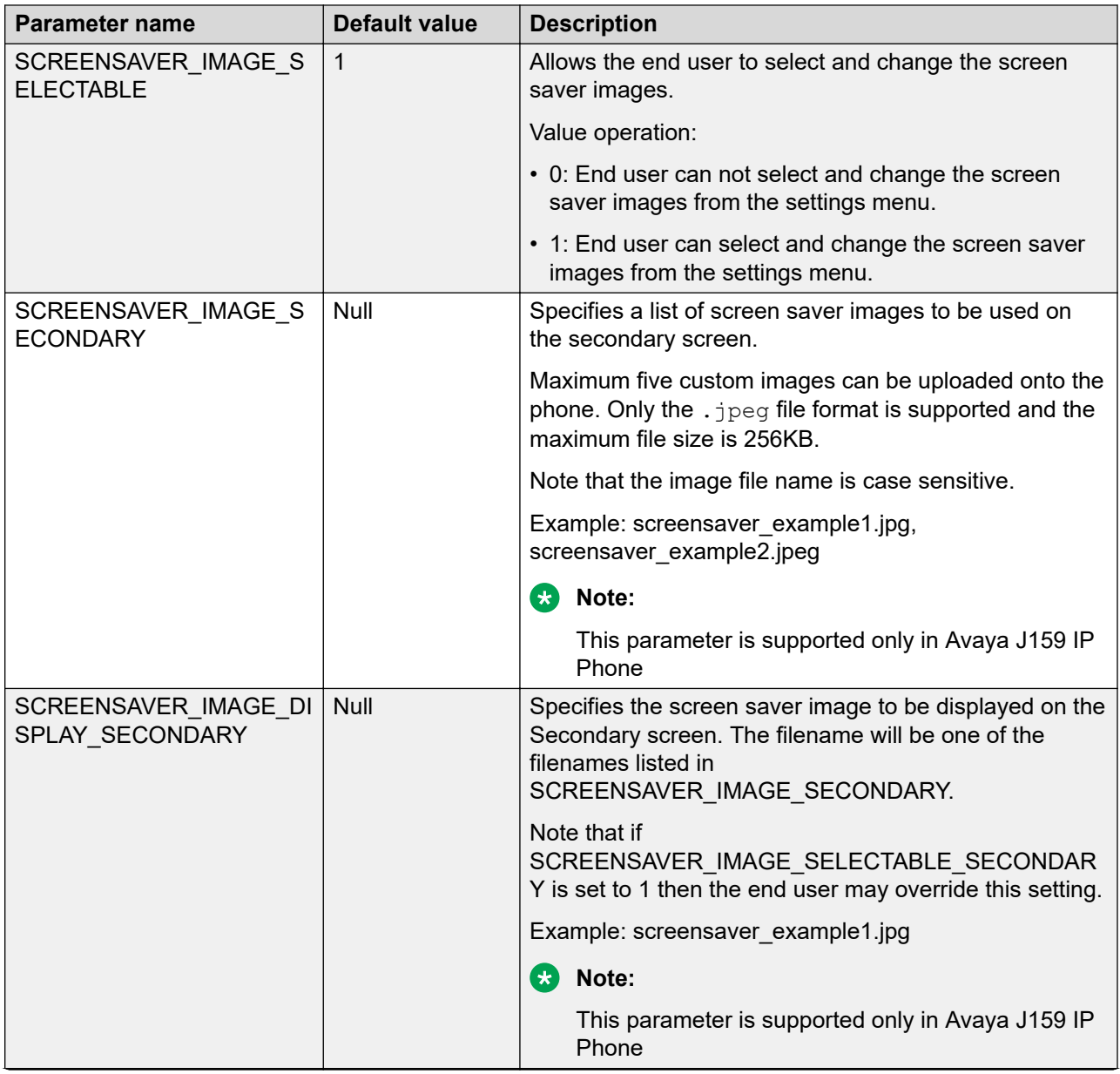

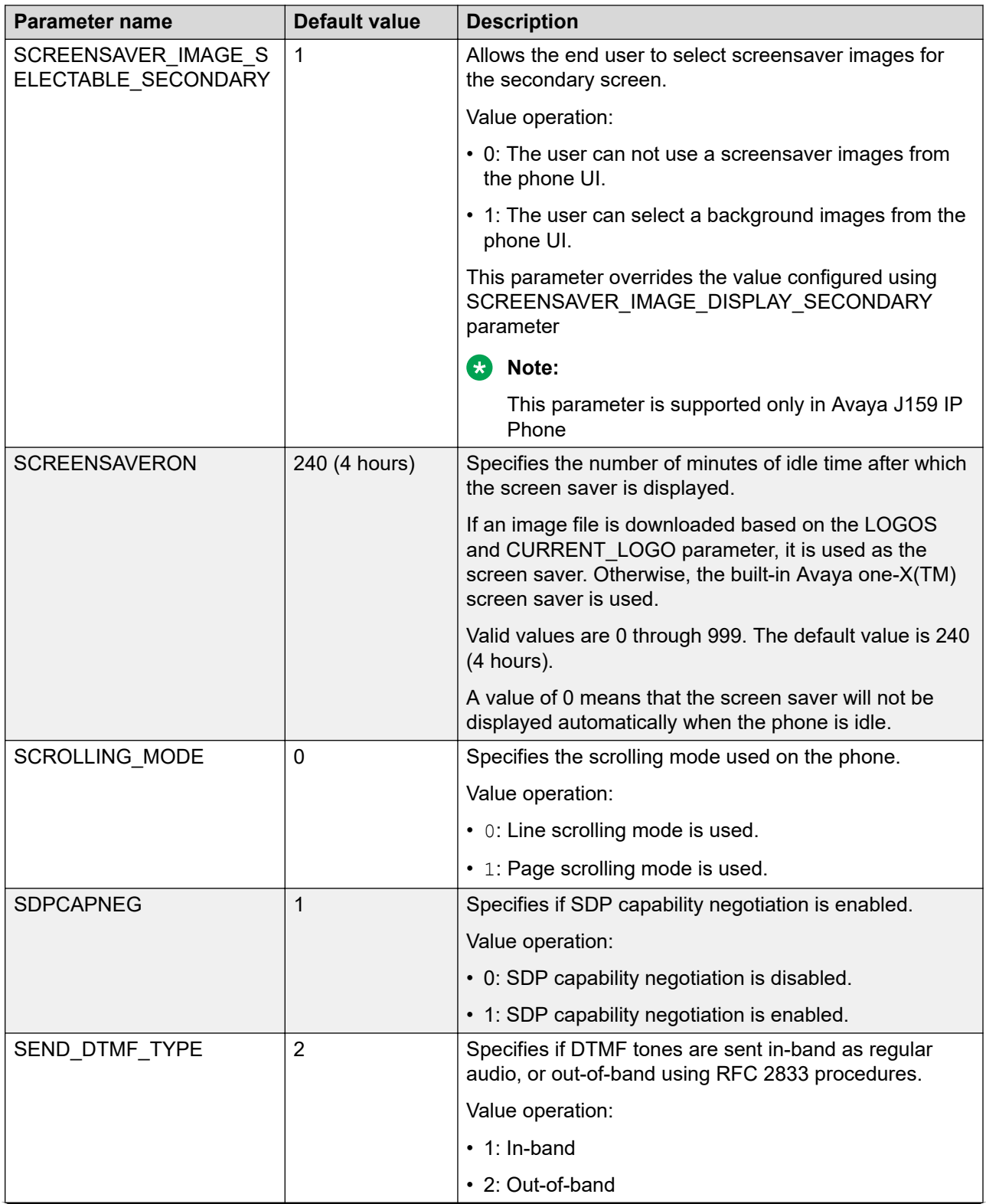

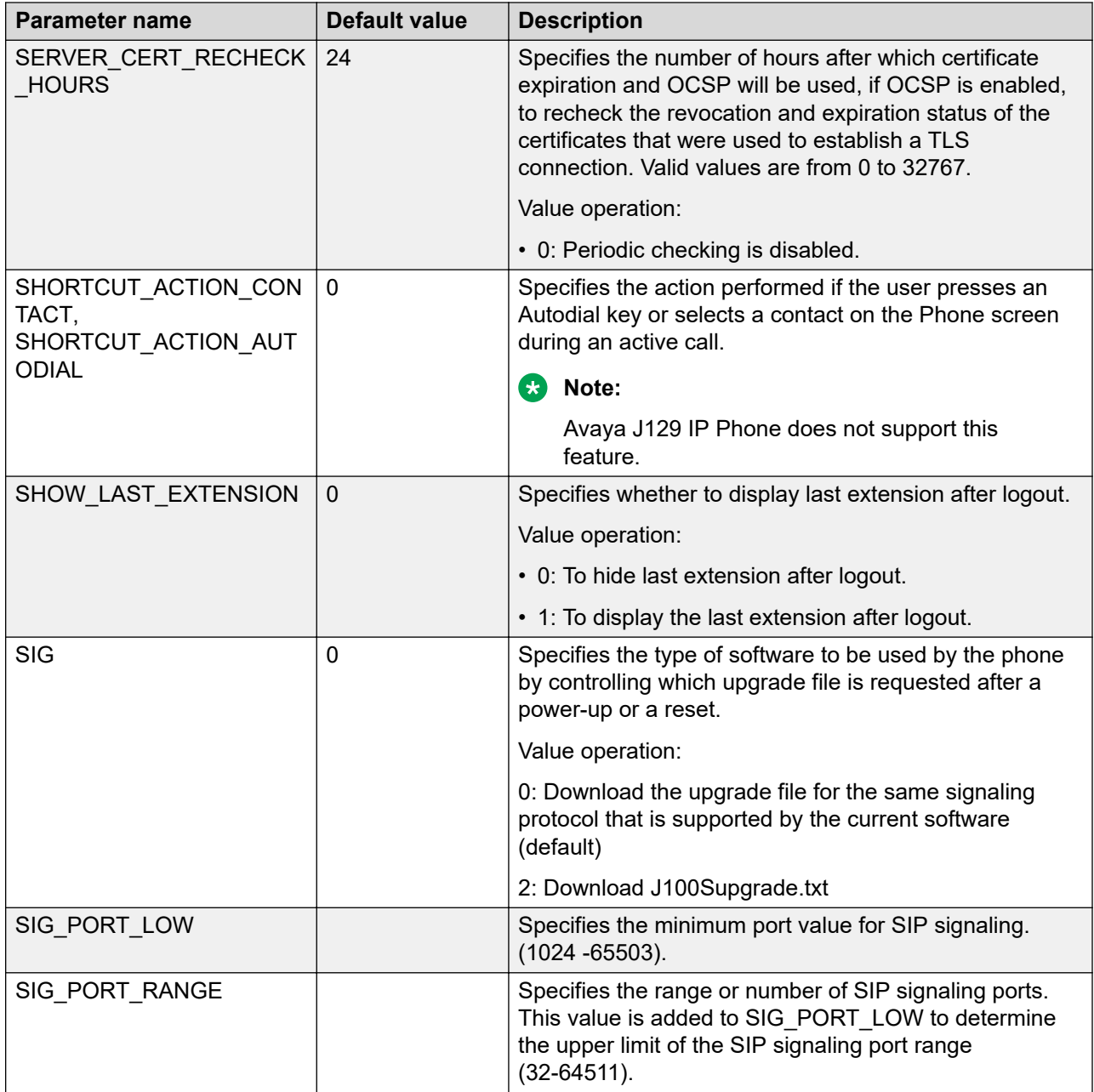

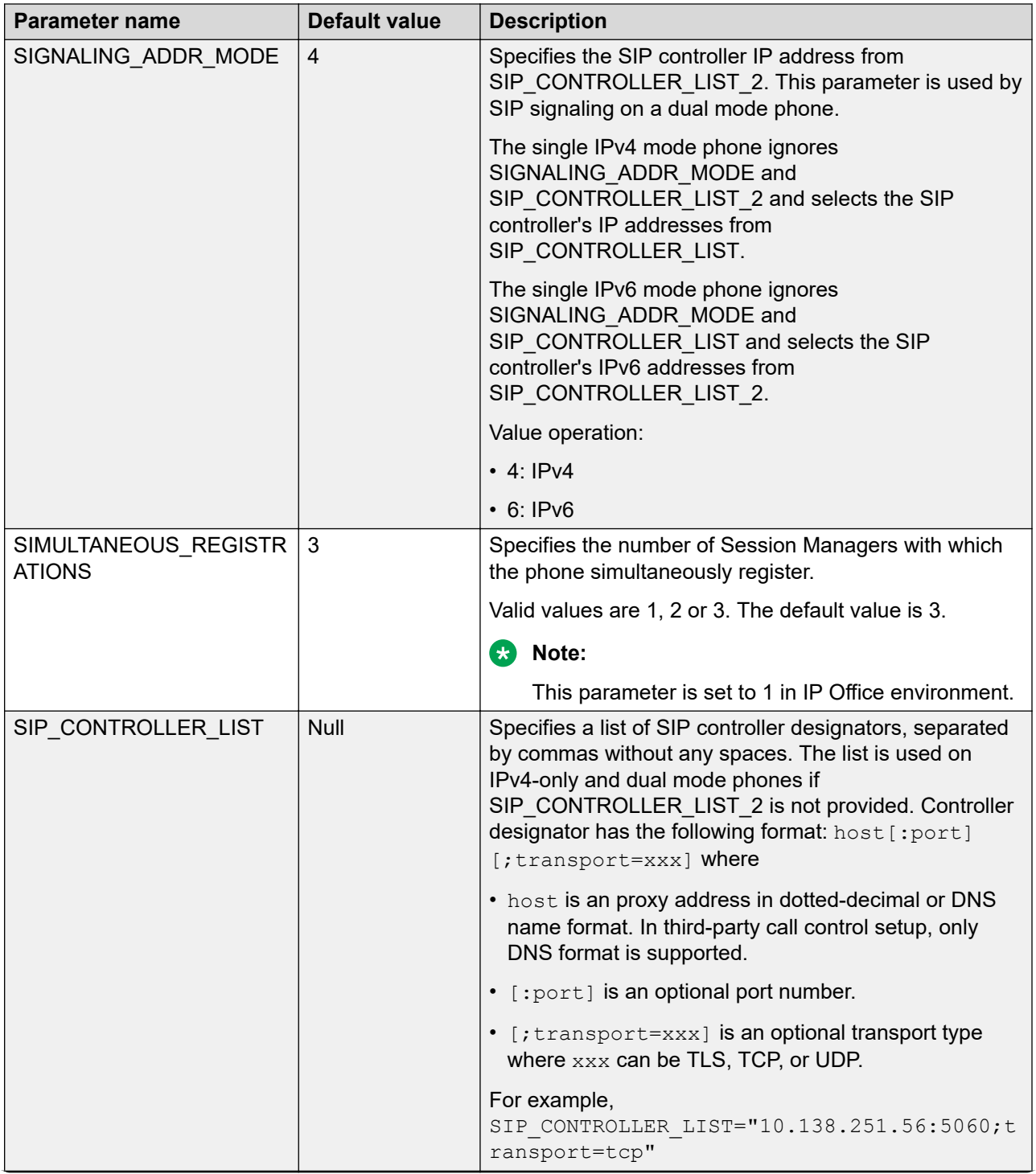

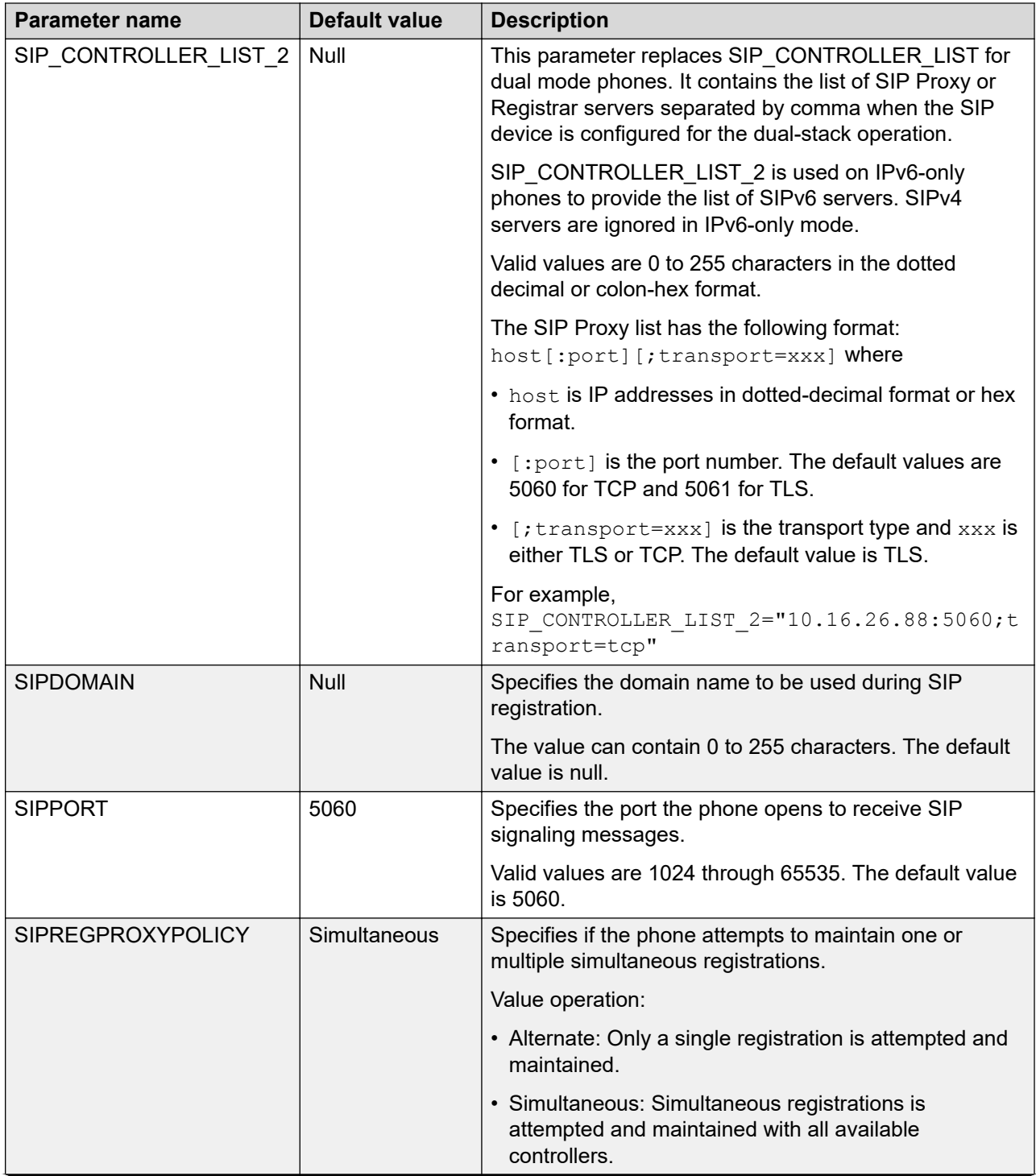

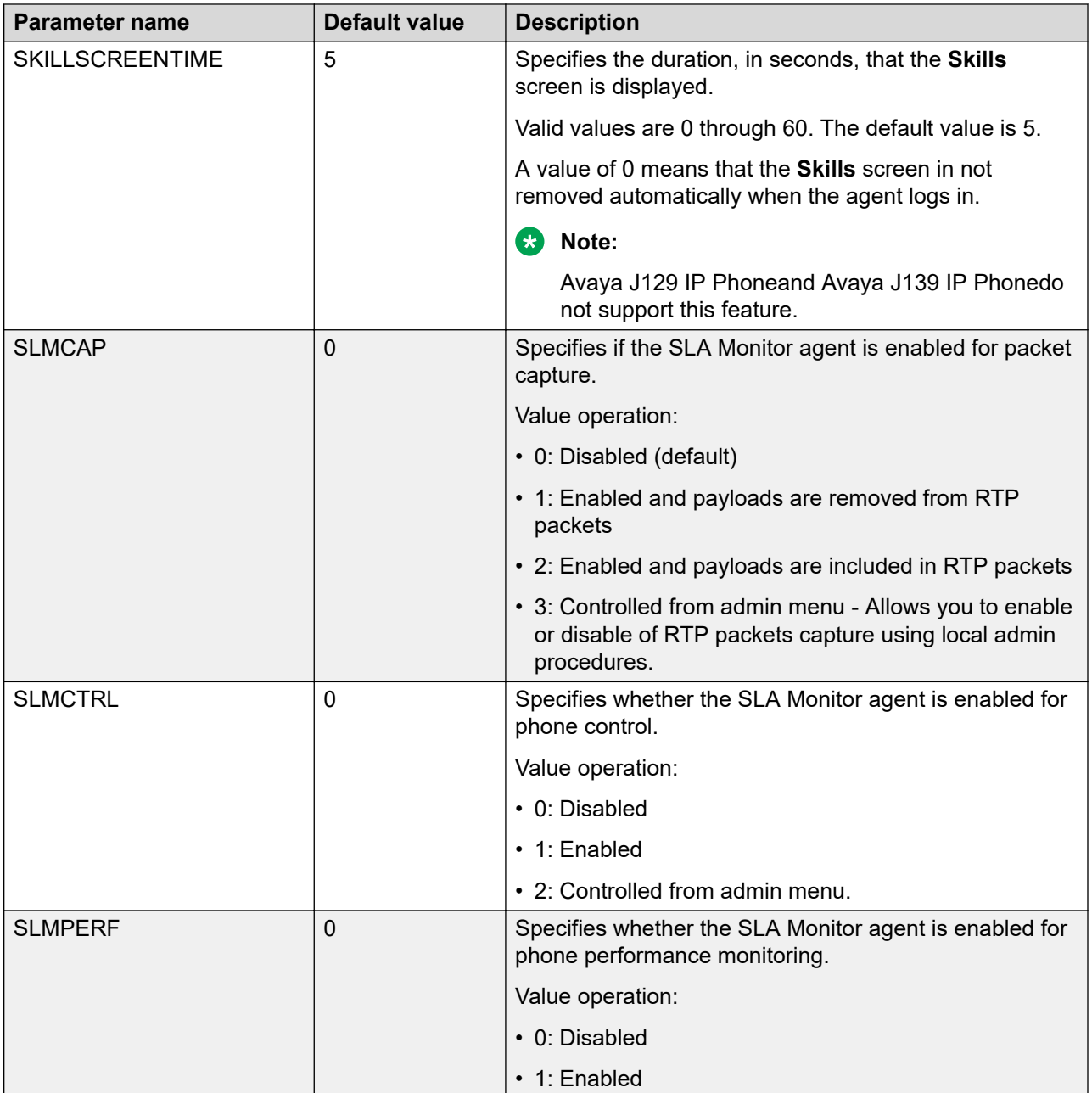

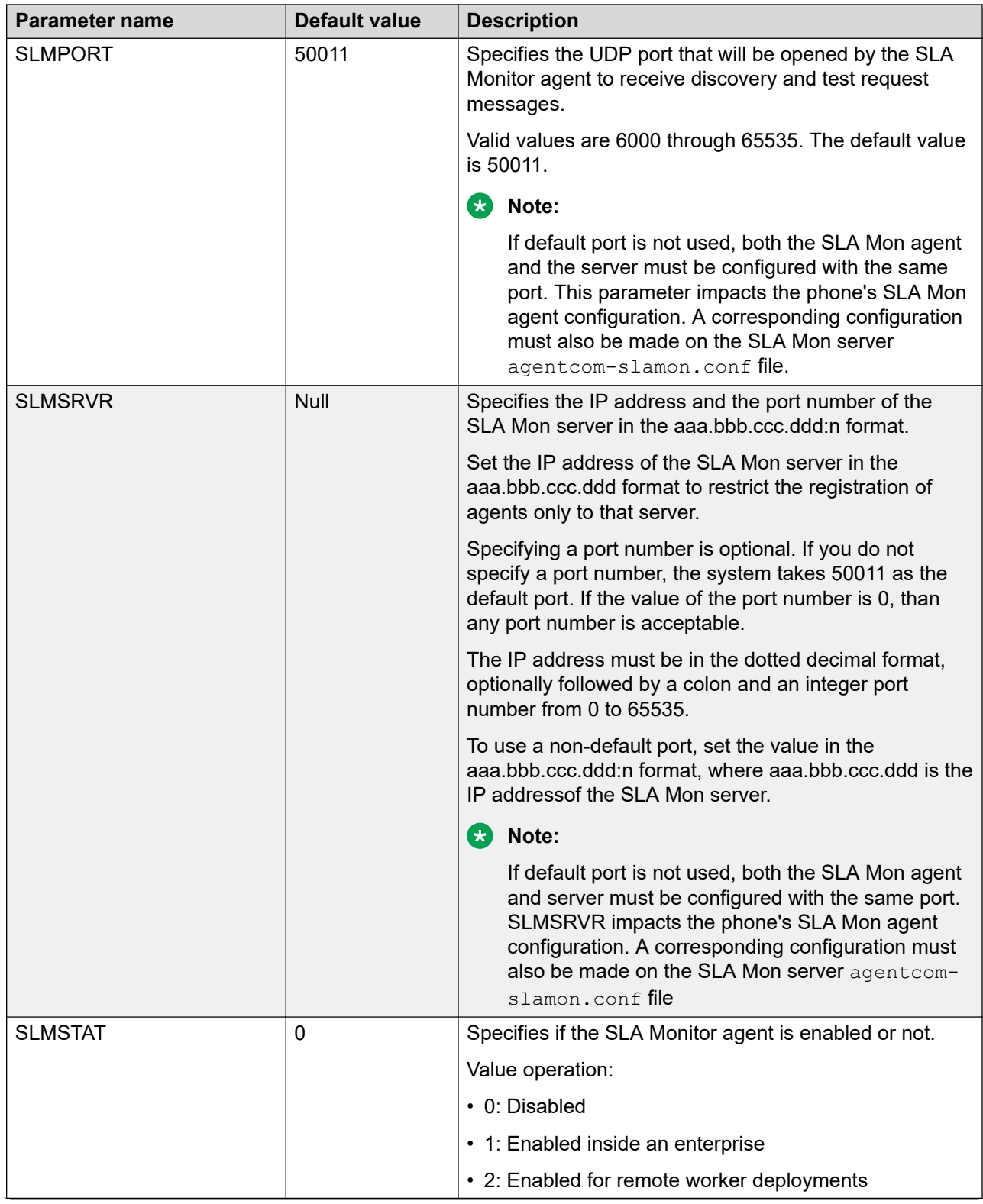

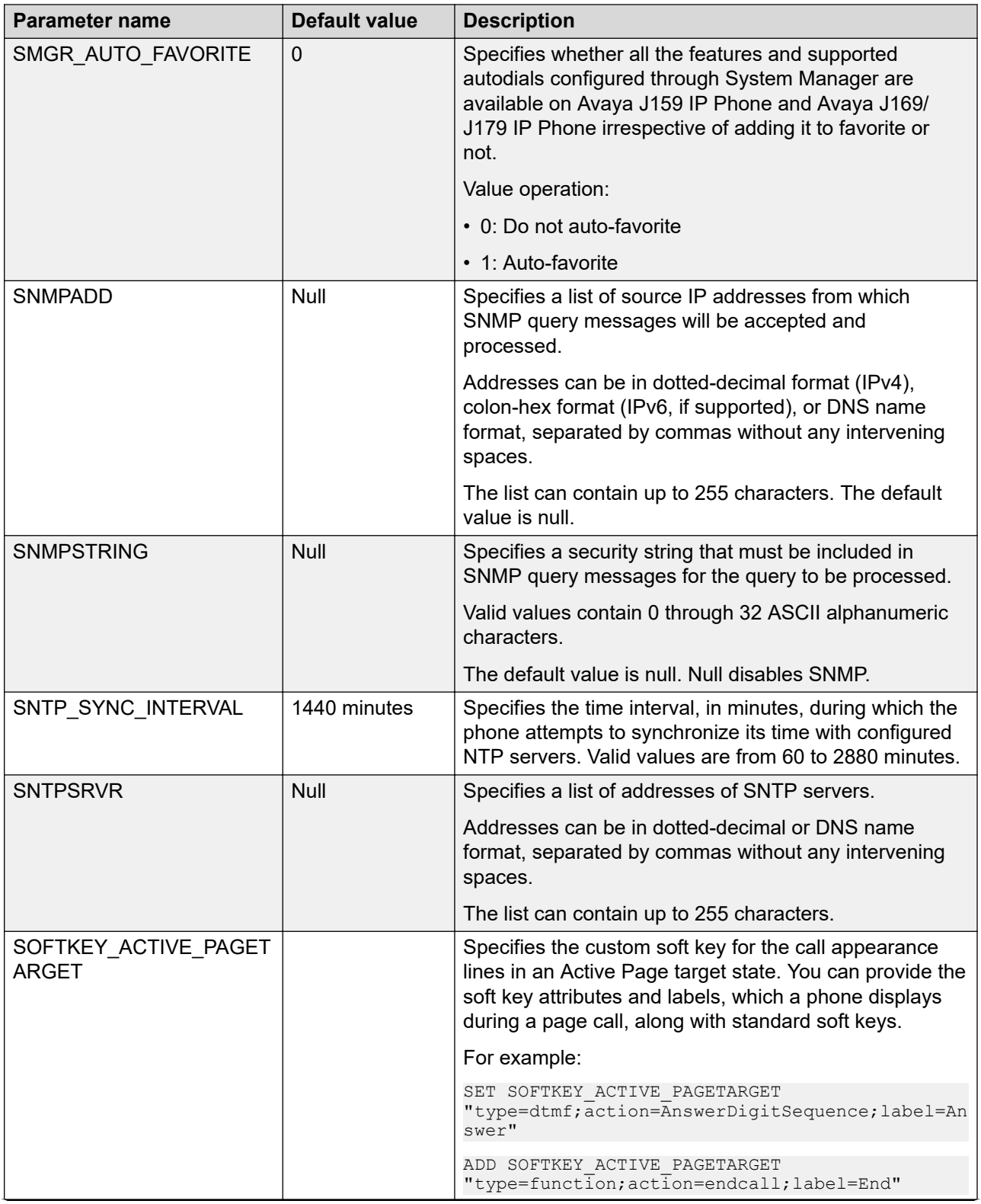

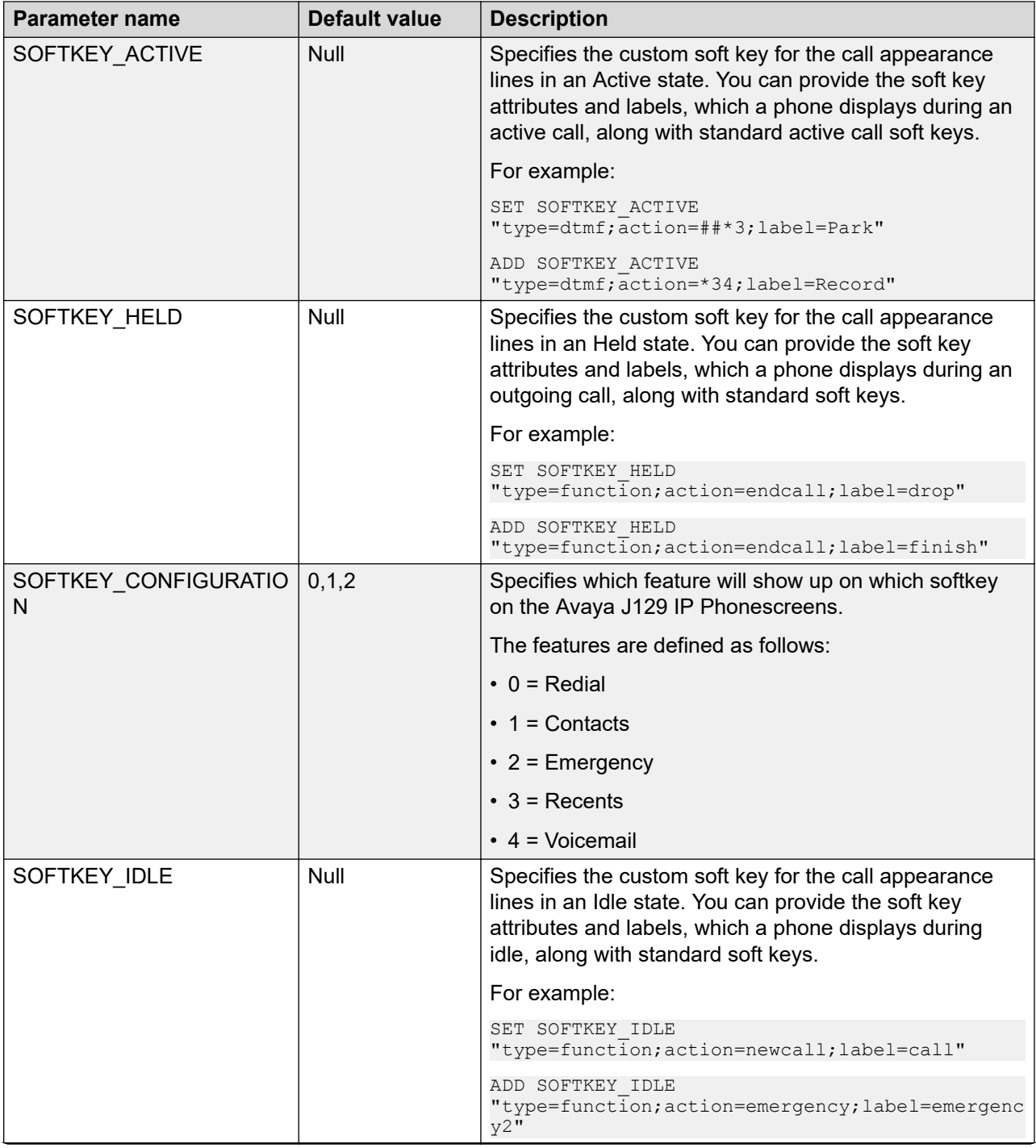

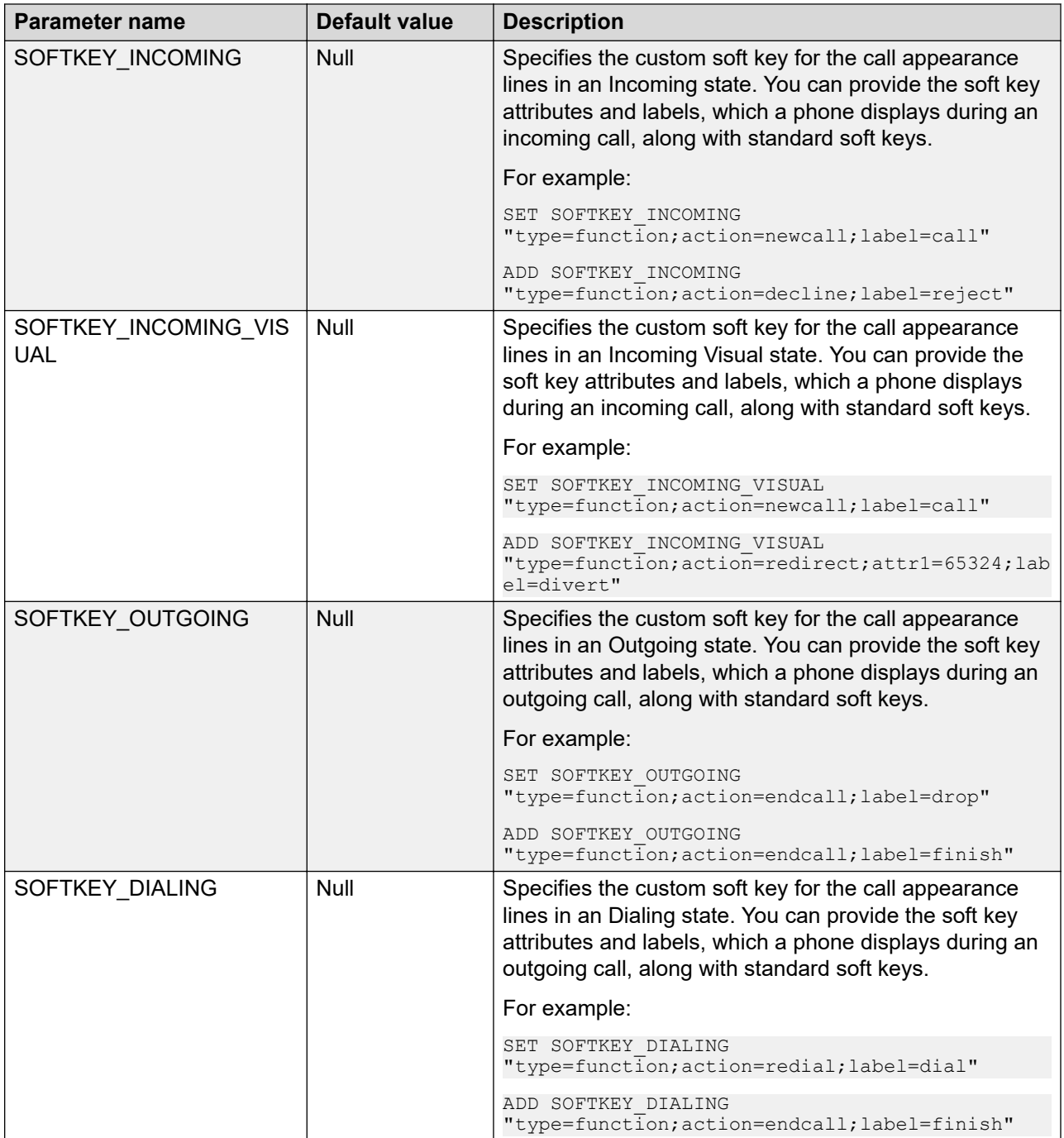

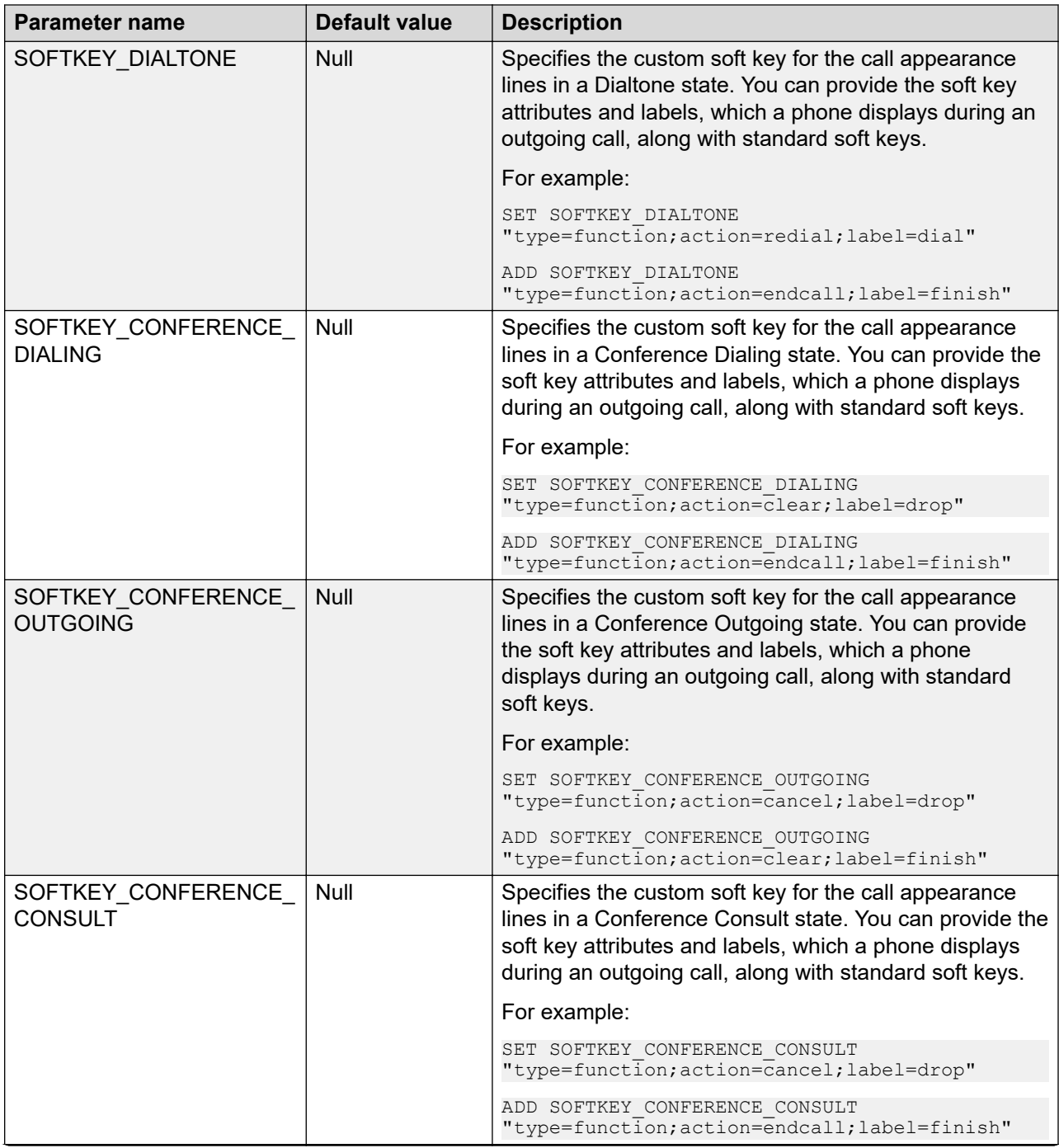

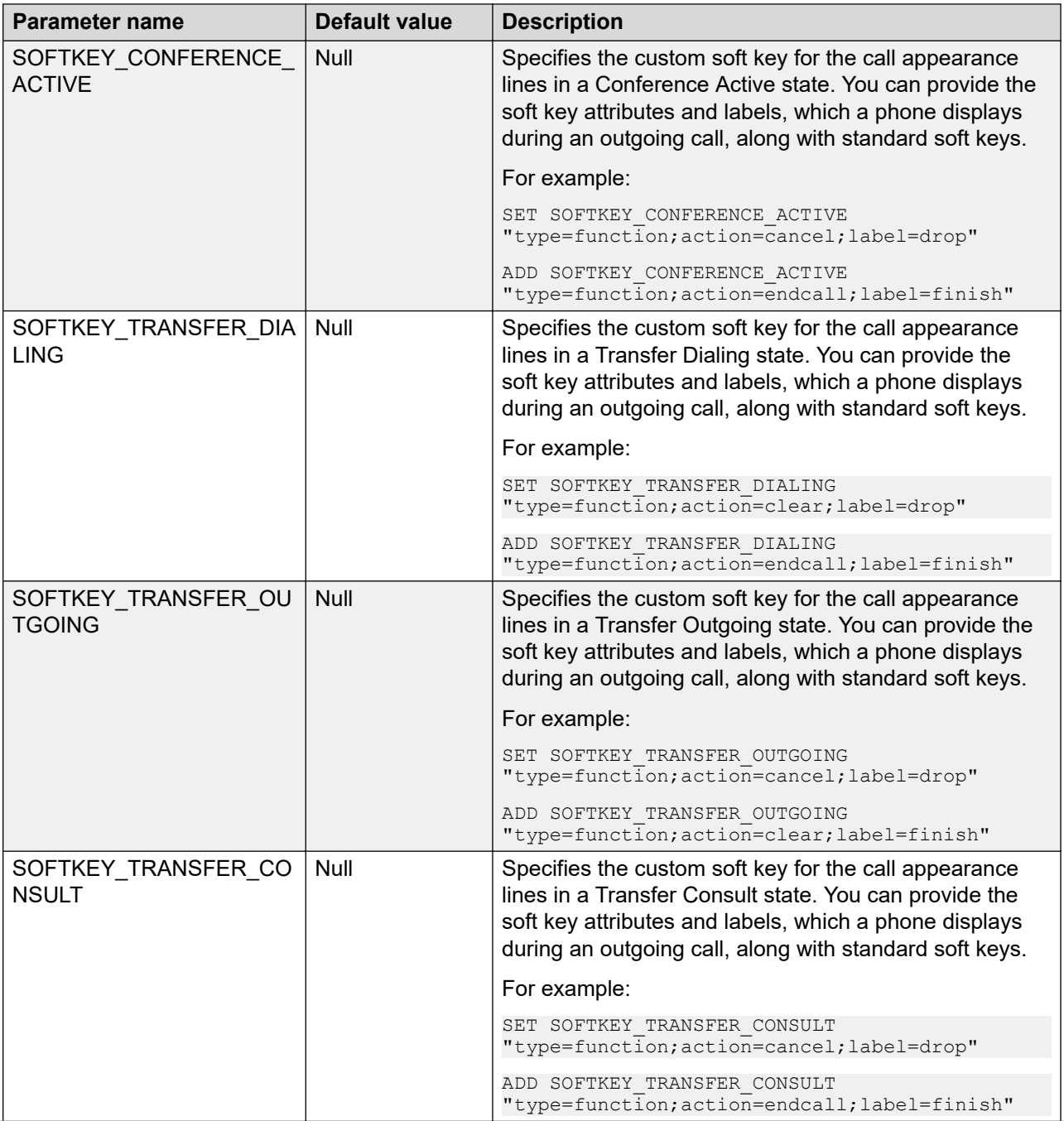

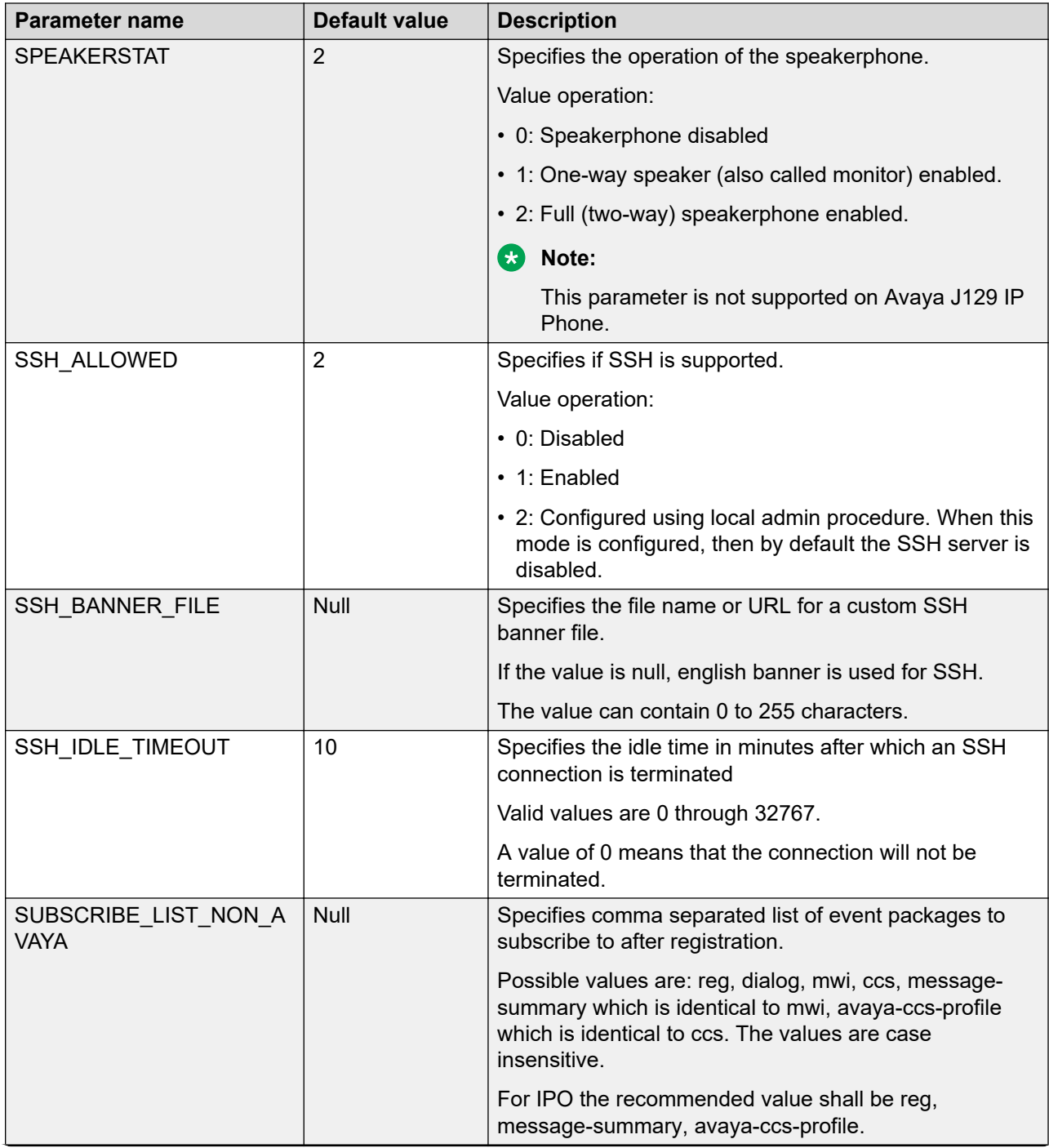

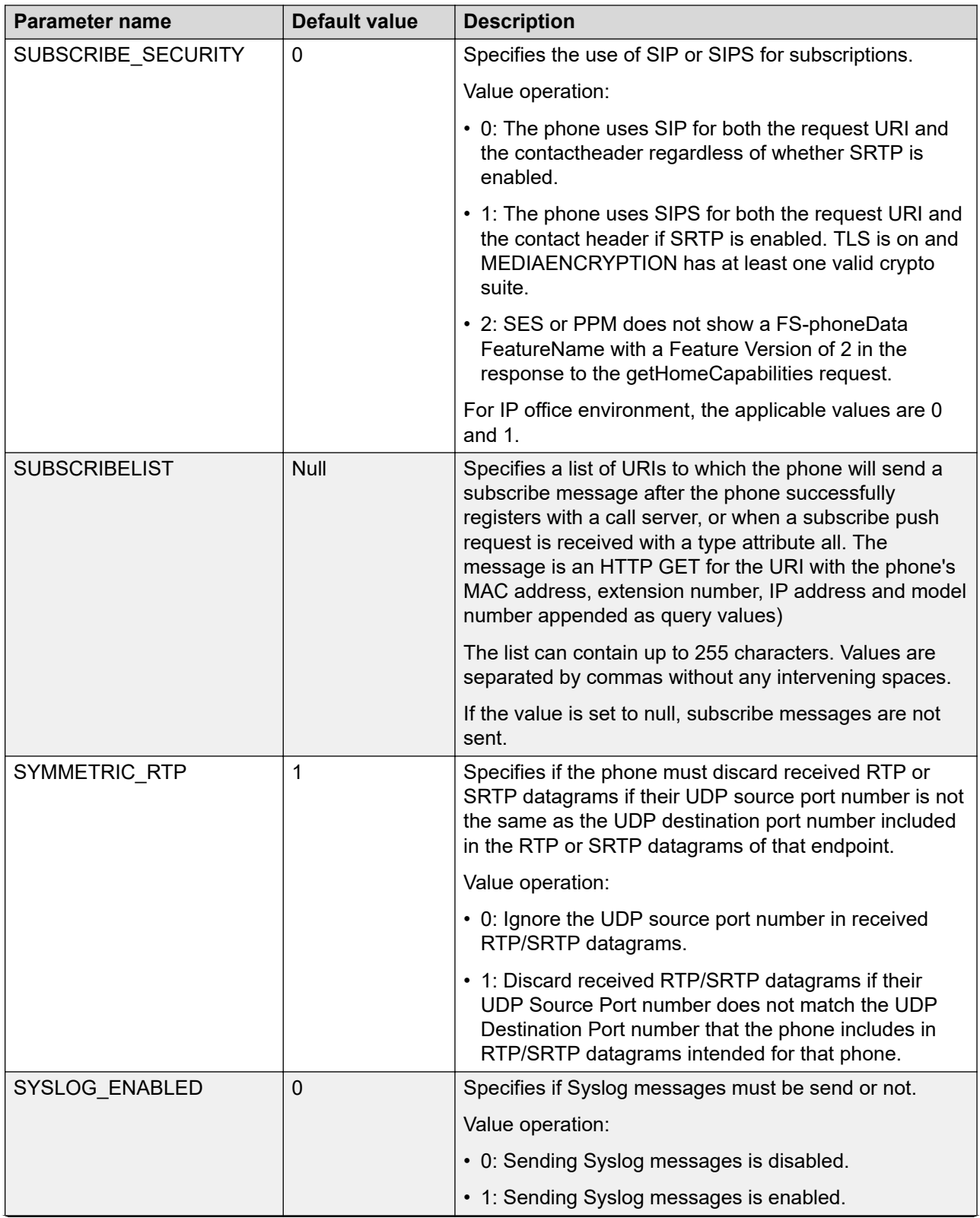

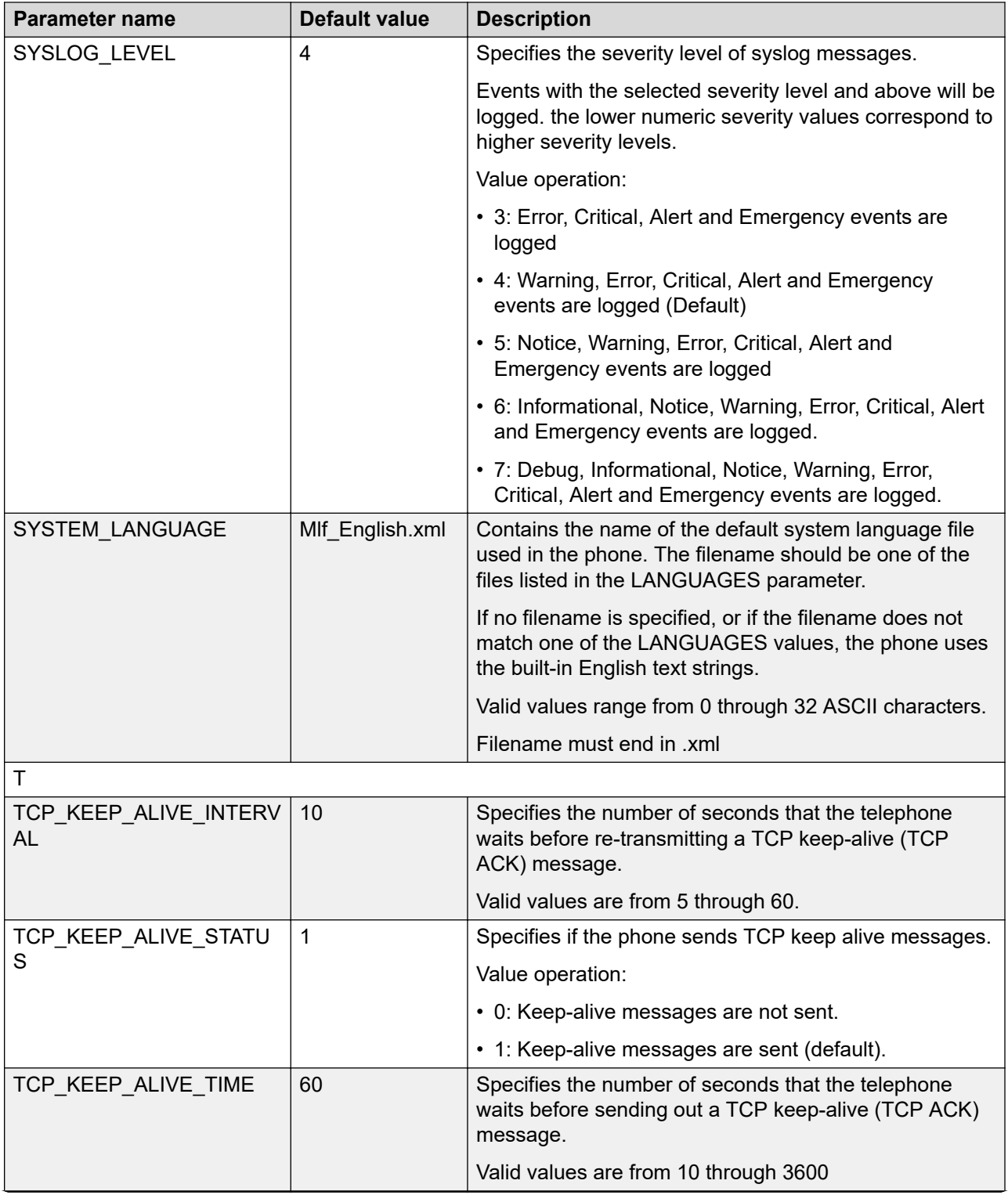

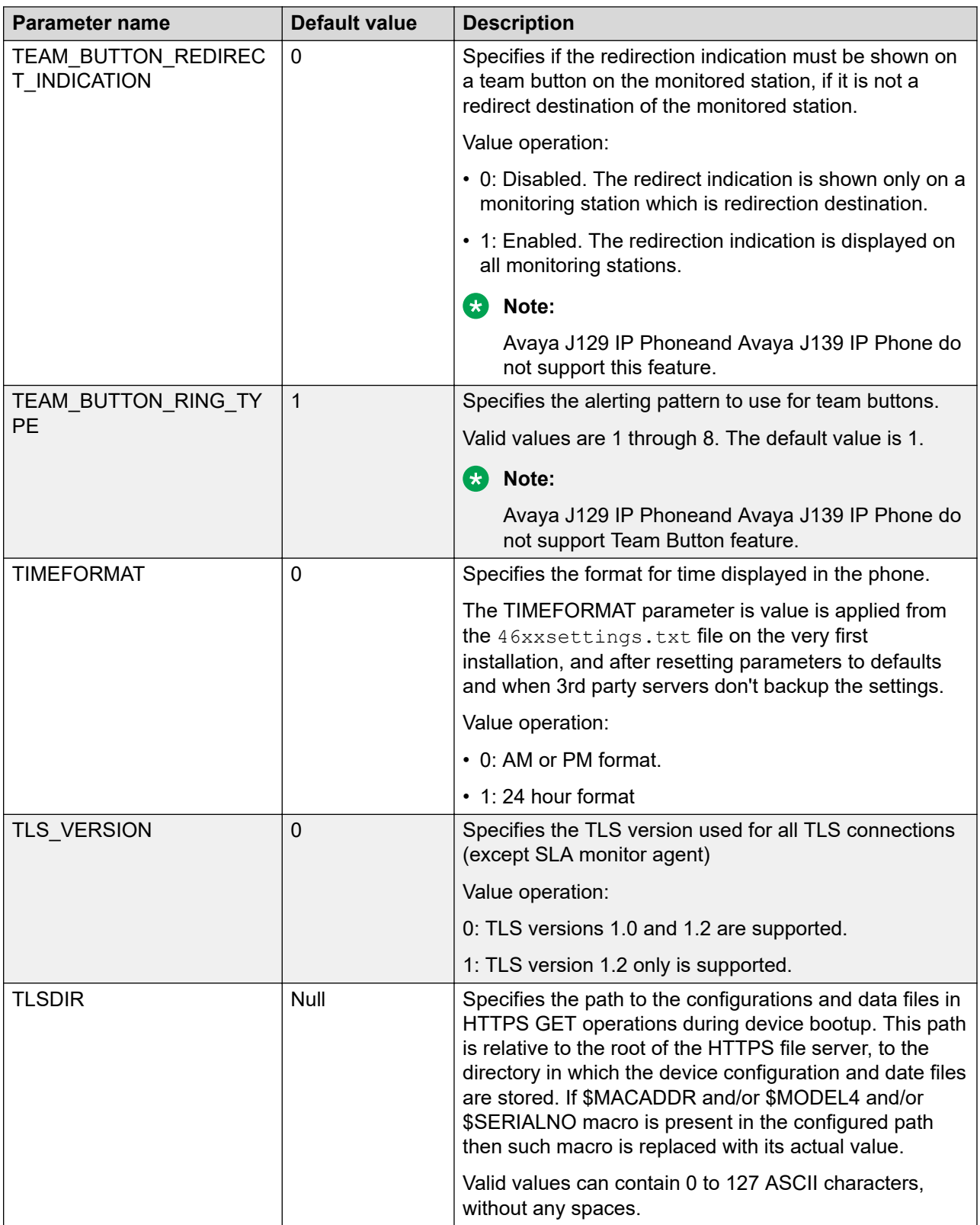

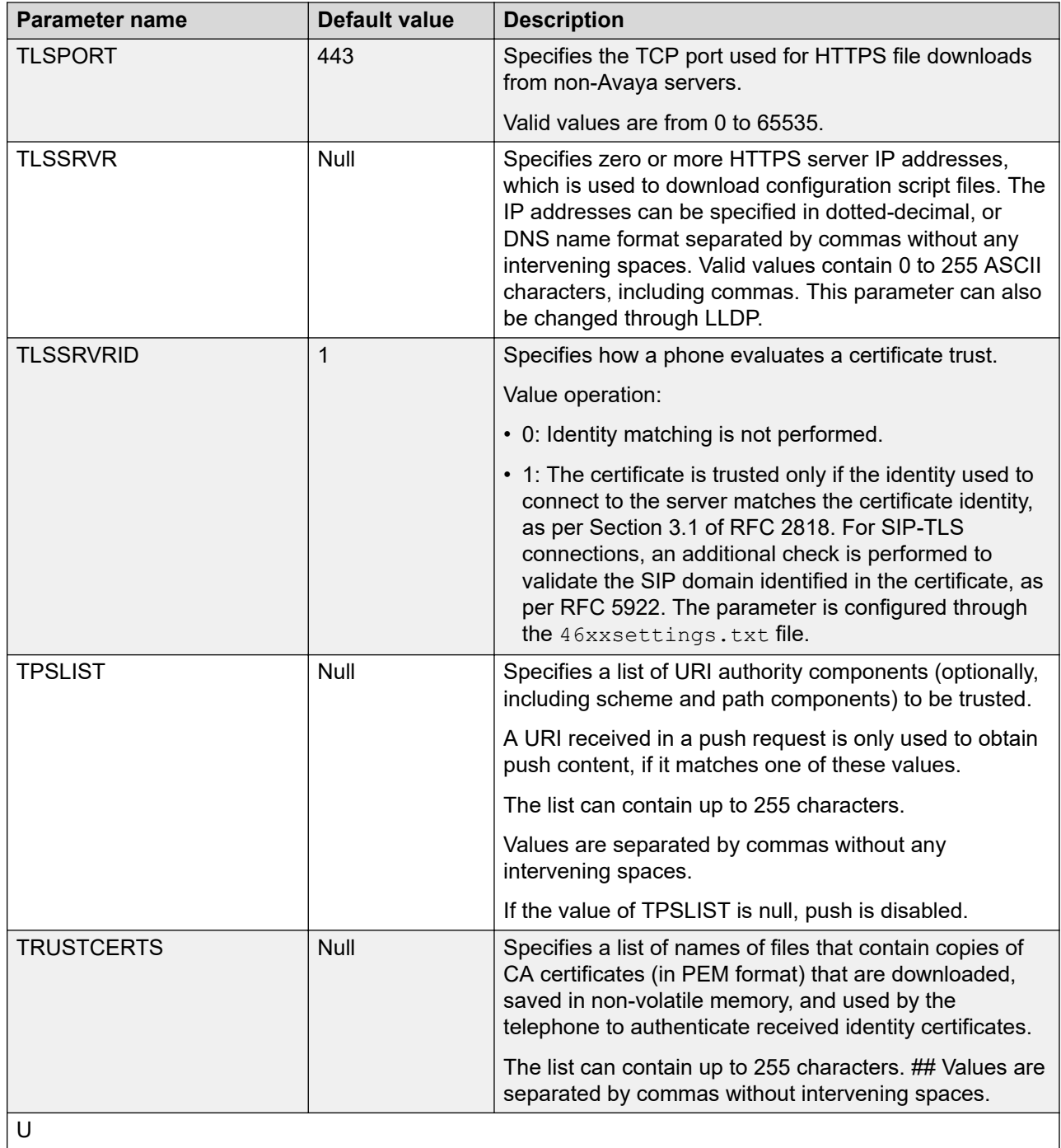

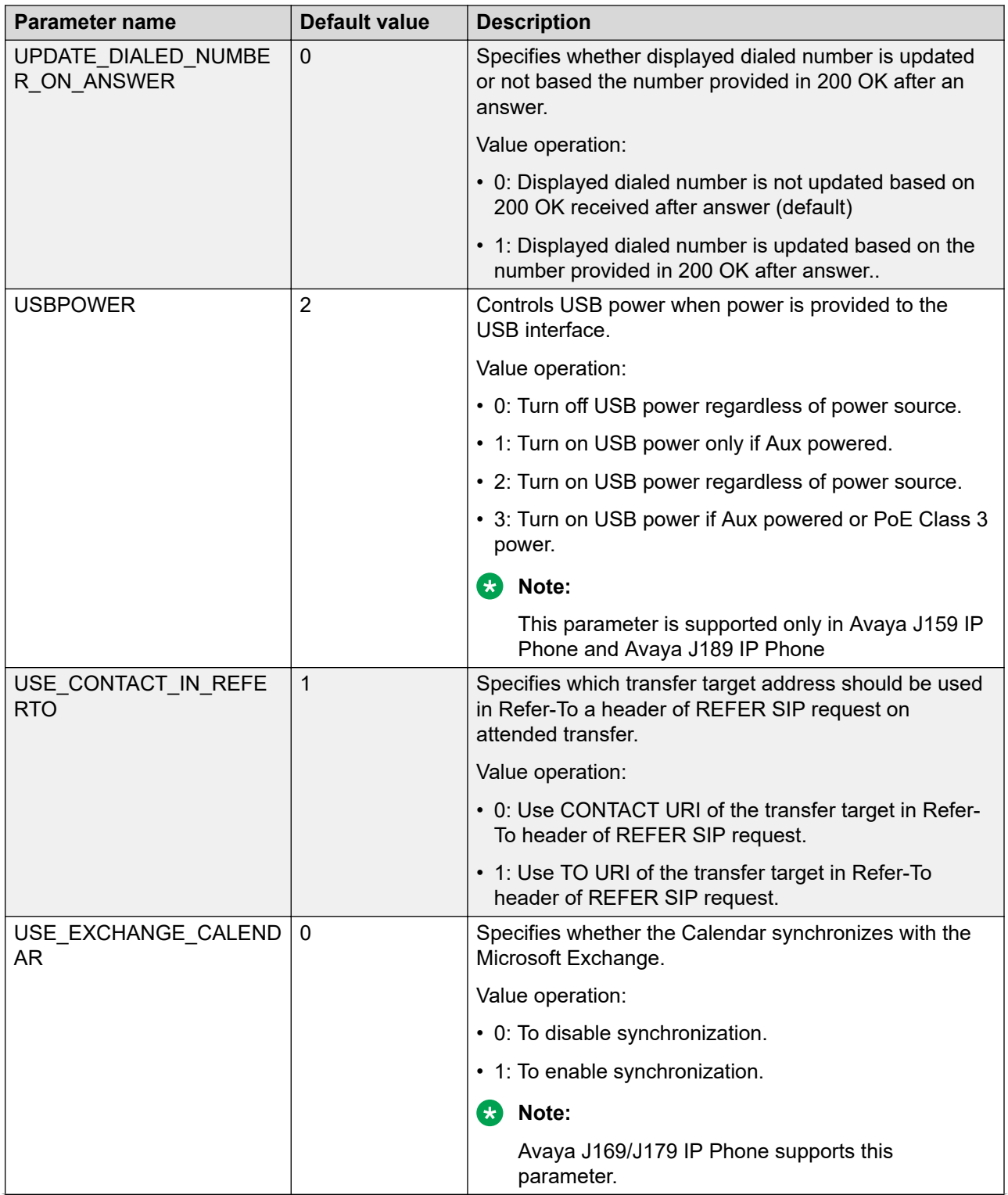

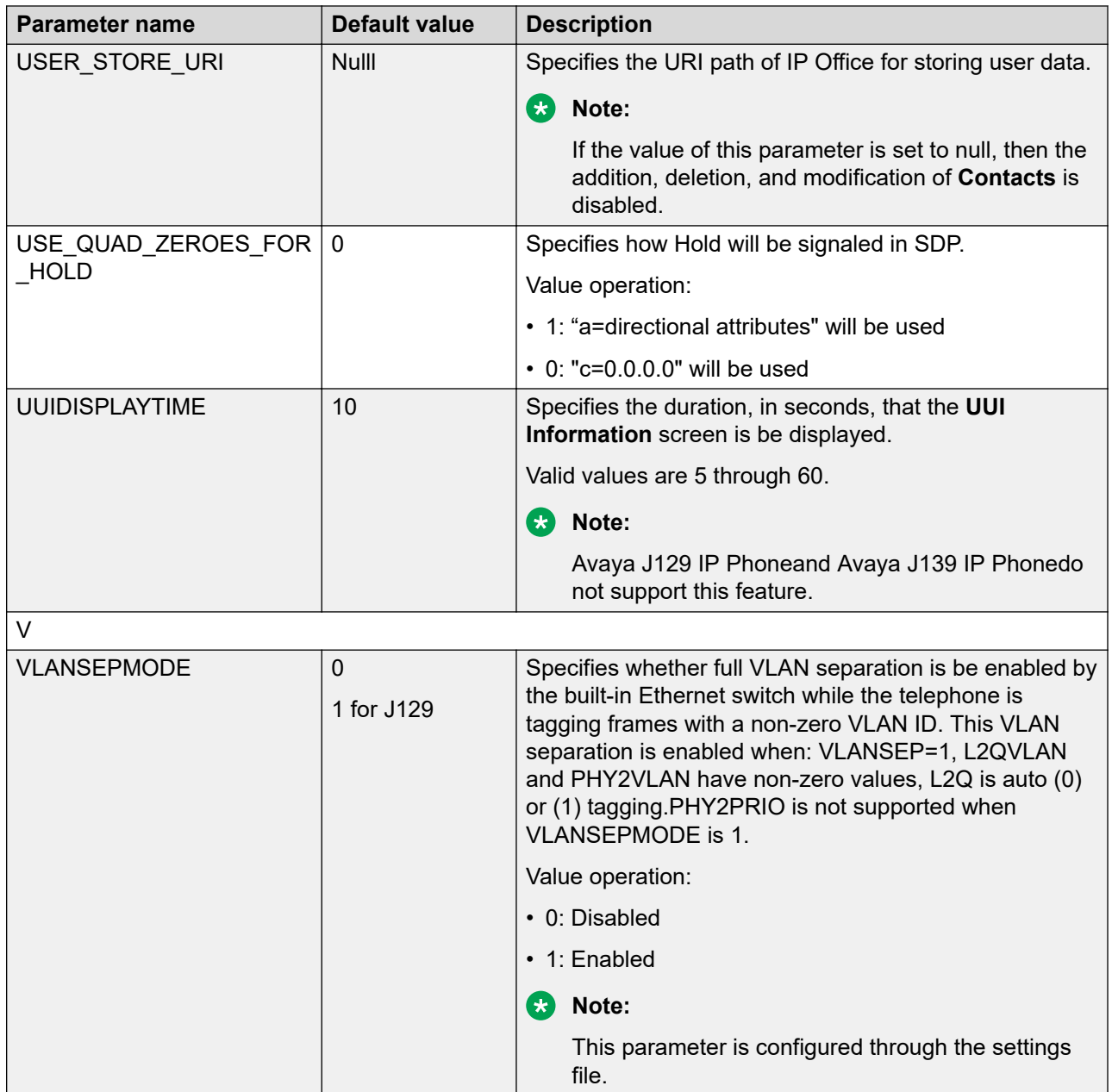

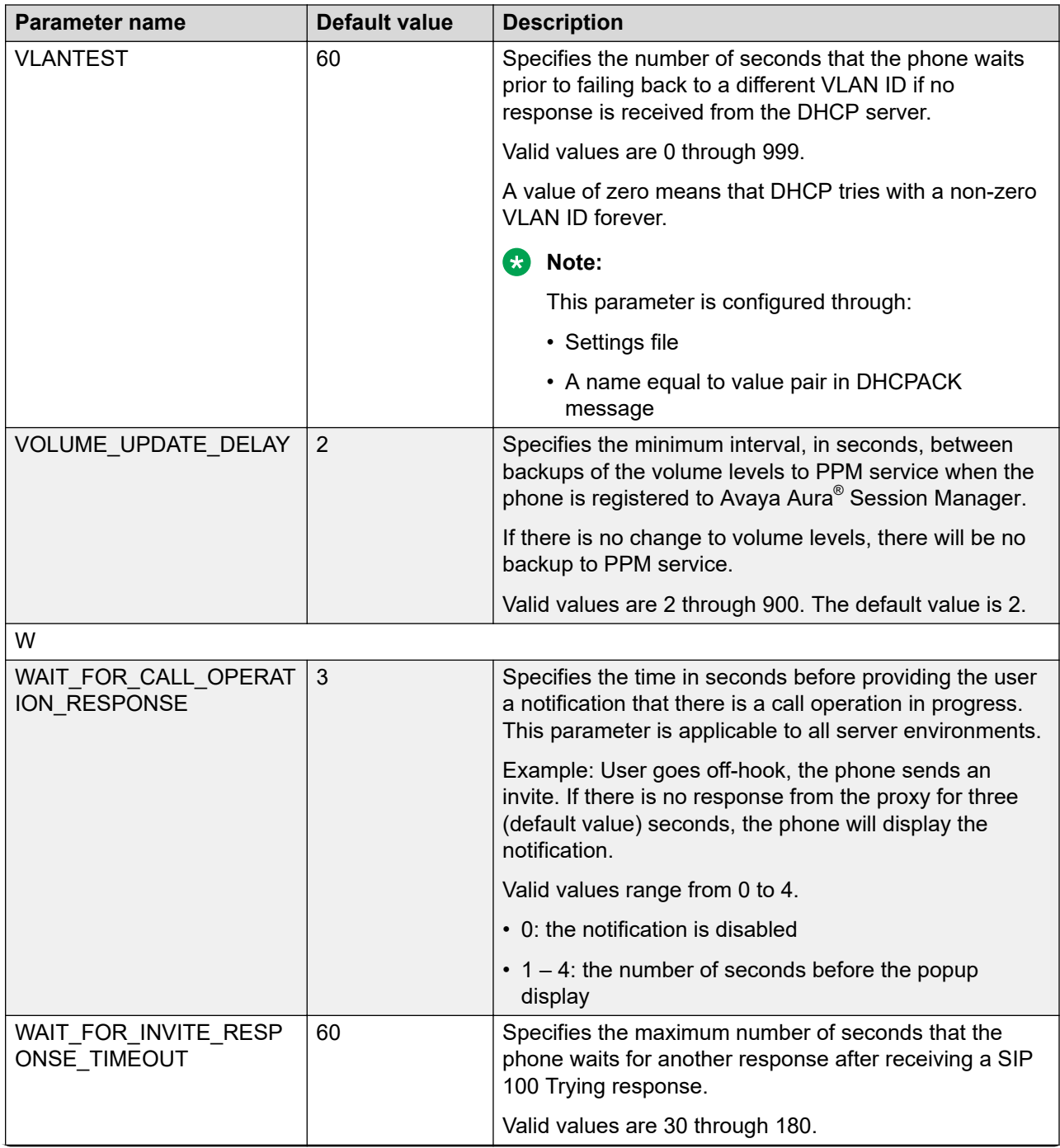

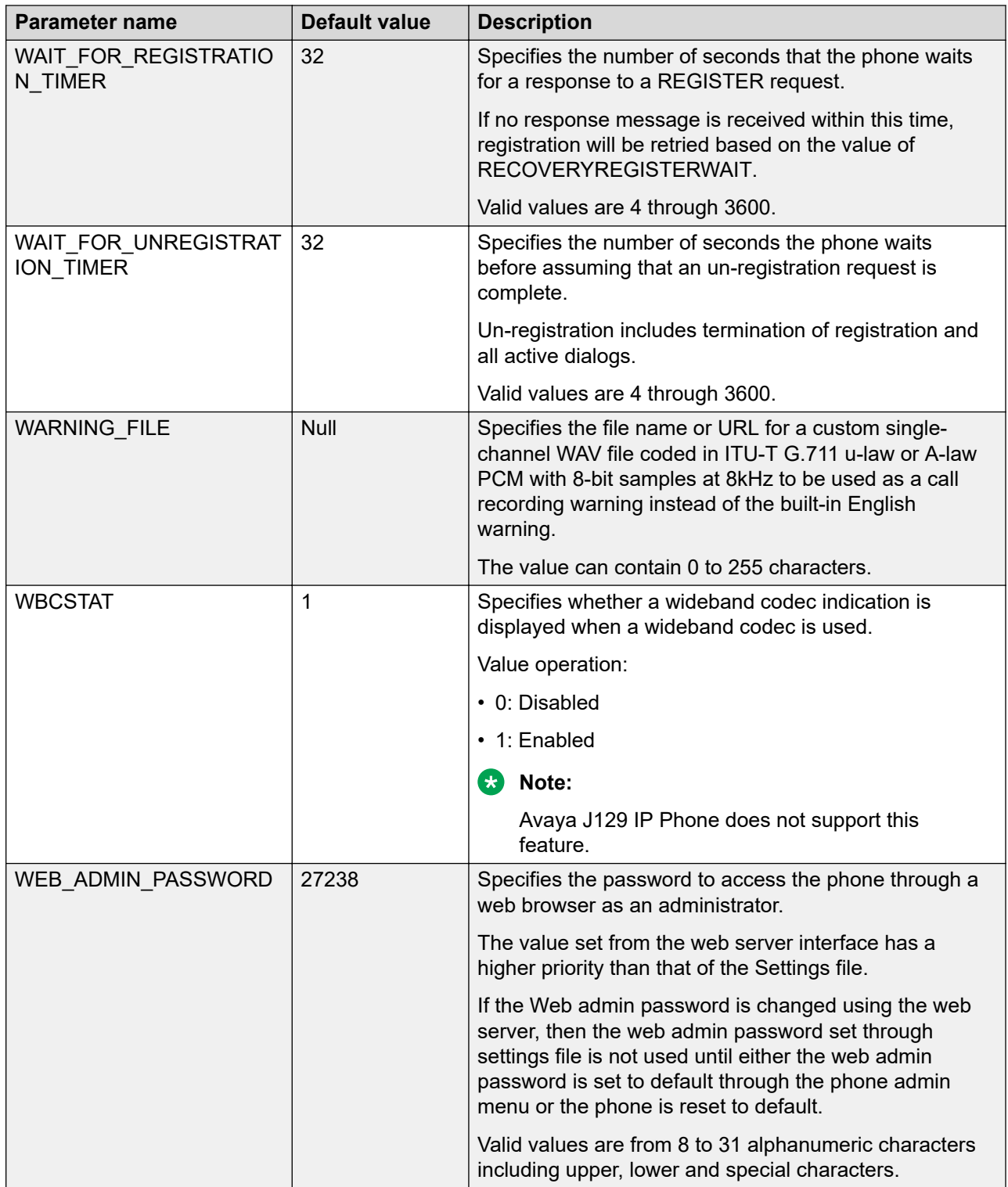

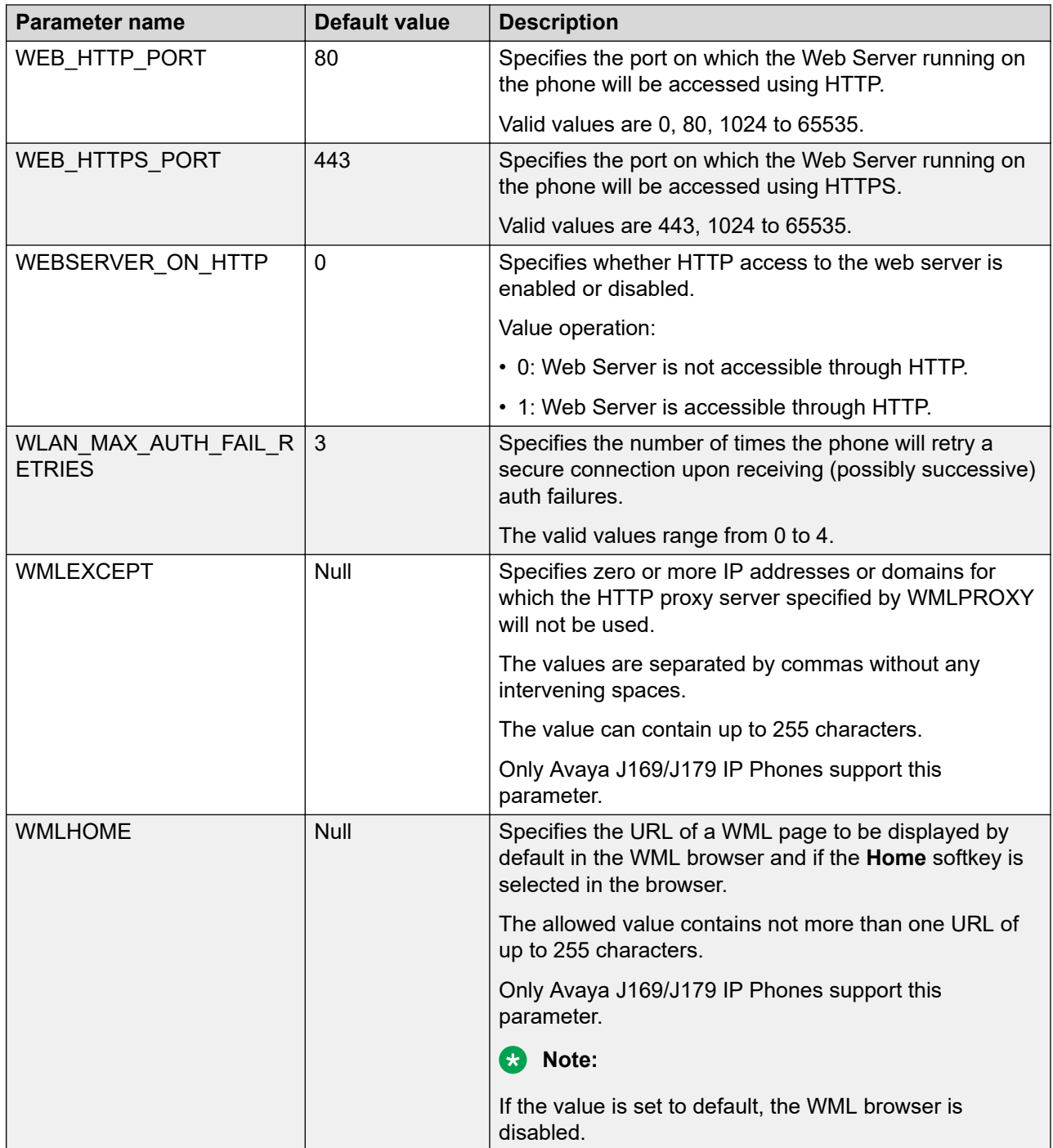

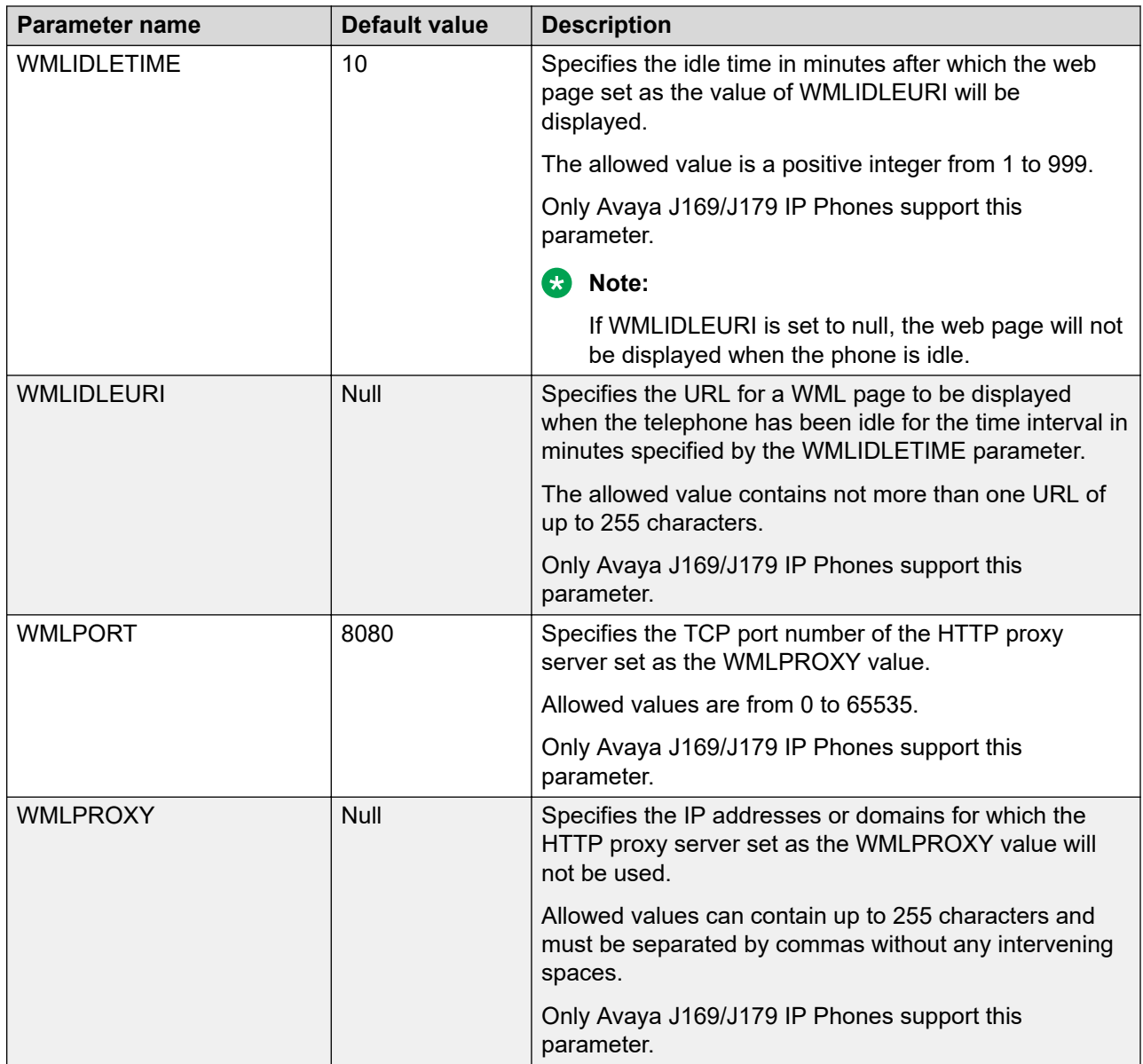

# **List of Wi-Fi configuration parameters**

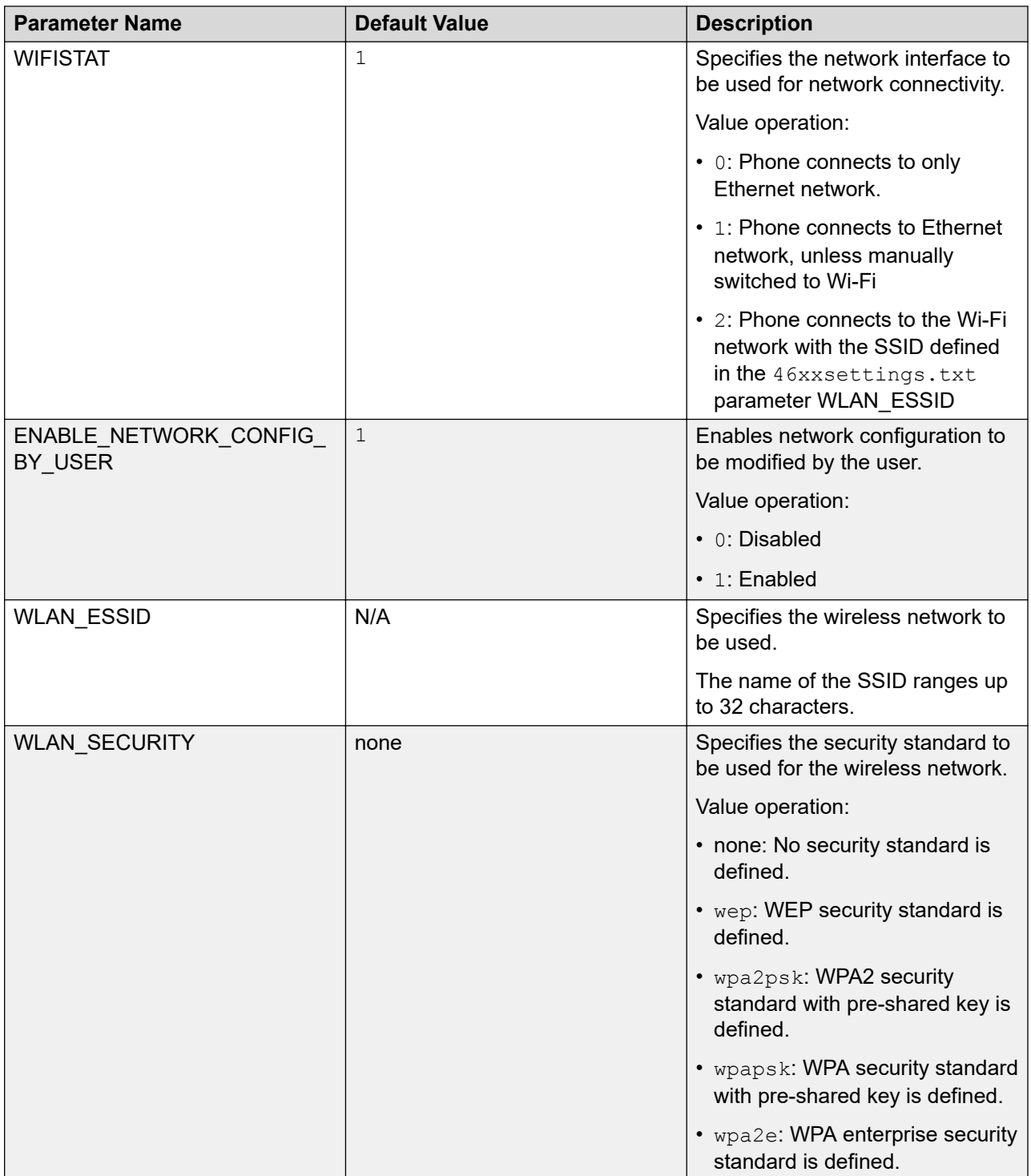

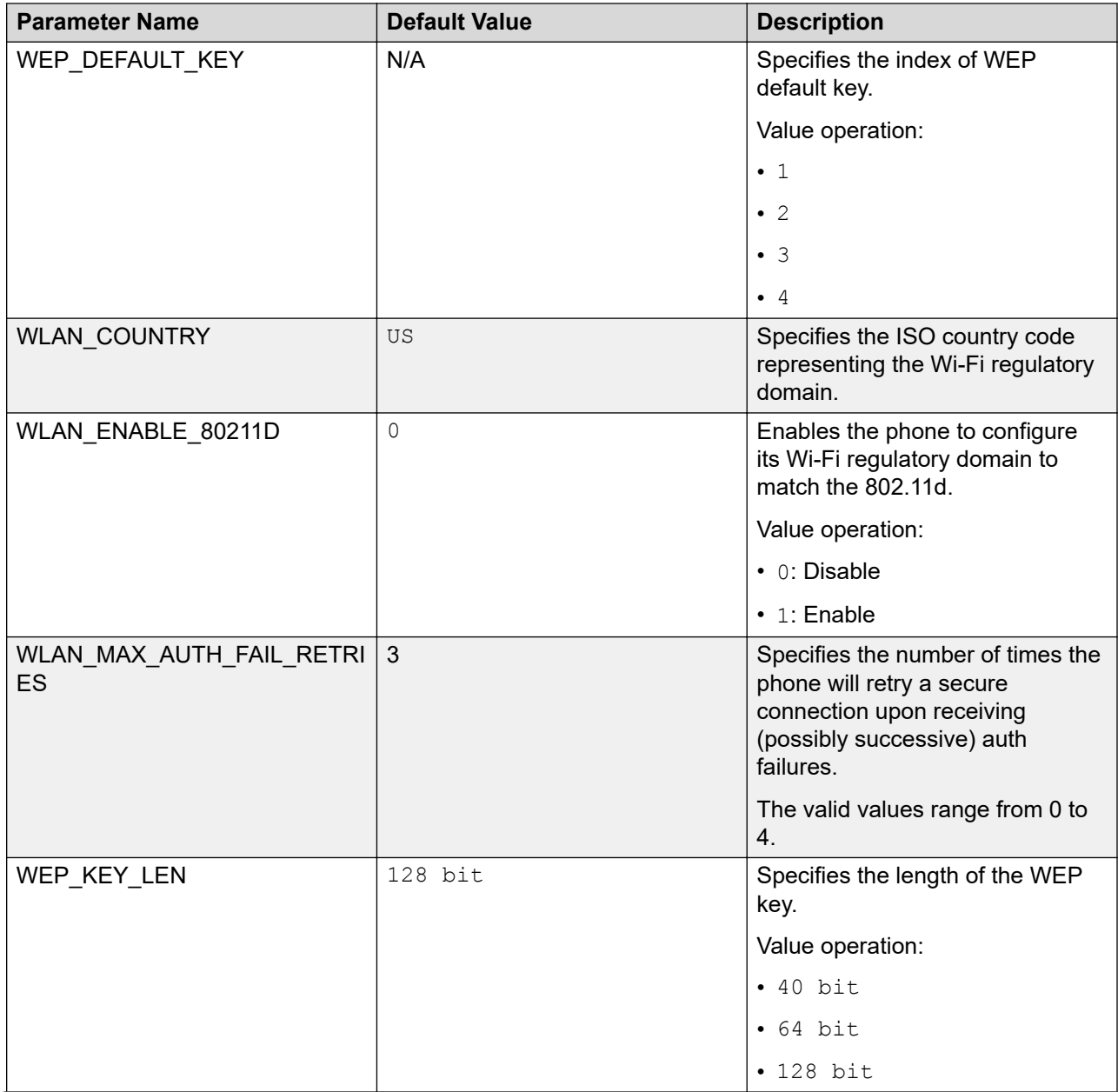

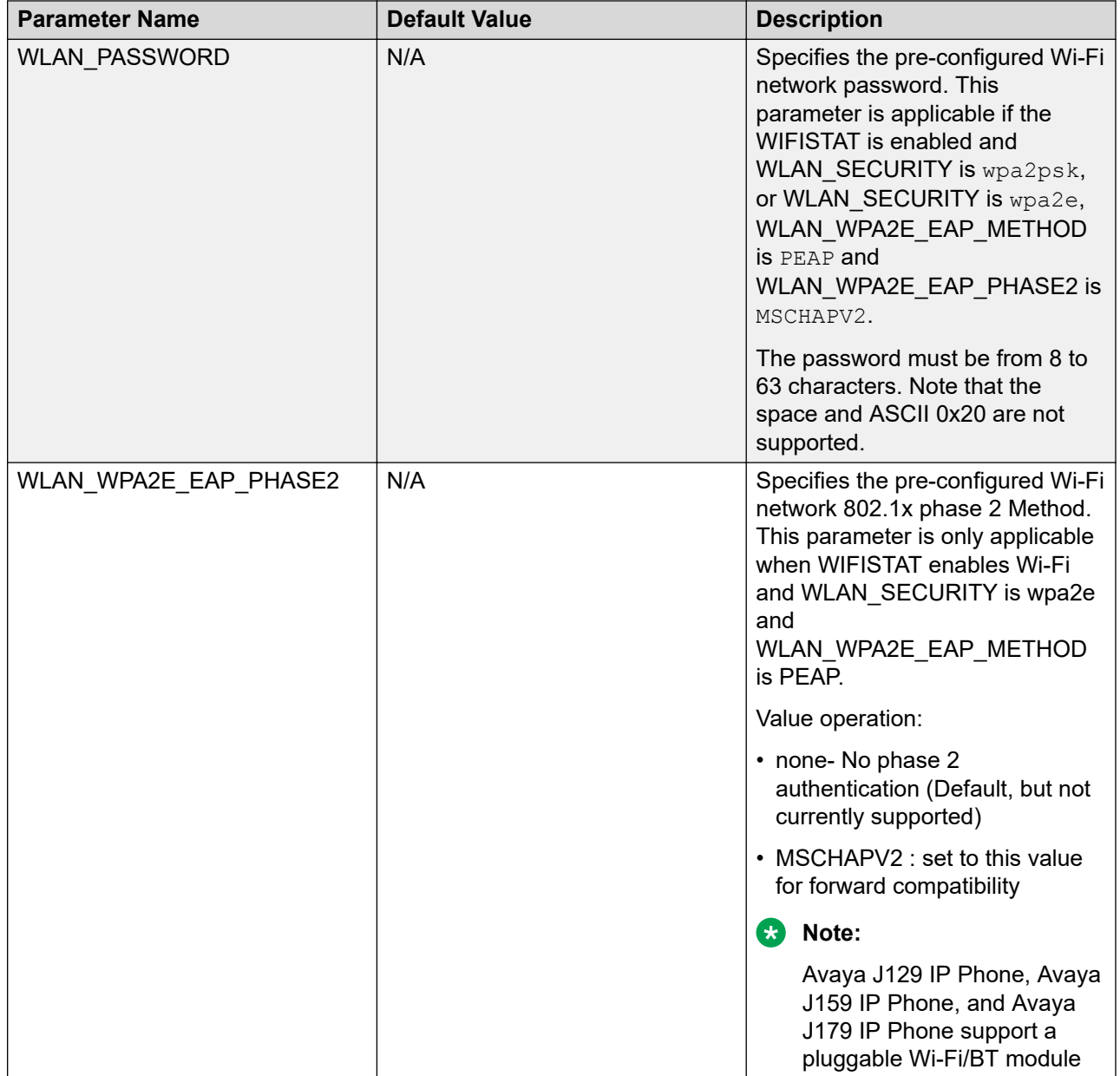

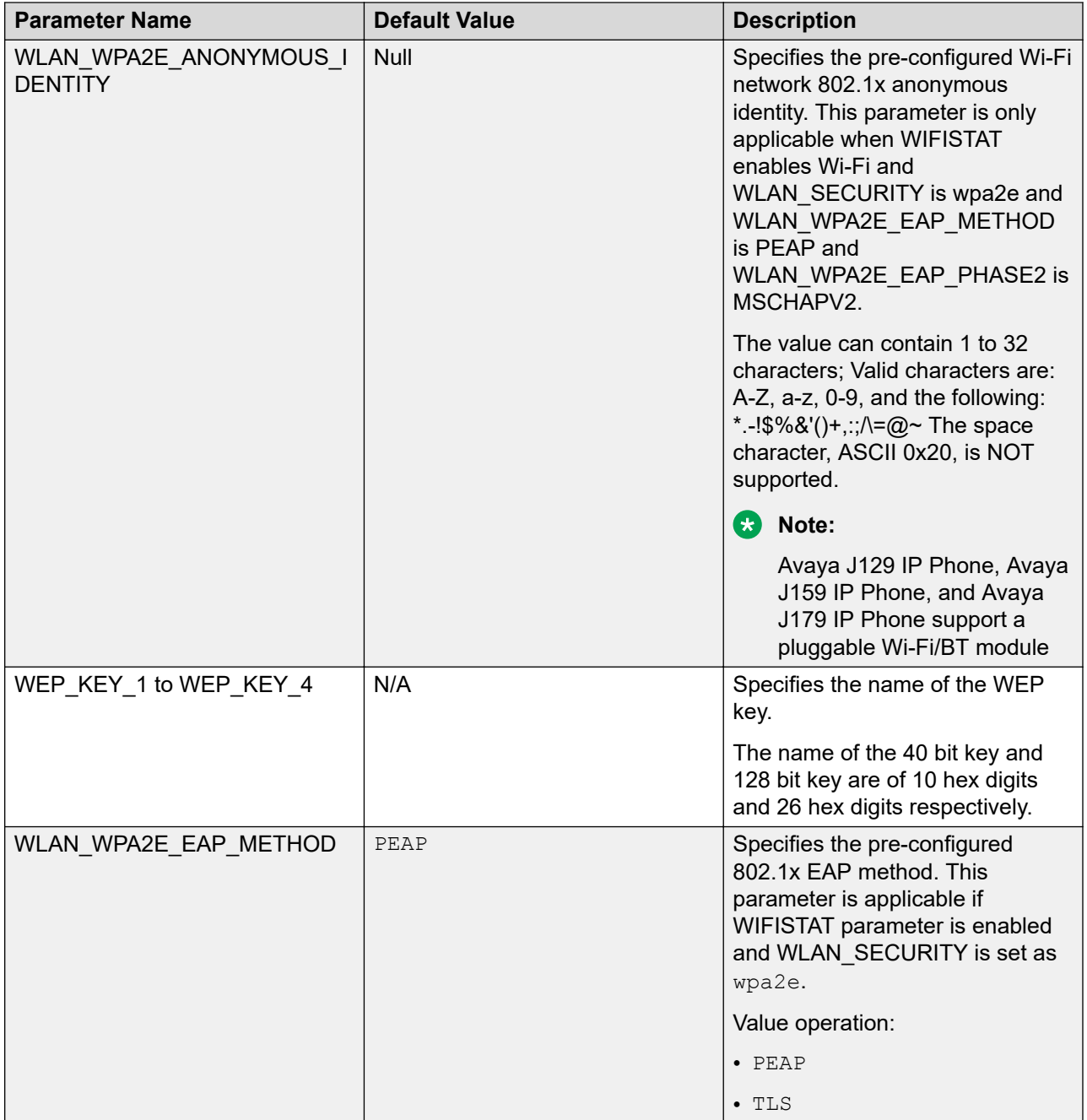

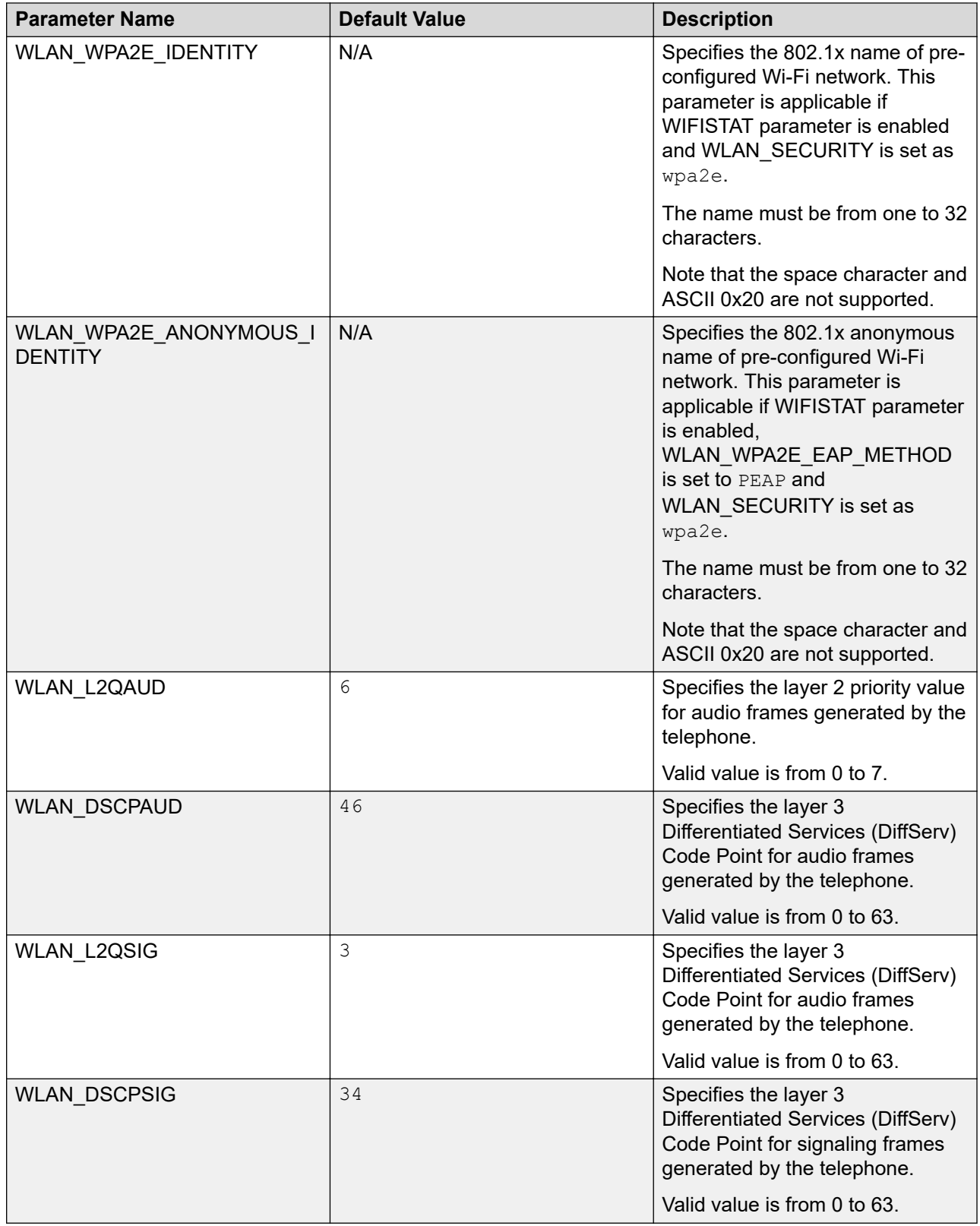

## **Soft key parameter values**

This section contains the full list of soft key parameter values and their attributes.

Each soft key has a set of attributes that can be configured for the soft key parameter:

- Type: key type, a mandatory value, the list of available values depend on the Call Appearance States.
- Action: value depends on the type and the Call Appearance States selected.
- Label: soft key label, optional value. The value accepts non-Latin symbols.

**Note:**

If you do not specify the Label value, the default built-in Label is used for the Type=Function, and the Action value is used for all other Type.

Following is the syntax for the soft key parameter:

SET SOFTKEY <state> "type=<type>;action=<action>;label=<label>"

To add multiple soft keys use the ADD command.

For the full list of allowed values, refer to the table below. For additional settings of the SOFTKEY parameter, refer to the **Additional parameters** column.

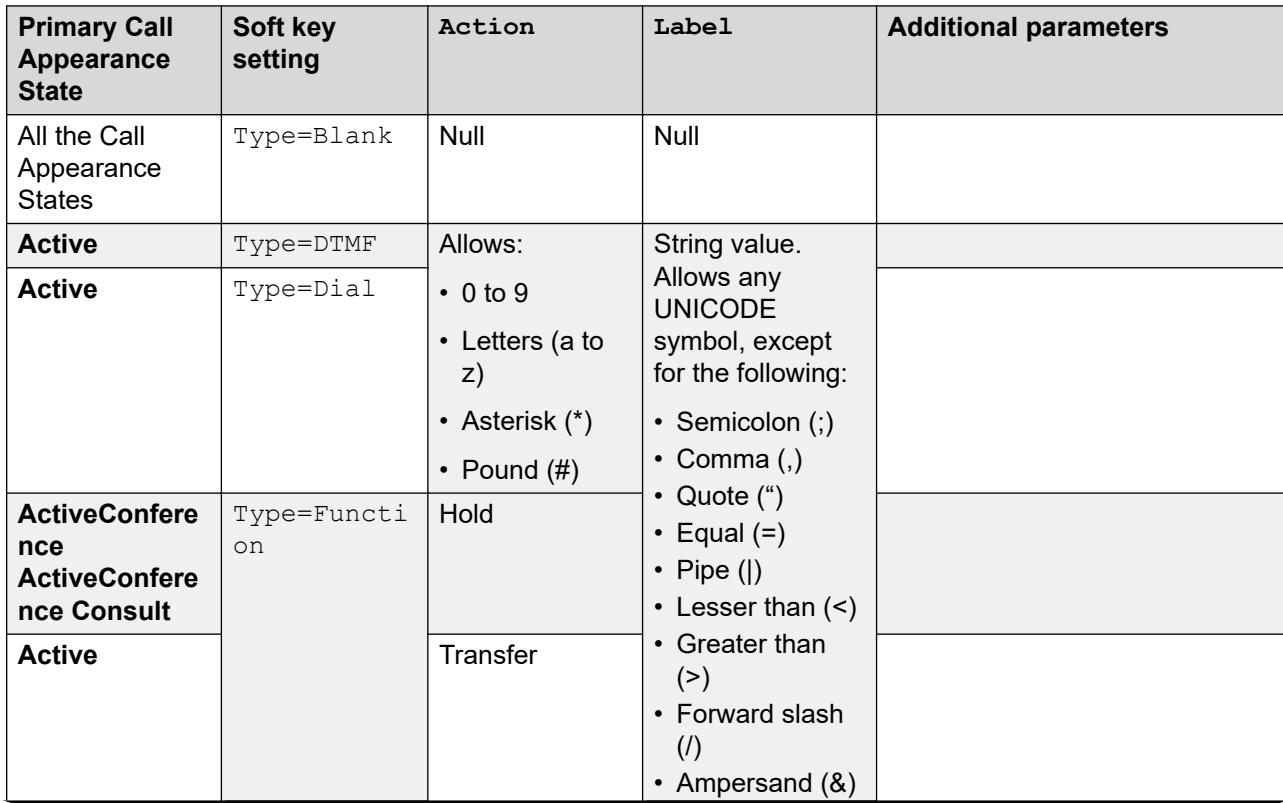

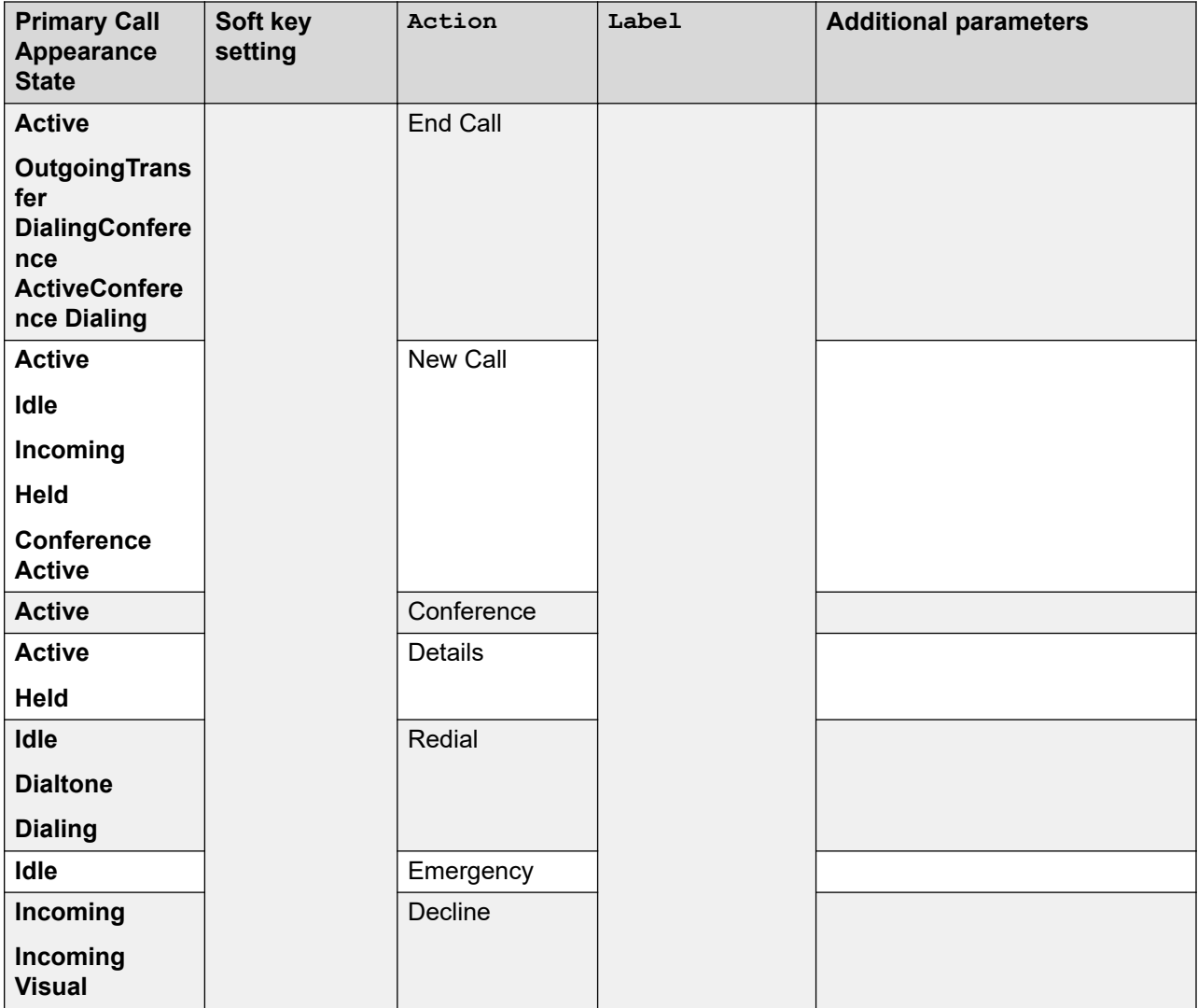

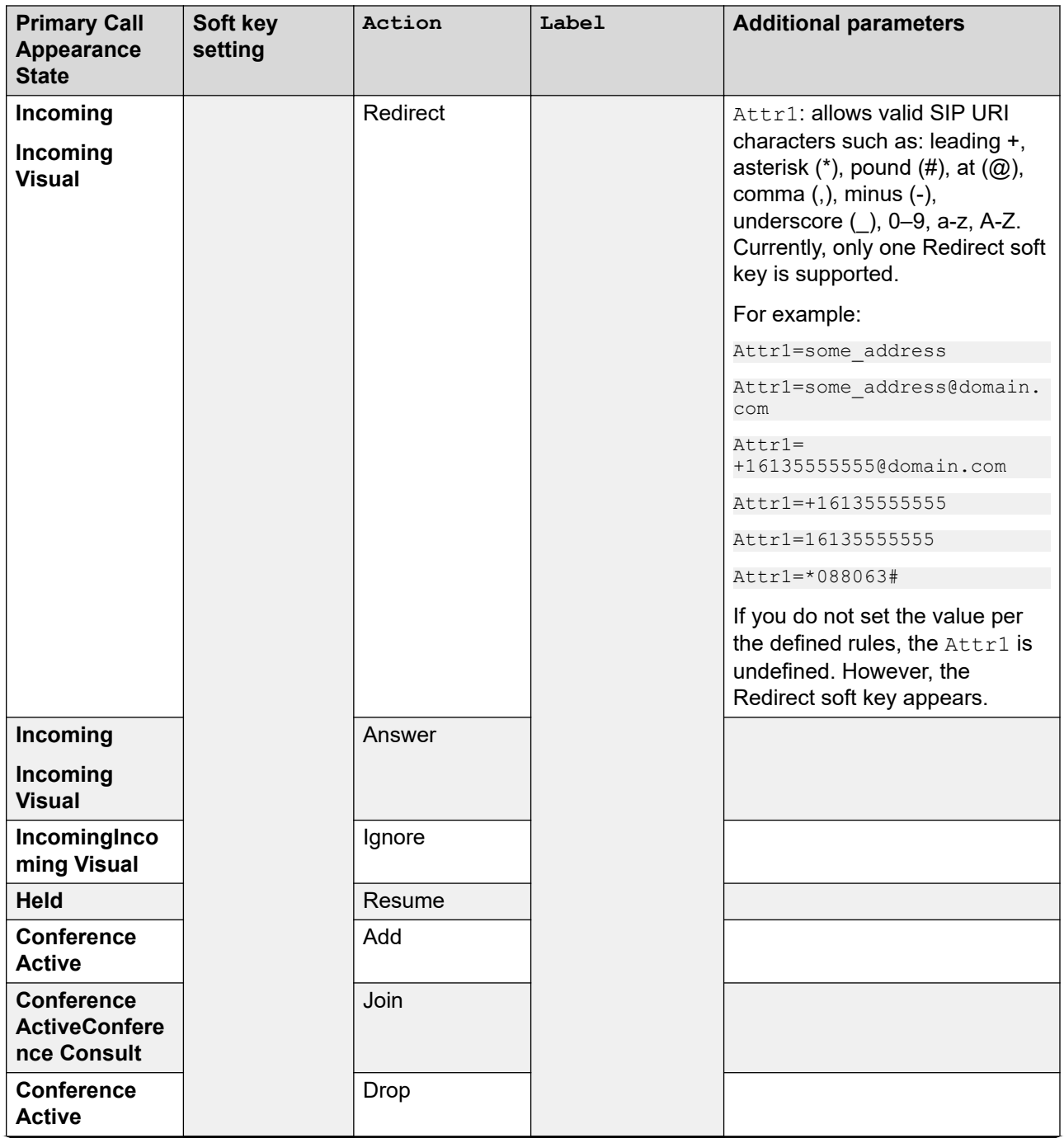

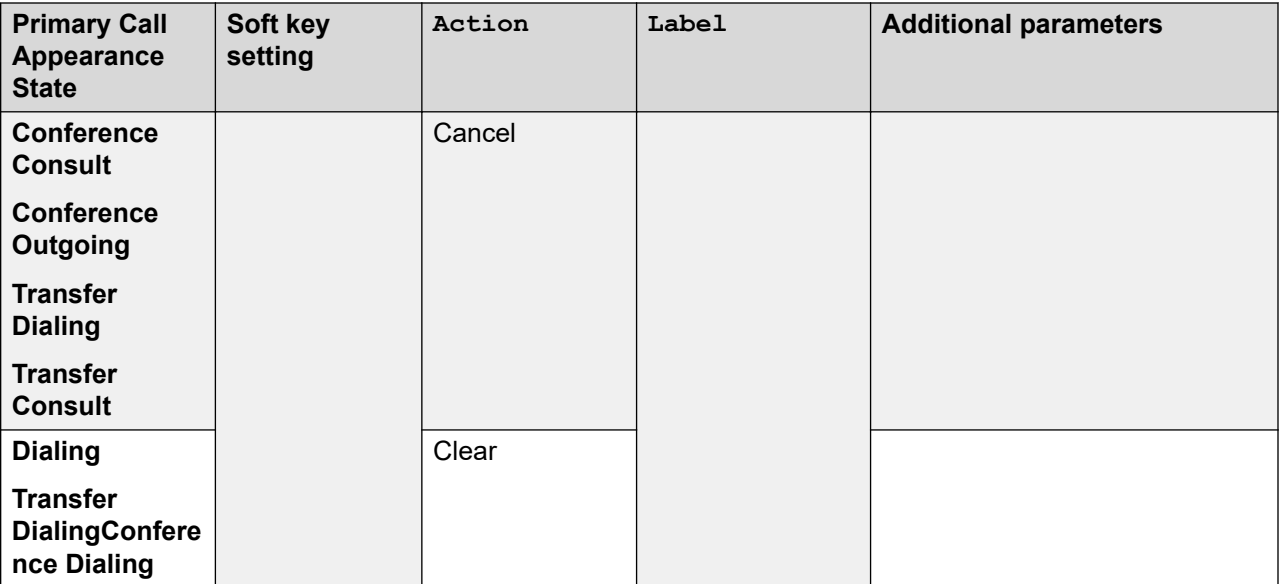

#### **Related links**

[Configuration of soft key parameter for primary call appearance state](#page-200-0) on page 201

### **PHONEKEY parameter values**

This section contains the full list of PHONEKEY parameter values and their definition.

The common syntax for the PHONEKEY parameter is the following:

SET PHONEKEY "Key=1;Type=feature;Name=autocallback;forced"

#### where

Type, Name and Label can take other values. Label is used for localization purposes and accepts non-Latin symbols as valid values. For the full list of allowed values, refer to the table below. For additional settings of the PHONEKEY parameter and the details on its syntax, refer to the **Additional parameters** column.

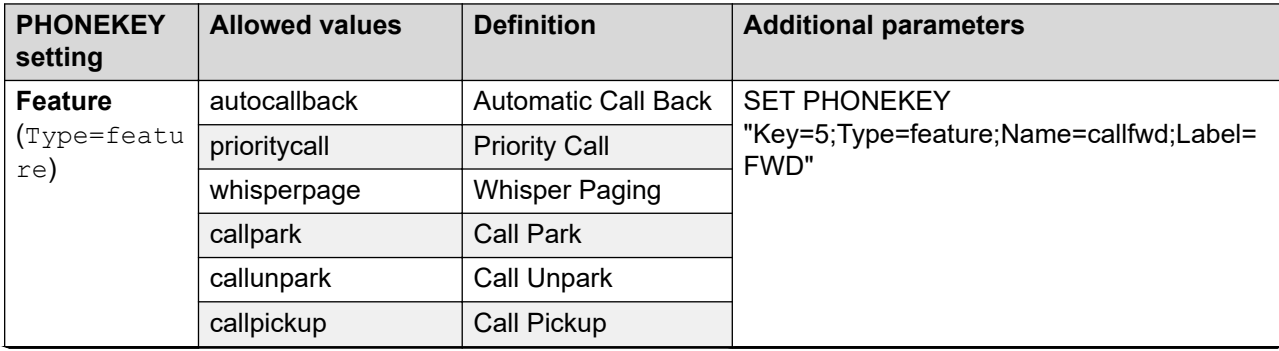
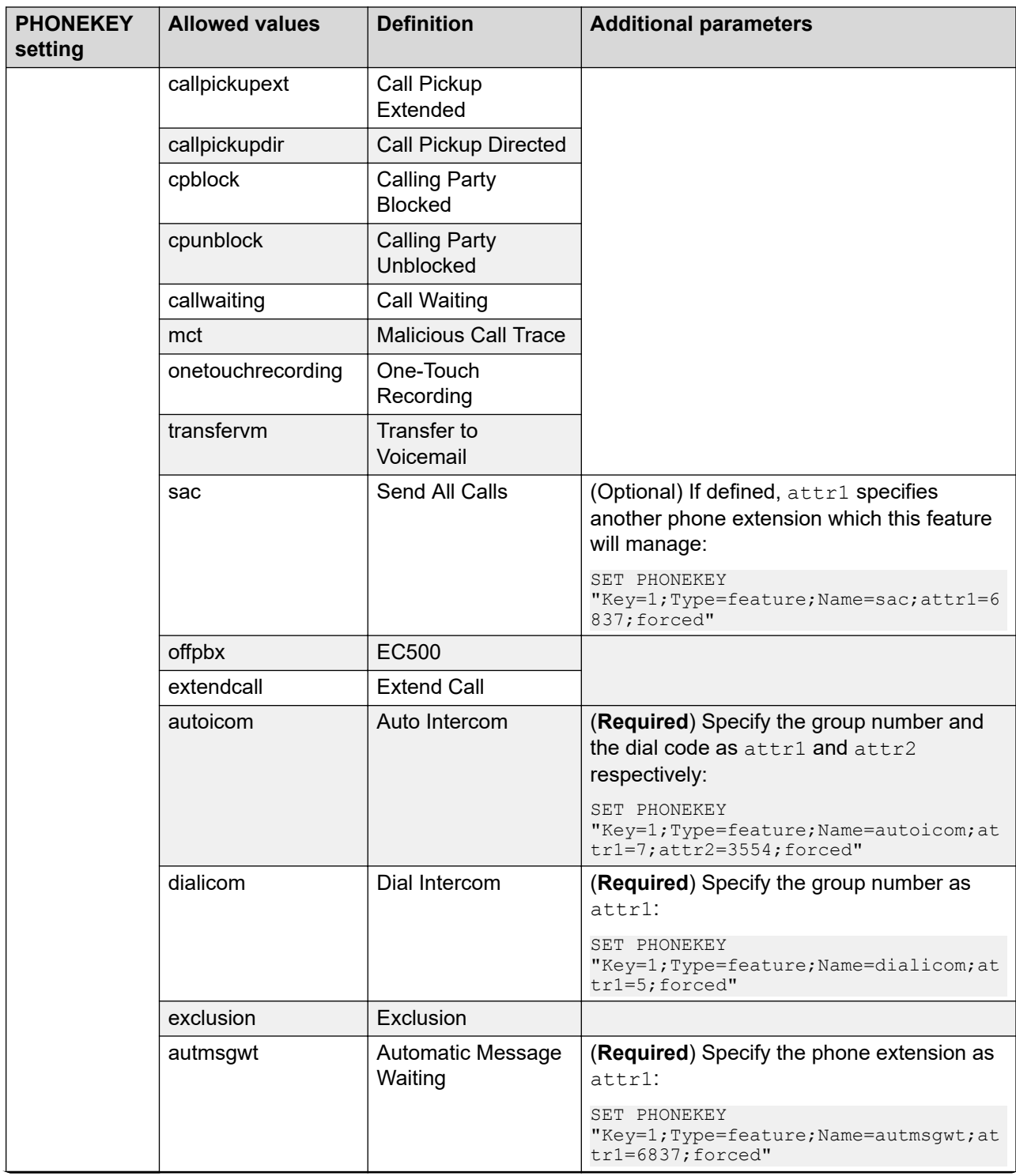

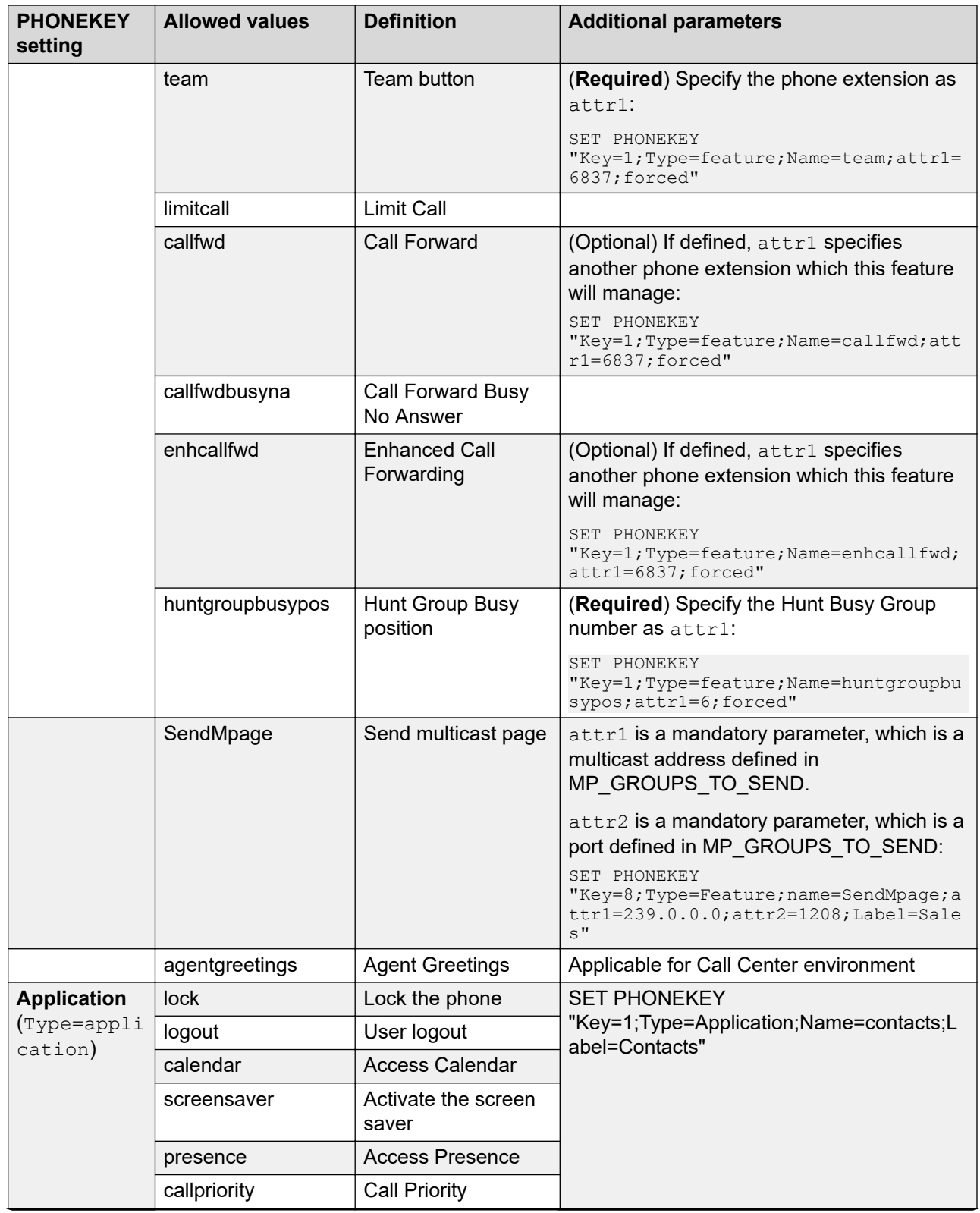

<span id="page-434-0"></span>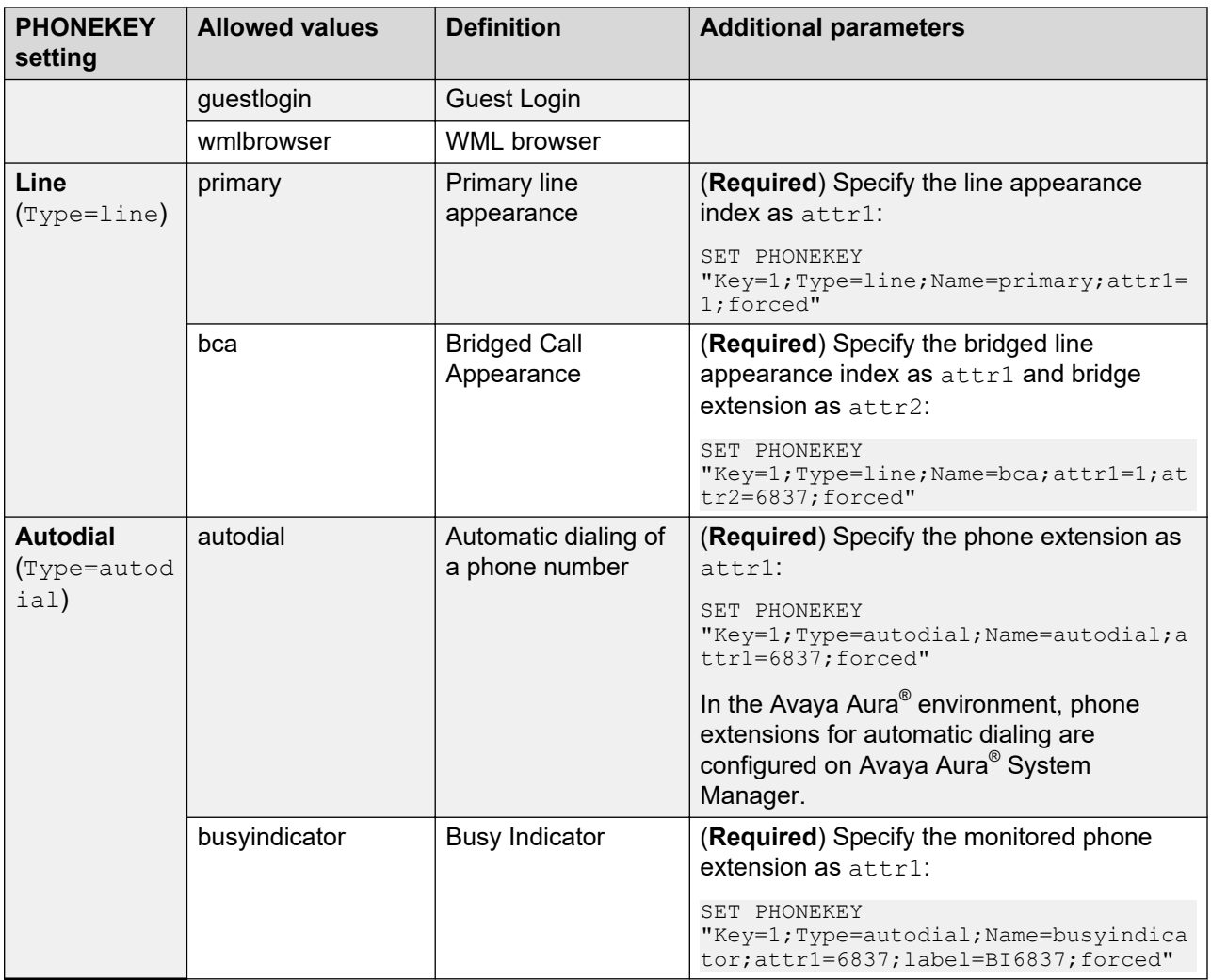

#### **Related links**

[Busy Indicator](#page-220-0) on page 221 [Pre-configuration of keys parameter](#page-196-0) on page 197

## **Nesting of WML elements**

The following table gives an overview of WML elements and shows which elements can be contained, or nested, within other elements:

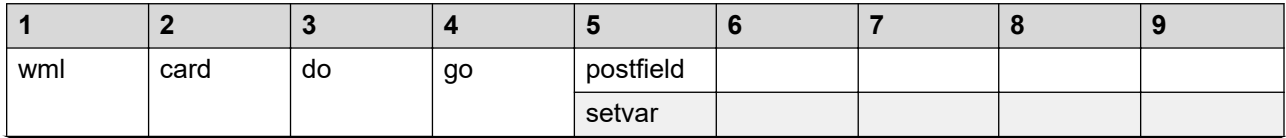

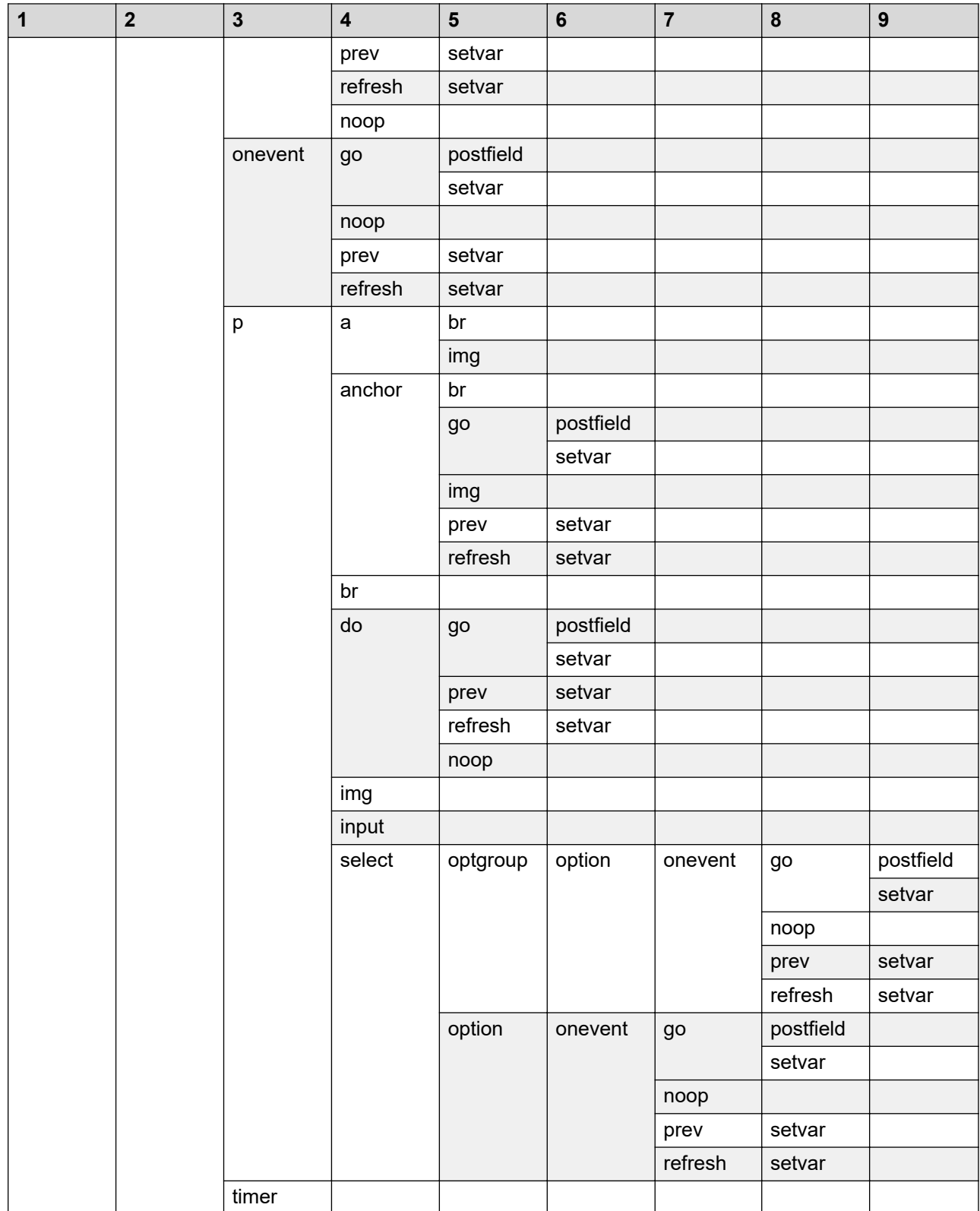

<span id="page-436-0"></span>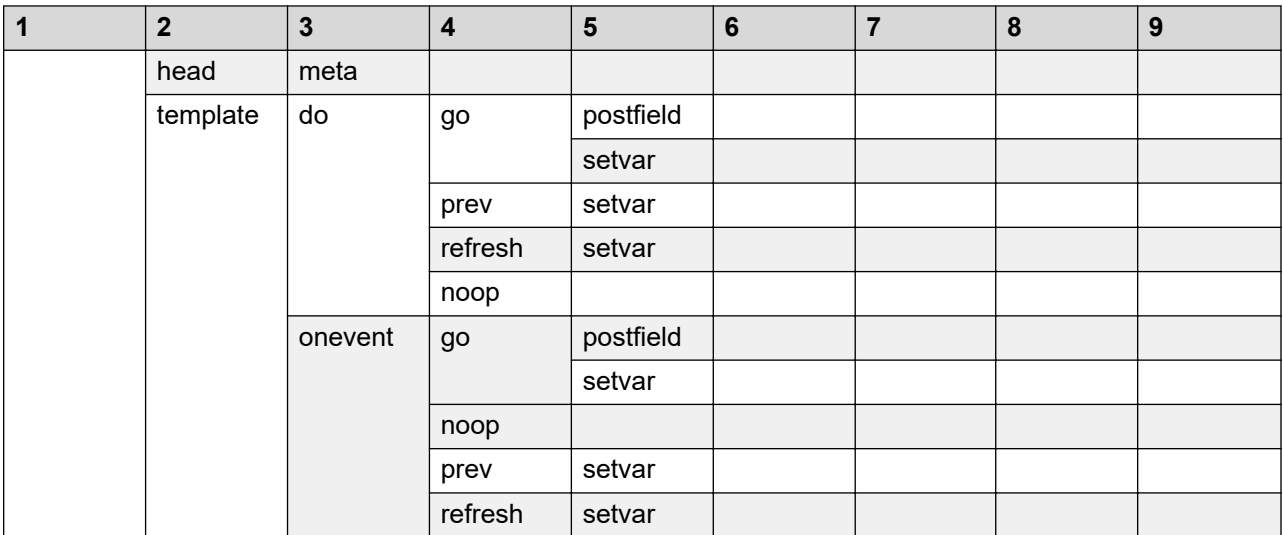

#### **Related links**

WML syntax specifications for Avaya J100 Series IP Phones on page 437 [WML browser](#page-262-0) on page 263 WML syntax specifications for Avaya J100 Series IP Phones on page 437

## **WML syntax specifications for Avaya J100 Series IP Phones**

#### **General WML syntax specifications**

The following table shows WML syntax requirements supported by Avaya J100 Series IP Phones and exceptions to them:

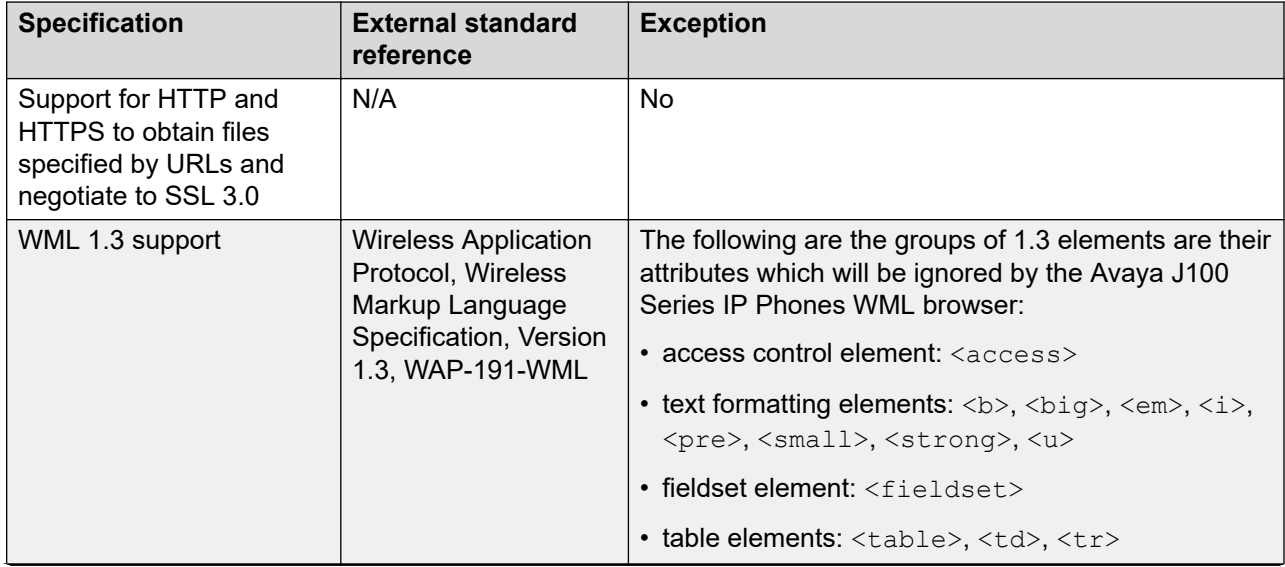

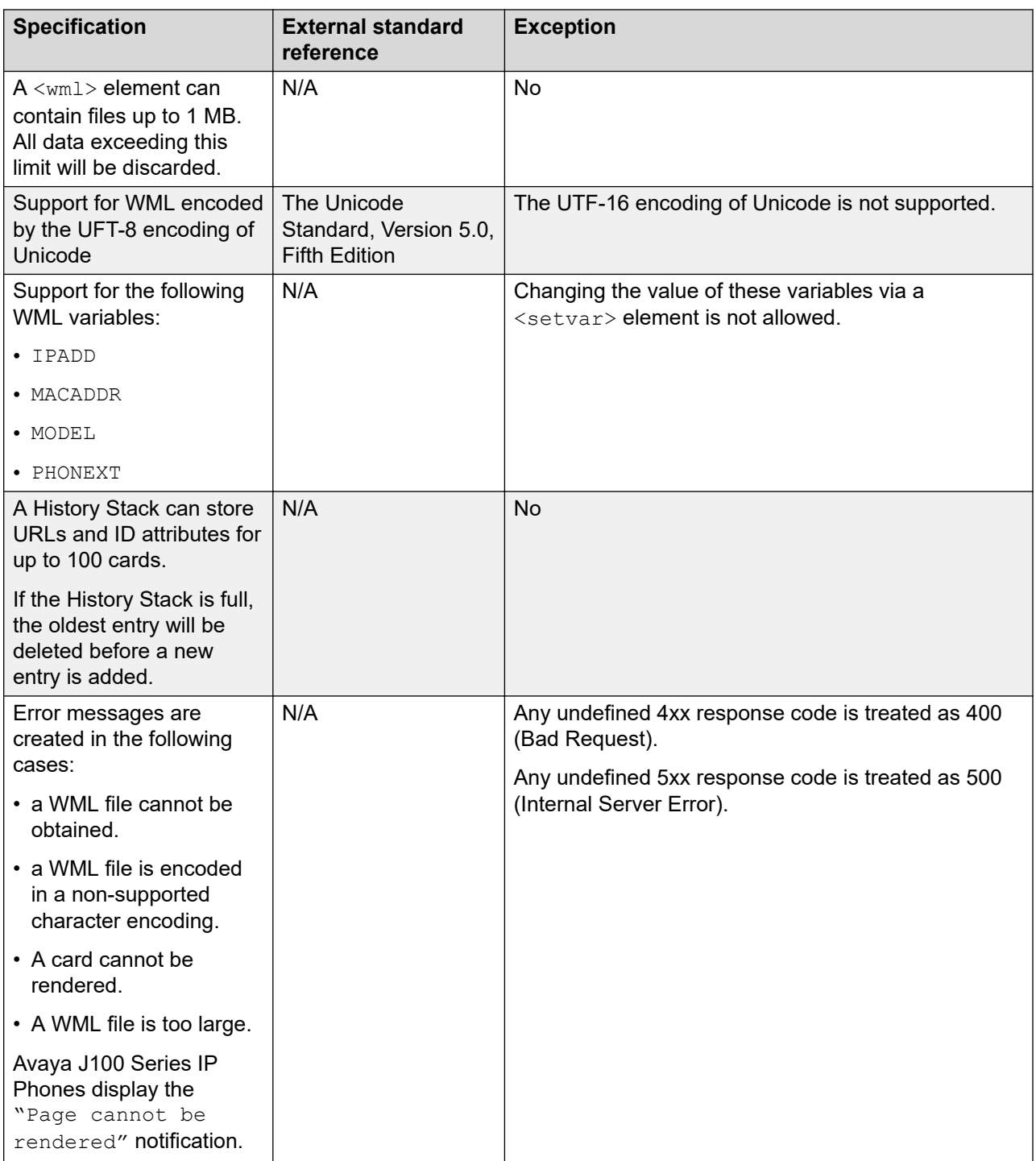

#### **WML elements in Avaya J100 Series IP Phones**

The following table shows WML elements supported by the Avaya J100 Series IP Phones WML browser, their attributes, values, and description:

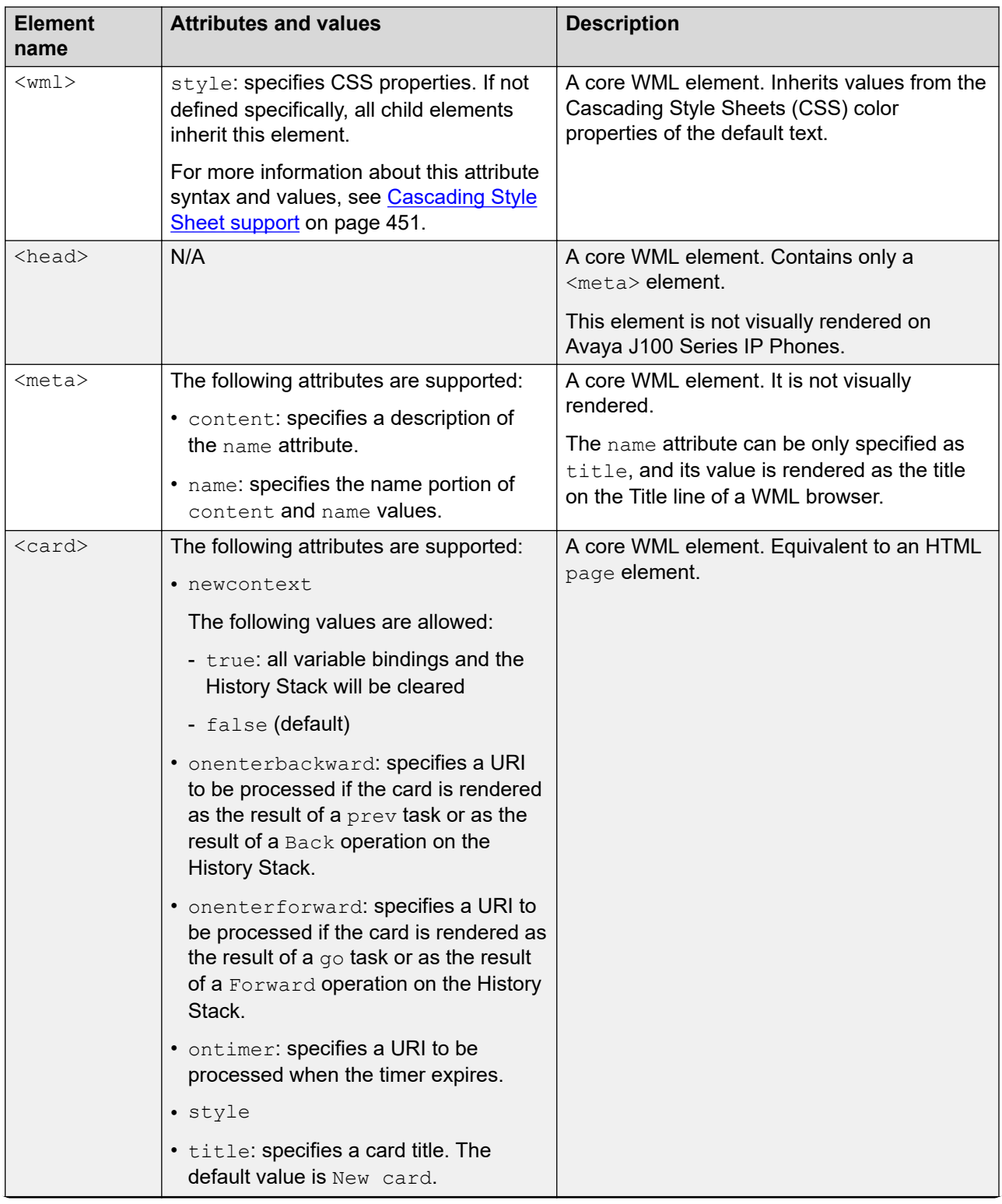

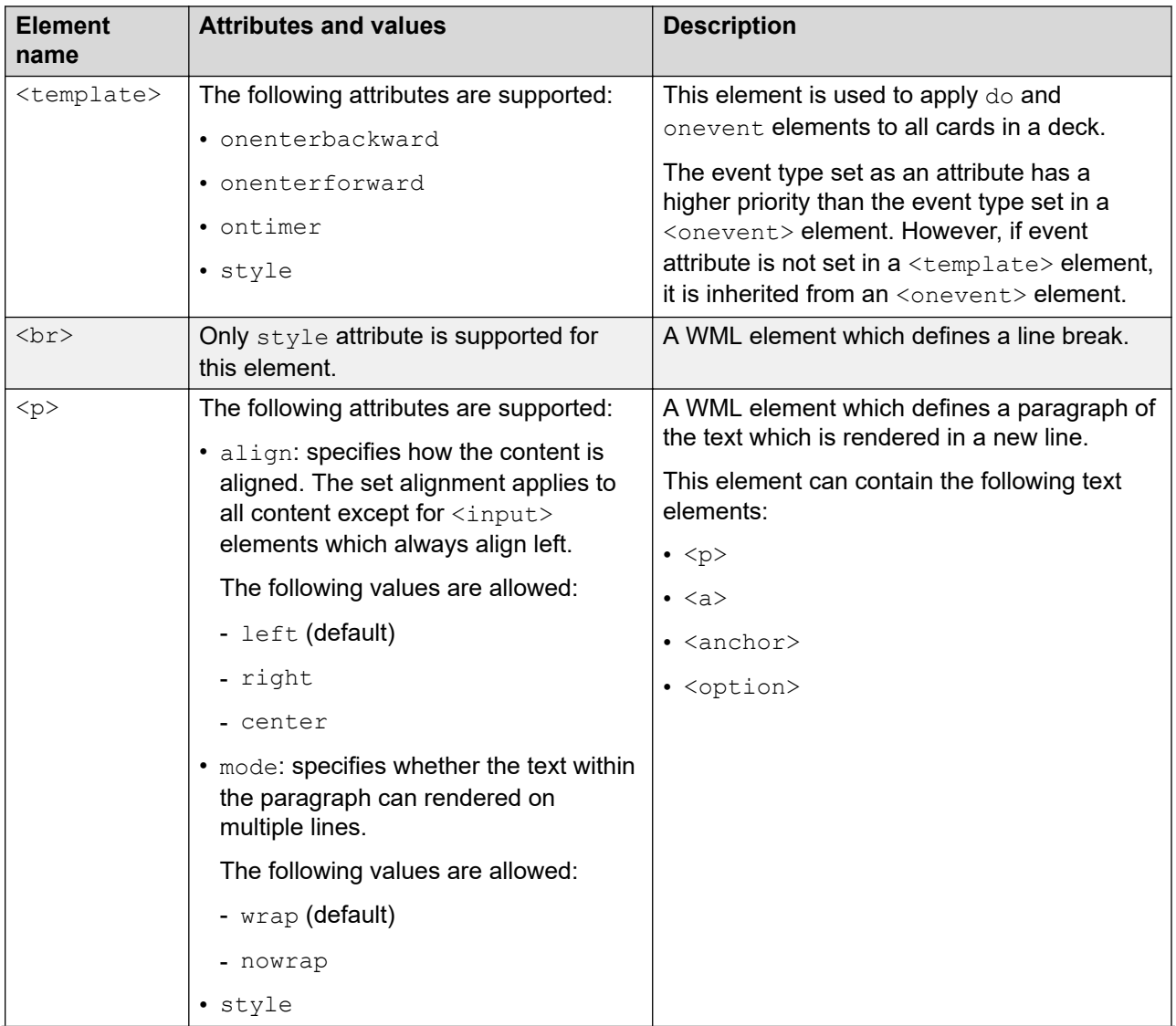

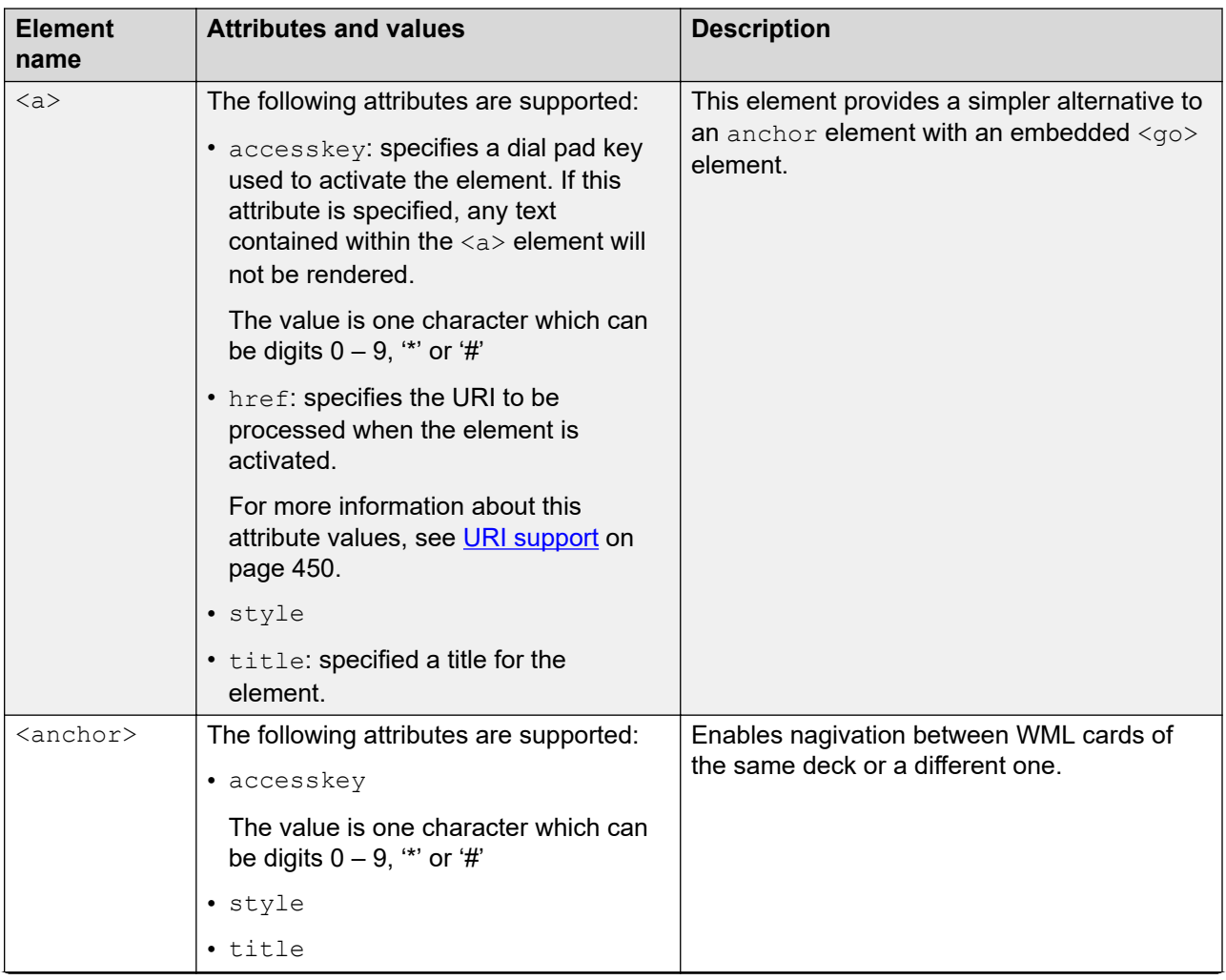

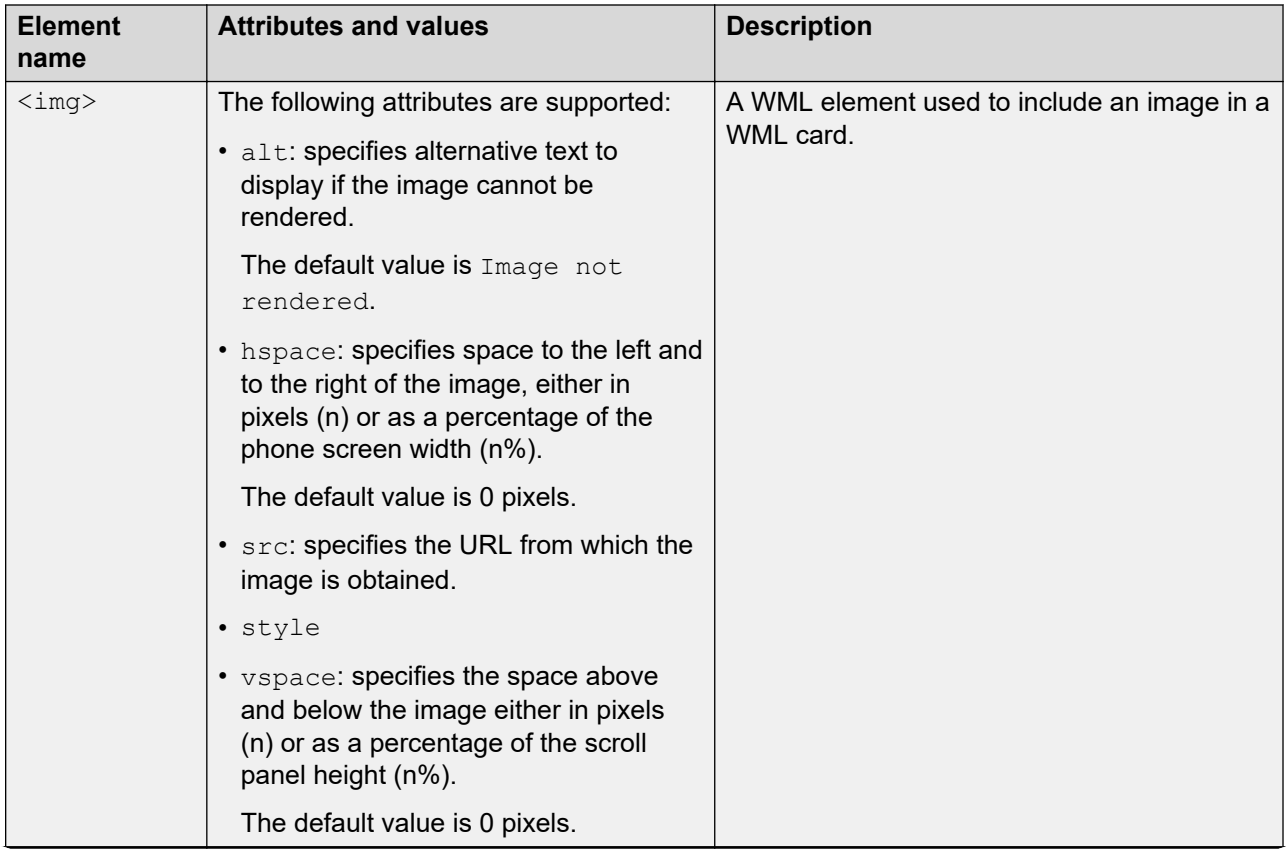

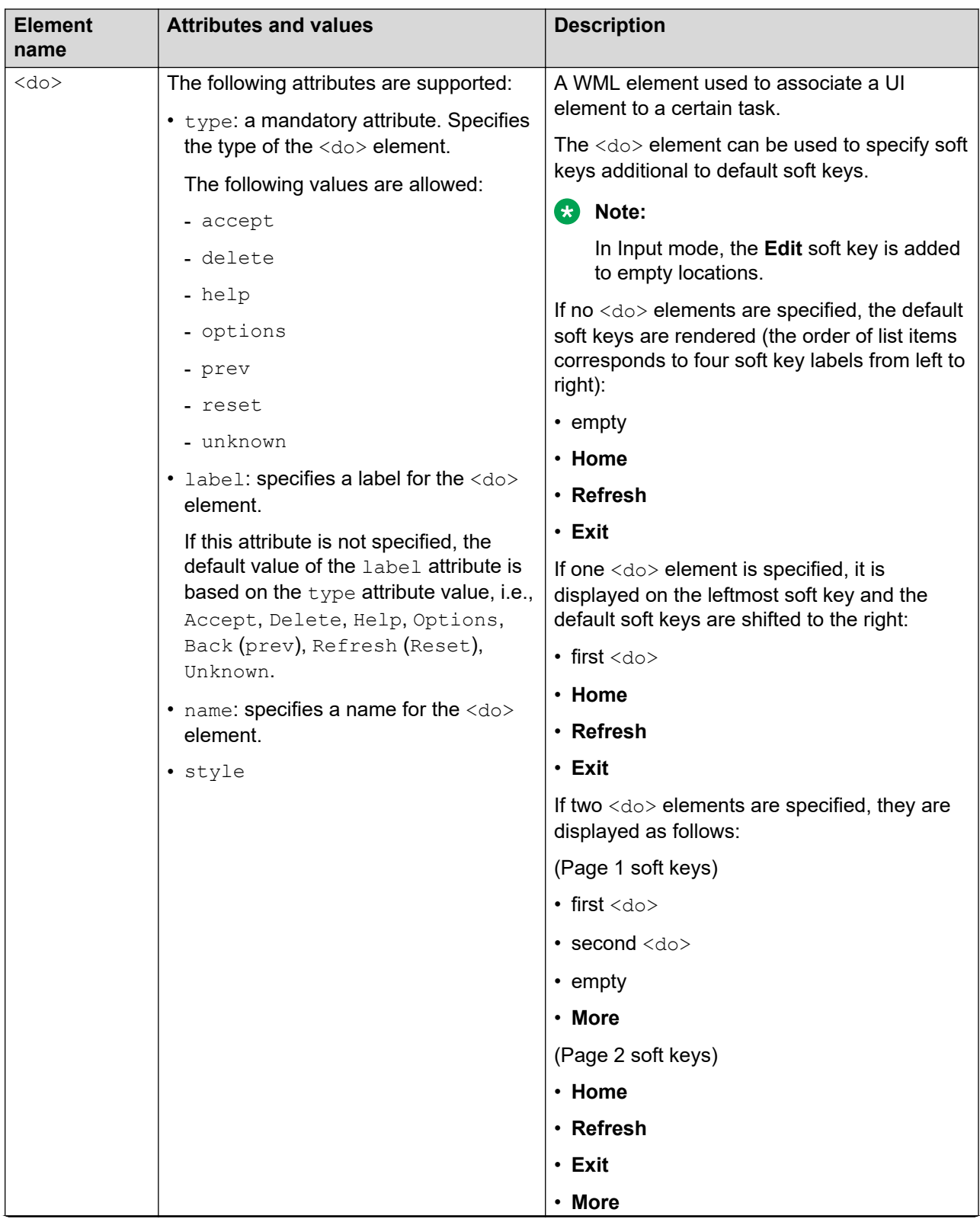

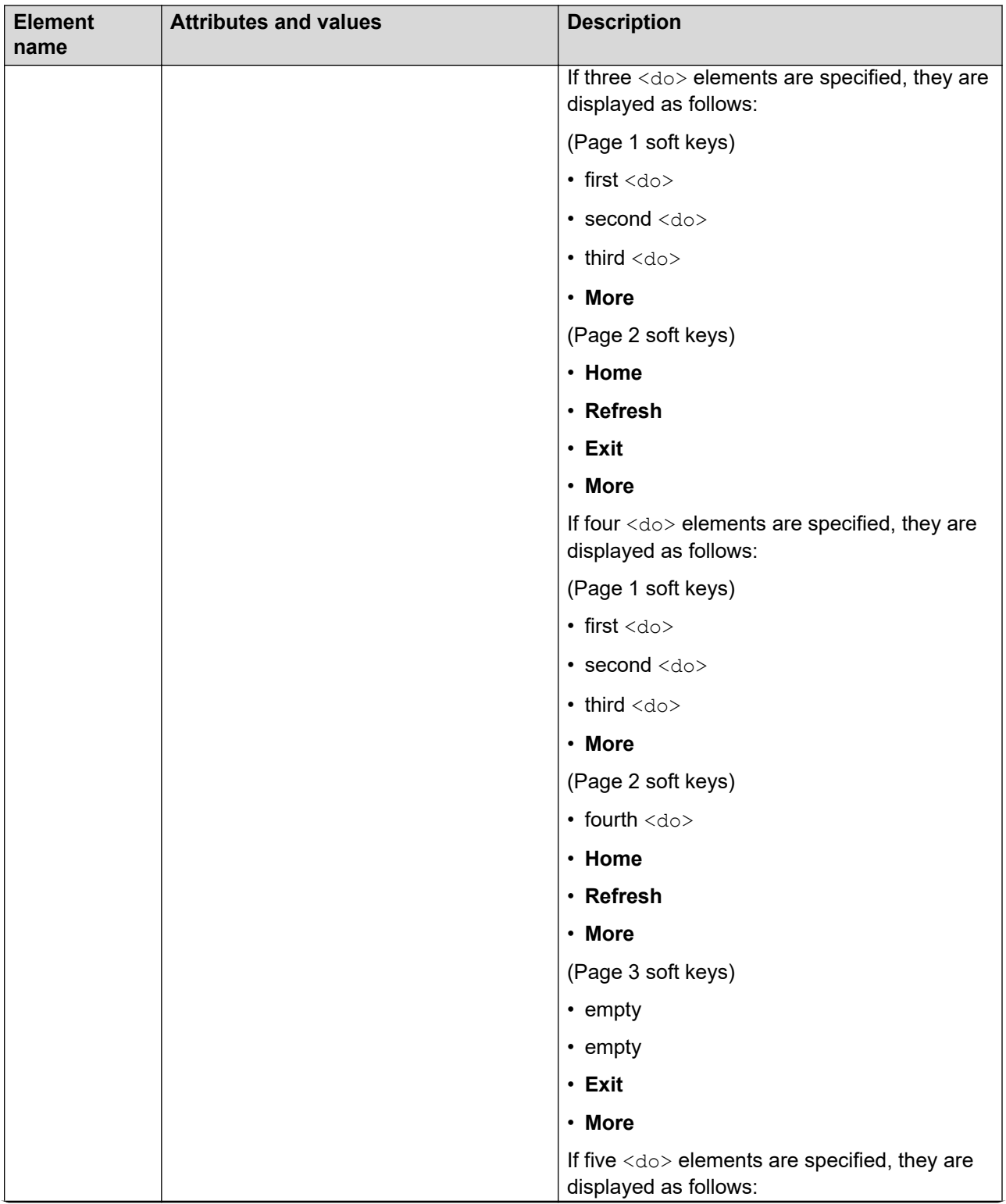

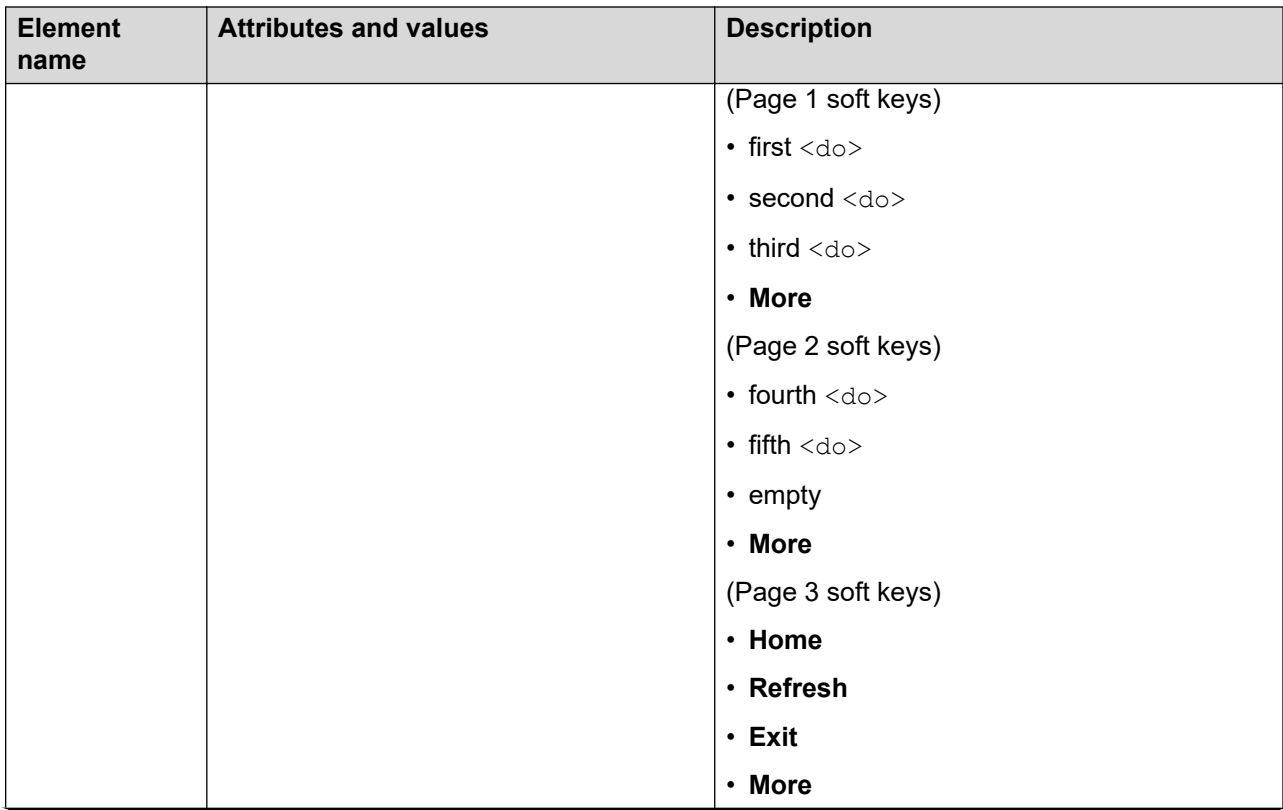

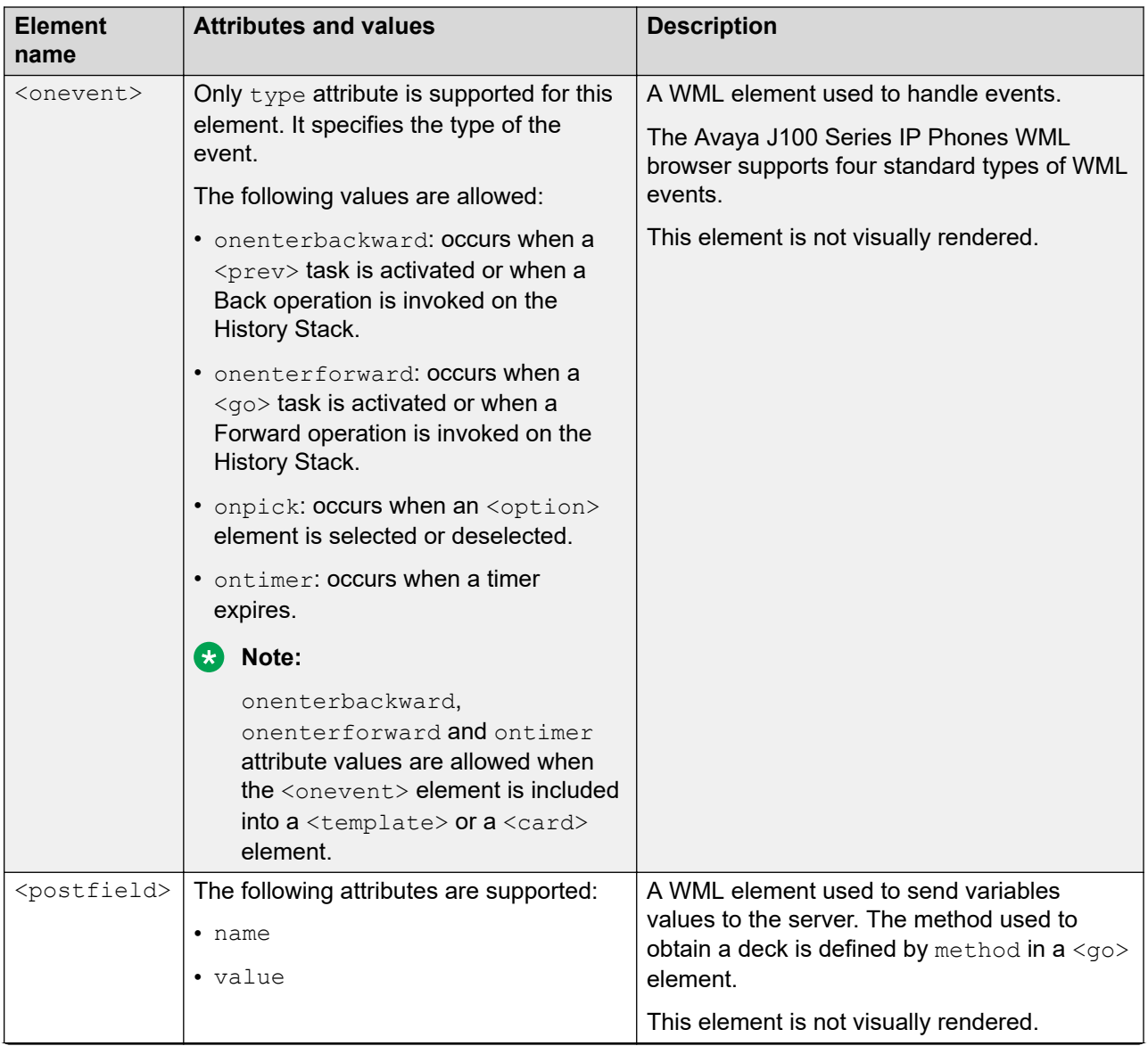

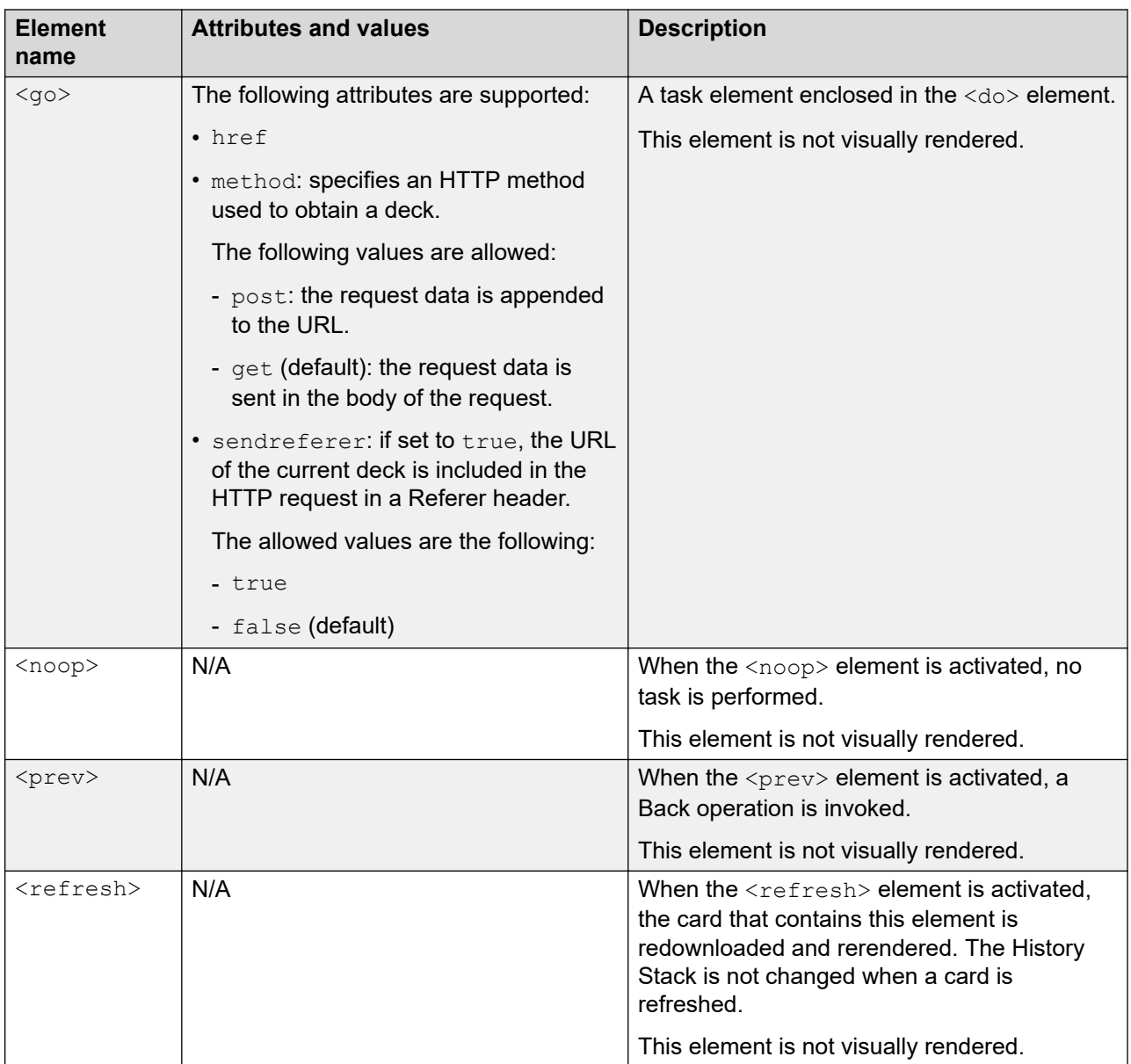

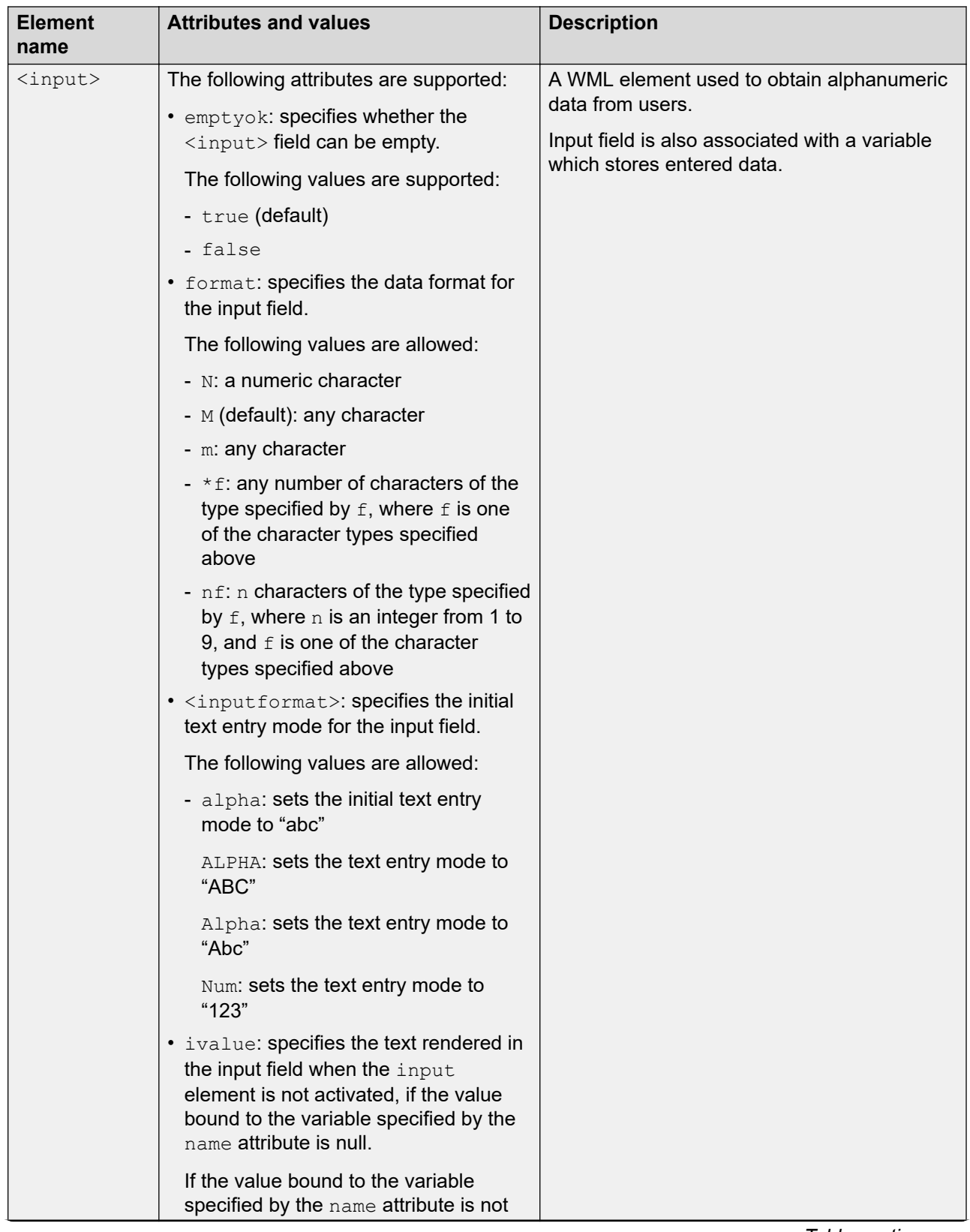

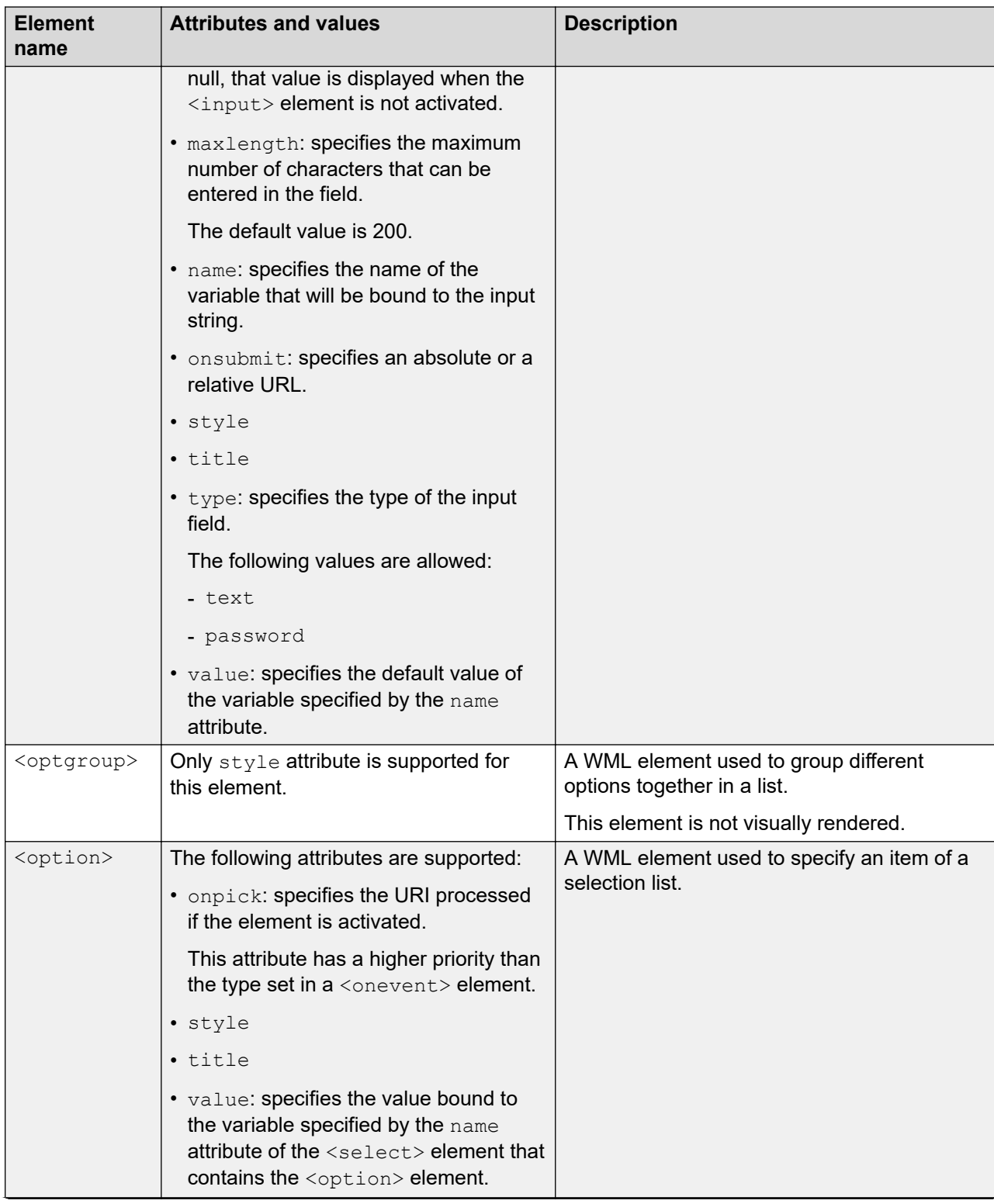

<span id="page-449-0"></span>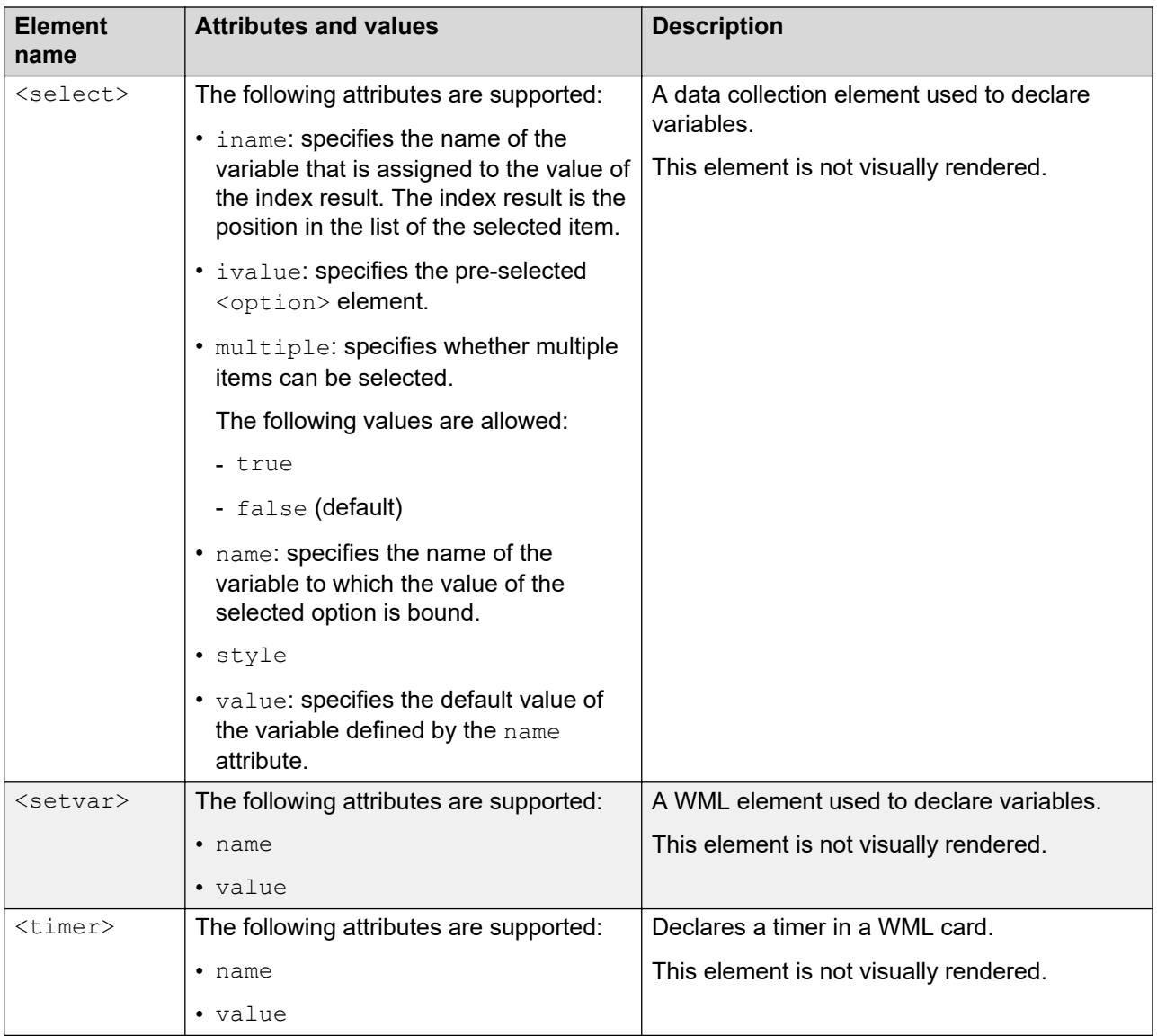

#### **Related links**

[Nesting of WML elements](#page-434-0) on page 435 URI support on page 450 [Cascading Style Sheet support](#page-450-0) on page 451 [WML browser](#page-262-0) on page 263 [Nesting of WML elements](#page-434-0) on page 435

## **URI support**

URI support is provided in a Avaya J100 Series IP Phones WML browser.

When an element containing an href attribute with a value that begins with an HTTP or HTTPS scheme is activated, it is processed as defined in the standard WML 1.3 specification.

<span id="page-450-0"></span>The following are other URI schemes supported by Avaya J100 Series IP Phones:

- When an element containing a href attribute with a  $w \text{tan}$ ;  $1/wp/mc$ ; number; name! result URI value is activated, a phone call is initiated to the specified phone extension.
- When an element containing a href attribute with a  $w\text{tan}$ :  $//wp/ap$ ; number; name! result URI value is activated, the phone displays the Contacts Edit screen with the name value in the **Name** field and the number value in the **Number** field.

#### **Related links**

[WML syntax specifications for Avaya J100 Series IP Phones](#page-436-0) on page 437

### **Cascading Style Sheet support**

Cascading Style Sheets (CSS) specify how certain properties of an element content are rendered. Inheritance rules allow a  $style$  attribute to be specified for one parent element instead of specifying it for each element in the hierarchy.

A style attribute can be defined in the following elements:  $\langle \text{vm1}\rangle$ ,  $\langle \text{card}\rangle$ ,  $\langle \text{p}\rangle$ ,  $\langle \text{anchor}\rangle$ , <img>, <option>, <a>, <input>, <br>, <optgroup>, and <template>.

If not defined specifically, a  $style$  atyle attribute value is applied to the element which contains this attribute and all its child elements.

#### **Attribute syntax**

Values of the style attribute have the following syntax:

property:value

The default values for a style attribute are color: black and background-color: white.

Allowed values are the following:

- color name: black, blue, yellow, etc.
- hex value of an RGB color, for example, #FF0077

Multiple properties must be separated by a semicolon:

<p style="color:blue; background-color:yellow">paragraph text</p>

#### **Related links**

[WML syntax specifications for Avaya J100 Series IP Phones](#page-436-0) on page 437

# <span id="page-451-0"></span>**Appendix B: Public CA Certificates**

As part of DES implementation, phone has inbuilt 64 Public CA certificates. The list of Public CA certificates are:

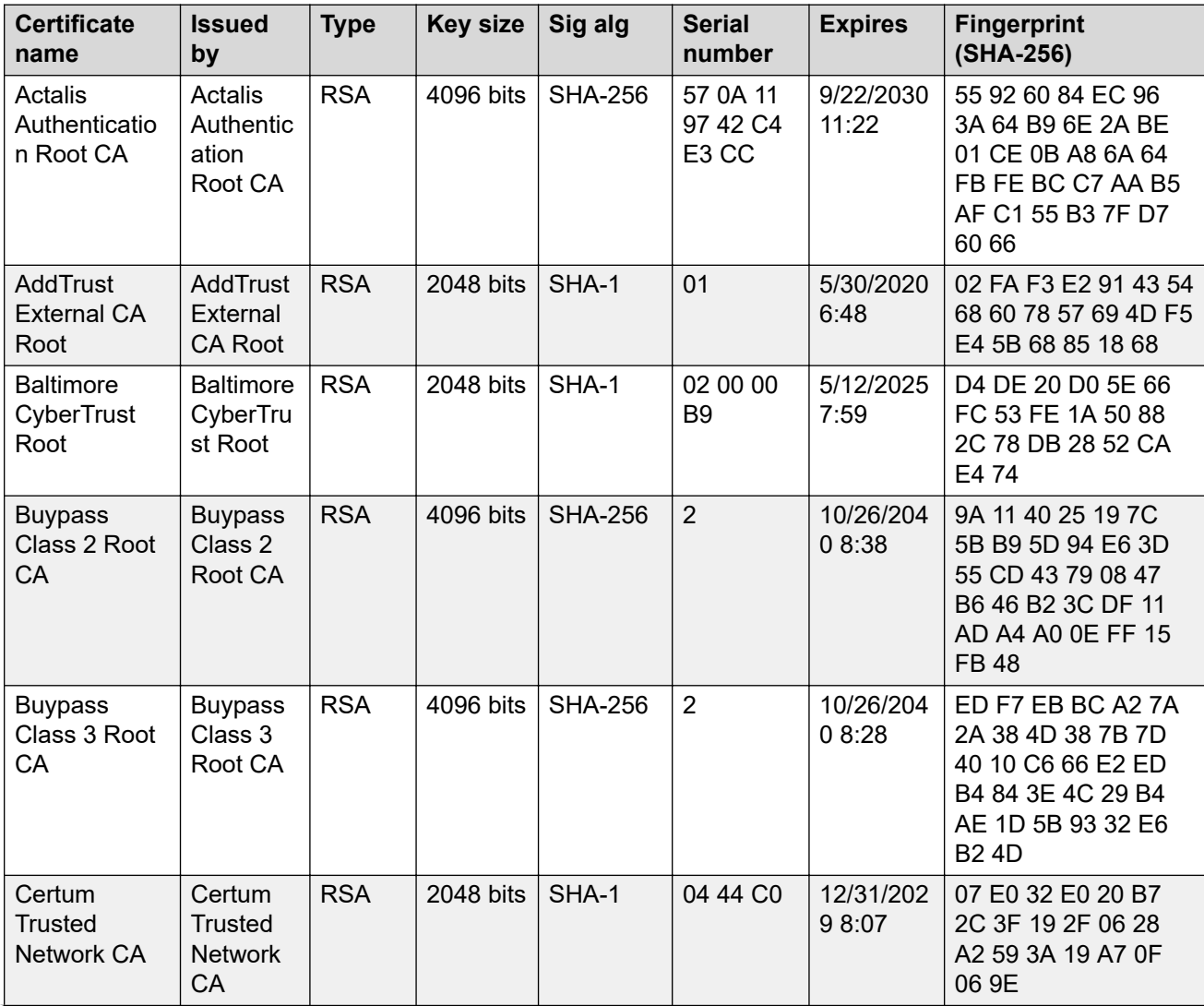

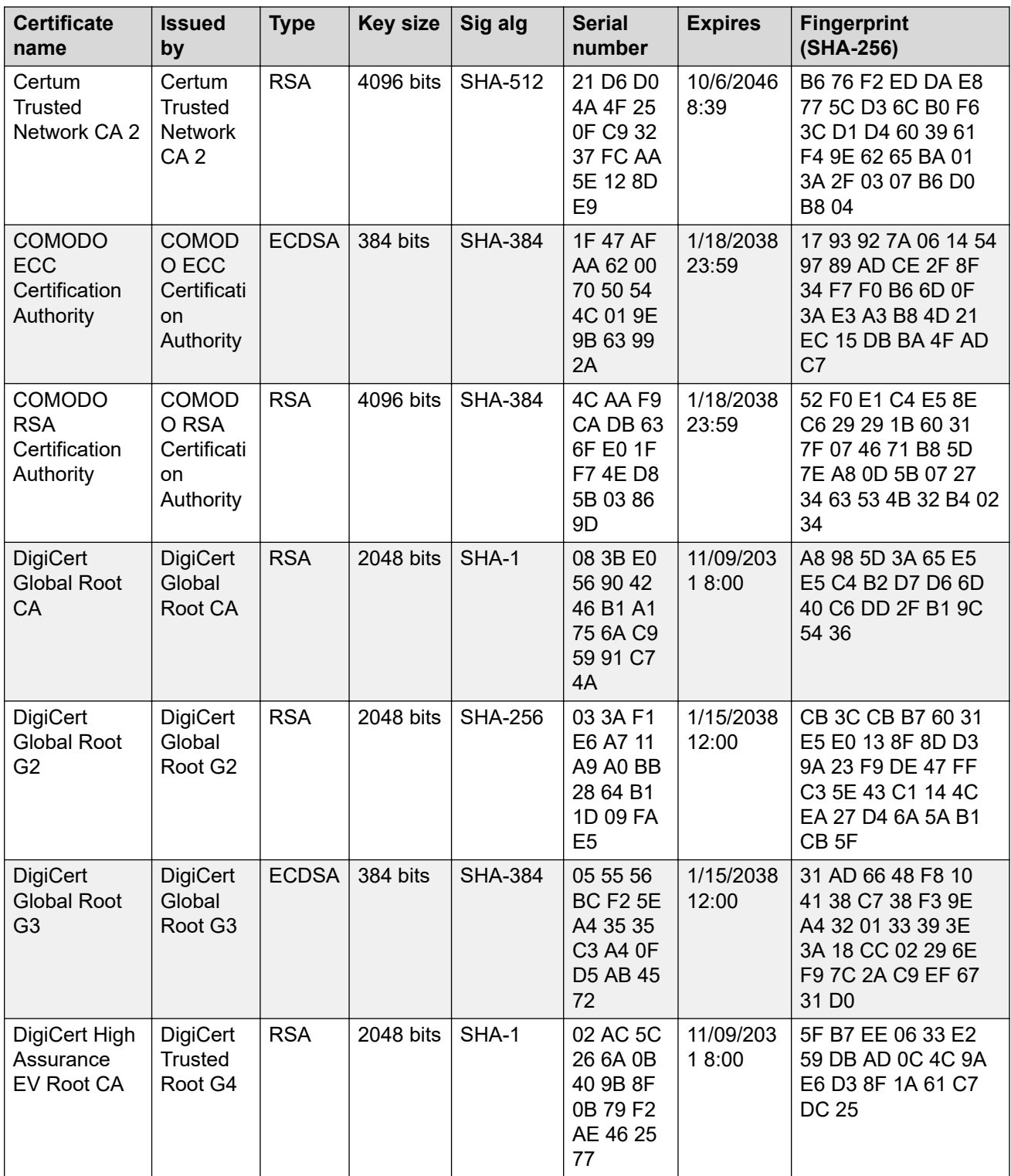

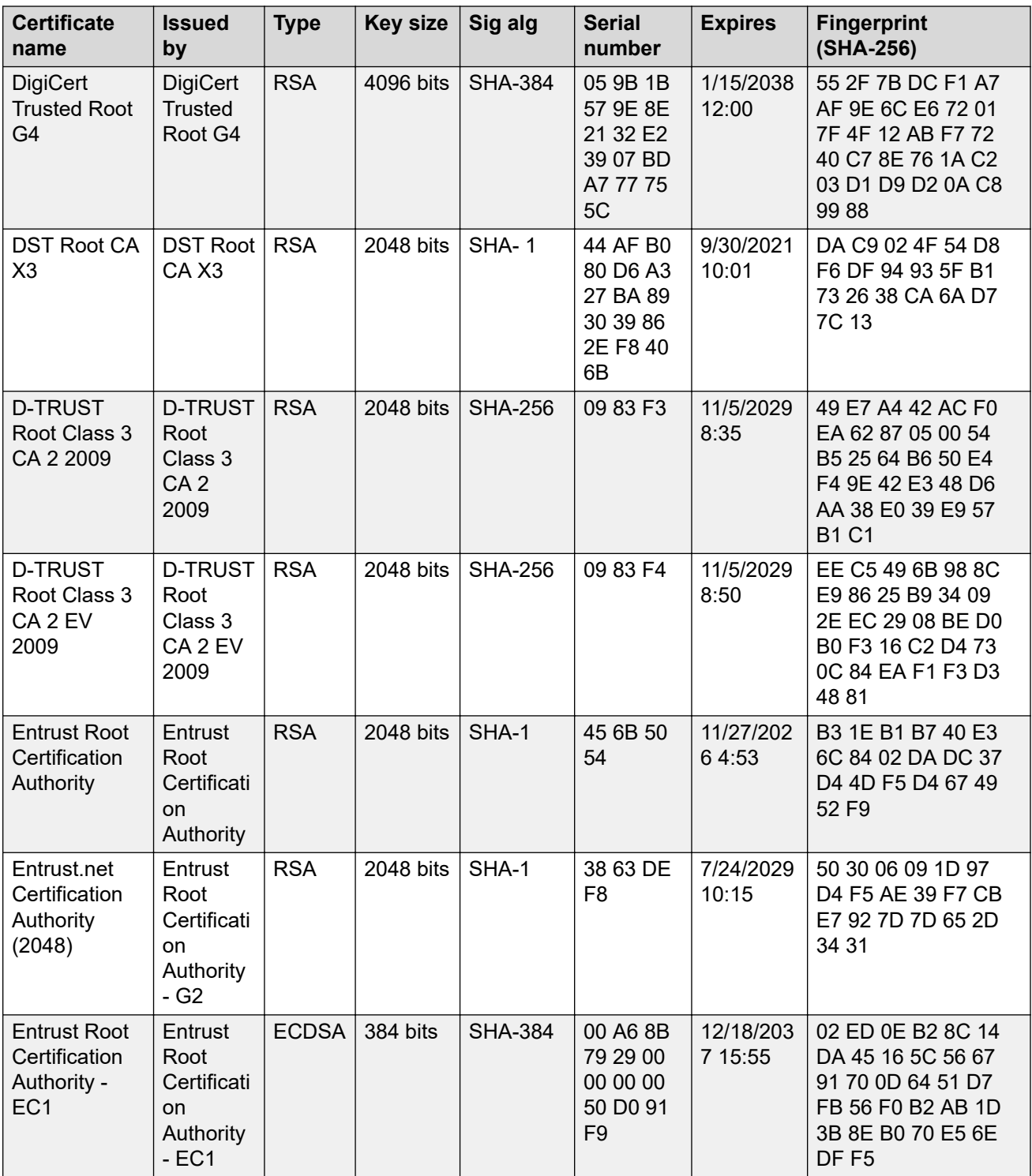

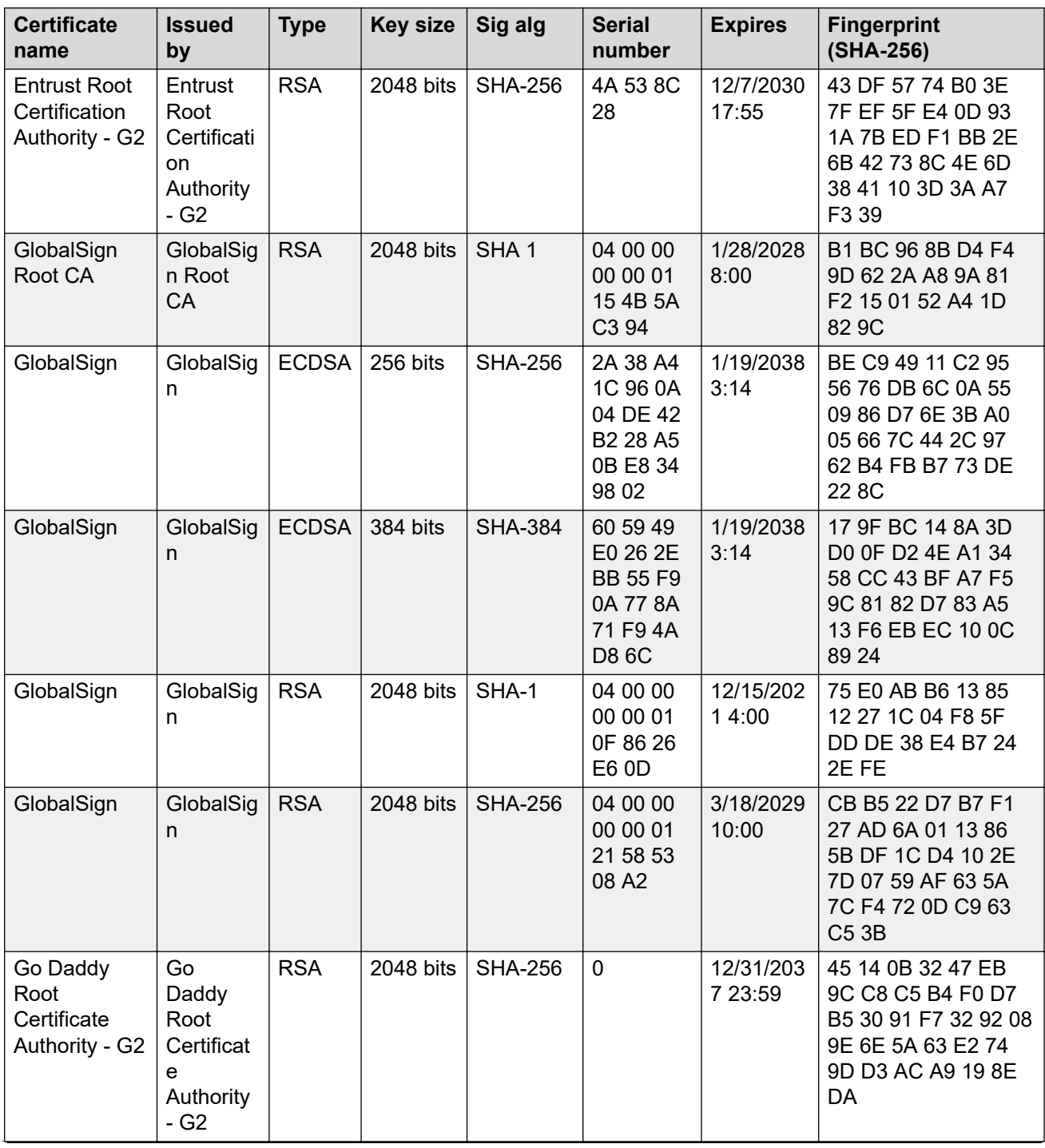

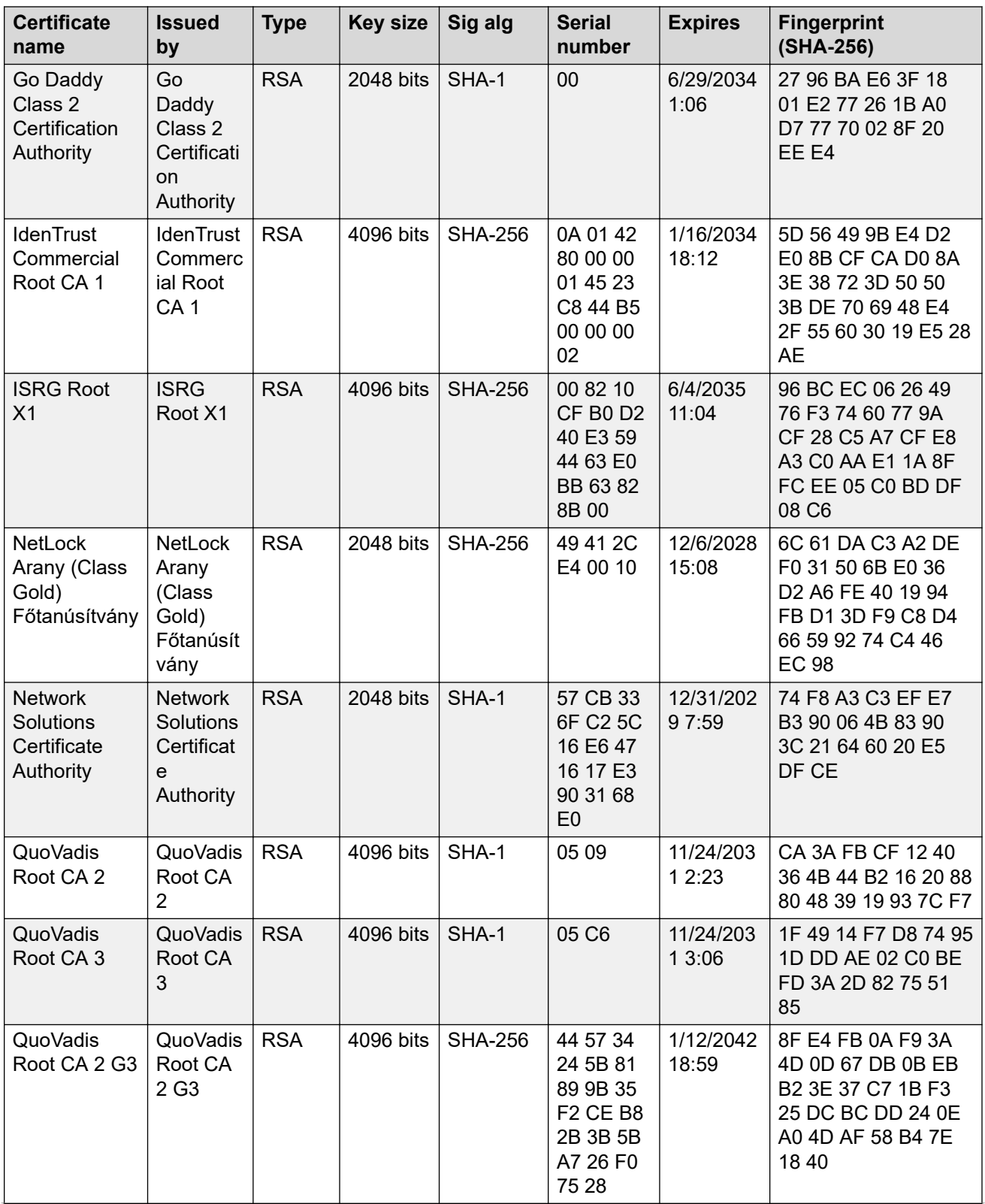

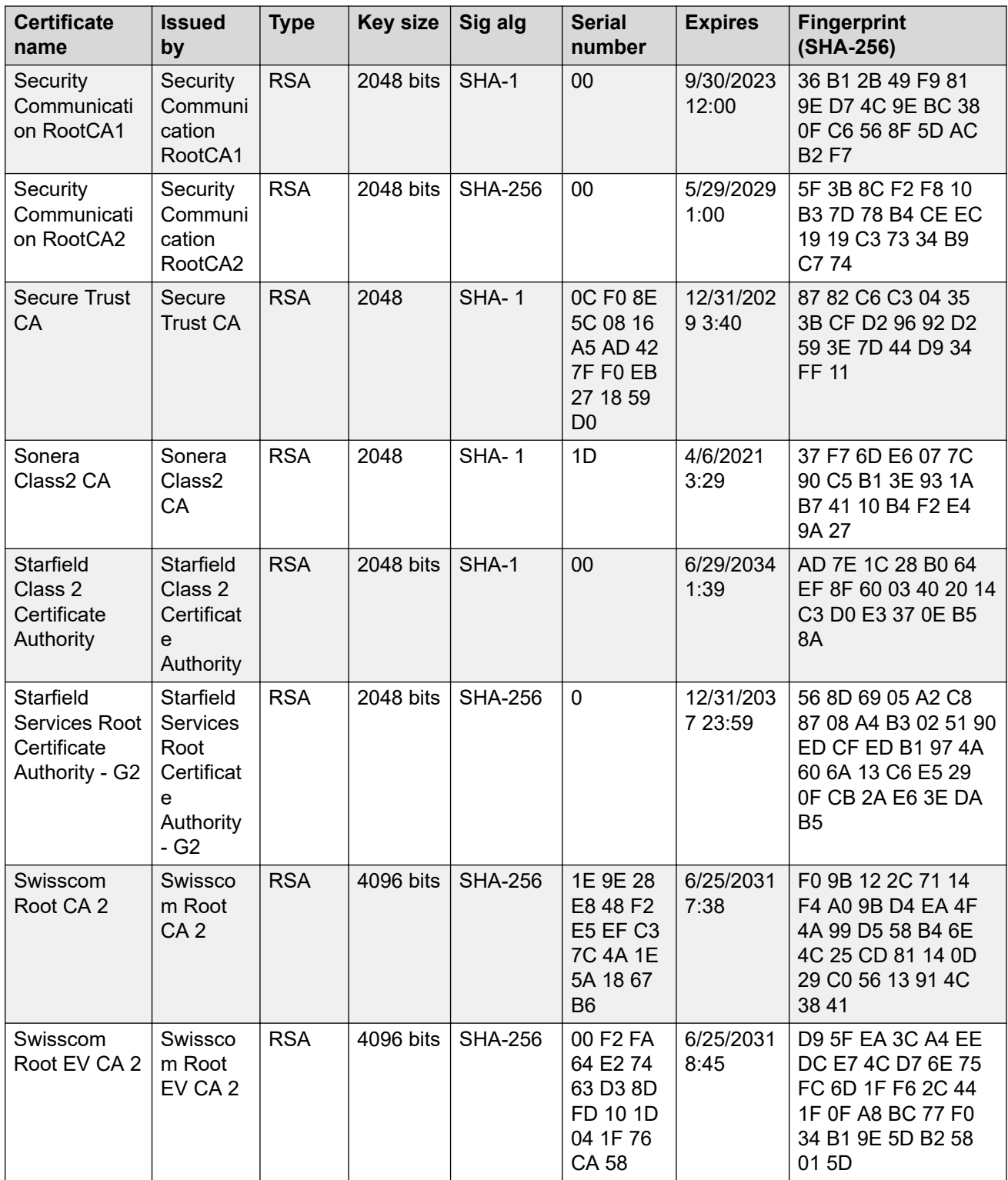

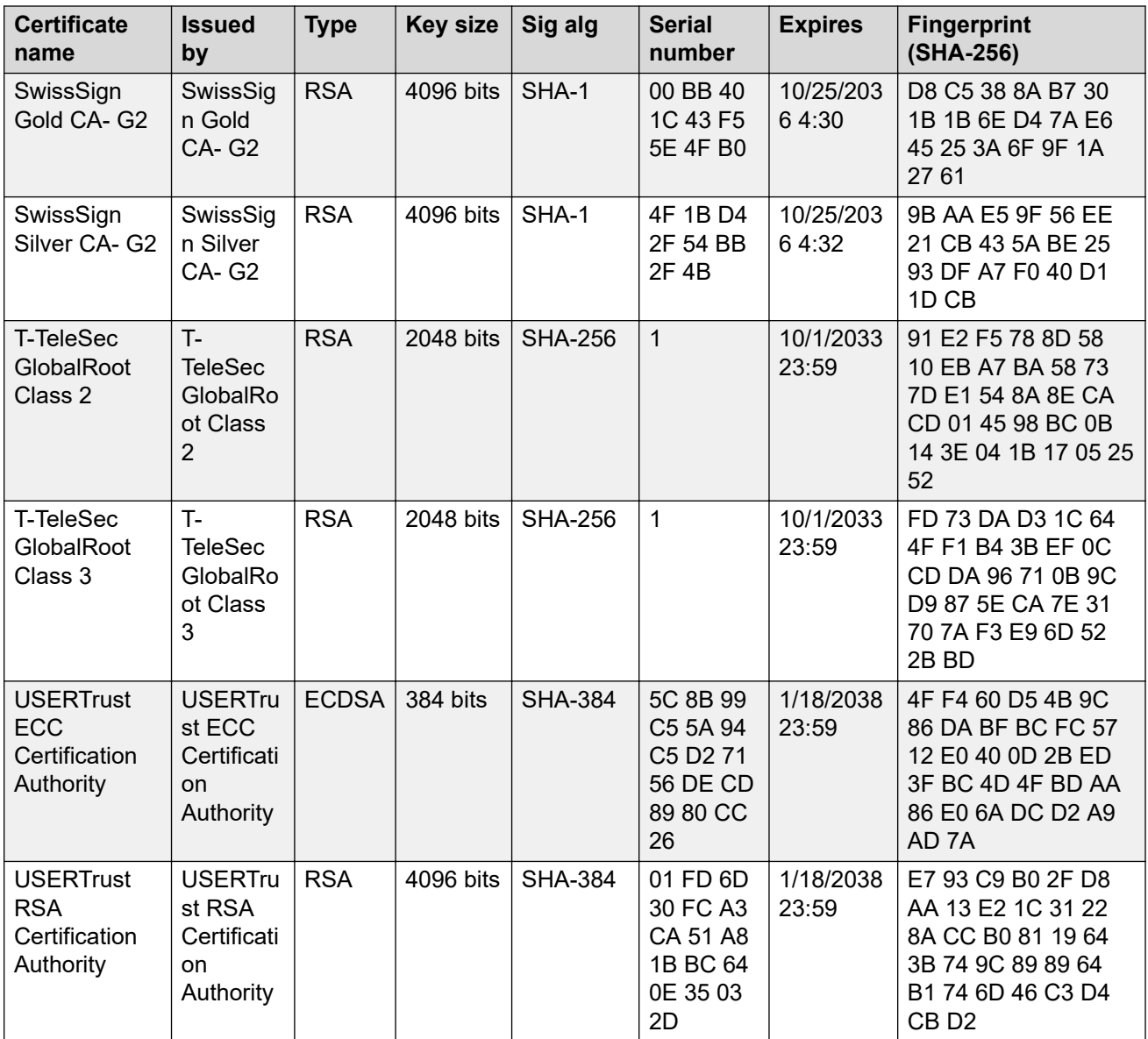

# <span id="page-458-0"></span>**Appendix C: Network progress tones overview**

The SIP-based Avaya J100 Series IP Phones provide country-specific network progress tones which are presented to the user at appropriate times. The tones are controlled by administering the COUNTRY parameter for the country in which the deskphone will operate. Each Network Progress Tone has the following six components:

- Dialtone
- Ringback
- Busy
- Congestion
- Intercept
- Public Dialtone

All countries listed in this appendix are applicable to the 96xx phones. Some of the dialtone entries have changed from previous releases to be distinctively different than the public dialtone entries.

#### **Alphabetical country list**

A:

- Abu Dhabi
- Albania
- Argentina
- Australia
- Austria

 $B^+$ 

- Bahrain
- Bangladesh
- Belgium
- Bolivia
- Bosnia

Network progress tones overview

- Botswana
- Brunei
- Bulgaria

C:

- China (PRC)
- Colombia
- Costa Rica
- Croatia
- Cyprus

D:

• Denmark

E:

- Ecuador
- El Salvador
- Egypt

F:

- Finland
- France

G:

- Germany
- Ghana
- Greece
- Guatemala

H:

- Honduras
- Hong Kong

I:

- Iceland
- India
- Indonesia
- Ireland
- Israel

J:

• Japan

• Jordan

#### K:

- Kazakhstan
- Korea
- Kuwait

L:

- Lebanon
- Liechtenstein
- Luxembourg

#### M:

- Macedonia
- Malaysia
- Mexico
- Moldova
- Morocco
- Myanmar

```
N:
```
- Netherlands
- New Zealand
- Nicaragua
- Nigeria Norway

O:

• Oman

P:

- Pakistan
- Panama
- Paraguay
- Peru
- Philippines
- Poland
- Portugal

Q:

• Qatar

Network progress tones overview

R:

- Romania
- Russia

S:

- Saudi
- Arabia
- Serbia
- Singapore
- Slovakia
- Slovenia
- Spain
- South Africa
- Sri Lanka
- Swaziland
- Sweden
- Switzerland
- Syria

T:

- Taiwan
- Tanzania
- Thailand
- Turkey

U:

- Ukraine
- United Arab Emirates
- United Kingdom
- Urugua
- USA

V:

- Venezuela
- Vietnam

Y:

• Yemen

Z:

• Zimbabwe

## **Index**

## **Numerics**

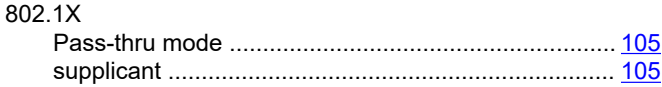

## **A**

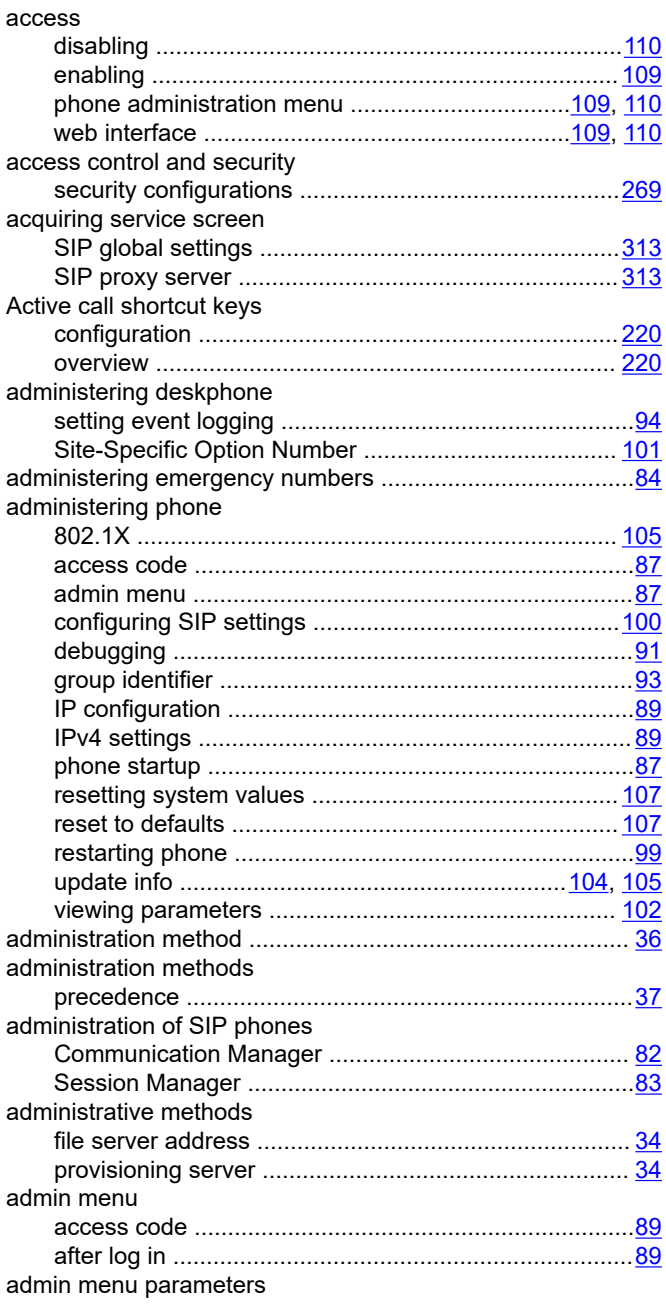

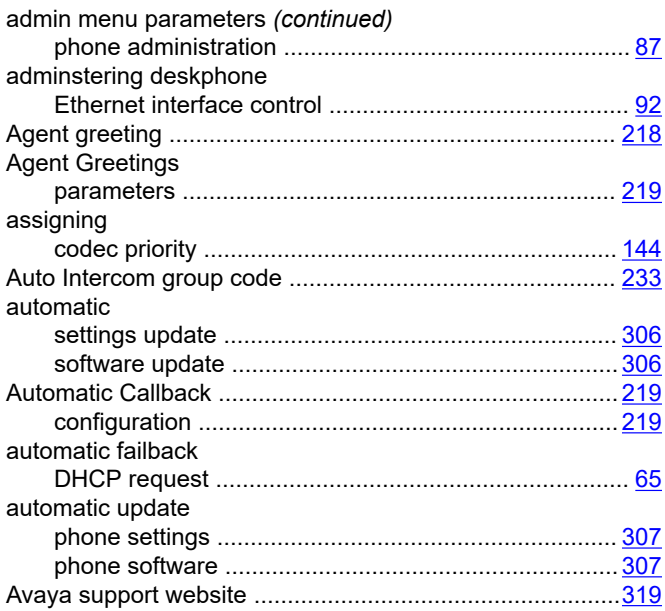

#### **B**

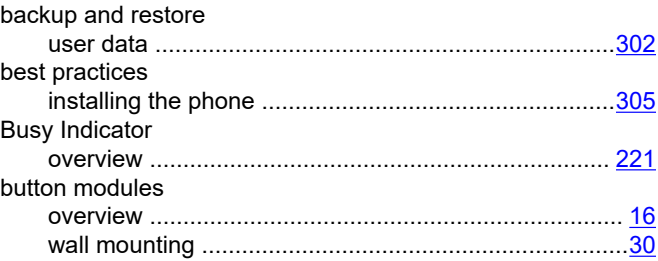

## **C**

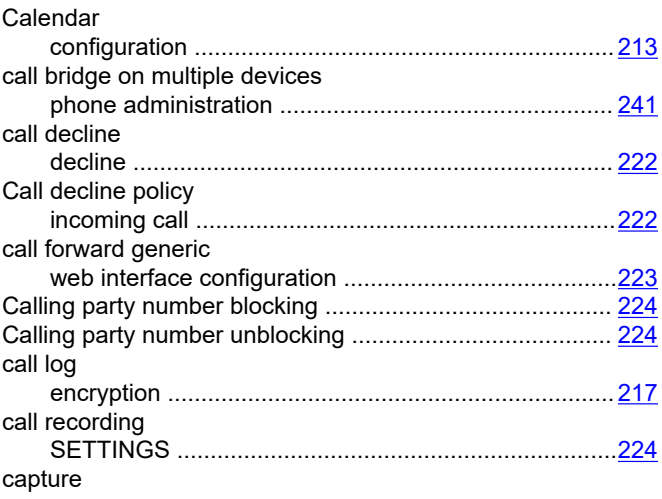

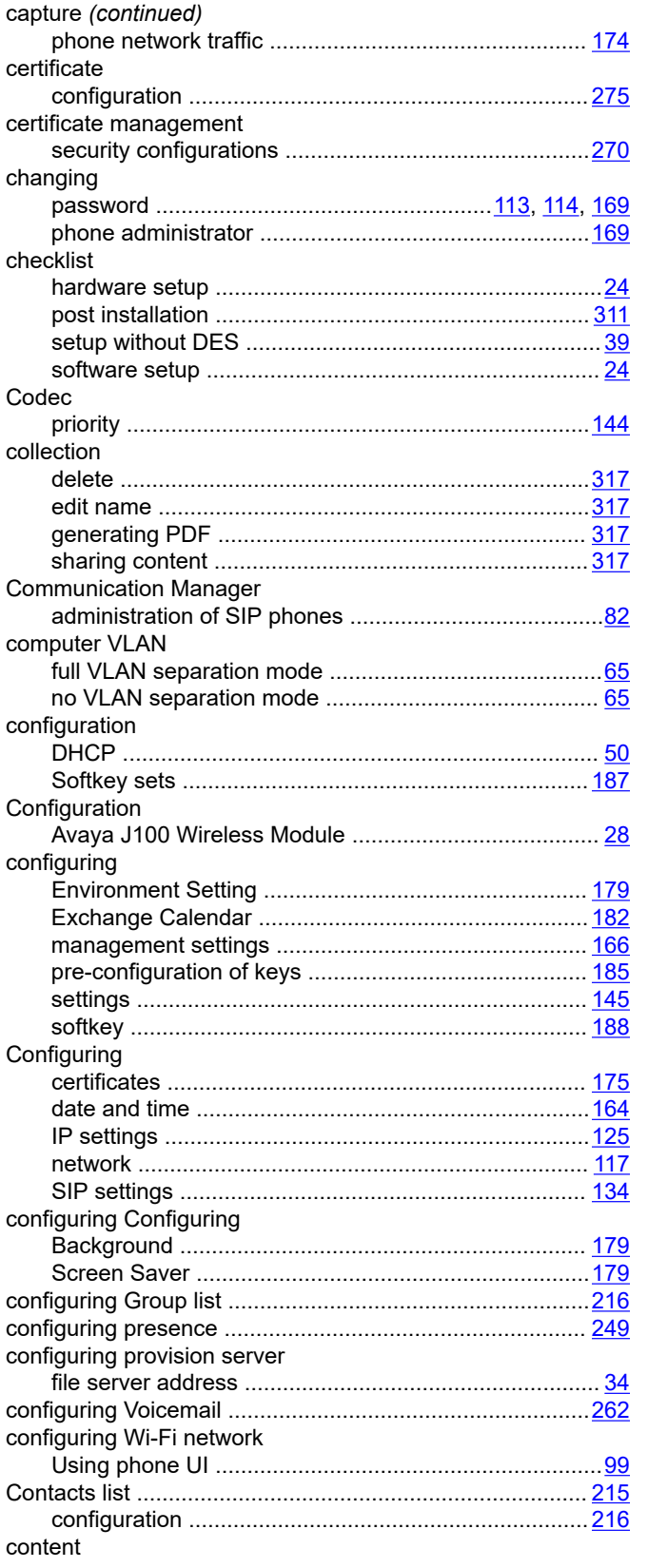

![](_page_464_Picture_35.jpeg)

#### D

![](_page_464_Picture_36.jpeg)

#### $\mathsf{E}$

![](_page_464_Picture_37.jpeg)

![](_page_465_Picture_31.jpeg)

## $\mathsf{F}$

![](_page_465_Picture_32.jpeg)

![](_page_465_Picture_33.jpeg)

## G

![](_page_465_Picture_34.jpeg)

## $H$

![](_page_465_Picture_35.jpeg)

## $\overline{1}$

![](_page_465_Picture_36.jpeg)

![](_page_466_Picture_47.jpeg)

## $\mathsf J$

![](_page_466_Picture_48.jpeg)

### $\overline{L}$

![](_page_466_Picture_49.jpeg)

#### M

![](_page_466_Picture_50.jpeg)

## 

## N

![](_page_466_Picture_51.jpeg)

## $\mathbf{o}$

![](_page_466_Picture_52.jpeg)

### P

![](_page_466_Picture_53.jpeg)

![](_page_467_Picture_24.jpeg)

#### $\mathsf{R}$

![](_page_467_Picture_25.jpeg)

## $\mathbf s$

![](_page_467_Picture_26.jpeg)
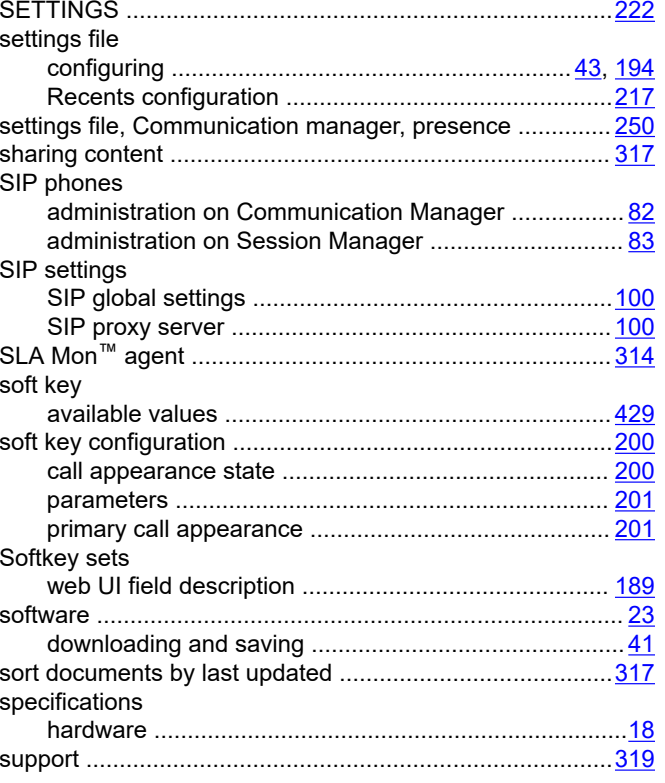

## $\mathsf{T}$

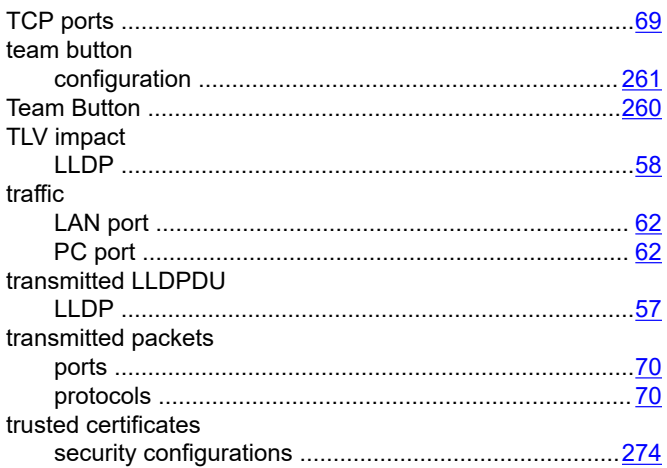

## $\overline{U}$

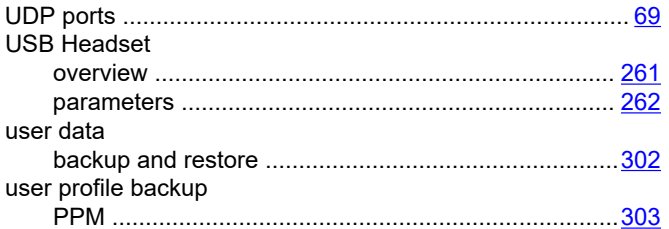

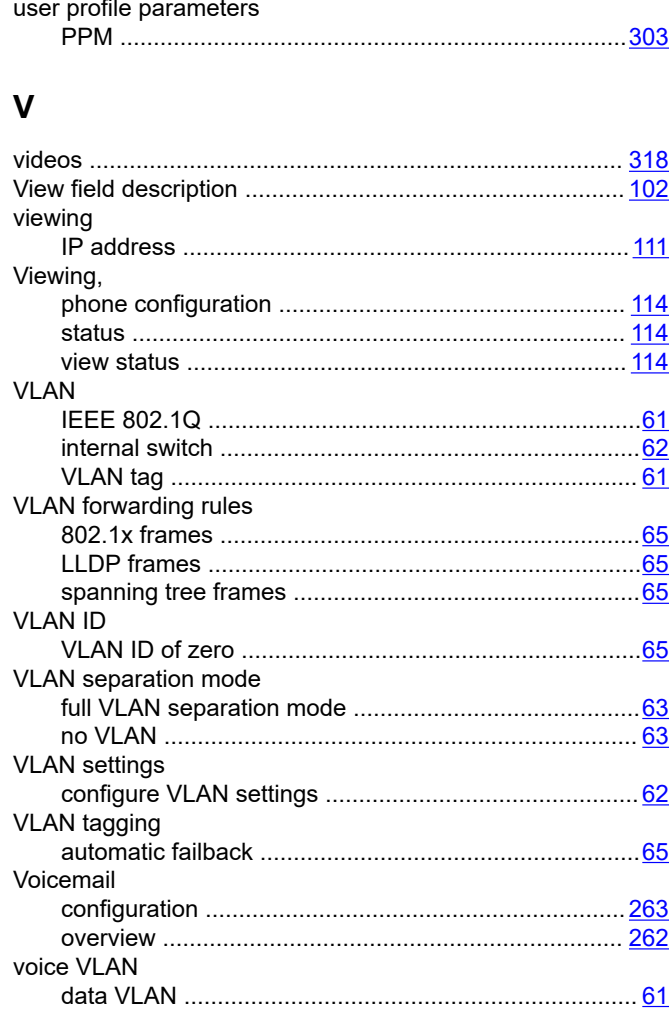

## W

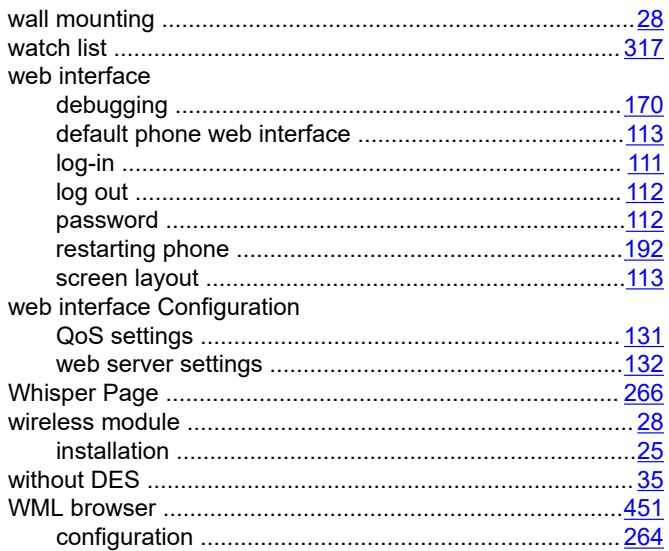

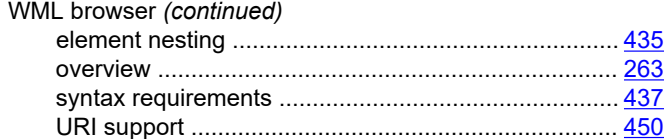